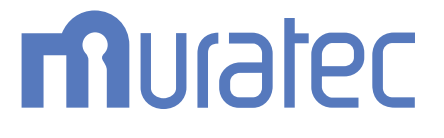

# MFX-C3690/C3090/C2590 **ユーザーズガイド Web設定ツール編**

# もくじ

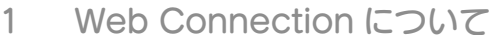

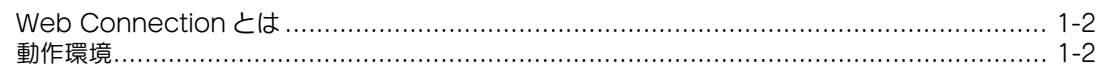

#### $\overline{2}$ お使いになるために必要な作業

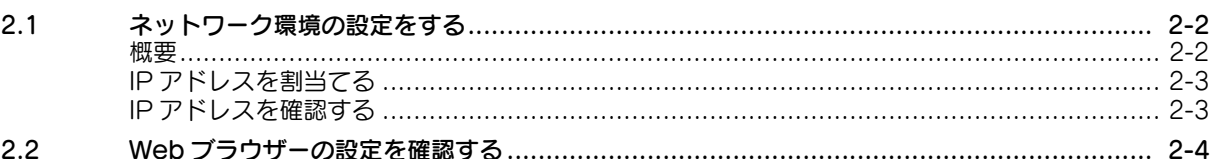

#### $\mathcal{S}$ 基本的な使い方

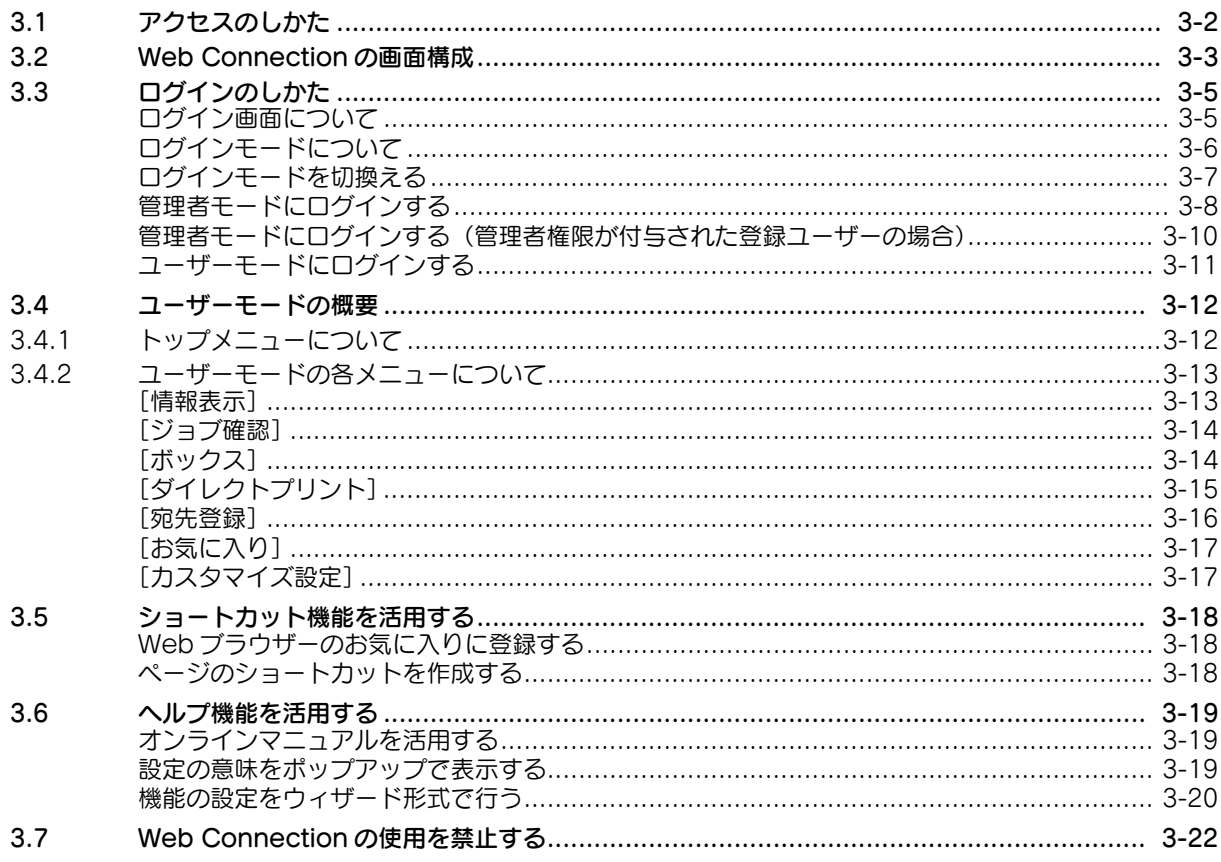

#### 本機の基本情報を設定する  $\overline{4}$

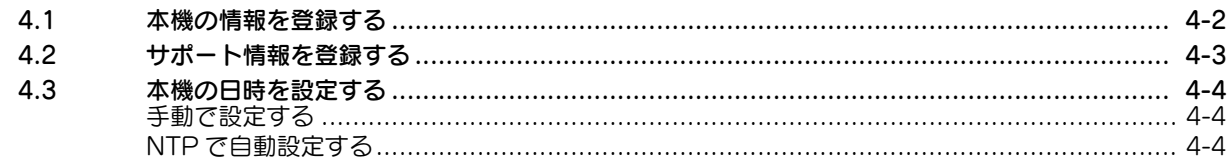

5 本機のネットワーク設定をする

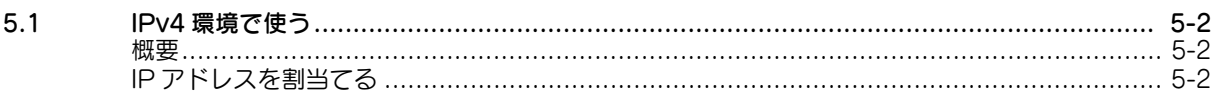

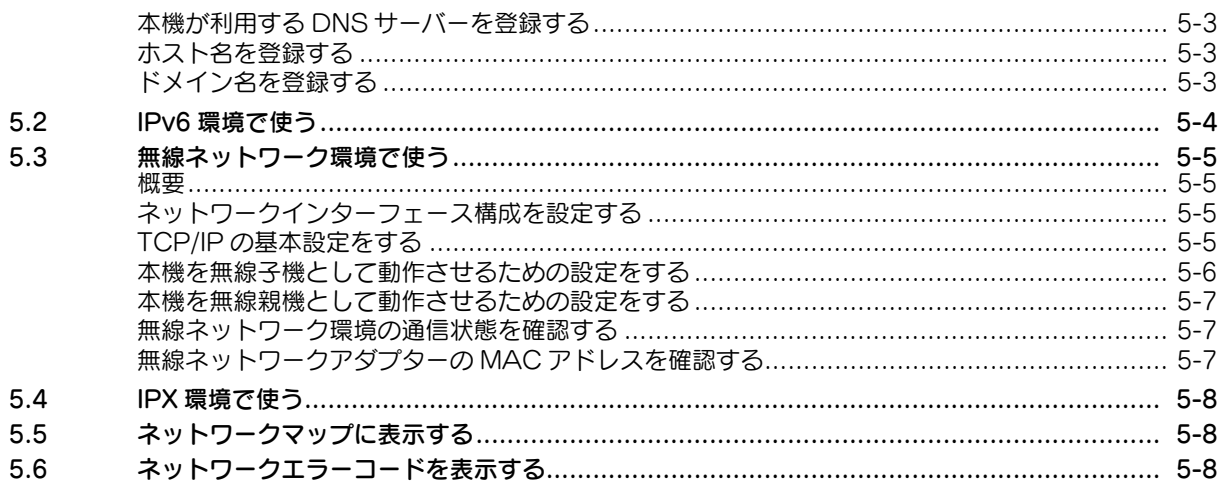

6 Web Connection の使用環境を設定する

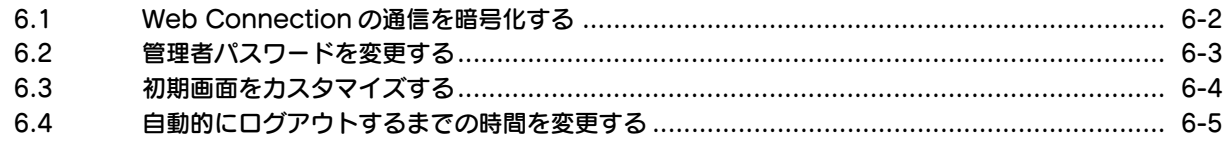

#### 7 スキャン送信の使用環境を設定する

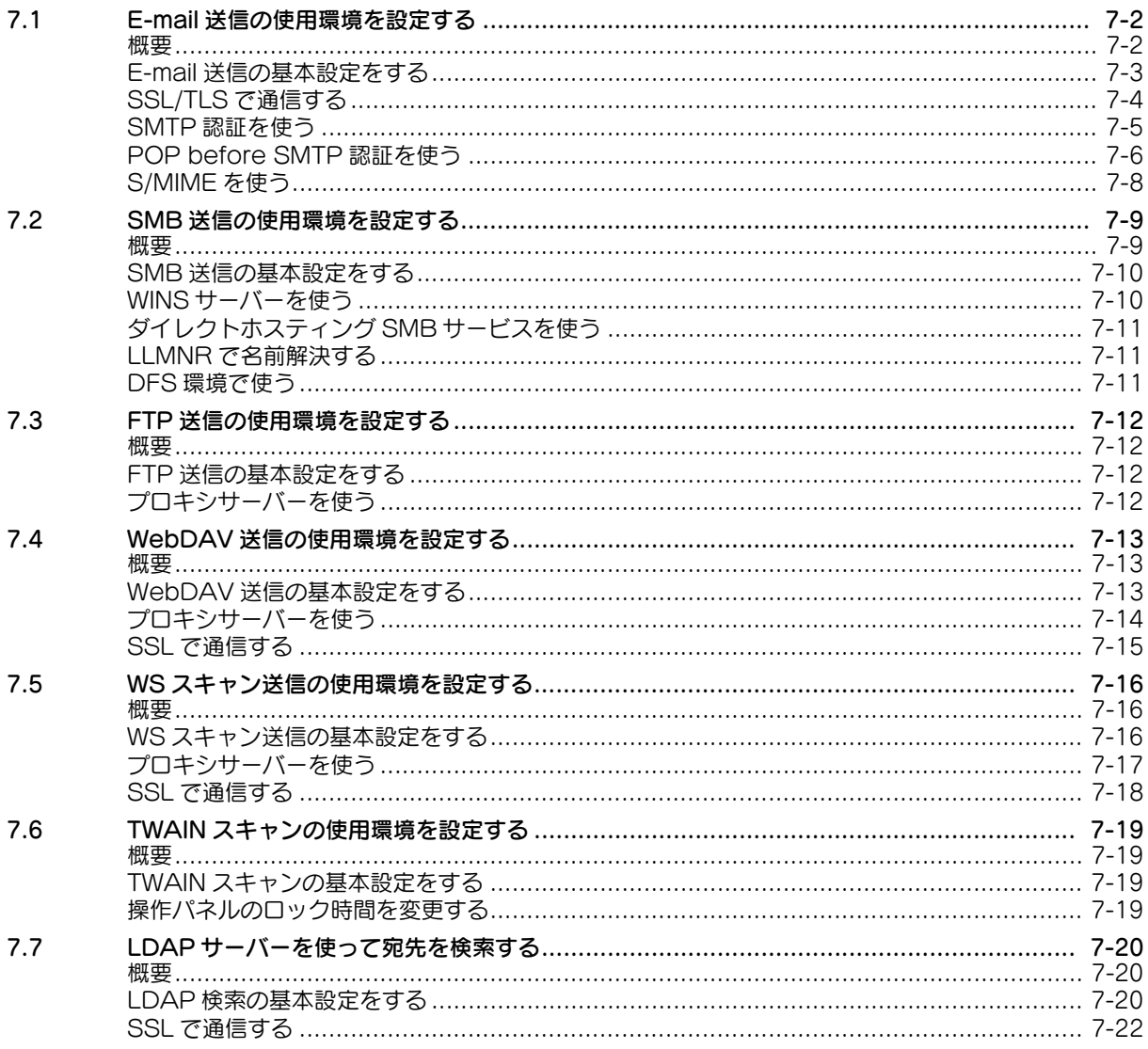

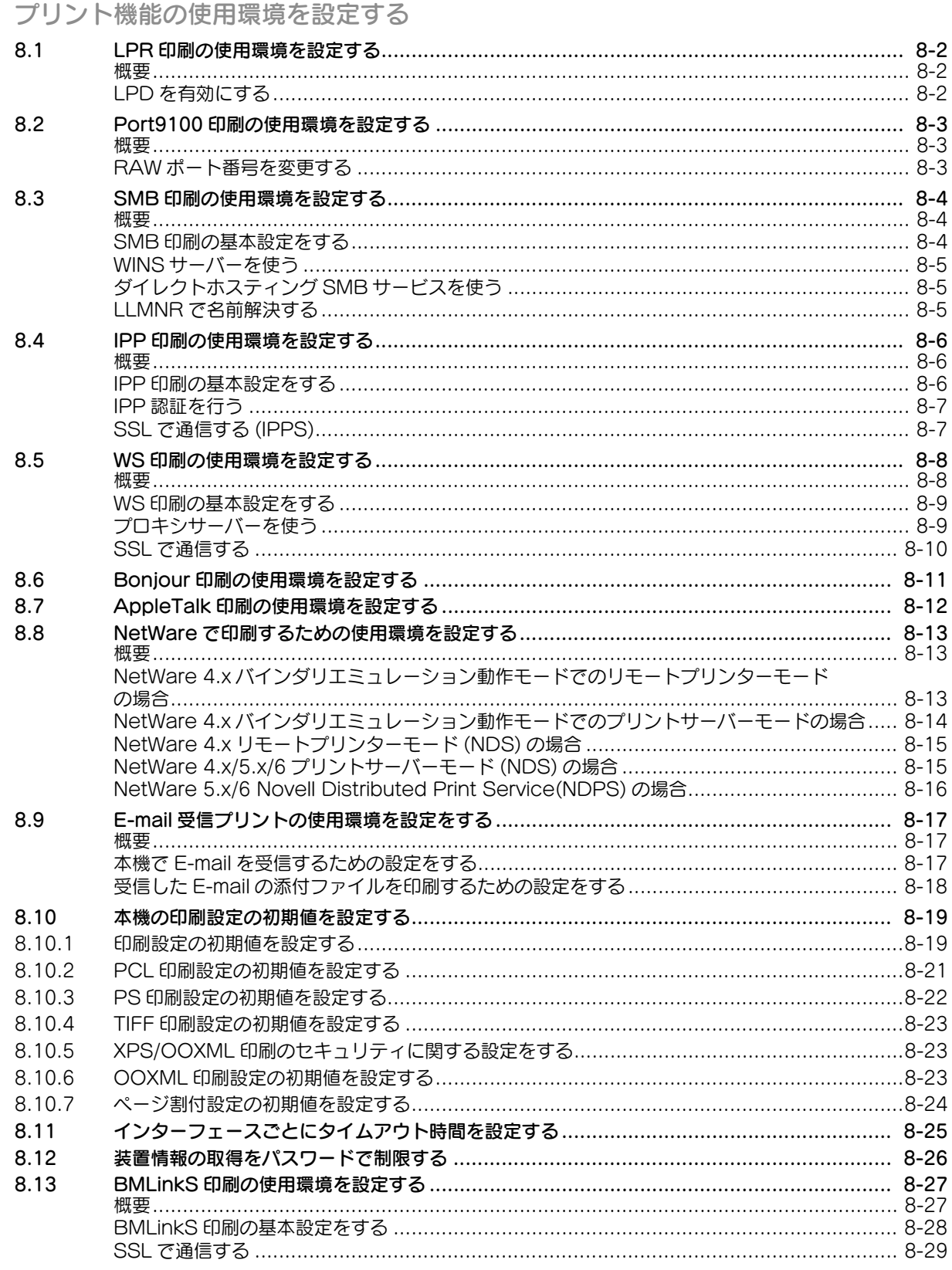

#### 9 ファクスの使用環境を設定する

8

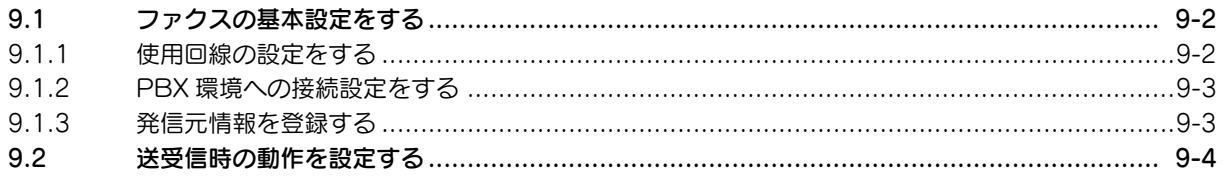

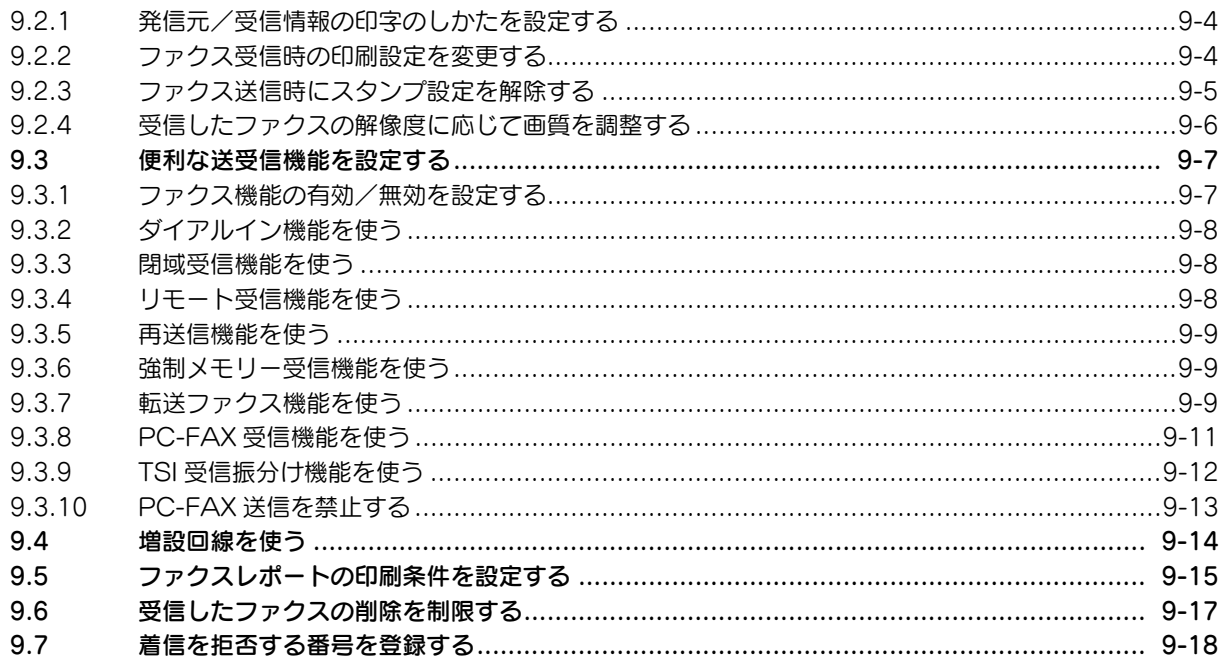

10 ネットワークファクス機能の使用環境を設定する

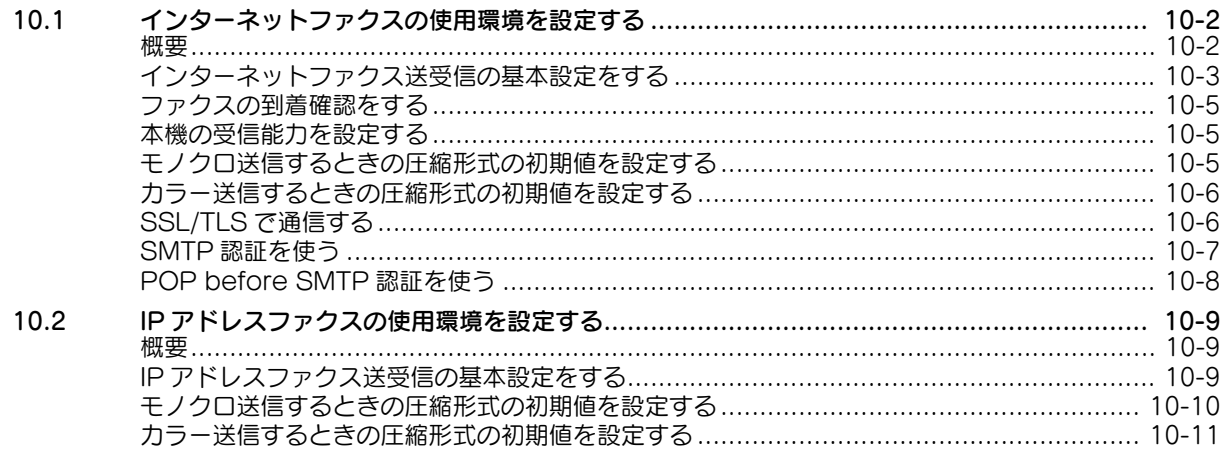

11 ボックス機能の使用環境を設定する

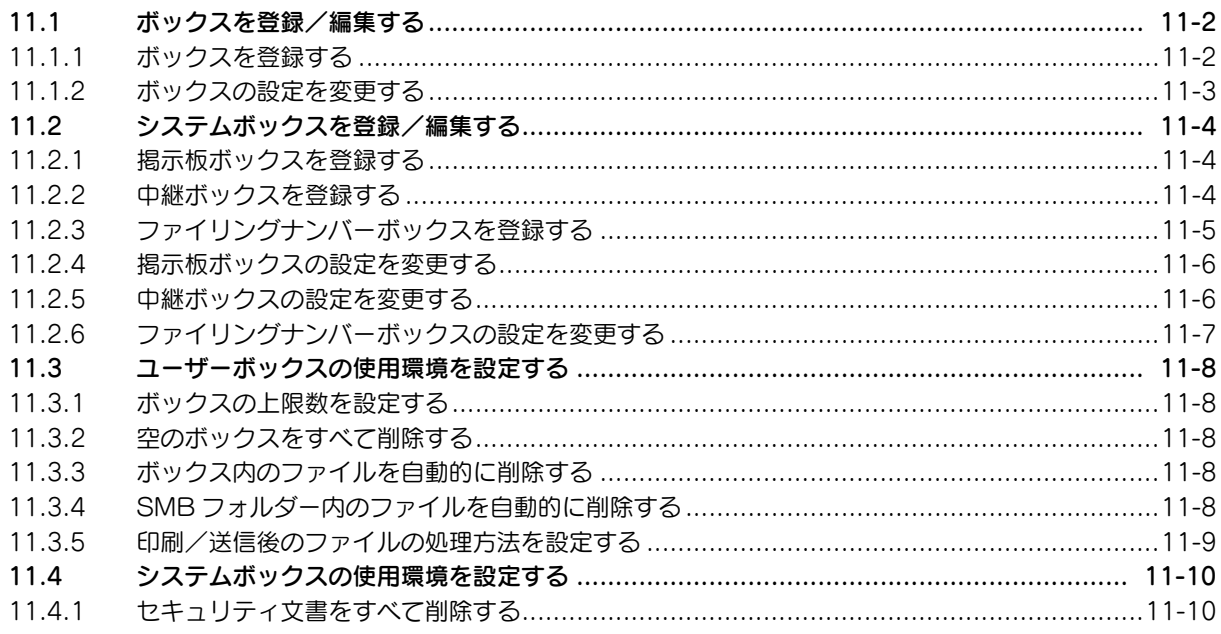

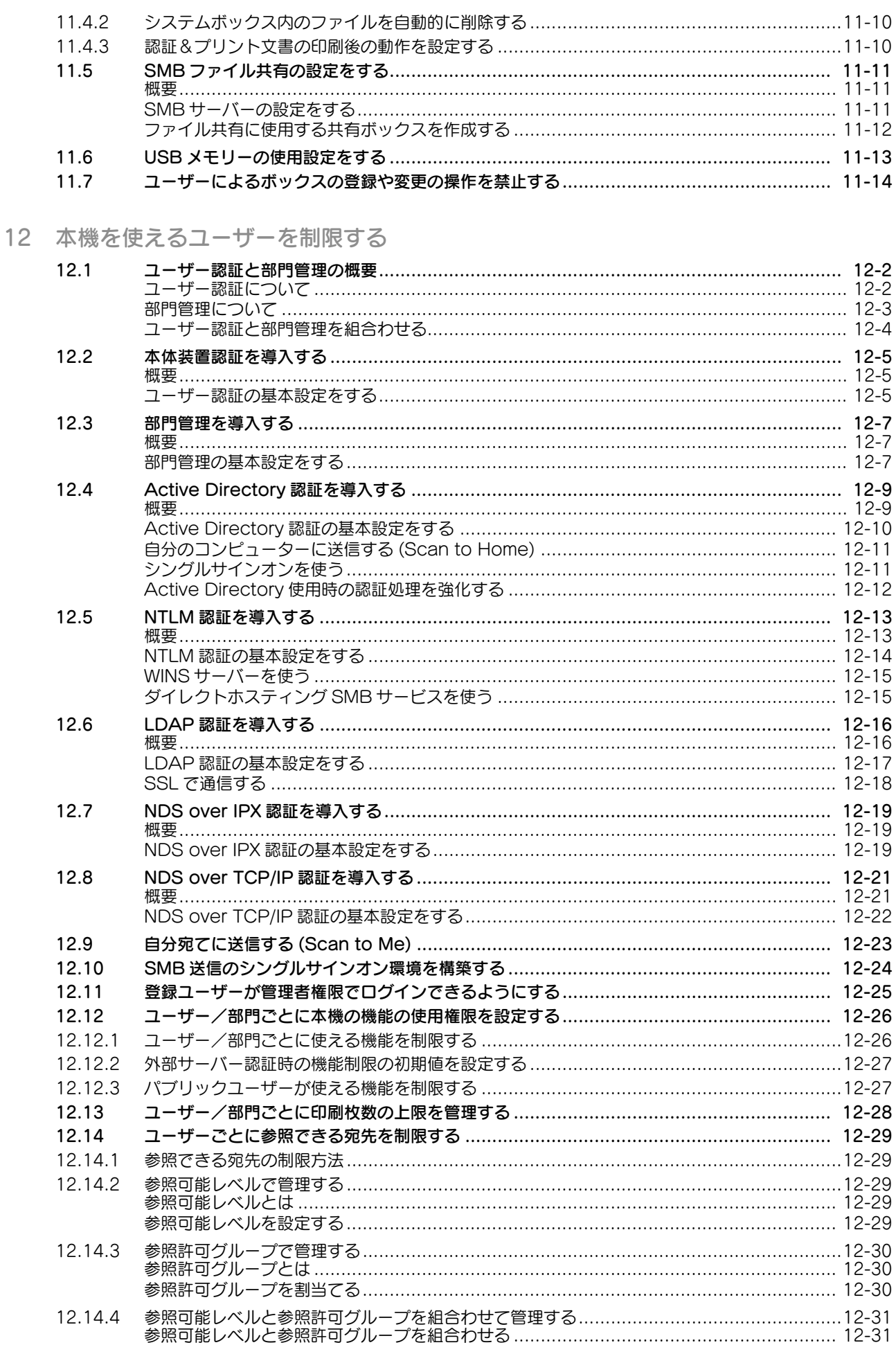

**COL** 

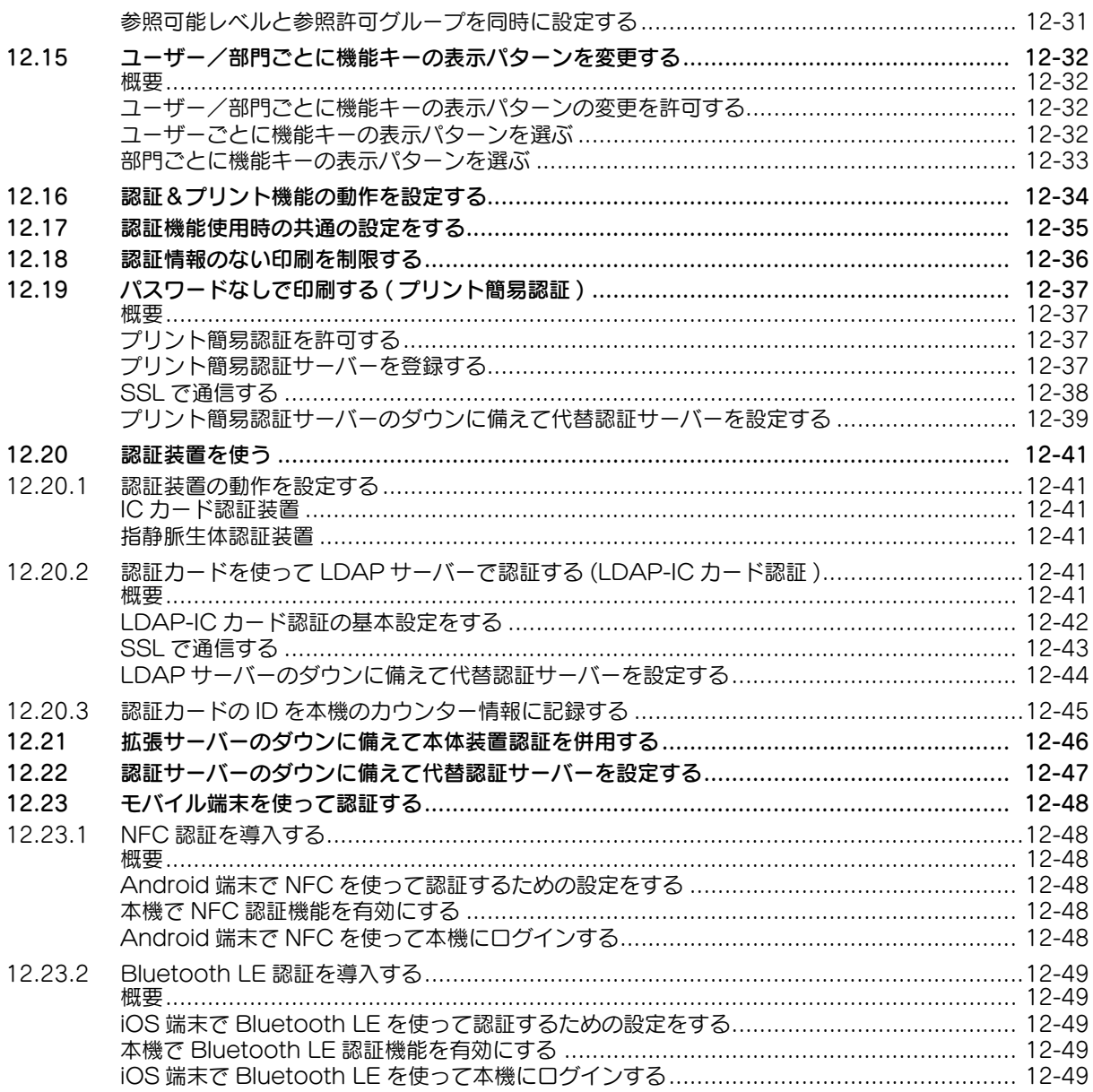

#### 13 セキュリティを強化する

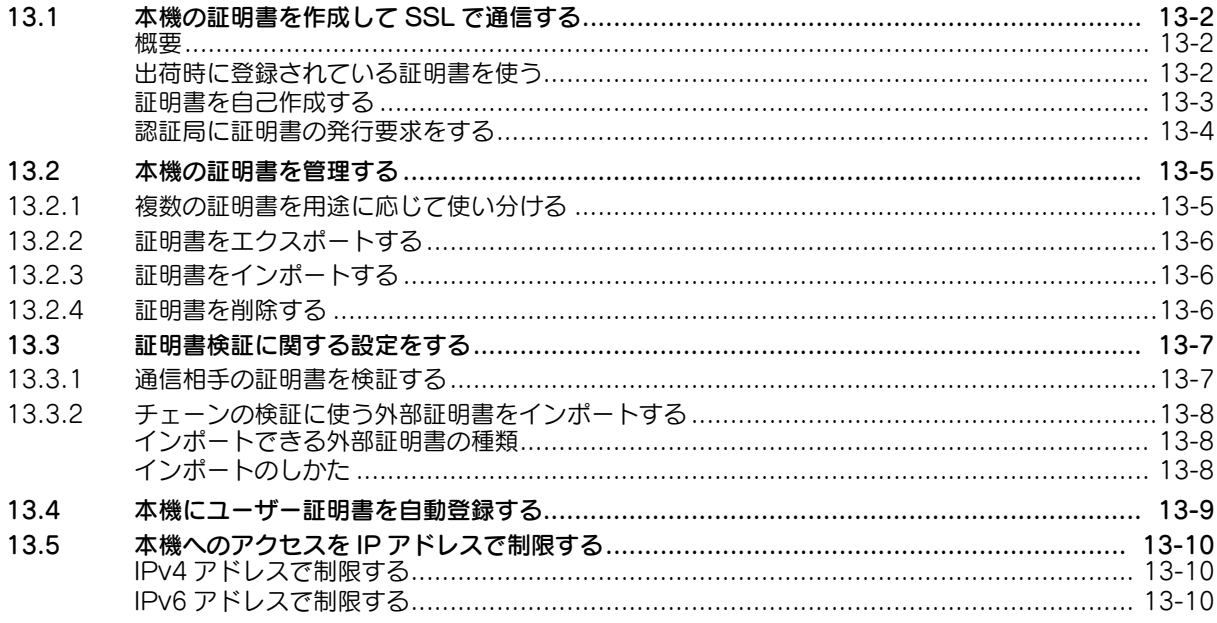

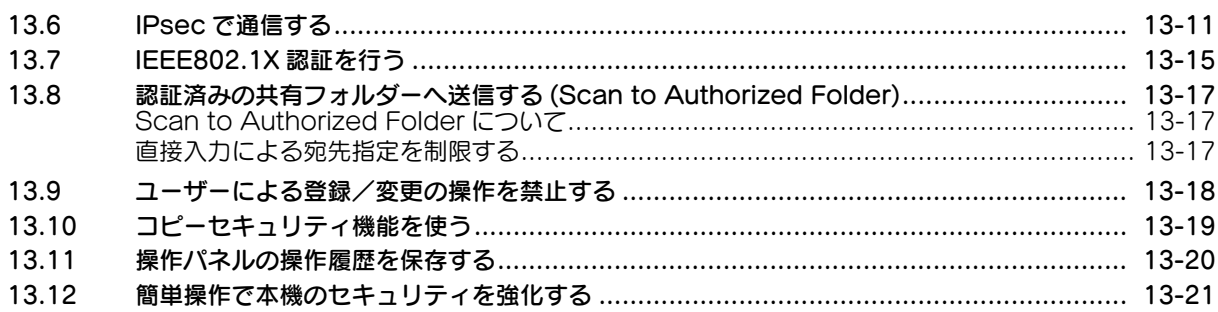

#### 14 本機の状態を管理する

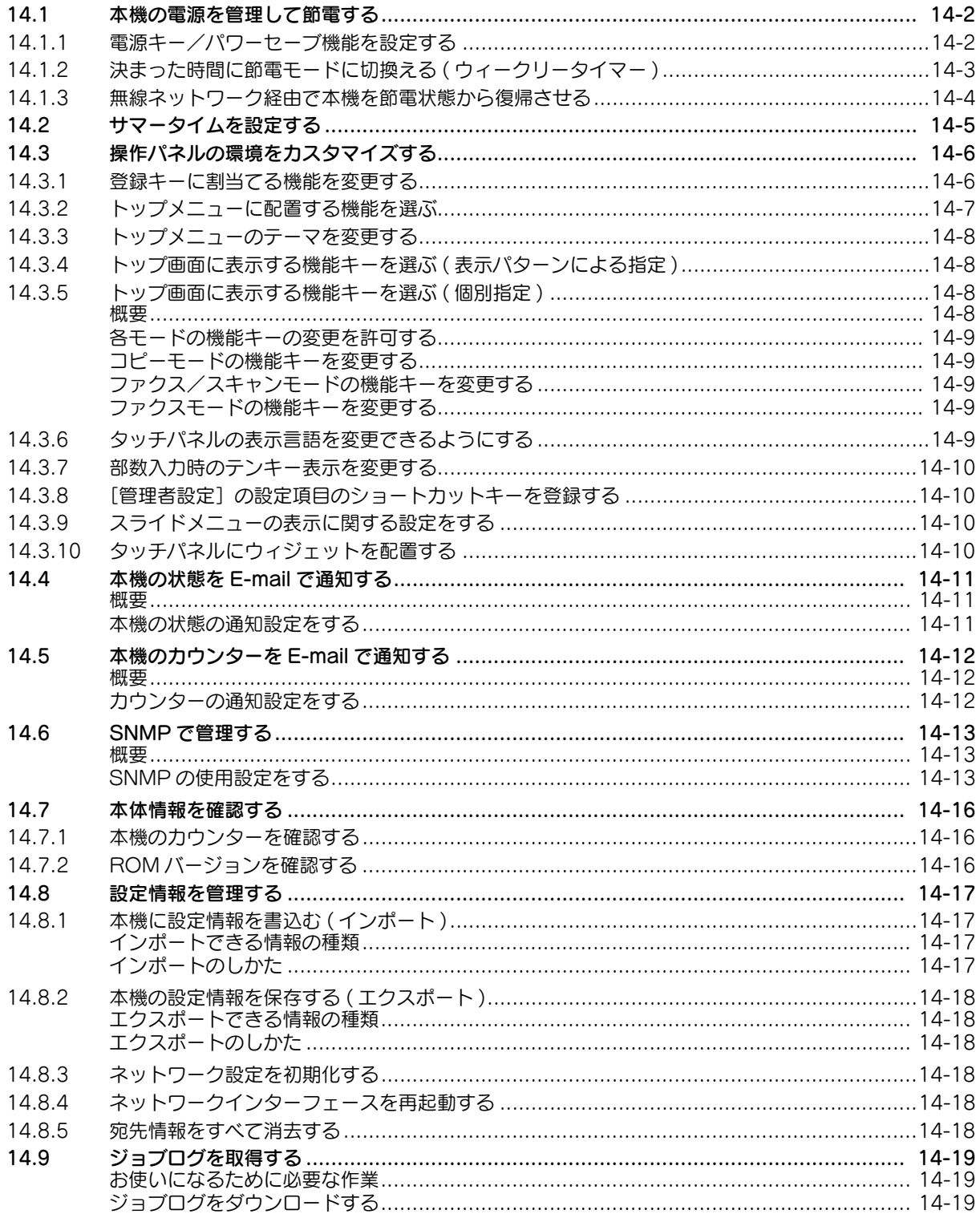

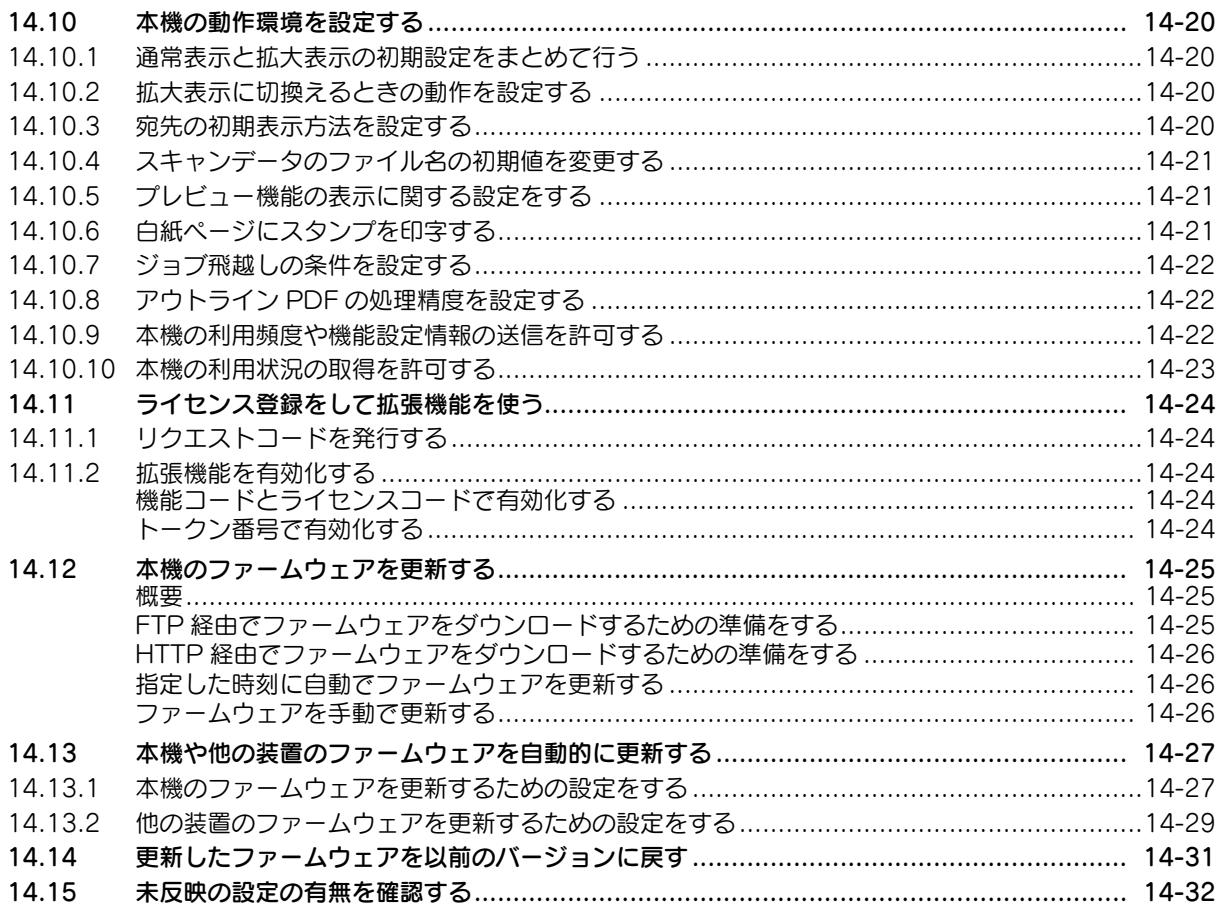

#### 15 各種情報を登録する

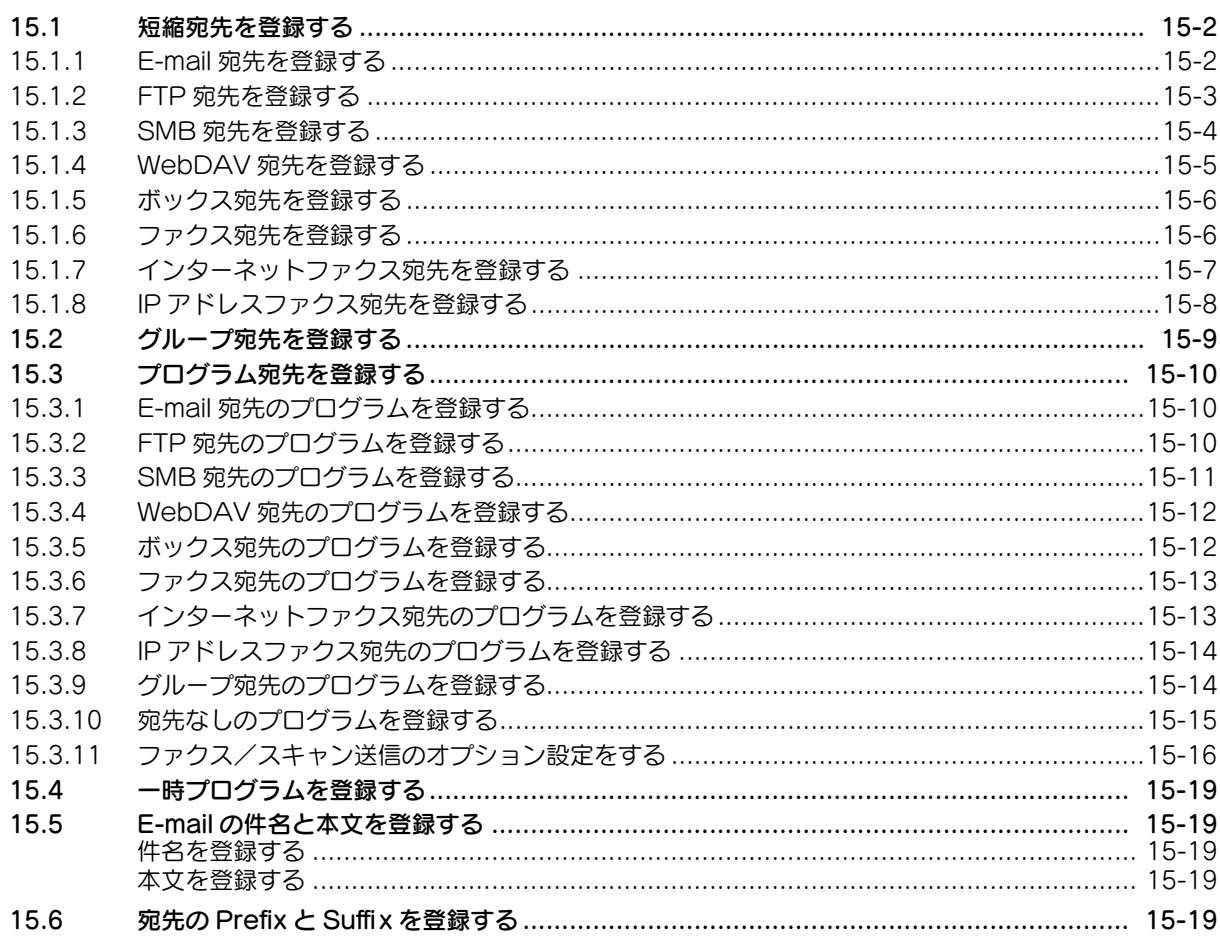

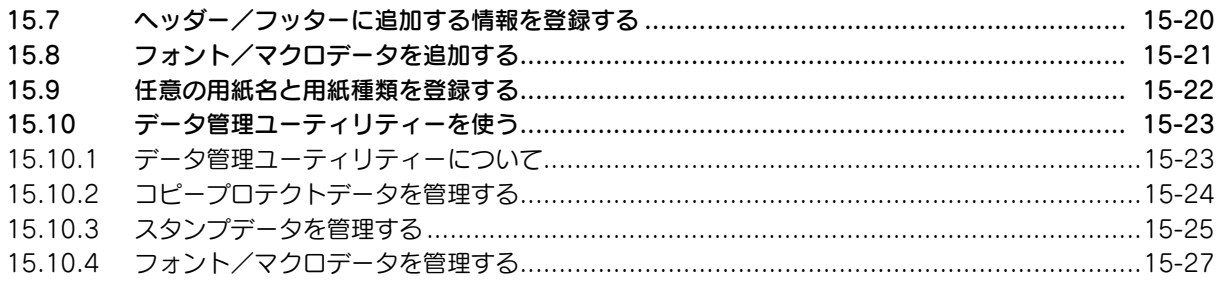

#### 16 外部のアプリケーションと連携する

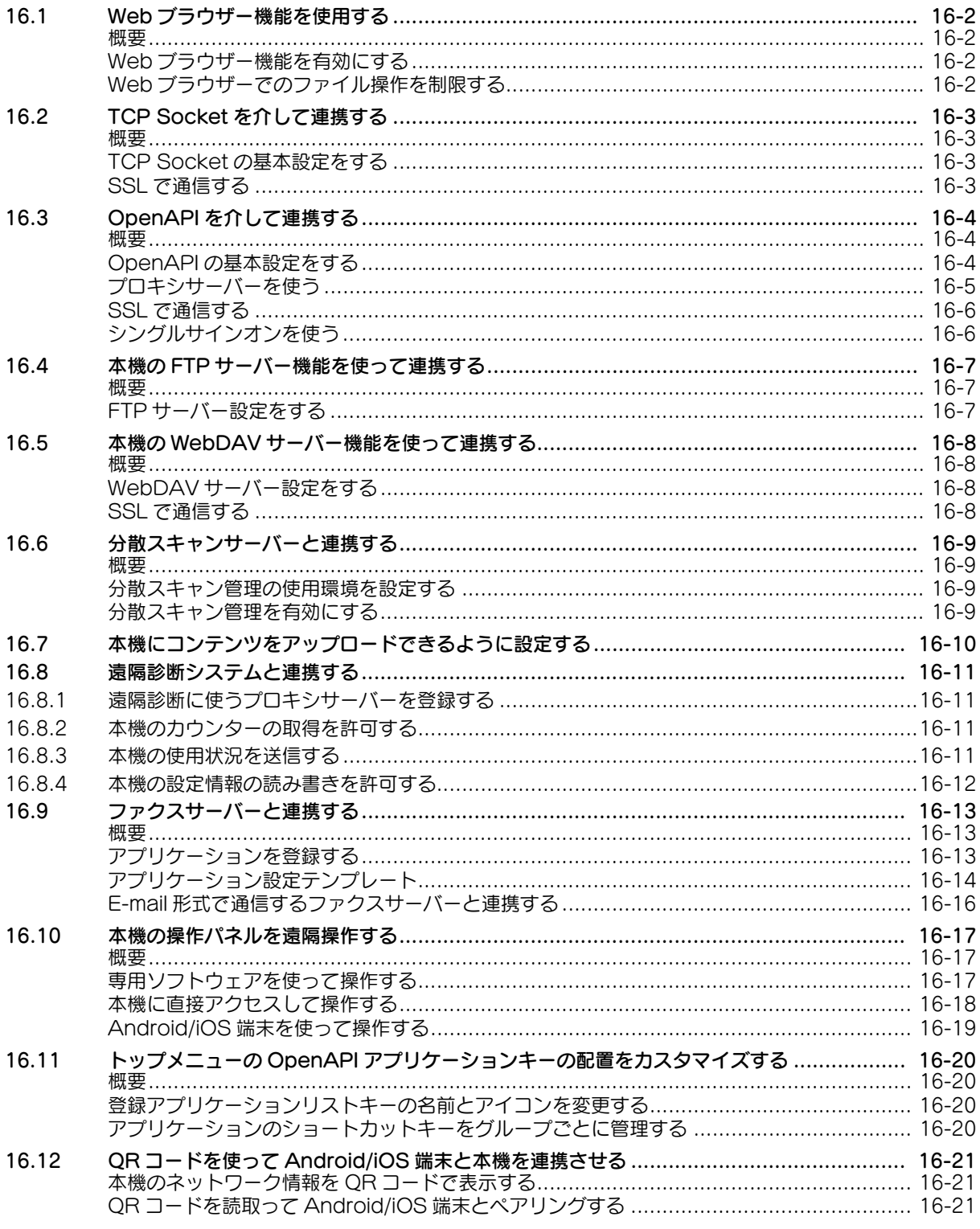

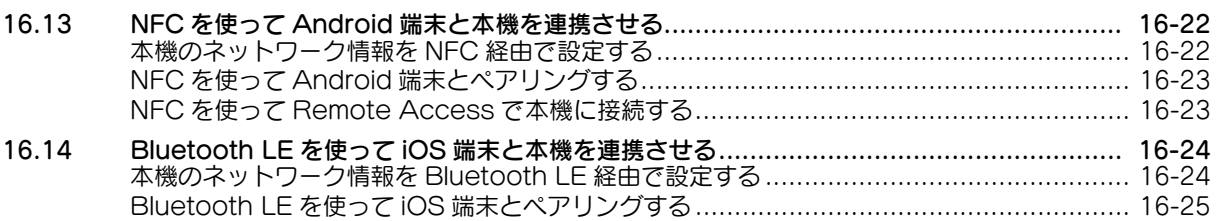

**COL** 

# Web Connection について

## <span id="page-12-3"></span><span id="page-12-0"></span>1 Web Connection について

#### <span id="page-12-1"></span>Web Connection とは

Web Connection は、本機に内蔵されている、管理用のユーティリティーソフトウェアです。

コンピューターから Web ブラウザーを使って、本機のステータス確認、本機の各種設定などが簡単にでき ます。

宛先の入力やネットワークの設定など、パネルでは面倒な文字入力も、コンピューターから簡単に行えま す。

#### <span id="page-12-2"></span>動作環境

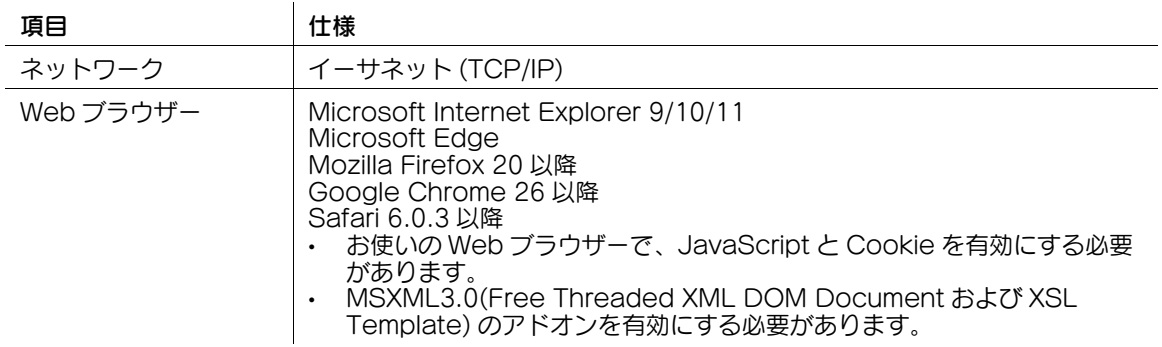

**1**

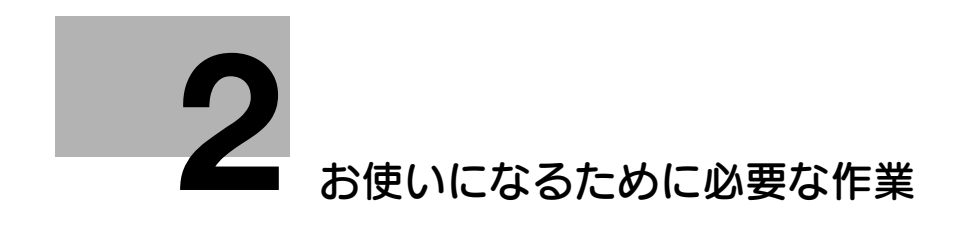

## <span id="page-14-3"></span><span id="page-14-0"></span>2 お使いになるために必要な作業

#### 2.1 ネットワーク環境の設定をする

#### <span id="page-14-2"></span><span id="page-14-1"></span>概要

本機をネットワーク (TCP/IP) に接続して使うために、次の手順で設定してください。

- 1 本機に IP アドレスを割当てる
	- → 本機に固定の IP アドレスを用意している場合は、IP アドレス、サブネットマスク、デフォルト ゲートウェイを入力します。詳しくは、2-[3 ページを](#page-15-2)ごらんください。
	- → DHCP を使って、本機の IP アドレスを自動的に取得する場合は、DHCP からの自動取得を有効に します ( 初期設定の状態で有効 )。詳しくは、2-[3 ページを](#page-15-2)ごらんください。
	- **→ IPv6 環境でお使いになる場合の設定について詳しくは、5-[4 ページ](#page-46-0)をごらんください。**
- 2 本機に割当てられた IP アドレスを確認する
	- → Web Connection にアクセスするとき、本機の IP アドレスが必要になります。IP アドレスの確認 のしかたは、2-[3 ページを](#page-15-3)ごらんください。

重要

本機の IP アドレスを変更すると、ネットワーク設定データの処理中であることを示す画面が表示されま す。処理中は、主電源は絶対に OFF にしないでください。処理が完了すると、IP アドレスの変更が反映 されます。

#### <span id="page-15-2"></span><span id="page-15-0"></span>IP アドレスを割当てる

本機に固定の IP アドレスを用意している場合は、IP アドレス、サブネットマスク、デフォルトゲートウェ イのアドレスを、手動で入力します。

操作パネルの [設定メニュー] - [管理者設定] - [ネットワーク設定] - [TCP/IP 設定] - [IPv4 設定] で、次の設定をします。

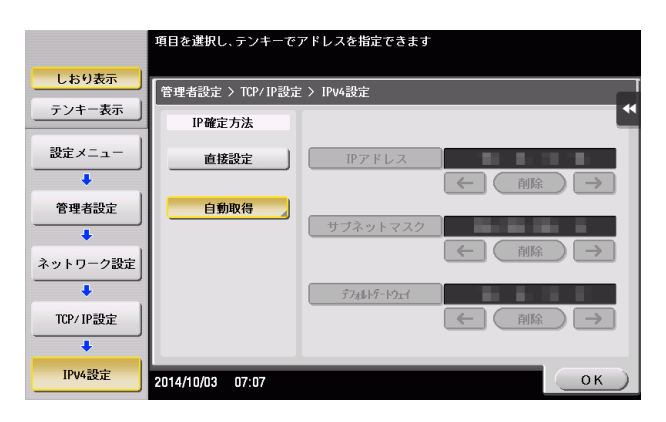

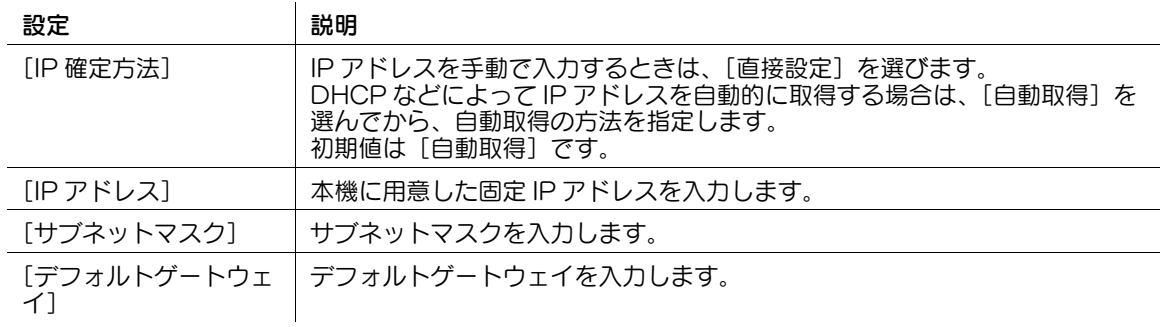

参考

- 簡易 IP フィルタリングが有効の場合、Web Connection にアクセスできない場合があります。Web Connection にアクセスできない場合は、簡易 IP フィルタリングを [フィルタリングなし]に設定 してください。簡易 IP フィルタリングについて詳しくは、「ユーザーズガイド[機能 / 設定キーの説 明]/[設定メニュー]」をごらんください。

#### <span id="page-15-3"></span><span id="page-15-1"></span>IP アドレスを確認する

本機に割当てられた IP アドレスを確認します。Web Connection にアクセスするときに本機の IP アド レスが必要になります。

操作パネルの[設定メニュー]-[装置情報表示]で、本機の IP アドレスを確認します。

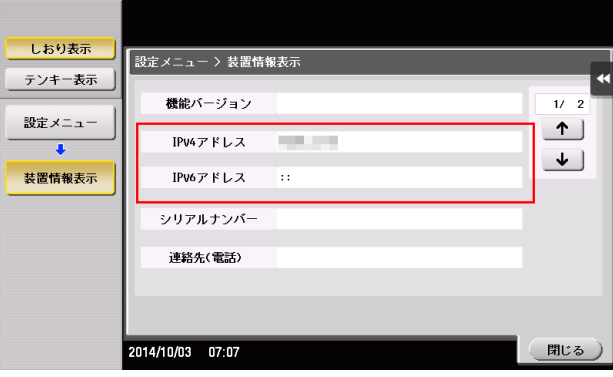

#### 2.2 Web ブラウザーの設定を確認する

<span id="page-16-0"></span>お使いの Web ブラウザーの設定によっては、Web Connection のページが正しく表示されなかったり、 設定の変更が反映されなかったりすることがあります。

Web Connection をお使いになる前に、Web ブラウザーで次の設定を確認してください。

- JavaScript:有効になっていること
- Cookie:有効になっていること
- MSXML3.0(Free Threaded XML DOM Document および XSL Template) のアドオンが有効に なっていること

また、お使いの環境でプロキシサーバーを経由してインターネットに接続している場合は、Web ブラウ ザーのプロキシの設定で、本機を例外として登録してください。

- Internet Explorer をお使いの場合、 [ツール] メニューから [インターネット オプション]を選び ます。[接続] タブで [LAN の設定] をクリックし、[プロキシサーバー]の[詳細設定]をクリッ クします。[例外]のテキストボックスに本機の IP アドレスまたはホスト名を入力し、[OK]をク リックします。
- Microsoft Edge をお使いの場合、スタートメニューから[設定]-[ネットワークとインターネッ ト] - [イーサネット]で [インターネット オプション] を選びます。[接続] タブで [LAN の設定] をクリックし、[プロキシサーバー]の[詳細設定]をクリックします。[例外]のテキストボックス に本機の IP アドレスまたはホスト名を入力し、[OK] をクリックします。
- Firefox (Windows) をお使いの場合、[ツール] メニューから [オプション] を選びます。[詳細] メ -<br>- コーの[ネットワーク]タブで [接続設定] をクリックし、[手動でプロキシを設定する] を選び ます。[プロキシなしで接続]のテキストボックスに本機の IP アドレスまたはホスト名を入力し、 [OK] をクリックします。
- Firefox (Mac OS) をお使いの場合、[Firefox] メニューから [環境設定 ...] を選びます。[詳細] メ ニューの[ネットワーク] タブで [接続設定 ...] をクリックし、[手動でプロキシを設定する]を選 びます。[プロキシなしで接続]のテキストボックスに本機の IP アドレスまたはホスト名を入力し、 [OK] をクリックします。

#### 参考

上記の設定を行っているにも関わらず、Web Connection のページが正しく表示されない場合、Web ブ ラウザーのキャッシュが原因の可能性があります。その場合は、Web ブラウザーのキャッシュを削除して ください。

- Internet Explorer をお使いの場合、 [ツール] メニューから [インターネット オプション]を選び ます。[全般] タブの [閲覧の履歴] で [削除] をクリックします。[インターネットー時ファイル] にチェックをつけ、[削除]をクリックします。
- Microsoft Edge をお使いの場合、[…] [設定] を選びます。[閲覧データのクリア]で[クリアす るデータの選択]をクリックします。[キャッシュされたデータとファイル]にチェックをつけ、[ク リア]をクリックします。
- Firefox (Windows) をお使いの場合、[ツール]メニューから[オプション]を選びます。[詳細]メ ニューの[ネットワーク]タブで、キャッシュの[今すぐ消去]をクリックします。
- Firefox (Mac OS) をお使いの場合、[Firefox]メニューから[環境設定 ...]を選びます。[詳細]メ 二ューの [ネットワーク] タブで、キャッシュの [今すぐ消去] をクリックします。

#### d参照

設定の確認および変更のしかたについて詳しくは、お使いの Web ブラウザーのヘルプをごらんください。

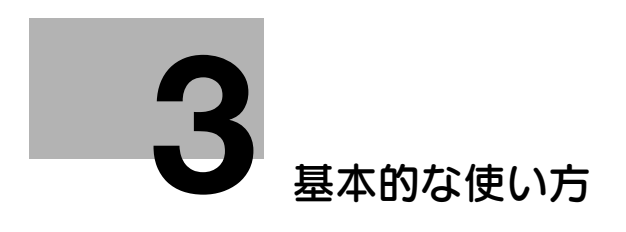

## <span id="page-18-2"></span><span id="page-18-0"></span>3 基本的な使い方

## 3.1 アクセスのしかた

<span id="page-18-1"></span>Web Connection へアクセスする方法を説明します。

- 1 Web ブラウザーを起動します。
- 2 URL のフィールドに、本機の IP アドレスを入力して [Enter] を押します。

→ (例)本機の IP アドレスが 192.168.1.20 の場合は、「http://192.168.1.20/」と入力します。

**→ 本機の IP アドレスの確認方法について詳しくは、2-[3 ページ](#page-15-1)をごらんください。** Web Connection の画面が表示されます。

- 名前解決のために WINS サーバーを導入している場合は、本機のホスト名を指定してアクセスできま す。本機のホスト名はコンピューター内の hosts ファイル (C:\Windows\System32\drivers\etc\hosts) に設定されており、通常は管理者によって割当てら れています。詳しくは、本機の管理者に確認してください。
- IPv6 環境でお使いの場合は、IPv6 アドレスを [ ]で囲んで入力してください。 ( 例 ) 本機の IPv6 アドレスが fe80::220:6bff:fe10:2f16 の場合は、 「http://[fe80::220:6bff:fe10:2f16] /」と入力します。

#### 3.2 Web Connection の画面構成

<span id="page-19-0"></span>Web Connection の画面は、大きく分けて以下の 3 つの部分で構成されます。

- 画面上部:ログインユーザー名や、本機の状態などの情報を表示します。
- 画面左:Web Connection の機能メニューを表示します。
- 画面右:選択したメニューの内容を表示します。

ここでは、[情報表示] - [装置情報] の画面を例に、画面の各部を説明します。

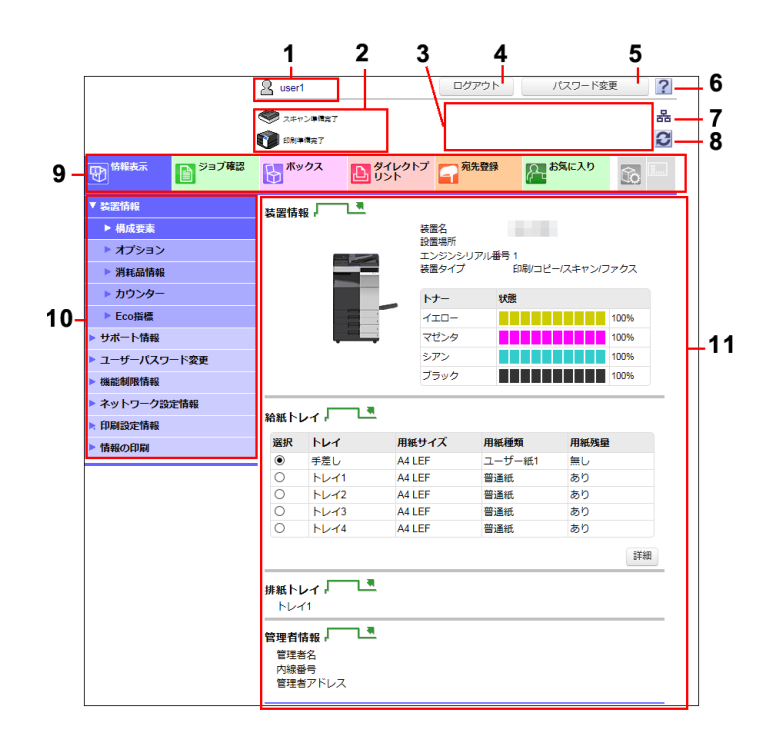

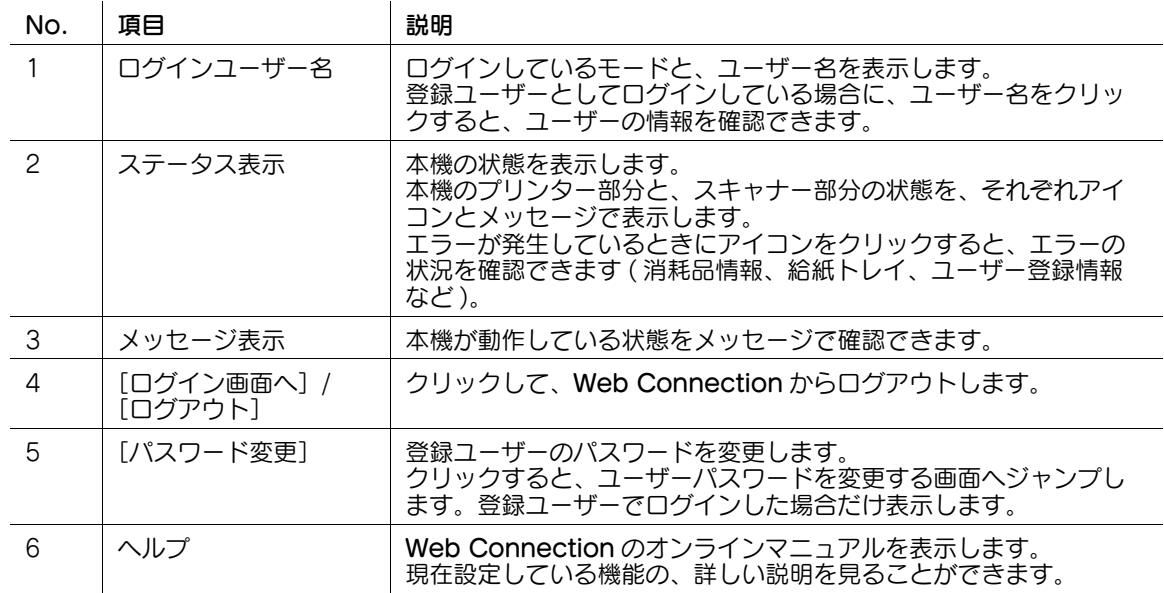

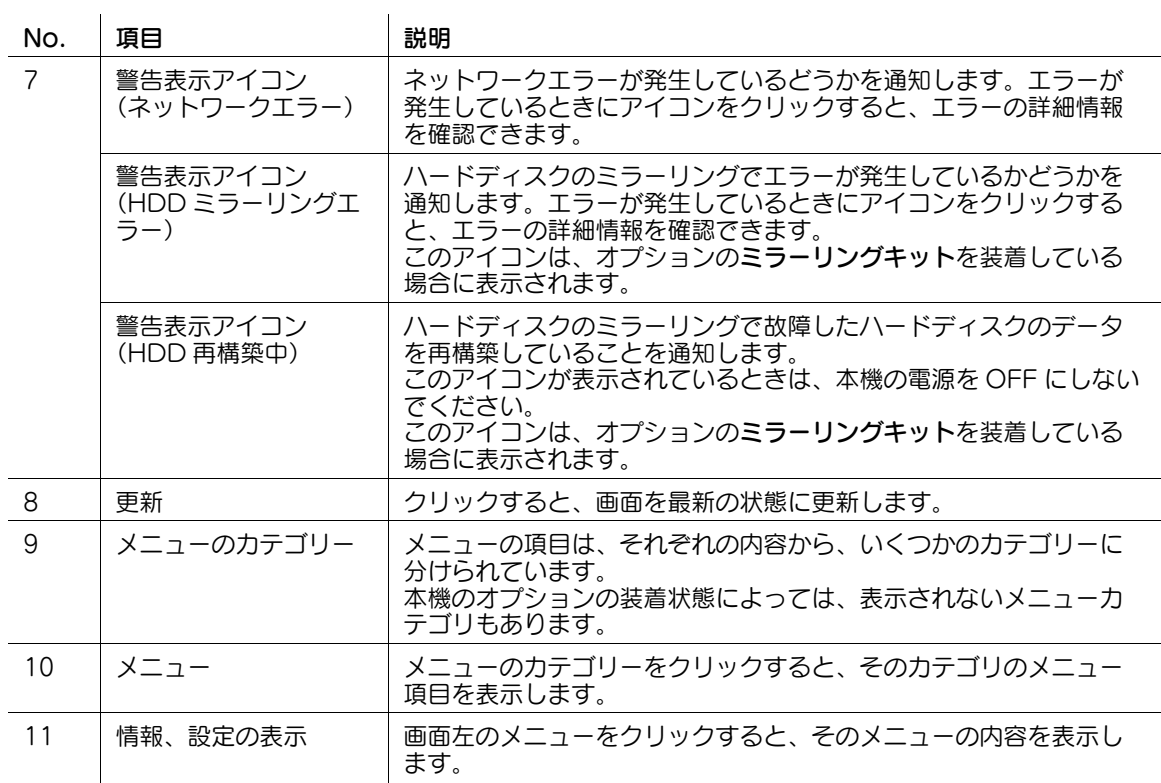

### 3.3 ログインのしかた

#### <span id="page-21-1"></span><span id="page-21-0"></span>ログイン画面について

Web Connection にアクセスすると、最初に表示される画面です。ユーザー名などの必要な情報を入力 して、Web Connection にログインします。

#### 参考

- 本機で認証設定を行っていないときは、ログイン画面が表示されず、すぐにパブリックユーザーモー ドの画面が表示されます。
- 本機の認証設定によって、表示される画面が異なります。また、このログイン画面で入力した情報に よって、ログインした後にできる操作も異なります。

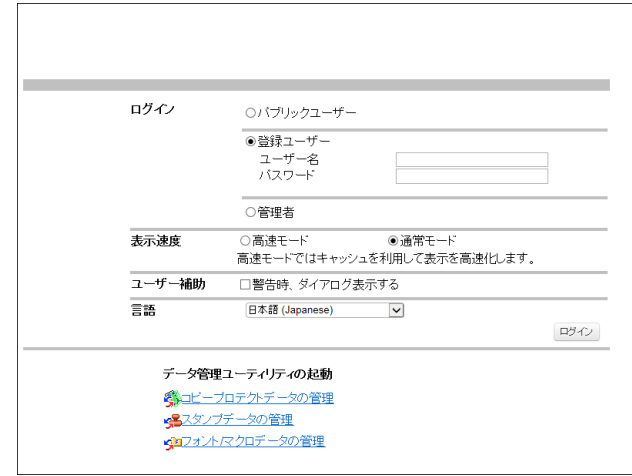

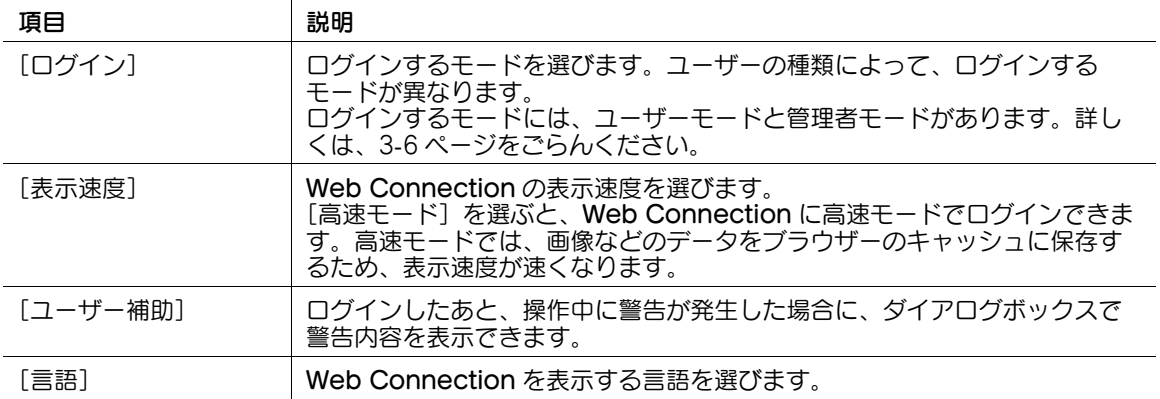

- 本機のファームウェアを更新した後に、高速モードでログインする場合は、一度 Web ブラウザーの キャッシュを削除してから、ログインしてください。
- 高速モードにログインした後に、通常モードでログインする場合は、Web ブラウザーのキャッシュを 削除してから、ログインしてください。

#### <span id="page-22-1"></span><span id="page-22-0"></span>ログインモードについて

 $\mathbb{R}^2$ 

Web Connection には、複数のログインモードがあり、それぞれのモードで操作できる内容が違います。 Web Connection のログインモードには、本機の設定を行う「管理者モード」と、本機の機能を利用す る「ユーザーモード」の二種類があります。

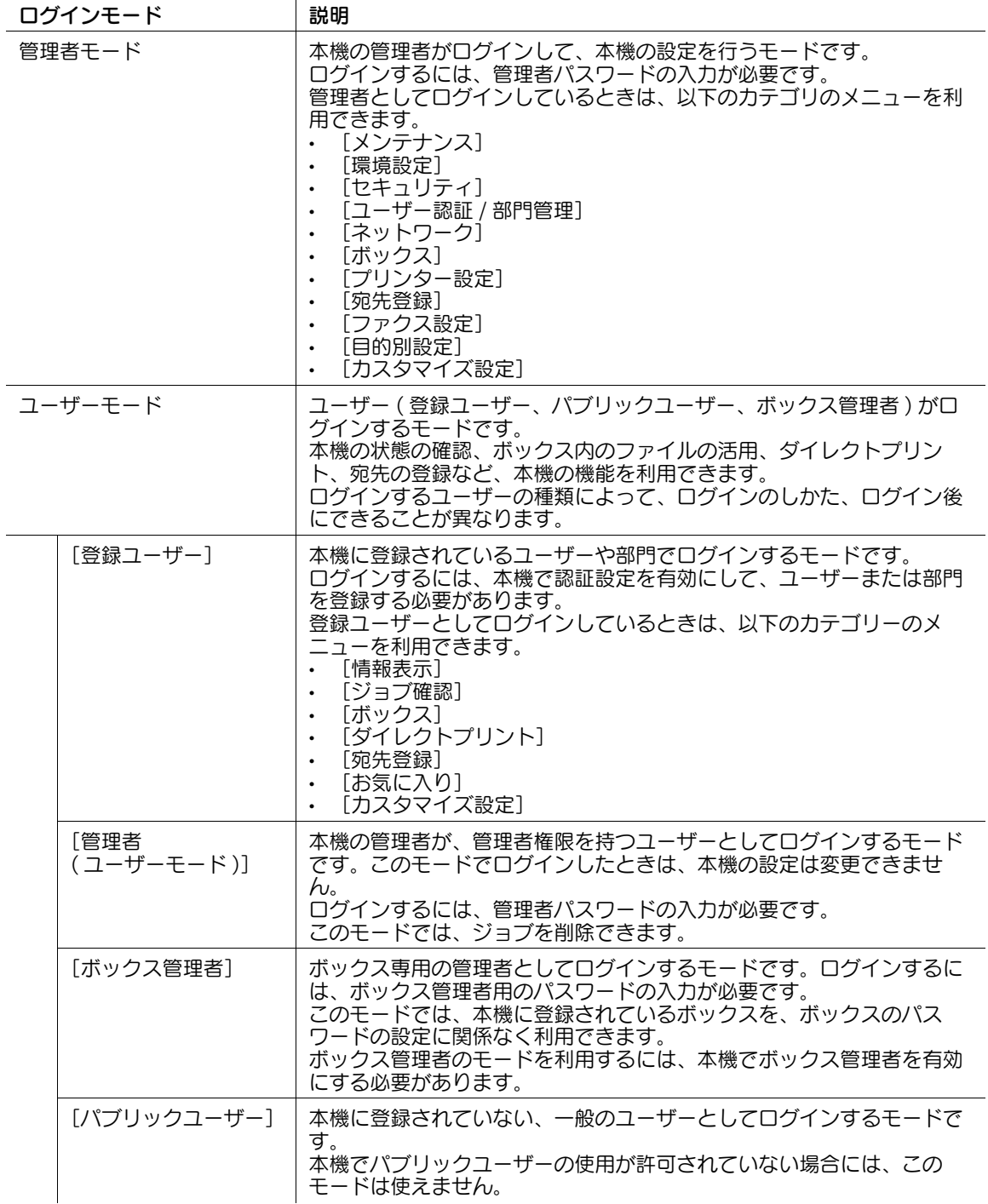

- 参考
- 管理者権限を付与されているユーザーは、管理者モードでログインすることができます。詳しくは、 3-[10 ページを](#page-26-1)ごらんください。

#### <span id="page-23-0"></span>ログインモードを切換える

Web Connection にログインしたあとに、他のログインモードを利用したいときは、いったんログアウ トする必要があります。

1 Web Connection からログアウトします。

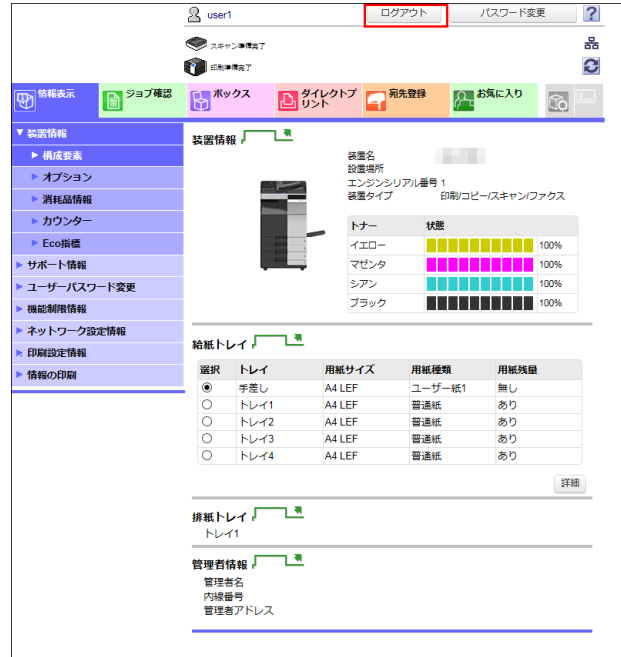

→ パブリックユーザーモードの場合は、「ログイン画面へ〕をクリックします。 → パブリックユーザーモード以外の場合は、[ログアウト] をクリックします。 ログイン画面が表示されます。

- 2 ログインするモードを選び、必要な情報を入力します。
	- → 管理者モードにログインする場合は、3-[8 ページを](#page-24-1)ごらんください。
	- → ユーザーモードにログインする場合は、3-[11 ページを](#page-27-1)ごらんください。
- 3 [ログイン]をクリックします。 選択したログインモードの画面が表示されます。

- Web Connection にログインした状態で、一定時間操作が行われなかった場合は、自動的にログア ウトします。
- Web Connection のユーザーモードにログインしている間に、本機の操作パネルから認証設定が変 更された場合は、自動的にログアウトします。

<span id="page-24-1"></span><span id="page-24-0"></span>管理者モードにログインすると、本機の設定ができます。

1 ログイン画面で [管理者] を選び、[ログイン] をクリックします。

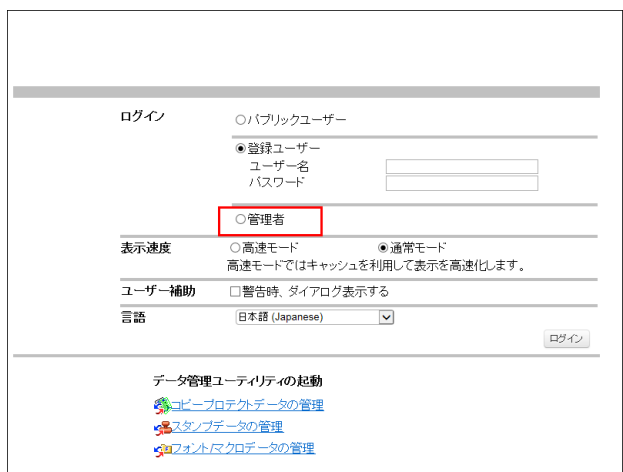

2 [管理者 ( 管理者モード )]を選びます。

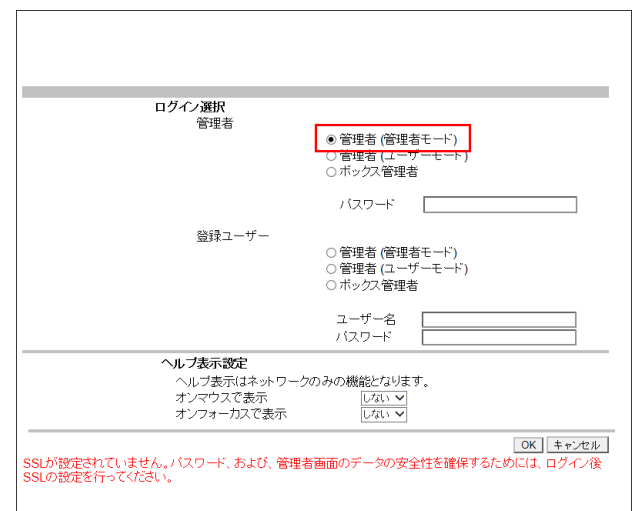

- → 本機の管理者がユーザーモードにログインする場合は、[管理者 (ユーザーモード)]を選びます。
- → 本機の管理者がボックス管理者としてログインする場合は、[ボックス管理者] を選びます。ボッ クス管理者について詳しくは、「ユーザーズガイド[機能 / 設定キーの説明]/[設定メニュー]」 をごらんください。
- → パスワードを入力する画面の表示は、本機の設定によって異なります。

3 管理者パスワードを入力し、[OK]をクリックします。

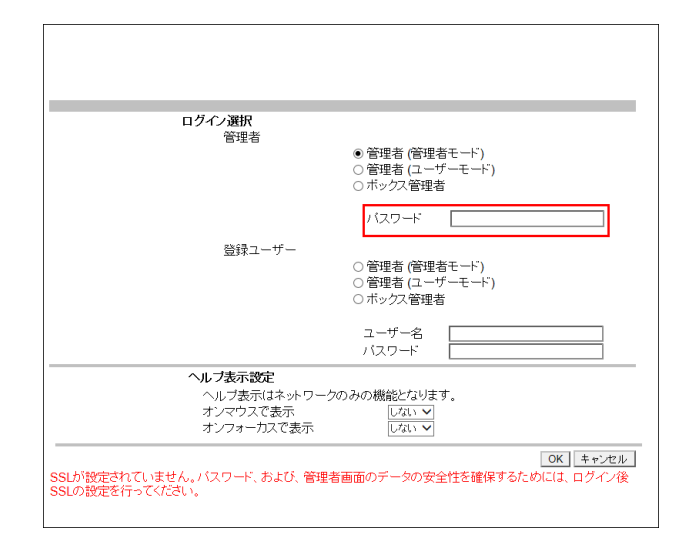

管理者モードの画面が表示されます。

- 本機でジョブの実行中や、エラー、紙づまり発生中でも管理者モードにログインし、本機の設定を変 更できます。ただし、実行中のジョブに影響を与える設定の変更は即時に反映されません。未反映の 設定の有無は、管理者モードの[メンテナンス]-[保留中設定変更有無確認]で確認できます。
- 本機の状態によっては、管理者モードにログインできない場合があります。
- [ヘルプ表示設定]では、管理者モードでログインしたときに表示されるネットワークメニューで、 ポップアップヘルプを表示するかどうかを選択できます。ポップアップヘルプについて詳しくは、 3-[19 ページを](#page-35-3)ごらんください。

<span id="page-26-1"></span><span id="page-26-0"></span>管理者モードにログインする(管理者権限が付与された登録ユーザーの場合)

登録ユーザーに管理者権限が付与されている場合は、管理者モードにログインして、本機の設定ができま す。

- 1 ログイン画面で[管理者]を選び、[ログイン]をクリックします。
- 2 [管理者 ( 管理者モード )]を選びます。

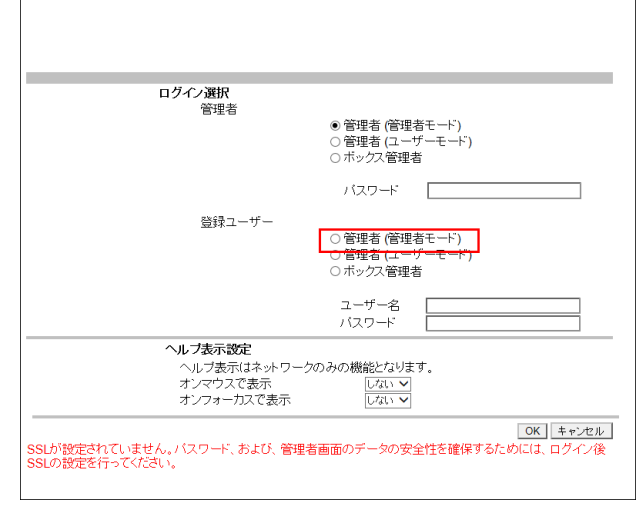

- → 本機の登録ユーザーが管理者権限でユーザーモードにログインする場合は、[管理者 (ユーザー モード )]を選びます。
- → 本機の登録ユーザーがボックス管理者としてログインする場合は、[ボックス管理者]を選びま す。ボックス管理者について詳しくは、「ユーザーズガイド [機能 / 設定キーの説明] / [設定メ ニュー]」をごらんください。
- → パスワードを入力する画面の表示は、本機の設定によって異なります。
- 3 ユーザー名とパスワードを入力し、[OK]をクリックします。 管理者モードの画面が表示されます。

- 本機でジョブの実行中や、エラー、紙づまり発生中でも管理者モードにログインし、本機の設定を変 更できます。ただし、実行中のジョブに影響を与える設定の変更は即時に反映されません。未反映の 設定の有無は、管理者モードの[メンテナンス]-[保留中設定変更有無確認]で確認できます。
- 本機の状態によっては、管理者モードにログインできない場合があります。
- [ヘルプ表示設定]では、管理者モードでログインしたときに表示されるネットワークメニューで、 ポップアップヘルプを表示するかどうかを選択できます。ポップアップヘルプについて詳しくは、 3-[19 ページを](#page-35-3)ごらんください。

#### <span id="page-27-1"></span><span id="page-27-0"></span>ユーザーモードにログインする

ユーザーモードでは、本機のボックス操作や、ダイレクトプリントなどの機能を使えます。登録ユーザー としてログインする方法と、パブリックユーザーとしてログインする方法があります。 登録ユーザーとしてログインする場合は、ログイン画面で[登録ユーザー]を選びます。 ユーザー名とパスワードを入力し、[ログイン]をクリックします。

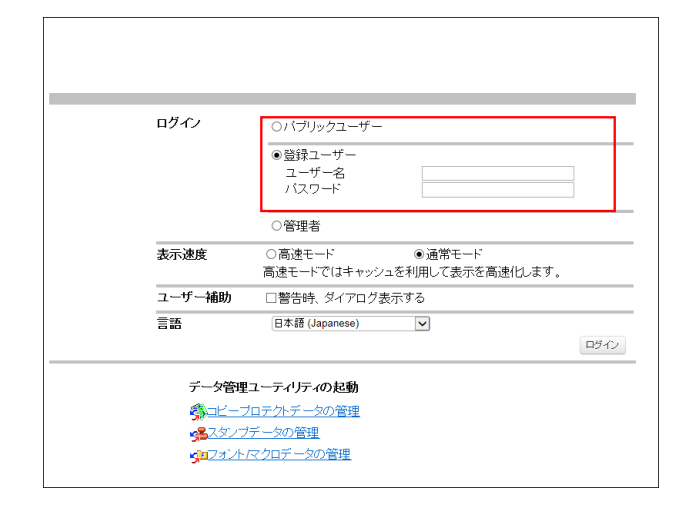

- ユーザー名の一覧を表示して、ログインするユーザー名を一覧から選ぶこともできます。ユーザー名 の一覧を表示したい場合は、操作パネルの [設定メニュー] - [管理者設定] - [ユーザー認証 / 部門 管理] - [ユーザー認証設定] - [管理設定] の [ユーザー名一覧] を [表示する] に設定します。
- 外部の認証サーバーで認証を行っている場合は、サーバーを選びます。
- パブリックユーザーとしてログインする場合は、ログイン画面で [パブリックユーザー]を選んでか ら、[ログイン]をクリックします。

#### <span id="page-28-0"></span>3.4 ユーザーモードの概要

#### 3.4.1 トップメニューについて

<span id="page-28-1"></span>トップメニューを表示すると、Web Connection で利用できるメニューを、一つの画面に表示します。 自分が行いたい操作の画面に、すばやくアクセスできます。

トップメニューを表示するには、画面右上にあるアイコン (■) をクリックします。

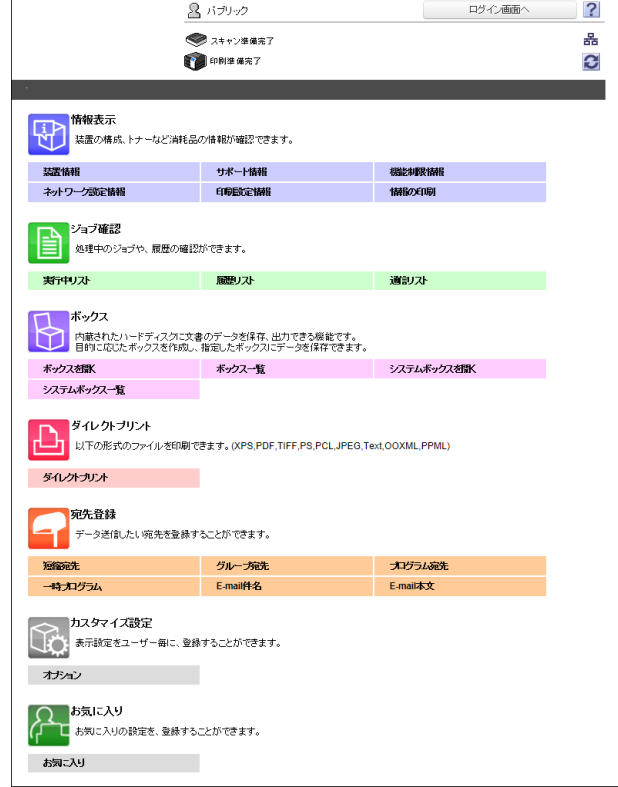

#### 3.4.2 ユーザーモードの各メニューについて

#### <span id="page-29-1"></span><span id="page-29-0"></span>[情報表示]

本機のシステム構成に関する情報や設定を確認できます。

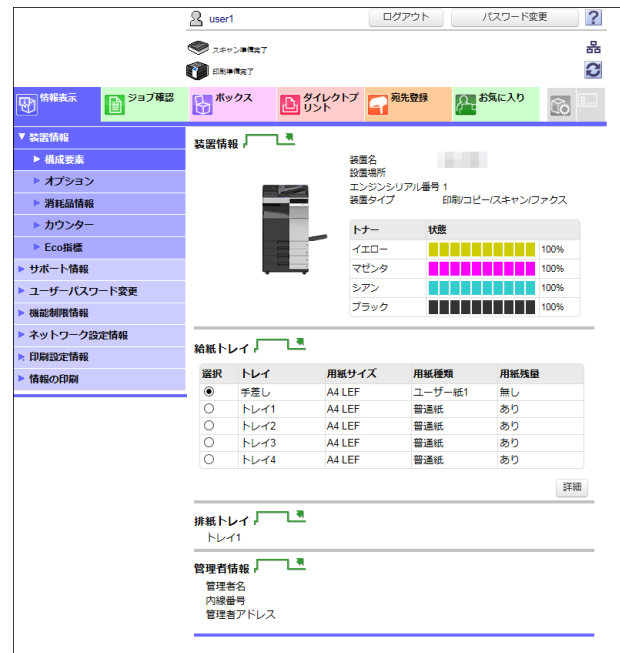

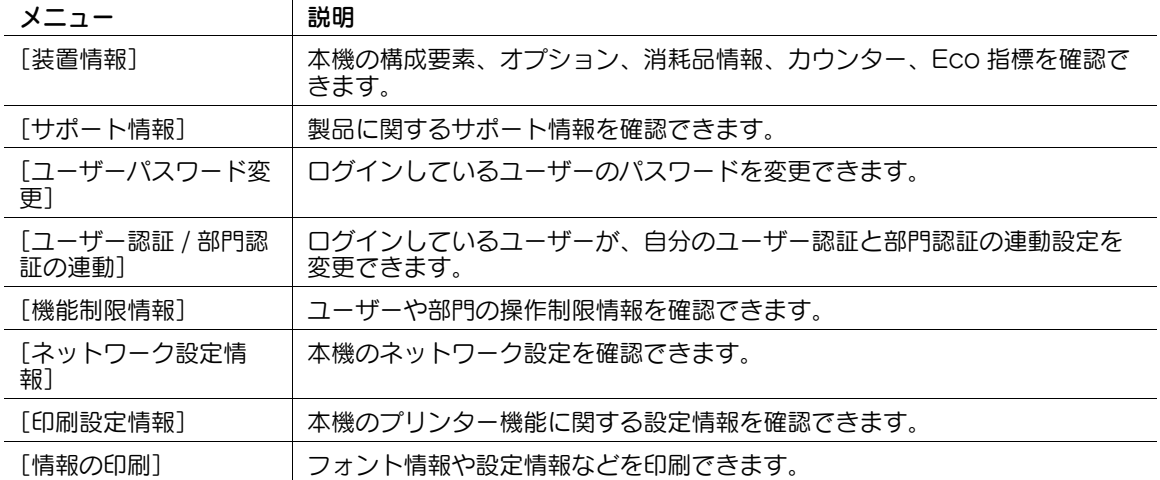

<span id="page-30-0"></span>[ジョブ確認]

本機で実行中のジョブや、ジョブの履歴を確認できます。

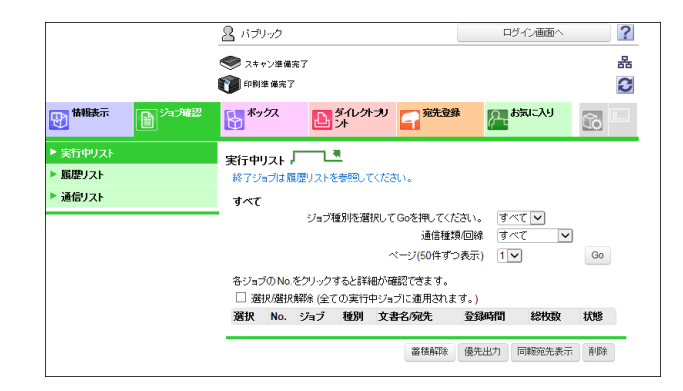

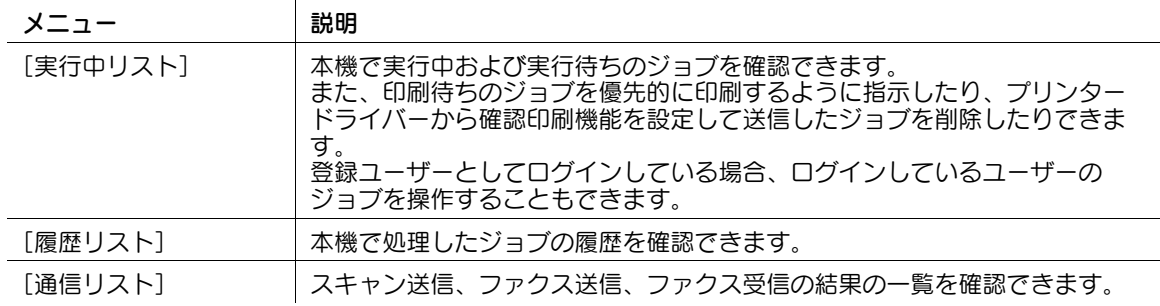

#### <span id="page-30-1"></span>[ボックス]

本機にボックスを作成したり、ボックス内のファイルを印刷、送信したりできます。

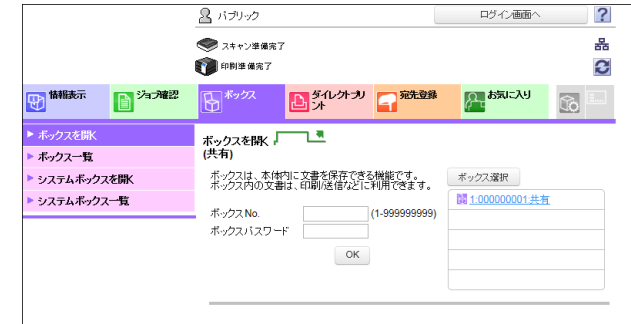

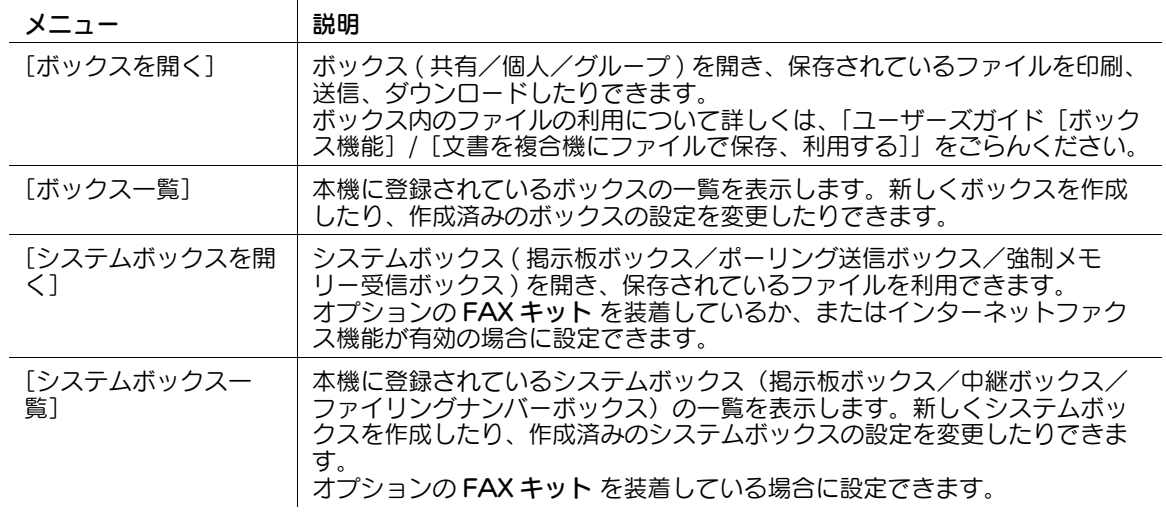

#### <span id="page-31-0"></span>[ダイレクトプリント]

ダイレクトプリントは、プリンタードライバーを使わずに、コンピューター上の PDF(Ver.1.6)、JPEG、 TIFF、XPS、PS、PCL、Text、OOXML(.docx/.xlsx/.pptx)、PPML(.ppml/.vdx/.zip) ファイルを直 接本機に送信して印刷する機能です。

Text ファイルの場合、1 バイト文字のみ対応しています。

#### d参照

ダイレクトプリント機能について詳しくは、「ユーザーズガイド[プリント機能]/[プリンタードライ バーを使わずに印刷する]」をごらんください。

#### 関連設定

Text ファイルを印刷する場合、[PDL 設定] を [自動] に設定する必要があります ( 初期値: [自動])。 詳しくは、「ユーザーズガイド[機能 / 設定キーの説明]/[設定メニュー]」をごらんください。

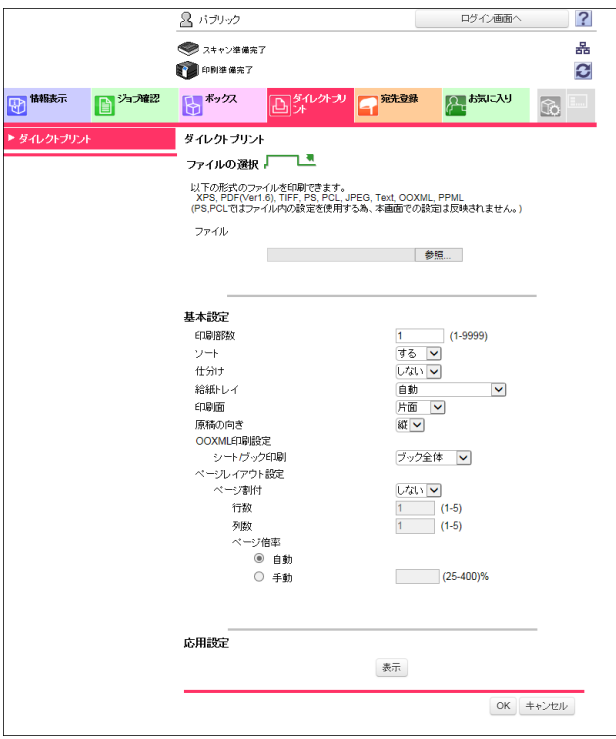

#### <span id="page-32-0"></span>[宛先登録]

よく送信する宛先の登録や、登録内容の編集をします。

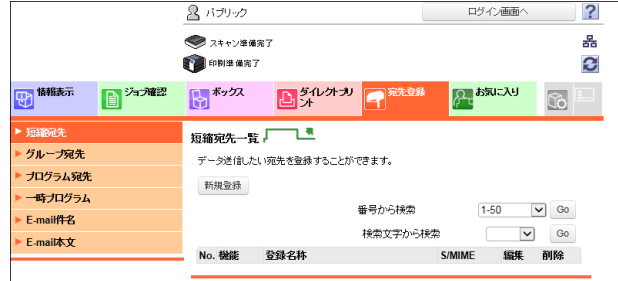

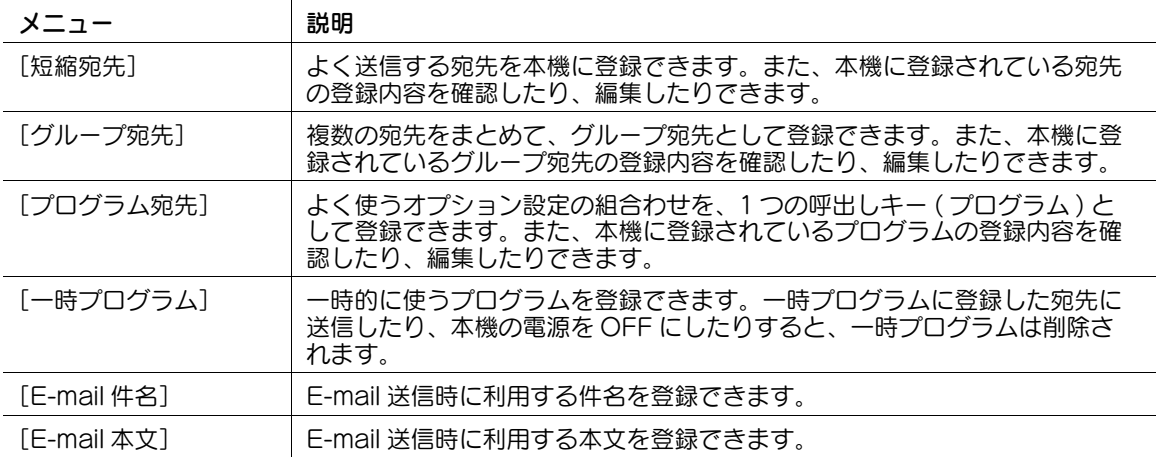

<span id="page-33-0"></span>[お気に入り]

よく使う機能を、1 つのタブにまとめて表示できます。

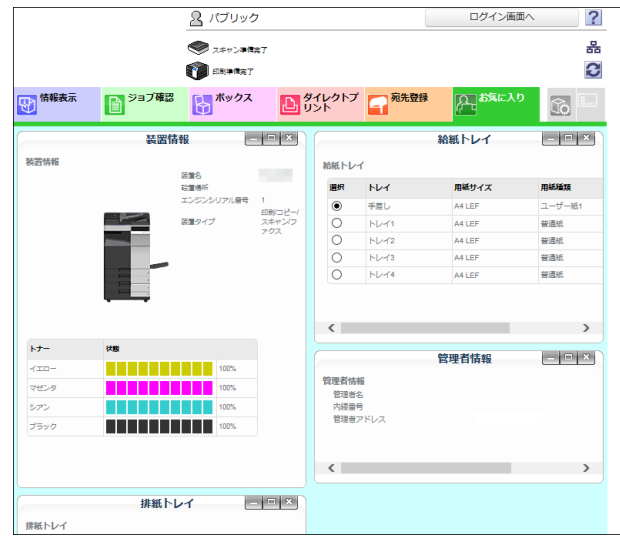

機能を[お気に入り]に登録するには、登録したい機能のメニューを、[お気に入り]タブにドラッグ&ド ロップします。

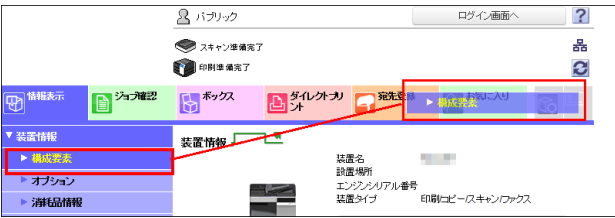

#### <span id="page-33-1"></span>[カスタマイズ設定]

ユーザーモードにログインしたあとに表示する画面を選べます。

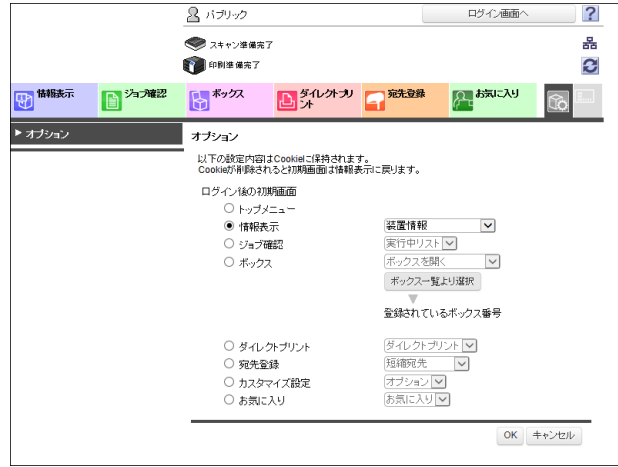

#### 3.5 ショートカット機能を活用する

#### <span id="page-34-1"></span><span id="page-34-0"></span>Web ブラウザーのお気に入りに登録する

Web Connection の各機能のページは、Web ブラウザーのお気に入りに登録できます。 お気に入りに登録したい機能のページを表示し、Web ブラウザーのお気に入りに登録します。

#### 参考

- お気に入りに登録する方法については、お使いの Web ブラウザーのヘルプをごらんください。
- ユーザー認証を導入している環境で登録ユーザーのページをお気に入りに登録した場合は、登録した ページを表示するときにユーザーモードへのログイン画面が表示されます。
- 管理者モードのページをお気に入りに登録した場合は、登録したページを表示するときに管理者モー ドへのログイン画面が表示されます。
- 高速モードでログインした後に、本機のファームウェアを更新した場合は、登録したページを表示す る前に、Web ブラウザーのキャッシュを削除してください。

#### <span id="page-34-2"></span>ページのショートカットを作成する

コンピューターのデスクトップなどの任意の場所に、Web Connection の各機能のページへのショート カットを作成できます。

ショートカットを作成するには、Web ブラウザーのアドレスバーに表示されているアイコンを、コン ピューターの任意の場所へドラッグ&ドロップします。

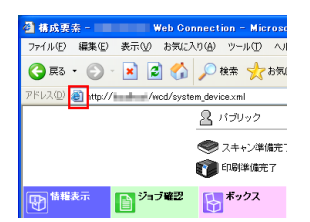

#### 3.6 ヘルプ機能を活用する

#### <span id="page-35-1"></span><span id="page-35-0"></span>オンラインマニュアルを活用する

Web Connection にログインしたあと、 図をクリックすると、オンラインマニュアルを表示できます。オ ンラインマニュアルでは、設定中の機能の詳しい説明を見ることができます。

オンラインマニュアルを表示するには、お使いのコンピューターがインターネットに接続されている必要 があります。

#### <span id="page-35-3"></span><span id="page-35-2"></span>設定の意味をポップアップで表示する

Web Connection に管理者モードでログインしたときに表示される「ネットワーク]メニューでは、 ポップアップヘルプを利用できます。

画面の項目にマウスカーソルをかざす ( オンマウス ) か、項目をクリックする ( オンフォーカス ) すると、 その項目の説明をポップアップで表示します。項目の意味を確認しながら、ネットワークの設定ができま す。

管理者モードにログインする画面で、ポップアップヘルプを表示する方法を設定できます。

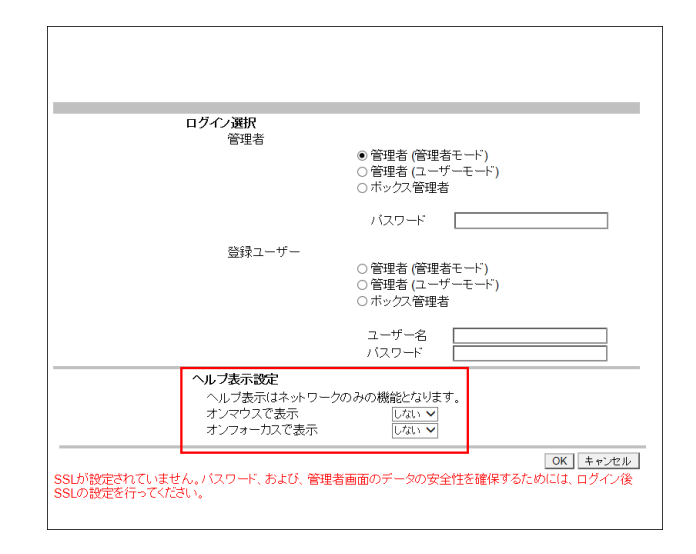

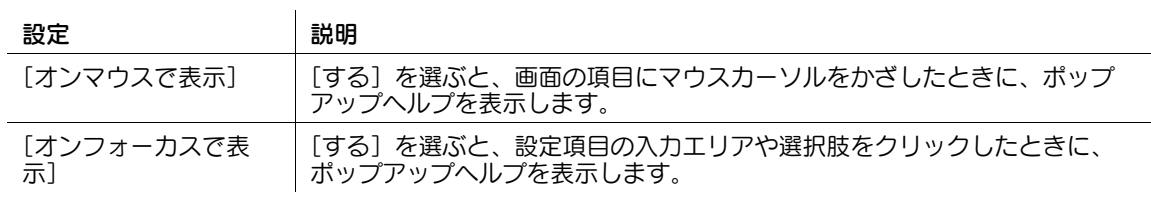

ポップアップヘルプは次のように表示します。

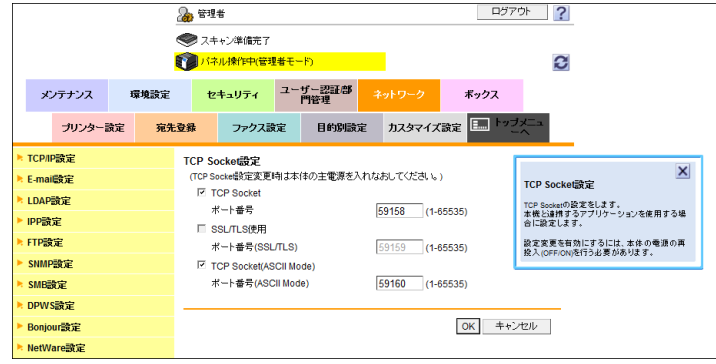

**基本的な使い方 スペット・コンプロセッサー こうしょうしょう あいしゃ あいしゃ あいしゃ おおし おおし 3-19 あいしゃ**
### 機能の設定をウィザード形式で行う

いくつかの設定は、画面の指示に従って設定値を入力していく方法 ( ウィザード ) によって、簡単に設定で きます。

ウィザードによる設定は、次の機能で利用できます。

[スキャン文書の送信設定を行う]

- [スキャンしたデータを E-mail で送信する]
- [スキャンしたデータを E-mail で送信する (デジタル署名の添付)]
- [スキャンしたデータを E-mail で送信する ( 公開鍵による暗号化 )]

[ネットワークプリントの設定を行う]

- [LPR 印刷をする]
- [RAW ポートで印刷する]
- [SMB で印刷する]

[本機を使用するユーザーを制限する]

- 「認証は行わない]
- [ユーザー認証のみで管理]
- [部門のみで管理]
- [ユーザー認証+部門で管理]
- [外部認証サーバー (Active Directory) で管理]

ウィザードを利用して設定するには、管理者モードにログインして、[目的別設定]を選びます。

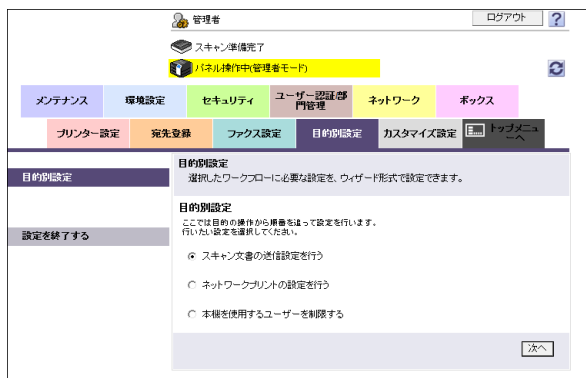

ウィザードの画面は、次のように構成されています。

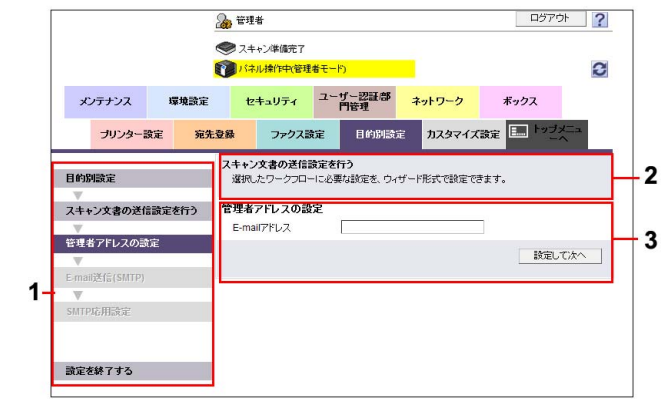

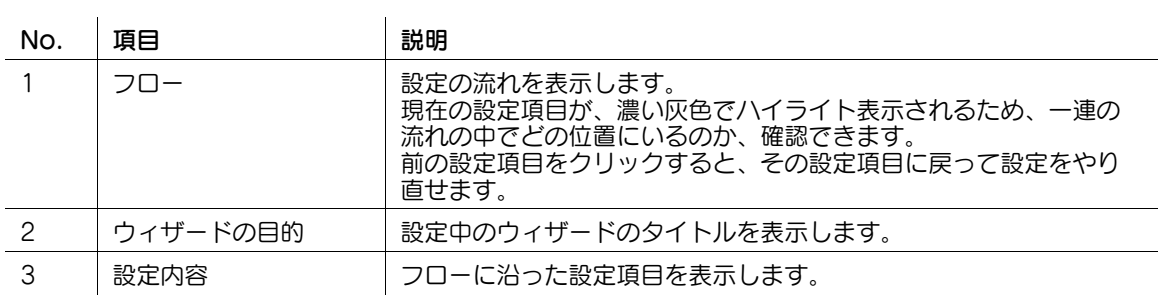

### 参考

- フローで前の設定項目に戻った場合は、戻った設定項目から、再度設定をやり直す必要があります。 途中の設定項目は、保存されません。
- ウィザードの途中で設定を終了したいときは、フローの[設定を終了する]をクリックします。

# 3.7 Web Connection の使用を禁止する

Web Connection を使わせたくない場合は、操作パネルから Web Connection の使用を禁止できます。 操作パネルの [設定メニュー] - [管理者設定] - [ネットワーク設定] - [http サーバー設定]で、[Web 設定]を[使用しない]に設定します (初期値:[使用する])。

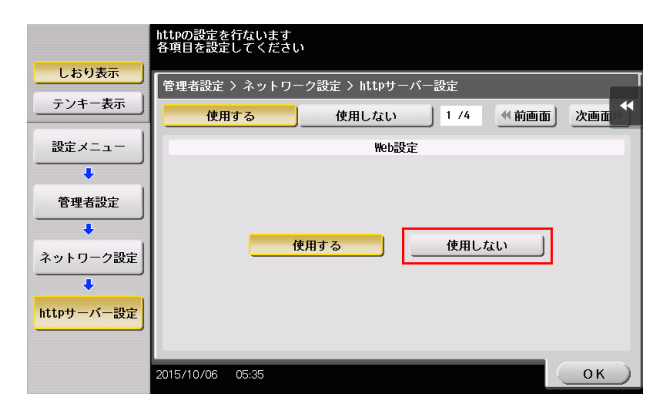

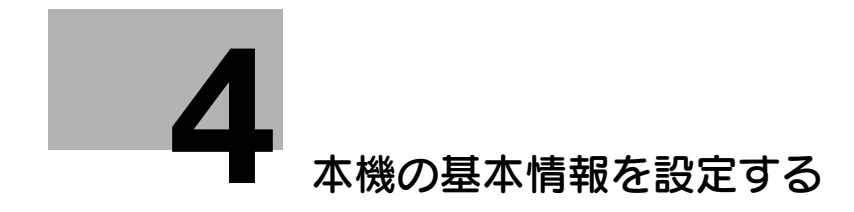

# <span id="page-40-0"></span>4 本機の基本情報を設定する

# 4.1 本機の情報を登録する

本機の名前、設置場所、本機の管理者の情報など、本機の装置情報を登録します。

装置情報を登録すると、Web Connection のユーザーモードの [情報表示] - [装置情報] - [構成要素] で、ユーザーが確認できるようになります。

管理者モードの[環境設定]-[本体登録]で、次の設定をします。

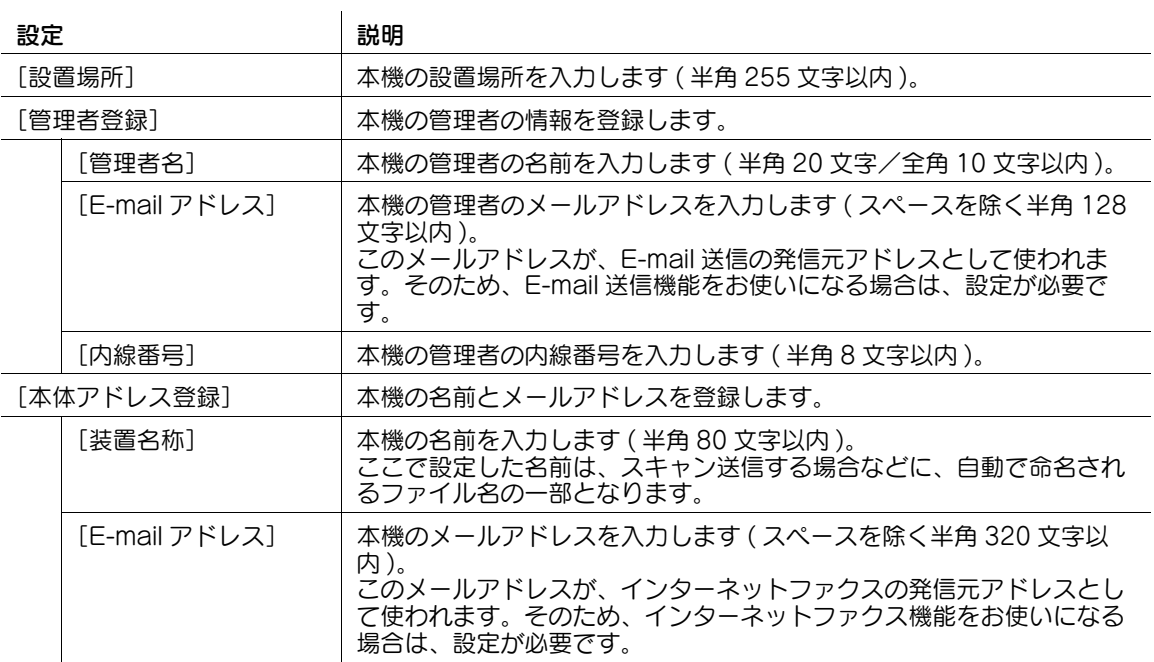

# 4.2 サポート情報を登録する

製品に関する問い合わせ先や、オンラインマニュアルの URL など、本機のサポート情報を登録します。 サポート情報を登録すると、Web Connection のユーザーモードの [情報表示] - [サポート情報]で ユーザーが確認できるようになります。

管理者モードの[環境設定]-[サポート情報登録]で、次の設定をします。

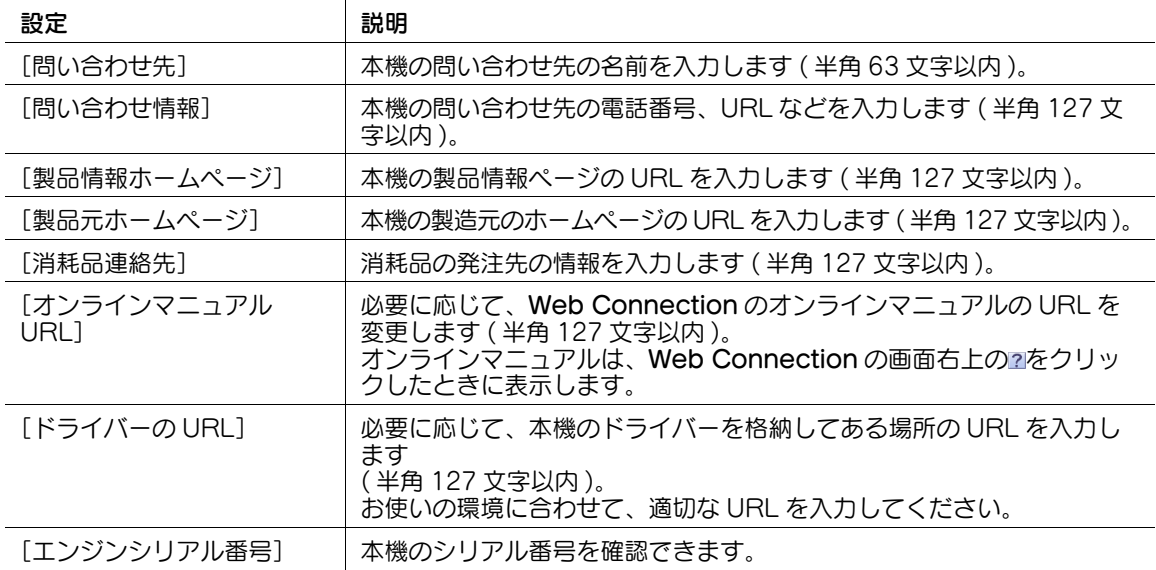

本機の基本情報を設定する 4-3

### <span id="page-42-0"></span>4.3 本機の日時を設定する

### 手動で設定する

本機の日時を、手動で設定します。

管理者モードの [メンテナンス] - [日時設定] - [手動設定] で、次の設定をします。

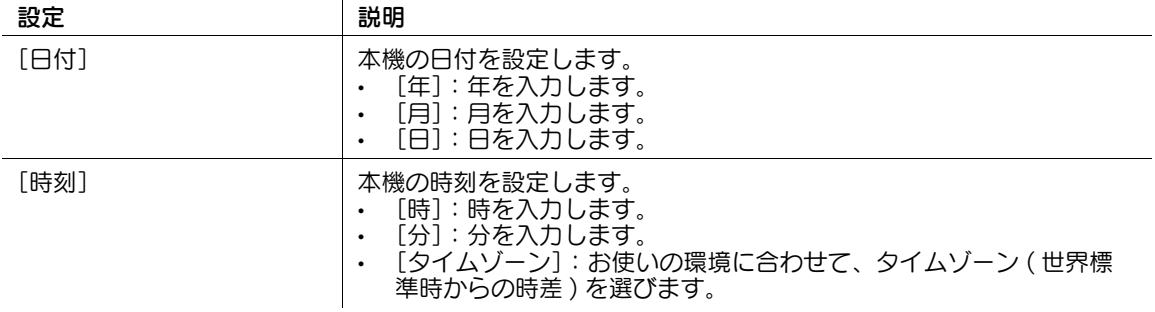

### NTP で自動設定する

NTP(Network Time Protocol) サーバーを利用すると、本機の日時を自動的に調整できます。 利用する NTP サーバーを登録します。また、定期的に NTP サーバーに接続して日時調整を行う場合は、 日時調整を行う間隔を指定します。

- ✔ NTP サーバーを使って日時調整するためには、本機がネットワークに接続されている必要がありま す。
- 1 管理者モードの[メンテナンス]-[日時設定]-[手動設定]で、[タイムゾーン]を設定します。 → [タイムゾーン]の設定のしかたは、4-[4 ページを](#page-42-0)ごらんください。
- 2 管理者モードの[メンテナンス]-[日時設定]-[時刻補正設定]で、次の設定をします。

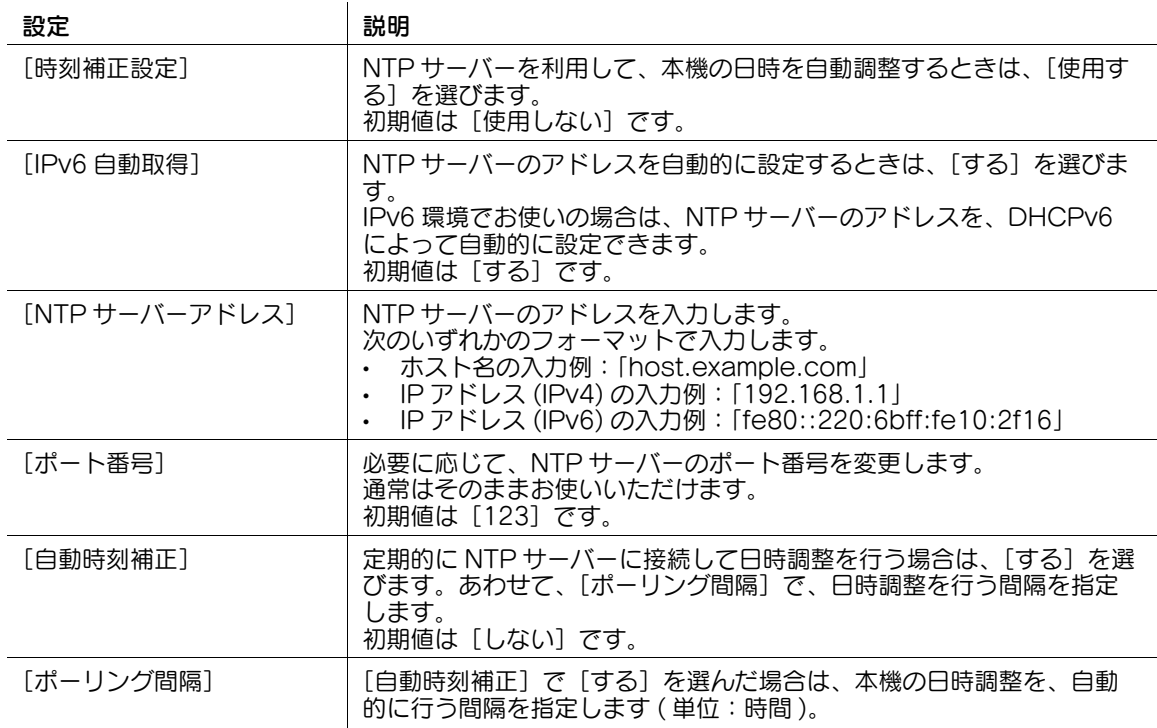

3 [調整]をクリックします。 NTP サーバーに接続して、本機の日時を調整します。

本機の基本情報を設定する 4-4

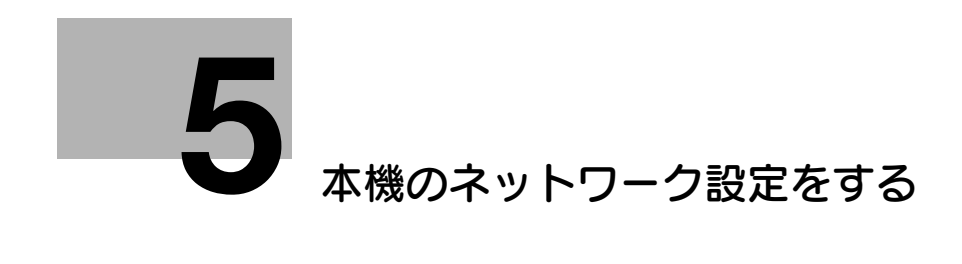

# <span id="page-44-0"></span>5 本機のネットワーク設定をする

# 5.1 IPv4 環境で使う

### 概要

本機を IPv4 のネットワーク環境に接続して使うために、次の手順で設定してください。

- ┃ 本機の IP アドレスの割当て方法を設定する
	- **→ IP アドレスの割当て方法の設定のしかたは、5-[2 ページ](#page-44-1)をごらんください。**
- 2 本機からネットワーク上のコンピューターやサーバーにアクセスするときに、ホスト名によって名前 解決を行う場合は、お使いの DNS サーバーのアドレスを本機に登録する
	- **→ DNS サーバーの登録のしかたは、5-[3 ページ](#page-45-0)をごらんください。**
	- → DHCP サーバーをお使いの場合は、名前解決に使う DNS サーバーの情報を自動的に取得できる場 合があります。
- 3 お使いの DNS サーバーが Dynamic DNS 機能をサポートしている場合は、必要に応じて、本機の ホスト名とドメイン名を登録し、Dynamic DNS を有効にする
	- → 本機のホスト名の登録のしかたは、5-[3 ページを](#page-45-1)ごらんください。
	- → ドメイン名の登録のしかたは、5-[3 ページを](#page-45-2)ごらんください。

### <span id="page-44-1"></span>IP アドレスを割当てる

IPv4 のネットワーク環境で本機を使うには、本機に IP アドレスを割当てます。 管理者モードの [ネットワーク] - [TCP/IP 設定] - [TCP/IP 設定]で、次の設定をします。

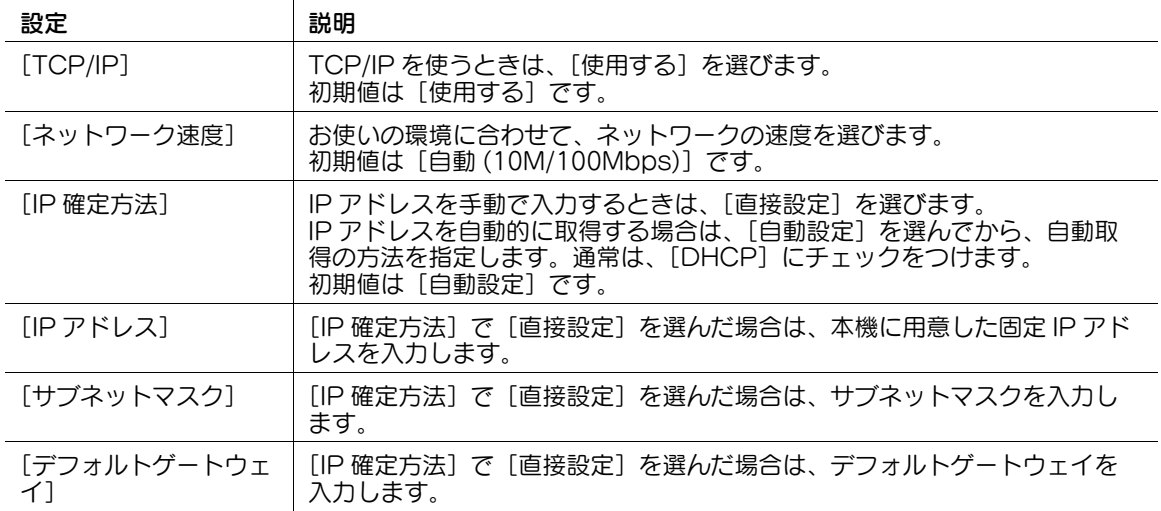

### <span id="page-45-0"></span>本機が利用する DNS サーバーを登録する

本機からネットワーク上のコンピューターやサーバーにアクセスするときに、ホスト名によって名前解決 を行う場合は、お使いの DNS サーバーのアドレスを本機に登録します。

管理者モードの[ネットワーク]-[TCP/IP 設定]-[TCP/IP 設定]で、次の設定をします。

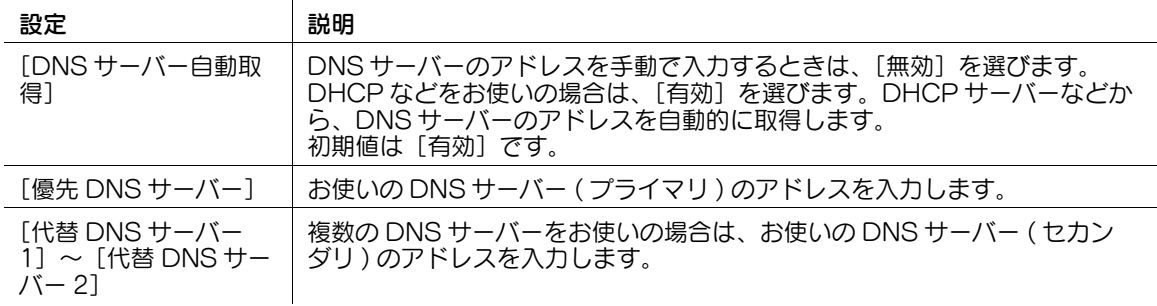

### <span id="page-45-1"></span>ホスト名を登録する

お使いの DNS サーバーが Dynamic DNS をサポートしている場合は、本機にホスト名を登録すると、 DNS サーバーがホスト名と IP アドレスの名前解決を動的に行います。これにより、ネットワーク上のコ ンピューターから、ホスト名を使って本機に接続できるようになります。

管理者モードの[ネットワーク]-[TCP/IP 設定]-[TCP/IP 設定]で、次の設定をします。

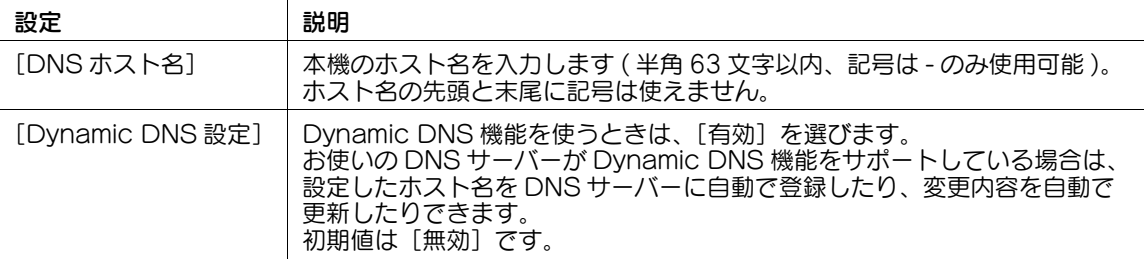

### <span id="page-45-2"></span>ドメイン名を登録する

本機が参加しているドメイン名を登録します。

管理者モードの[ネットワーク]-[TCP/IP 設定]-[TCP/IP 設定]で、次の設定をします。

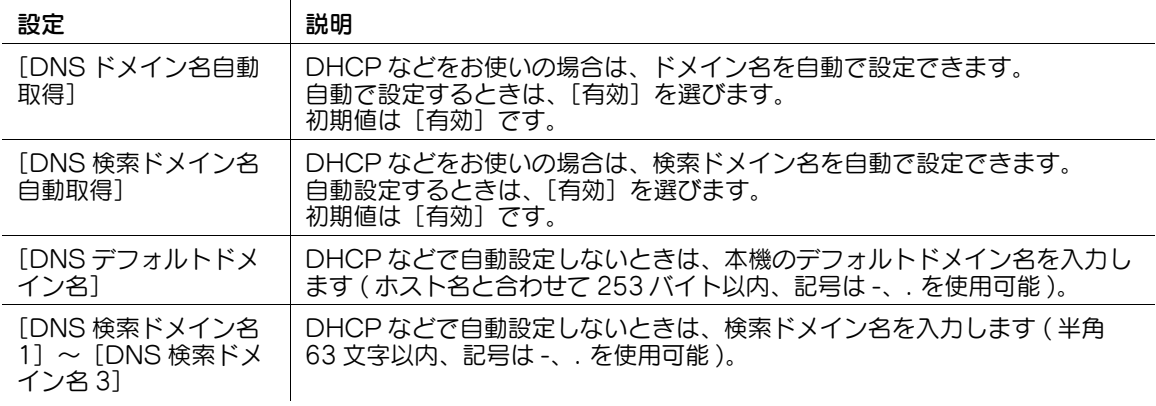

# 5.2 IPv6 環境で使う

本機は、IPv6 のネットワーク環境に対応しています。

IPv6 のネットワーク環境で本機を使うには、本機に IPv6 アドレスを割当てます。IPv4 環境と IPv6 環境 で、同時に使えます。

# ●<br>■ 参考

- 次のSMB共有機能は、ダイレクトホスティングSMBサービスを有効にすることで(初期設定の状態で 有効 )、IPv6 環境でも利用できます。 SMB 共有プリンターでの印刷 SMB 共有フォルダーへの送信 SMB 共有機器の検索 NTLM による認証

管理者モードの [ネットワーク] - [TCP/IP 設定] - [TCP/IP 設定]で、次の設定をします。

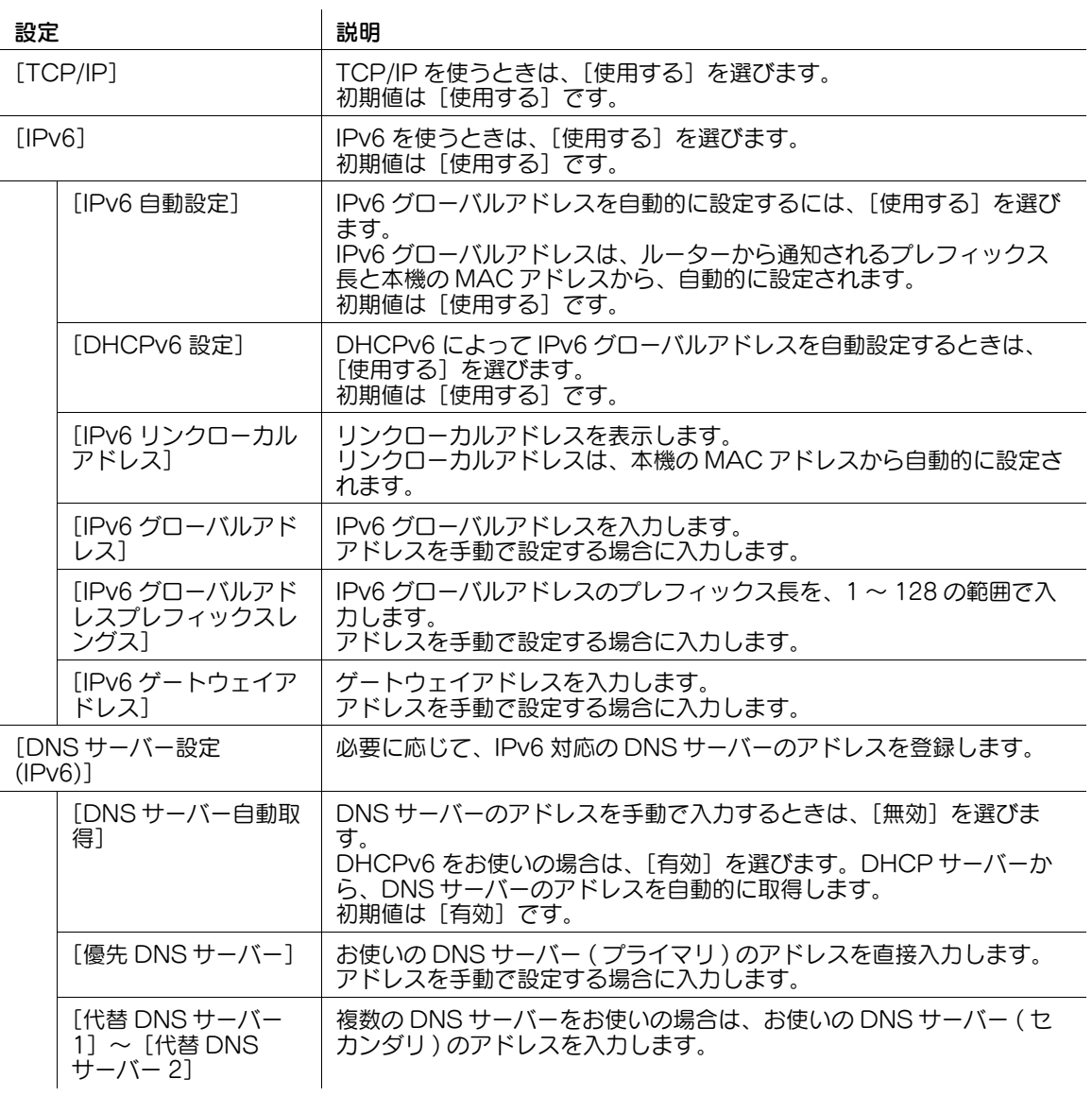

### 5.3 無線ネットワーク環境で使う

### 概要

本機を無線ネットワーク環境に接続して使うために、次の手順で設定してください。

- この機能を使うには、オプションの無線 LAN 接続キットが必要です。
- 1 ネットワークインターフェースの構成を選択する → 設定のしかたは、5-[5 ページを](#page-47-0)ごらんください。
- 2 TCP/IP を使用して本機を拡張ネットワークに接続するための設定をする
	- → 設定のしかたは、5-[5 ページを](#page-47-1)ごらんください。
- 3 本機を無線子機または無線親機として動作させるための設定をする
	- → 本機を無線子機として動作させるための設定のしかたは、5-[6 ページを](#page-48-0)ごらんください。
	- → 本機を無線親機として動作させるための設定のしかたは、5-[7 ページを](#page-49-0)ごらんください。

### <span id="page-47-0"></span>ネットワークインターフェース構成を設定する

本機のネットワークインターフェースの構成を設定します。

管理者モードの[ネットワーク]-[ネットワーク I/F 構成]で、有効にするネットワークインターフェー スを選びます。

- [有線のみ]:本機を有線 LAN 環境のみで使用する場合に選びます。
- [無線のみ]:本機を無線 LAN 環境のみで使用する場合に選びます。無線 LAN 環境では、本機を無線 子機として動作させます。
- [有線+無線 (子機モード)]:本機を有線LAN環境と無線LAN環境の両方で使用する場合に選びます。 無線 LAN 環境では、本機を無線子機として動作させます。
- [有線+無線 (親機モード)]:本機を有線LAN環境と無線LAN環境の両方で使用する場合に選びます。 無線 LAN 環境では、本機を無線親機として動作させます。

### <span id="page-47-1"></span>TCP/IP の基本設定をする

TCP/IP を使用して本機を無線ネットワーク環境に接続するための設定をします。

管理者モードの[ネットワーク]-[ネットワーク I/F 構成]で、[有線 + 無線 ( 子機モード )]、[有線 + 無 線 (親機モード)]のいずれかを選んだ場合に設定します。

管理者モードの [ネットワーク] - [TCP/IP 設定] で [無線設定] を選び、[OK] をクリックします。 [TCP/IP 設定 (無線設定)]で、次の設定をします。

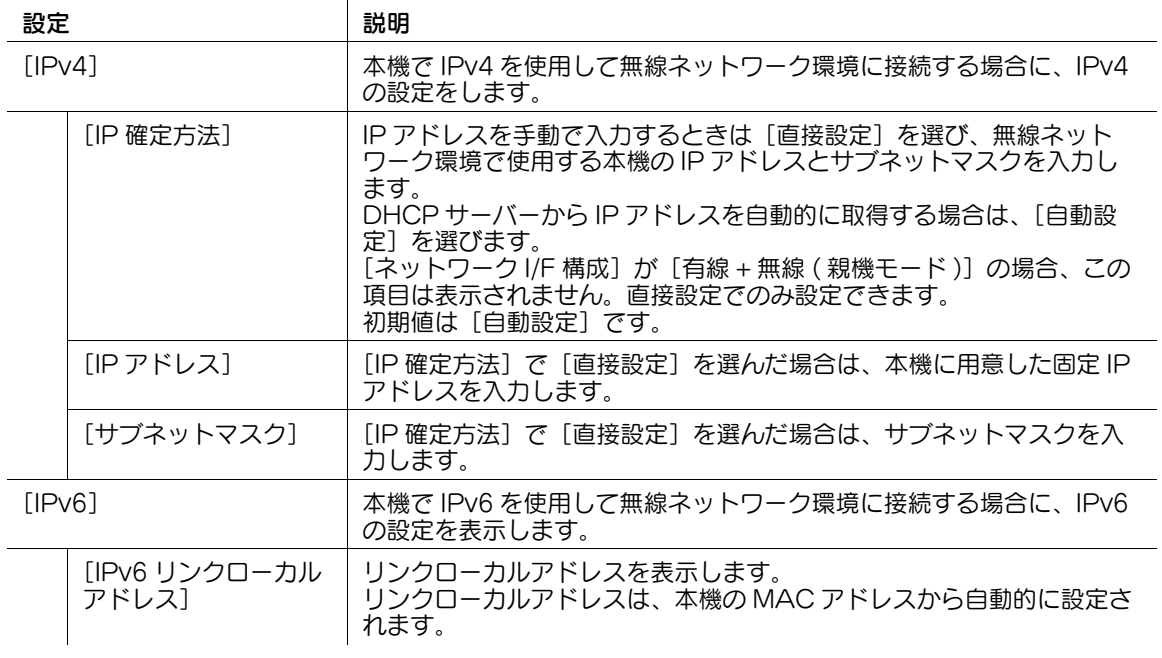

#### 参考

無線ネットワークのネットワークアドレスは、有線ネットワークのネットワークアドレスとは異なる プライベート IP アドレス等を設定してください。同じネットワークアドレス群を設定すると、本機 から有線ネットワークへの送信ができなくなります。

### <span id="page-48-0"></span>本機を無線子機として動作させるための設定をする

本機を無線子機として動作させ、お使いのアクセスポイントに接続するための設定をします。

管理者モードの [ネットワーク] - [ネットワーク I/F 構成]で、[無線のみ]または [有線 + 無線 ( 子機 モード )]を選んだ場合に設定します。

1 管理者モードの[ネットワーク]-[無線ネットワーク設定]-[無線子機設定]で、設定方法を選び ます。

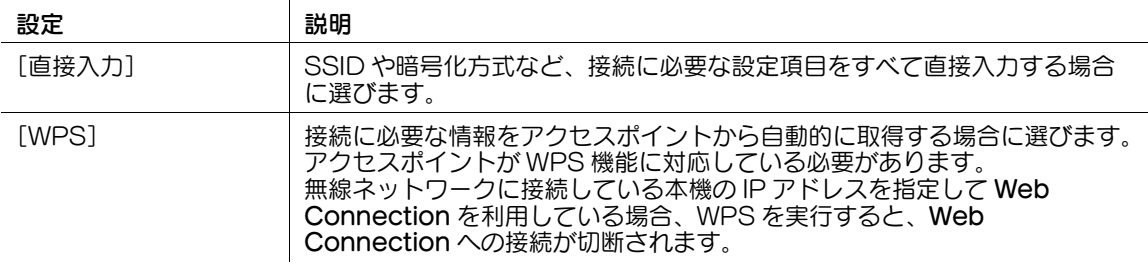

- 2 手順 1 で選んだ設定方法に応じて、次の設定をします。
	- → [直接入力] を選んだ場合

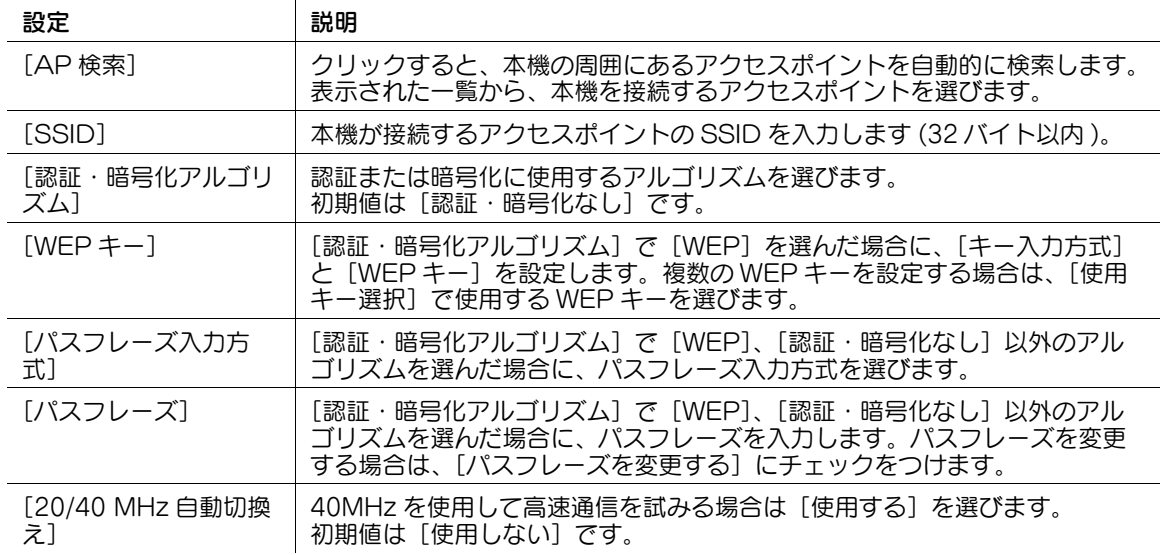

#### → [WPS] を選んだ場合

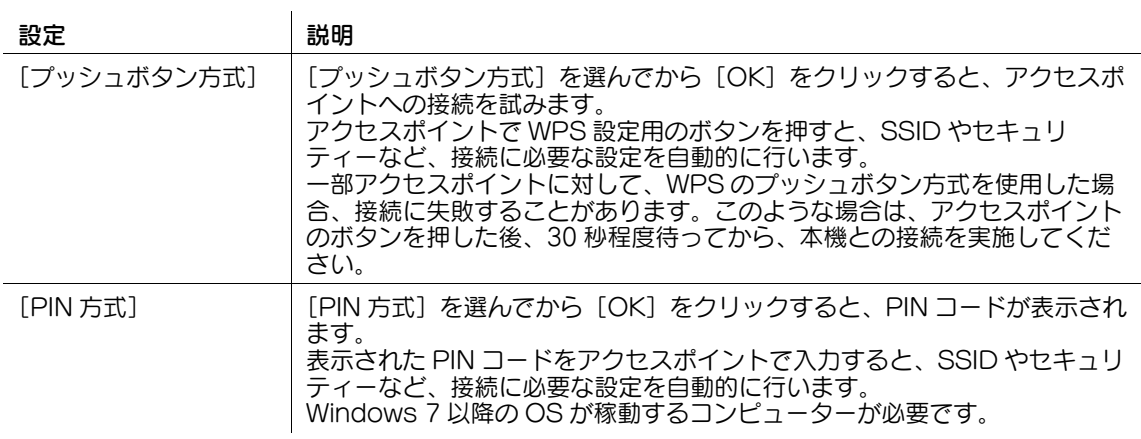

### <span id="page-49-0"></span>本機を無線親機として動作させるための設定をする

本機を無線 LAN アクセスポイントとして使用するための設定をします。

管理者モードの [ネットワーク] - [ネットワーク I/F 構成] で、[有線 + 無線 ( 親機モード )] を選んだ場 合に設定します。

管理者モードの[ネットワーク]-[無線ネットワーク設定]-[無線親機設定]で、次の設定をします。

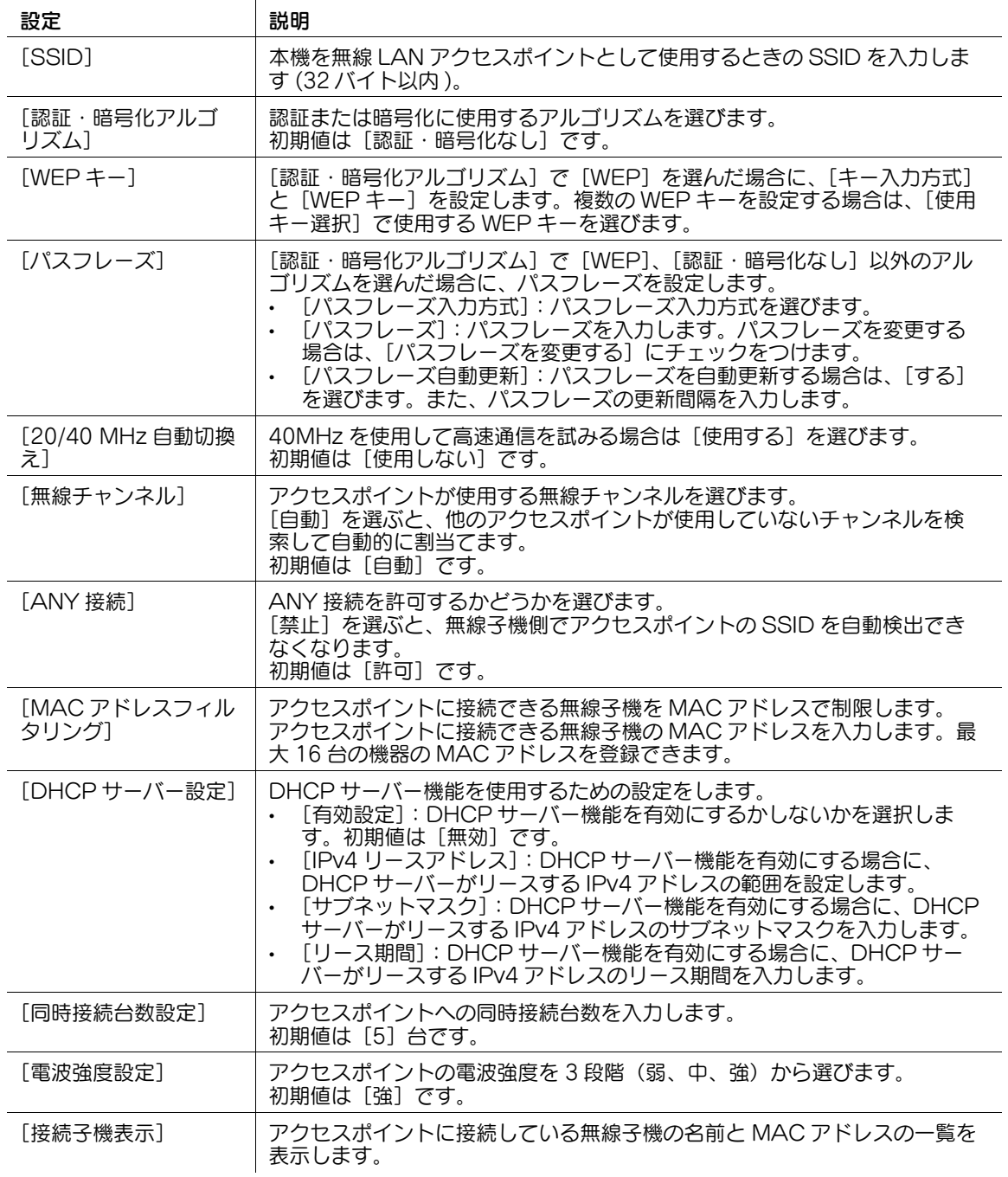

### 無線ネットワーク環境の通信状態を確認する

管理者モードの [ネットワーク] - [無線ネットワーク設定] - [無線子機設定] - [接続状態]で、本機が 接続しているアクセスポイントの確認や、アクセスポイントの電波強度、現在の通信速度などを確認でき ます。

### 無線ネットワークアダプターの MAC アドレスを確認する

管理者モードの [ネットワーク] - [無線ネットワーク設定] - [デバイス設定] で、無線ネットワークアダ プターの MAC アドレスを確認できます。

### 5.4 IPX 環境で使う

本機は IPX に対応しています。IPX は、ノベル社のネットワークオペレーティングシステムである、 NetWare で使う通信プロトコルです。

管理者モードの「ネットワーク]-「NetWare 設定]-「NetWare 設定]で、次の設定をします。

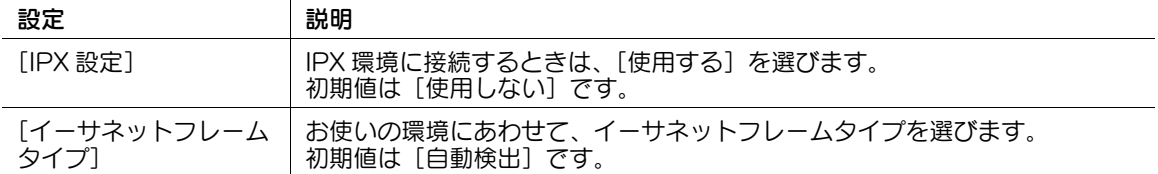

### 参考

管理者モードの [ネットワーク] - [NetWare 設定] - [NetWare 状態]で、NetWare 接続の状態を 確認できます。

# 5.5 ネットワークマップに表示する

Windows Vista 以降 (Windows Vista/7/8/8.1/10/Server 2008/Server 2008 R2/Server 2012/Server 2012 R2) の場合は、本機をネットワークマップに表示できます。

ネットワークマップは、ネットワーク上での本機の位置や情報を確認したり、ネットワーク上の障害を調 査したりする場合に便利です。また、ネットワークマップ上の本機のアイコンから、Web Connection にアクセスできます。

本機をネットワークマップに表示するには、LLTD(Link Layer Topology Discovery) を有効にします。 管理者モードの [ネットワーク] - [LLTD 設定]で、[LLTD 設定]を [有効]に設定します (初期値: [有効])。

# 5.6 ネットワークエラーコードを表示する

本機でネットワークに関するエラーが発生すると、本機のタッチパネルに、エラーの内容を簡単に説明し たメッセージを表示します。トラブル処理のために、より詳細な情報を参照したい場合は、エラーコード を同時に表示するように設定できます。

管理者モードの[メンテナンス] - [ネットワークエラーコード表示設定]で、[エラーコード表示]を [する]に設定します (初期値: [しない])。

### d参照

エラーコードの内容について詳しくは、「ユーザーズガイド[トラブルシューティング]/[ネットワーク エラーコード]」をごらんください。

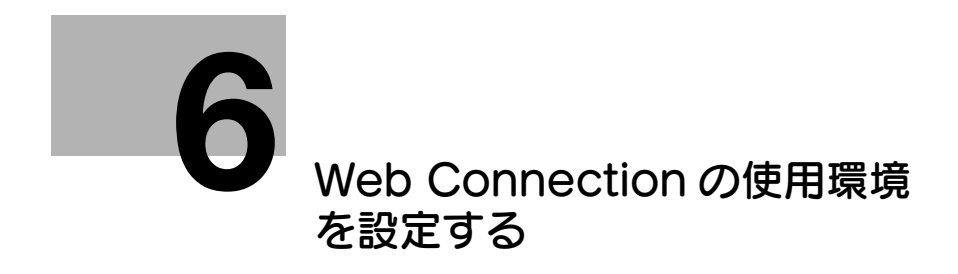

# <span id="page-52-0"></span>6 Web Connection の使用環境を設定する

# <span id="page-52-1"></span>6.1 Web Connection の通信を暗号化する

コンピューターと Web Connection との通信を SSL で暗号化して、セキュリティを強化できます。

本機には、出荷時に SSL 証明書が登録されています。そのため、本機で SSL/TLS を有効にするだけで、 設置後すぐに SSL による暗号化通信ができます。

管理者モードの[セキュリティ]-[PKI 設定]-[SSL 使用設定]で、次の設定をします。

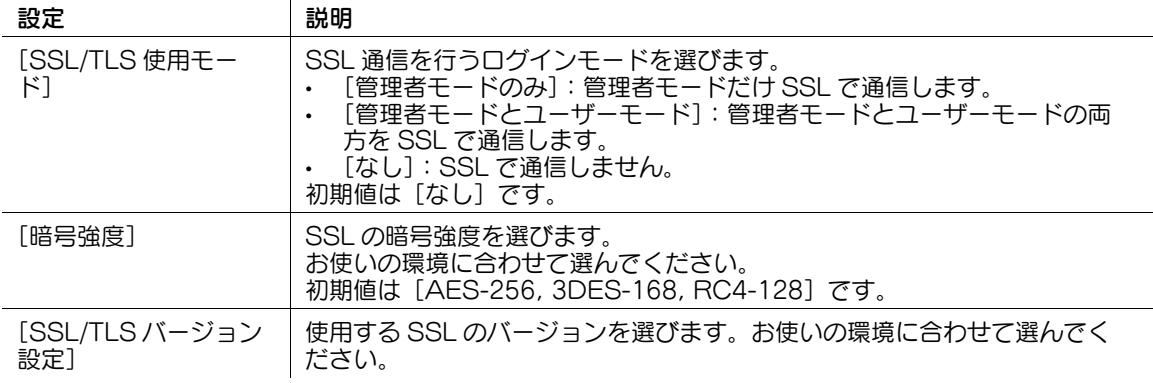

### d参照

出荷時に登録されている証明書を使わずに、新しく証明書を作成することもできます。詳しくは[、13](#page-200-0)-2 [ページを](#page-200-0)ごらんください。

# 6.2 管理者パスワードを変更する

Web Connection から、本機の管理者パスワードを変更できます。

- 0 この画面を表示するには、管理者モードの[セキュリティ]-[PKI 設定]-[SSL 使用設定]で、コ ンピューターと Web Connection との通信を SSL で暗号化する必要があります。詳しくは[、6](#page-52-1)-2 [ページ](#page-52-1)をごらんください。
- 1 管理者モードの[セキュリティ]-[管理者パスワード設定]で、新しい管理者パスワードを入力し ます (" を除く半角 64 文字以内 )。
	- → 管理者パスワードについては、冊子のマニュアルをごらんください。
	- → パスワードを入力 (変更)するときは、[パスワードを変更する]にチェックをつけてから、新しい パスワードを入力します。
- 2 [OK]をクリックします。 管理者パスワードが変更されます。

# 参考

この画面で管理者パスワードを変更すると、本機の操作パネルの管理者パスワードも変更されます。

# 6.3 初期画面をカスタマイズする

Web Connection のユーザーモードにログインしたときに、最初に表示する画面を指定できます。

お使いのオフィスの作業環境に合わせて、適切な画面を初期画面として設定すると、ユーザーの作業効率 が向上します。たとえば、本機でダイレクトプリント機能を使うことが多い場合は、[ダイレクトプリン ト]を初期画面として設定します。

管理者モードの [環境設定] - [カスタマイズ設定]で、次の設定をします。

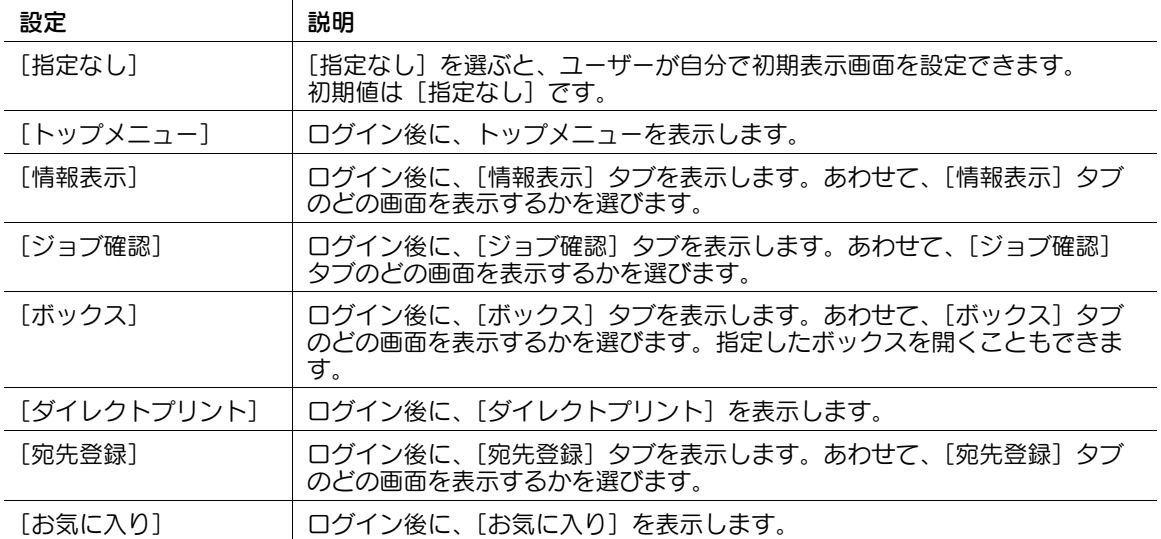

### 参考

ここで指定した設定は、お使いの Web ブラウザーの Cookie 機能を利用して保存されます。そのため、 次の場合は、設定が保存されない場合があります。

- Web ブラウザーの Cookie を削除する
- 別の Web ブラウザーから、Web Connection にログインする
- 別のコンピューターから、Web Connection にログインする
- 別のユーザー名で、コンピューターにログインする

# 6.4 自動的にログアウトするまでの時間を変更する

 $\mathbf{I}$ 

Web Connection にログインして、一定時間操作が行われなかったときは自動的にログアウトしますが、 必要に応じて、自動的にログアウトするまでの時間を変更できます。

自動的にログアウトするまでの時間は、管理者モードとユーザーモードで、それぞれ指定できます。たと えば、設定値を変更できる管理者モードは、自動的にログアウトする時間を短めに設定して、第三者が操 作できる可能性を低くします。対して、ユーザーモードは、自動的にログアウトする時間を長めに設定し て、タッチパネルでは作業しにくい宛先登録など、Web ブラウザーを使うことの利便性を保ちます。

管理者モードの[セキュリティ] - [自動ログアウト]で、次の設定をします。

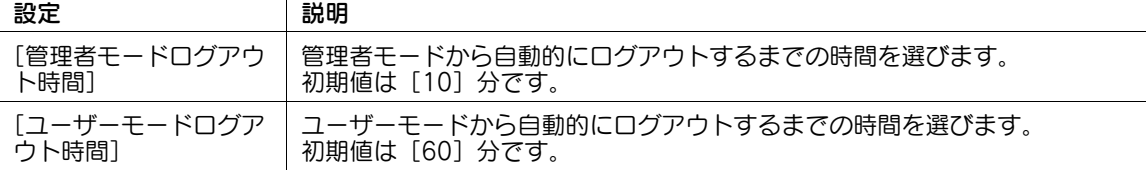

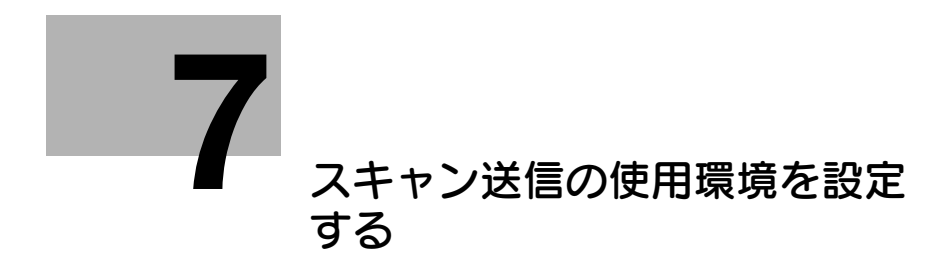

# <span id="page-57-0"></span>7 スキャン送信の使用環境を設定する

# 7.1 E-mail 送信の使用環境を設定する

### 概要

E-mail 送信は、本機で読込んだ原稿データを、E-mail の添付ファイルとして送信する機能です。

本機では、S/MIME や SSL/TLS などの暗号化や、POP before SMTP 認証などにも対応しており、セ キュリティへの対策もできます。

また、LDAP サーバーや Active Directory などのディレクトリサーバーでユーザーを管理している場合 は、サーバーからメールアドレスを検索することもできます。

E-mail 送信を使う場合は、次の手順で設定してください。

- 1 本機の IP アドレスの設定など、ネットワークに接続して使うための設定をする → 設定のしかたは、2-[2 ページを](#page-14-0)ごらんください。
- 2 E-mail 送信の基本設定をする
	- → 設定のしかたは、7-[3 ページを](#page-58-0)ごらんください。
- 3 お使いの環境に応じて、次のオプション設定をする

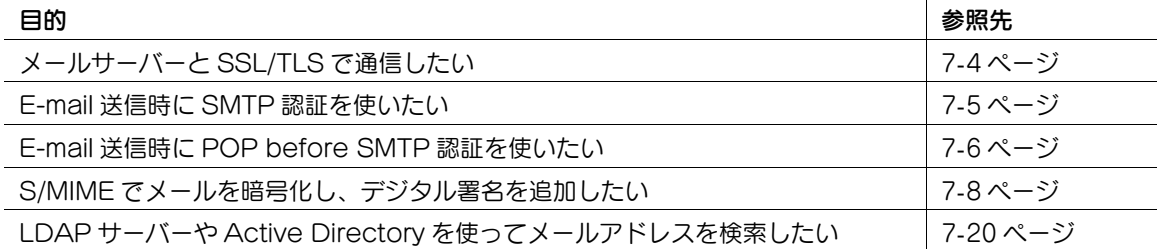

### d参照

ユーザー認証を導入している場合は、ログインしたユーザー自身へ簡単に E-mail 送信できる、Scan to Me 機能を使えます。詳しくは、12-[23 ページを](#page-172-0)ごらんください。

### <span id="page-58-0"></span>E-mail 送信の基本設定をする

メールサーバー (SMTP) のアドレスと、管理者のメールアドレスを登録します。

1 管理者モードの[ネットワーク]-[E-mail 設定]-[E-mail 送信 (SMTP)]で、次の設定をしま す。

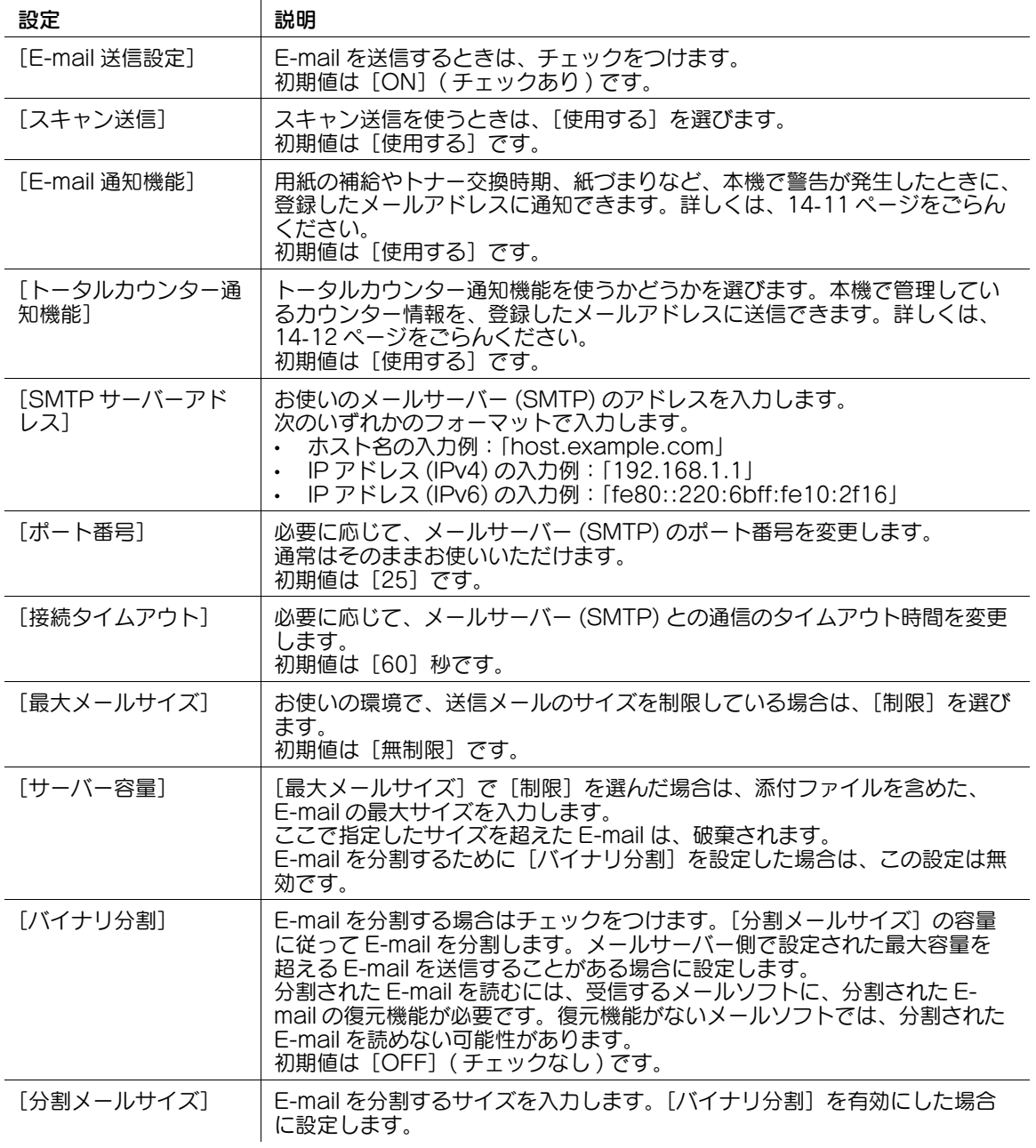

- $2$  管理者モードの [環境設定] [本体登録]で、[E-mail アドレス]に本機の管理者のメールアドレ スを入力します ( スペースを除く半角 128 文字以内 )。
	- → ここで入力したメールアドレスが、本機から送信するE-mailの発信元アドレス(Fromアドレス)と なります。

### 参考

- 発信元アドレスは、必要に応じて、E-mail の送信前にタッチパネルから変更できます。
- ユーザー認証を導入している場合は、ログインしたユーザーのメールアドレスが、発信元アドレスと なります。

### <span id="page-59-0"></span>SSL/TLS で通信する

本機とメールサーバー (SMTP) との通信を、SSL/TLS で暗号化します。本機は、SMTP over SSL と Start TLS に対応しています。

お使いの環境で、メールサーバーとの通信を SSL/TLS で暗号化している場合に設定します。

管理者モードの[ネットワーク]-[E-mail 設定]-[E-mail 送信 (SMTP)]で、次の設定をします。

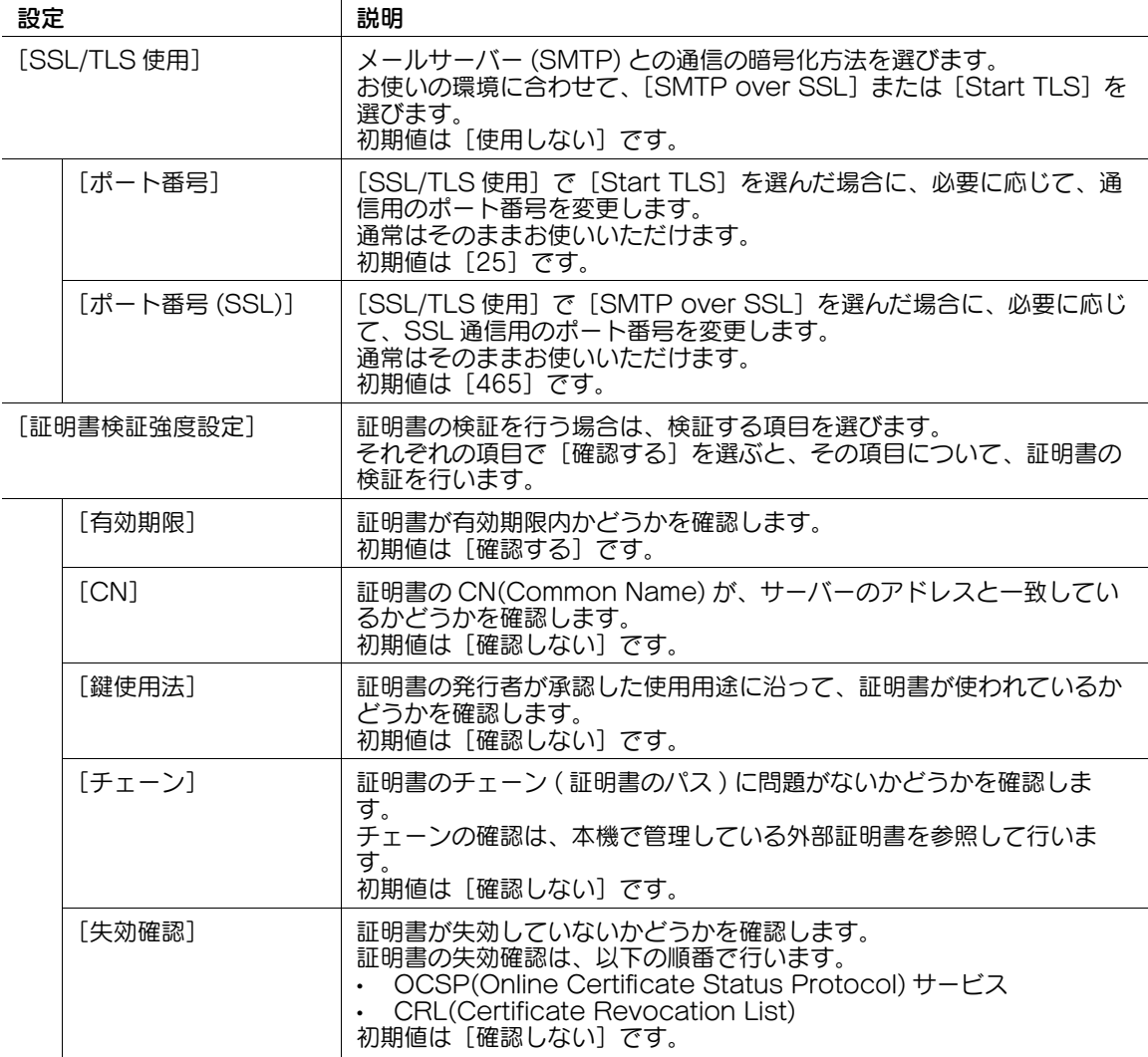

d参照

管理者モードの [セキュリティ] - [証明書検証設定] で、証明書の検証を行うかどうかを設定します。初 期設定では、証明書の検証を行います。詳しくは、13-[7 ページを](#page-205-0)ごらんください。

### <span id="page-60-0"></span>SMTP 認証を使う

お使いの環境で、E-mail 送信時に SMTP 認証を使っている場合に設定します。

SMTP 認証を使うと、E-mail 送信するときに、本機からユーザー ID とパスワードを送信して認証を行い ます。

SMTP 認証を使うには、本機で SMTP 認証を有効にします。あわせて、認証に必要な情報を入力します。 管理者モードの[ネットワーク]-[E-mail 設定]-[E-mail 送信 (SMTP)]で、次の設定をします。

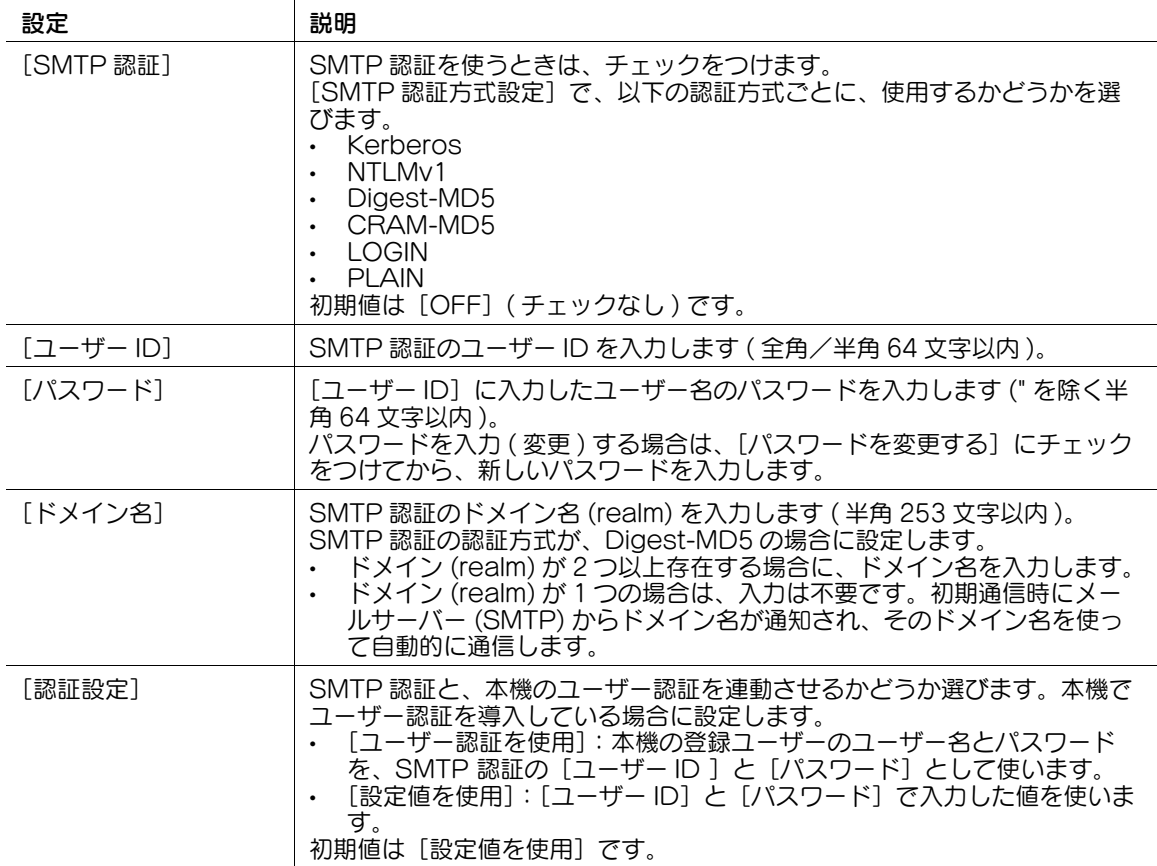

### <span id="page-61-0"></span>POP before SMTP 認証を使う

お使いの環境で、E-mail 送信時に POP before SMTP 認証を使っている場合に設定します。

POP before SMTP 認証は、E-mail を送信する前に、メールサーバー (POP) で POP 認証を行い、認証 に成功した場合のみ E-mail 送信の許可を与える、送信者認証機能です。

POP before SMTP 認証を使うには、本機で POP before SMTP を有効にします。あわせて、認証に使 うメールサーバー (POP) への接続設定を行います。

1 管理者モードの[ネットワーク]-[E-mail 設定]-[E-mail 送信 (SMTP)]で、次の設定をしま す。

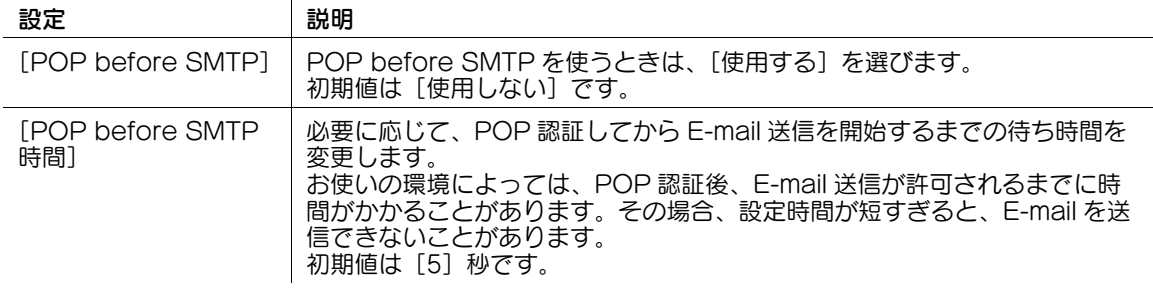

2 管理者モードの[ネットワーク]-[E-mail 設定]-[E-mail 受信 (POP)]で、次の設定をします。

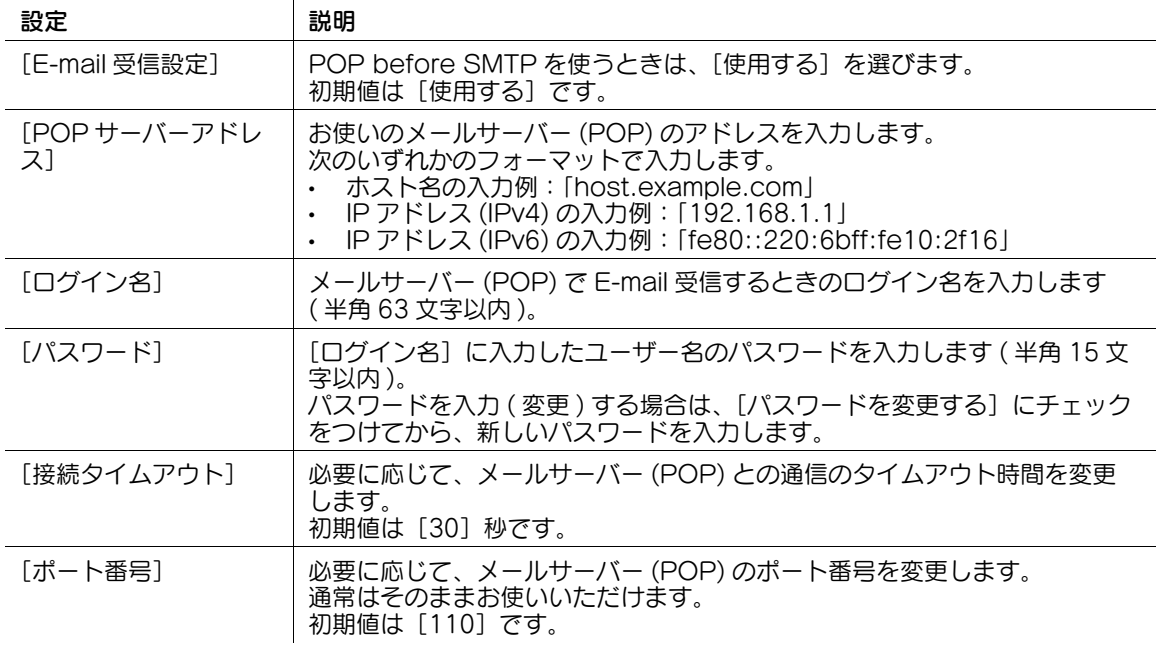

3 お使いの環境に応じて、POP over SSL、APOP の設定をします。管理者モードの[ネットワーク] - [E-mail 設定] - [E-mail 受信 (POP)]で、次の設定をします。

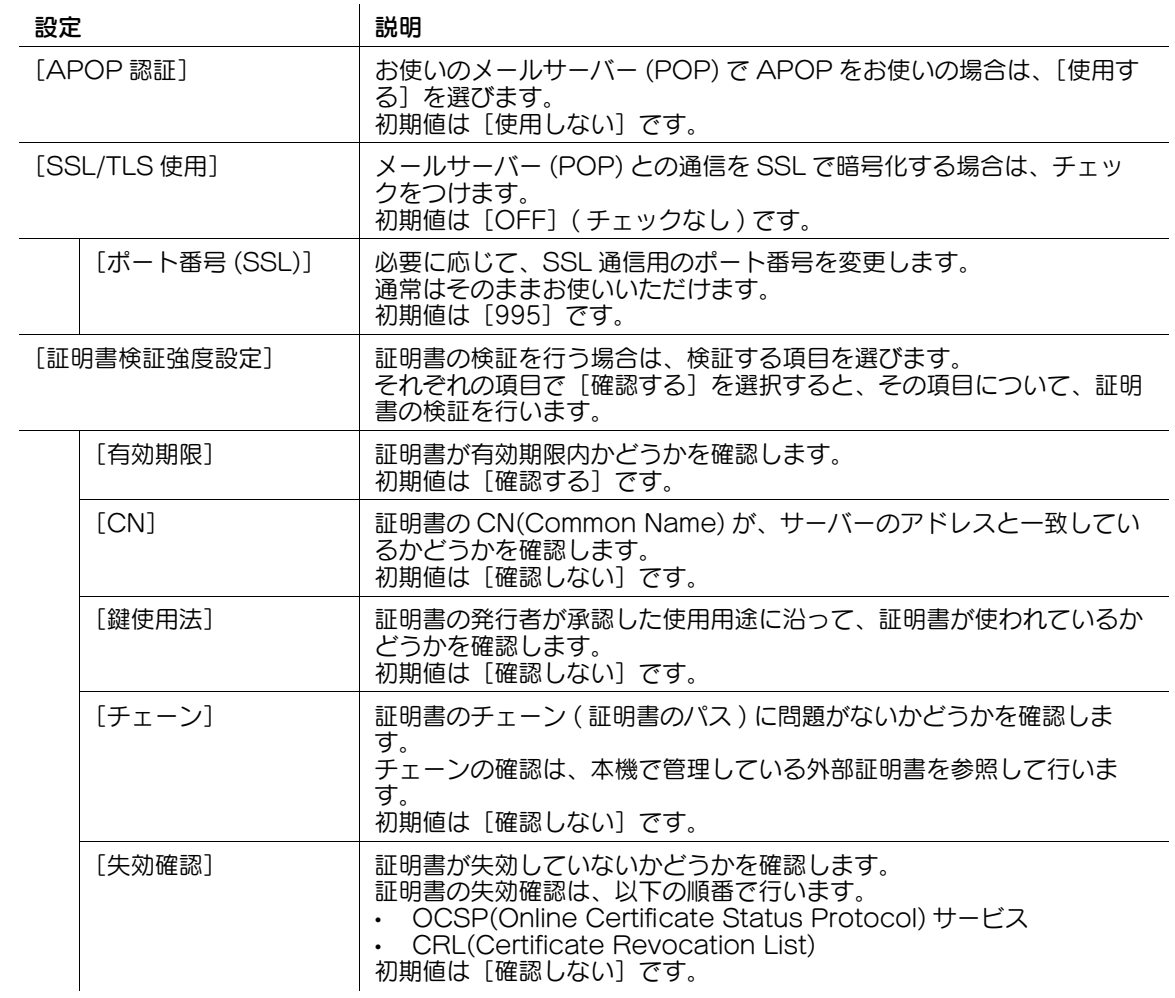

d参照

管理者モードの[セキュリティ]-[証明書検証設定]で、証明書の検証を行うかどうかを設定します。初 期設定では、証明書の検証を行います。詳しくは、13-[7 ページを](#page-205-0)ごらんください。

スキャン送信の使用環境を設定する 7-7

### <span id="page-63-0"></span>S/MIME を使う

S/MIME は、E-mail の暗号化方式の一つです。E-mail の暗号化、デジタル署名の付加ができ、E-mail の 盗聴や送信者のなりすましなどのリスクを回避できます。

S/MIME を使うには、本機に証明書を登録します。また、本機で S/MIME を有効にします。

- 1 E-mail の暗号化に使う証明書を、E-mail 送信の宛先に登録します。
	- → 詳しくは、15-[2 ページを](#page-253-0)ごらんください。
- 2 デジタル署名として E-mail に付加する本機の証明書を登録します。
	- → 詳しくは、13-[2 ページを](#page-200-0)ごらんください。
- 3 管理者モードの[ネットワーク]-[E-mail 設定]-[S/MIME]で、次の設定をします。

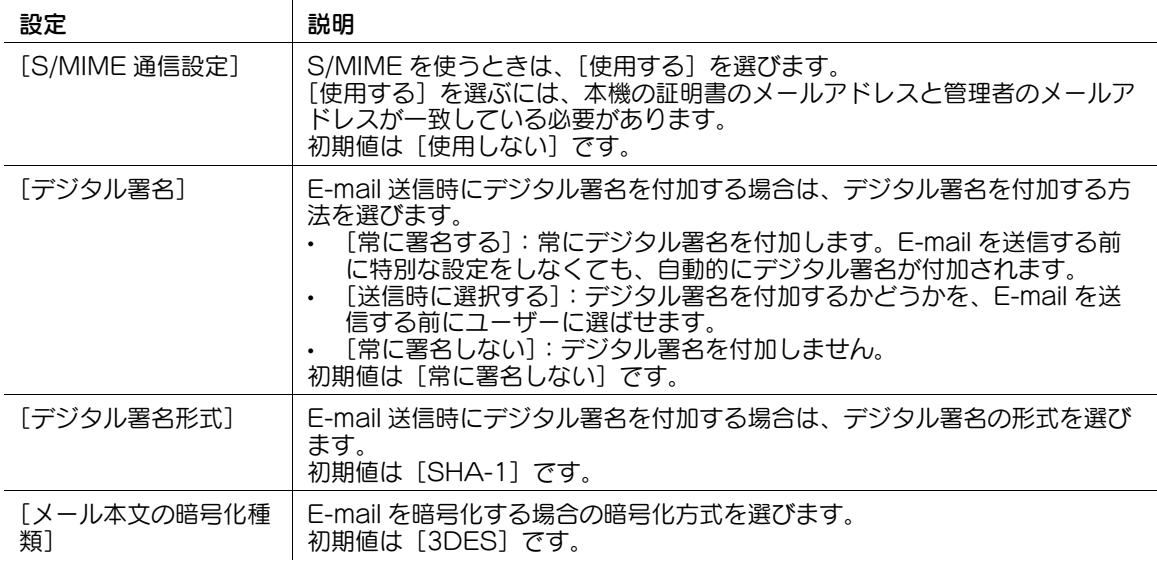

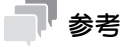

- S/MIME 機能を使う場合は、管理者のメールアドレス ( 本機の証明書のメールアドレス ) が発信元アド レスとなります。

### 7.2 SMB 送信の使用環境を設定する

### 概要

SMB 送信は、本機で読込んだ原稿データを、指定したコンピューターの共有フォルダーに送信する機能で す。共有フォルダーは、SMB(Server Message Block) プロトコルを使用して共有されます。

名前解決のために、WINS サーバーを導入している場合は、WINS サーバーを登録します。

ダイレクトホスティング SMB サービスを有効にすると、IP アドレス (IPv4/IPv6) またはホスト名で通信 できます。ダイレクトホスティング SMB サービスを有効にすることで、IPv6 環境でも SMB 送信機能を 使用できます。

LLMNR(Link-local Multicast Name Resolution) を使うと、DNS サーバーがない環境でも名前解決が できます。Windows Vista 以降 (Windows Vista/7/8/8.1/10/Server 2008/Server 2008 R2/Server 2012/Server 2012 R2) のコンピューターで対応しています。IPv6 環境で、名前解決を行いたい場合な どに便利です。

SMB 送信を使う場合は、次の手順で設定してください。

- 1 本機の IP アドレスの設定など、ネットワークに接続して使うための設定をする
	- → 設定のしかたは、2-[2 ページを](#page-14-0)ごらんください。
- 2 SMB 送信の基本設定をする
	- → 設定のしかたは、7-[10 ページを](#page-65-0)ごらんください。
- 3 お使いの環境に応じて、次のオプション設定をする

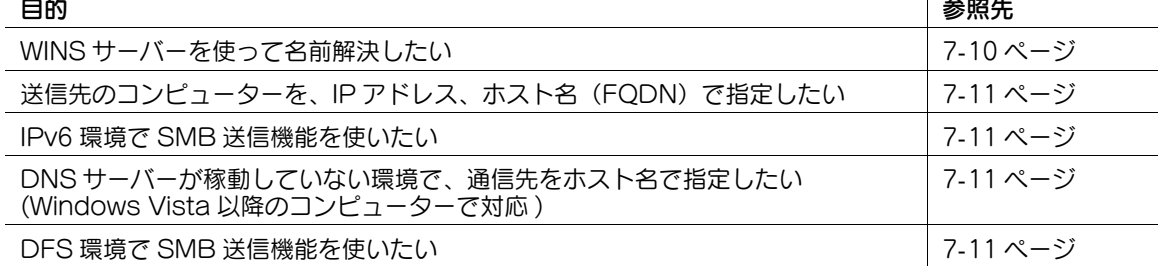

### しし 参照

Active Directory によるユーザー認証を導入している場合は、サーバー上の共有フォルダーや、ログイン したユーザーのコンピューターの共有フォルダーへ簡単に送信できる、Scan to Home 機能を使えます。 詳しくは、12-[11 ページを](#page-160-0)ごらんください。

ユーザー認証を導入している場合は、ユーザー認証の認証情報 ( ログイン名とパスワード ) を SMB 宛先の 認証情報 ( ホスト名とパスワード ) として引用することで、SMB 宛先の認証情報を指定する手間を省き、 SMB 送信のシングルサインオン環境を構築できます。詳しくは、12-[24 ページ](#page-173-0)をごらんください。

### 参考

- IPv6環境でお使いの場合にSMB送信機能を利用するには、ダイレクトホスティングSMBサービスが 有効に設定されている必要があります。
- IPv4 環境でお使いの場合、ダイレクトホスティング SMB サービスの有効/無効に関わらず、SMB 送 信機能を利用できます。
- ダイレクトホスティング SMB サービスが有効の場合、次のように動作します (IPv4/IPv6 環境共通 ) 送信先のコンピューターを IP アドレス (IPv4/IPv6) で指定できます。 送信先のコンピューターをホスト名やコンピューター名 (NetBIOS 名 ) で指定する場合、DNS、 LLMNR、NetBIOS( 送信先のコンピューターの 137 番ポート ) の順に、名前解決を実行します。 送信先のコンピューターの 445 番ポート、139 番ポートの順に接続を試み、送信を実行します。
- ダイレクトホスティング SMB サービスが無効の場合次のように動作します。 送信先のコンピューターを IP アドレス (IPv4 のみ ) で指定できます。 送信先のコンピューターをコンピューター名 (NetBIOS 名 ) やホスト名で指定する場合、NetBIOS ( 送信先のコンピューターの 137 番ポート )、DNS の順に、名前解決を実行します。 送信先のコンピューターの 139 番ポートに接続し、送信を実行します。

スキャン送信の使用環境を設定する 7-9 カード アイディー・シーク 7-9 カード アイディー・エム アイディー・エム

● 送信先のコンピューターをホスト名で指定する場合は、DNS や LLMNR により名前解決できるよう本 機の設定や環境を準備する必要があります。 DNS で名前解決する場合は、「ホスト名 ( 例:host1)」または「FQDN( 例:host1.test.local)」 で指定できます。 LLMNR で名前解決する場合は、「ホスト名 (例:host1)」でのみ指定できます。

### <span id="page-65-0"></span>SMB 送信の基本設定をする

SMB 送信を有効にします。あわせて、SMB 送信時の認証方式を選びます。

管理者モードの[ネットワーク]-[SMB 設定]-[クライアント設定]で、次の設定をします。

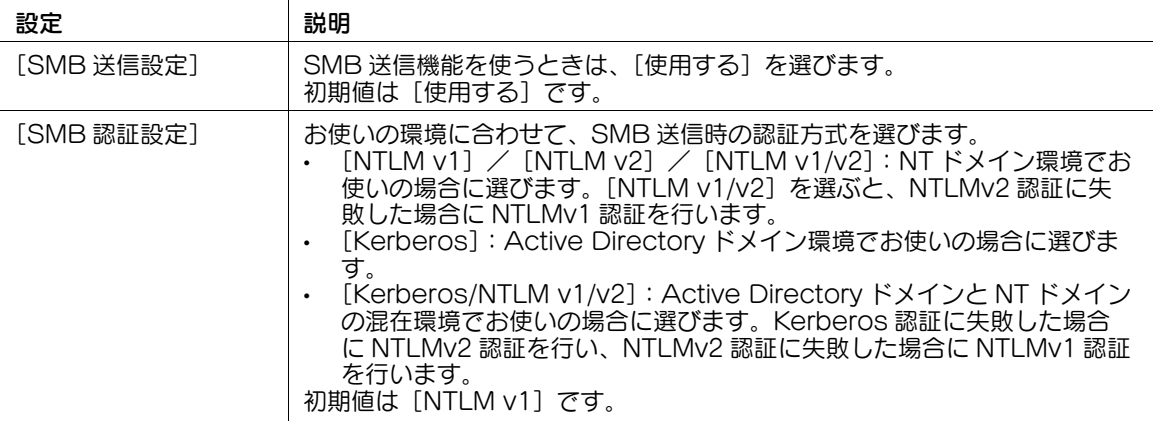

### 参考

- Mac OS X 10.7 以降の場合は、[SMB 認証設定]を [NTLM v1/v2]に設定してください。
- Mac OS X 10.7 以降の場合は、ダイレクトホスティング SMB サービスが有効に設定されている必要 があります ( 初期値:[使用する])。 詳しくは、7-[11 ページを](#page-66-0)ごらんください。

### <span id="page-65-1"></span>WINS サーバーを使う

名前解決のために WINS サーバーを導入している場合は、WINS サーバーのアドレスや、名前解決の方法 を設定します。

管理者モードの[ネットワーク]-[SMB 設定]-[WINS/NetBIOS 設定]で、次の設定をします。

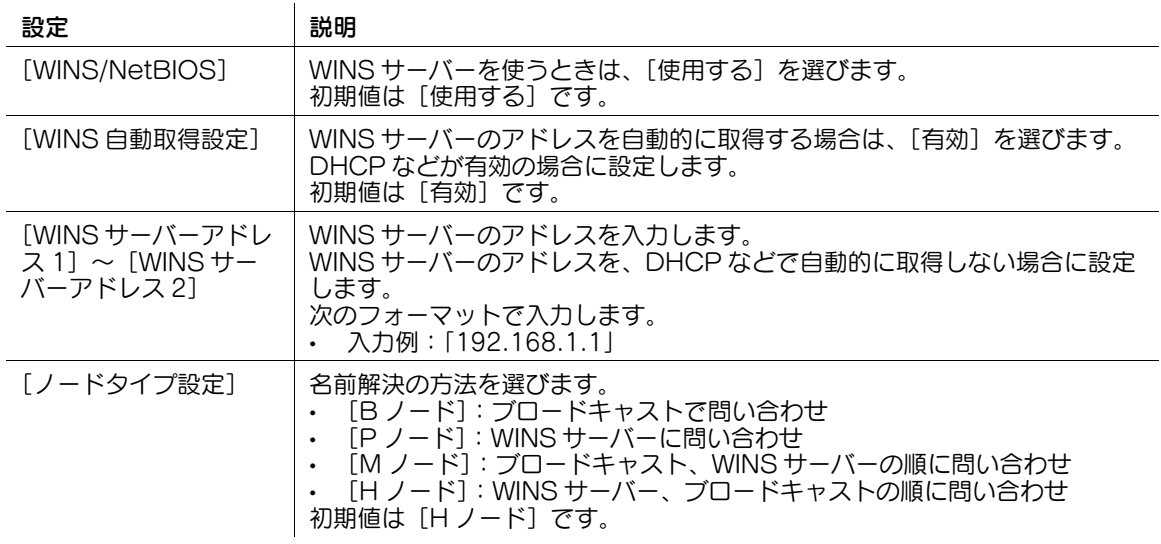

# <span id="page-66-0"></span>ダイレクトホスティング SMB サービスを使う

ダイレクトホスティング SMB サービスを有効にすると、IP アドレス (IPv4/IPv6) またはホスト名で、通 信先を指定できます。

管理者モードの[ネットワーク]-[SMB 設定]-[Direct Hosting 設定]で、[Direct Hosting 設定] を[使用する]に設定します。通常は、初期設定の状態でお使いいただけます。

### <span id="page-66-1"></span>LLMNR で名前解決する

LLMNR(Link-local Multicast Name Resolution) を使うと、DNS サーバーがない環境でも名前解決が できます。Windows Vista 以降 (Windows Vista/7/8/8.1/10/Server 2008/Server 2008 R2/Server 2012/Server 2012 R2) のコンピューターで対応しています。IPv6 環境で、名前解決を行いたい場合な どに便利です。

LLMNR で名前解決を行うには、ダイレクトホスティング SMB サービスを有効に設定する必要がありま す。詳しくは、7-[11 ページを](#page-66-0)ごらんください。

管理者モードの[ネットワーク]-[TCP/IP 設定]-[TCP/IP 設定]で、[LLMNR 設定]を[有効]に 設定します。通常は、初期設定の状態でお使いいただけます。

### <span id="page-66-2"></span>DFS 環境で使う

お使いの環境で、DFS (Distributed File System) を導入している場合に、設定します。

管理者モードの [ネットワーク] - [SMB 設定] - [クライアント設定]で、[DFS 設定]を[有効]に設 定します。通常は、初期設定の状態でお使いいただけます。

### 7.3 FTP 送信の使用環境を設定する

### 概要

FTP 送信は、本機で読込んだ原稿データを、FTP サーバーの指定したフォルダーに送信する機能です。 プロキシサーバーを使っている場合は、プロキシサーバー経由で FTP サーバーにアクセスするように設定 できます。

FTP 送信を使う場合は、次の手順で設定してください。

- 本機の IP アドレスの設定など、ネットワークに接続して使うための設定をする → 設定のしかたは、2-[2 ページを](#page-14-0)ごらんください。
- 2 FTP 送信の基本設定をする
	- → 設定のしかたは、7-[12 ページを](#page-67-0)ごらんください。
- 3 お使いの環境に応じて、次のオプション設定をする

プロキシサーバーを経由して FTP サーバーへ送信したい 7-[12 ページ](#page-67-1)

しょう しょうしょう しょうしょう しょうしょう しょうしょう しゅうしょう しゅうしょう しゅうしょう しゅうしょう しゅうしょう しゅうしょう しゅうしょう しゅうしょう しゅうしょう しゅうしょく しゅうしょく

### <span id="page-67-0"></span>FTP 送信の基本設定をする

FTP 送信を有効にします。あわせて、FTP サーバーに接続するための設定をします。

管理者モードの[ネットワーク]-[FTP 設定]-[FTP 送信設定]で、次の設定をします。

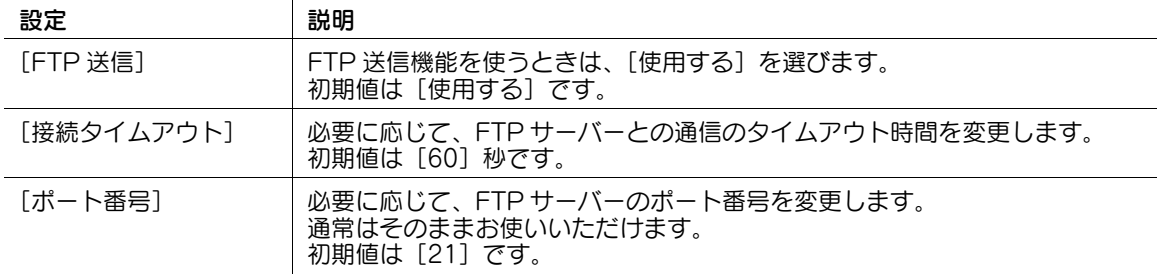

### <span id="page-67-1"></span>プロキシサーバーを使う

お使いのネットワーク環境でプロキシサーバーを使っている場合に、プロキシサーバー経由で FTP サー バーにアクセスするように設定できます。

プロキシサーバーを使うには、本機にプロキシサーバーの情報を登録します。

管理者モードの[ネットワーク]-[FTP 設定]-[FTP 送信設定]で、次の設定をします。

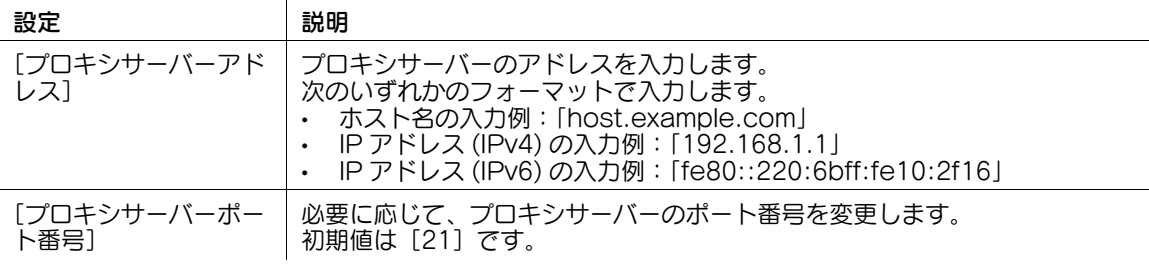

# 7.4 WebDAV 送信の使用環境を設定する

### 概要

WebDAV 送信は、本機で読込んだ原稿データを、WebDAV サーバー内の指定したフォルダーに送信す る機能です。

WebDAV は HTTP の拡張仕様であるため、HTTP のセキュリティ技術をそのまま使えます。WebDAV サーバーとの通信を SSL で暗号化すれば、より安全にファイルを送信できます。

WebDAV 送信を使う場合は、次の手順で設定してください。

- ┃ 本機の IP アドレスの設定など、ネットワークに接続して使うための設定をする
	- → 設定のしかたは、2-[2 ページを](#page-14-0)ごらんください。
- 2 WebDAV 送信の基本設定をする
	- → 設定のしかたは、7-[13 ページを](#page-68-0)ごらんください。
- 3 お使いの環境に応じて、次のオプション設定をする

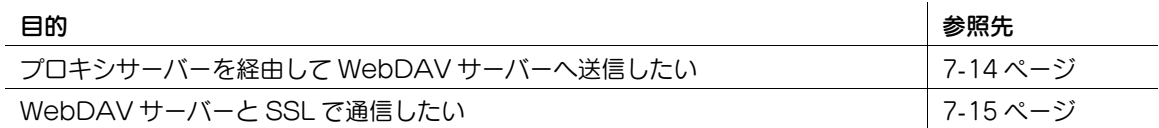

### <span id="page-68-0"></span>WebDAV 送信の基本設定をする

WebDAV 送信を有効にします。あわせて、WebDAV サーバーへの接続に関する設定を行います。 管理者モードの [ネットワーク] - [WebDAV 設定] - [WebDAV クライアント設定]で、次の設定をし ます。

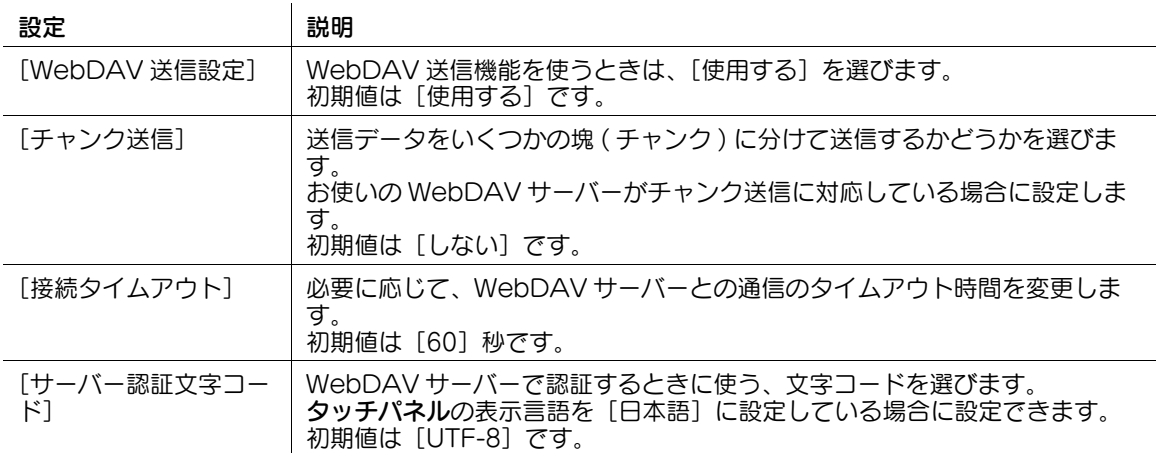

### <span id="page-69-0"></span>プロキシサーバーを使う

お使いのネットワーク環境でプロキシサーバーを使っている場合に、プロキシサーバー経由で WebDAV サーバーにアクセスするように設定できます。

プロキシサーバーを使うには、本機にプロキシサーバーの情報を登録します。あわせて、プロキシサー バーへの接続に関する設定を行います。

管理者モードの[ネットワーク]-[WebDAV 設定]-[WebDAV クライアント設定]で、次の設定をし ます。

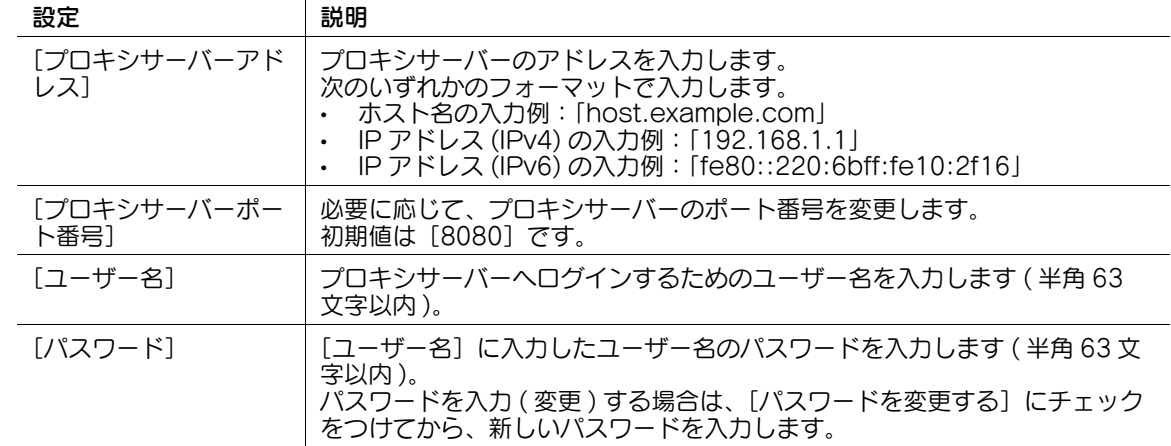

 $\mathbf{L}$ 

### <span id="page-70-0"></span>SSL で通信する

本機と WebDAV サーバーとの通信を、SSL で暗号化します。

 $\overline{1}$ 

お使いの環境で、WebDAV サーバーとの通信を SSL で暗号化している場合に設定します。

本機に登録した WebDAV 宛先で、SSL を有効にします。あわせて、証明書の検証方法を設定します。

- 1 管理者モードの[宛先登録]-[短縮宛先]で[WebDAV 宛先]を選び、[SSL 設定]を[ON]に 設定します ( 初期値:[OFF])。
	- → 送信先の WebDAV サーバーを直接入力で指定する場合は、宛先を入力するときに SSL の設定を します。
- 2 管理者モードの [ネットワーク] [WebDAV 設定] [WebDAV クライアント設定]で、証明書 の検証方法を設定します。

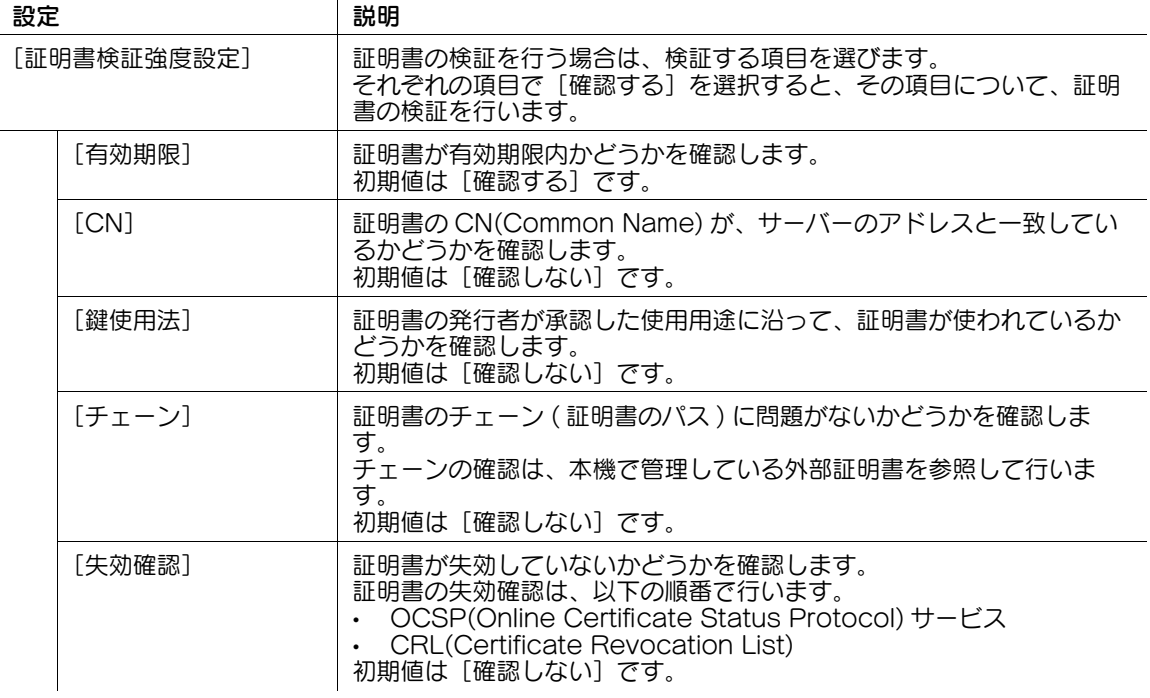

d参照

管理者モードの[セキュリティ]-[証明書検証設定]で、証明書の検証を行うかどうかを設定します。初 期設定では、証明書の検証を行います。詳しくは、13-[7 ページを](#page-205-0)ごらんください。

### 7.5 WS スキャン送信の使用環境を設定する

### 概要

WS スキャン送信は、Windows Vista 以降 (Windows Vista/7/8/8.1/10/Server 2008/Server 2008 R2/Server 2012/Server 2012 R2) のコンピューターで、本機で読込んだ原稿データを、ネットワーク 上のコンピューターへ送信する機能です。

コンピューターでは、Windows の Web サービス機能を利用して、ネットワークに接続された本機を自動 的に検出して、Web サービススキャナーとして簡単にインストールできます。

本機とコンピューターとの通信には、HTTP を使います。本機とコンピューターとの通信を SSL で暗号化 すれば、より安全にファイルを送信できます。

WS スキャン送信を使う場合は、次の手順で設定してください。

- 1 本機の IP アドレスの設定など、ネットワークに接続して使うための設定をする → 設定のしかたは、2-[2 ページを](#page-14-0)ごらんください。
- 2 WS スキャン送信の基本設定をする
	- → 設定のしかたは、7-[16 ページを](#page-71-0)ごらんください。
- 3 お使いの環境に応じて、次のオプション設定をする

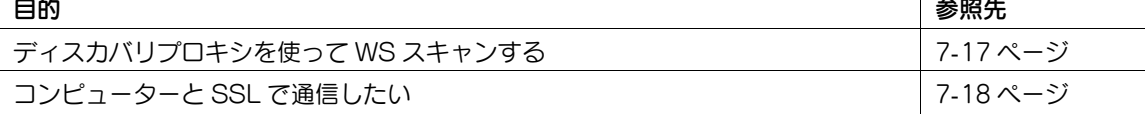

### $\rfloor$ 参照

コンピューター側の設定について詳しくは、「ユーザーズガイド[スキャン機能]/[Web サービスで送信 する (WS スキャン )]」をごらんください。

### <span id="page-71-0"></span>WS スキャン送信の基本設定をする

Web サービスによるスキャンを有効にします。あわせて、Web サービスを使って本機を検出するための 設定や、スキャナーとしての本機の情報、本機との接続方法などを設定します。

-<br>1 管理者モードの「ネットワーク] - [DPWS 設定] - [DPWS 共通設定] で、次の設定をします。

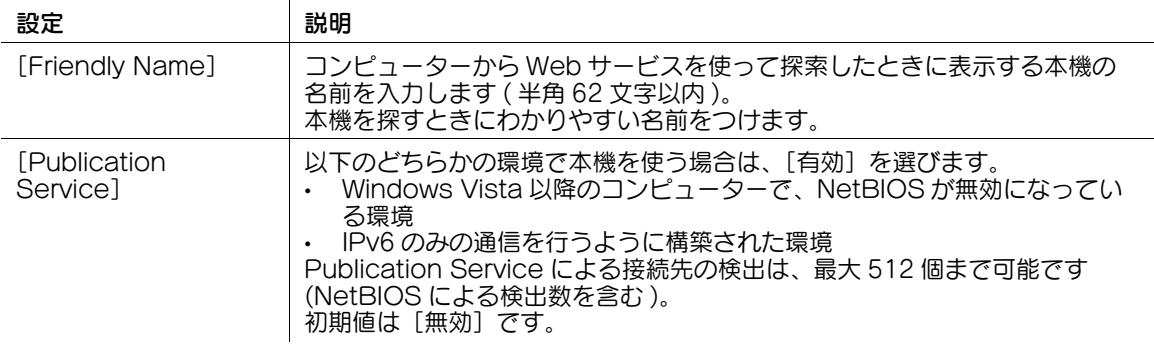
2 管理者モードの[ネットワーク]-[DPWS 設定]-[スキャナー設定]で、次の設定をします。

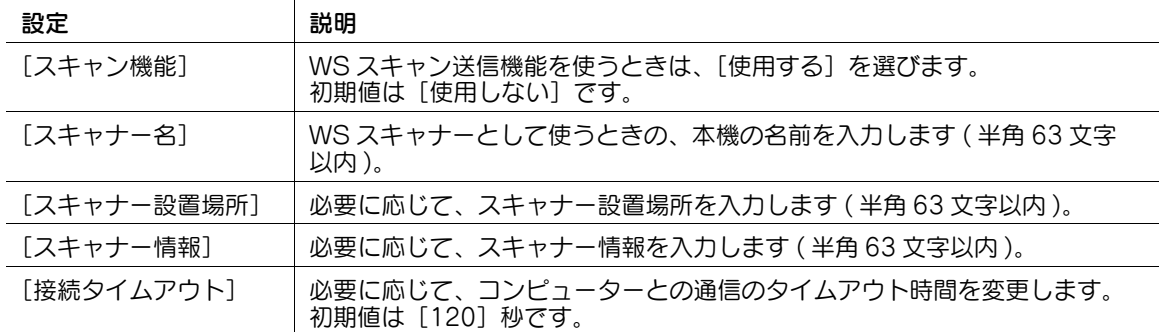

#### プロキシサーバーを使う

WS-Discovery で定義されるディスカバリプロキシを利用して、マルチキャスト通信が制限されている環 境で、本機からスキャンするための設定をします。お使いの環境で、ディスカバリプロキシサーバーを導 入している場合に設定します。

通常、Web サービスを使って本機からスキャンするには、本機からマルチキャストで通信できる場所に、 - コンピューターが接続されている必要がありますが、本機からユニキャスト通信できる場所に、ディスカ バリプロキシサーバーを設置することで、本機からスキャンできるようになります。

管理者モードの [ネットワーク] - [DPWS 設定] - [DPWS 拡張設定]で、次の設定をします。

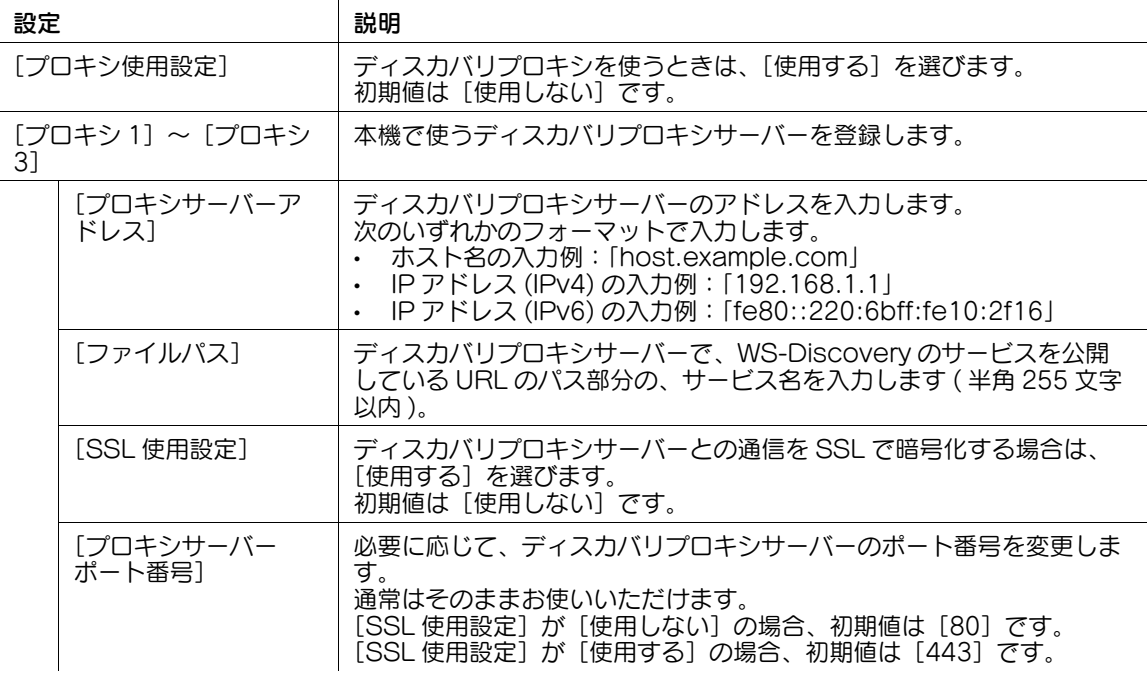

#### SSL で通信する

本機とコンピューターとの通信を、SSL で暗号化します。

本機とコンピューターとの通信を暗号化するには、双方向で SSL 通信の設定を行う必要があります。あら かじめ、以下の確認をしてください。

- DNS サーバーで名前解決を行っている必要があります。
- 本機の証明書が CA( 認証局 ) により発行されたものでない場合は、本機の証明書を、コンピューター の[信頼されたルート証明機関]に登録してください。
- あらかじめコンピューター側で証明書を作成して、TCP/IP の通信ポートと関連付けてください (初期 値:ポート番号 5358)。

#### 参考

Windows 8/8.1/10 の場合は、Web サービスを使った通信を SSL で暗号化することはできません。 SSL で通信するには、SSL を有効にします。あわせて、証明書の検証方法を設定します。

管理者モードの[ネットワーク]-[DPWS 設定]-[DPWS 共通設定]で、次の設定をします。

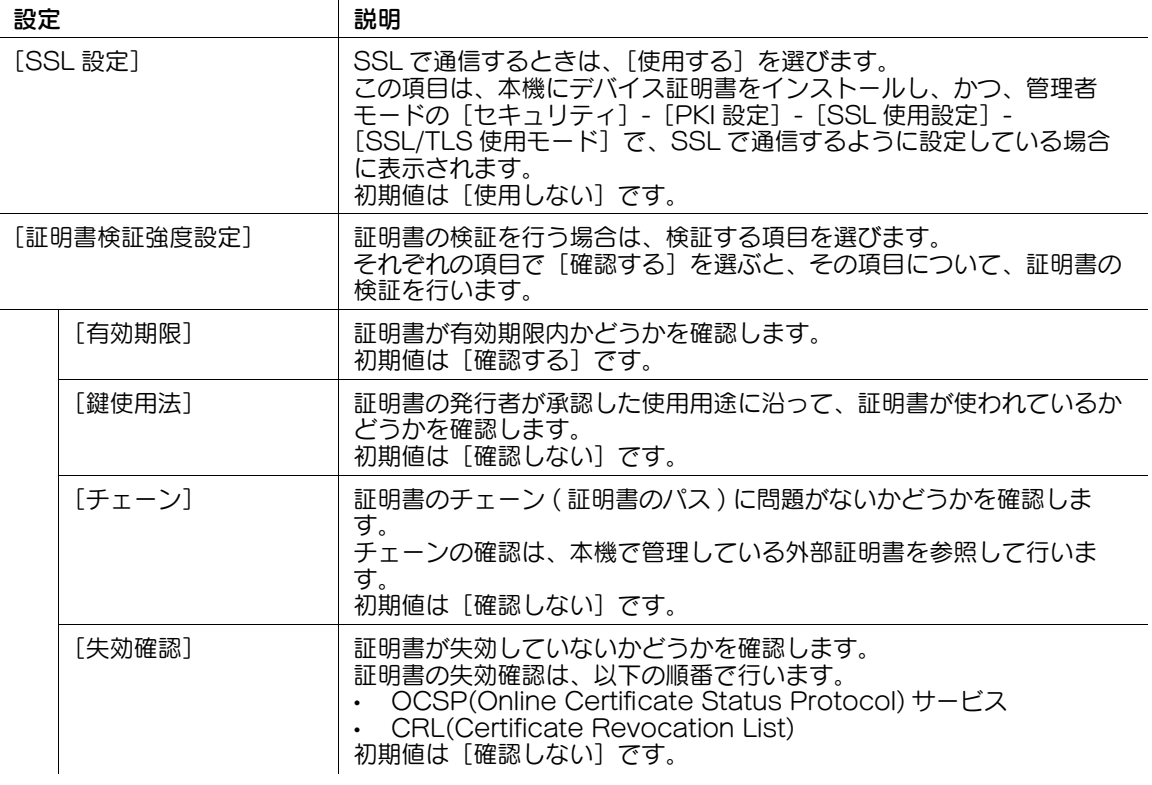

#### d参照

管理者モードの[セキュリティ]-[証明書検証設定]で、証明書の検証を行うかどうかを設定します。初 期設定では、証明書の検証を行います。詳しくは、13-[7 ページを](#page-205-0)ごらんください。

# 7.6 TWAIN スキャンの使用環境を設定する

#### 概要

TWAIN ドライバーを使って、ネットワーク接続されたコンピューターから本機を制御し、スキャナーとし て使えます。

TWAIN スキャンを使う場合は、次の手順で設定してください。

- 1 本機の IP アドレスの設定など、ネットワークに接続して使うための設定をする → 設定のしかたは、2-[2 ページを](#page-14-0)ごらんください。
- 2 TWAIN スキャンの基本設定をする
	- → 設定のしかたは、7-[19 ページを](#page-74-0)ごらんください。
- 3 必要に応じて、次のオプション設定をする

TWAIN スキャン実行中に**操作パネル**をロックする時間を変更したい インプ 7-[19 ページ](#page-74-1)

しょう しょうしょう しょうしょう しょうしょう しょうしょう しゅうしょう しゅうしょう しゅうしょう しゅうしょう しゅうしょう しゅうしょう しゅうしょう しゅうしゅうしょう

#### <span id="page-74-0"></span>TWAIN スキャンの基本設定をする

ネットワーク上のコンピューターから、本機を制御するために必要な設定を行います。

<u>1</u> 管理者モードの「ネットワーク] - [SNMP 設定]で、次の設定をします。

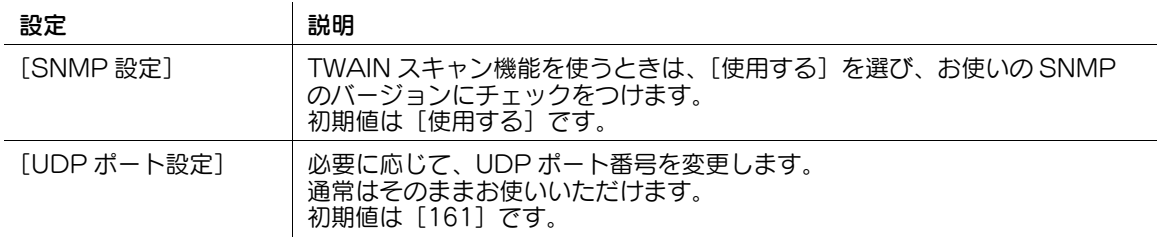

2 管理者モードの [ネットワーク] - [TCP Socket 設定]で、次の設定をします。

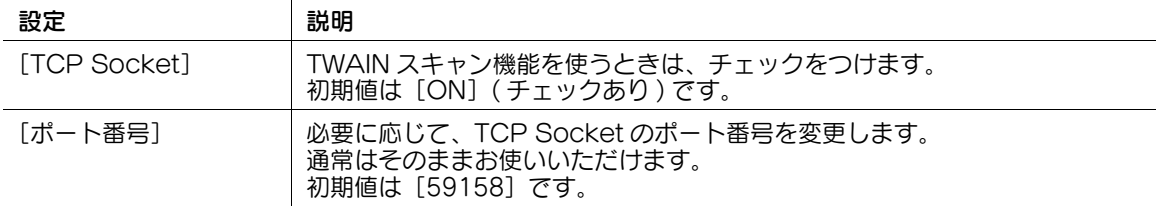

#### <span id="page-74-1"></span>操作パネルのロック時間を変更する

TWAIN スキャンの実行中は、本機の操作パネルが、自動的にロックされます。必要に応じて、ロックが解 除されるまでの時間を変更できます。

管理者モードの [環境設定] - [ネットワーク TWAIN]で、[TWAIN 操作ロック時間]を変更します (初 期値:[120]秒 )。

# 7.7 LDAP サーバーを使って宛先を検索する

#### 概要

LDAP サーバーや Active Directory などのディレクトリサーバーでユーザーを管理している場合は、 サーバーから宛先 ( メールアドレス、ファクス番号 ) を検索できます。

サーバーとの通信を SSL で暗号化すれば、より安全に通信できます。

LDAP サーバーを使って宛先を検索する場合は、次の手順で設定してください。

- ✔ Active Directory サーバーの LDAP 機能を利用する場合は、あらかじめ本機に、Active Directory と連携している DNS サーバーの登録が必要です。DNS サーバーの登録のしかたは、5-[3 ページを](#page-45-0) ごらんください。
- ✔ Active Directory サーバーの LDAP 機能を利用する場合は、本機と Active Directory とで、日時を 合わせる必要があります。本機の日時設定については、4-[4 ページを](#page-42-0)ごらんください。
- 1 本機の IP アドレスの設定など、ネットワークに接続して使うための設定をする
	- → 設定のしかたは、2-[2 ページを](#page-14-0)ごらんください。
- 2 LDAP 検索の基本設定をする
	- → 設定のしかたは、7-[20 ページを](#page-75-0)ごらんください。
- 3 お使いの環境に応じて、次のオプション設定をする

 $\mathbf{r}$ 

#### 目的 しょうしょう しょうしょう しょうしょう しゅうしょく しゅうしょく しゅうしょく 参照先 しょうしょく

LDAP サーバーと SSL で通信したい ファイン・コンピューター アクリッシュ アイ・コン パージ

#### <span id="page-75-0"></span>LDAP 検索の基本設定をする

LDAP サーバーから宛先を検索できるように設定します。あわせて、お使いの LDAP サーバーの登録や、 LDAP サーバーへの接続設定、検索方法の設定などを行います。

1 管理者モードの[ネットワーク]-[LDAP 設定]-[LDAP 設定]で、次の設定をします。

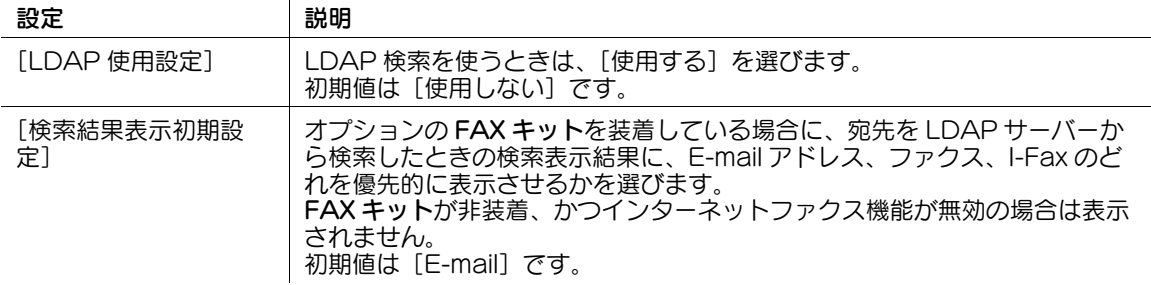

2 管理者モードの[ネットワーク]-[LDAP 設定]-[LDAP サーバー登録]-[編集]で、次の設定 をします。

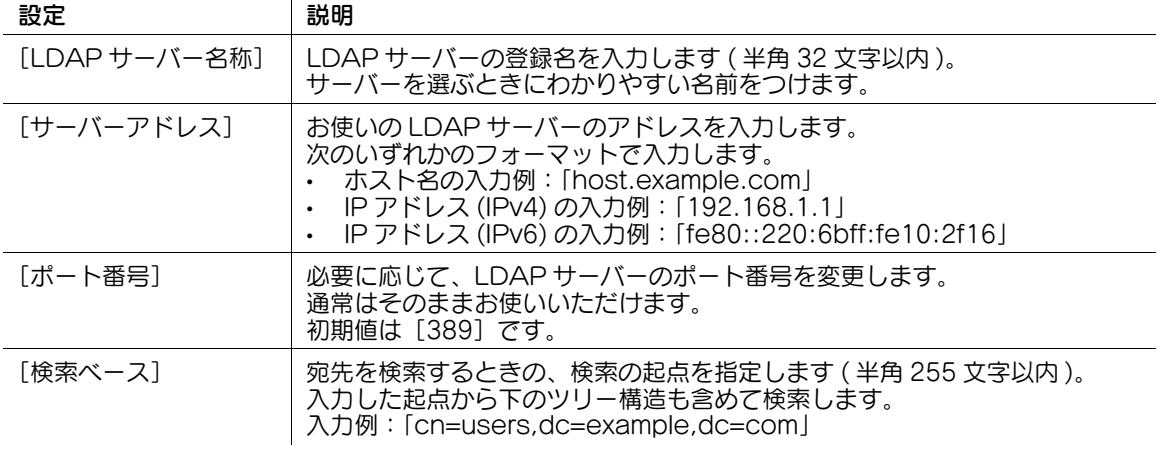

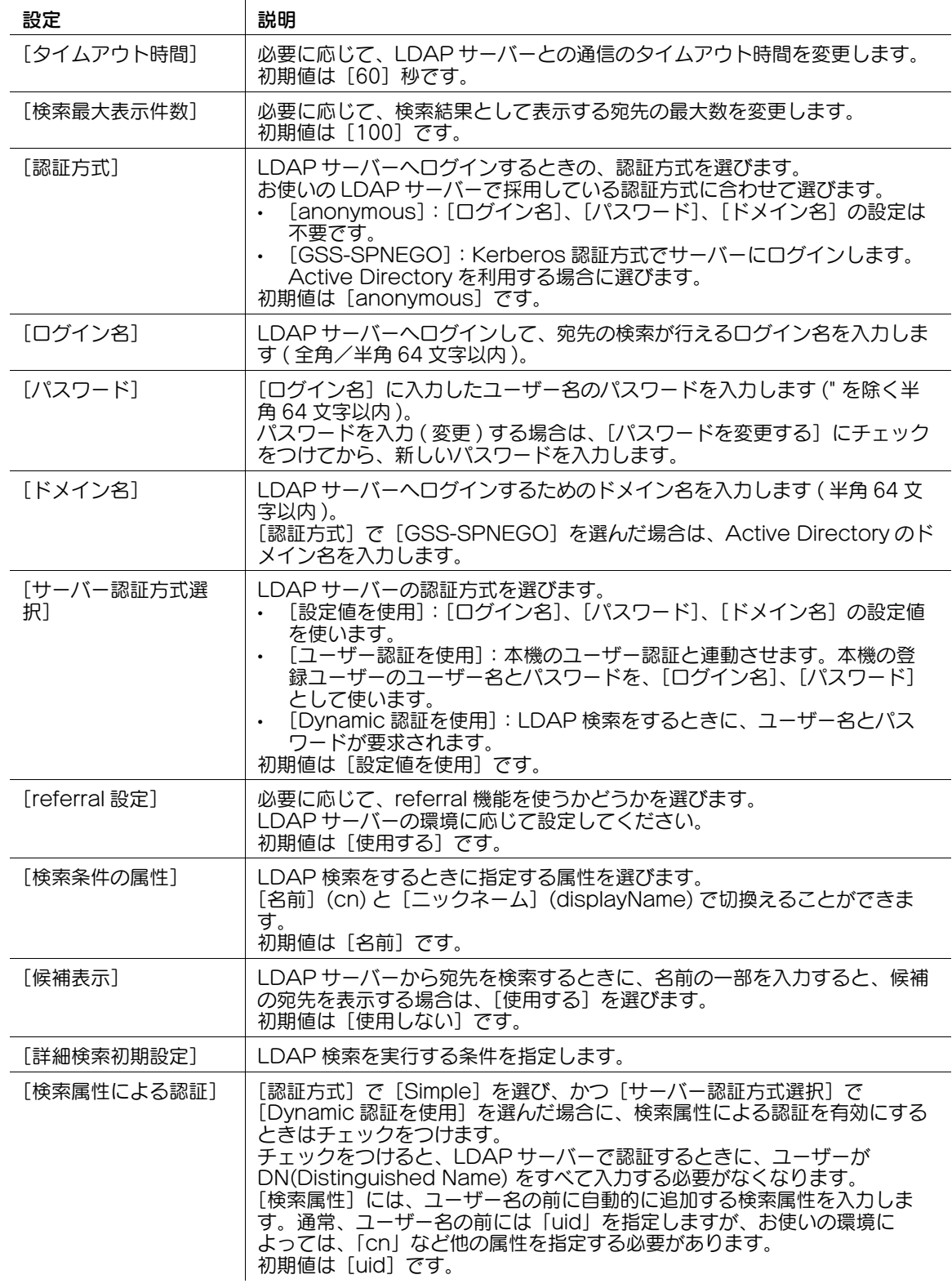

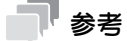

● [LDAP サーバー一覧] の[接続確認]をクリックすると、登録した内容で LDAP サーバーに接続で きるかどうかを確認できます。

#### <span id="page-77-0"></span>SSL で通信する

本機と LDAP サーバーとの通信を、SSL で暗号化します。 お使いの環境で、LDAP サーバーとの通信を SSL で暗号化している場合に設定します。 SSL で通信するには、SSL を有効にします。あわせて、証明書の検証方法を設定します。 管理者モードの「ネットワーク]- [LDAP 設定]- [LDAP サーバー登録]- [編集]で、次の設定をしま す。

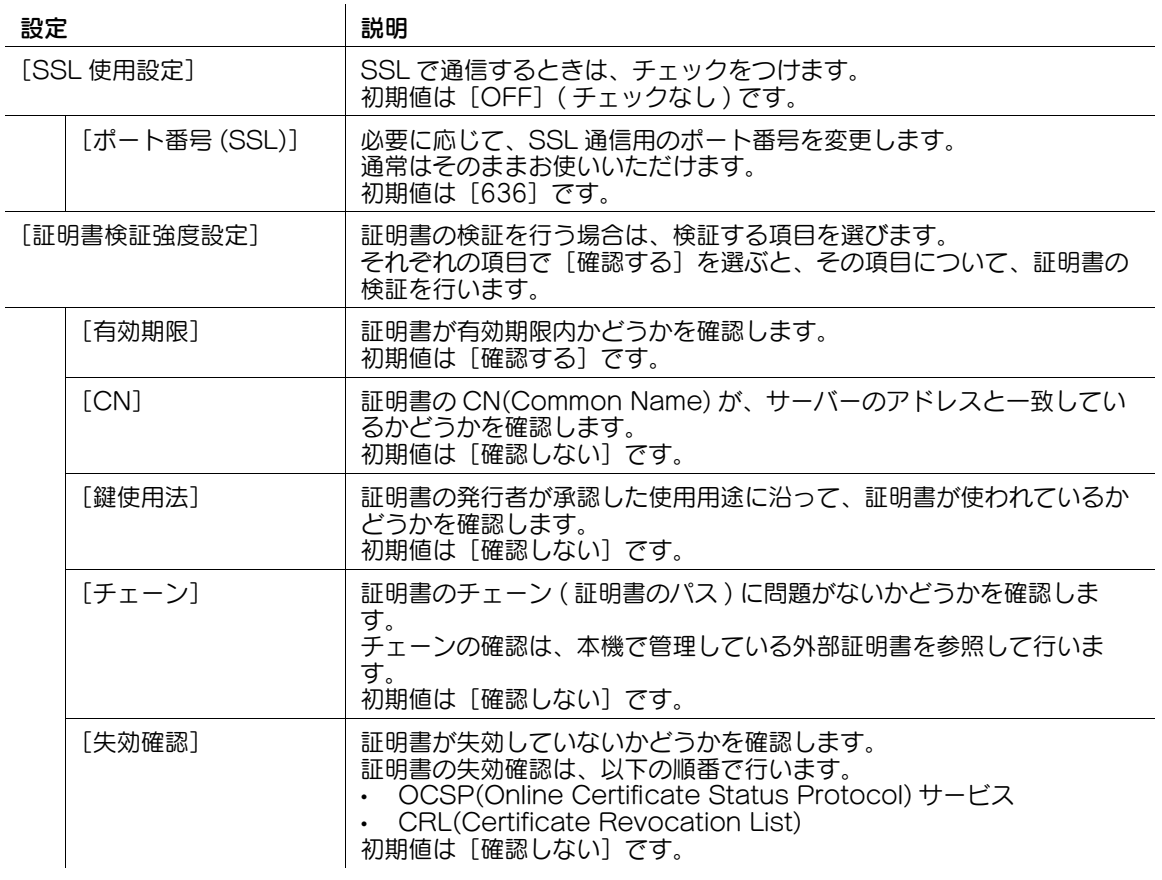

#### d参照

管理者モードの [セキュリティ] - [証明書検証設定] で、証明書の検証を行うかどうかを設定します。初 期設定では、証明書の検証を行います。詳しくは、13-[7 ページを](#page-205-0)ごらんください。

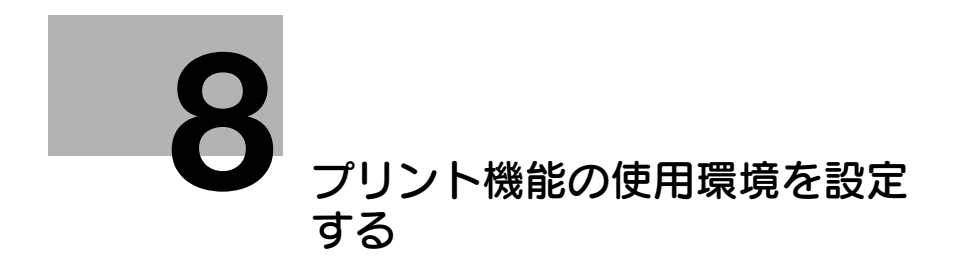

# <span id="page-79-0"></span>8 プリント機能の使用環境を設定する

# 8.1 LPR 印刷の使用環境を設定する

#### 概要

LPR 印刷は、LPR プロトコルを使って、ネットワーク経由で印刷します。主に UNIX 系の OS で利用さ れています。

LPR 印刷を使う場合は、次の手順で設定してください。

- 1 本機の IP アドレスの設定など、ネットワークに接続して使うための設定をする → 設定のしかたは、2-[2 ページを](#page-14-0)ごらんください。
- 2 LPD を有効にする
	- → 設定のしかたは、8-[2 ページを](#page-79-1)ごらんください。

#### <span id="page-79-1"></span>LPD を有効にする

管理者モードの[ネットワーク]-[TCP/IP 設定]-[TCP/IP 設定]で、[LPD]を[有効]に設定しま す ( 初期値:[有効])。

# 8.2 Port9100 印刷の使用環境を設定する

#### 概要

Port9100 印刷は、印刷先のプリンターとして、本機の RAW ポート (Port9100) を直接指定して、ネッ トワーク経由で印刷します。

Port9100 印刷を使う場合は、次の手順で設定してください。

- 1 本機の IP アドレスの設定など、ネットワークに接続して使うための設定をする → 設定のしかたは、2-[2 ページを](#page-14-0)ごらんください。
- 2 必要に応じて、RAW ポート番号を変更する
	- → 変更のしかたは、8-[3 ページを](#page-80-0)ごらんください。

#### <span id="page-80-0"></span>RAW ポート番号を変更する

管理者モードの [ネットワーク] - [TCP/IP 設定] - [TCP/IP 設定]で、必要に応じて、RAW ポート番 号を変更します ( 初期値:[ON]( チェックあり ))。

# 8.3 SMB 印刷の使用環境を設定する

#### 概要

SMB 印刷は、コンピューターから、本機を直接指定して印刷する機能です。本機の共有には、 SMB(Server Message Block) プロトコルを使います。

名前解決のために、WINS サーバーを導入している場合は、WINS サーバーを登録します。

ダイレクトホスティング SMB サービスを有効にすると、IP アドレス (IPv4/IPv6) またはホスト名で通信 できます。ダイレクトホスティング SMB サービスを有効にすることで、IPv6 環境でも SMB 印刷機能を 使えます。

LLMNR(Link-local Multicast Name Resolution) を使うと、DNS サーバーがない環境でも名前解決が できます。Windows Vista 以降 (Windows Vista/7/8/8.1/10/Server 2008/Server 2008 R2/Server 2012/Server 2012 R2) のコンピューターで対応しています。IPv6 環境で、名前解決を行いたい場合な どに便利です。

SMB 印刷を使う場合は、次の手順で設定してください。

- 1 本機の IP アドレスの設定など、ネットワークに接続して使うための設定をする
	- → 設定のしかたは、2-[2 ページを](#page-14-0)ごらんください。
- 2 SMB 印刷の基本設定をする
	- → 設定のしかたは、8-[4 ページを](#page-81-0)ごらんください。
- 3 お使いの環境に応じて、次のオプション設定をする

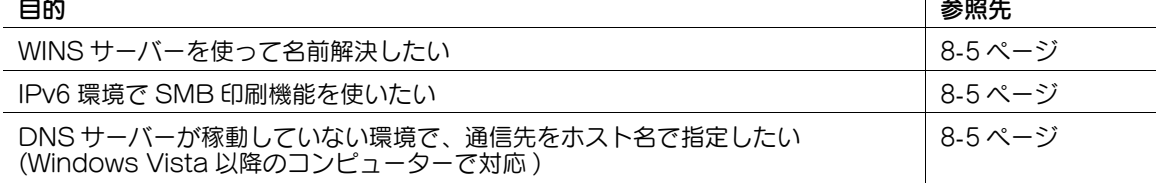

#### <span id="page-81-0"></span>SMB 印刷の基本設定をする

SMB 印刷を有効にします。あわせて、本機を SMB で共有するときの情報を設定します。

管理者モードの [ネットワーク] - [SMB 設定] - [SMB サーバー設定]で、次の設定をします。

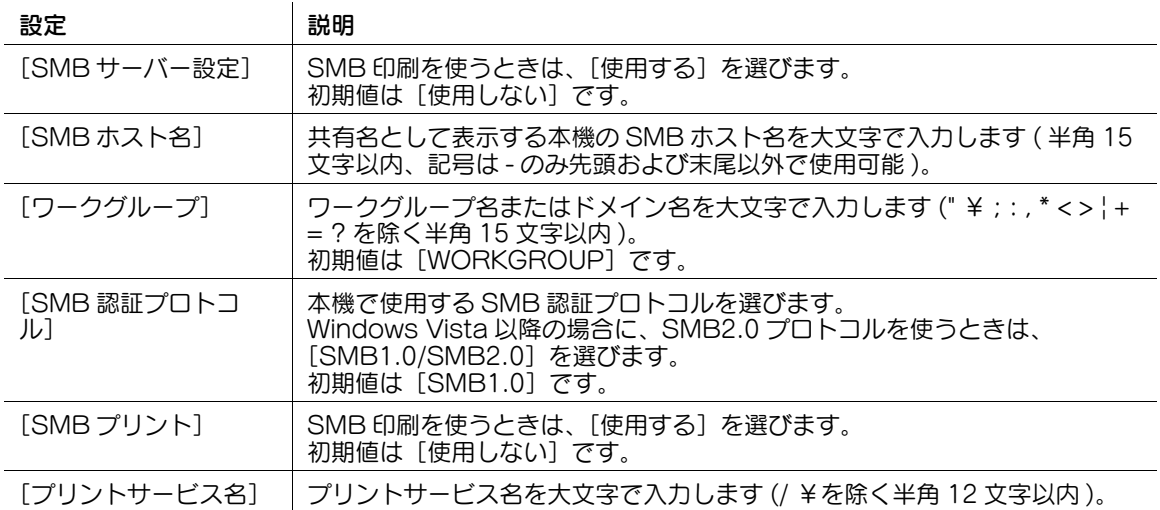

#### <span id="page-82-0"></span>WINS サーバーを使う

名前解決のために WINS サーバーを導入している場合は、WINS サーバーのアドレスや、名前解決の方法 を設定します。

管理者モードの[ネットワーク]-[SMB 設定]-[WINS/NetBIOS 設定]で、次の設定をします。

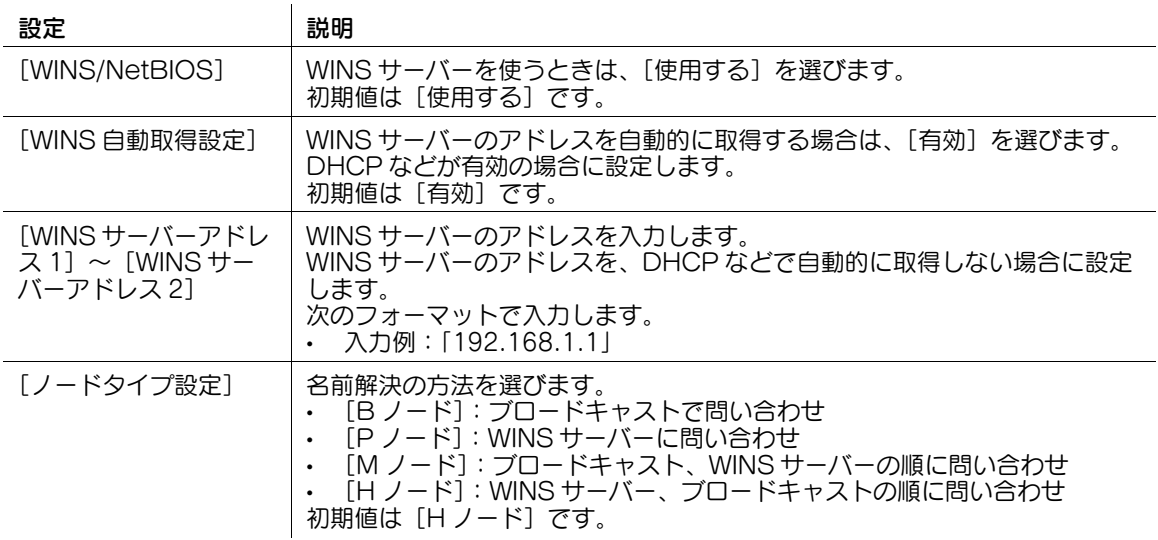

#### <span id="page-82-1"></span>ダイレクトホスティング SMB サービスを使う

ダイレクトホスティング SMB サービスを有効にすると、IP アドレス (IPv4/IPv6) またはホスト名で、通 信先を指定できます。

管理者モードの[ネットワーク]-[SMB 設定]-[Direct Hosting 設定]で、[Direct Hosting 設定] を[使用する]に設定します。通常は、初期設定の状態でお使いいただけます。

#### <span id="page-82-2"></span>LLMNR で名前解決する

LLMNR(Link-local Multicast Name Resolution) を使うと、DNS サーバーがない環境でも名前解決が できます。Windows Vista 以降 (Windows Vista/7/8/8.1/10/Server 2008/Server 2008 R2/Server 2012/Server 2012 R2) のコンピューターで対応しています。IPv6 環境で、名前解決を行いたい場合な どに便利です。

LLMNR で名前解決を行うには、ダイレクトホスティング SMB サービスを有効に設定する必要がありま す。詳しくは、8-[5 ページ](#page-82-1)をごらんください。

管理者モードの[ネットワーク]-[TCP/IP 設定]-[TCP/IP 設定]で、[LLMNR 設定]を[有効]に 設定します。通常は、初期設定の状態でお使いいただけます。

# 8.4 IPP 印刷の使用環境を設定する

#### 概要

IPP 印刷は、IPP プロトコルを使って、ネットワーク経由で印刷する機能です。

HTTP を拡張した IPP を印刷データの転送に使っており、インターネットを経由して、遠隔地のプリン ターに印刷することもできます。

IPP で印刷するときに認証を行うことで、第三者による不正利用を防止できます。また、本機とコン ピューターとの通信を SSL で暗号化すれば、より安全に印刷ができます。

IPP 印刷を使う場合は、次の手順で設定してください。

- 1 本機の IP アドレスの設定など、ネットワークに接続して使うための設定をする → 設定のしかたは、2-[2 ページを](#page-14-0)ごらんください。
- 2 IPP 印刷の基本設定をする
	- → 設定のしかたは、8-[6 ページを](#page-83-0)ごらんください。
- 3 お使いの環境に応じて、次のオプション設定をする

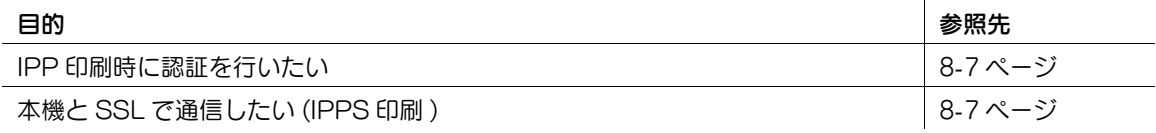

#### <span id="page-83-0"></span>IPP 印刷の基本設定をする

IPP 印刷を有効にします。あわせて、IPP 印刷で使う本機の情報を登録します。 管理者モードの[ネットワーク]-[IPP 設定]で、次の設定をします。

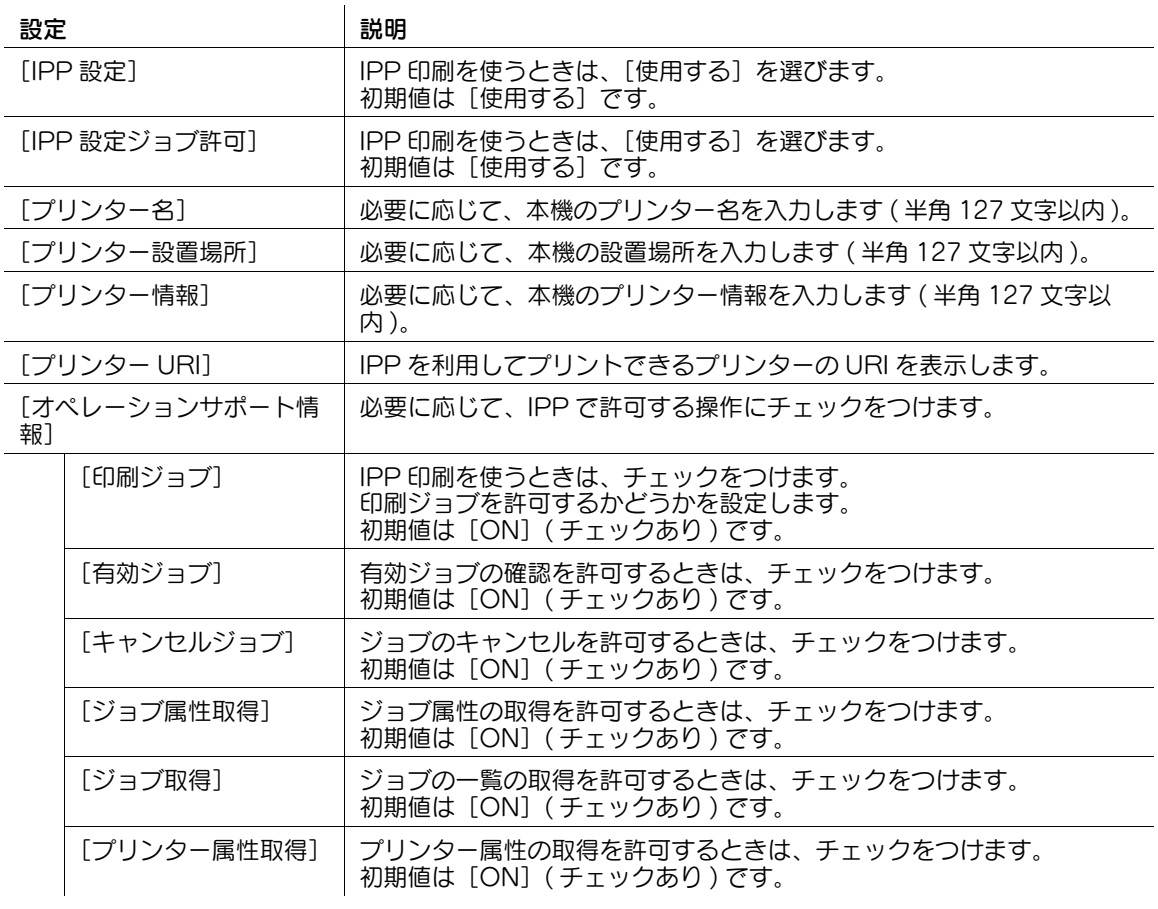

#### <span id="page-84-0"></span>IPP 認証を行う

IPP 印刷時に認証を行うには、IPP 認証を有効にします。あわせて、認証に必要な情報を設定します。 管理者モードの [ネットワーク] - [IPP 設定]で、次の設定をします。

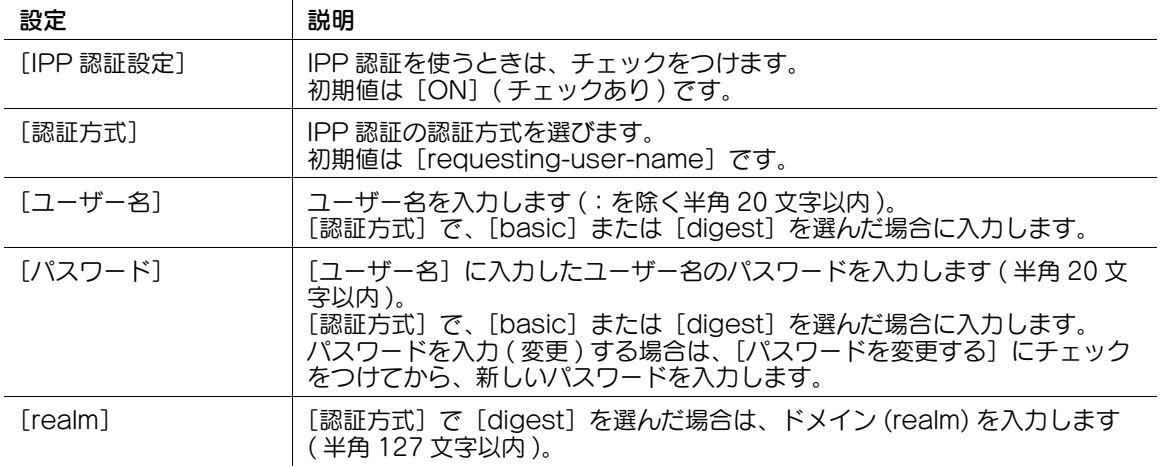

#### <span id="page-84-1"></span>SSL で通信する (IPPS)

本機で IPP 印刷を行うときに、コンピューターと本機の通信を SSL で暗号化してセキュリティを強化でき ます。

SSL で通信するには、あらかじめ本機に証明書を登録する必要があります。設定のしかたは、13-[2 ペー](#page-200-0) [ジを](#page-200-0)ごらんください。

Windows Vista 以降 (Windows Vista/7/8/8.1/10/Server 2008/Server 2008 R2/Server 2012/Server 2012 R2) のコンピューターで IPPS 印刷を行う場合は、次のことを確認してください。

- IPPS を使って本機で印刷する場合は、次のように本機を指定します。
- 「https:// ホスト名 . ドメイン名 /ipp」 ホスト名とドメイン名には、本機の [TCP/IP 設定]で設定した、[DNS ホスト名]と [DNS デ フォルトドメイン名]を入力します。
- コンピューター側から、DNS サーバーを使って、本機を名前解決できることを確認してください。 あらかじめ、本機を DNS サーバーに登録しておきます。また、コンピューター側で DNS の設定を 行ってください。
- 本機の証明書が CA( 認証局 ) により発行されたものでない場合は、本機の証明書を、コンピューター の[信頼されたルート証明機関]に登録してください。

# 8.5 WS 印刷の使用環境を設定する

#### 概要

Windows Vista 以降 (Windows Vista/7/8/8.1/10/Server 2008/Server 2008 R2/Server 2012/Server 2012 R2) のコンピューターで利用可能な Web サービス機能を使うと、ネットワークに接 続された本機を自動的に検出して、Web サービスプリンターとして簡単にインストールできます。

本機とコンピューターとの通信には、HTTP を使います。本機とコンピューターとの通信を SSL で暗号化 すれば、より安全に印刷できます。

WS 印刷を使う場合は、次の手順で設定してください。

- 1 本機の IP アドレスの設定など、ネットワークに接続して使うための設定をする → 設定のしかたは、2-[2 ページを](#page-14-0)ごらんください。
- 2 WS 印刷の基本設定をする
	- → 設定のしかたは、8-[9 ページを](#page-86-0)ごらんください。
- 3 お使いの環境に応じて、次のオプション設定をする

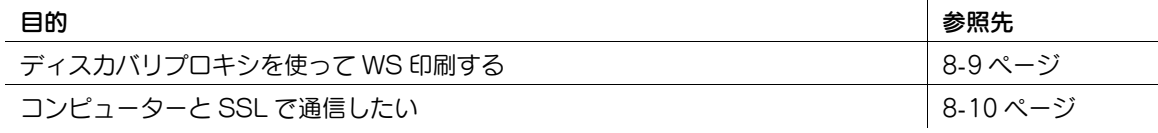

#### d参照

コンピューター側の設定について詳しくは、「ユーザーズガイド [プリント機能] / [Windows 環境で印刷 する]」をごらんください。

# 参考

- 本機を Active Directory のドメインに参加させてお使いの場合は、Windows 8/8.1/10 で Web サー ビスによる印刷をセキュアに行える「WSD Secure Print 機能」を利用できます。

#### <span id="page-86-0"></span>WS 印刷の基本設定をする

Web サービスによる印刷を有効にします。あわせて、Web サービスを使って本機を検出するための設定 や、プリンターとしての本機の情報などを設定します。

1 管理者モードの[ネットワーク]-[DPWS 設定]-[DPWS 共通設定]で、次の設定をします。

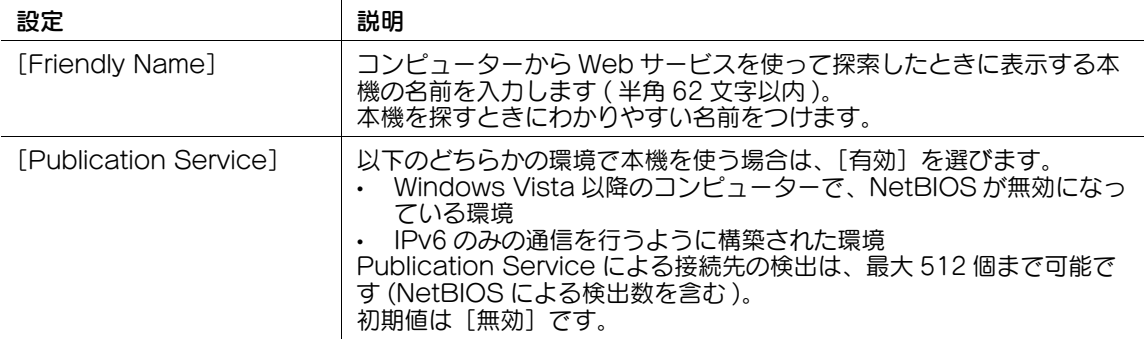

2 管理者モードの[ネットワーク]-[DPWS 設定]-[プリンター設定]で、次の設定をします。

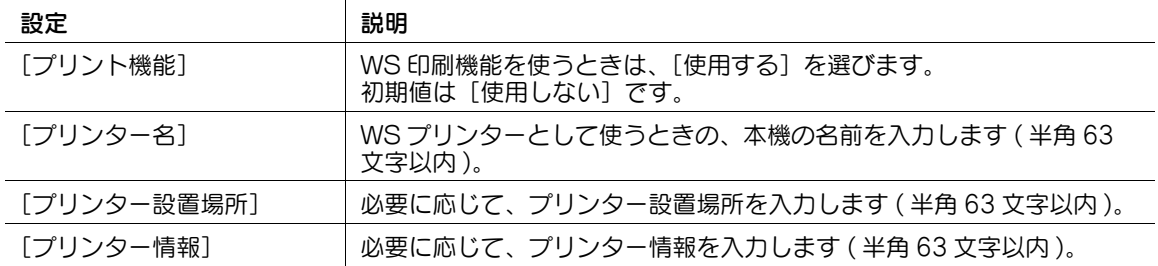

### <span id="page-86-1"></span>プロキシサーバーを使う

WS-Discovery で定義されるディスカバリプロキシを利用して、マルチキャスト通信が制限されている環 境で、本機から印刷するための設定をします。お使いの環境で、ディスカバリプロキシサーバーを導入し ている場合に設定します。

通常、Web サービスを使って本機から印刷するには、本機からマルチキャストで通信できる場所に、コン ピューターが接続されている必要がありますが、本機からユニキャスト通信できる場所に、ディスカバリ プロキシサーバーを設置することで、本機から印刷できるようになります。

管理者モードの[ネットワーク]-[DPWS 設定]-[DPWS 拡張設定]で、次の設定をします。

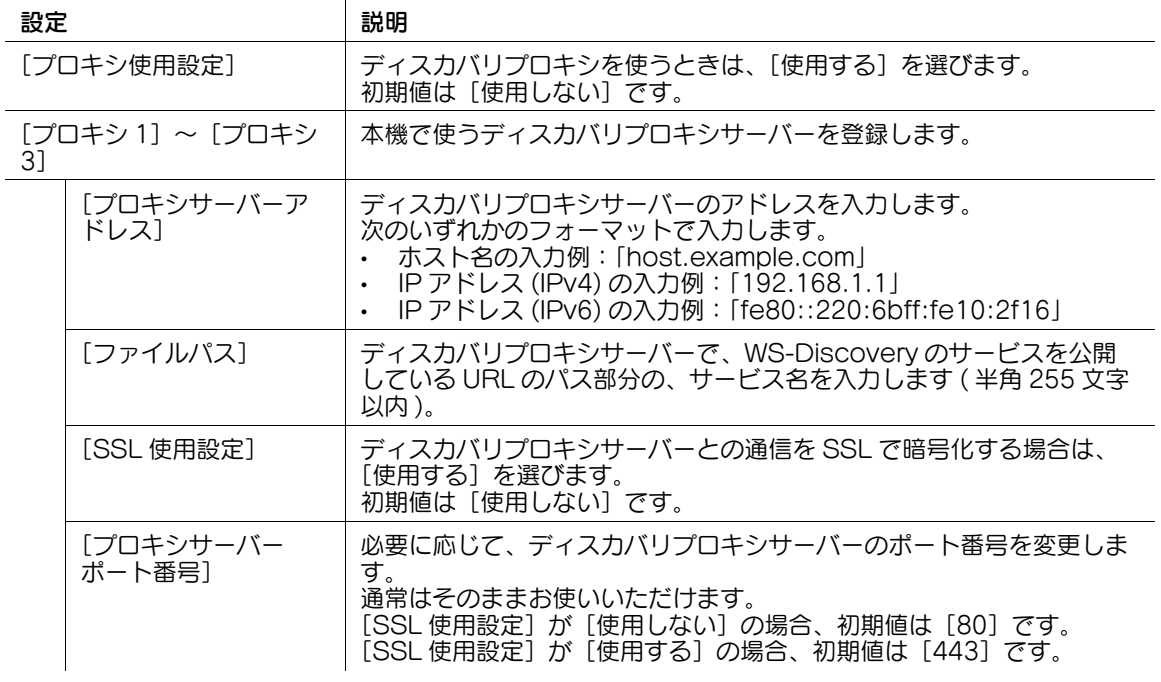

### <span id="page-87-0"></span>SSL で通信する

本機とコンピューターとの通信を、SSL で暗号化します。

本機とコンピューターとの通信を暗号化するには、双方向で SSL 通信の設定を行う必要があります。あら かじめ、以下の確認をしてください。

- DNS サーバーで名前解決を行っている必要があります。
- 本機の証明書が CA( 認証局 ) により発行されたものでない場合は、本機の証明書を、コンピューター の[信頼されたルート証明機関]に登録してください。
- あらかじめコンピューター側で証明書を作成して、TCP/IP の通信ポートと関連付けてください (初期 値:ポート番号 5358)。

#### 参考

Windows 8/8.1/10 の場合は、Web サービスを使った通信を SSL で暗号化することはできません。 SSL 通信を有効にします。あわせて、証明書の検証方法を設定します。

管理者モードの[ネットワーク]-[DPWS 設定]-[DPWS 共通設定]で、次の設定をします。

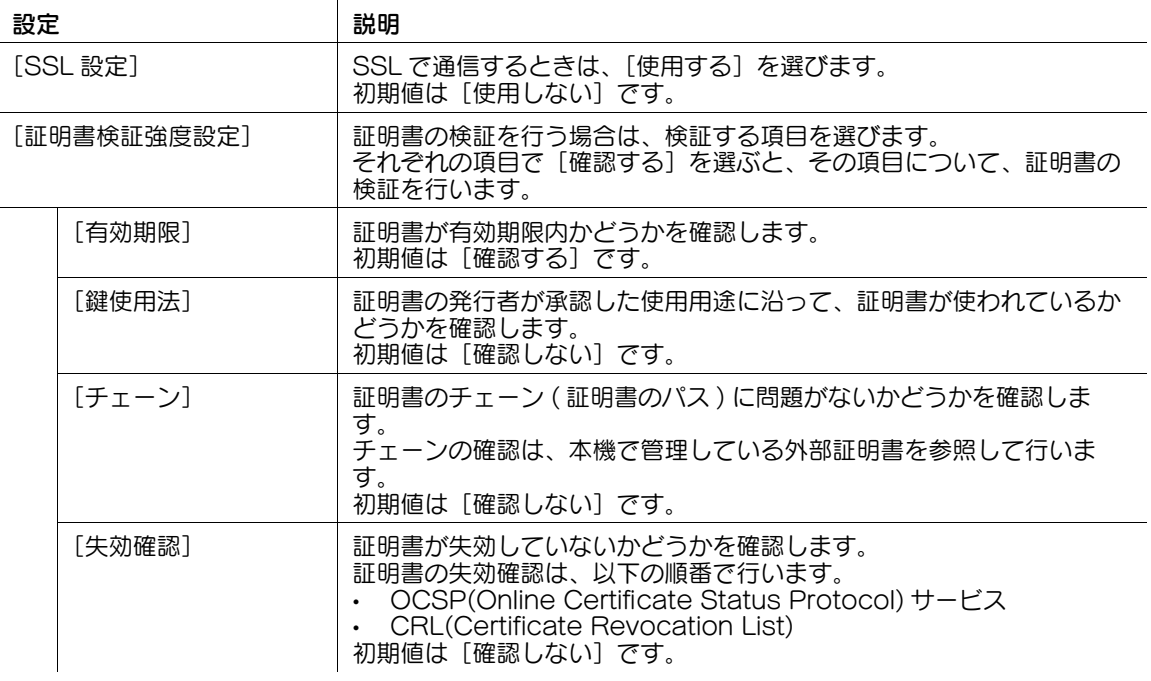

d参照

管理者モードの[セキュリティ]-[証明書検証設定]で、証明書の検証を行うかどうかを設定します。初 期設定では、証明書の検証を行います。詳しくは、13-[7 ページを](#page-205-0)ごらんください。

# 8.6 Bonjour 印刷の使用環境を設定する

本機は Mac OS で使う Bonjour に対応しています。

Bonjour は、TCP/IP 上で動作して、ネットワークに接続した機器のネットワーク設定や、利用可能な サービスの探索を、自動で行うことを可能にする技術です。

本機で Bonjour を有効にすると、コンピューターが、ネットワークに接続された本機を自動的に検出し、 追加可能なプリンターとして一覧表示します。

管理者モードの[ネットワーク]-[Bonjour 設定]で、次の設定をします。

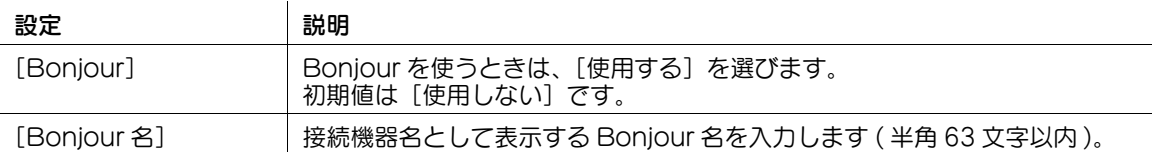

# 8.7 AppleTalk 印刷の使用環境を設定する

本機は Mac OS で使う AppleTalk に対応しています。AppleTalk による接続は、Mac OS 9.2/OS X 10.2/10.3/10.4/10.5 で対応しています。

AppleTalk は、ネットワークに接続された機器に対して、ファイル共有や印刷などの機能を、自動的に設 定することを可能にした、ネットワークプロトコルの総称です。

本機で AppleTalk を有効にすると、コンピューターが、ネットワークに接続された本機を自動的に検出 し、追加可能なプリンターとして一覧表示します。

管理者モードの[ネットワーク] - [AppleTalk 設定]で、次の設定をします。

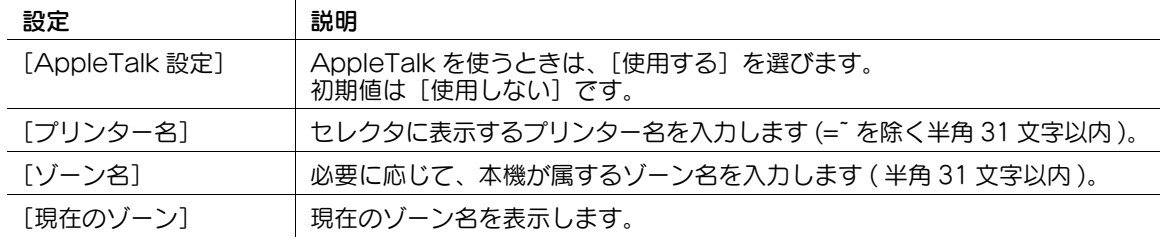

# 8.8 NetWare で印刷するための使用環境を設定する

#### 概要

本機は NetWare で使う通信プロトコルである IPX に対応しているため、IPX をサポートする環境で印刷 できます。

NetWare プリントモードによって、設定項目が異なります。お使いの環境に合わせて、設定してくださ い。

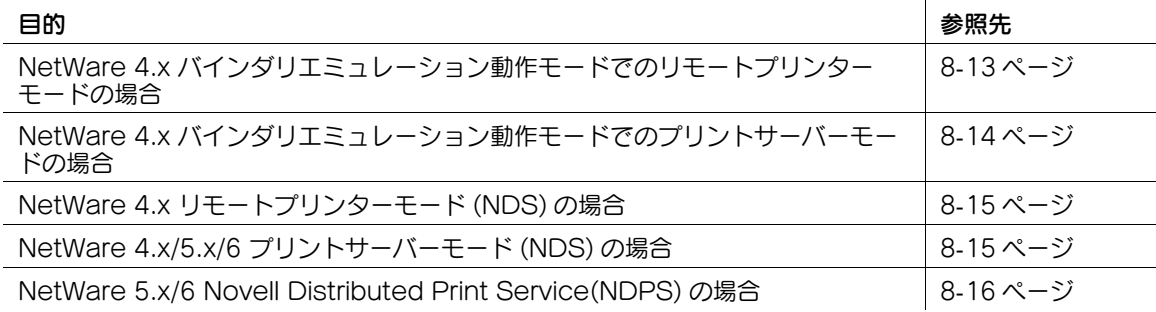

#### <span id="page-90-0"></span>NetWare 4.x バインダリエミュレーション動作モードでのリモートプリンター モードの場合

- 0 バインダリエミュレーションを使う場合は、NetWare Server でバインダリエミュレーションが有効 になっていることを確認してください。
- 1 クライアントから、NetWare に Admin 権限で、Bindery としてログインします。
- 2 Pconsole を起動します。
- 3 [利用可能な項目]から[クイックセットアップ]を選び、Enter キーを押します。
- 4 [プリントサーバー名]、[プリンタ名]、[プリントキュー名]を入力し、プリンターの[タイプ]名 を[その他/不明]に設定して、保存します。
- 5 Esc キーを押し、Pconsole を終了します。
- 6 NetWare Server のコンソールで、PSERVER.NLM をロードします。
- 7 Web Connection の管理者モードにログインします。
- 8 管理者モードの「ネットワーク] [NetWare 設定] [NetWare 設定]で、次の設定をします。

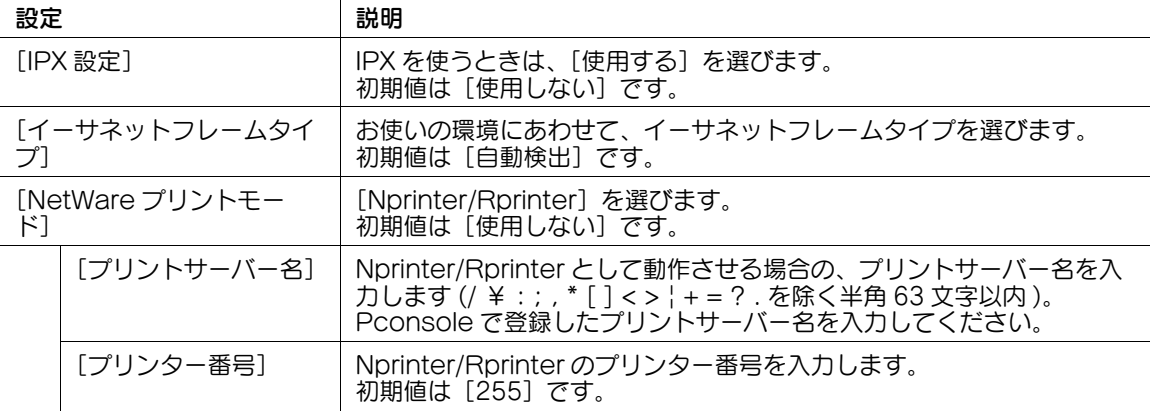

# <span id="page-91-0"></span>NetWare 4.x バインダリエミュレーション動作モードでのプリントサーバー モードの場合

- ✔ バインダリエミュレーションを使う場合は、NetWare Server でバインダリエミュレーションが有効 になっていることを確認してください。
- ✔ プリントサーバーモードを使う場合は、NetWare サーバーに IPX プロトコルがロードされている必要 があります。
- 1 クライアントから、NetWare に Admin 権限で、Bindery としてログインします。
- 2 Pconsole を起動します。
- 3 [利用可能な項目]から[クイックセットアップ]を選び、Enter キーを押します。
- 4 [プリントサーバー名]、[プリンタ名]、[プリントキュー名]を入力し、プリンターの[タイプ]名 を[その他/不明]に設定して、保存します。
- 5 Esc キーを押し、Pconsole を終了します。
- 6 Web Connection の管理者モードにログインします。
- 7 管理者モードの[ネットワーク]-[NetWare 設定]-[NetWare 設定]で、次の設定をします。

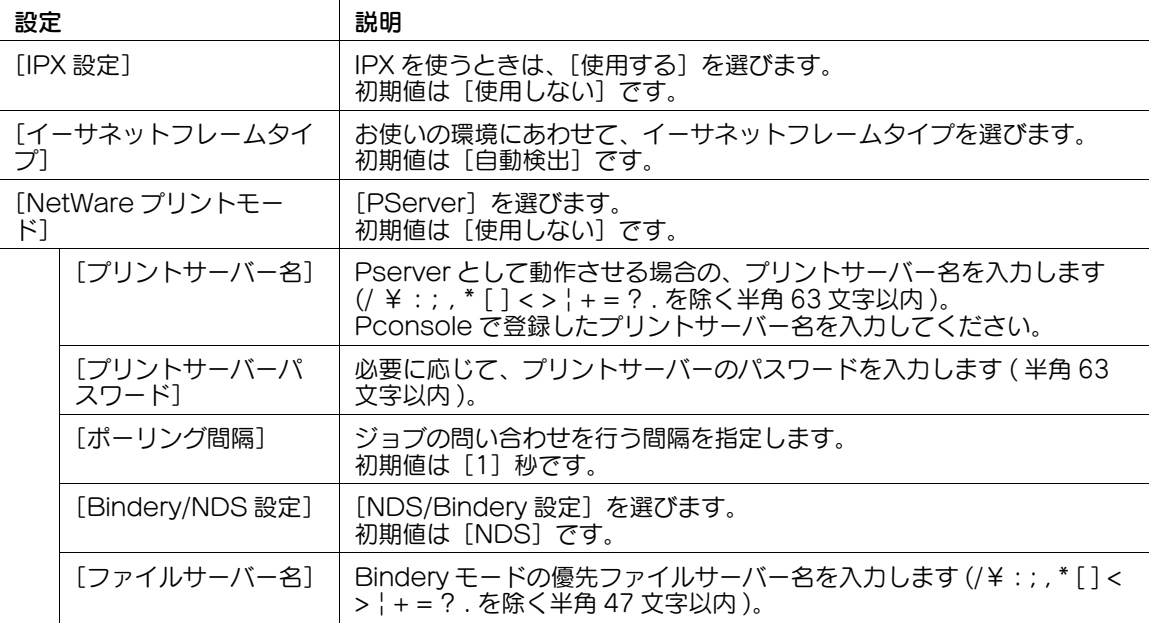

### <span id="page-92-0"></span>NetWare 4.x リモートプリンターモード (NDS) の場合

- 1 クライアントから、NetWare に Admin 権限でログインします。
- 2 NWadmin を起動します。
- 3 プリントサービスを行う組織、または、部門コンテナを選択し、ツールメニューから[プリントサー ビスクイックセットアップ]を選びます。
- 4 [プリントサーバー名]、[プリンタ名]、[プリントキュー名]、[ボリューム名]を入力し、プリン ターの[タイプ]名を[その他/不明]に設定して、保存します。
- 5 NetWare Server のコンソールで、PSERVER.NLM をロードします。
- 6 Web Connection の管理者モードにログインします。
- 7 管理者モードの[ネットワーク]-[NetWare 設定]-[NetWare 設定]で、次の設定をします。

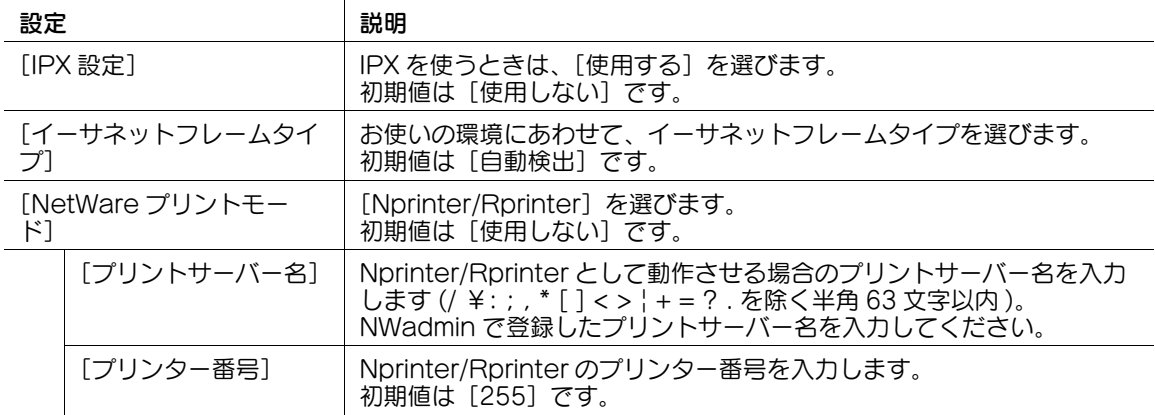

#### <span id="page-92-1"></span>NetWare 4.x/5.x/6 プリントサーバーモード (NDS) の場合

- プリントサーバーモードを使う場合は、NetWare サーバーに IPX プロトコルがロードされている必要 があります。
- 1 クライアントから、NetWare に Admin 権限でログインします。
- 2 NWadmin を起動します。
- 3 プリントサービスを行う組織、または部門コンテナを選び、ツールメニューから[プリントサービス クイックセットアップ ( 非 NDPS)]を選びます。
- 4 [プリントサーバー名]、[プリンタ名]、[プリントキュー名]、[ボリューム名]を入力し、プリン ターの[タイプ]名を[その他/不明]に設定して、[作成]をクリックします。
- 5 Web Connection の管理者モードにログインします。

プリント機能の使用環境を設定する 8-15

6 管理者モードの[ネットワーク]-[NetWare 設定]-[NetWare 設定]で、次の設定をします。

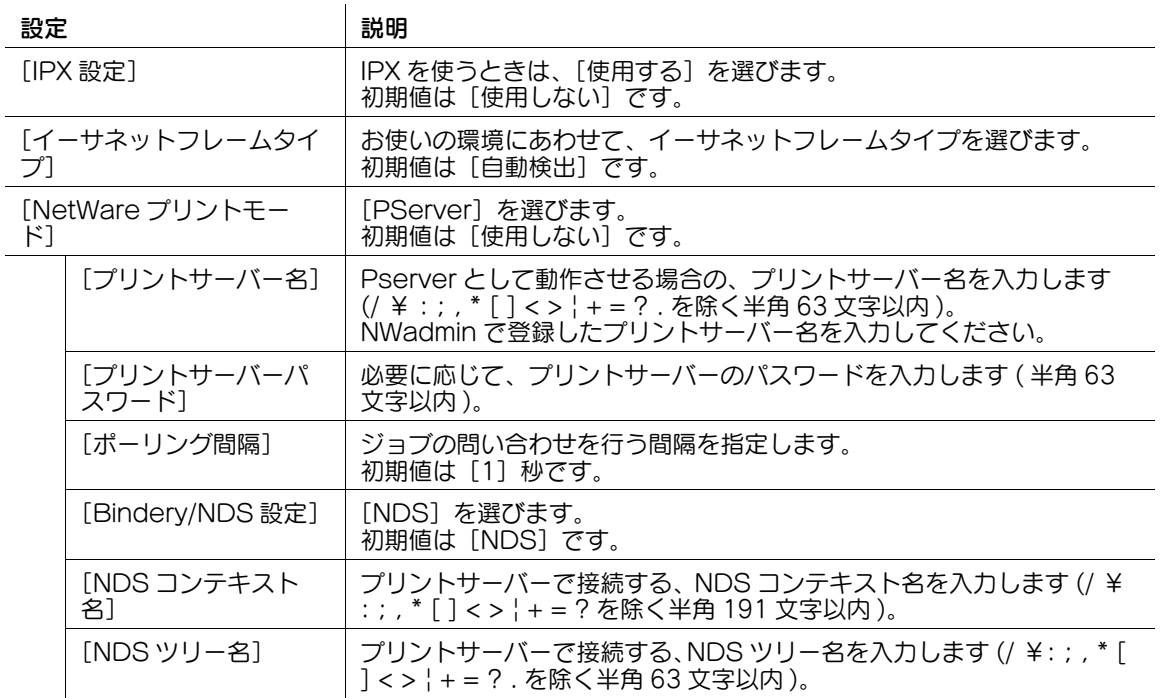

#### <span id="page-93-0"></span>NetWare 5.x/6 Novell Distributed Print Service(NDPS) の場合

- ✔ NDPS に関する設定を行う前に、NDPS ブローカと NDPS マネージャが作成され、ロードされている ことを確認してください。
- ✔ NetWare サーバーで TCP/IP プロトコルが設定されていることを確認してください。
- 本機が起動し、IP アドレスが割当てられていることを確認してください。
- 1 クライアントから、NetWare に Admin 権限でログインします。
- 2 NWAdmin を起動します。
- 3 プリンターエージェントを作成する[組織]、[部門]コンテナを右クリックし、作成より、[NDPS プリンタ]を選びます。
- 4 [NDPS プリンタ名]欄に、[プリンタ名]を入力します。
- 5 「プリンタエージェントのソース]欄で「新規プリンタエージェントを作成する]を選び、[作成]を クリックします。
- 6 プリンタエージェント名を確認し、[NDPS マネージャ名]欄で、NDPS マネージャをブラウズし、 登録します。
- 7 [ゲートウェイタイプ]で、[Novell プリンタゲートウェイ]を選び、登録します。
- $8$  [Novell NDPS の設定] ウインドウで、プリンタ [(なし)]、ポートハンドラ [Novell ポートハン ドラ]を選び、登録します。
- 9 [接続タイプ]で、[リモート (IP 上で LPR)]を選び、登録します。
- 10 本機に設定した IP アドレスをホストアドレスに、 プリンタ名に [Print] と入力して [完了] を押し ます。 プリンタードライバーの登録画面を表示します。
- 11 プリンタードライバーの登録画面で、各 OS とも [なし] を選び、登録を終了します。

プリント機能の使用環境を設定する 8-16

#### 8.9 E-mail 受信プリントの使用環境を設定をする

#### 概要

E-mail 受信プリントは、本機が受信した E-mail に添付されているファイルを印刷する機能です。

本機のメールアドレス宛に E-mail を送信すれば、プリンタードライバーを使わなくても、コンピューター 上の PDF、コンパクト PDF、JPEG、TIFF、XPS、コンパクト XPS、OOXML(.docx/.xlsx/.pptx)、 PPML(.ppml/.vdx/.zip) ファイルを本機から印刷することができます。

E-mail 受信プリント機能を使う場合は、次の手順で設定してください。

- 0 E-mail 受信プリント機能を使うには、オプションの拡張メモリー、i-Option8(ファイル形式拡張 パッケージ)が必要です。
- 1 本機の IP アドレスの設定など、ネットワークに接続して使うための設定をする
	- → 設定のしかたは、2-[2 ページを](#page-14-0)ごらんください。
- 2 本機のメールアドレスを設定する
	- → 管理者モードの [環境設定] [本体登録] で [本体アドレス登録] [Email アドレス] を設定し ます。設定のしかたは、4-[2 ページを](#page-40-0)ごらんください。
- 3 本機で E-mail を受信するための設定をする → 設定のしかたは、8-[17 ページを](#page-94-0)ごらんください。
	-
- 4 受信した E-mail の添付ファイルを印刷するための設定をする
	- → 設定のしかたは、8-[18 ページを](#page-95-0)ごらんください。

#### <span id="page-94-0"></span>本機で E-mail を受信するための設定をする

メールサーバー (POP) への接続設定を行います。

管理者モードの[ネットワーク]-[E-mail 設定]-[E-mail 受信 (POP)]で、次の設定をします。

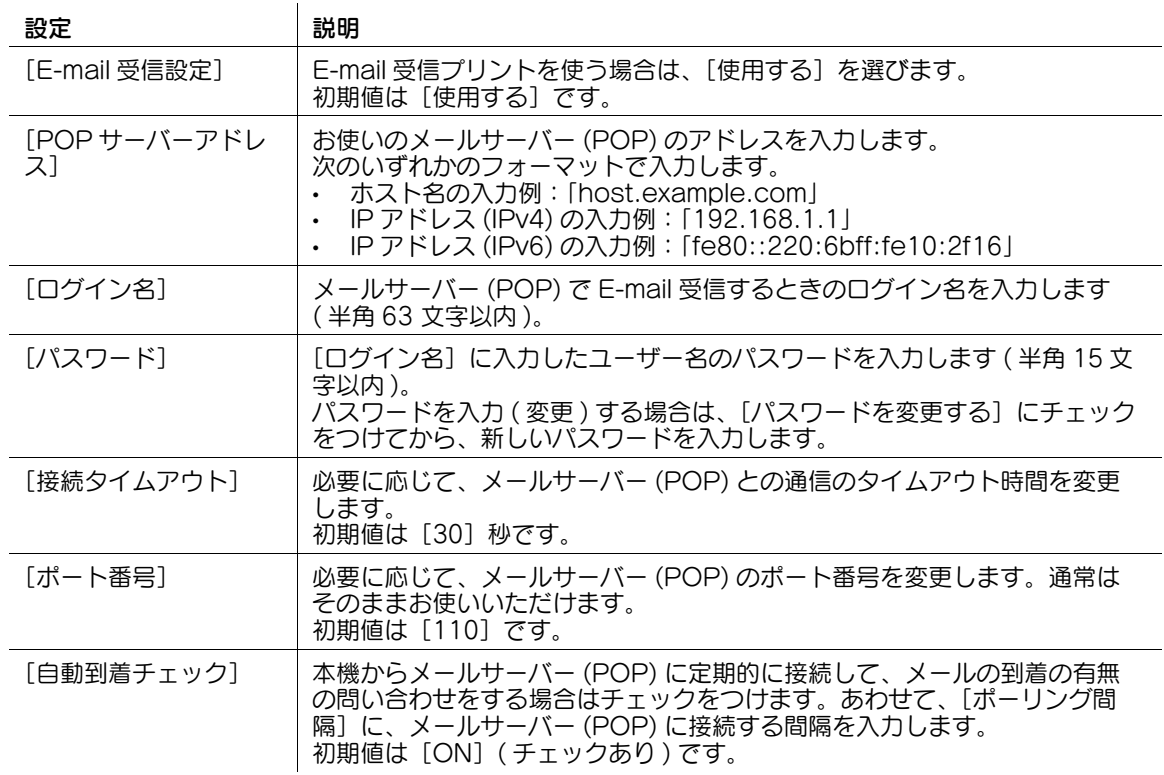

#### <span id="page-95-0"></span>受信した E-mail の添付ファイルを印刷するための設定をする

E-mail 受信プリント機能を有効にします。また、必要に応じて、印刷を許可するメールアドレスを制限し たり、添付ファイルをボックスに保存するための設定をします。

管理者モードの[ネットワーク]-[E-mail 設定]-[E-mail 受信プリント]で、次の設定をします。

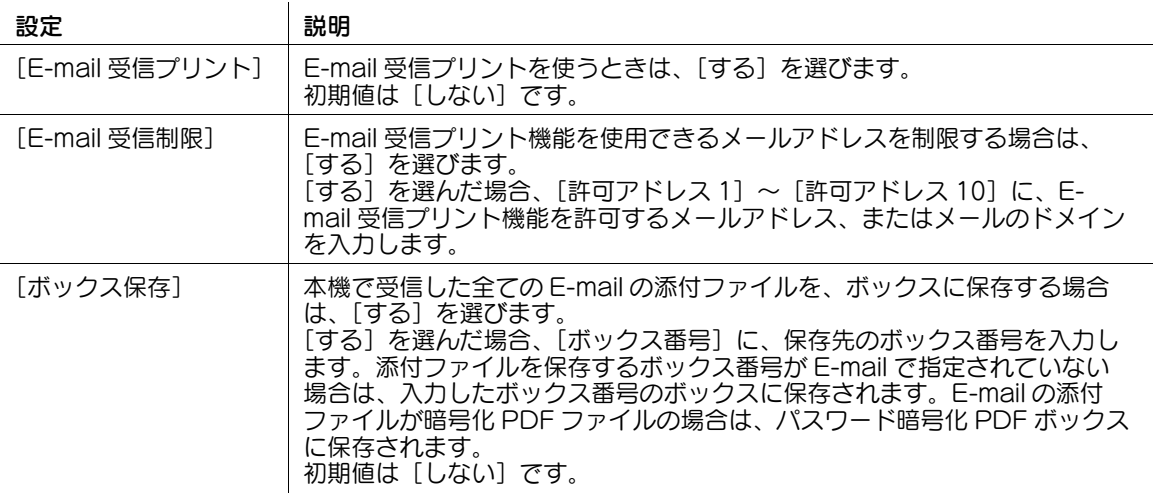

d参照

E-mail でボックス番号を指定する方法について詳しくは、「ユーザーズガイド[プリント機能]/[プリン タードライバーを使わずに印刷する]」をごらんください。

# 8.10 本機の印刷設定の初期値を設定する

#### 8.10.1 印刷設定の初期値を設定する

プリンタードライバーから指定がない場合は、この設定に従って動作します。トレイの設定や、フィニッ シャー処理の設定、印刷部数などの初期値を指定できます。

管理者モードの [プリンター設定] - [基本設定]で、次の設定をします。

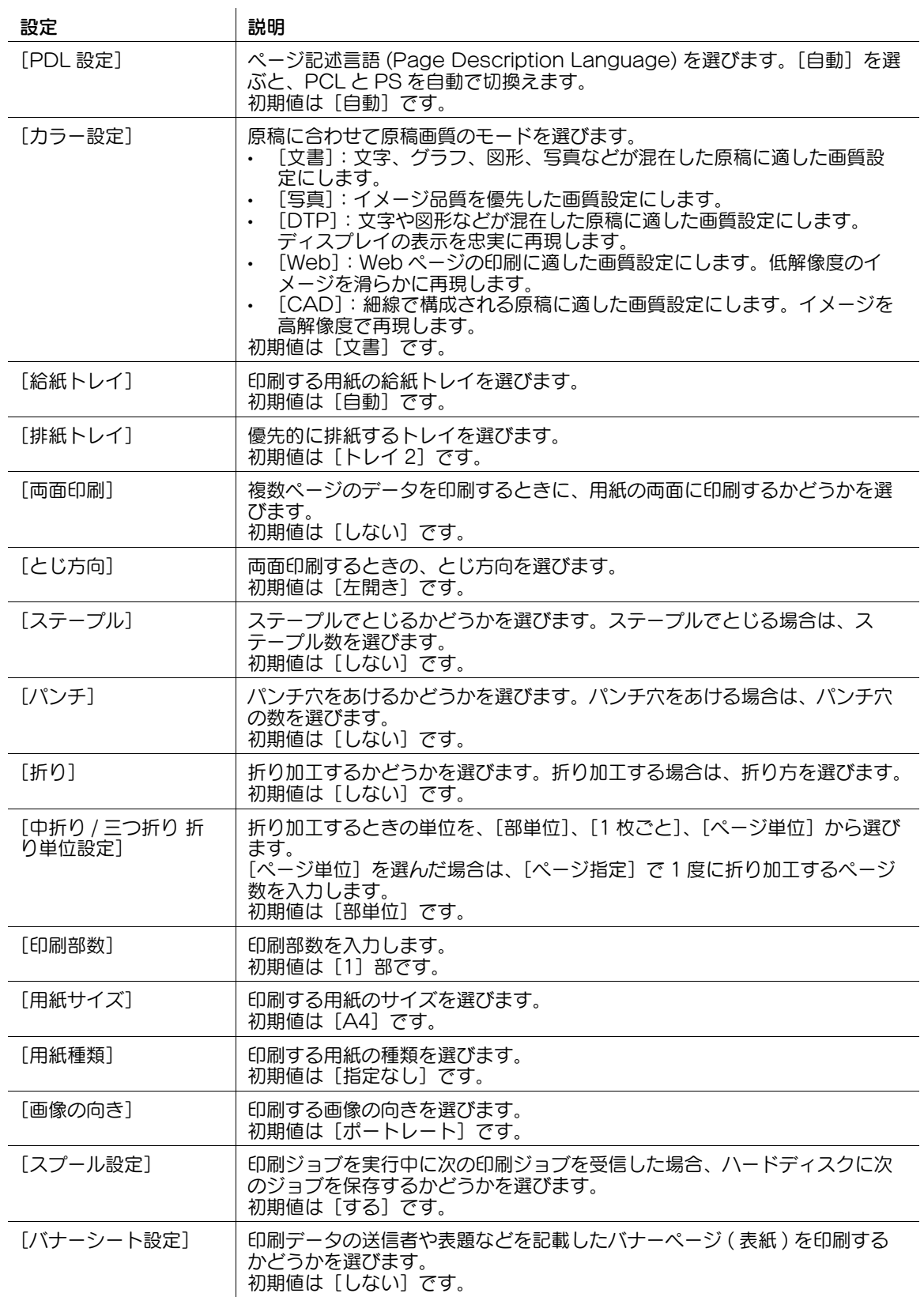

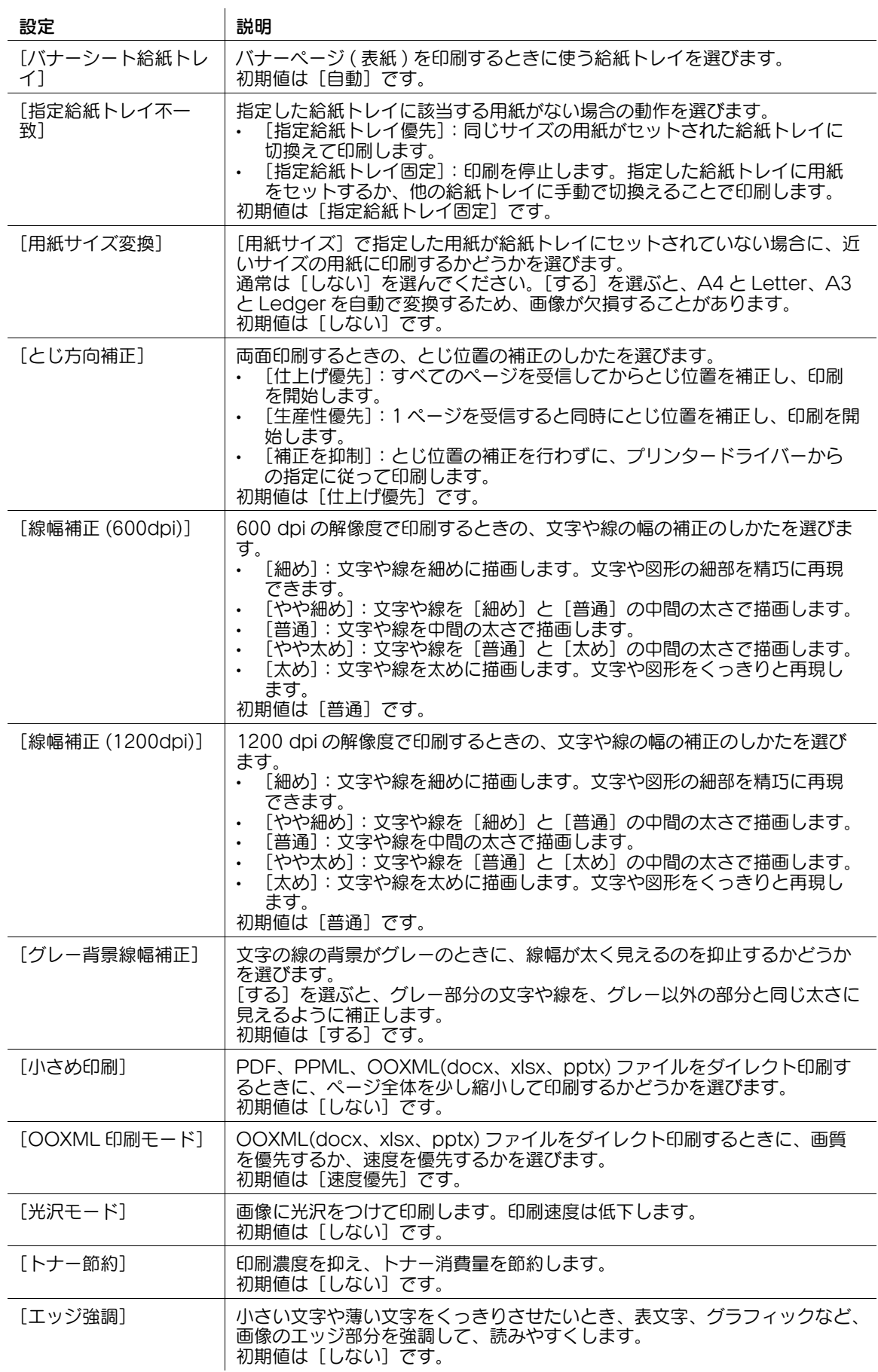

# 8.10.2 PCL 印刷設定の初期値を設定する

PCL 印刷に関する設定をします。PCL のシンボルセットなどの初期値を設定します。 管理者モードの[プリンター設定]-[PCL 設定]で、次の設定をします。

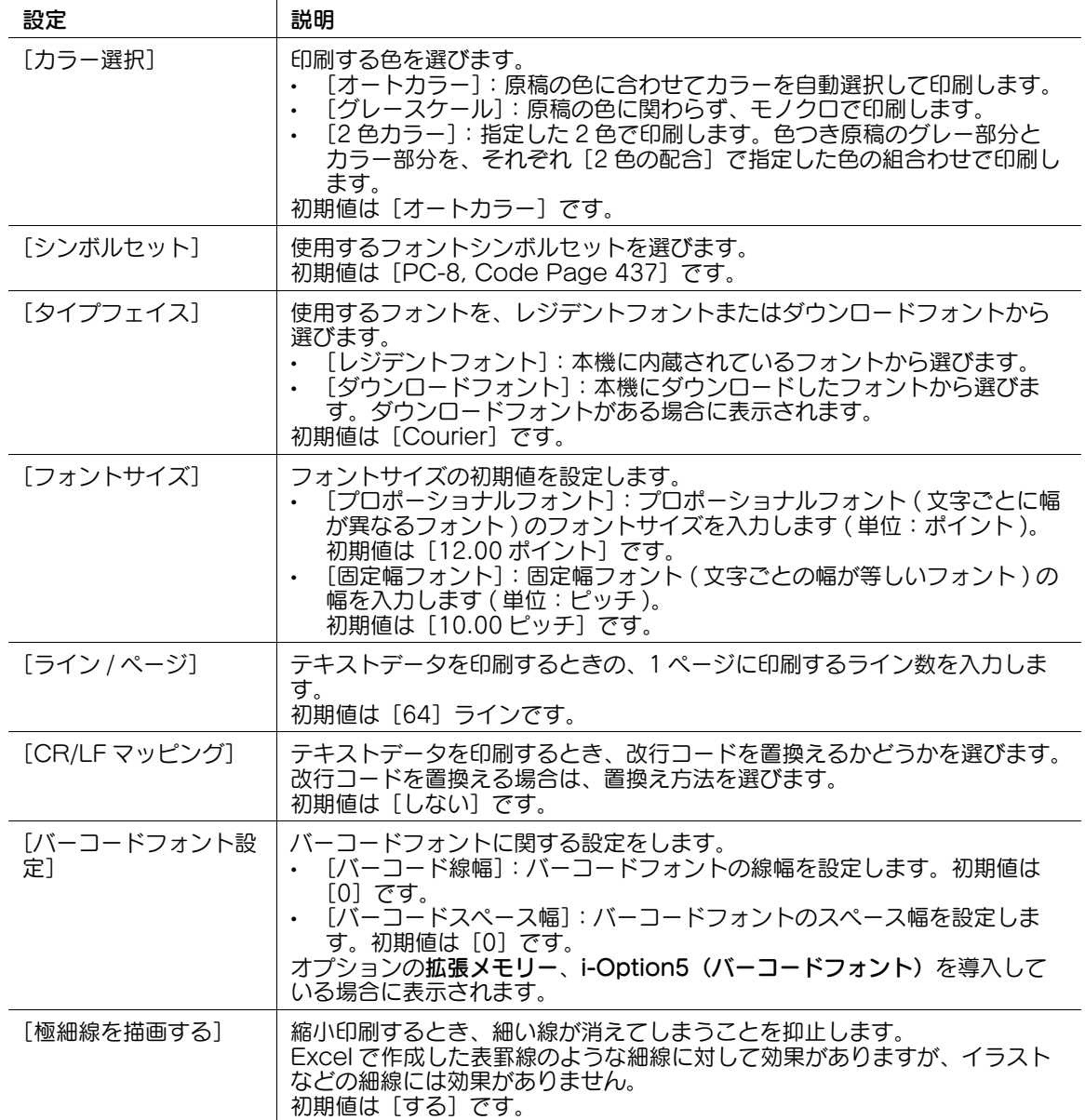

# 8.10.3 PS 印刷設定の初期値を設定する

PS 印刷に関する設定をします。エラー情報の印刷や、各種プロファイルの初期値を設定します。 管理者モードの[プリンター設定]-[PS 設定]で、次の設定をします。

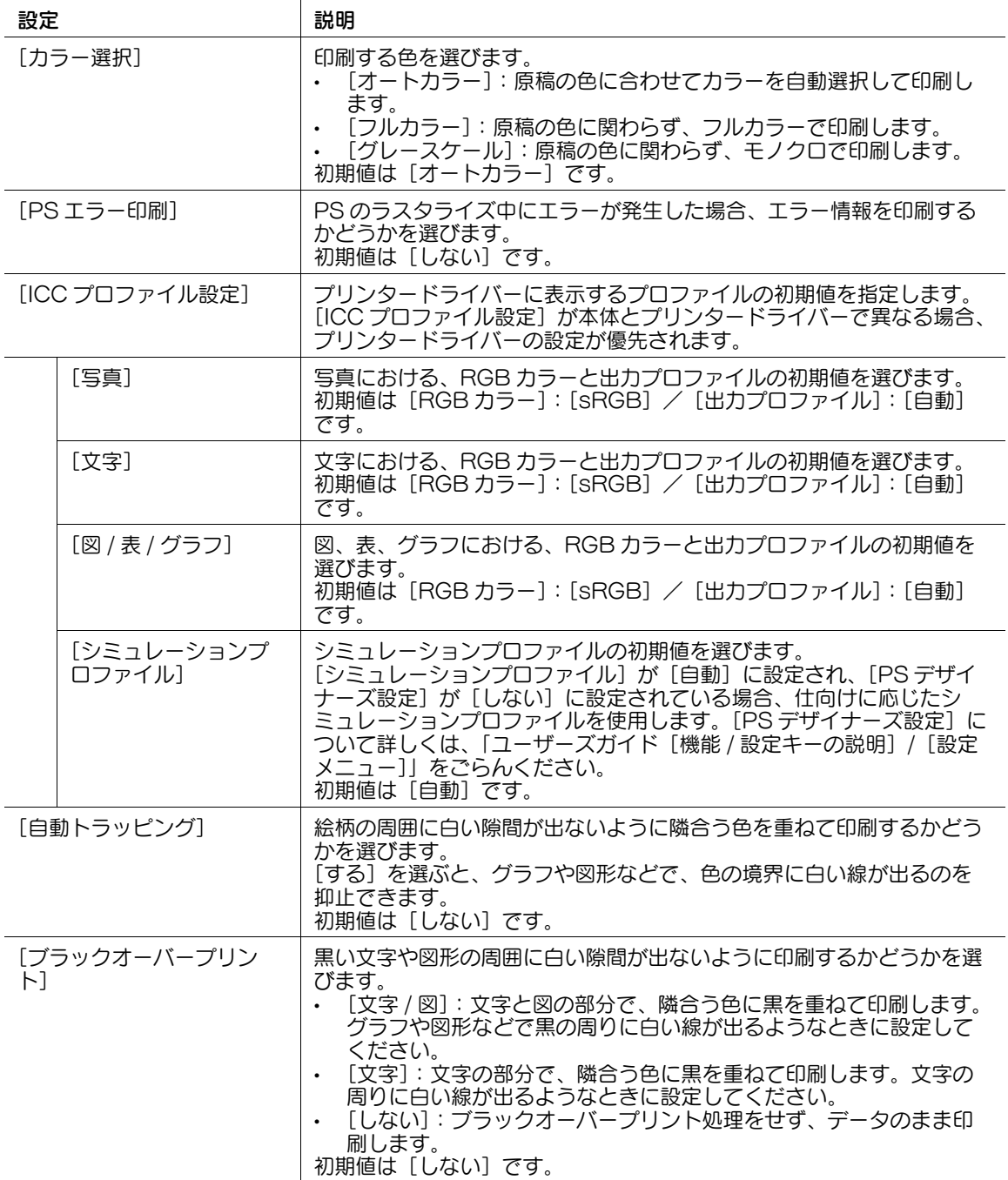

#### 8.10.4 TIFF 印刷設定の初期値を設定する

TIFF、JPEG、PDF の画像データを、ダイレクト印刷するときの、印刷する用紙のサイズの決めかたを設 定します。

この設定は、USB メモリーからデータを印刷する場合や、Web Connection のダイレクトプリント機能 で印刷する場合に有効です。

管理者モードの [プリンター設定] - [TIFF 設定]で、次の設定をします。

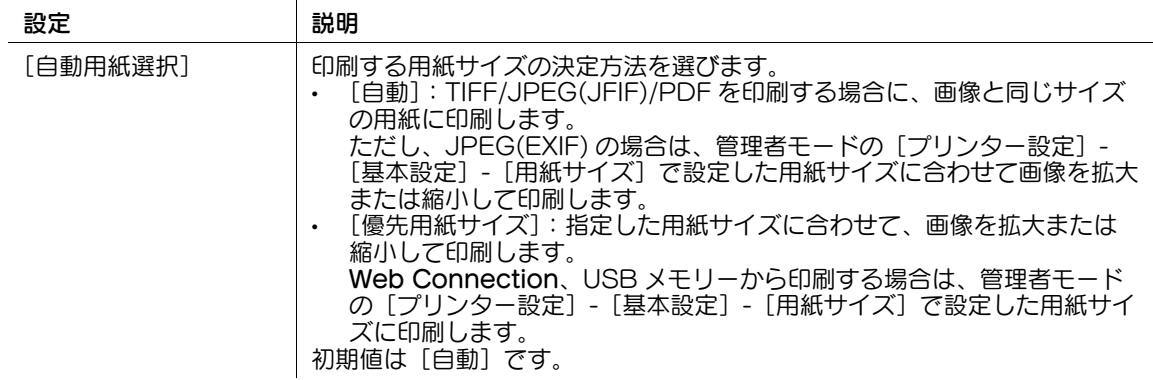

#### 8.10.5 XPS/OOXML 印刷のセキュリティに関する設定をする

XPS/OOXML(docx、xlsx、pptx) ファイルをダイレクト印刷するときに、デジタル署名の検証や、エ ラー情報の印刷を行うかどうかを設定します。

管理者モードの[プリンター設定]-[セキュリティ設定]で、次の設定をします。

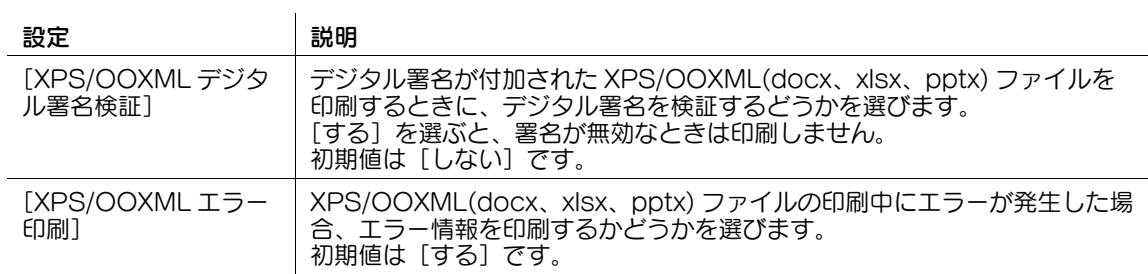

#### 8.10.6 OOXML 印刷設定の初期値を設定する

ダイレクト印刷するときの、OOXML 印刷設定の初期値を設定します。OOXML ファイルは、Microsoft Office 2007 以降のファイル形式 (\*.docx/\*.xlsx/\*.pptx) に対応しています。

管理者モードの[プリンター設定]-[OOXML 印刷設定]で、次の設定をします。

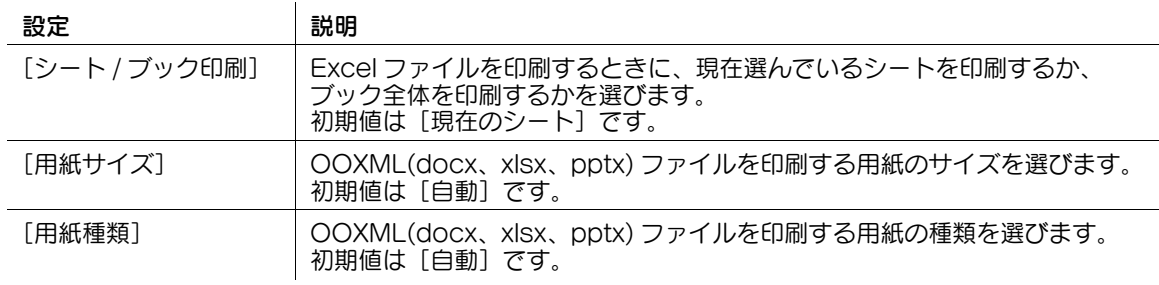

## 8.10.7 ページ割付設定の初期値を設定する

ダイレクト印刷するときの、ページ割付設定の初期値を設定します。 管理者モードの[プリンター設定]-[ページレイアウト設定]で、次の設定をします。

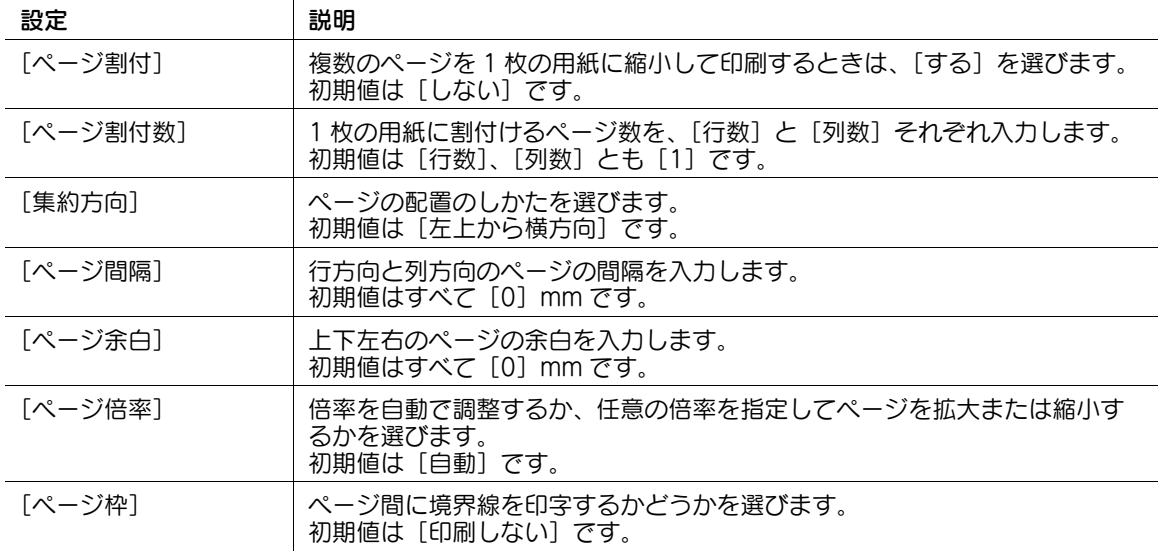

# 8.11 インターフェースごとにタイムアウト時間を設定する

必要に応じて、本機とコンピューターの通信のタイムアウト時間を変更します。ネットワーク通信と USB 通信とで、タイムアウトの時間を別々に変更できます。

管理者モードの[プリンター設定]-[インターフェース設定]で、次の設定をします。

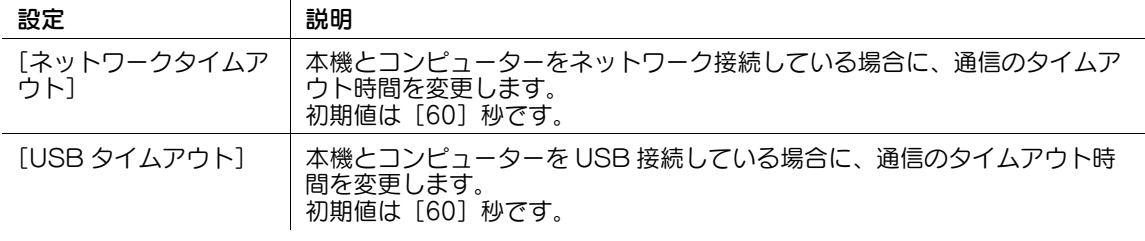

# 8.12 装置情報の取得をパスワードで制限する

プリンタードライバーからの装置情報の取得をパスワードで制限できます。

ユーザーがプリンタードライバーから装置情報を取得しようとすると、パスワードの入力を要求します。 これにより、装置情報を取得できるユーザーを限定できます。

管理者モードの [プリンター設定] - [装置情報取得用アカウント設定]で、次の設定をします。

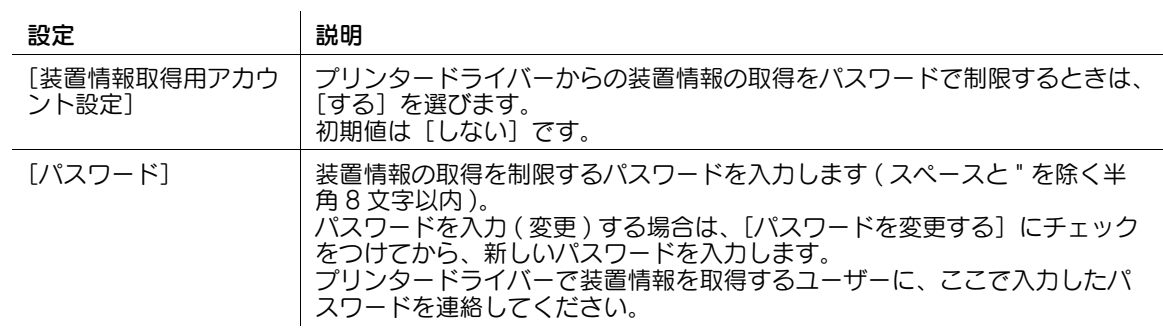

# <span id="page-104-0"></span>8.13 BMLinkS 印刷の使用環境を設定する

#### 概要

本機は、BMLinkS(Business Machine Linkage Service) 統合プリンタードライバーに対応していま す。

BMLinkS 統合プリンタードライバーは、メーカーや機種に依存しないプリンタードライバーです。用途に 応じたプリンターを検索して印刷できるので、ユーザーや管理者の負荷を軽減できます。本機とコン ピューターとの通信を SSL で暗号化すれば、より安全に印刷できます。

BMLinkS 印刷をお使いになる場合は、次の手順で設定してください。

- 1 本機の IP アドレスの設定など、ネットワークに接続して使うための設定をする
	- → 設定のしかたは、2-[2 ページを](#page-14-0)ごらんください。
- 2 BMLinkS 印刷の基本設定をする
	- % 設定のしかたについては、8-[27 ページを](#page-104-0)ごらんください。
- 3 お使いの環境に応じて、次のオプション設定をする

しょう しょうしょう しょうしょう しょうしょう しょうしょう しゅうしょう しゅうしょう しゅうしょう しゅうしょう しゅうしょう しゅうしょう しゅうしょう しゅうしゅうしょう

コンピューターと SSL で通信したい スピッション スプレート ター・ター・ター B-[29 ページ](#page-106-0)

# 参考

この機能は、Web ブラウザー機能が有効の場合に利用できます。オプションの拡張メモリーを装着し ている場合は、Web ブラウザー機能の有効/無効に関わらず利用できます。

#### d参照

BMLinkS 統合プリンタードライバーの対応 OS やインストール方法、使用方法については、BMLinkS の サイトからダウンロードできるマニュアルをごらんください。

#### BMLinkS 印刷の基本設定をする

BMLinkS を有効にします。あわせて、BMLinkS のプリンタードライバーと接続するための設定や、本機 の情報の登録、BMLinkS への通知に関する設定などを行えます。

1 管理者モードの[ネットワーク]-[BMLinkS 設定]で、次の設定をします。

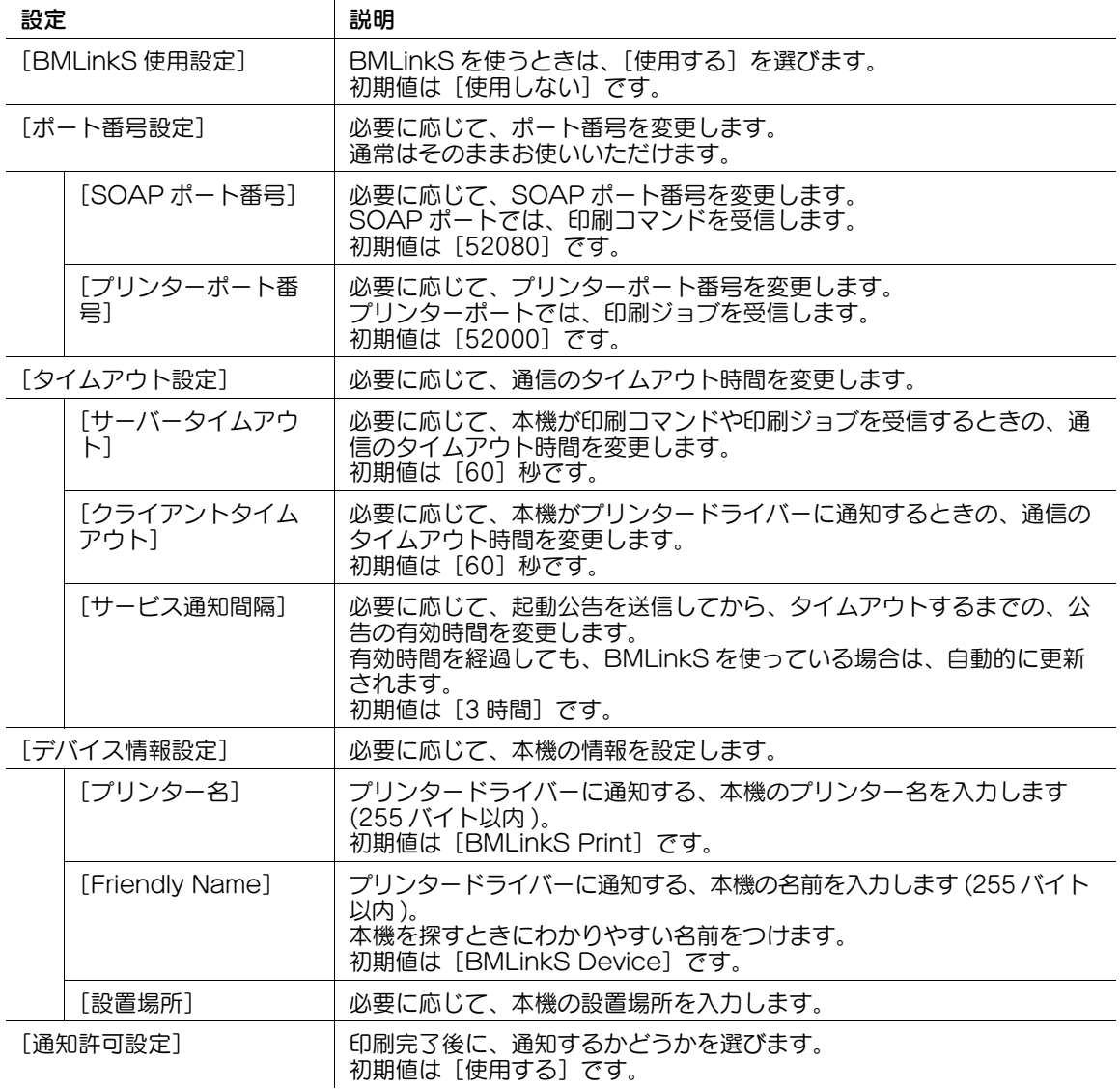

### 2 管理者モードの [ネットワーク] - [SSDP 設定]で、次の設定をします。

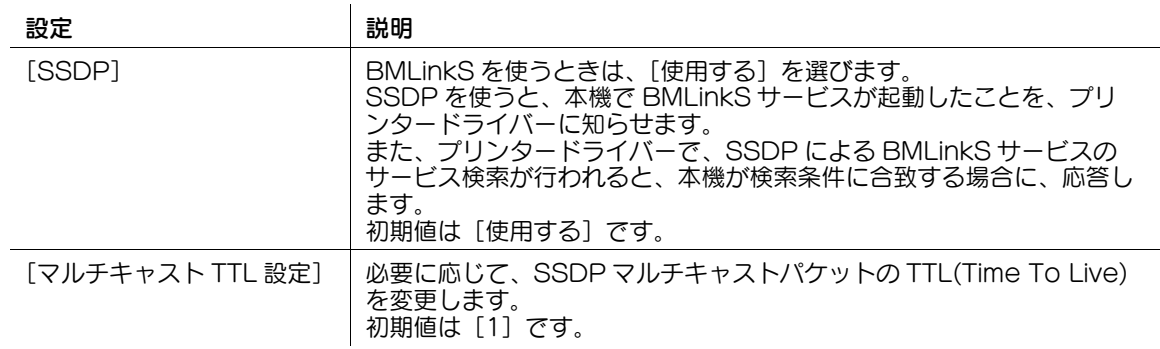

# <span id="page-106-0"></span>SSL で通信する

本機とコンピューターとの間の通信を、SSL で暗号化します。

- 1 本機の証明書を登録し、SSL 通信を有効にします。 → 詳しくは、13-[2 ページを](#page-200-0)ごらんください。
- 2 管理者モードの[ネットワーク]-[BMLinkS 設定]で、次の設定をします。

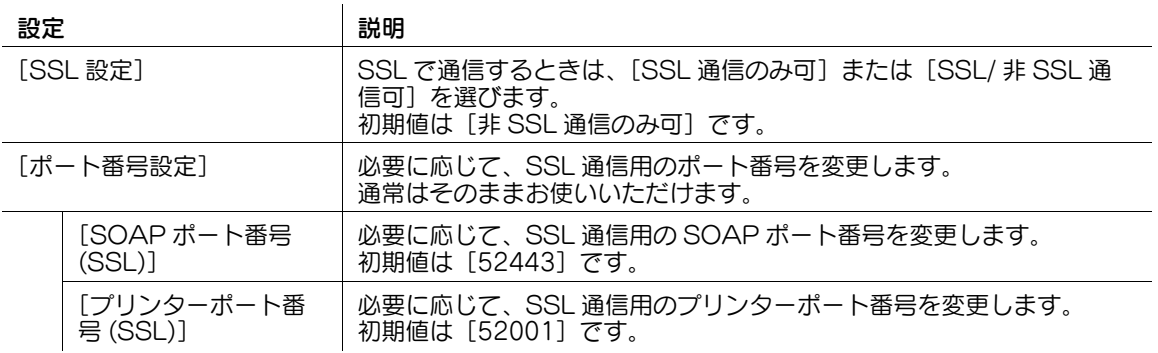

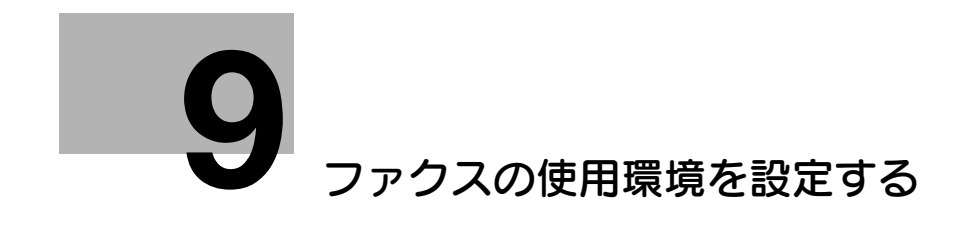
# 9 ファクスの使用環境を設定する

# 9.1 ファクスの基本設定をする

# 9.1.1 使用回線の設定をする

電話回線の種類 ( ダイアル方式 ) や、ファクスの受信方式などを設定します。 管理者モードの[ファクス設定]-[回線パラメーター設定]で、次の設定をします。

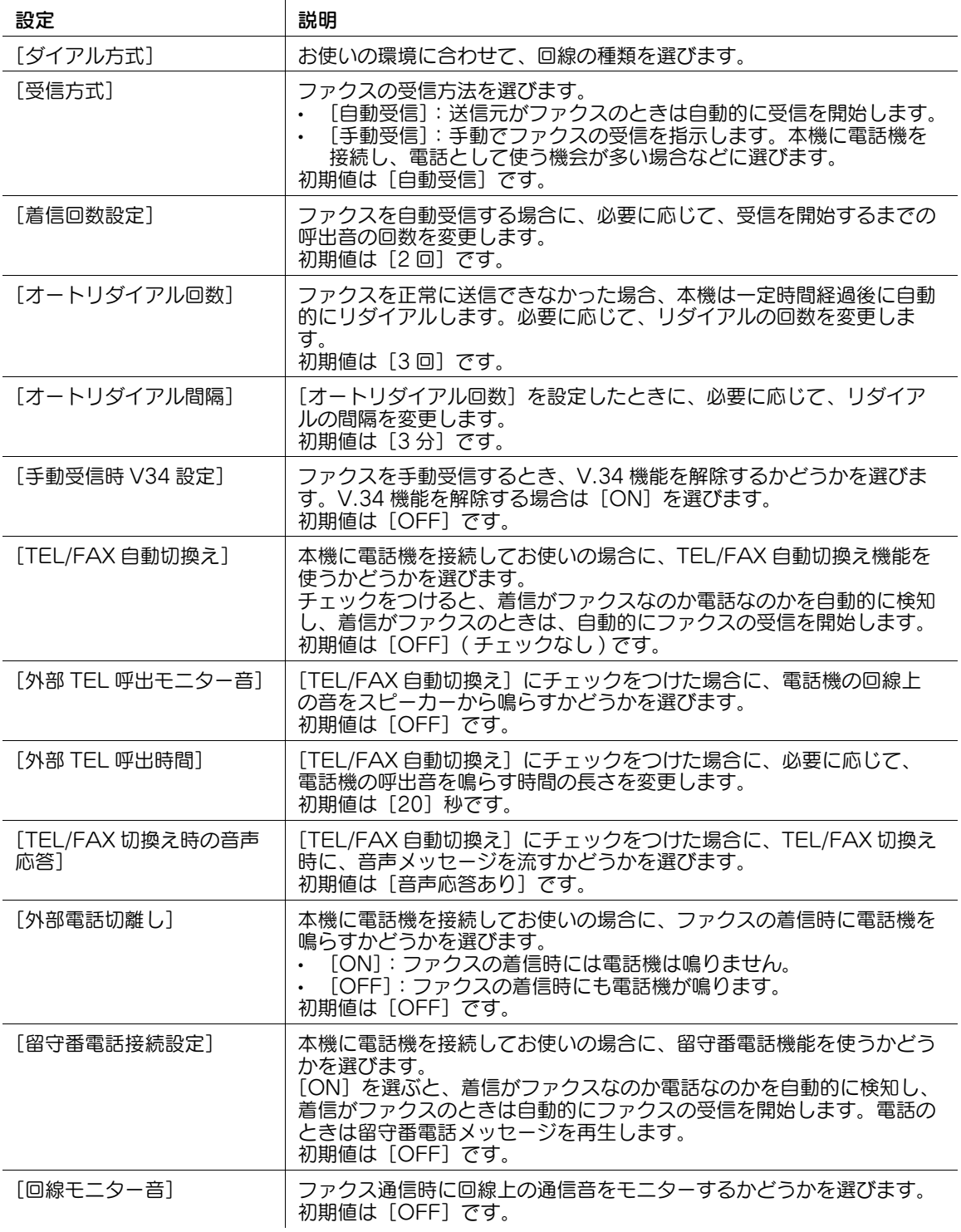

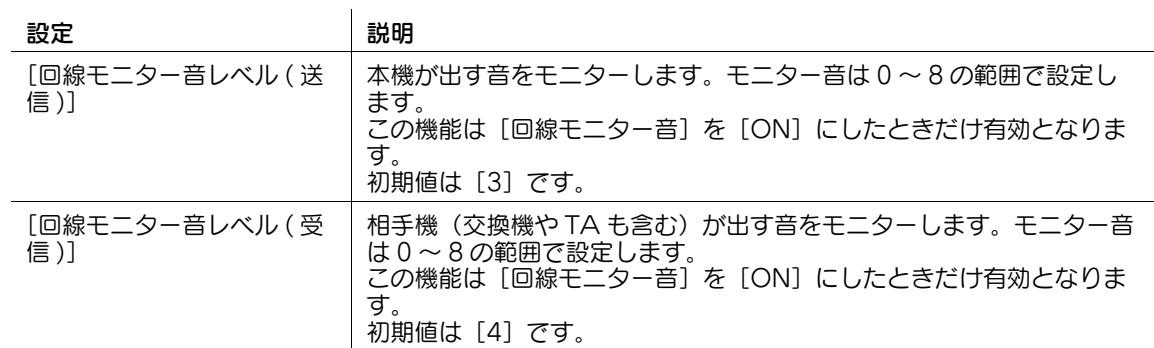

## 9.1.2 PBX 環境への接続設定をする

本機を構内回線 (PBX) 環境へ接続できます。PBX を使うと、組織の複数の電話機やファクスを、公衆電 話回線網に接続して使えます。

管理者モードの[ファクス設定]-[PBX 接続設定]で、次の設定をします。

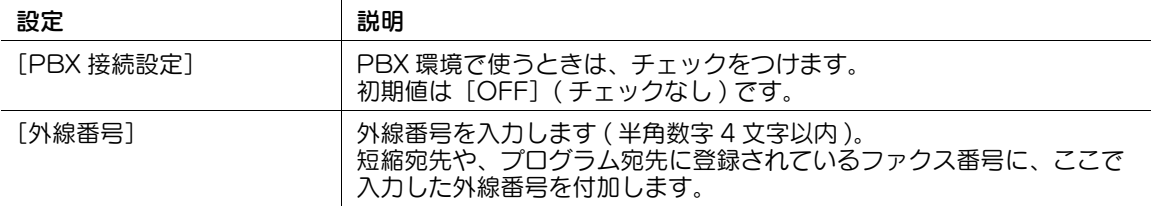

#### 9.1.3 発信元情報を登録する

ファクスを送信するときに、発信元情報として印字する本機の名前や会社名 ( 発信元名 ) とファクス番号を 登録します。

本機から送信するファクスには、自動的に発信元情報が付加されます。発信元名は、20 件まで登録でき、 送信先に応じて使い分けることができます。

管理者モードの [ファクス設定] - [発信元 / ファクス ID 登録]で、次の設定をします。

 $\mathbf{r}$ 

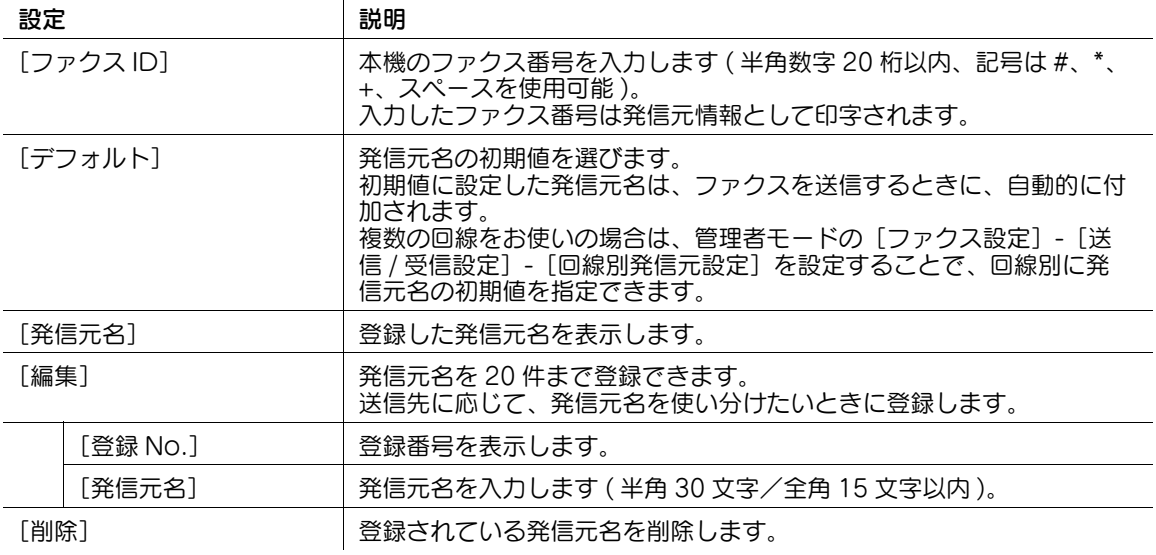

# 9.2 送受信時の動作を設定する

# 9.2.1 発信元/受信情報の印字のしかたを設定する

送受信するファクスの発信元情報や受信情報の印字のしかたを設定します。 管理者モードの [ファクス設定] - [発信元 / 受信情報]で、次の設定をします。

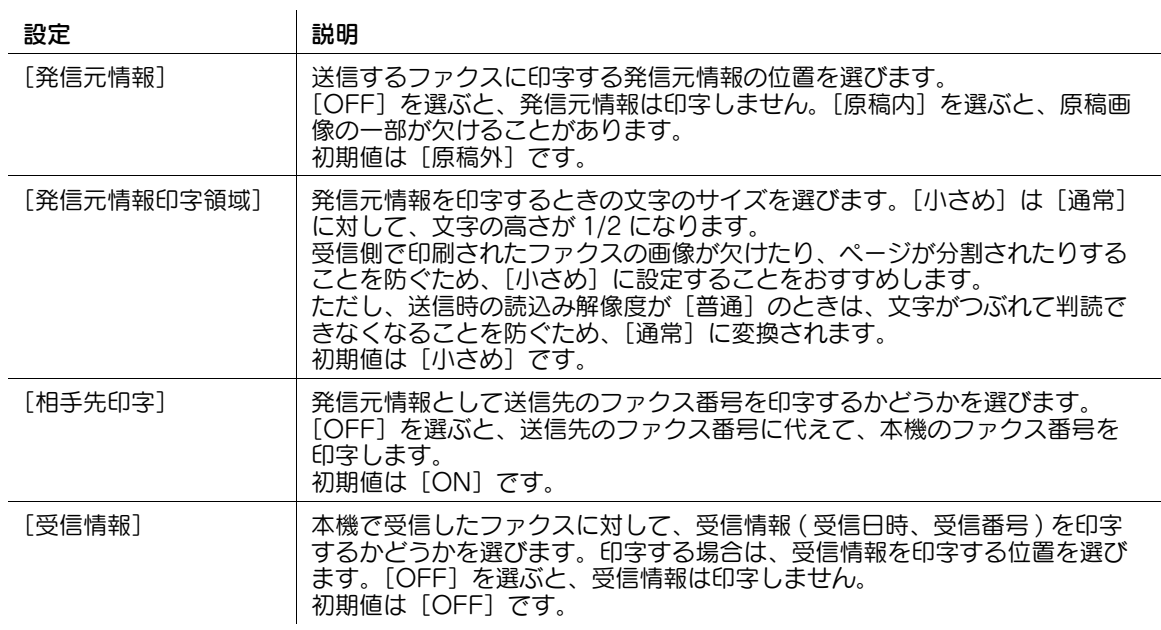

# 9.2.2 ファクス受信時の印刷設定を変更する

本機で受信したファクスの印刷設定を変更します。また、ポーリング送信時のファイルの扱いを設定しま す。

管理者モードの[ファクス設定]-[送信 / 受信設定]で、次の設定をします。

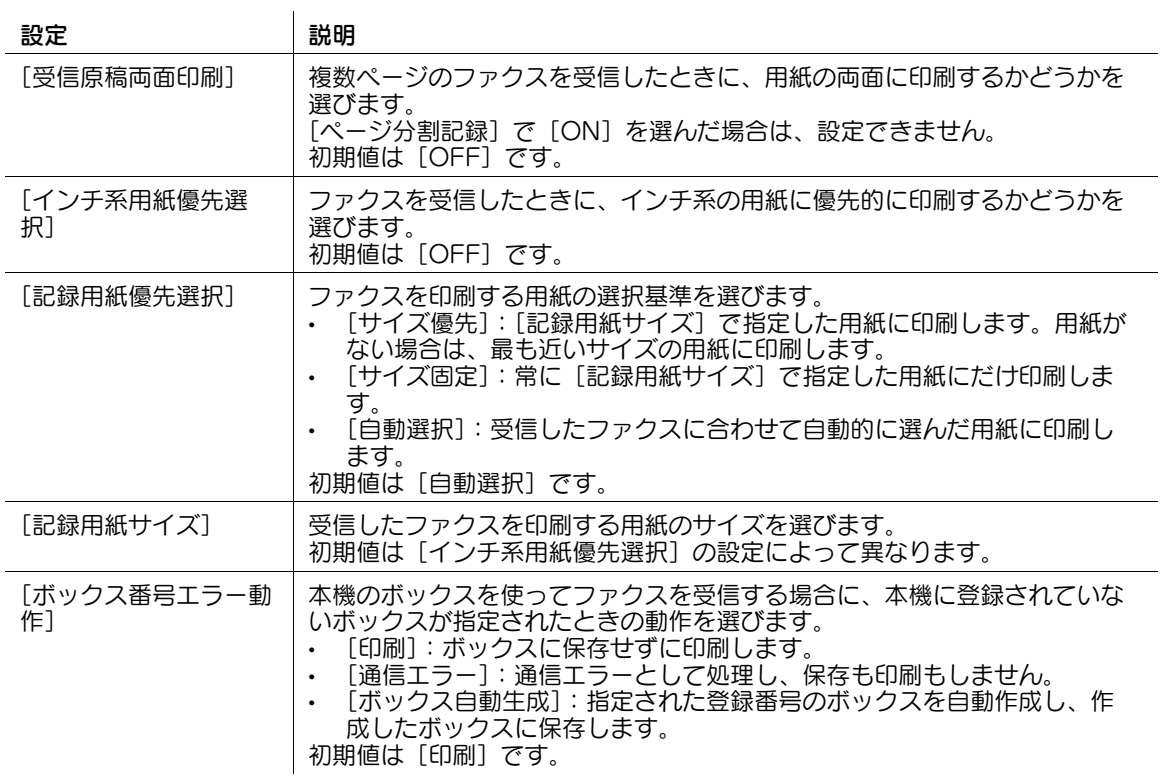

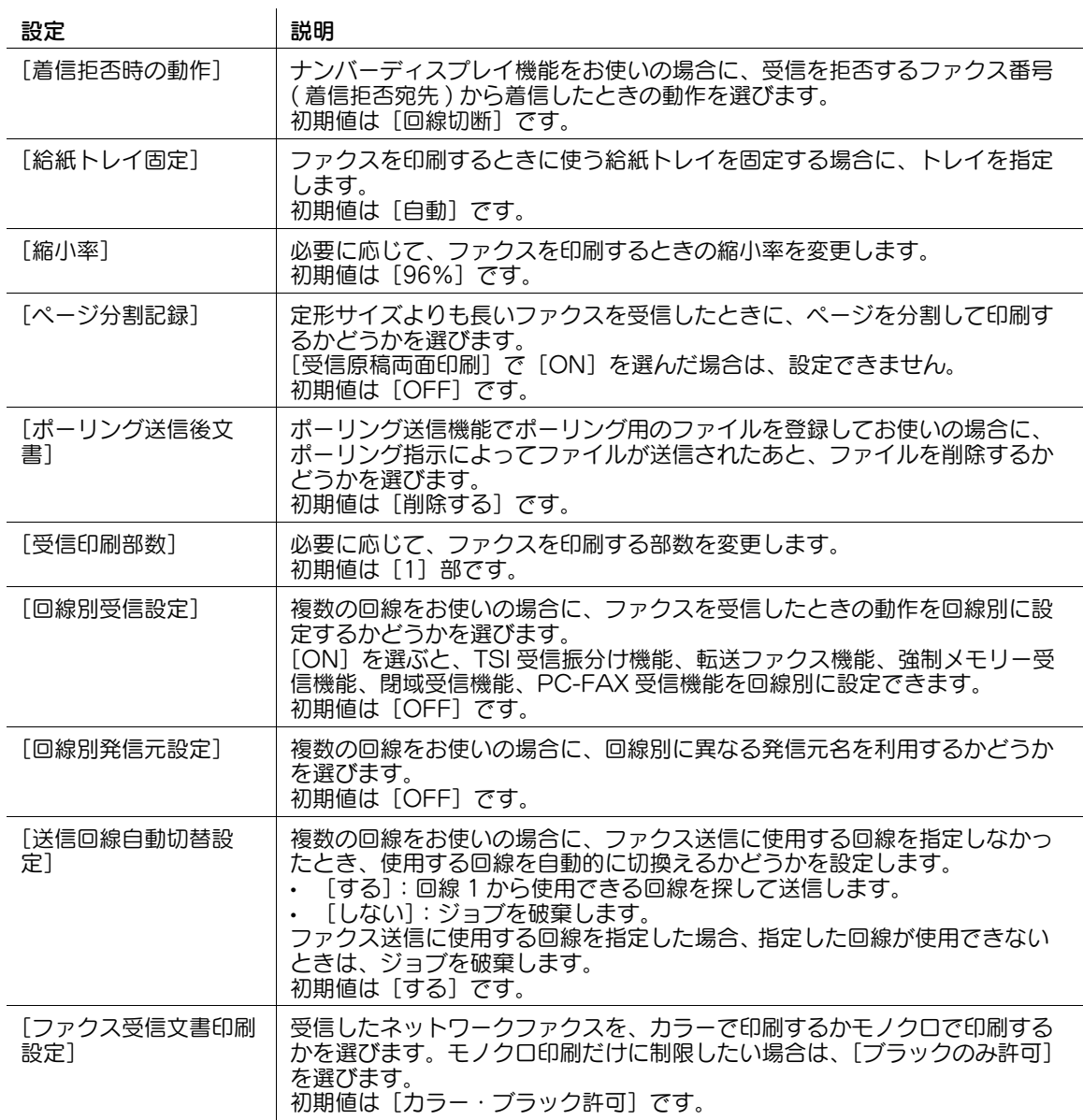

## 9.2.3 ファクス送信時にスタンプ設定を解除する

ファクスを送信するときは、スタンプを印字しないよう、自動的にスタンプ設定を解除できます。 管理者モードの [環境設定] - [スタンプ設定] - [ファクス送信設定] で、[解除設定] を [解除する] に 設定します。

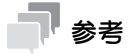

この機能は、Web ブラウザー機能が無効の場合に利用できます。オプションの拡張メモリーを装着し ている場合は、Web ブラウザー機能の有効/無効に関わらず利用できます。

# 9.2.4 受信したファクスの解像度に応じて画質を調整する

受信したファクスを印刷するときに、受信したファクスの解像度に応じて、画質を優先するか速度を優先 するかを選びます。

管理者モードの[ファクス設定]-[G3 ファクス印字画質設定]で、次の設定をします。

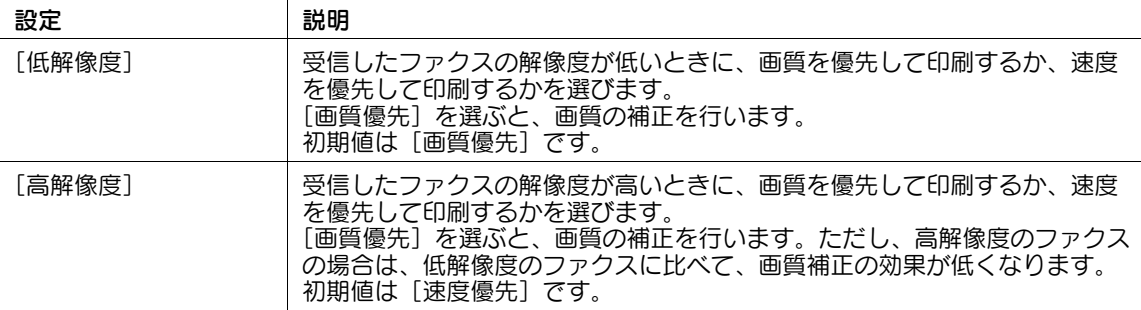

# 9.3 便利な送受信機能を設定する

# <span id="page-113-0"></span>9.3.1 ファクス機能の有効/無効を設定する

ファクスの誤送信を防ぐための宛先 2 度入力機能や、F コード送信、中継受信などの送受信機能の有効/ 無効を設定します。

管理者モードの[ファクス設定]-[機能設定]-[機能 ON/OFF 設定]で、次の設定をします。

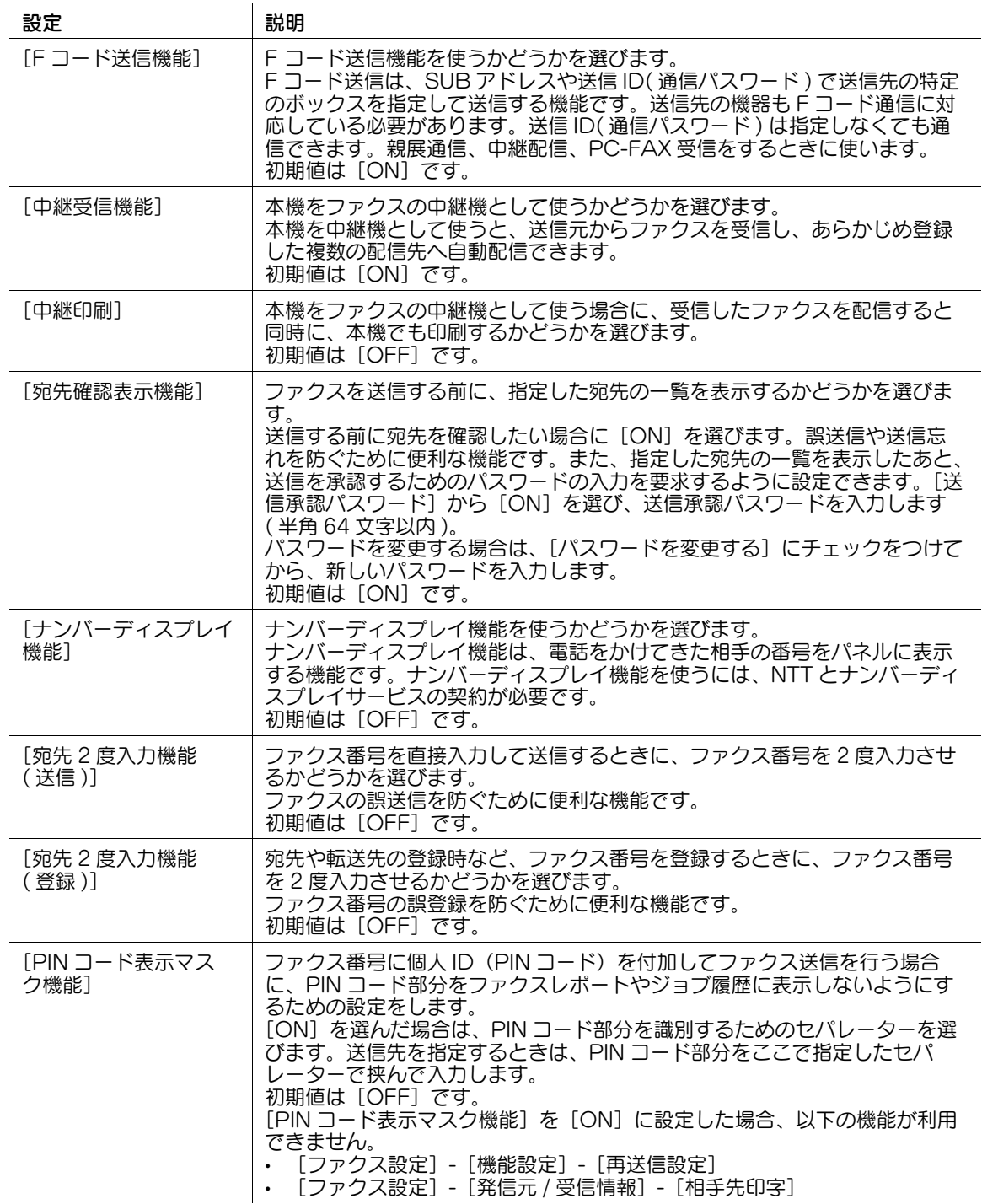

#### 9.3.2 ダイアルイン機能を使う

ダイアルイン機能は、ファクス用の番号と電話用の番号のように 1 本の電話回線で複数の番号を利用でき る機能です。

ダイアルイン機能を使うには、NTT とダイアルインサービス ( モデムダイアルイン ) の契約が必要です。 管理者モードの[ファクス設定]-[機能設定]-[ダイアルイン設定]で、次の設定をします。

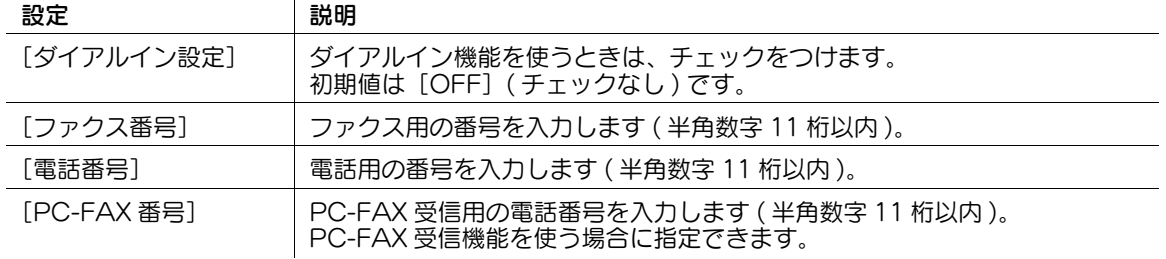

#### 9.3.3 閉域受信機能を使う

閉域受信は、パスワードでファクスの通信相手を制限する機能です。通信相手がパスワード送信機能をも つ、弊社の機種のときにだけお使いいただけます。

管理者モードの [ファクス設定] - [機能設定] - [閉域受信設定] で、[パスワードを変更する]にチェッ クをつけます ( 初期値:[OFF]( チェックなし ))。あわせて、通信相手を制限するためのパスワードを入 力します ( 半角数字 4 桁 )。

通信相手に、ここで入力したパスワードを連絡してください。

 $\mathbf{I}$ 

# 参考

● 複数の回線をお使いの場合は、管理者モードの [ファクス設定] - [送信 / 受信設定] - [回線別受信設 定]を設定することで、回線別に閉域受信機能を使えます。

# 9.3.4 リモート受信機能を使う

リモート受信は、本機に電話機を接続してお使いの場合に、電話機のダイアルでファクスの手動受信を操 作する機能です。

# ¶<br>¶ <sub>参考</sub>

リモート受信を行うには、あらかじめ管理者モードの「ファクス設定] - 「回線パラメーター設定] で、[受信方式]を[手動受信]に設定する必要があります。

管理者モードの[ファクス設定]-[機能設定]-[リモート受信設定]で、次の設定をします。

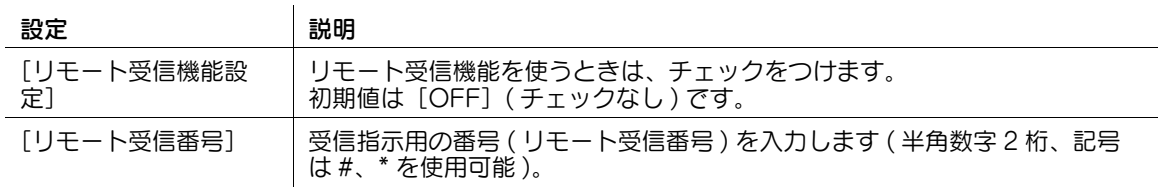

#### 9.3.5 再送信機能を使う

再送信機能は、オートリダイアル機能でも送信できなかったファクスを本機のボックスに一定期間保存す る機能です。

保存されたファクスは、ボックスから呼出してあとから再送信できます。

管理者モードの[ファクス設定] - [機能設定] - [再送信設定]で、次の設定をします。

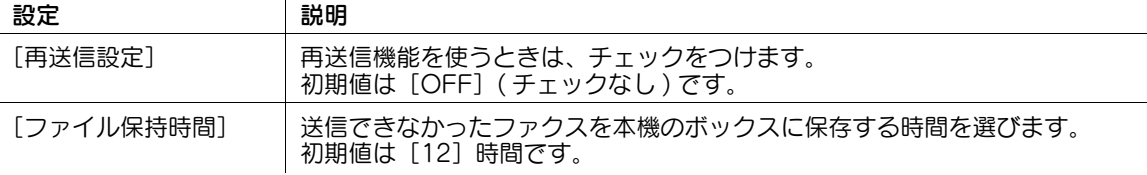

#### 9.3.6 強制メモリー受信機能を使う

強制メモリー受信は、受信したファクスを印刷せずに、本機の強制メモリー受信ボックスに保存する機能 です。受信したファクスの内容を確認して、必要なものだけを印刷することで、印刷コストを削減できま す。

#### 参考

- 強制メモリー受信機能を有効にすると、以下の機能は併用できません。 TSI 受信振分け、PC-FAX 受信、転送ファクス
- 複数の回線をお使いの場合は、管理者モードの[ファクス設定]-[送信 / 受信設定]-[回線別受信設 定]を設定することで、回線別に強制メモリー受信機能を使えます。
- 1 管理者モードの[ファクス設定]-[機能設定]-[受信データ処理設定]で、[強制メモリ受信設定] を選び、[OK]をクリックします。
- 2 複数の回線をお使いの場合は、強制メモリー受信機能を設定する回線を選び、[編集]をクリックし ます。
	- → 1回線をお使いの場合は、手順 3 へ進みます。
- 3 [強制メモリ受信設定]で、次の設定をします。

設定 えいかい 割明 説明 [強制メモリ受信ボック スパスワード] 強制メモリー受信ボックスへのアクセスを制限するためのパスワードを入力 します ( 半角数字 8 桁以内 )。 パスワードを入力 (変更) する場合は、[パスワードを変更する]にチェック をつけてから、新しいパスワードを入力します。

#### 9.3.7 転送ファクス機能を使う

転送ファクスは、受信したファクス、インターネットファクス、IP アドレスファクスを、あらかじめ設定 しておいた宛先へ転送する機能です。

個人のメールアドレスに送ったり、コンピューターの共有フォルダーに保存したりできます。受信した ファクスをコンピューターで扱えるファイルに変換できるため、印刷コストの削減にもなります。

#### 参考

- 転送先がファクス以外の場合、受信したファクスは指定したファイル形式に変換して転送できます。 指定できるファイル形式は、PDF、XPS、TIFF です。 その他のファイル形式を指定するには、サービスエンジニアによる設定が必要です。詳しくは、サー ビス実施店にお問い合わせください。
- 転送ファクス機能を有効にすると、以下の機能は併用できません。 PC-FAX 受信、TSI 受信振分け、強制メモリー受信
- 複数の回線をお使いの場合は、管理者モードの[ファクス設定]-[送信 / 受信設定]-[回線別受信設 定]を設定することで、回線別に転送ファクス機能を使えます。
- 1 管理者モードの[ファクス設定]-[機能設定]-[受信データ処理設定]で、[転送ファクス設定]を 選び、「OK」をクリックします。

- 2 転送ファクス機能を設定するファクス機能を選びます。
	- → 本機で受信したファクスを転送する場合は、[ファクス設定選択]で、G3 ファクスの [編集] を クリックします。 複数の回線をお使いの場合は、[回線選択]で、転送ファクス機能を設定する回線の[編集]をク リックします。
	- → 本機で受信したインターネットファクスを転送する場合は、[ファクス設定選択]で、インター ネットファクスの[編集]をクリックします。
	- → 本機で受信した IP アドレスファクスを転送する場合は、[ファクス設定選択] で、IP アドレスファ **クスの [編集] をクリックします。**
- 3 [転送ファクス設定]で、次の設定をします。

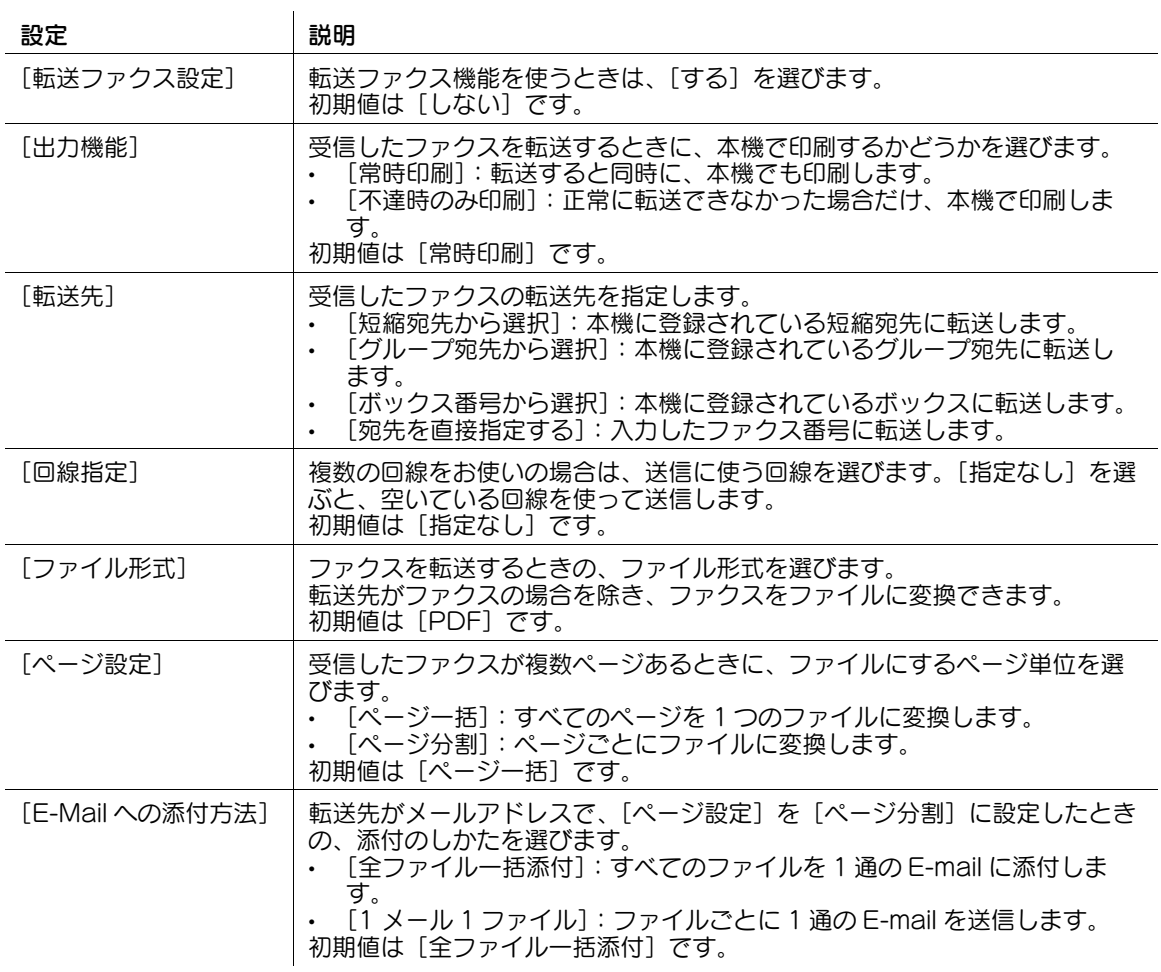

#### 9.3.8 PC-FAX 受信機能を使う

PC-FAX 受信は、受信したファクスを強制メモリー受信ボックスまたは F コード (SUB アドレス ) で指定 したボックスに、自動的に保存する機能です。

保存したファクスは、ボックスからコンピューターに取込めます。

ダイアルインサービスをご利用の場合は、ダイアルインの PC-FAX 番号で受信したファクスだけ PC-FAX 受信するように設定できます。

# 参考

- $\bullet$  PC-FAX 受信機能を有効にすると、以下の機能は併用できません。 強制メモリー受信、転送ファクス、TSI 受信振分け
- 複数の回線をお使いの場合は、管理者モードの[ファクス設定]-[送信 / 受信設定]-[回線別受信設 定]を設定することで、回線別に PC-FAX 受信機能を使えます。
- 1 管理者モードの[ファクス設定]-[機能設定]-[受信データ処理設定]で、[PC-FAX 受信設定] を選び、[OK]をクリックします。
- 2 複数の回線をお使いの場合は、PC-FAX 受信機能を設定する回線を選び、[編集]をクリックしま す。
	- → 1回線をお使いの場合は、手順 3 へ進みます。
- 3 [PC-FAX 受信設定]で、次の設定をします。

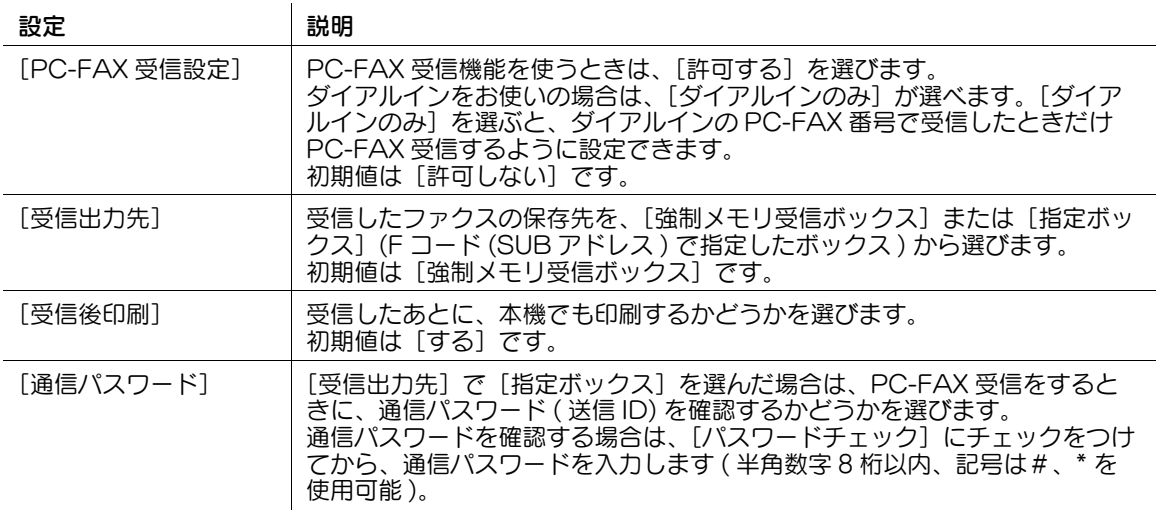

# 9.3.9 TSI 受信振分け機能を使う

TSI(Transmitting Subscriber Identification) とは、送信元のファクス番号のことです。TSI 受信振分け は、送信元のファクス番号 (TSI) をもとに、受信したファクスを設定したボックスに自動的に振分けたり、 ユーザーのコンピューターやメールアドレスに自動転送したりする機能です。

# 参考

- $\bullet$  TSI 受信振分け機能を有効にすると、以下の機能は併用できません。 転送ファクス、強制メモリー受信、PC-FAX 受信
- 複数の回線をお使いの場合は、管理者モードの[ファクス設定]-[送信 / 受信設定]-[回線別受信設 定]を設定することで、回線別に TSI 受信振分け機能を使えます。
- 1 管理者モードの[ファクス設定]-[機能設定]-[受信データ処理設定]で、[TSI 受信振分け設定] を選び、[OK]をクリックします。
- $2$  複数の回線をお使いの場合は、TSI 受信振分け機能を設定する回線を選び、[編集]をクリックしま す。
	- → 1回線をお使いの場合は、手順 3へ進みます。
- 3 [TSI 受信振分け設定]で、次の設定をします。

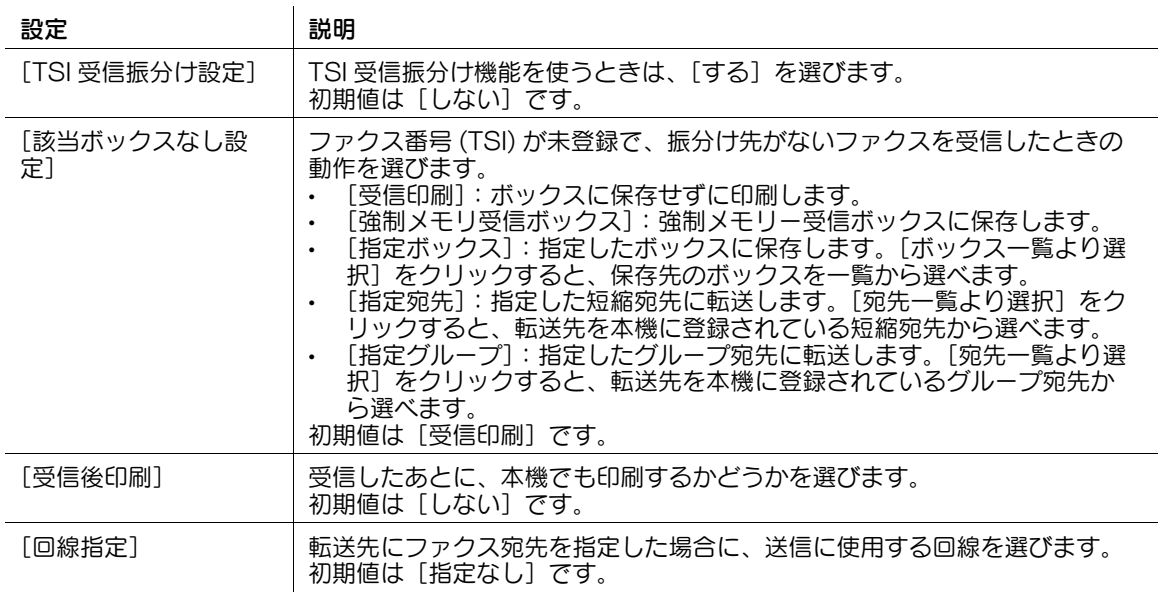

4 [設定して振分け先を登録]をクリックし、[OK]をクリックします。

→ [一括設定] をクリックすると、受信したファクスを TSI 受信振分け機能を使って自動転送すると きのファイル形式を設定できます。ここで設定したファイル形式は、すべての振分け先に対して 適用されます。

[一括設定]は、オプションの拡張メモリー、i-Option8 (ファイル形式拡張パッケージ)を装着 している場合に設定できます。

[TSI 受信振分け先一覧]が表示されます。

 $5$  [TSI 受信振分け先一覧]の一覧から[登録]をクリックし、次の設定をします。

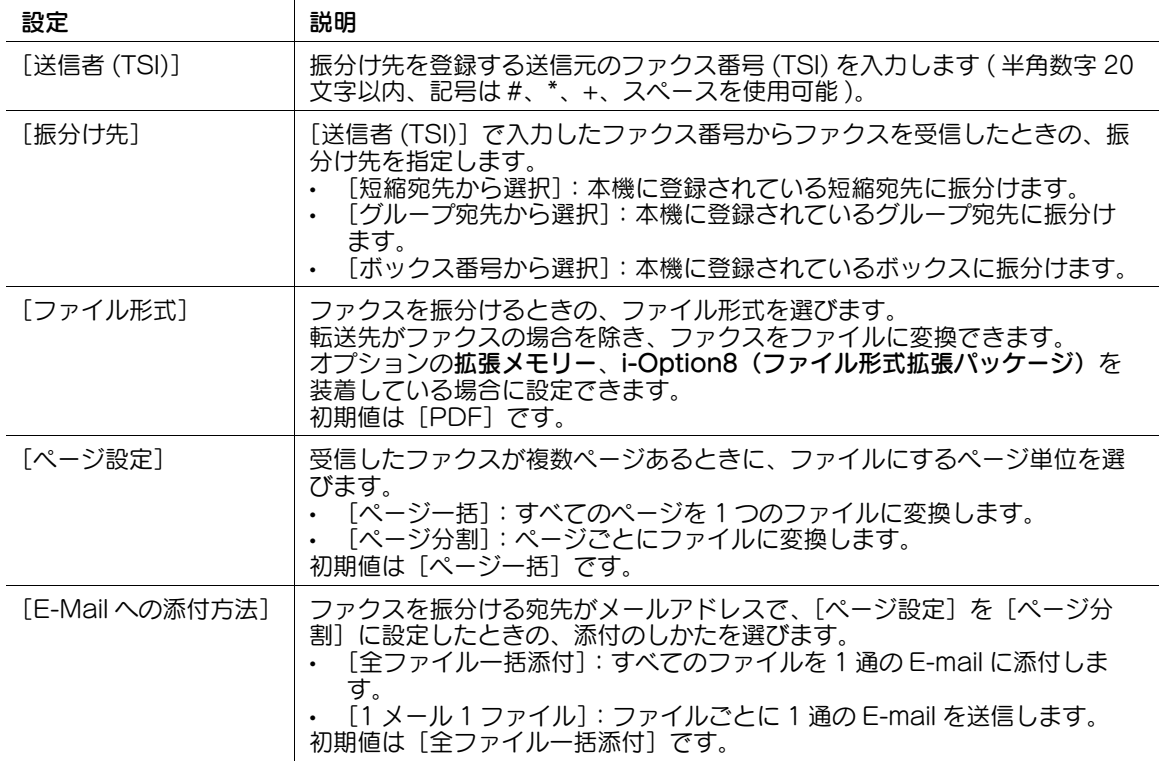

# 9.3.10 PC-FAX 送信を禁止する

ファクスドライバーを使った PC-FAX 送信を許可するかどうかを選びます。

PC-FAX 送信を禁止する場合は、管理者モードの[ファクス設定]-[機能設定]-[PC-FAX 送信設定] で、[禁止]を選びます ( 初期値:[許可])。

# 9.4 増設回線を使う

複数の回線をお使いの場合に、それぞれ回線の使い方を設定します。

1 管理者モードの[ファクス設定]-[増設回線設定]で、次の設定をします。

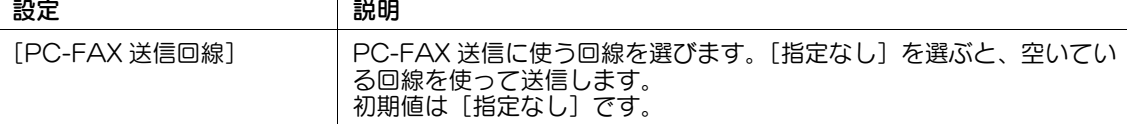

- 2 [回線選択]で、使い方の設定をする回線の [編集] をクリックします。
- 3 指定した回線の設定画面で、次の設定をします。
	- → ここでは [ファクス回線 2] の設定画面を例に説明します。

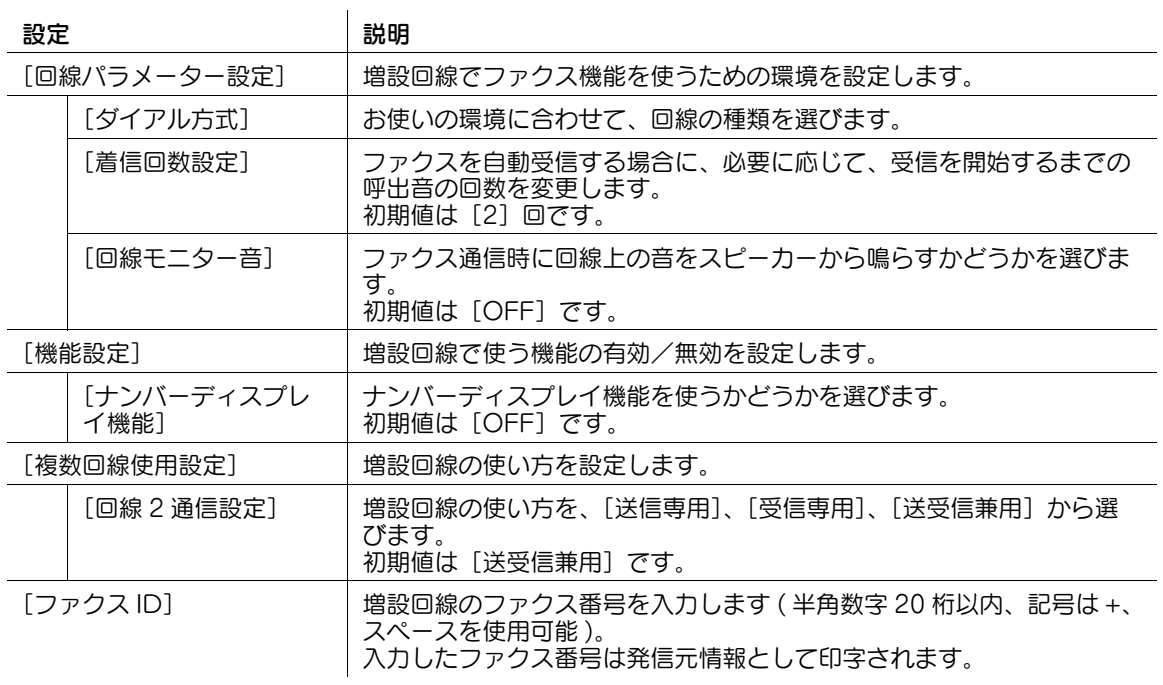

# 9.5 ファクスレポートの印刷条件を設定する

ファクス関連のレポートの印刷条件を設定します。レポートには、自動で印刷されるものと、手動で印刷 するものがあります。

管理者モードの [ファクス設定] - [レポート出力設定]で、次の設定をします。

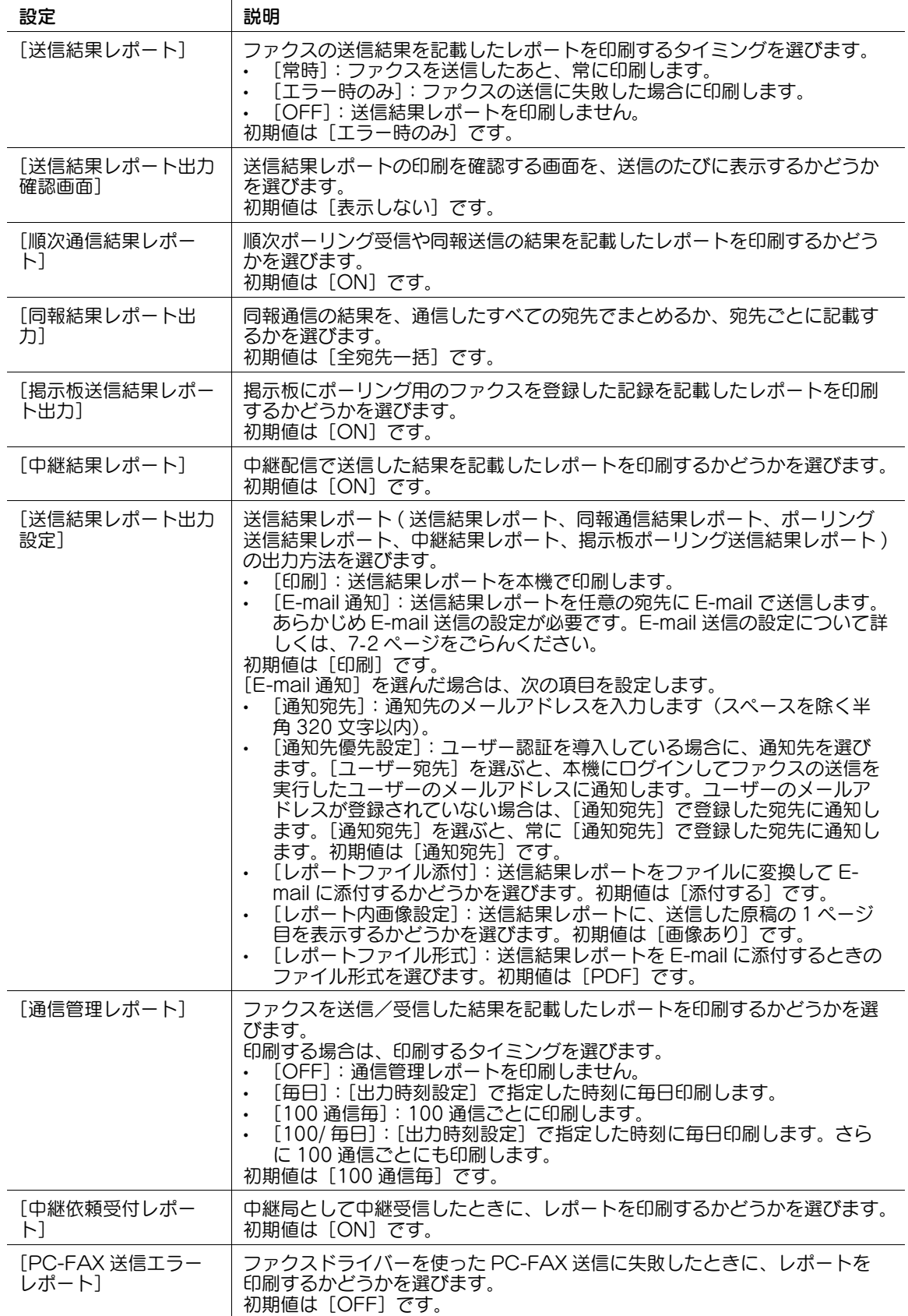

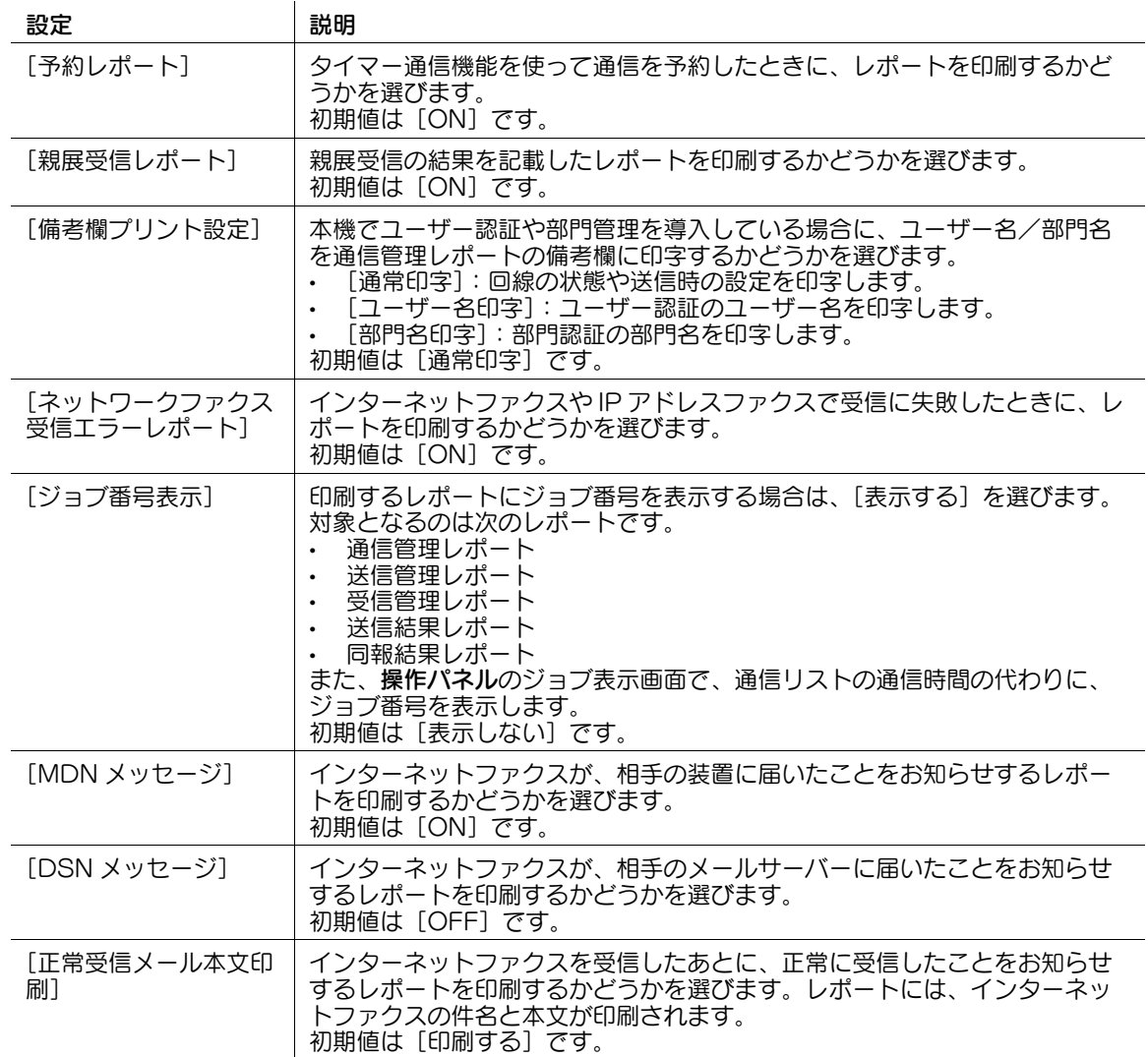

# 9.6 受信したファクスの削除を制限する

強制メモリー受信ボックス内のファクス文書の削除や、ジョブ表示画面からのファクス受信ジョブの削除 を制限します。

制限方法には、次の 2 つの方法があります。

- 削除するときにユーザーに対してパスワードの入力を要求し、あらかじめ本機に登録したパスワード と一致した場合に削除できるようにする
- ボックス管理者または管理者権限でログインしている場合に削除できるようにする

管理者モードの[ファクス設定]-[機能設定]-[受信データ削除制限設定]で、次の設定をします。

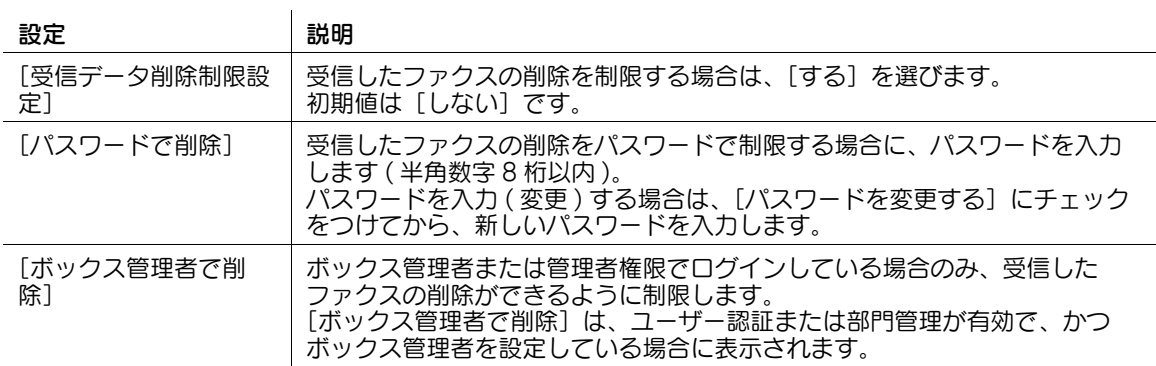

# 9.7 着信を拒否する番号を登録する

迷惑ファクスを受信しないように、受信を拒否するファクス番号 ( 着信拒否宛先 ) を登録します。

登録した着信拒否宛先と、着信したファクス番号が一致した場合は、ファクスを受信しません。着信拒否 宛先を登録するには、NTT とナンバーディスプレイサービスの契約をし、本機でナンバーディスプレイ機 能を設定する必要があります。ナンバーディスプレイ機能の設定について詳しくは、9-[7 ページ](#page-113-0)をごらん ください。

管理者モードの[ファクス設定]-[着信拒否宛先]-[新規登録]で、次の設定をします。

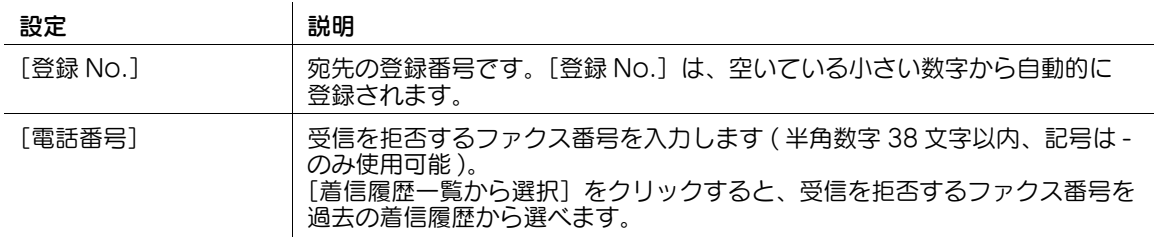

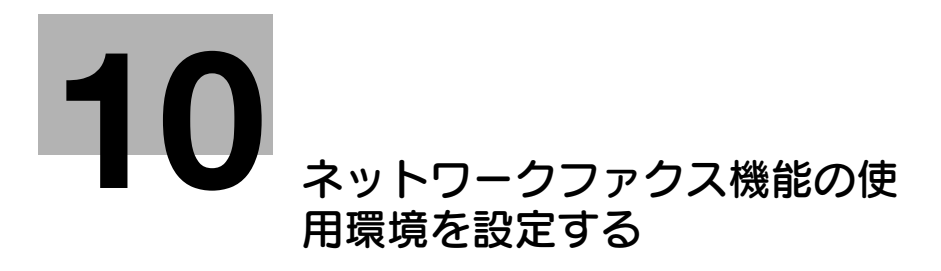

# <span id="page-126-0"></span>10 ネットワークファクス機能の使用環境を設定する

# 10.1 インターネットファクスの使用環境を設定する

#### 概要

インターネットファクスは、企業内ネットワークやインターネットを通じて、ファクスを送受信する機能 です。インターネットファクスは、E-mail で送受信します。コンピューターと同じネットワークを使うの で、遠隔地へ送信するときや、原稿の枚数が多いときでも、通信費を気にせず送受信できます。

本機では、SSL/TLS などの暗号化や、POP before SMTP 認証などにも対応しており、セキュリティへ の対策もできます。

また、LDAP サーバーや Active Directory などのディレクトリサーバーでユーザーを管理している場合 は、サーバーからメールアドレスを検索することもできます。

インターネットファクスを使う場合は、次の手順で設定してください。

- ✔ あらかじめ、サービスエンジニアによる設定が必要です。詳しくは、サービス実施店にお問い合わせ ください。
- 1 本機の IP アドレスの設定など、ネットワークに接続して使うための 設定をする → 設定のしかたは、2-[2 ページを](#page-14-0)ごらんください。
- 2 インターネットファクス送受信の基本設定をする
	- → 設定のしかたは、10-3ページをごらんください。
- 3 お使いの環境に応じて、次のオプション設定をする

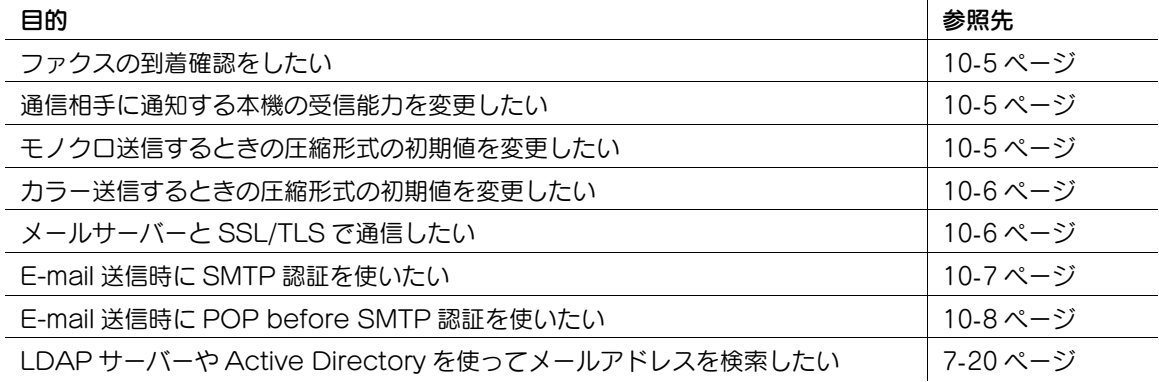

# <span id="page-127-0"></span>インターネットファクス送受信の基本設定をする

インターネットファクス機能を有効にします。あわせて、本機の情報や、E-mail の送受信に必要な設定を します。

- 1 管理者モードの[ネットワーク]ー[ネットワークファクス設定]-[ネットワークファクス機能設 定]で、[I-Fax 機能設定]を[ON]に設定します ( 初期値:[OFF])。
- 2 管理者モードの[環境設定]-[本体登録]で、次の設定をします。

 $\sim 10$ 

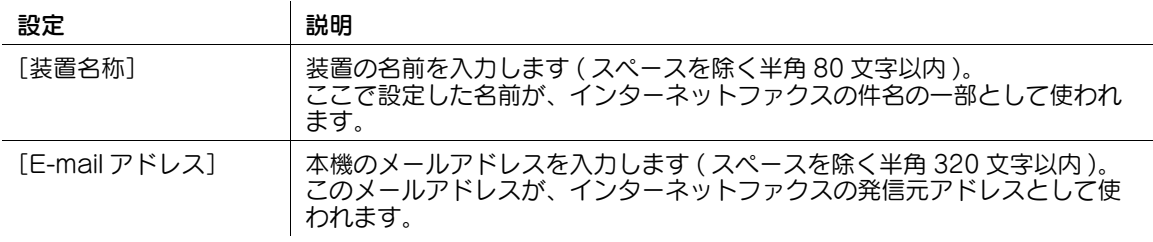

 $3$  管理者モードの [ファクス設定] - [発信元 / ファクス ID 登録]で、次の設定をします。

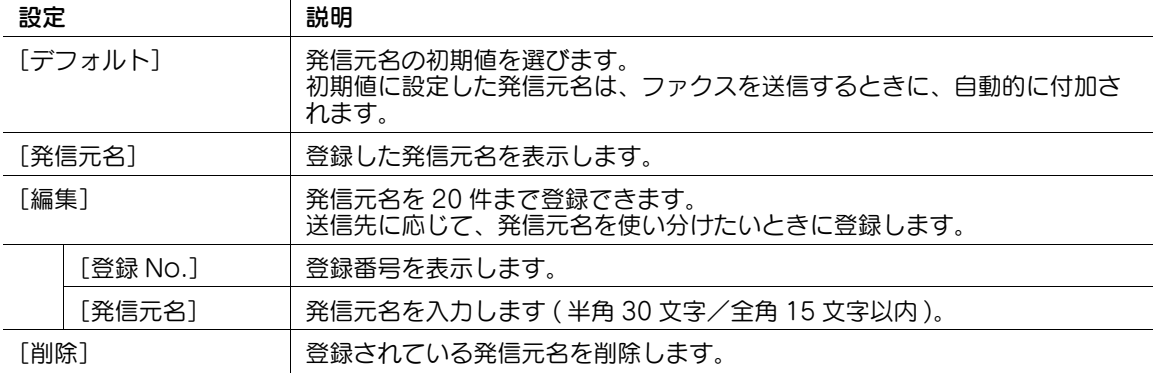

4 管理者モードの [ネットワーク] - [E-mail 設定] - [E-mail 送信 (SMTP)]で、次の設定をしま す。

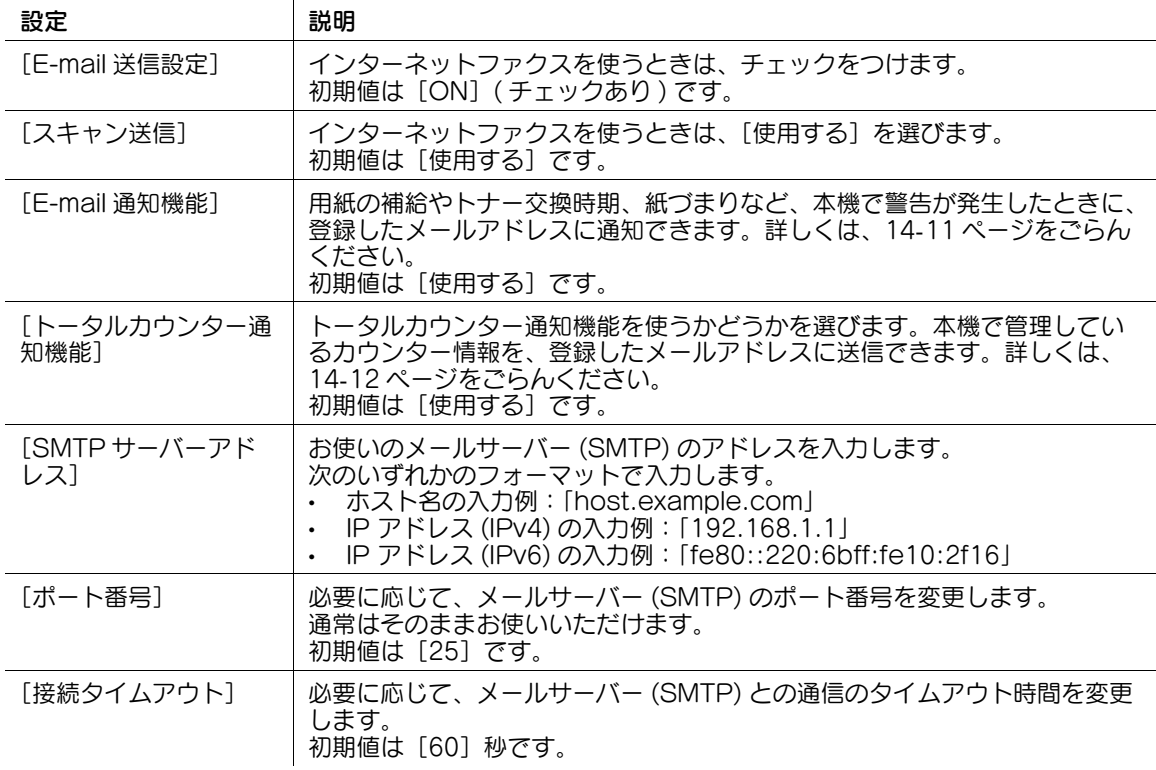

| 設定         | 説明                                                                                                    |
|------------|----------------------------------------------------------------------------------------------------|
| 「最大メールサイズ」 | お使いの環境で、送信メールのサイズを制限している場合は、「制限1 を選び<br>ます。<br>初期値は「無制限]です。                                                                                                    |
| 「サーバー容量]   | 「最大メールサイズ]で「制限]を選んだ場合は、添付ファイルを含めた、<br>E-mailの最大サイズを入力します。<br>ここで指定したサイズを超えた E-mail は、破棄されます。<br>E-mail を分割するために [バイナリ分割] を設定した場合は、この設定は無<br>効です。                                                                                                    |
| 「バイナリ分割]   | E-mail を分割する場合はチェックをつけます。「分割メールサイズ]の容量<br>に従って E-mail を分割します。メールサーバー側で設定された最大容量を<br>超える E-mail を送信することがある場合に設定します。<br>分割された E-mail を読むには、受信するメールソフトに、分割された E-<br>mail の復元機能が必要です。復元機能がないメールソフトでは、分割された<br>E-mail を読めない可能性があります。<br>初期値は [OFF] (チェックなし)です。 |
| 「分割メールサイズ」 | E-mail を分割するサイズを入力します。[バイナリ分割] を有効にした場合<br>に設定します。                                                                                                    |

<sup>5</sup> 管理者モードの[ネットワーク]-[E-mail 設定]-[E-mail 受信 (POP)]で、次の設定をします。

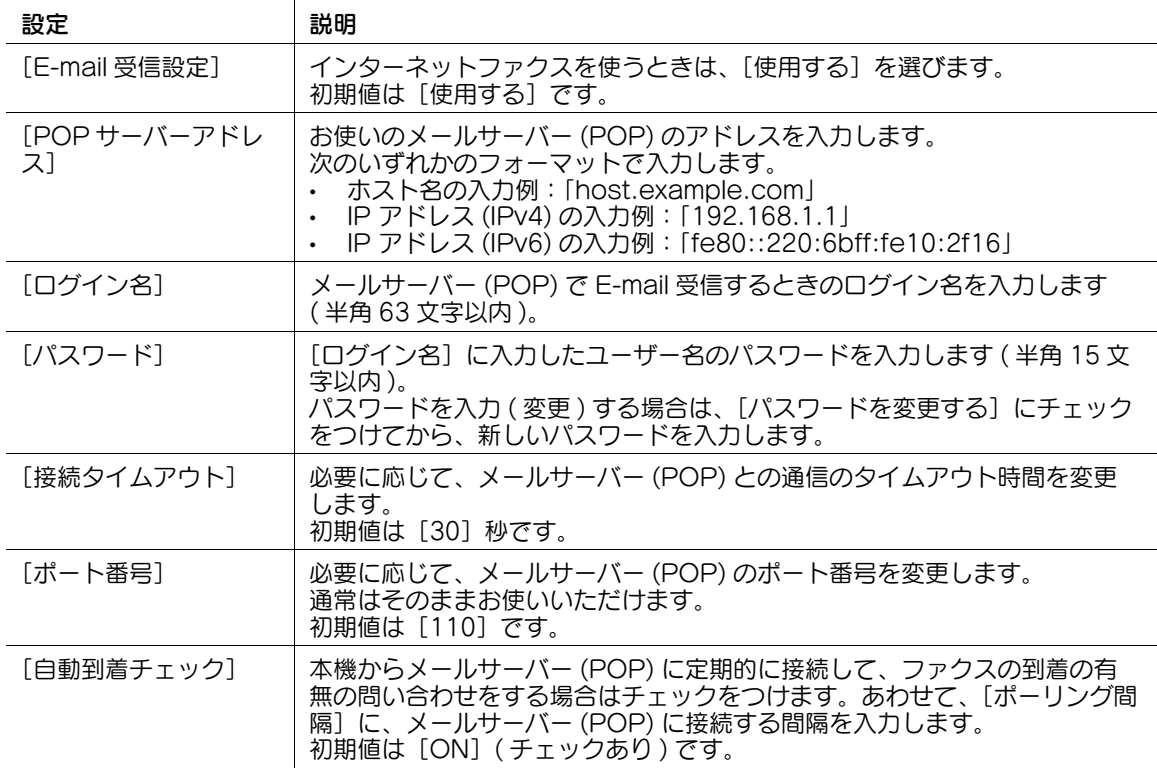

#### <span id="page-129-0"></span>ファクスの到着確認をする

 $\mathcal{A}$ 

インターネットファクスを送受信した結果を要求または応答したり、装置の能力情報の交換に関する設定 をします。

管理者モードの[ファクス設定]-[ネットワークファクス設定]-[I-Fax 拡張設定]で、次の設定をしま す。

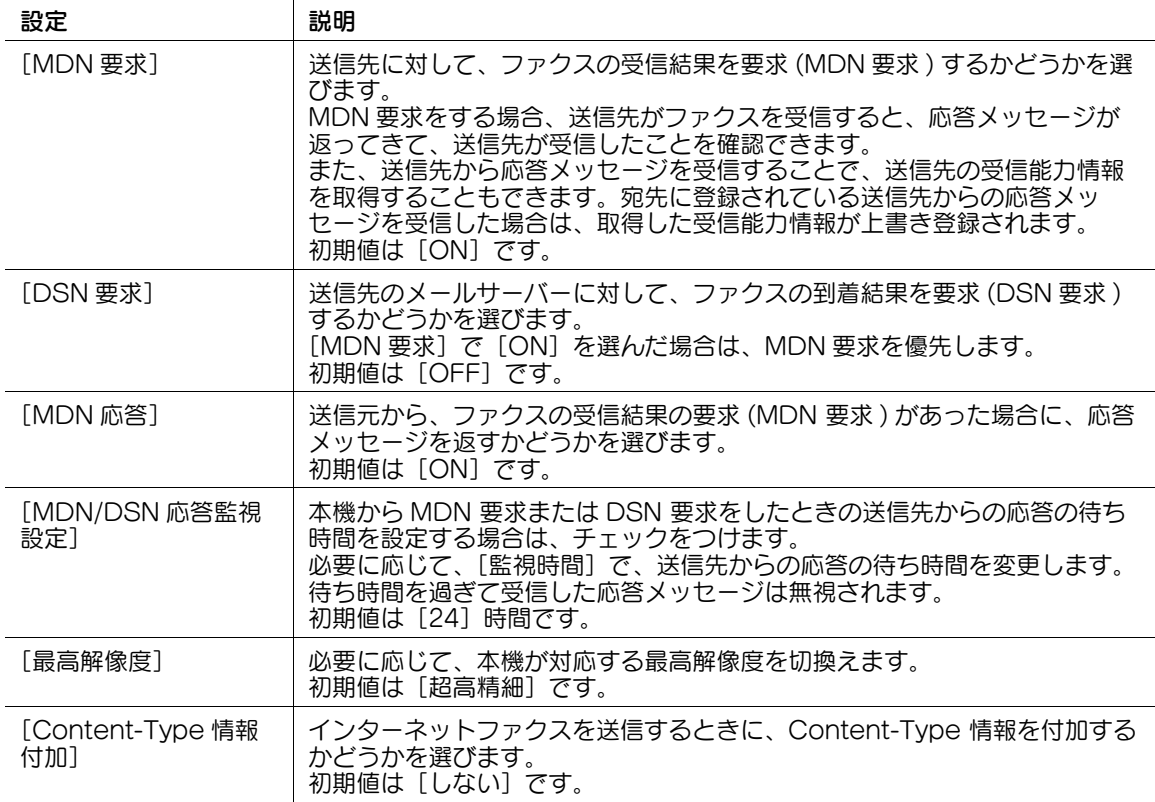

#### <span id="page-129-1"></span>本機の受信能力を設定する

本機が MDN 応答を返すときに、本機の受信能力を通知します。必要に応じて、MDN 応答で通知する内 容を変更します。

管理者モードの [ファクス設定] - [ネットワークファクス設定] - [I-Fax 自機受信能力]で、次の設定を します。

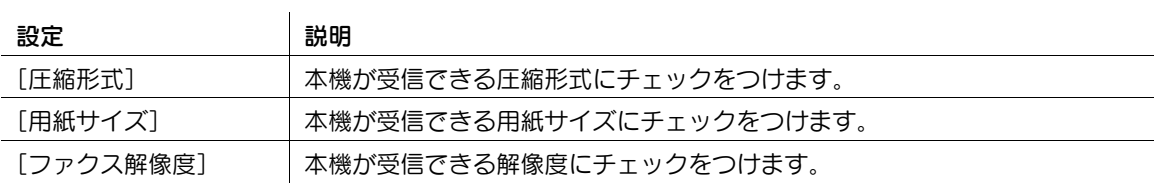

## <span id="page-129-2"></span>モノクロ送信するときの圧縮形式の初期値を設定する

必要に応じて、モノクロで送信するときの、圧縮形式の初期値を変更します。

管理者モードの [ファクス設定] - [ネットワークファクス設定] - [白黒 2 値圧縮方法]で、次の設定を します。

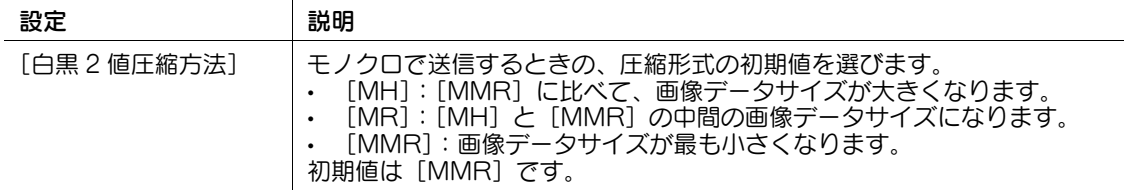

## <span id="page-130-0"></span>カラー送信するときの圧縮形式の初期値を設定する

必要に応じて、フルカラーまたはグレースケールで送信するときの、圧縮形式の初期値を変更します。 管理者モードの [ファクス設定] - [ネットワークファクス設定] - [カラー / モノクロ多値圧縮方法]で、 次の設定をします。

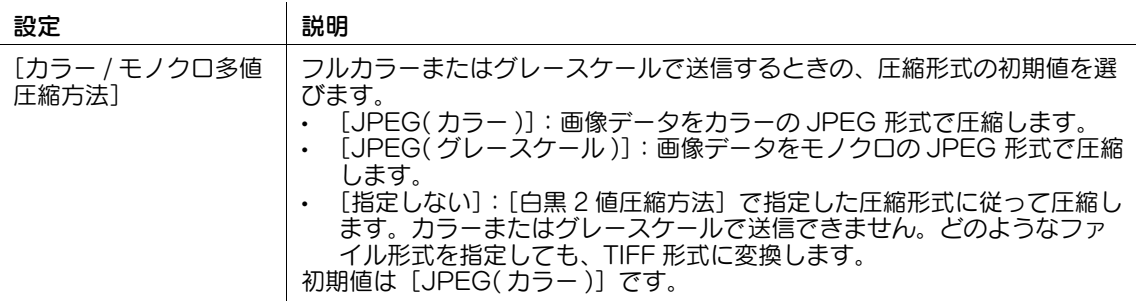

# <span id="page-130-1"></span>SSL/TLS で通信する

本機とメールサーバー (SMTP) との通信を、SSL/TLS で暗号化します。本機は、SMTP over SSL と Start TLS に対応しています。

お使いの環境で、メールサーバーとの通信を SSL/TLS で暗号化している場合に設定します。

参考

- 他社機へ送信する場合は、SSL/TLS を使用しないでください。SSL/TLS を使用して送信すると、エ ラーになります。

管理者モードの[ネットワーク]-[E-mail 設定]-[E-mail 送信 (SMTP)]で、次の設定をします。

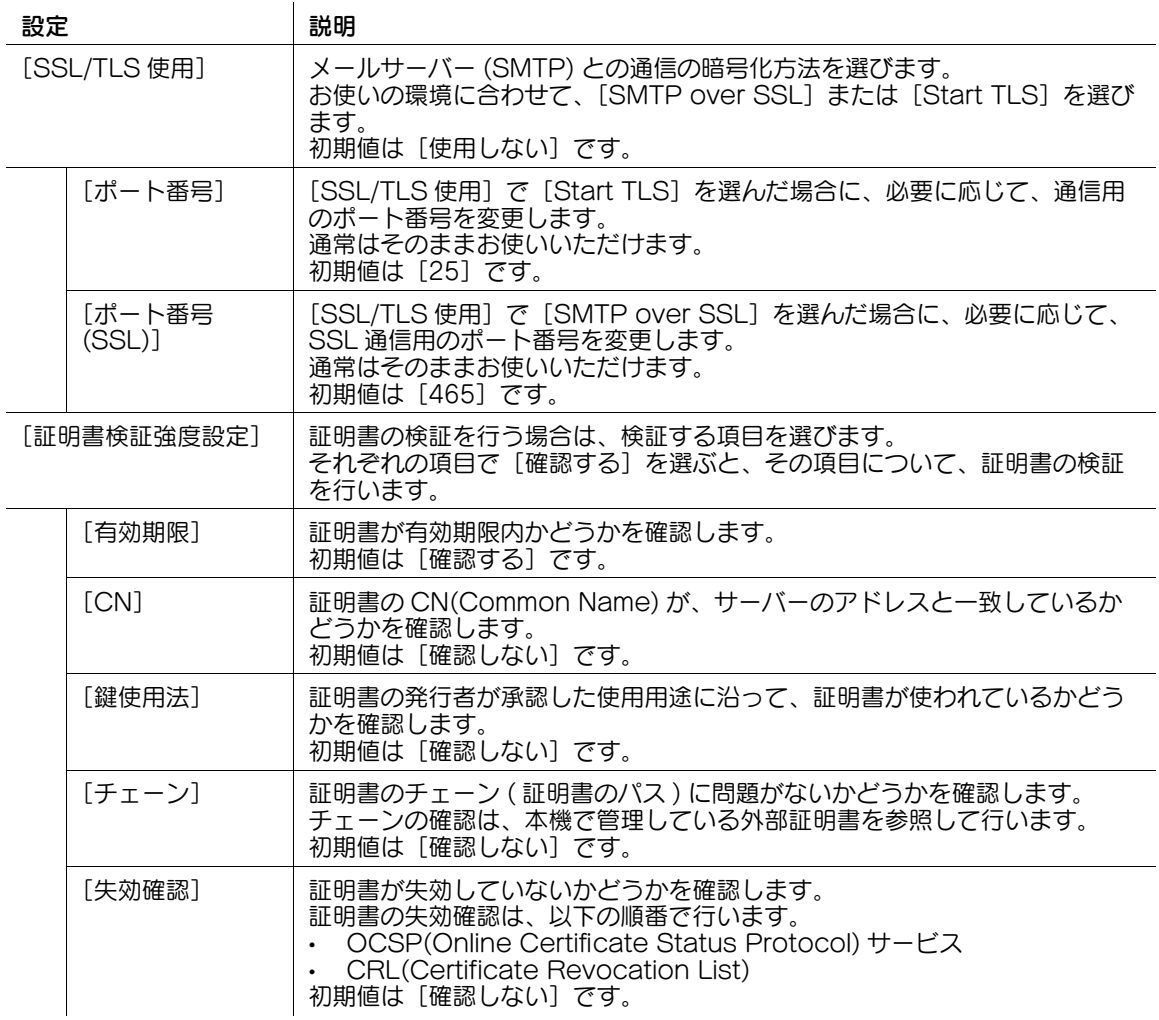

#### d参照

管理者モードの[セキュリティ]-[証明書検証設定]で、証明書の検証を行うかどうかを設定します。初 期設定では、証明書の検証を行います。詳しくは、13-[7 ページを](#page-205-0)ごらんください。

## <span id="page-131-0"></span>SMTP 認証を使う

お使いの環境で、E-mail 送信時に SMTP 認証を使っている場合に設定します。

SMTP 認証を使うと、E-mail 送信するときに、本機からユーザー ID とパスワードを送信して認証を行い ます。

SMTP 認証を使うには、本機で SMTP 認証を有効にします。あわせて、認証に必要な情報を入力します。 管理者モードの[ネットワーク]-[E-mail 設定]-[E-mail 送信 (SMTP)]で、次の設定をします。

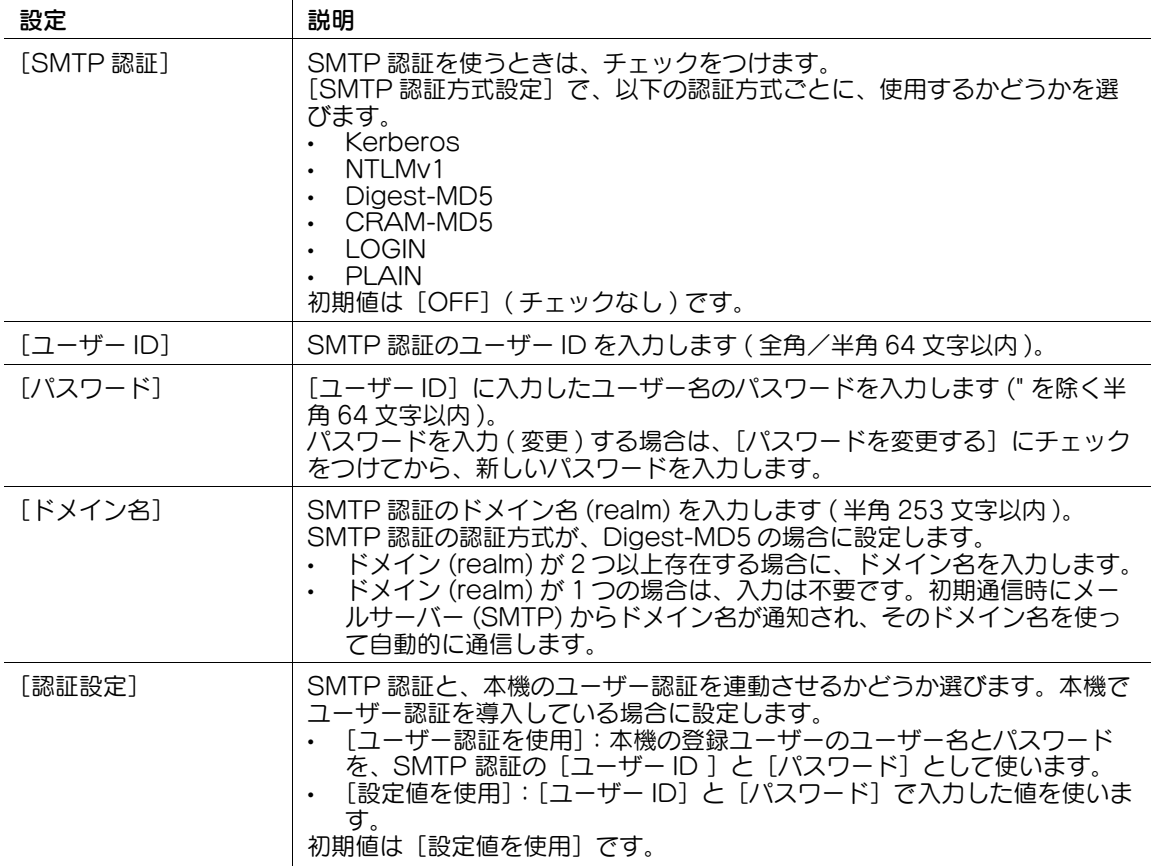

# <span id="page-132-0"></span>POP before SMTP 認証を使う

お使いの環境で、E-mail 送信時に POP before SMTP 認証を使っている場合に設定します。

POP before SMTP 認証は、E-mail を送信する前に、メールサーバー (POP) で POP 認証を行い、認証 に成功した場合のみ E-mail 送信の許可を与える、送信者認証機能です。

POP before SMTP 認証を使うには、本機で POP before SMTP を有効にします。あわせて、認証に使 うメールサーバー (POP) への接続設定を行います。

1 管理者モードの[ネットワーク]-[E-mail 設定]-[E-mail 送信 (SMTP)]で、次の設定をしま す。

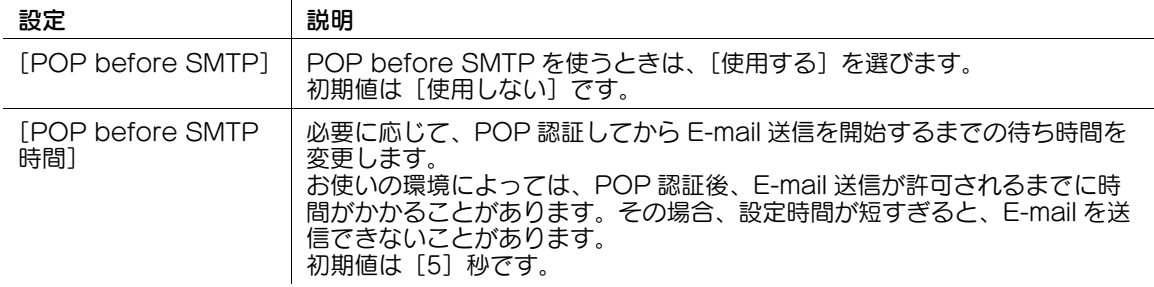

2 お使いの環境に応じて、POP over SSL、APOP の設定をします。管理者モードの[ネットワーク] -[E-mail 設定]-[E-mail 受信 (POP)]で、次の設定をします。

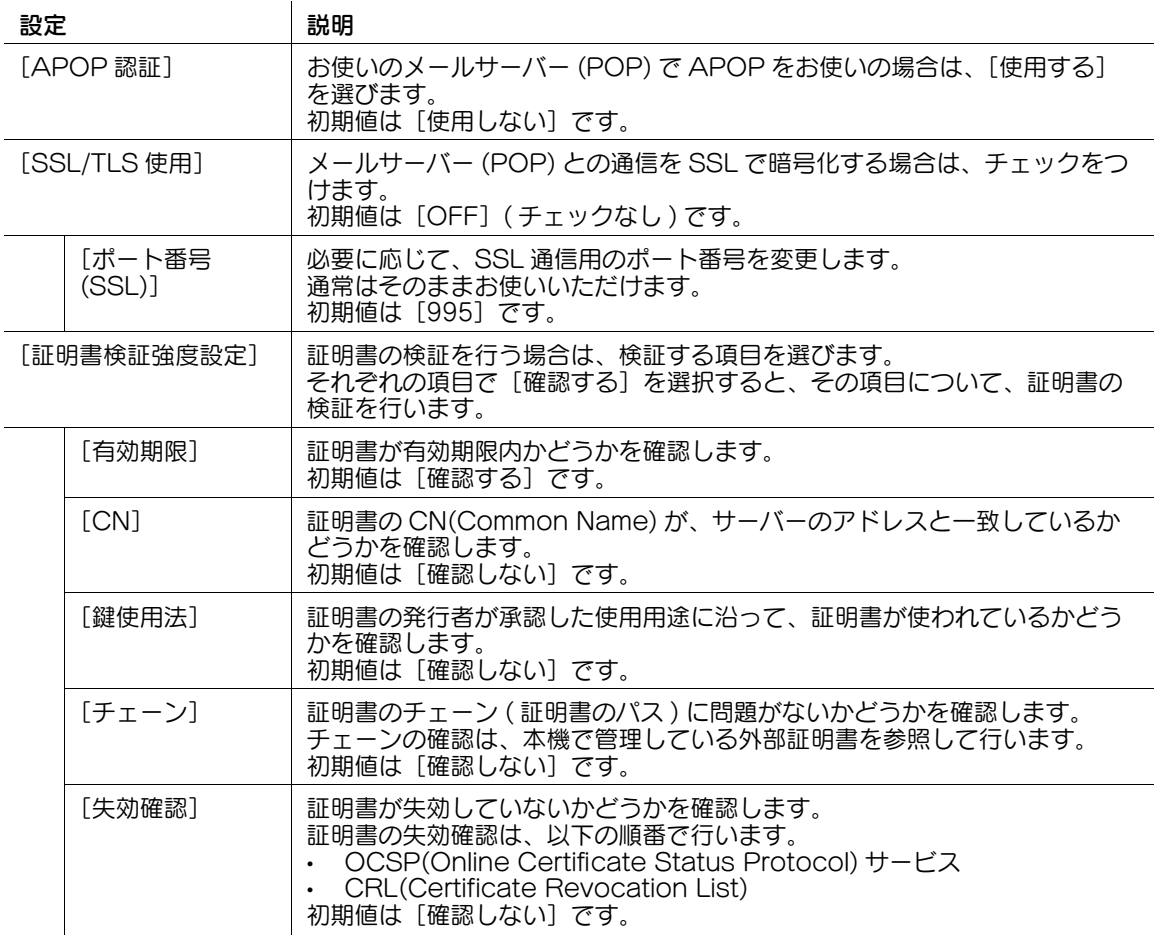

#### d参照

管理者モードの[セキュリティ]-[証明書検証設定]で、証明書の検証を行うかどうかを設定します。初 期設定では、証明書の検証を行います。詳しくは、13-[7 ページを](#page-205-0)ごらんください。

# 10.2 IP アドレスファクスの使用環境を設定する

#### 概要

IP アドレスファクスは、企業内ネットワークなど、限られたネットワーク内でファクスを送受信します。 宛先は IP アドレスのほかに、ホスト名やメールアドレスでも送受信できます。

通信には、SMTP プロトコルを使います。本機のメールサーバー (SMTP) 機能で通信するため、送信先の IP アドレスを指定して通信する場合は、サーバーが必要ありません。

IP アドレスファクスを使う場合は、次の手順で設定してください。

- ✔ あらかじめ、サービスエンジニアによる設定が必要です。詳しくは、サービス実施店にお問い合わせ ください。
- オプションの FAX キット が必要です。
- 1 本機の IP アドレスの設定など、ネットワークに接続して使うための設定をする
	- → 設定のしかたは、2-[2 ページを](#page-14-0)ごらんください。
- 2 IP アドレスファクス送受信の基本設定をする
	- → 設定のしかたは、10-[9 ページを](#page-133-0)ごらんください。
- 3 お使いの環境に応じて、次のオプション設定をする

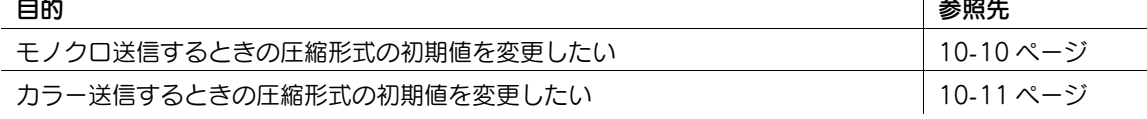

# <span id="page-133-0"></span>IP アドレスファクス送受信の基本設定をする

IP アドレスファクスを有効にします。あわせて、ファクスの送受信に関する設定や、本機の発信元情報、 IP アドレスファクスの動作モードなどを設定します。

- 1 管理者モードの[ネットワーク]ー[ネットワークファクス設定]-[ネットワークファクス機能設 定]で、[IP アドレスファクス機能設定]を [ON]に設定します (初期値: [OFF])。
- 2 管理者モードの[ネットワーク]-[ネットワークファクス設定]-[SMTP 送信設定]で、次の設定 をします。

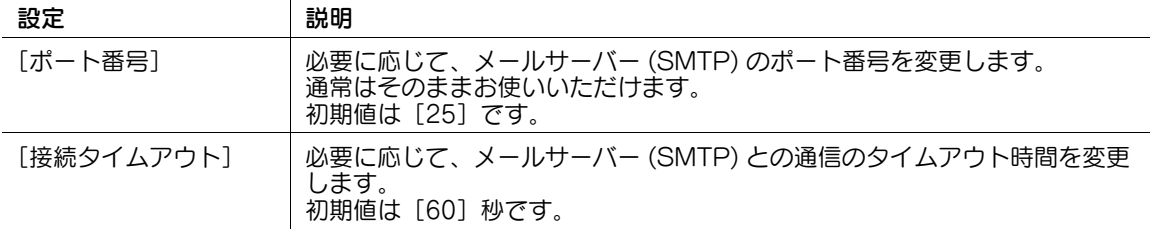

3 管理者モードの[ネットワーク]-[ネットワークファクス設定]-[SMTP 受信設定]で、次の設定 をします。

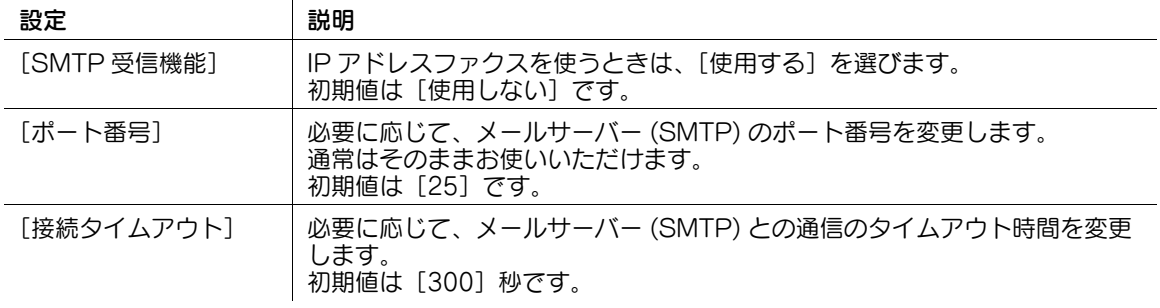

ネットワークファクス機能の使用環境を設定する 10-9 カップ 10-9 カップ 10-9 カップ 10-9 10-9 10-9 10:00 10:00 10:00 10:00 10:00 10:00 10:00 10:0

4 管理者モードの [ファクス設定] - [発信元 / ファクス ID 登録]で、次の設定をします。

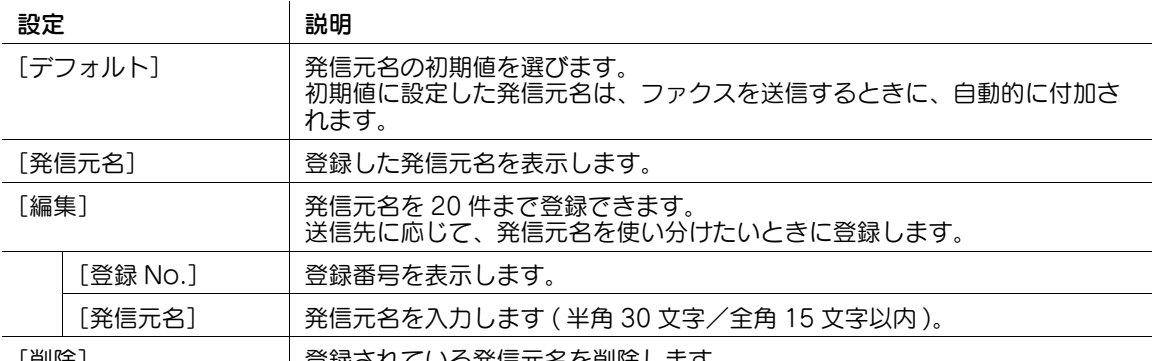

[削除] そのあるのは、食録されている発信元名を削除します。

5 管理者モードの[ファクス設定]-[ネットワークファクス設定]-[IP アドレスファクス動作設定] で、次の設定をします。

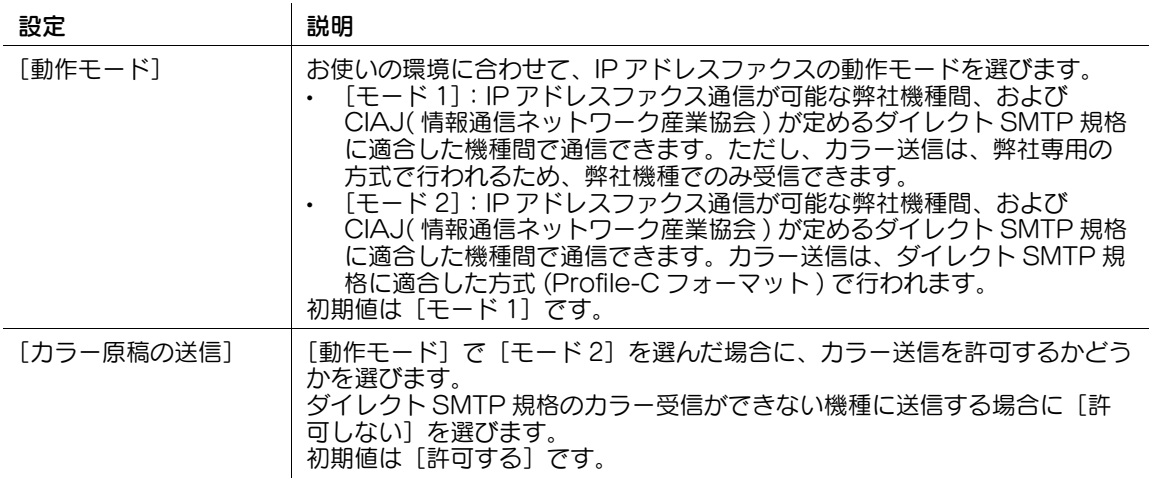

# <span id="page-134-0"></span>モノクロ送信するときの圧縮形式の初期値を設定する

必要に応じて、モノクロで送信するときの、圧縮形式の初期値を変更します。

管理者モードの[ファクス設定]-[ネットワークファクス設定]-[白黒 2 値圧縮方法]で、次の設定を します。

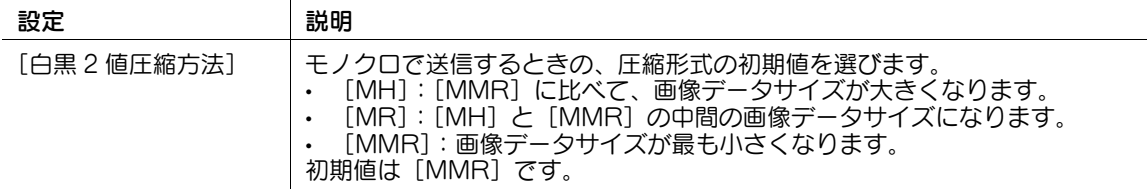

# <span id="page-135-0"></span>カラー送信するときの圧縮形式の初期値を設定する

必要に応じて、フルカラーまたはグレースケールで送信するときの、圧縮形式の初期値を変更します。 管理者モードの[ファクス設定]-[ネットワークファクス設定]-[カラー / モノクロ多値圧縮方法]で、 次の設定をします。

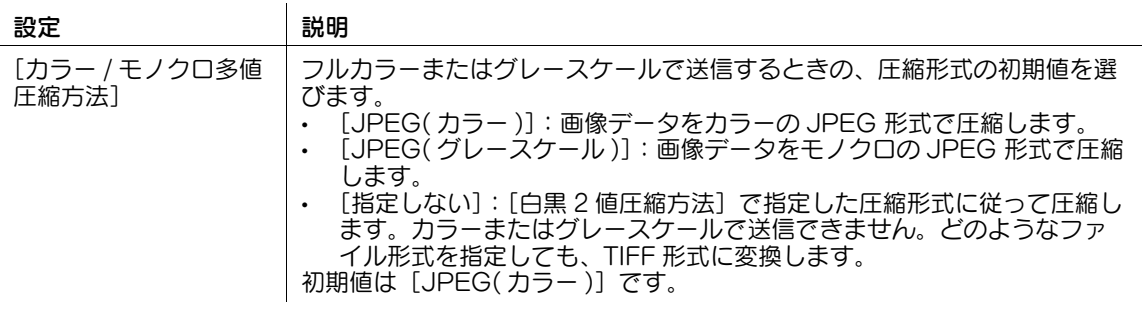

ネットワークファクス機能の使用環境を設定する 10-11 10-11

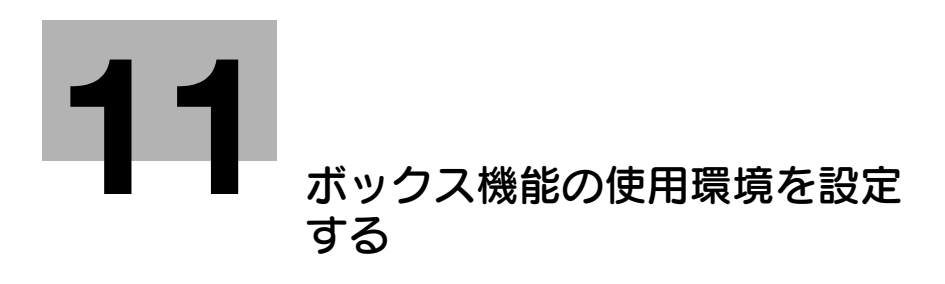

# <span id="page-137-0"></span>11 ボックス機能の使用環境を設定する

# 11.1 ボックスを登録/編集する

## 11.1.1 ボックスを登録する

共有/個人/グループボックスを登録します。

- 個人ボックスは、ユーザー認証を導入している場合に利用できるボックスです。
- グループボックスは、部門管理を導入している場合に利用できるボックスです。

管理者モードの [ボックス] - [ボックス一覧] - [新規登録]で、次の設定をします。

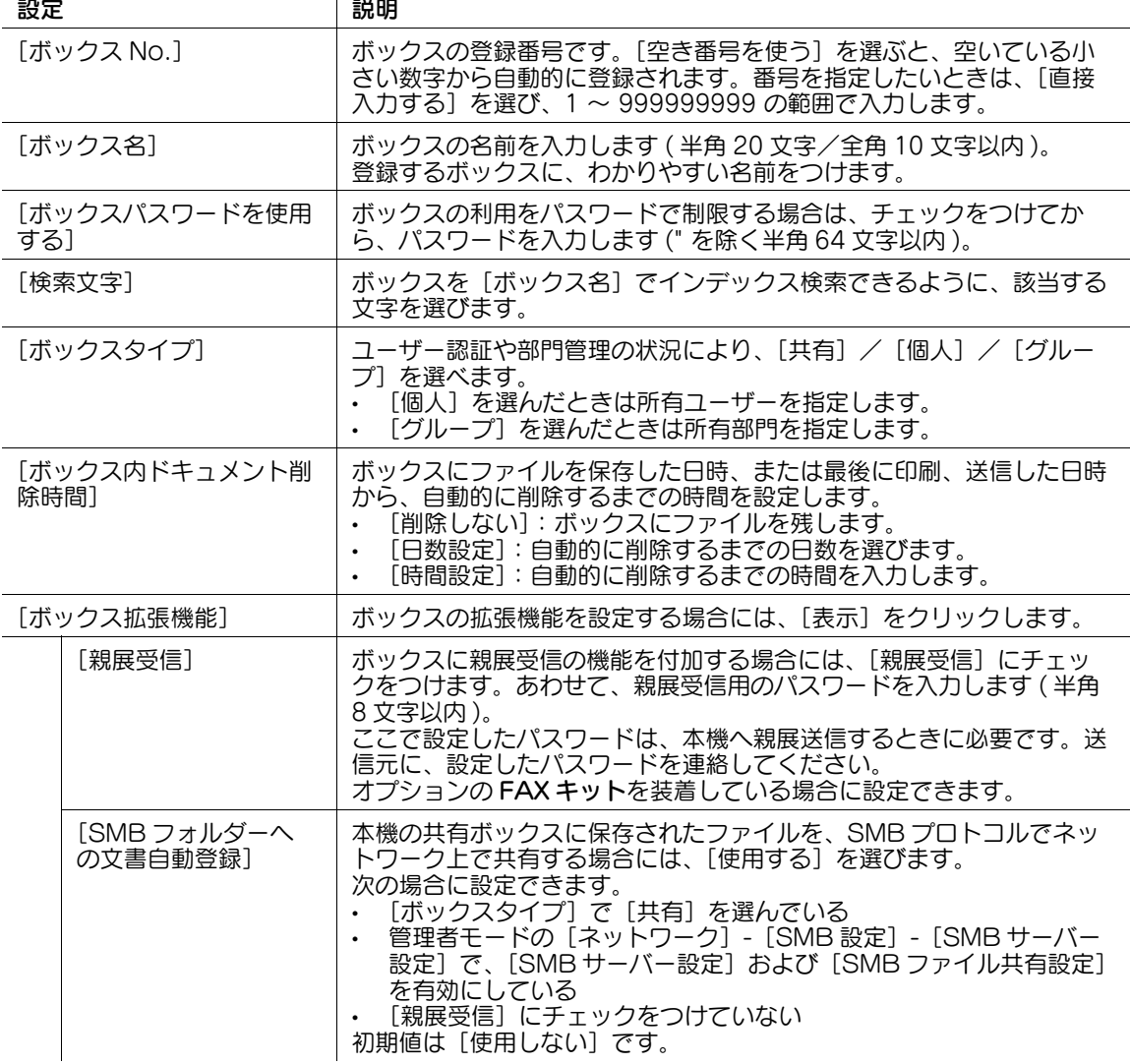

# 11.1.2 ボックスの設定を変更する

管理者モードにログインすると、ボックスのパスワードを入力しなくても、登録されているボックスの設 定を変更したり、削除したりできます。

- 1 管理者モードの[ボックス]-[ボックス一覧]をクリックします。
- 2 設定を変更したいボックスの[編集]をクリックします。

→ [削除] をクリックすると、選んだボックスを削除できます。

3 [ボックス属性変更]で、ボックスの設定を変更します。

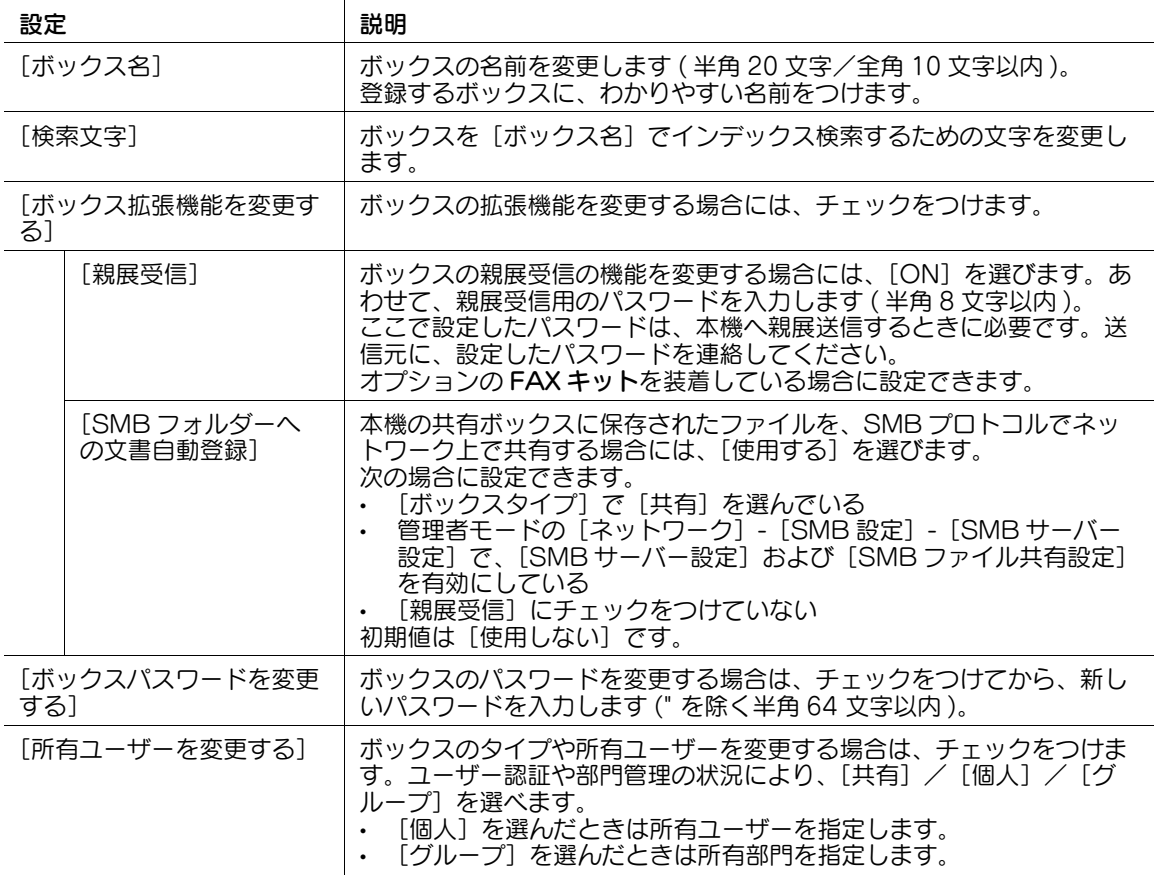

# 11.2 システムボックスを登録/編集する

#### 11.2.1 掲示板ボックスを登録する

掲示板ボックスは、ポーリング送信用のファクス文書を複数種類、保存しておくためのボックスです。

お知らせなどのファクス文書を目的ごとの掲示板ボックスに保存しておき、該当するボックス番号を受信 側に通知しておけば、受信側のユーザーは必要なファクス文書を選んでポーリング受信できるようになり ます。

参考

- 掲示板ボックスを使うには、オプションの FAX キット が必要です。

管理者モードの [ボックス] - [システムボックス一覧] - [新規登録] - [掲示板ボックス]で、次の設定 をします。

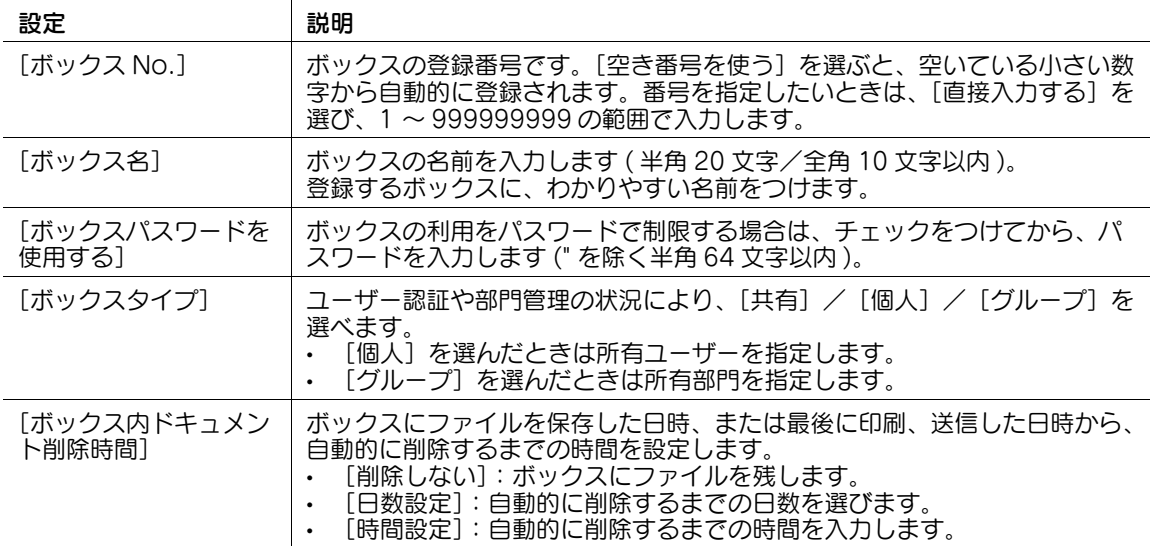

#### 11.2.2 中継ボックスを登録する

中継ボックスは、本機をファクスの中継機として使う場合に設定する、中継用のボックスです。

中継配信を使うと、1 通のファクスを中継機に送信するだけで、受信した中継機は、あらかじめ中継ボッ クスに登録した宛先それぞれに受信したファクスを送信します。

遠距離への同報送信がしたいときなど、中間機を経由して全体の通信コストを抑えます。

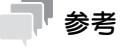

- 中継ボックスを使うには、オプションの FAX キット が必要です。

管理者モードの「ボックス] - [システムボックス一覧] - [新規登録] - [中継ボックス] で、次の設定を します。

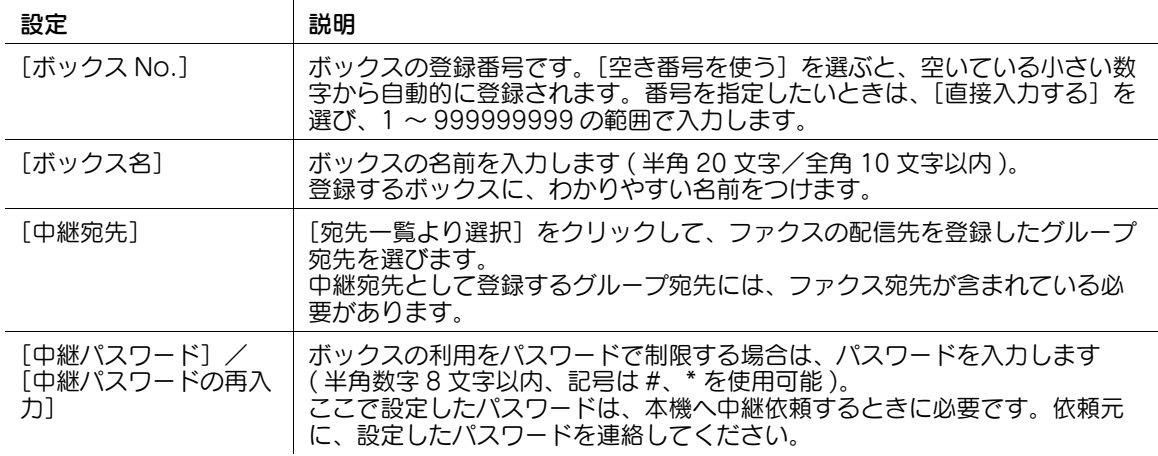

# 11.2.3 ファイリングナンバーボックスを登録する

ファイリングナンバーボックスは、保存したファイルを印刷、または送信するときに、日付、時刻、ファ イリング番号を自動的に付加するボックスです。

ファイリングナンバーボックスからファイルを印刷、送信するとき、あらかじめ設定しておいた管理用の 日付/時刻やファイリング番号を、画像内のヘッダーまたはフッターに自動的に付加します。作成日時や 連番のページ番号を特定できる文書を作成することで、不正な利用を抑止します。

管理者モードの [ボックス] - [システムボックス一覧] - [新規登録] - [ファイリングナンバーボックス] で、次の設定をします。

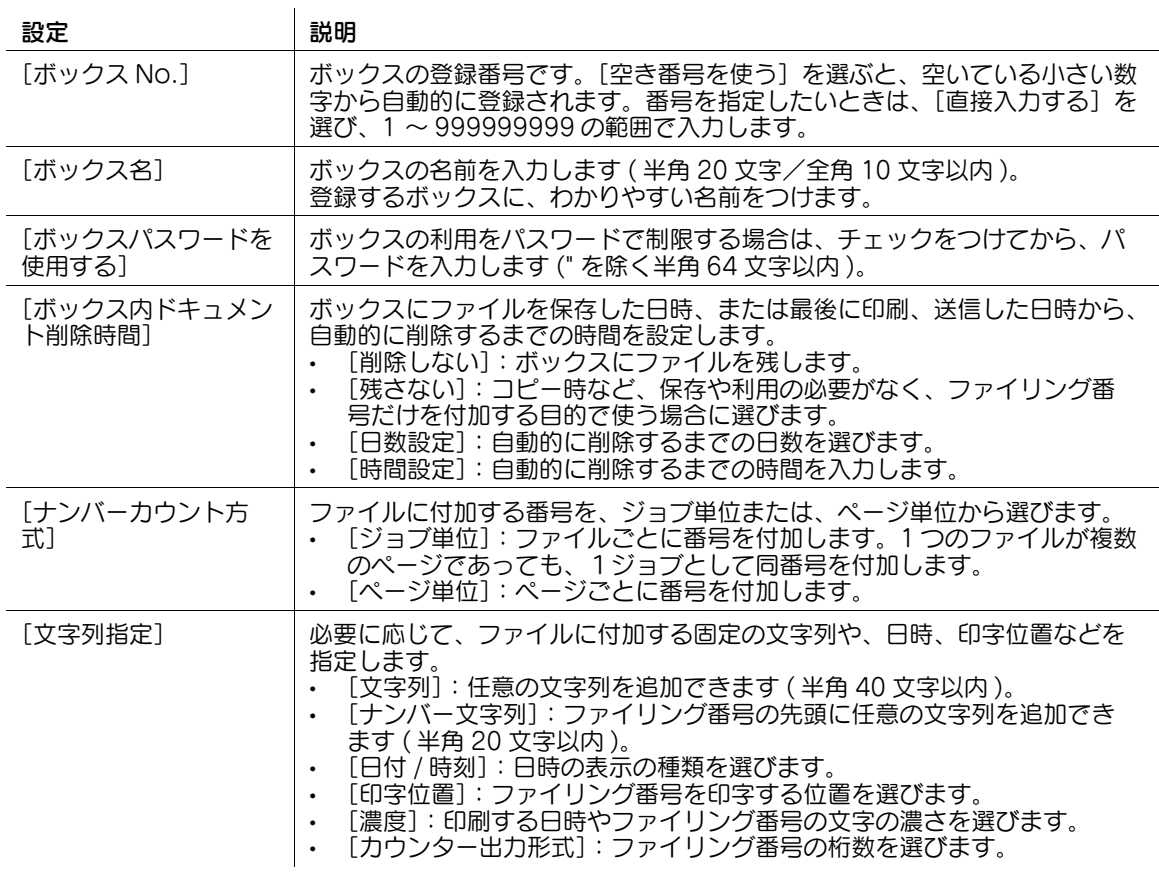

参考

この機能は、Web ブラウザー機能が無効の場合に利用できます。オプションの拡張メモリーを装着し ている場合は、Web ブラウザー機能の有効/無効に関わらず利用できます。

#### 11.2.4 掲示板ボックスの設定を変更する

管理者モードにログインすると、掲示板ボックスのパスワードを入力しなくても、登録されている掲示板 ボックスの設定を変更したり、削除したりできます。

#### 参考

- 掲示板ボックスを使うには、オプションの FAX キット が必要です。
- 1 管理者モードの[ボックス]-[システムボックス一覧]をクリックします。
- 2 設定を変更したいボックスの「編集]をクリックします。

→ [削除] をクリックすると、選んだボックスを削除できます。

3 [ボックス属性変更]で、ボックスの設定を変更します。

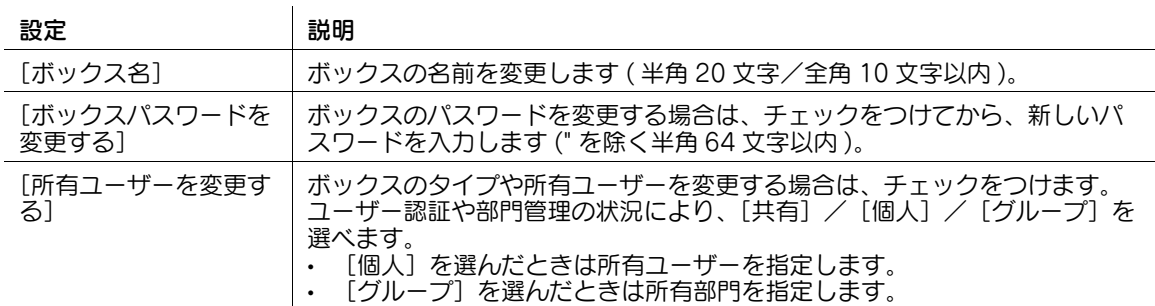

# 11.2.5 中継ボックスの設定を変更する

管理者モードにログインすると、中継ボックスのパスワードを入力しなくても、登録されている中継ボッ クスの設定を変更したり、削除したりできます。

#### 参考

- 中継ボックスを使うには、オプションの FAX キット が必要です。
- 1 管理者モードの[ボックス]-[システムボックス一覧]をクリックします。
- 2 設定を変更したいボックスの[編集]をクリックします。

→ [削除] をクリックすると、選んだボックスを削除できます。

3 [ボックス属性変更]で、ボックスの設定を変更します。

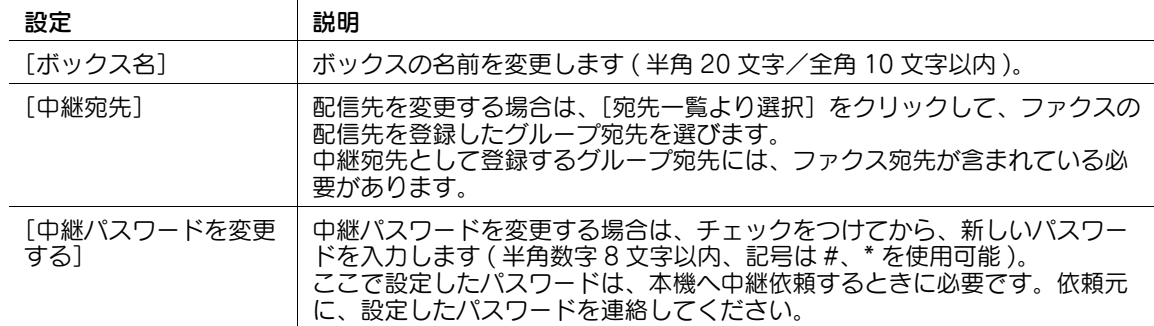

# 11.2.6 ファイリングナンバーボックスの設定を変更する

管理者モードにログインすると、ファイリングナンバーボックスのパスワードを入力しなくても、登録さ れているファイリングナンバーボックスの設定を変更したり、削除したりできます。

- 1 管理者モードの[ボックス]-[システムボックス一覧]をクリックします。
- 2 設定を変更したいボックスの[編集]をクリックします。

→ [削除] をクリックすると、選んだボックスを削除できます。

3 [ボックス属性変更]で、ボックスの設定を変更します。

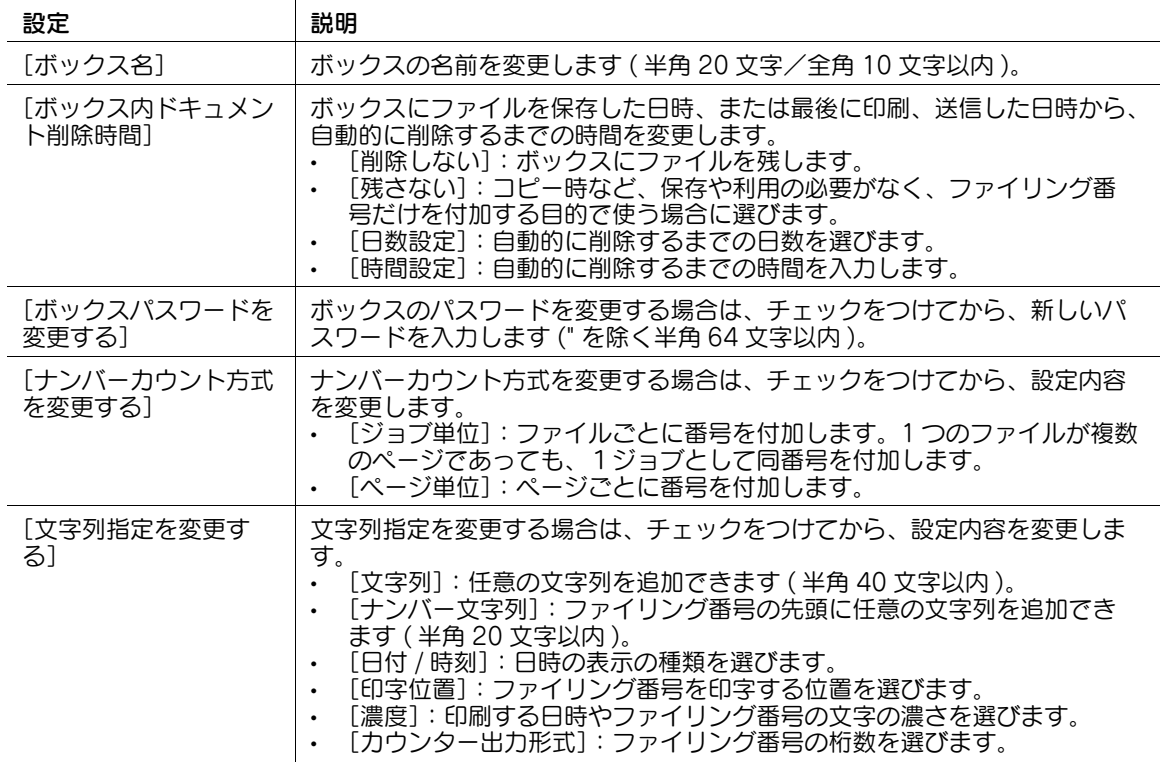

- 参考
- この機能は、Web ブラウザー機能が無効の場合に利用できます。オプションの拡張メモリーを装着し ている場合は、Web ブラウザー機能の有効/無効に関わらず利用できます。

# 11.3 ユーザーボックスの使用環境を設定する

#### 11.3.1 ボックスの上限数を設定する

ユーザーが本機に登録できる共有ボックスの最大数を設定できます。 管理者モードの「ユーザー認証 / 部門管理] - 「共有ボックス設定]で、「ボックス上限設定を行う]に チェックをつけます ( 初期値:[OFF]( チェックなし ))。 あわせて、ユーザーが本機に登録できる共有ボックスの最大数を入力します ( 単位:個 )。

#### 11.3.2 空のボックスをすべて削除する

ファイルが保存されていないボックスを不要ボックスとして削除します。 管理者モードの[環境設定]-[ボックス設定]-[不要ボックス削除]で、[OK] をクリックします。

#### 11.3.3 ボックス内のファイルを自動的に削除する

共有/個人/グループボックスにファイルを保存した日時、または最後に印刷、送信した日時から、自動 的に削除するまでの時間を、管理者が一括設定します。

ここで設定した削除時間が、すでに登録済みのボックス内のファイル、およびこれから登録するボックス 内のファイルの削除時間として適用されます。

管理者モードの[環境設定]-[ボックス設定]-[文書削除時間設定]で、次の設定をします。

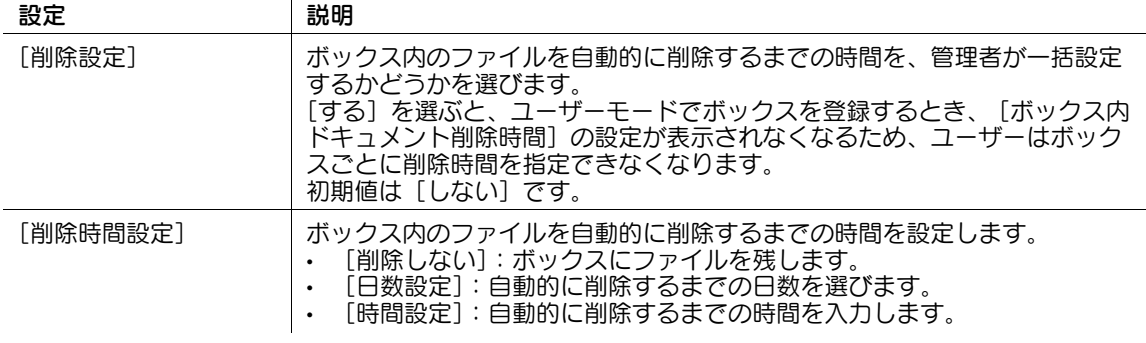

# 11.3.4 SMB フォルダー内のファイルを自動的に削除する

SMB ファイル共有機能を使って、共有ボックスのファイルをネットワーク上で共有している場合に、共有 ボックスを介して SMB フォルダーにファイルを保存した日時から、自動的に削除するまでの時間を設定 します。

#### 参考

この画面は、管理者モードの「ネットワーク] - [SMB 設定] - [SMB サーバー設定]で、[SMB サーバー設定]および[SMB ファイル共有設定]を有効にし、SMB 共有フォルダーを作成してい る場合に表示されます。

ここで設定した削除時間が、すでに登録済みの SMB フォルダー内のファイル、およびこれから登録する SMB フォルダー内のファイルの削除時間として適用されます。

管理者モードの[環境設定]-[ボックス設定]-[SMB フォルダー内文書削除時間設定]で、次の設定を します。

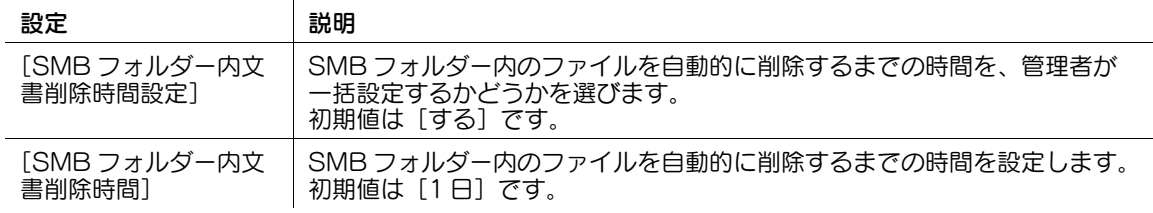
# 11.3.5 印刷/送信後のファイルの処理方法を設定する

共有/個人/グループ/ファイリングナンバーボックス内のファイルを印刷または送信したあと、ファイ ルをボックスに保持するかどうかを設定します。

管理者モードの[環境設定]-[ボックス設定]-[文書保持設定]で、次の設定をします。

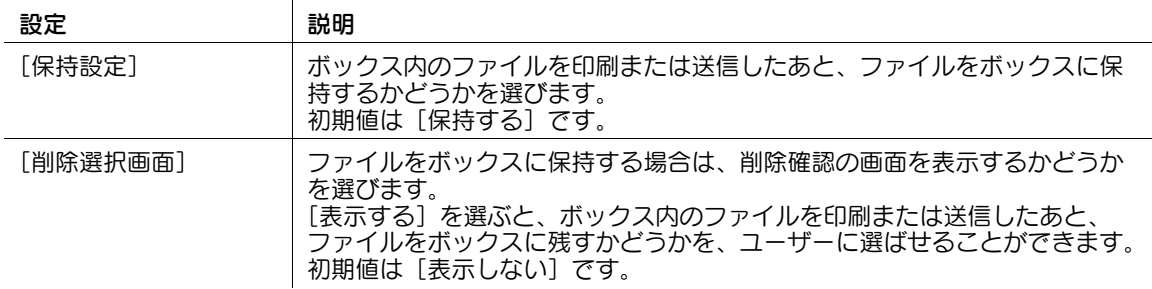

# 11.4 システムボックスの使用環境を設定する

### 11.4.1 セキュリティ文書をすべて削除する

セキュリティ文書ボックスに保存されているすべてのファイルを削除します。 管理者モードの「環境設定]-「ボックス設定]-「セキュリティ文書削除]で、「OK]をクリックします。

# 11.4.2 システムボックス内のファイルを自動的に削除する

セキュリティ文書ボックスと、認証&プリントボックスにファイルを保存した日時、または最後に印刷し た日時から、自動的に削除するまでの時間を設定します。

管理者モードの[環境設定]-[ボックス設定]-[削除時間設定]で、次の設定をします。

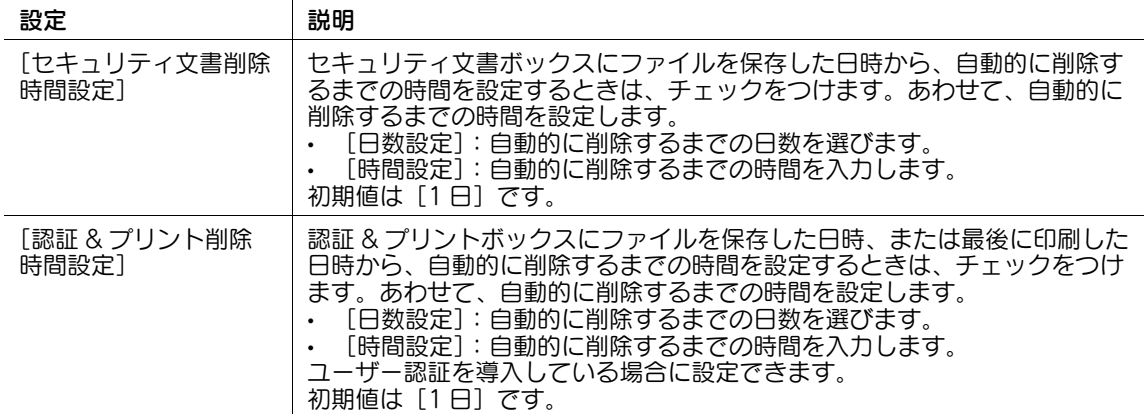

### 11.4.3 認証&プリント文書の印刷後の動作を設定する

認証 & プリントボックス内のファイルを印刷したあと、ユーザーに対して、ファイルの削除確認をするか、 確認せずに常に削除するかを選びます。

管理者モードの [環境設定] - [ボックス設定] - [認証&プリント印字後削除設定]で、次の設定をしま す。

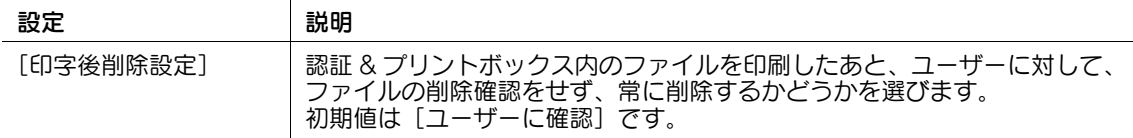

# 11.5 SMB ファイル共有の設定をする

#### 概要

SMB ファイル共有は、本機を SMB サーバーとして動作させ、本機の共有ボックス内のファイルをネット ワーク上で共有する機能です。

ネットワーク上の共有フォルダーを参照するのと同じように、コンピューターから装置に接続し、共有 ー・・・・・・・・・・。<br>ボックス内のファイルを簡単に取出すことができます。

SMB ファイル共有機能を使う場合は、次の手順で設定してください。

- 1 SMB サーバーの設定をする
	- → 設定のしかたは、11-[11 ページを](#page-146-0)ごらんください。
- 2 ファイル共有に使用する共有ボックスを作成する
	- → 設定のしかたは、11-[12 ページを](#page-147-0)ごらんください。

#### <span id="page-146-0"></span>SMB サーバーの設定をする

本機を SMB サーバーとして使うための設定をします。

管理者モードの [ネットワーク] - [SMB 設定] - [SMB サーバー設定]で、次の設定をします。

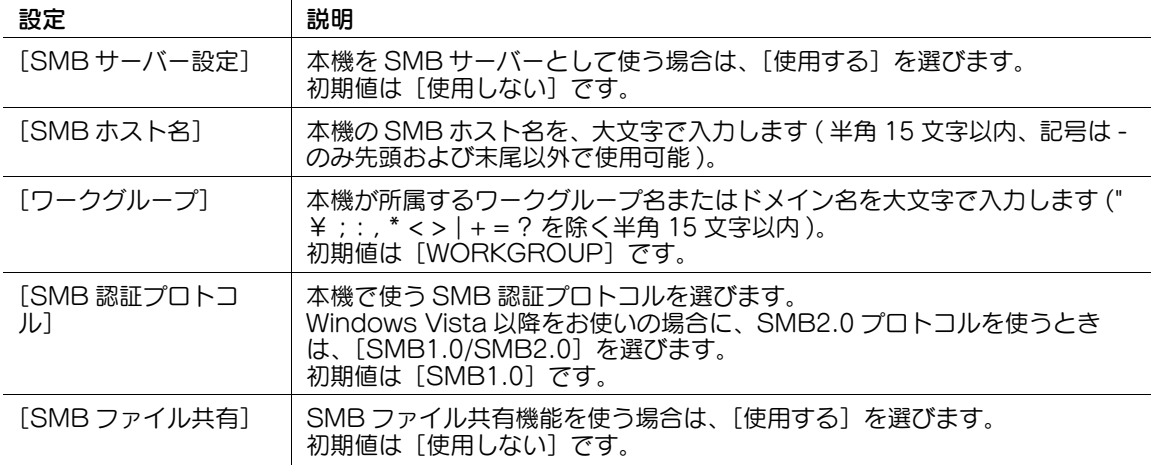

ボックス機能の使用環境を設定する 11-11 カップ かんしゅう インター・コード しょうしょく インター・コール 11-11

# <span id="page-147-0"></span>ファイル共有に使用する共有ボックスを作成する

共有ボックスを作成します。また、共有ボックスに保存したファイルを SMB フォルダーへ自動的に保存 するための設定をします。

管理者モードの [ボックス] - [ボックス一覧] - [新規登録]で、次の設定をします。

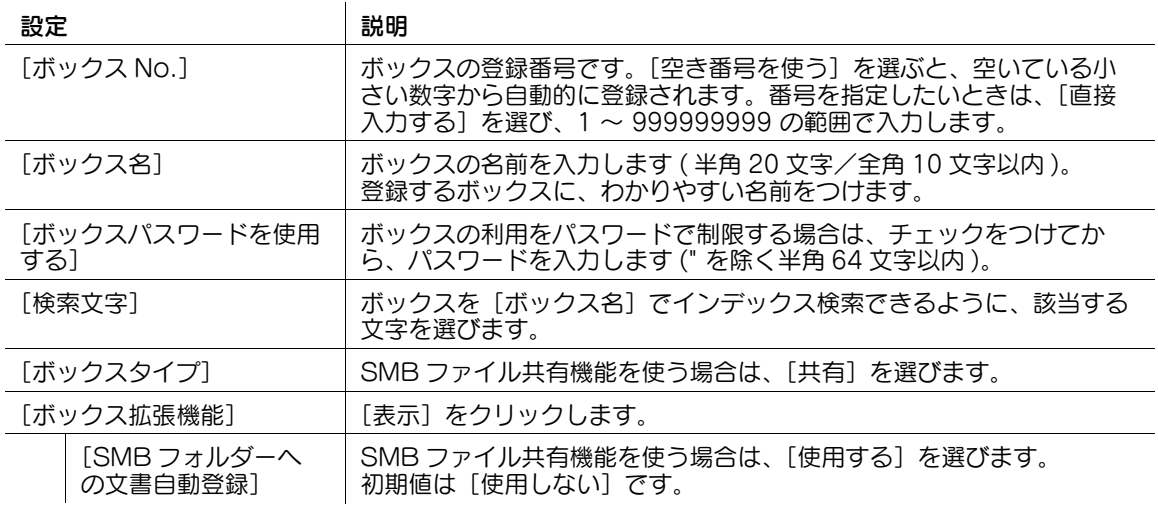

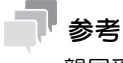

- 親展受信機能とは同時に設定できません。

#### d参照

SMB ファイル共有機能を使って、共有ボックスのファイルをネットワーク上で共有している場合に、共有 ボックスを介して SMB フォルダーにファイルを保存した日時から、自動的に削除するまでの時間を設定 できます。詳しくは、11-[8 ページを](#page-143-0)ごらんください。

# 11.6 USB メモリーの使用設定をする

USB メモリーからのファイルの印刷と読込み、USB メモリーへのファイルの保存を許可するかどうかを 設定します。

管理者モードの[環境設定]-[ボックス設定]-[外部メモリ機能設定]で、次の設定をします。

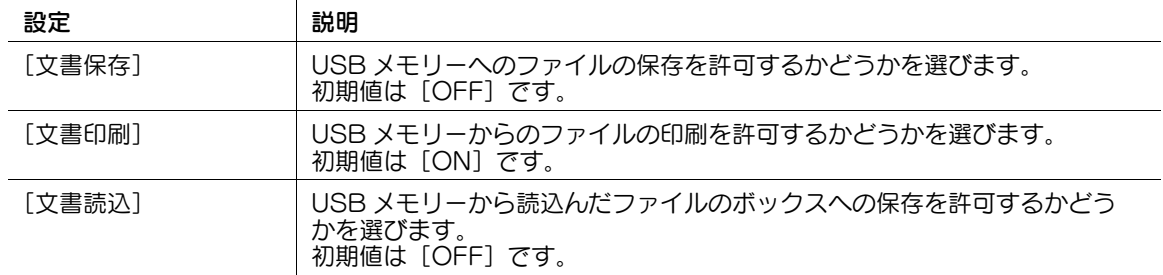

#### d参照

ユーザー認証を導入している場合、ユーザーに対して、USB メモリーへのファイルの保存 ([文書保存]) および USB メモリーからのファイルの読込み ([文書読込]) を許可するには、ユーザーごとに使用を許 可する必要があります。詳しくは、12-[26 ページを](#page-175-0)ごらんください。

# 11.7 ユーザーによるボックスの登録や変更の操作を禁止する

ユーザーに対して、ボックスの登録、編集、削除の権限を開放するかどうかを設定します。 管理者モードの [環境設定] - [ボックス設定] - [ボックス操作権限設定]で、次の設定をします。

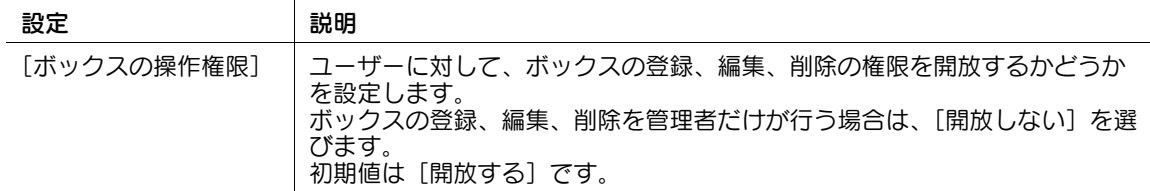

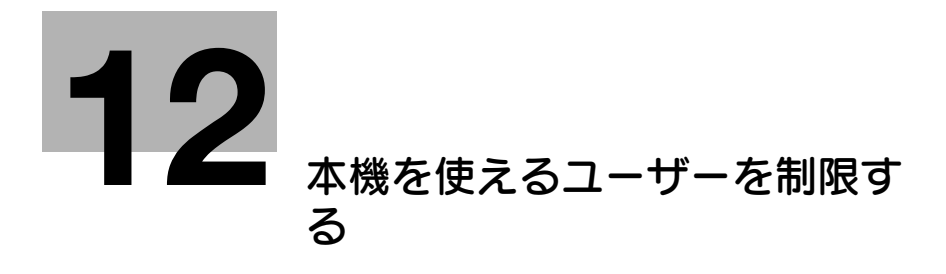

# <span id="page-151-0"></span>12 本機を使えるユーザーを制限する

# 12.1 ユーザー認証と部門管理の概要

#### ユーザー認証について

ユーザー認証を導入すると、本機を使えるユーザーを管理できます。また、セキュリティやコストを意識 した、高度な使い方ができます。ユーザー認証を導入すると、本機を利用するユーザーに対して、次のこ とを行います。

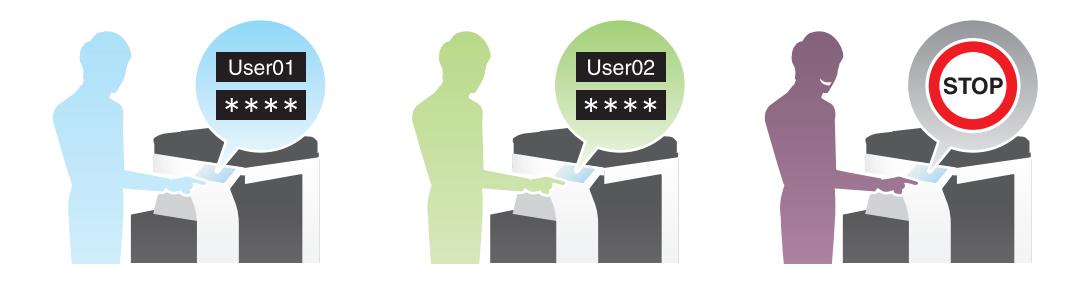

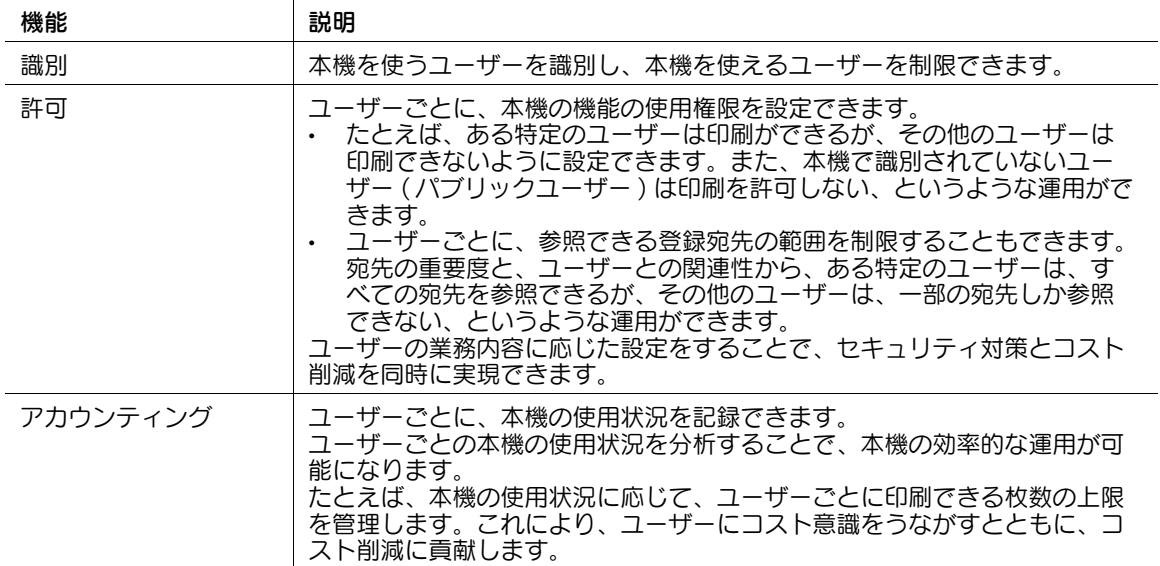

 $\overline{\phantom{0}}$ 

ユーザー認証の方法には、本体装置認証、外部サーバー認証、本体装置認証と外部サーバー認証の併用が あります。

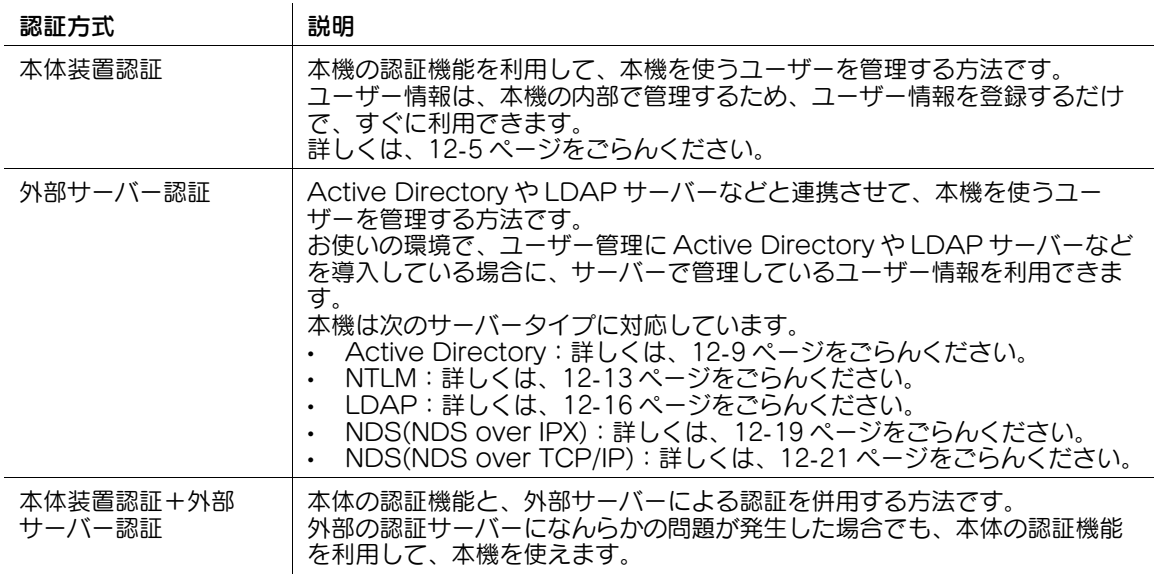

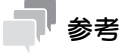

- Authentication Manager などの拡張サーバーと連携させて、本機を使うユーザーを管理すること もできます。拡張サーバーと連携する場合、上記認証方式に加え、「拡張サーバー認証」と「本体装 **置認証 + 拡張サーバー認証」に対応します。** 

### 部門管理について

部門管理機能を導入すると、複数のユーザーをまとめて、部門という単位で管理できます。部門の認証情 報は、本機の内部で管理します。

部門ごとにパスワードを設定して本機の使用を制限できます。また、部門ごとに使える機能を制限したり、 本機の使用状況を管理したりできます。

部門管理の設定のしかたについて詳しくは、12-[7 ページを](#page-156-0)ごらんください。

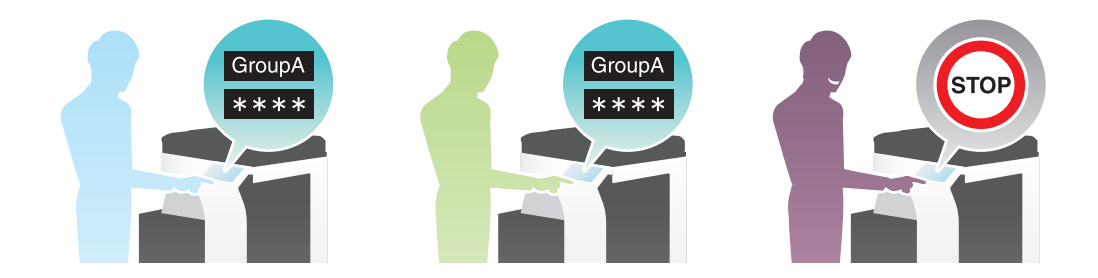

#### ユーザー認証と部門管理を組合わせる

ユーザー認証と部門管理を組合わせて、各ユーザーを部門ごとに管理することもできます。ユーザー認証 と部門管理を組合わせる場合は、お使いの環境に合わせて、部門の情報をユーザーに連動させるかどうか を設定します。

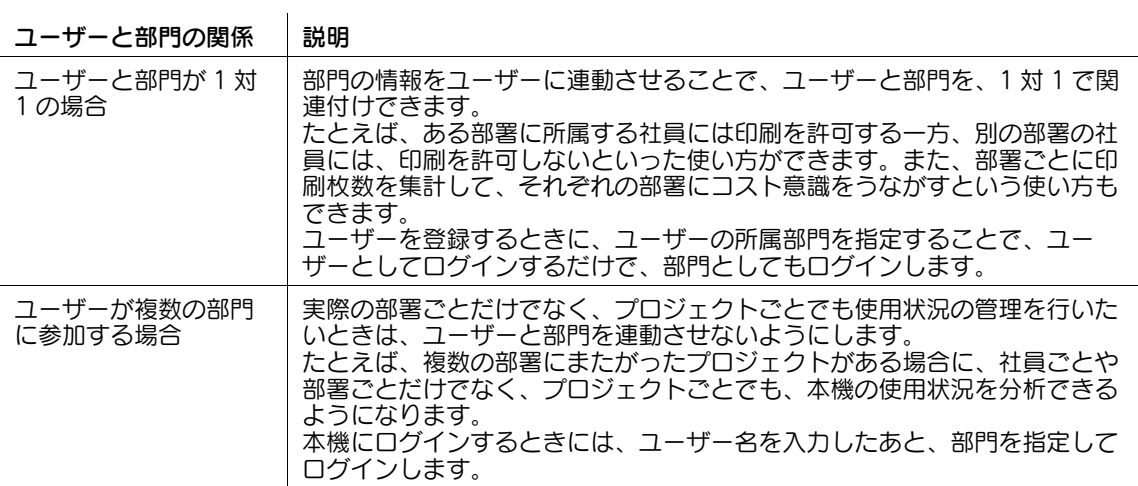

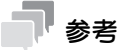

業務の状況に応じて、ユーザー認証と部門認証の連動を切換えたい場合は、次の設定をすることで、ユー ザーごとに連動するかしないかを選ばせることもできます。

- 管理者モードの [ユーザー認証 / 部門管理] [認証方式] で、[ユーザー認証 / 部門認証の連動] を [ユーザーが設定する]に設定する
- 管理者モードの [セキュリティ] [ユーザー操作禁止設定]で、[ユーザー毎のユーザー認証 / 部門 認証の連動]を[許可]に設定する

## <span id="page-154-0"></span>12.2 本体装置認証を導入する

#### 概要

本機を使えるユーザーを、本機の認証機能 ( 本体装置認証 ) で制限できます。ユーザーの認証情報は、本機 の内部で管理します。

ユーザー認証を導入すると、本機を使えるユーザーを制限できるだけでなく、ユーザーごとに使える機能 を制限したり、本機の使用状況を管理したりなど、セキュリティやコストを意識した、高度な使い方がで きます。

本体装置認証を導入する場合は、次の手順で設定してください。

- 1 ユーザー認証の基本設定をする
	- → 設定のしかたは、12-[5 ページを](#page-154-1)ごらんください。
- 2 お使いの環境に応じて、次のオプション設定をする

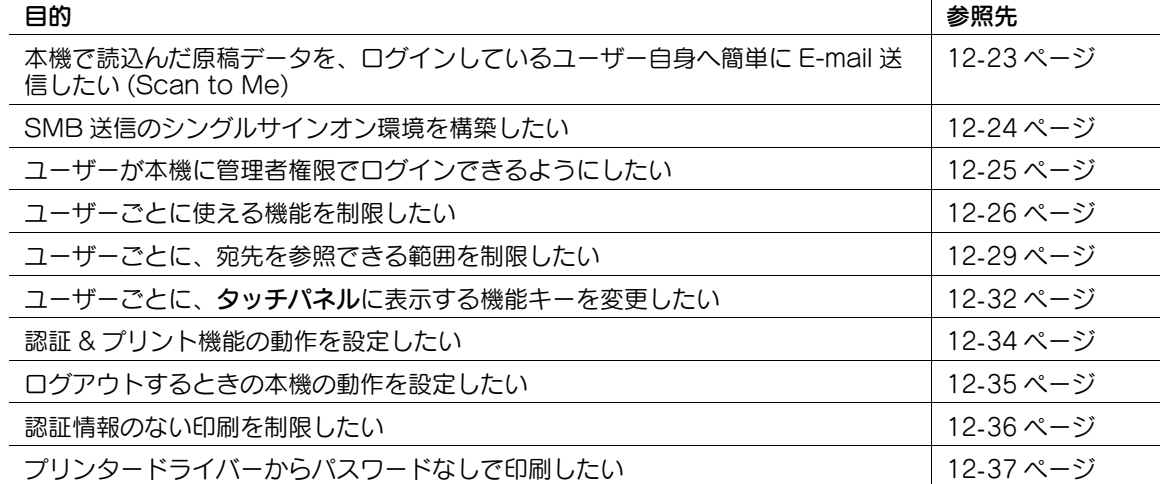

#### <span id="page-154-1"></span>ユーザー認証の基本設定をする

ユーザー認証を有効にします。あわせて、本機にユーザーを登録します。

1 管理者モードの[ユーザー認証 / 部門管理]-[認証方式]で、次の設定をします。

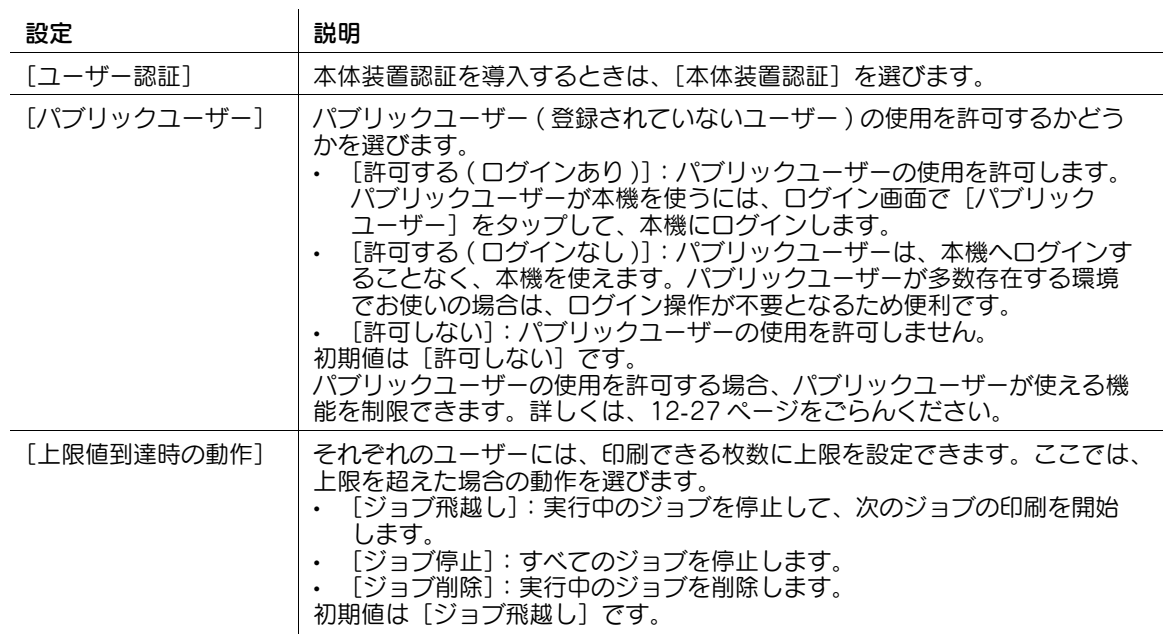

 $\mathbf{r}$ 

2 管理者モードの[ユーザー認証 / 部門管理]-[ユーザー認証設定]-[ユーザー登録]-[新規登録] で、ユーザーを登録します。

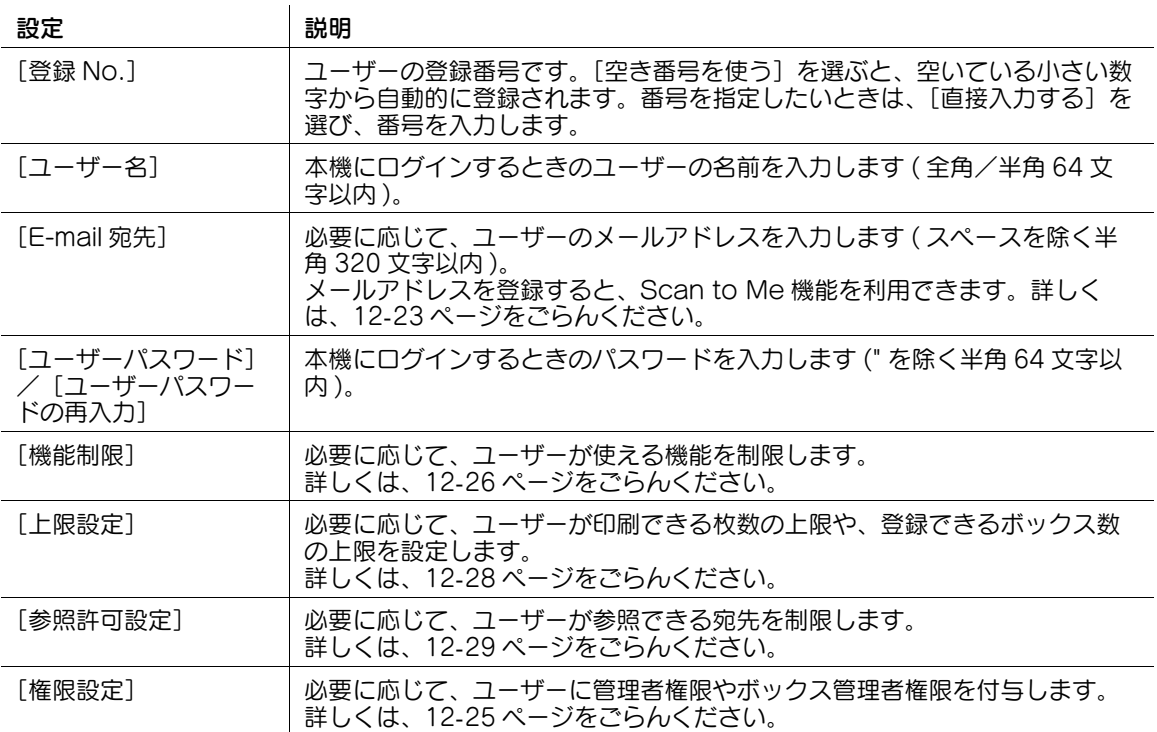

### 参考

- ユーザーを登録したあと、[続けて登録]をクリックすると、ユーザーの一覧画面に戻らずに、続け て別のユーザーを登録できます。
- [一時利用停止]で[停止する]を選ぶと、登録ユーザーを一時的に無効にできます。
- ユーザー認証と部門管理を連動させる場合は、[所属部門]が表示されます。[所属部門]には、ユー ザーの所属部門を指定できます。
- 管理者モードの [ユーザー認証 / 部門管理] [ユーザー認証設定] [ユーザー登録] で [カウン ター]をクリックすると、ユーザーごとの使用枚数を確認できます。

## <span id="page-156-0"></span>12.3 部門管理を導入する

#### 概要

部門管理を導入すると、複数のユーザーをまとめて、部門単位で管理できます。部門の認証情報は、本機 の内部で管理します。

部門ごとにパスワードを設定して本機の使用を制限できます。また、部門ごとに使える機能を制限したり、 本機の使用状況を管理したりできます。

ユーザー認証と部門管理を組合わせて、各ユーザーを部門ごとに管理することもできます。たとえば、あ る部署に所属する社員には印刷を許可する一方、別の部署の社員には、印刷を許可しないといった使い方 ができます。また、部署ごとに印刷枚数を集計して、それぞれの部署にコスト意識をうながすという使い 方もできます。本機にログインするときには、ユーザー名を入力するだけでログインできます。部門を指 定する必要はありません。

部門管理を導入する場合は、次の手順で設定してください。

- 1 部門管理の基本設定をする
	- → 設定のしかたは、12-[7 ページを](#page-156-1)ごらんください。
- 2 お使いの環境に応じて、次のオプション設定をする

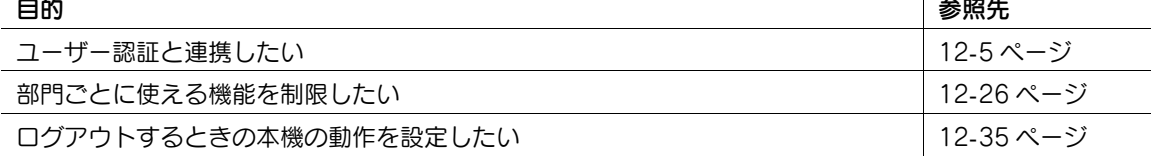

#### <span id="page-156-1"></span>部門管理の基本設定をする

部門管理を有効にします。あわせて、部門を登録します。

1 管理者モードの[ユーザー認証 / 部門管理]-[認証方式]で、次の設定をします。

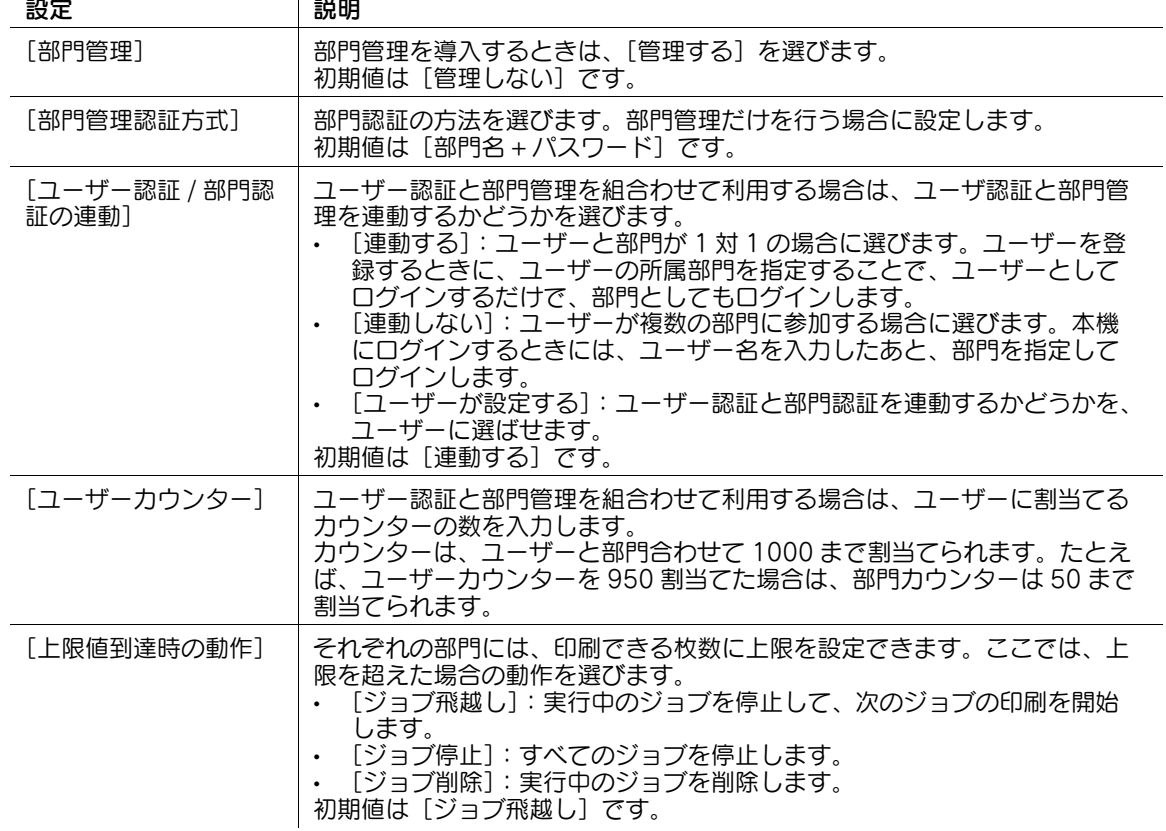

2 管理者モードの[ユーザー認証 / 部門管理]-[部門管理設定]-[新規登録]で、部門を登録しま す。

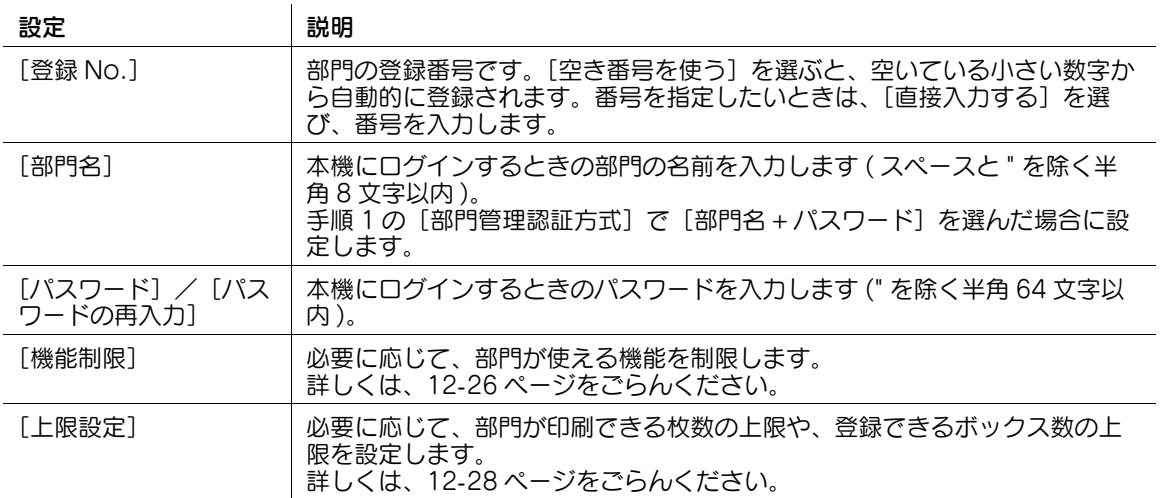

参考

- 部門を登録したあと、[続けて登録]をクリックすると、部門の一覧画面に戻らずに、続けて別の部 門を登録できます。
- [一時利用停止]で[停止する]を選ぶと、登録部門を一時的に無効にできます。
- 管理者モードの [ユーザー認証 / 部門管理] [部門管理設定] [部門登録] で [カウンター] をク リックすると、部門ごとの使用枚数を確認できます。

# <span id="page-158-0"></span>12.4 Active Directory 認証を導入する

#### 概要

ユーザー管理に Windows Server の Active Directory をお使いの場合は、本機を使えるユーザーを、 Active Directory による認証で制限できます。

ユーザー認証を導入すると、本機を使えるユーザーを制限できるだけでなく、ユーザーごとに使える機能 を制限したり、本機の使用状況を管理したりなど、セキュリティやコストを意識した、高度な使い方がで きます。

Active Directory 認証を導入する場合は、次の手順で設定してください。

- 1 本機の IP アドレスの設定など、ネットワークに接続して使うための設定をする
	- → 設定のしかたは、2-[2 ページを](#page-14-0)ごらんください。
- 2 本機の日時を設定する
	- → 本機と Active Directory とで、日時を合わせる必要があります。本機の日時設定については、 4-[4 ページを](#page-42-0)ごらんください。
- 3 Active Directory 認証の基本設定をする
	- → 設定のしかたは、12-[10 ページを](#page-159-0)ごらんください。
- 4 お使いの環境に応じて、次のオプション設定をする

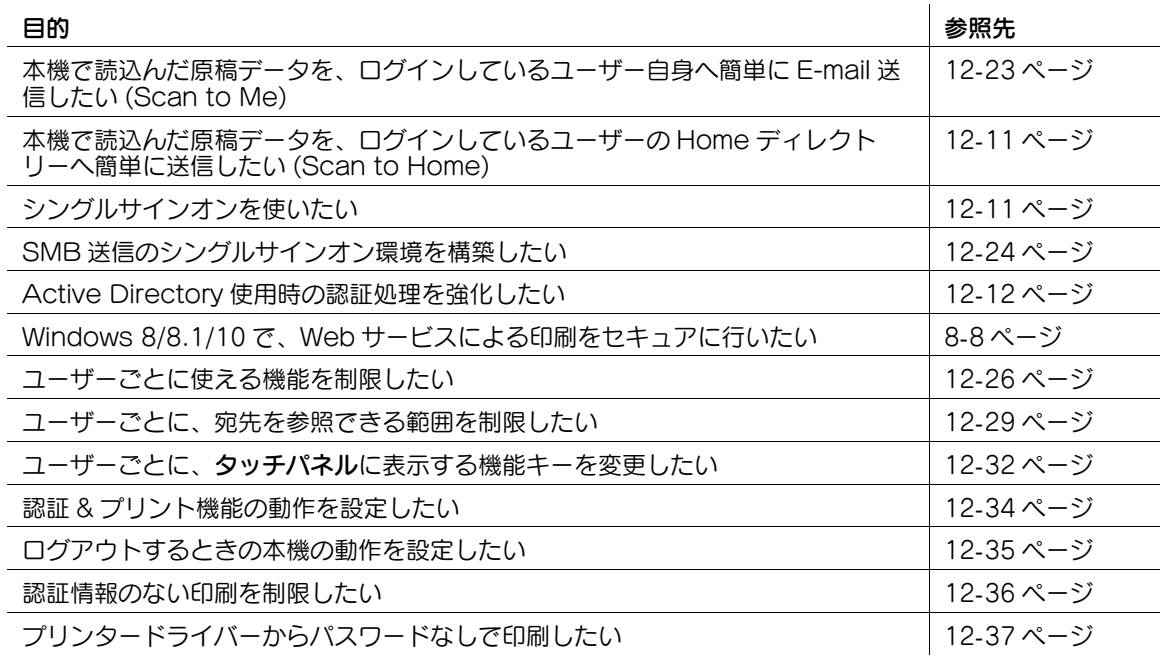

# <span id="page-159-0"></span>Active Directory 認証の基本設定をする

お使いの認証サーバーを本機に登録します。あわせて、本機の認証方式を変更し、登録した認証サーバー で認証するように設定します。

1 管理者モードの[ユーザー認証 / 部門管理]-[外部サーバー設定]-[編集]で、次の設定をしま す。

| 設定                | 説明                                                                                      |
|-------------------|-----------------------------------------------------------------------------------------|
| [外部認証サーバー名<br>称]  | お使いの Active Directory の名前を入力します (半角 32 文字以内)。<br>登録する Active Directory に、わかりやすい名前をつけます。 |
| 「外部認証サーバータイ<br>プー | [Active Directory] を選びます。                                                               |
| 「デフォルトドメイン<br>名]  | お使いの Active Directory のデフォルトドメイン名を入力します ( 半角 64<br>文字以内)。                               |
| 「タイムアウト時間]        | 必要に応じて、Active Directory との通信のタイムアウト時間を変更しま<br>す。<br>初期値は「601 秒です。                       |

<sup>2</sup> 管理者モードの[ユーザー認証 / 部門管理]-[認証方式]で、次の設定をします。

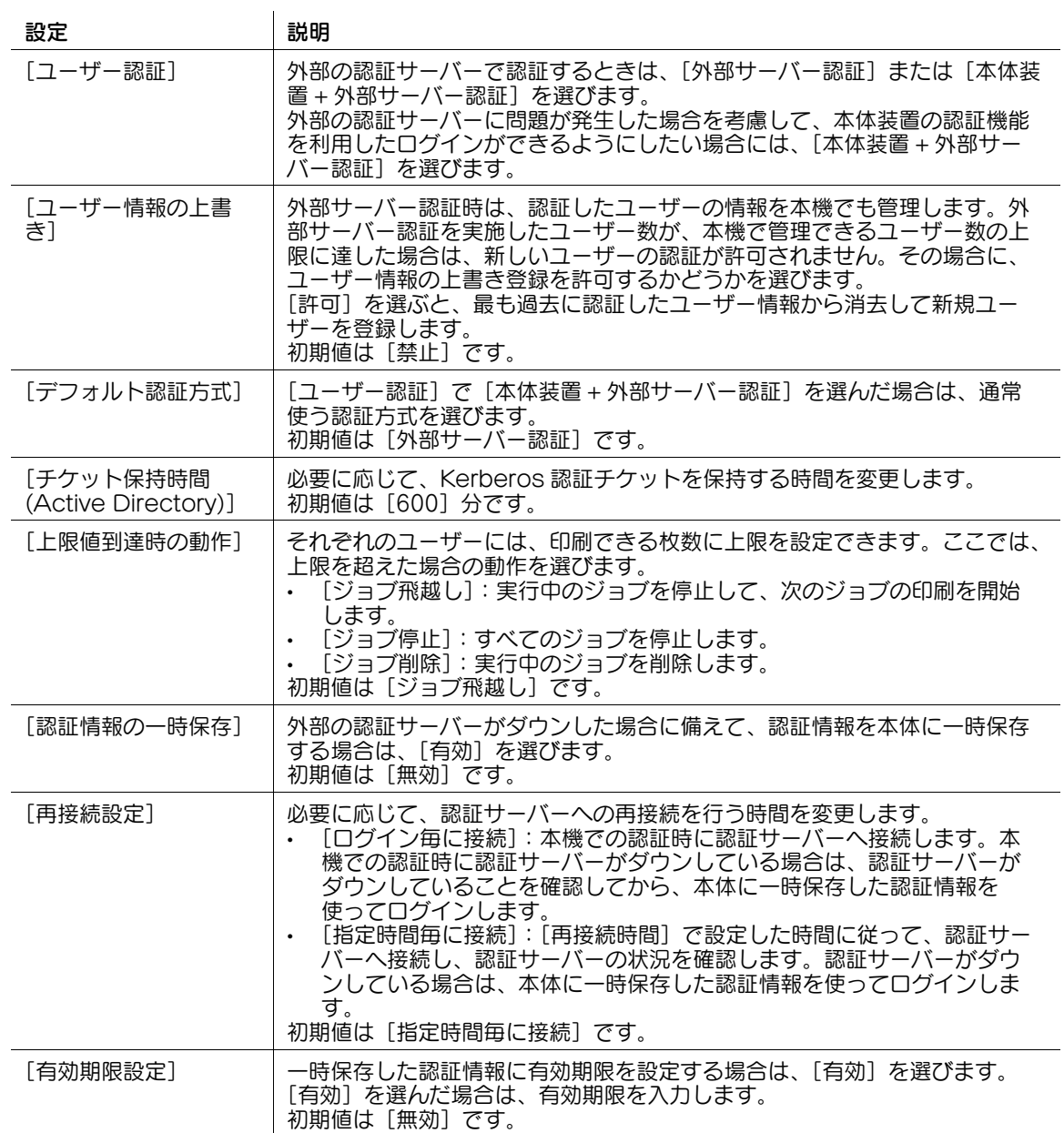

# <span id="page-160-0"></span>自分のコンピューターに送信する (Scan to Home)

Scan to Home 機能は、本機で読込んだ原稿データを、サーバー上の共有フォルダーや自分のコンピュー ターの共有フォルダーに簡単に送信できる機能です。

Scan to Home 機能を使うには、次の設定が必要です。

- Active Directory に、ユーザーの登録情報として Home ディレクトリーを登録する ( ホスト名で指定 する場合は、大文字で入力してください )
- 本機の Scan to Home 機能を有効にする

管理者モードの「ユーザー認証 / 部門管理] - [Home 宛先有効設定] で、[Home 宛先有効設定] を「有 効]に設定します ( 初期値:[無効])。

### d参照

Scan to Home 機能の使い方について詳しくは、「ユーザーズガイド[スキャン機能] / [コンピューター の共有フォルダーに送信する (SMB 送信 )]」をごらんください。

# <span id="page-160-1"></span>シングルサインオンを使う

本機は、Active Directory のシングルサインオンに対応しています。

本機を Active Directory のドメインに参加させると、Active Directory により認証されたユーザーは、 本機の機能を透過的に利用できます。たとえば、お使いのコンピューターに 1 度ログインすれば、プリン タードライバーに認証情報を設定することなく、本機から印刷できるようになります。

1 管理者モードの[ネットワーク]-[シングルサインオン設定]-[ドメイン参加設定]で、本機が参 加するドメインを登録します。

| 設定         | 説明                                                                                                    |
|------------|----------------------------------------------------------------------------------------------------|
| 「使用許可設定]   | シングルサインオンを使うときは、「使用する]を選びます。<br>初期値は「使用しない]です。                                                                                   |
| 「ホスト名]     | 本機のホスト名を入力します ( 半角 253 文字以内、記号は -、. のみ使用可<br>能)。<br>管理者モードの [ネットワーク] - [TCP/IP 設定] - [TCP/IP 設定] -<br>[DNS ホスト名]で設定したホスト名を入力します。 |
| 「ドメイン名]    | Active Directory のドメイン名を入力します (半角 64 文字以内 )。                                                                                     |
| 「アカウント名]   | Active Directory ドメインに参加させる権限を持つアカウント名を入力し<br>ます (半角64文字以内)。                                                                     |
| 「パスワード】    | [アカウント名] に入力したアカウントのパスワードを入力します ("を除く<br>半角 64 文字以内 )。                                                                           |
| 「通信タイムアウト] | 必要に応じて、ドメイン参加処理のタイムアウト時間を変更します。<br>初期値は「30]秒です。                                                                                  |

<sup>2</sup> 手順1で必要な情報を入力したら、[OK]をクリックします。 ドメイン参加処理が実行されます。

- 3 必要に応じて、管理者モードの[ネットワーク]-[シングルサインオン設定]-[認証情報保持時間 設定]で、本機に認証情報を保持しておく時間を変更します。
	- → 本機に認証情報が保持されている間は、ユーザーは認証情報を再利用できるため、再度認証する ことなく本機のサービスを利用できます。
	- → 初期値は「1 時間]です。

# 参考

管理者モードの [ネットワーク] - [シングルサインオン設定] - [サービス一覧]で、Active Directory ドメインに参加している本機のサービスの一覧を確認できます。

# <span id="page-161-0"></span>Active Directory 使用時の認証処理を強化する

本機を Active Directory のドメインに参加させているとき、Active Directory から取得した認証情報 (チケット)を本機で検証できます。これにより、Active Directory によりセキュアに参加できます。

1 管理者モードの[ユーザー認証 / 部門管理]-[AD 認証時自己検証設定]で、次のように設定しま す。

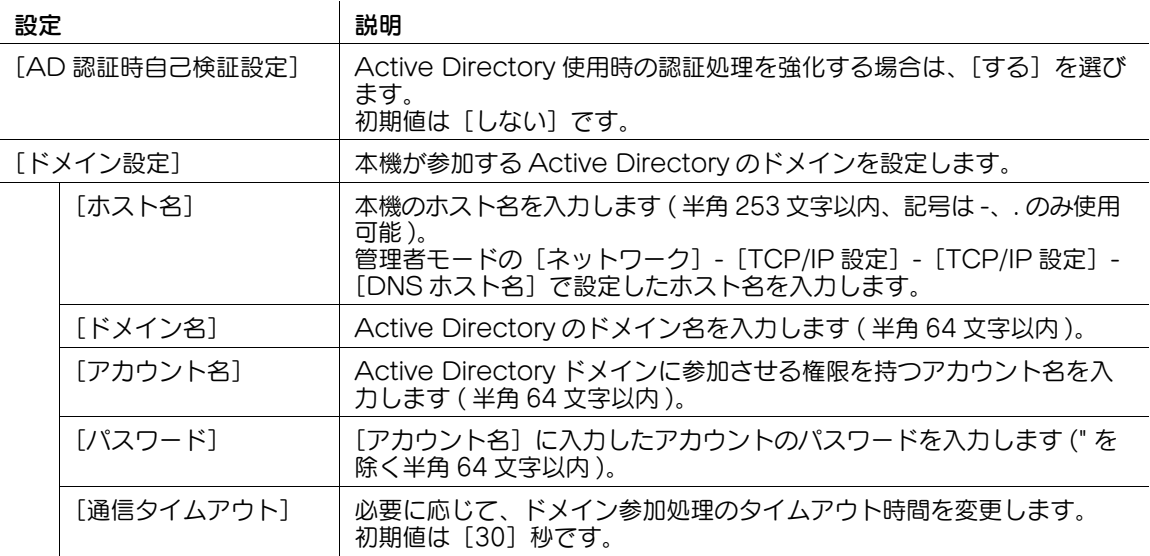

2 [OK]をクリックします。

ドメイン参加処理が実行されます。

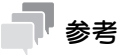

本機で Active Directory のシングルサインオンを有効にしているとき、[ホスト名]または [ドメイ ール。<br>ン名] を変更して [OK] をクリックした場合は、管理者モードの [ネットワーク] - [シングルサイ ンコ」と文として [01.3 こプラググ Diteigration、ロエコ こ コンクロバインファーファービス<br>ンオン設定] - [ドメイン参加設定] - [使用許可設定] が [使用しない] に変更されます。

# <span id="page-162-0"></span>12.5 NTLM 認証を導入する

#### 概要

ユーザー管理に Windows Server の Active Directory(NT 互換ドメイン環境 ) をお使いの場合は、本機 を使えるユーザーを、NTLM 認証で制限できます。

ユーザー認証を導入すると、本機を使えるユーザーを制限できるだけでなく、ユーザーごとに使える機能 を制限したり、本機の使用状況を管理したりなど、セキュリティやコストを意識した、高度な使い方がで きます。

NTLM 認証を導入する場合は、次の手順で設定してください。

- 1 本機の IP アドレスの設定など、ネットワークに接続して使うための設定をする → 設定のしかたは、2-[2 ページを](#page-14-0)ごらんください。
- 2 NTLM 認証の基本設定をする
	- → 設定のしかたは、12-[14 ページを](#page-163-0)ごらんください。
- 3 お使いの環境に応じて、次のオプション設定をする

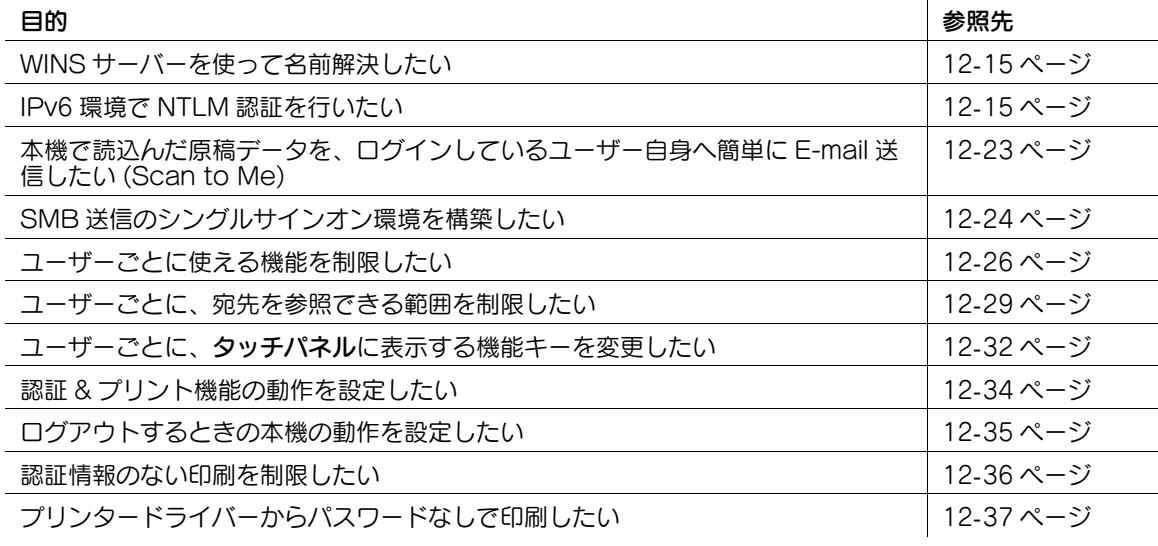

### <span id="page-163-0"></span>NTLM 認証の基本設定をする

お使いの認証サーバーを本機に登録します。あわせて、本機の認証方式を変更し、登録した認証サーバー で認証するように設定します。

1 管理者モードの[ユーザー認証 / 部門管理]-[外部サーバー設定]-[編集]で、次の設定をしま す。

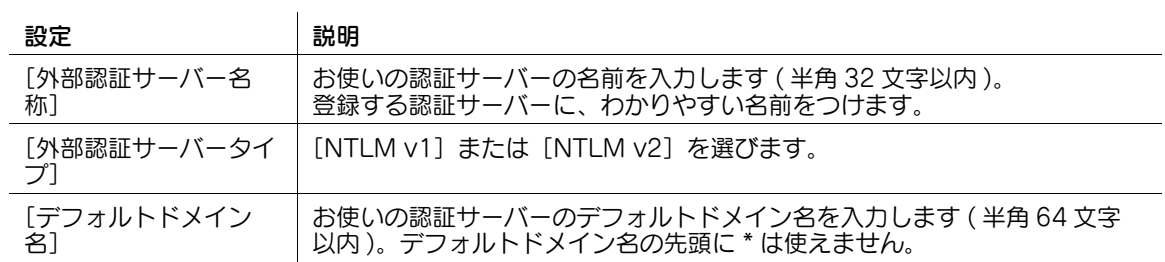

2 管理者モードの[ユーザー認証 / 部門管理]-[認証方式]で、次の設定をします。

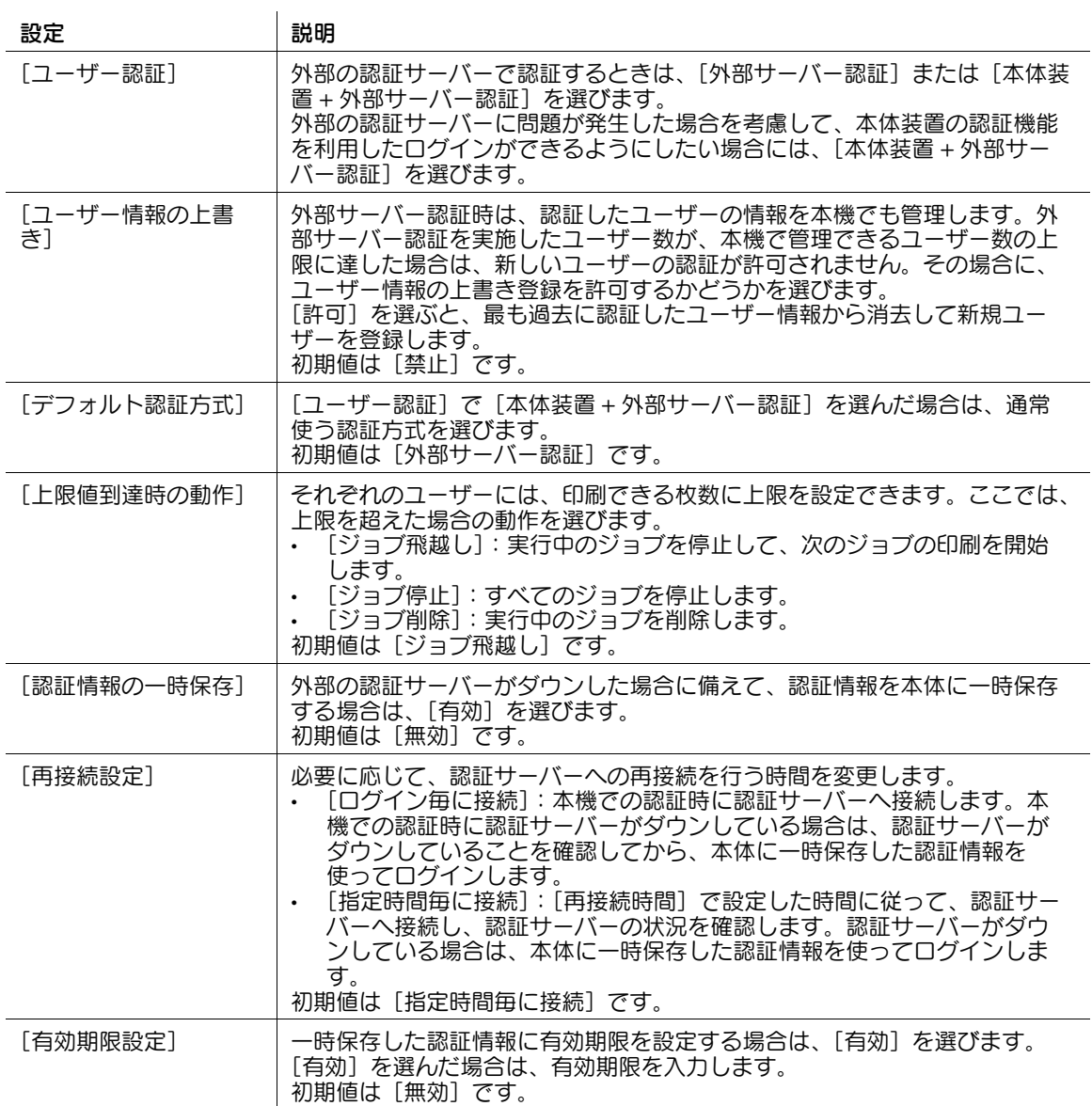

### <span id="page-164-0"></span>WINS サーバーを使う

名前解決のために WINS サーバーを導入している場合は、WINS サーバーのアドレスや、名前解決の方法 を設定します。

管理者モードの[ネットワーク]-[SMB 設定]-[WINS/NetBIOS 設定]で、次の設定をします。

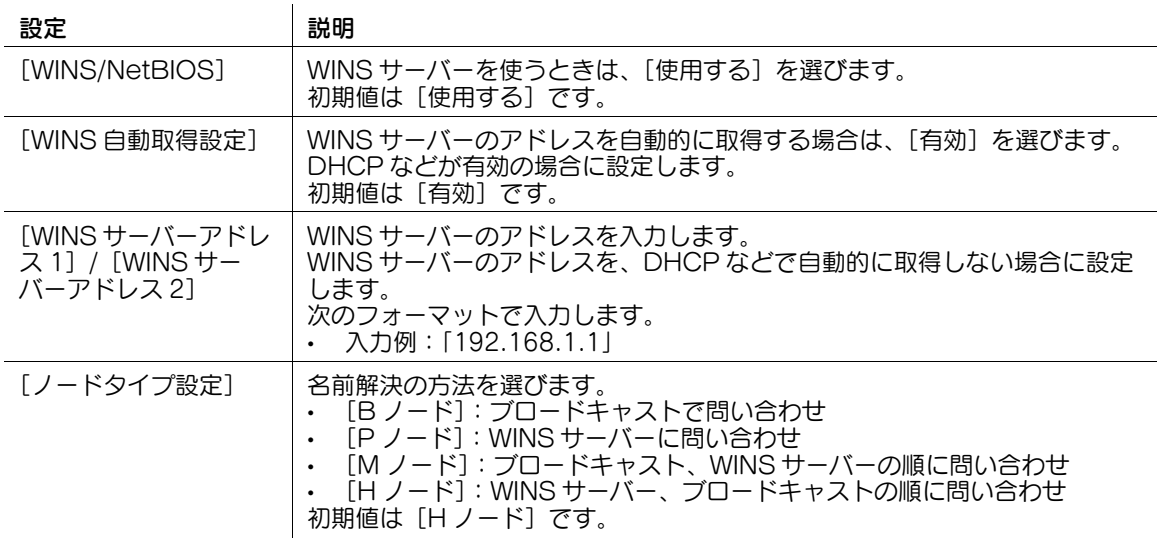

# <span id="page-164-1"></span>ダイレクトホスティング SMB サービスを使う

ダイレクトホスティング SMB サービスを有効にすると、IP アドレス (IPv4/IPv6) またはホスト名で、通 信先を指定できます。

管理者モードの [ネットワーク] - [SMB 設定] - [Direct Hosting 設定]で、[Direct Hosting 設定] を[使用する]に設定します。通常は、初期設定の状態でお使いいただけます。

# <span id="page-165-0"></span>12.6 LDAP 認証を導入する

#### 概要

ユーザー管理に LDAP サーバーをお使いの場合は、本機を使えるユーザーを、LDAP 認証で制限できま す。

ユーザー認証を導入すると、本機を使えるユーザーを制限できるだけでなく、ユーザーごとに使える機能 を制限したり、本機の使用状況を管理したりなど、セキュリティやコストを意識した、高度な使い方がで きます。

LDAP 認証を導入する場合は、次の手順で設定してください。

- 1 本機の IP アドレスの設定など、ネットワークに接続して使うための設定をする
	- → 設定のしかたは、2-[2 ページを](#page-14-0)ごらんください。
- 2 LDAP 認証の基本設定をする
	- → 設定のしかたは、12-[17 ページを](#page-166-0)ごらんください。
- 3 お使いの環境に応じて、次のオプション設定をする

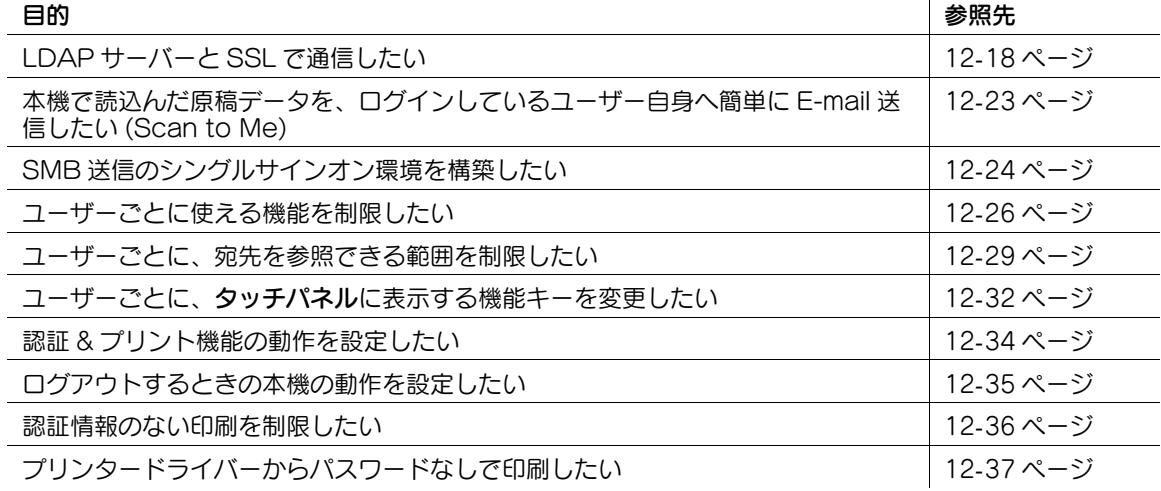

 $\mathbf{r}$ 

### <span id="page-166-0"></span>LDAP 認証の基本設定をする

お使いの認証サーバーを本機に登録します。あわせて、本機の認証方式を変更し、登録した認証サーバー で認証するように設定します。

1 管理者モードの[ユーザー認証 / 部門管理]-[外部サーバー設定]-[編集]で、次の設定をしま す。

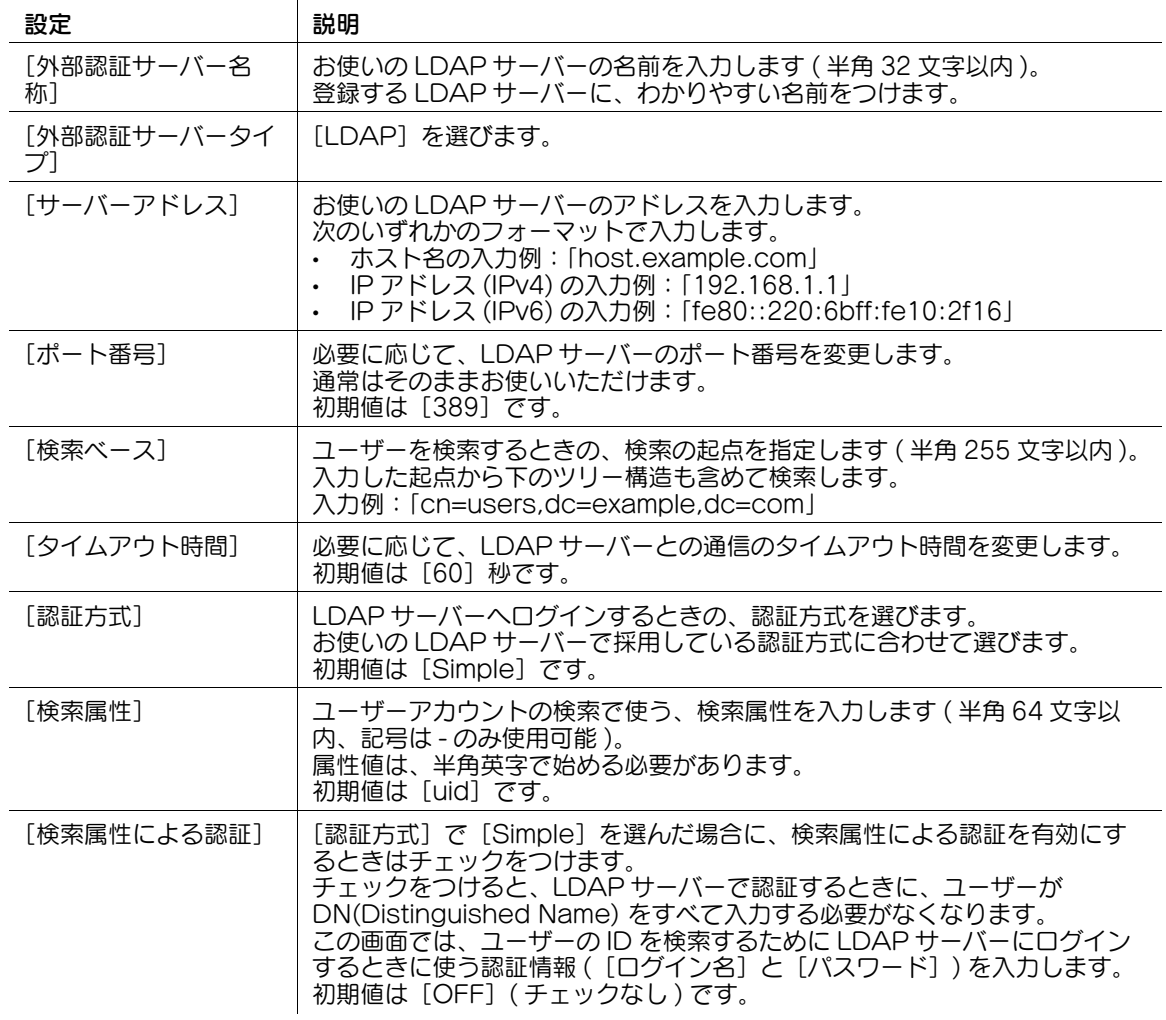

2 管理者モードの[ユーザー認証 / 部門管理]-[認証方式]で、次の設定をします。

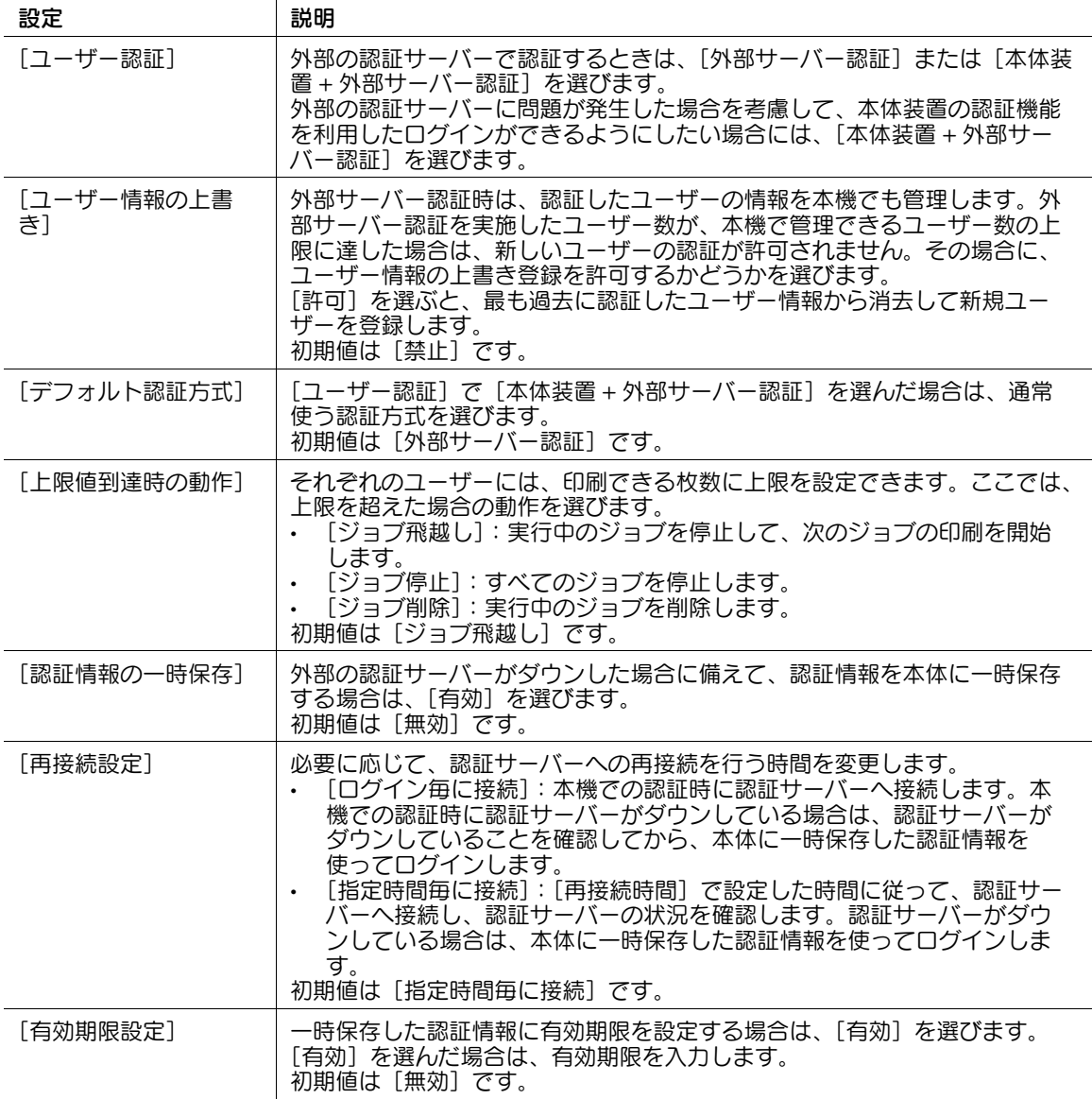

# <span id="page-167-0"></span>SSL で通信する

本機と LDAP サーバーとの通信を、SSL で暗号化します。

お使いの環境で、LDAP サーバーとの通信を SSL で暗号化している場合に設定します。

管理者モードの [ユーザー認証 / 部門管理] - [外部サーバー設定] - [編集]で、次の設定をします。

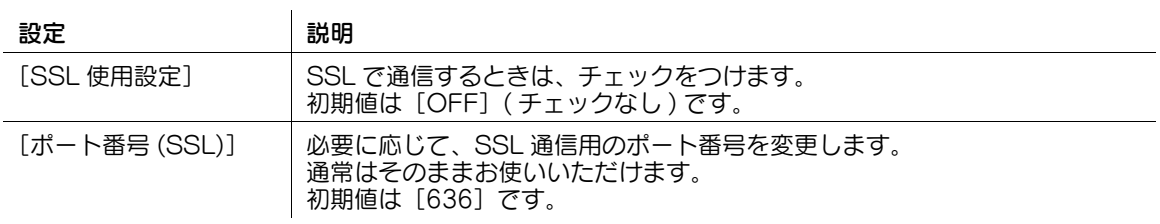

# <span id="page-168-0"></span>12.7 NDS over IPX 認証を導入する

#### 概要

ユーザー管理に NetWare 5.1 以降の NDS(Novell Directory Service) をお使いの場合は、本機を使える ユーザーを、NDS による認証で制限できます。

ユーザー認証を導入すると、本機を使えるユーザーを制限できるだけでなく、ユーザーごとに使える機能 を制限したり、本機の使用状況を管理したりなど、セキュリティやコストを意識した、高度な使い方がで きます。

ここでは、NetWare 5.1 以降を使って、IPX 環境で NDS 認証を行う (NDS over IPX) 場合について説明 します。NetWare の各バージョンには、最新のサービスパックを適用してください。

NDS over IPX 認証を導入する場合は、次の手順で設定してください。

- 1 NDS over IPX 認証の基本設定をする
	- → 設定のしかたは、12-[19 ページを](#page-168-1)ごらんください。
- 2 お使いの環境に応じて、次のオプション設定をする

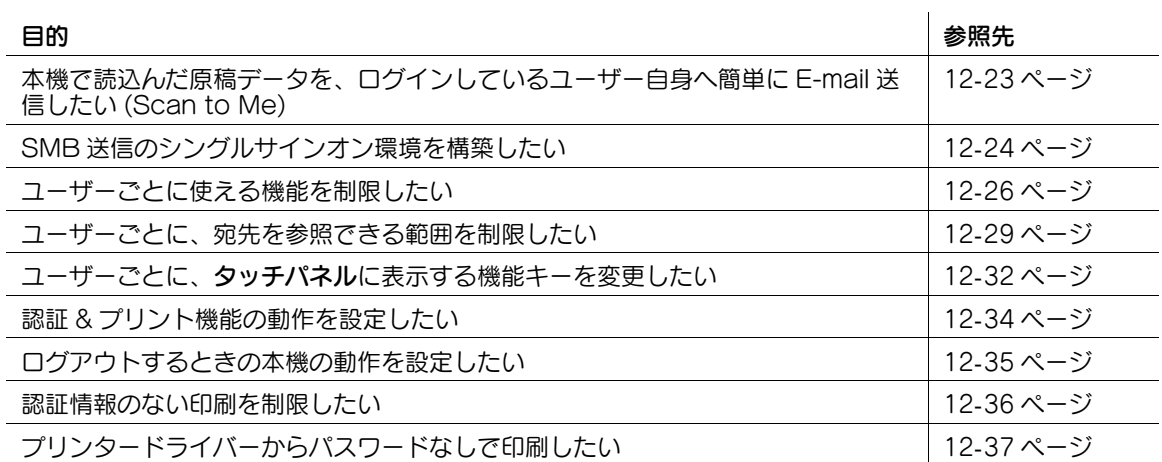

#### <span id="page-168-1"></span>NDS over IPX 認証の基本設定をする

お使いの認証サーバーを本機に登録します。あわせて、本機の認証方式を変更し、登録した認証サーバー で認証するように設定します。

1 管理者モードの[ユーザー認証 / 部門管理]-[外部サーバー設定]-[編集]で、次の設定をしま す。

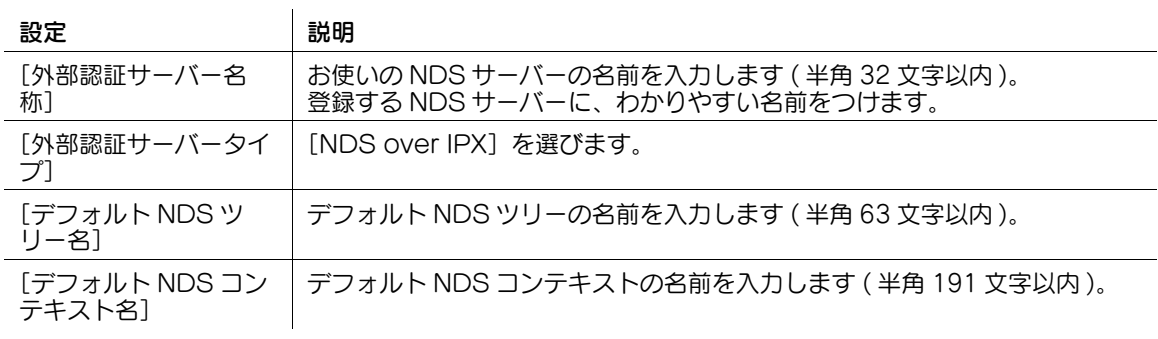

2 管理者モードの[ユーザー認証 / 部門管理]-[認証方式]で、次の設定をします。

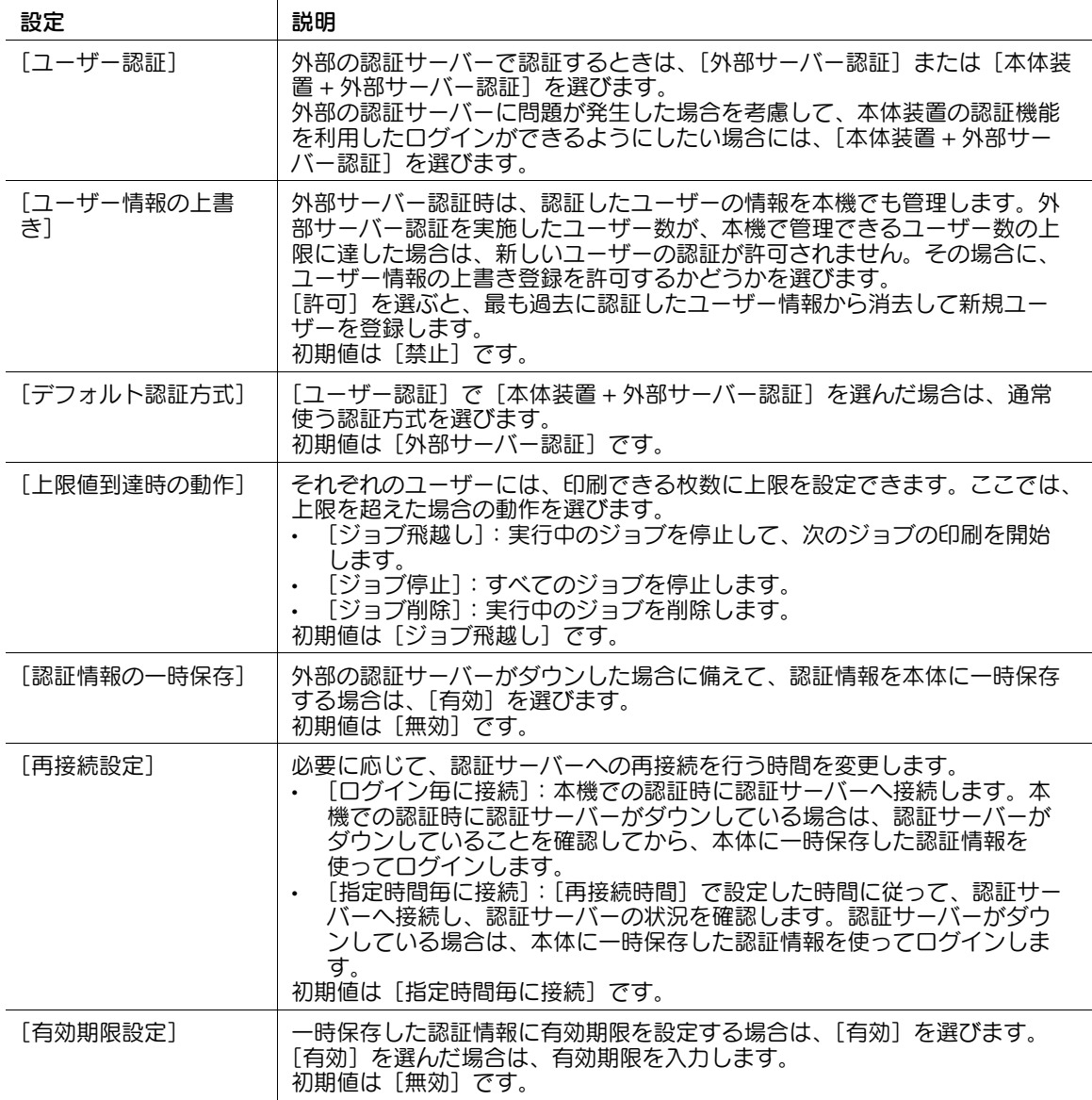

# 3 管理者モードの[ネットワーク]-[NetWare 設定]-[NetWare 設定]で、次の設定をします。

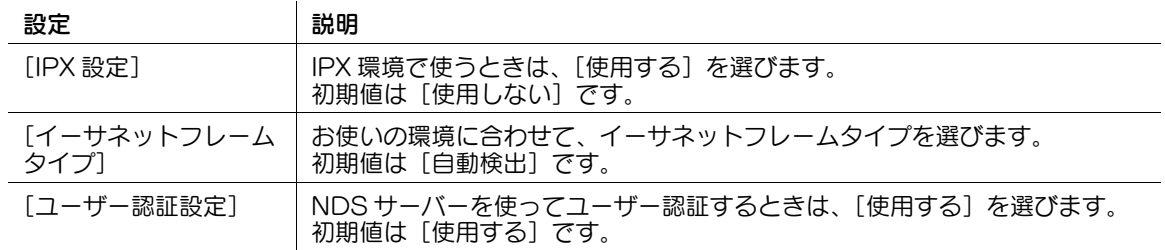

# <span id="page-170-0"></span>12.8 NDS over TCP/IP 認証を導入する

#### 概要

ユーザー管理に NetWare 5.1 以降の NDS(Novell Directory Service) をお使いの場合は、本機を使える ユーザーを、NDS による認証で制限できます。

ユーザー認証を導入すると、本機を使えるユーザーを制限できるだけでなく、ユーザーごとに使える機能 を制限したり、本機の使用状況を管理したりなど、セキュリティやコストを意識した、高度な使い方がで きます。

ここでは、NetWare 5.1 以降を使って、TCP/IP 環境で NDS 認証を行う (NDS over TCP/IP) 場合につ いて説明します。NetWare の各バージョンには、最新のサービスパックを適用してください。

NDS over TCP/IP 認証を導入する場合は、次の手順で設定してください。

- 1 NDS over TCP/IP 認証の基本設定をする
	- → 設定のしかたは、12-[22 ページを](#page-171-0)ごらんください。
	- → NDS over TCP/IP で認証する場合は、DNS サーバーを登録する必要があります。認証を行うと き、NDS サーバーの IP アドレスを取得するために、ツリー名とコンテキスト名を、DNS サー バーに問い合わせます。DNS サーバーの登録のしかたについて詳しくは、5-[3 ページ](#page-45-0)をごらんく ださい。

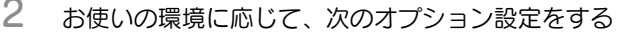

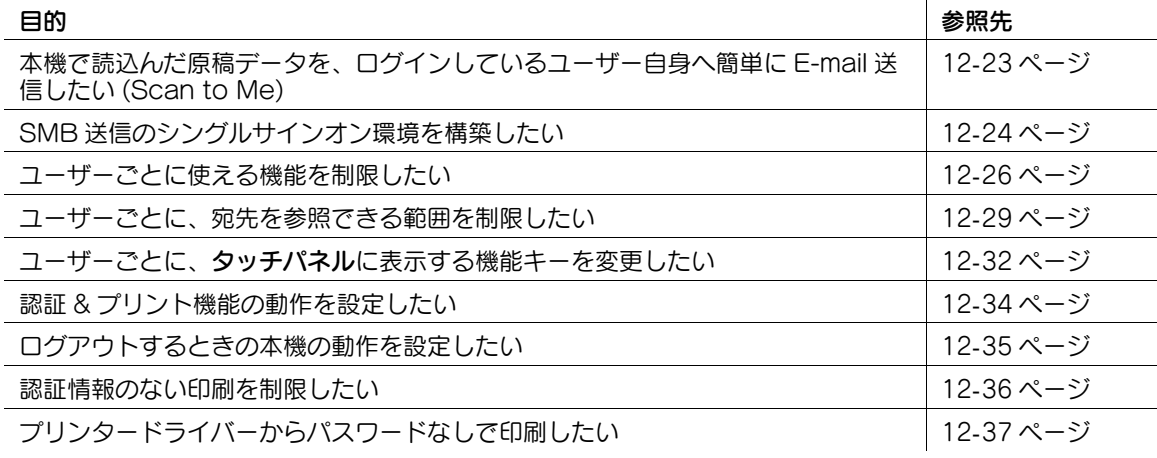

# <span id="page-171-0"></span>NDS over TCP/IP 認証の基本設定をする

お使いの認証サーバーを本機に登録します。あわせて、本機の認証方式を変更し、登録した認証サーバー で認証するように設定します。

1 管理者モードの[ユーザー認証 / 部門管理]-[外部サーバー設定]-[編集]で、次の設定をしま す。

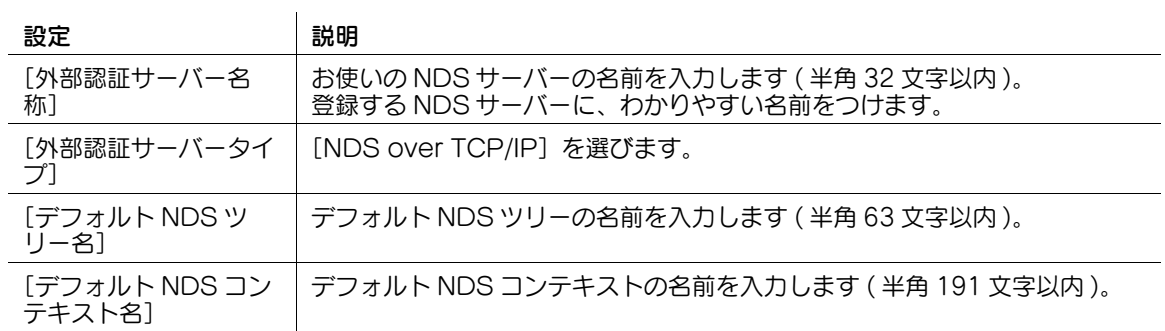

2 管理者モードの[ユーザー認証 / 部門管理]-[認証方式]で、次の設定をします。

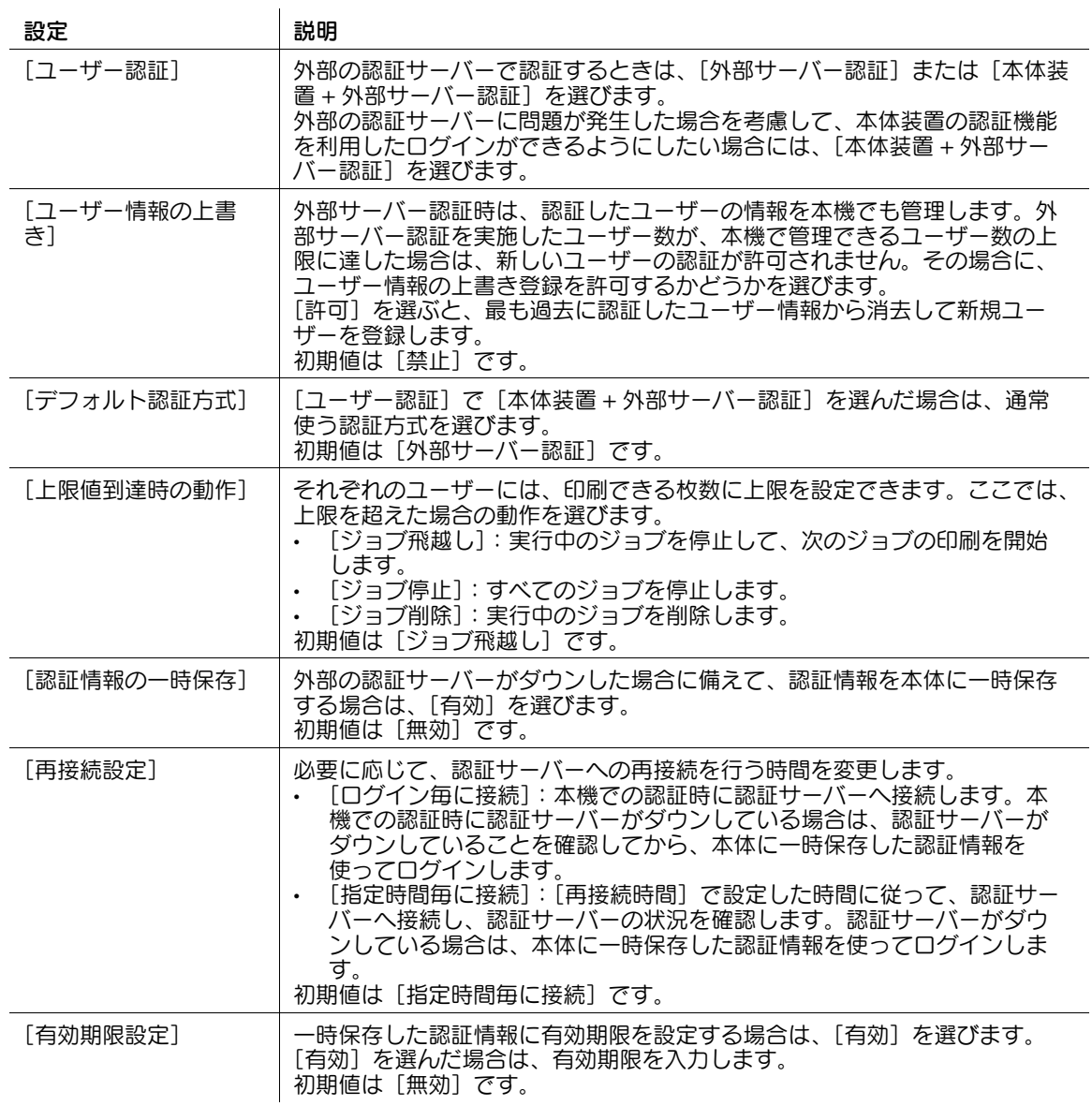

# <span id="page-172-0"></span>12.9 自分宛てに送信する (Scan to Me)

Scan to Me 機能は、本機で読込んだ原稿データを、自分のメールアドレスに、簡単に送信できる機能で す。

Scan to Me 機能を使うには、あらかじめ次の準備が必要です。

- E-mail 送信の使用環境を設定する
- 本体装置認証または外部サーバー認証を導入する
- ユーザーの登録情報としてメールアドレスを登録する

管理者モードの [ユーザー認証 / 部門管理] - [ユーザー認証設定] - [ユーザー登録]で、[E-mail 宛先] にメールアドレスを入力します ( スペースを除く半角 320 文字以内 )。

# 参考

認証サーバーとして Active Directory をお使いの場合は、Active Directory に、ユーザーのメール アドレスを登録する必要があります。

# d参照

E-mail 送信の使用環境の設定について詳しくは、7-[2 ページ](#page-57-0)をごらんください。

Scan to Me 機能の使い方について詳しくは、「ユーザーズガイド[スキャン機能]/[E-mail に添付して 送信する (E-mail 送信 )]」をごらんください。

# <span id="page-173-0"></span>12.10 SMB 送信のシングルサインオン環境を構築する

本機のユーザー認証の認証情報 ( ログイン名とパスワード ) を SMB 宛先の認証情報 ( ホスト名とパスワー ド ) として引用することで、SMB 宛先の認証情報を指定する手間を省き、SMB 送信のシングルサインオ ン環境を構築できます。

管理者モードの [ネットワーク] - [SMB 設定] - [クライアント設定]で、次の設定をします。

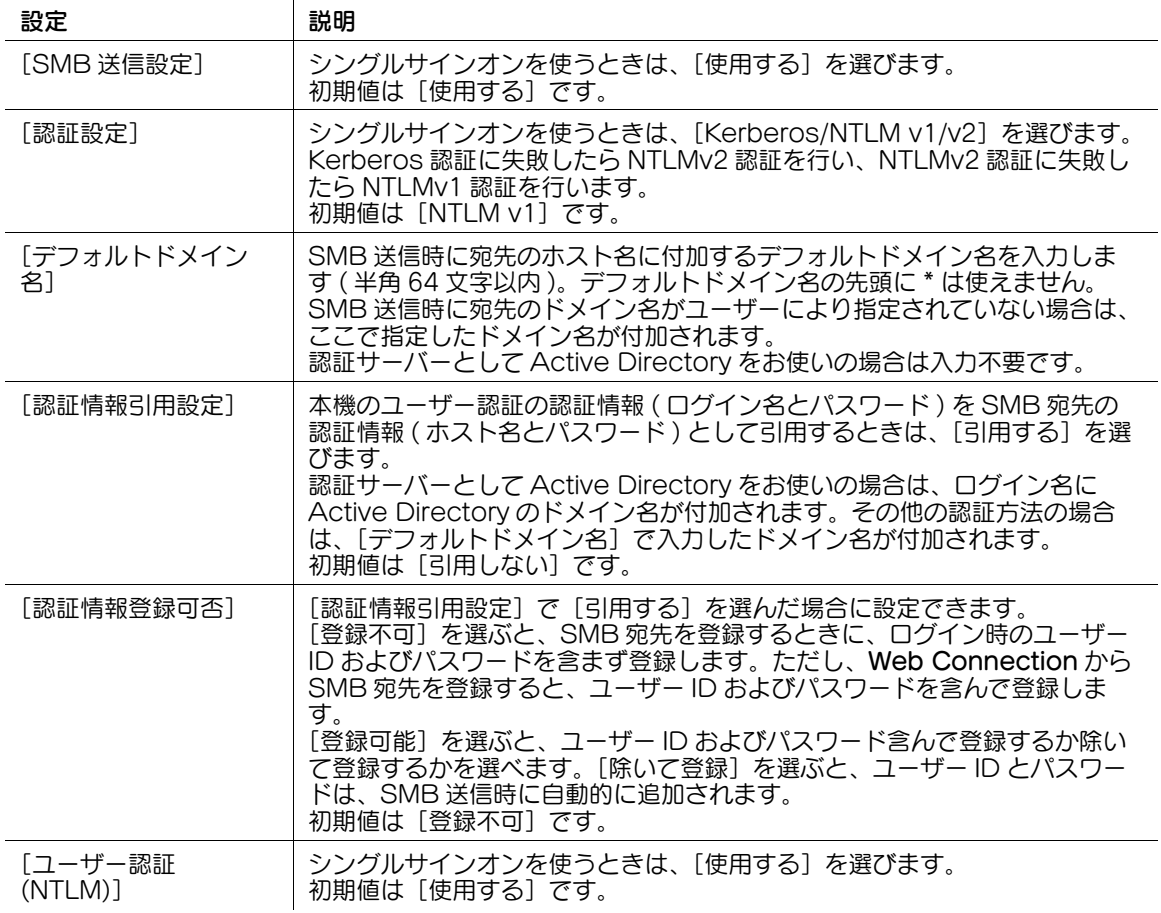

# <span id="page-174-0"></span>12.11 登録ユーザーが管理者権限でログインできるようにする

登録ユーザーが本機に管理者権限でログインできるように設定できます。

- 1 管理者モードの[ユーザー認証 / 部門管理]-[ユーザー認証設定]-[管理設定]-[管理者権限での ログイン許可]で、[許可する]を選びます(初期値:[許可する])。
- 2 管理者モードの[ユーザー認証 / 部門管理]-[ユーザー認証設定]-[ユーザー登録]-[編集]- [権限設定]で、登録ユーザーに管理者権限を付与します。
	- → 管理者権限を付与する場合は、[権限設定]の[管理者権限]から、[付与する]を選びます(初 期値:[付与しない])。
	- → ボックス管理者を設定している場合は、登録ユーザーにボックス管理者権限を付与できます。 ボックス管理者権限を付与する場合は、[権限設定]の[ボックス管理者権限]から、[付与する] を選びます(初期値:[付与しない])。

# <span id="page-175-0"></span>12.12 ユーザー/部門ごとに本機の機能の使用権限を設定する

#### <span id="page-175-1"></span>12.12.1 ユーザー/部門ごとに使える機能を制限する

ユーザー認証や部門管理を導入すると、ユーザー/部門ごとに、使える機能を制限できます。

たとえば、ある特定のユーザー/部門は印刷ができるが、その他のユーザー/部門は印刷できない、とい うような運用ができます。ユーザー/部門の業務内容に応じた設定をすることで、セキュリティ対策とコ スト削減を同時に実現できます。

# ▌参考

- 本体装置認証を利用する場合は、ユーザー/部門登録するときに、ユーザー/部門が使える機能の制 限を設定します。
- 外部の認証サーバーを利用する場合は、1 度認証を実施すると、本機にユーザー情報が登録されます。 ユーザーが使える機能を制限するときは、本機に登録されたユーザー情報を編集します。

ユーザーごとに設定する場合は、管理者モードの [ユーザー認証 / 部門管理] - [ユーザー認証設定] -[ユーザー登録]-[編集]-[機能制限]で設定します。

部門ごとに設定する場合は、管理者モードの [ユーザー認証 / 部門管理] - [部門管理設定] - [部門登録] -[編集]-[機能制限]で設定します。

設定項目は、次のとおりです。

 $\mathbf{r}$ 

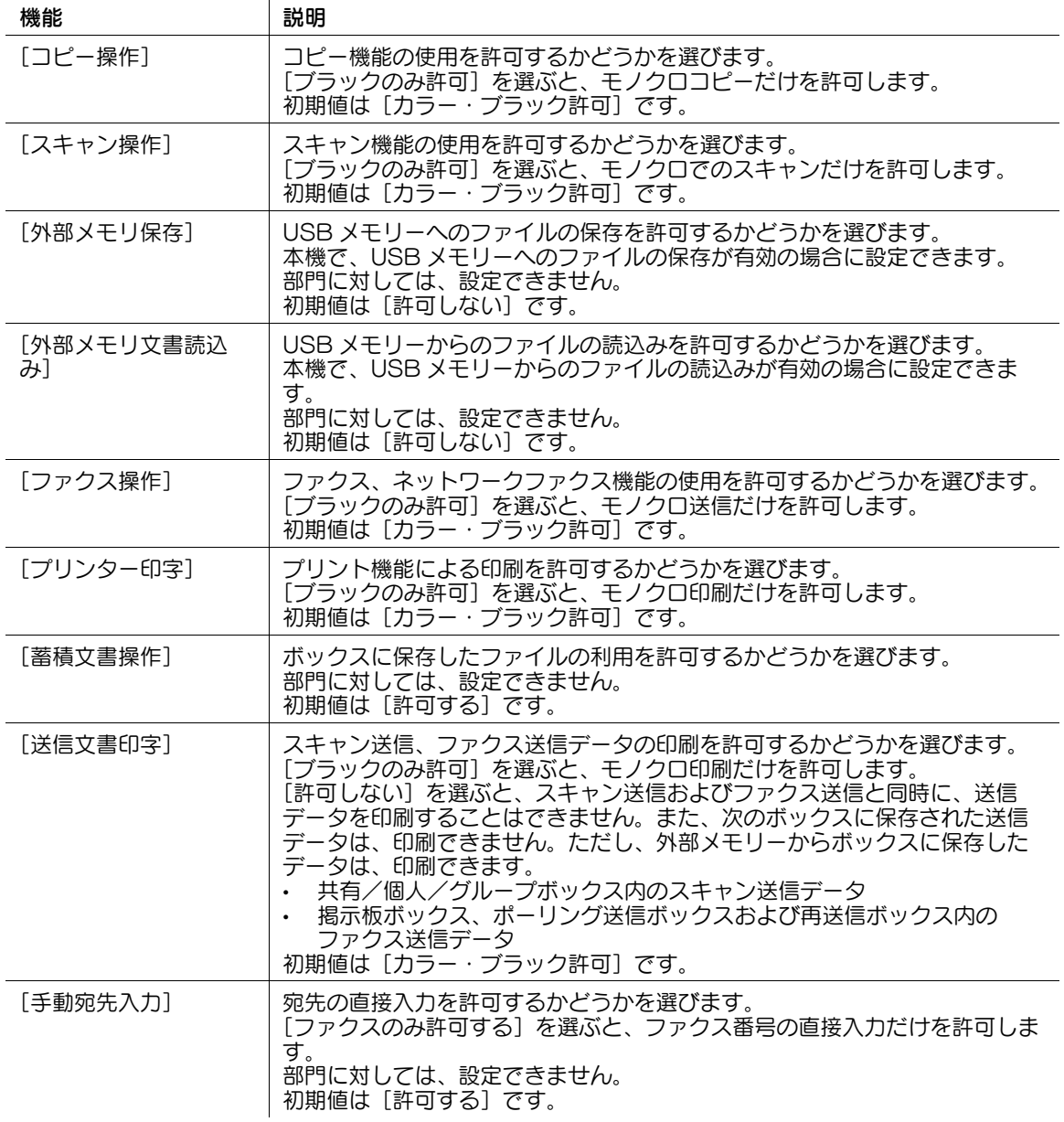

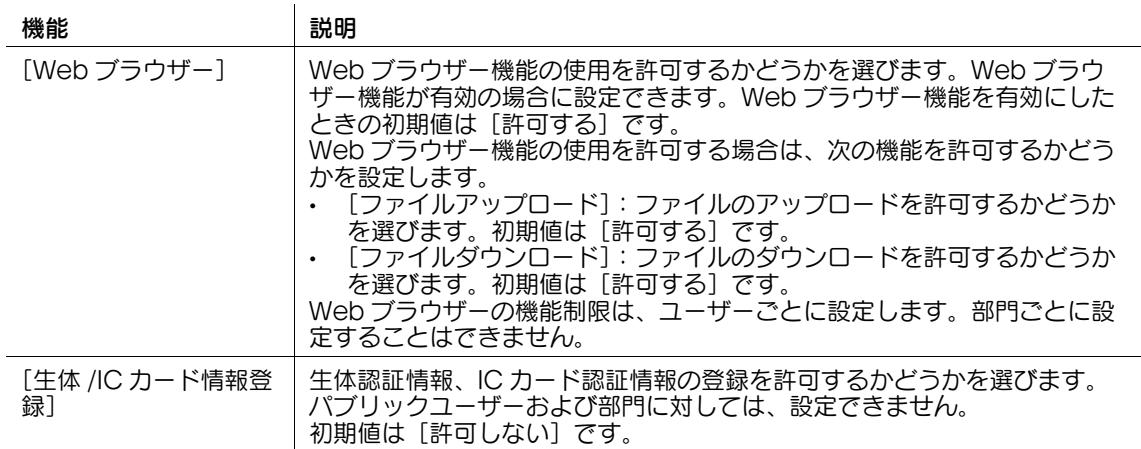

#### d参照

外部の認証サーバーを利用するユーザーの、機能制限の初期値を設定できます。詳しくは、12-[27 ページ](#page-176-1) をごらんください。

パブリックユーザーの使用を許可する場合は、パブリックユーザーが使える機能を制限できます。詳しく は、12-[27 ページを](#page-176-0)ごらんください。

#### <span id="page-176-1"></span>12.12.2 外部サーバー認証時の機能制限の初期値を設定する

外部の認証サーバーを利用するときの、ユーザーの機能制限の初期値を設定します。

はじめて本機にログインしたユーザーは、ここで設定した内容に従って、使える機能が制限されます。

管理者モードの[ユーザー認証 / 部門管理]-[ユーザー認証設定]-[初期機能制限設定]で、外部の認証 サーバーを利用する場合の、機能制限の初期値を設定します。

#### d参照

外部の認証サーバーを利用する場合は、1 度認証を実施すると、本機にユーザー情報が登録されます。 ユーザーが使える機能を制限するときは、本機に登録されたユーザー情報を編集します。詳しくは、 12-[26 ページを](#page-175-1)ごらんください。

#### <span id="page-176-0"></span>12.12.3 パブリックユーザーが使える機能を制限する

パブリックユーザー ( 登録されていないユーザー ) の使用を許可する場合は、パブリックユーザーが使える 機能を制限できます。また、パブリックユーザーが参照できる宛先を制限することもできます。

管理者モードの [ユーザー認証 / 部門管理] - [ユーザー認証設定] - [パブリックユーザー認証設定] で、 次の設定をします。

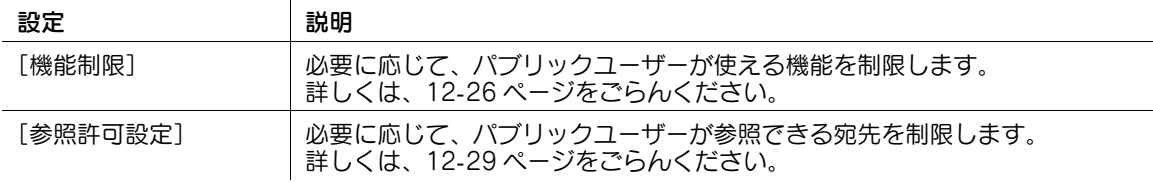

# 参考

- パブリックユーザーが制限された機能を使おうとしたとき、ログイン画面を表示してユーザーを切換 えることができます。たとえば、パブリックユーザーのカラースキャンが制限されている場合、パブ リックユーザーがカラースキャンの操作を行うとログイン画面を表示します。カラースキャンが許可 されている別のユーザーでログインし直すことによって、カラースキャンを行うことができます。管 理者モードの[ユーザー認証 / 部門管理]-[制限機能使用時のログイン]で、[制限機能使用時のロ グイン]を[要求する]に設定します。

# <span id="page-177-0"></span>12.13 ユーザー/部門ごとに印刷枚数の上限を管理する

ユーザー認証や部門管理を導入すると、ユーザー/部門ごとに、印刷できる枚数の上限を設定できます。 また、登録できるボックス数に上限を設定することもできます。

本機の使用状況に応じて、ユーザー/部門ごとに印刷できる枚数の上限を管理することで、ユーザー/部 門にコスト意識をうながすとともに、コスト削減に貢献します。

# 参考

- 本体装置認証を利用する場合は、ユーザー/部門登録するときに、上限を設定します。
- 外部の認証サーバーを利用する場合は、1 度認証を実施すると、本機にユーザー情報が登録されます。 上限を設定するときは、本機に登録されたユーザー情報を編集します。

ユーザーごとに設定する場合は、管理者モードの[ユーザー認証 / 部門管理]-[ユーザー認証設定]- [ユーザー登録]-[編集]-[上限設定]で設定できます。

部門ごとに設定する場合は、管理者モードの [ユーザー認証 / 部門管理] - [部門管理設定] - [部門登録] -[編集]-[上限設定]で設定できます。

設定項目は、次のとおりです。

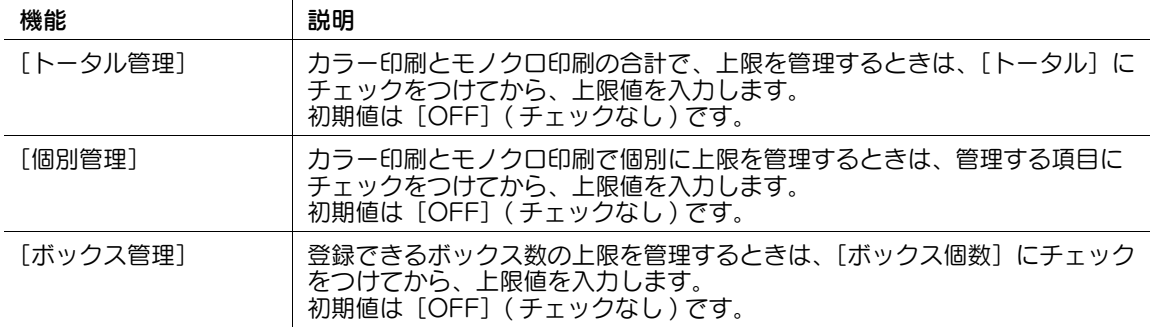

# 12.14 ユーザーごとに参照できる宛先を制限する

#### <span id="page-178-0"></span>12.14.1 参照できる宛先の制限方法

本機では、ユーザーごとに、参照できる宛先を制限できます。参照できる宛先の制限方法には、次の 3 通 りがあります。

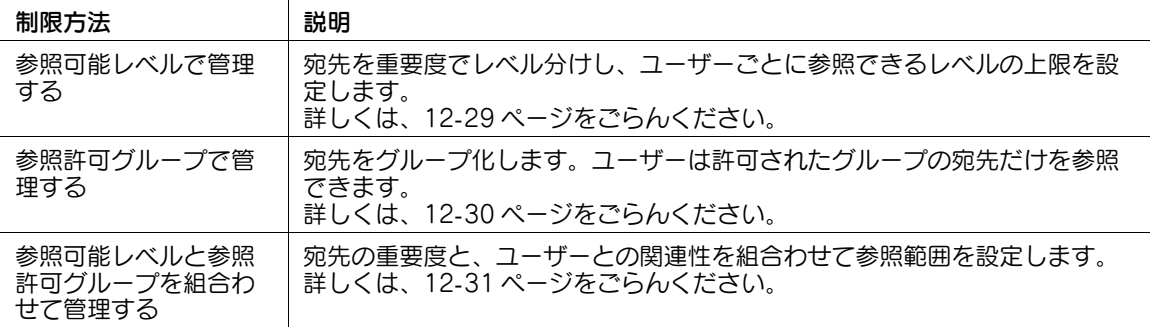

### <span id="page-178-1"></span>12.14.2 参照可能レベルで管理する

#### 参照可能レベルとは

本機に登録した宛先を、重要度順に、レベル 0 ~レベル 5 までに分類し、ユーザーごとに参照できるレベ ルの上限 ( 参照可能レベル ) を設定します。

たとえば、あるユーザーに、参照可能レベルとして 3 が設定されているとします。この場合、参照可能レ ベルが 1 ~ 3 の宛先は参照できますが、参照可能レベルが 4 と 5 の宛先は、参照できません。

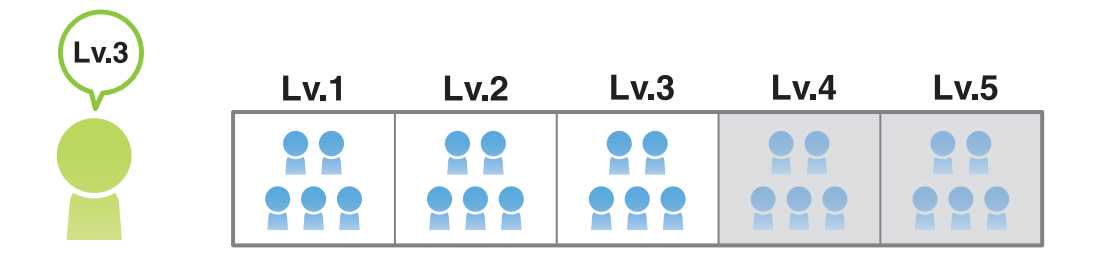

#### 参考

- 初期設定で、ユーザーに設定されている参照可能レベルは「レベル 0」です。レベル 0 のユーザーは、 レベル 0 の宛先だけを参照できます。

#### 参照可能レベルを設定する

- 1 管理者モードの[宛先登録]-[短縮宛先]-[編集]で、[参照可能レベルを直接指定する]を選び、 登録宛先に対して参照可能レベルを設定します。
- 2 管理者モードの[ユーザー認証 / 部門管理]-[ユーザー認証設定]-[ユーザー登録]-[編集]で、 [参照可能レベル]にチェックをつけ、登録ユーザーに対して参照可能レベルを設定します。

### <span id="page-179-0"></span>12.14.3 参照許可グループで管理する

#### 参照許可グループとは

本機に登録した複数の宛先を、部署ごとの取引先など、関連のあるグループ ( 参照許可グループ ) にまとめ ます。

ユーザーごとに、参照できるグループを設定し、参照できる宛先を制限します。たとえば、あるユーザー に、参照許可グループとしてグループ B が設定されているとします。この場合、グループ B の宛先は参照 ー・・・……。<br>こきますが、他の参照許可グループの宛先は、参照できません。

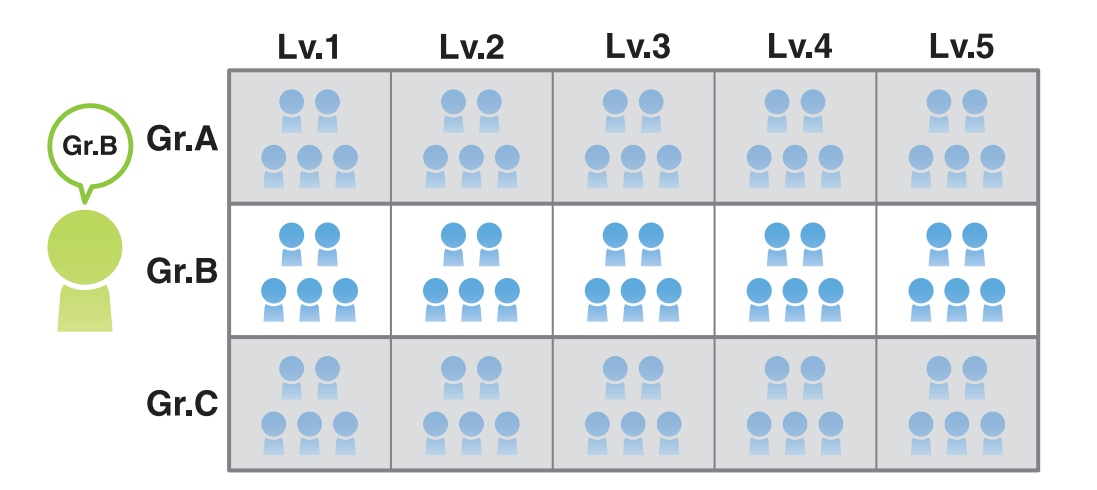

#### 参照許可グループを割当てる

本機に、参照許可グループを登録します。また、宛先とユーザーに、それぞれ参照許可グループを割当て ます。

- 1 管理者モードの[セキュリティ]-[宛先参照許可設定]-[編集]で、[参照許可グループ名称]にグ ループの名前を入力し ( 半角 24 文字/全角 12 文字以内 )、参照許可グループを登録します。
- 2 管理者モードの[宛先登録]-[短縮宛先]-[編集]で、[参照許可グループから選択]を選び、登録 宛先に対して参照許可グループを割当てます。
- 3 管理者モードの[ユーザー認証 / 部門管理]-[ユーザー認証設定]-[ユーザー登録]-[編集]で、 [参照許可グループ]にチェックをつけ、登録ユーザーに対して参照許可グループを割当てます。
#### 12.14.4 参照可能レベルと参照許可グループを組合わせて管理する

#### 参照可能レベルと参照許可グループを組合わせる

参照可能レベルと、参照許可グループを組合わせることで、より柔軟に管理できます。 たとえば、あるユーザーに、参照可能レベルとして 3 が、また、参照許可グループとして、 グループ B が設定されているとします。

この場合、ユーザーが参照できる宛先は、以下のようになります。

- 参照可能レベルが 1 ~ 3 までの宛先:A1 ~ 3、B1 ~ 3、C1 ~ 3
- $\frac{1}{2}$ 参照許可グループ B に属する宛先: B1 ~ 5

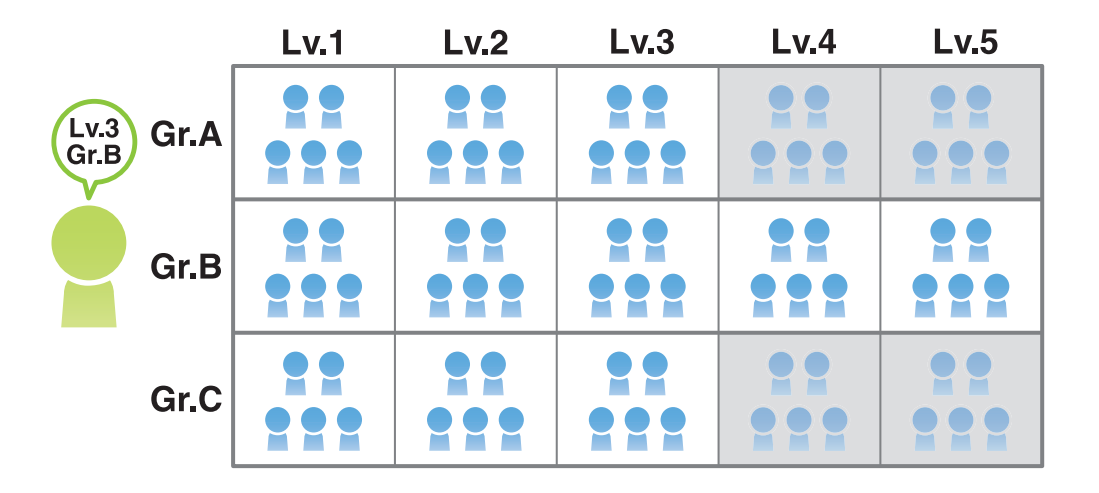

参考

- 参照許可グループには、参照可能レベルを設定できます。登録宛先に対して、参照可能レベルが設定 された参照許可グループを割当てることで、参照可能レベルと、参照許可グループを組合わせて管理 できます。

#### 参照可能レベルと参照許可グループを同時に設定する

ユーザーに対して、参照可能レベルと参照許可グループの両方を設定します。

参照可能レベルと参照許可グループを組合わせて登録宛先を管理するときは、参照可能レベルを設定した 参照許可グループを登録し、登録宛先に対して割当てます。

1 管理者モードの[セキュリティ]-[宛先参照許可設定]-[編集]で、参照許可グループを登録しま す。

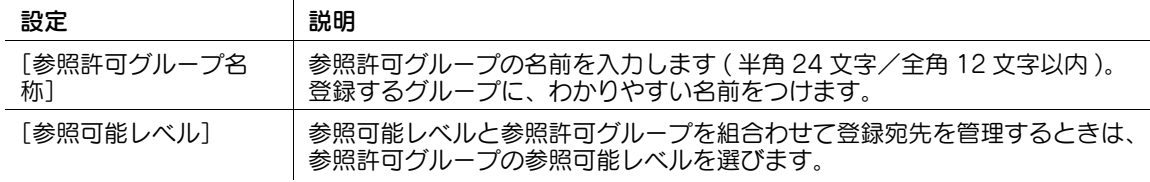

- 2 管理者モードの[宛先登録]-[短縮宛先]-[編集]で、登録宛先に対して、参照許可グループまた は参照可能レベルを設定します。
	- → 参照可能レベルと参照許可グループを組合わせて登録宛先を管理するときは、登録宛先に対して、 参照可能レベルが設定された参照許可グループを割当てます。
- 3 管理者モードの[ユーザー認証 / 部門管理]-[ユーザー認証設定]-[ユーザー登録]-[編集]で、 登録ユーザーに対して、参照許可グループと参照可能レベルをそれぞれ設定します。
	- → 登録ユーザーに対して参照許可グループを指定する場合、参照許可グループそのものを指定する ことになります。したがって、選んだ参照許可グループに参照可能レベルが設定されていても、 ここでは関係しません。

## 12.15 ユーザー/部門ごとに機能キーの表示パターンを変更する

#### 概要

本機には、各モードの機能キーの表示/非表示が登録された 3 種類の表示パターンが用意されています。 ユーザー認証や部門管理を導入している場合は、ユーザーや部門ごとに、各モードの画面に表示する機能 キーの表示パターンを選べます。

たとえば、通常は基本的な機能だけを画面に表示しておき、あるユーザーや部門でログインしているとき には、すべての機能を画面に表示するといった使い方ができます。お使いの環境に応じて、表示パターン を選ぶことで、本機を使って作業するときの生産性を上げることができます。

ユーザー/部門ごとに機能キーの表示パターンを選ぶには、次の手順で設定してください。

- 1 ユーザー/部門ごとに機能キーの表示パターンの変更を許可する
	- → 設定のしかたは、12-[32 ページを](#page-181-0)ごらんください。
- 2 ユーザー/部門ごとに機能キーの表示パターンを選ぶ
	- → ユーザーごとに機能キーの表示パターンを変更する場合は、12-[32 ページを](#page-181-1)ごらんください。
	- → 部門ごとに機能キーの表示パターンを変更する場合は、12-[33 ページを](#page-182-0)ごらんください。

## <span id="page-181-0"></span>ユーザー/部門ごとに機能キーの表示パターンの変更を許可する

ユーザー/部門ごとに、各モードの画面に表示する機能キーの表示パターンを選べるように設定します。 管理者モードの[環境設定]-[ユーザー / 部門別機能パターン許可設定]で、[ユーザー / 部門別機能パ ターン許可設定]を[許可]に設定します ( 初期値:[禁止])。

#### <span id="page-181-1"></span>ユーザーごとに機能キーの表示パターンを選ぶ

管理者モードの[ユーザー認証 / 部門管理]-[ユーザー認証設定]-[ユーザー登録]-[編集]で、次の 設定をします。

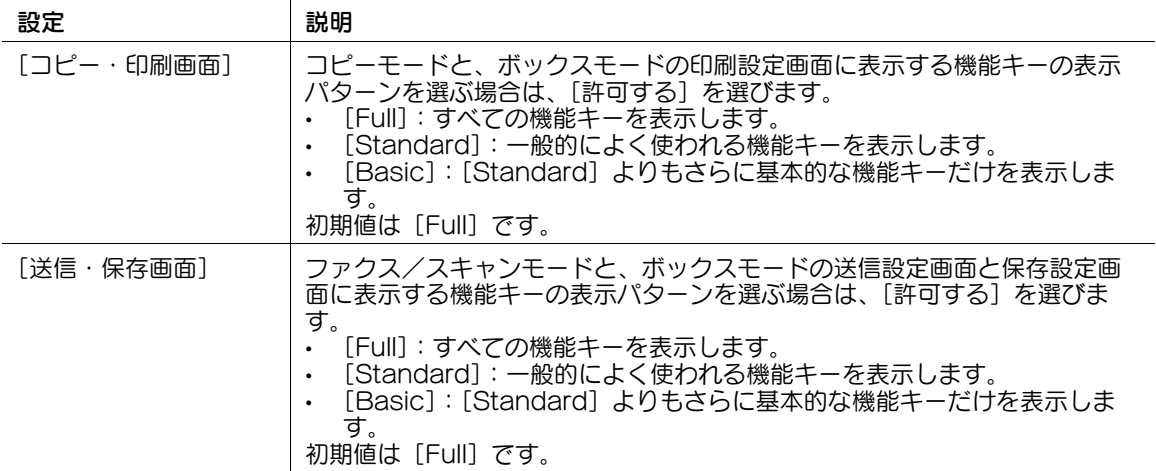

#### 参考

- それぞれのパターン設定で利用できる機能は、管理者モードの「環境設定] [機能パターンカスタ マイズ]で[詳細パターン一覧]をクリックすると確認できます。
- お使いの環境に合わせて、機能キーの表示パターンを追加できます。詳しくは、サービス実施店にお 問い合わせください。

# <span id="page-182-0"></span>部門ごとに機能キーの表示パターンを選ぶ

管理者モードの[ユーザー認証 / 部門管理]-[部門管理設定]-[編集]で、次の設定をします。

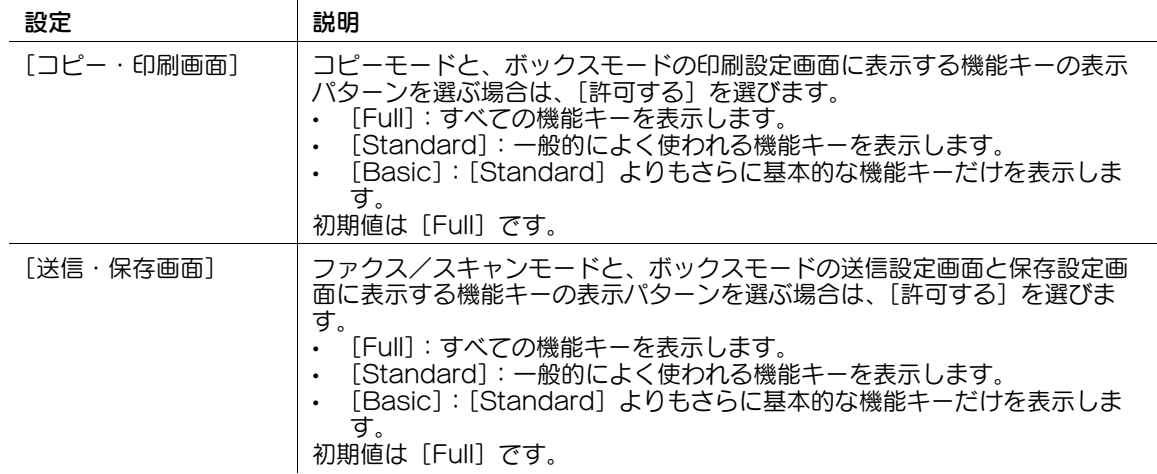

参考

- それぞれのパターン設定で利用できる機能は、管理者モードの[環境設定]-[機能パターンカスタ マイズ]で[詳細パターン一覧]をクリックすると確認できます。
- お使いの環境に合わせて、機能キーの表示パターンを追加できます。詳しくは、サービス実施店にお 問い合わせください。

# 12.16 認証&プリント機能の動作を設定する

認証&プリントは、ユーザー認証を導入している環境で、印刷データを本機のボックス ( 認証&プリント ボックス ) に保存する機能です。すぐに印刷されないため、印刷物の紛失や置忘れを防ぐことができます。 認証 & プリント機能の動作を設定します。また、パブリックユーザーからの印刷ジョブや、認証情報のな い印刷ジョブを受信したときの動作を設定します。

管理者モードの[ユーザー認証 / 部門管理]-[ユーザー認証設定]-[管理設定]を選びます。

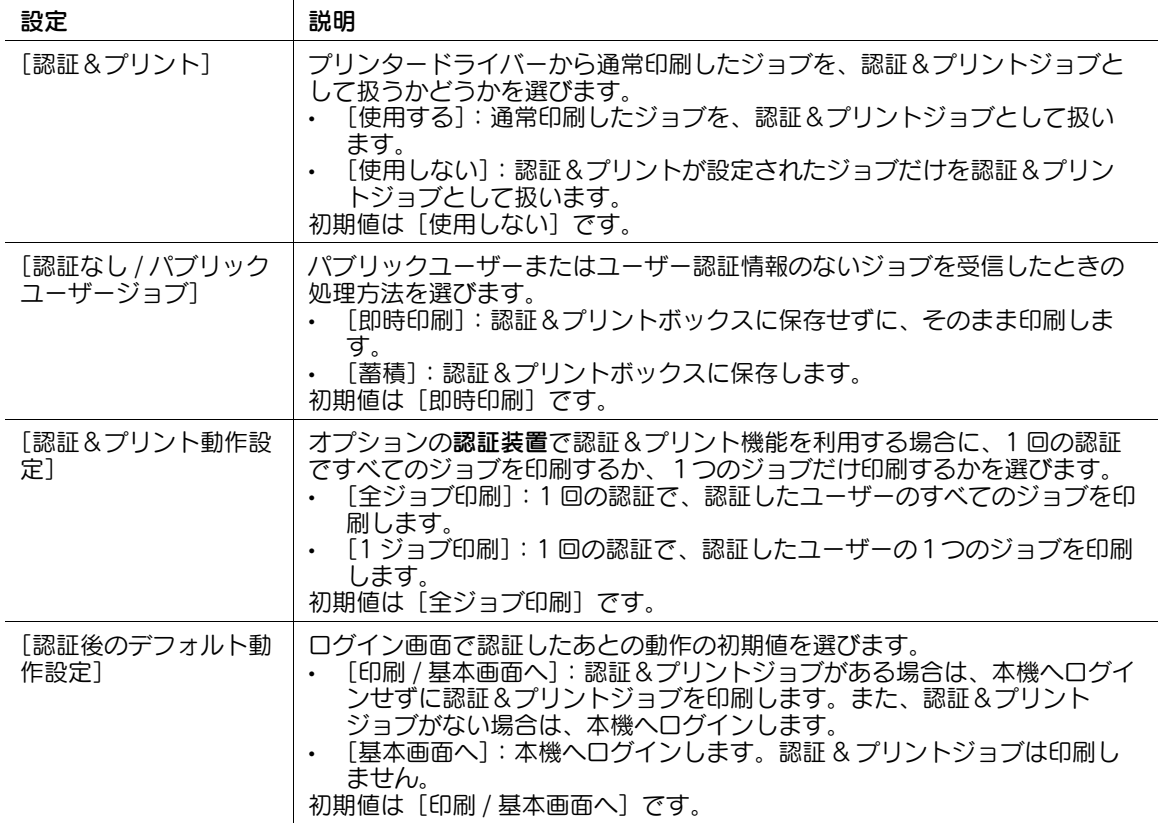

# 12.17 認証機能使用時の共通の設定をする

本機でユーザー認証や部門管理を導入している場合に、カラー印刷の管理方法や、ログアウトするときの 本機の動作を設定します。

管理者モードの [ユーザー認証 / 部門管理] - [ユーザー / 部門共通設定]で、次の設定をします。

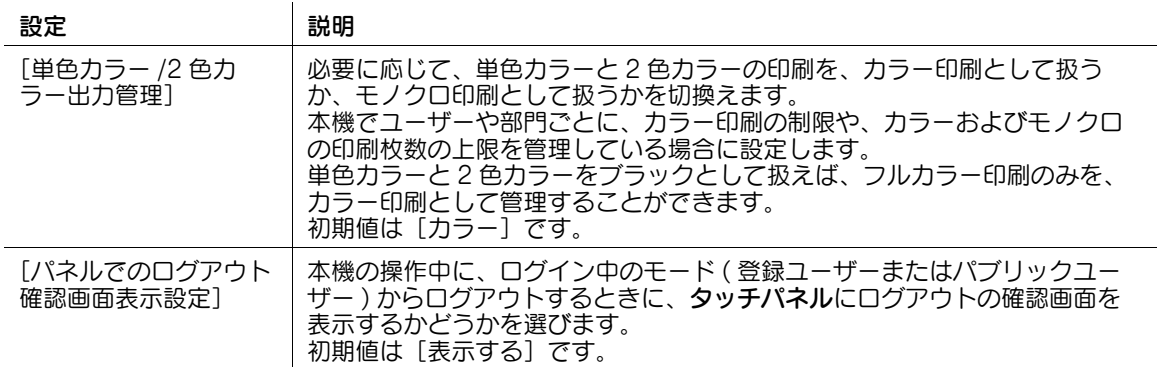

# 12.18 認証情報のない印刷を制限する

認証情報のない印刷ジョブ ( プリンタードライバーで、ユーザー認証や部門管理を正しく設定しないまま 印刷指示したジョブ ) を許可するかどうかを選びます。

管理者モードの [ユーザー認証 / 部門管理] - [認証指定なし印刷]で、次の設定をします。

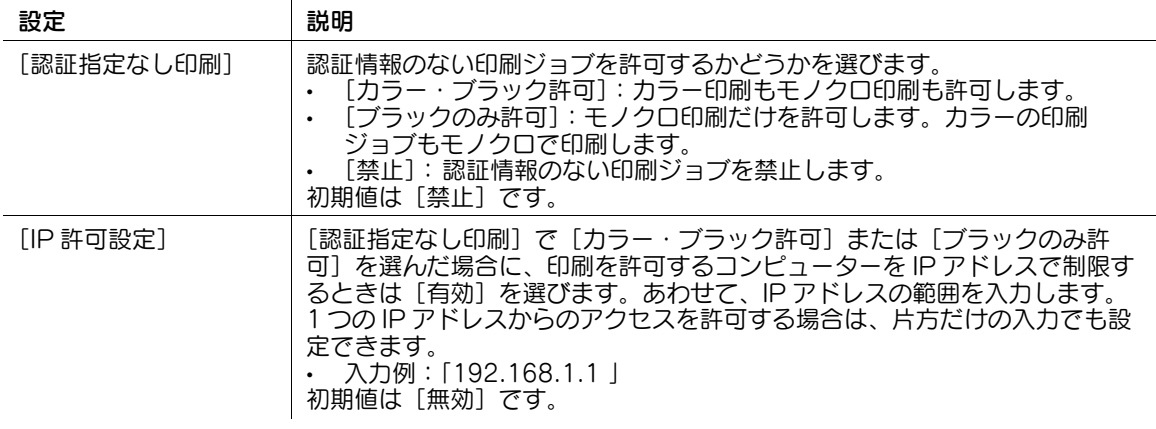

参考

認証情報のない印刷を許可すると、パブリックユーザーのジョブとしてカウントします。

# 12.19 パスワードなしで印刷する ( プリント簡易認証 )

#### 概要

ユーザー認証を導入している場合に、プリンタードライバーを使って印刷するとき、ユーザー名だけの認 証 ( パスワードなし ) で印刷できるようにします。この機能を、プリント簡易認証と呼びます。 プリント簡易認証を使う場合は、次の手順で設定してください。

- 1 プリント簡易認証を許可する → 設定のしかたは、12-[37 ページを](#page-186-0)ごらんください。
- 2 外部サーバー認証を導入している場合は、ユーザー名を確認するための LDAP サーバー ( プリント 簡易認証サーバー ) の情報を登録する
	- → 設定のしかたは、12-[37 ページを](#page-186-1)ごらんください。
- 3 お使いの環境に応じて、次のオプション設定をする

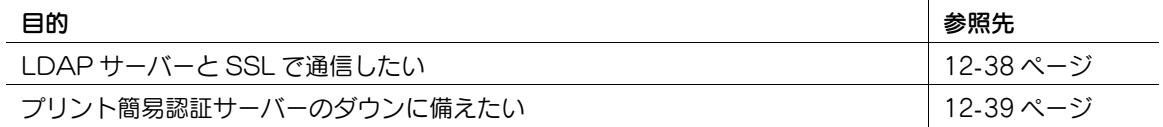

#### <span id="page-186-0"></span>プリント簡易認証を許可する

プリント簡易認証を許可します。本体装置認証を導入している場合は、ユーザー名だけの認証 ( パスワー ドなし ) で、プリンタードライバーから印刷できるようになります。

管理者モードの [ユーザー認証 / 部門管理] - [プリント簡易認証設定] - [プリント簡易認証設定] で、 [プリント簡易認証設定]を[許可]に設定します (初期値:[禁止])。

#### <span id="page-186-1"></span>プリント簡易認証サーバーを登録する

外部サーバー認証を導入している場合は、ユーザー名を LDAP サーバーに問合せ、本機へのアクセス許可 を受ける必要があります。この LDAP サーバーを、プリント簡易認証サーバーと呼びます。

管理者モードの[ユーザー認証 / 部門管理]-[プリント簡易認証設定]-[プリント簡易認証サーバー登 録] - [編集]で、プリント簡易認証サーバーの情報を登録します。

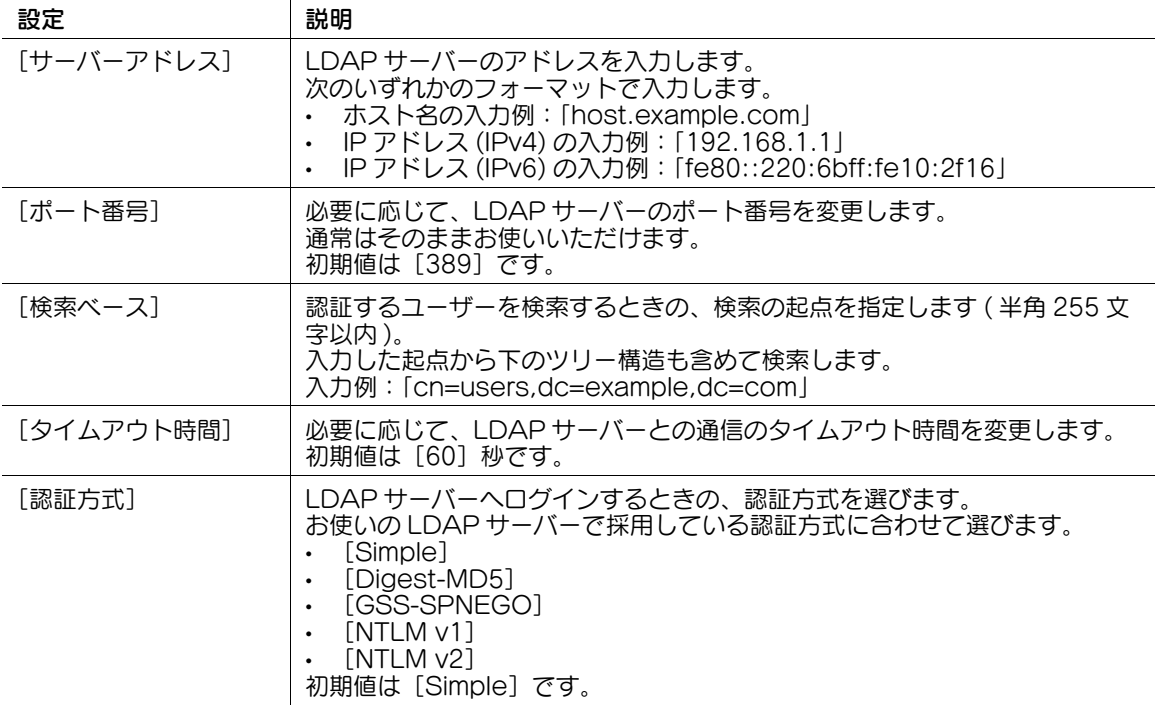

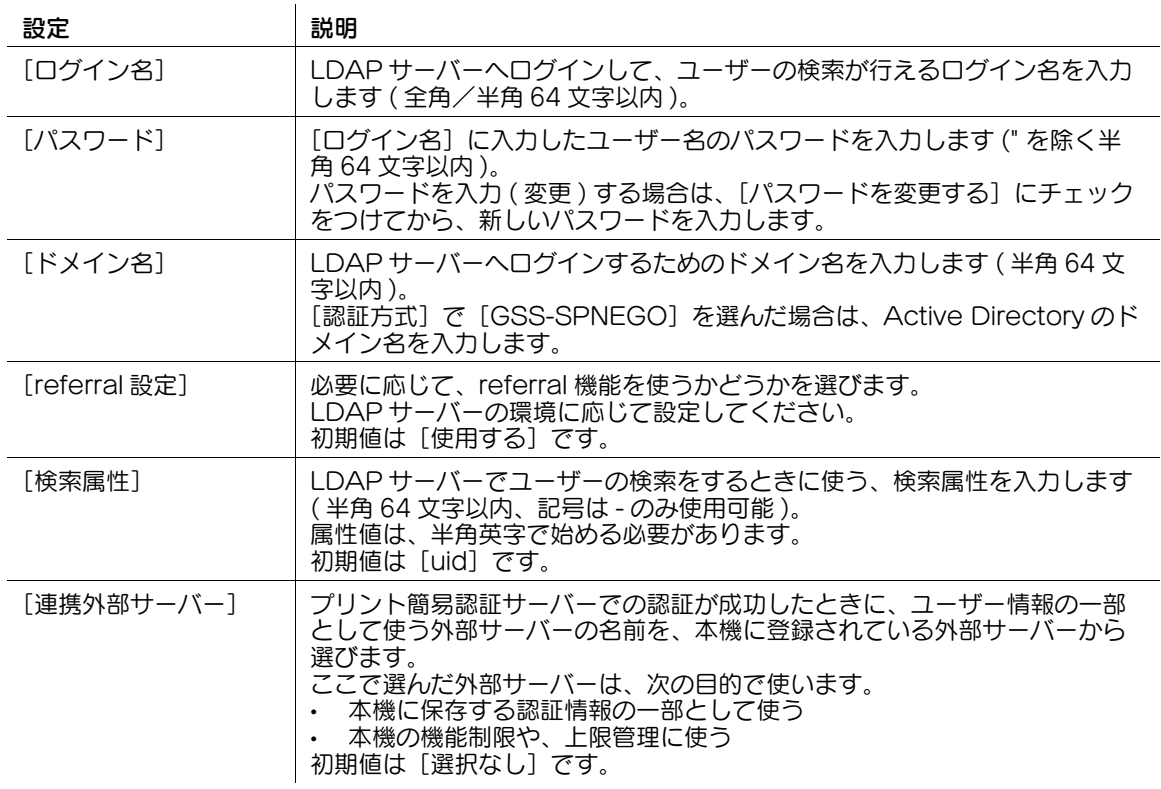

#### <span id="page-187-0"></span>SSL で通信する

本機と LDAP サーバーとの通信を、SSL で暗号化します。

お使いの環境で、LDAP サーバーとの通信を SSL で暗号化している場合に設定します。

管理者モードの[ユーザー認証 / 部門管理]-[プリント簡易認証設定]-[プリント簡易認証サーバー登 - ニュー。<br>録] - [編集] で、次の設定をします。

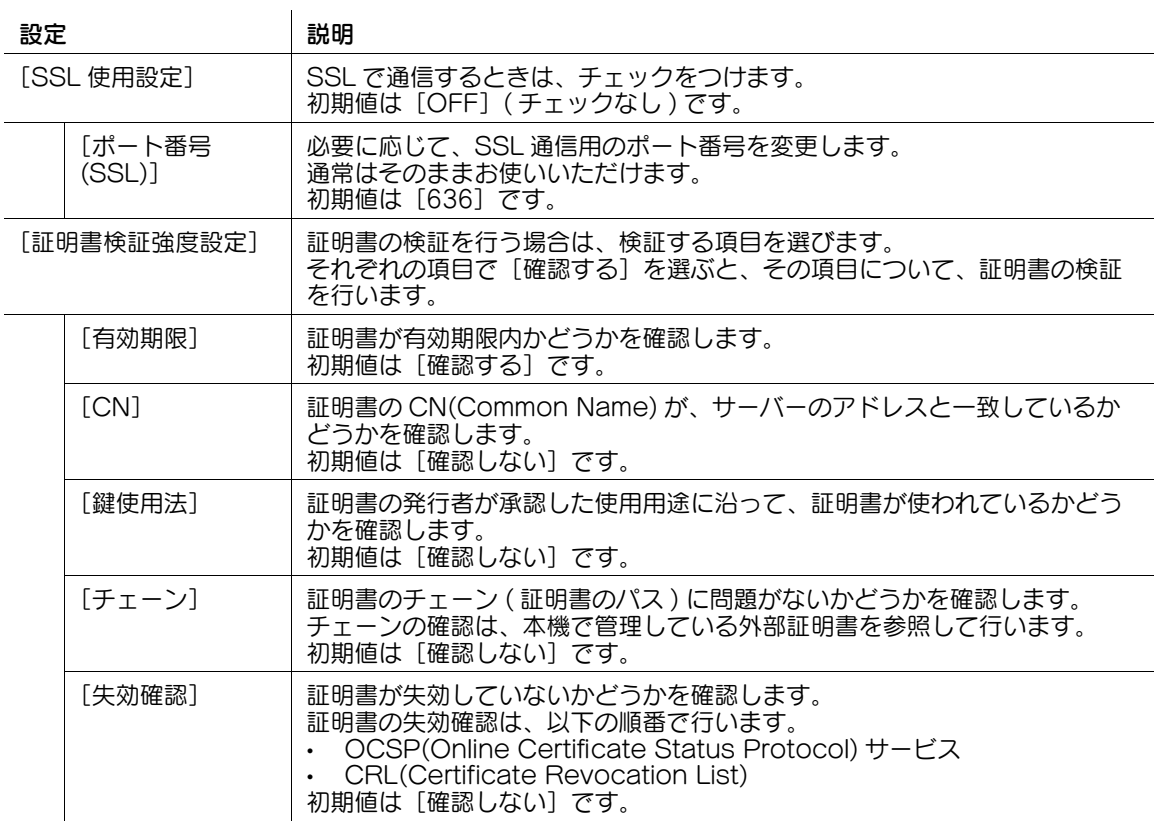

# <span id="page-188-0"></span>プリント簡易認証サーバーのダウンに備えて代替認証サーバーを設定する

プリント簡易認証サーバーを利用している場合、優先認証サーバーがダウンしたときに備えて、代替認証 サーバーを設定しておくことができます。

代替認証サーバーを設定しておくことで、万一普段使用している優先認証サーバーがダウンしても、自動 的に代替認証サーバーに接続が切替わり、プリント簡易認証を行うことができます。

1 管理者モードの[ユーザー認証 / 部門管理]-[プリント簡易認証設定]-[代替認証サーバー設定] で、次の設定をします。

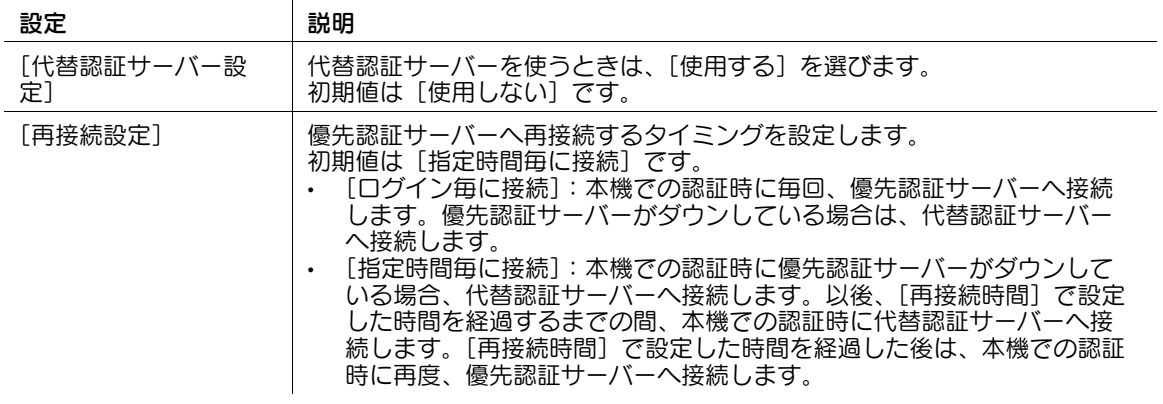

2 管理者モードの[ユーザー認証 / 部門管理]-[プリント簡易認証設定]-[代替認証サーバー登録] で、[編集]をクリックして、次の設定をします。

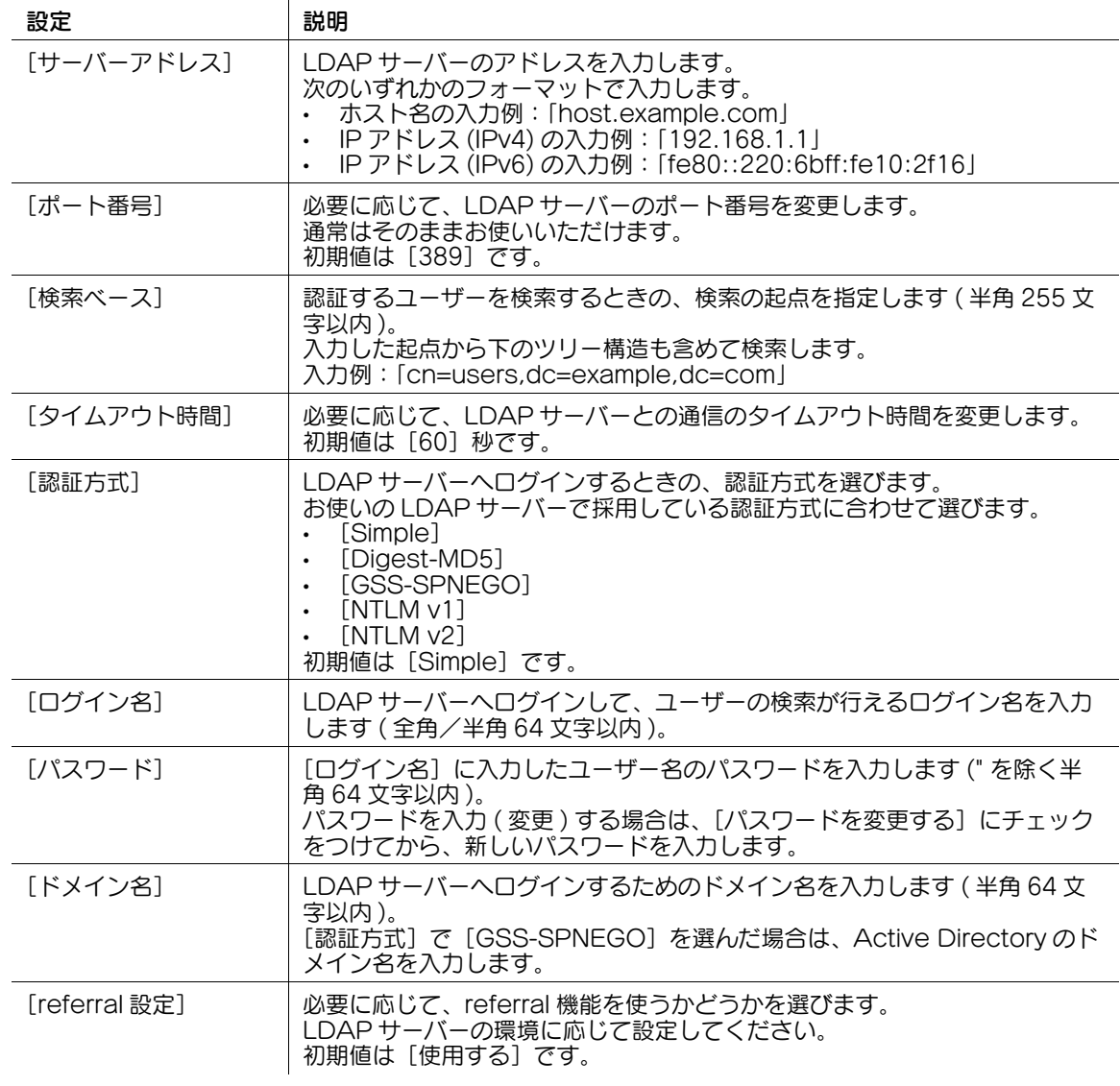

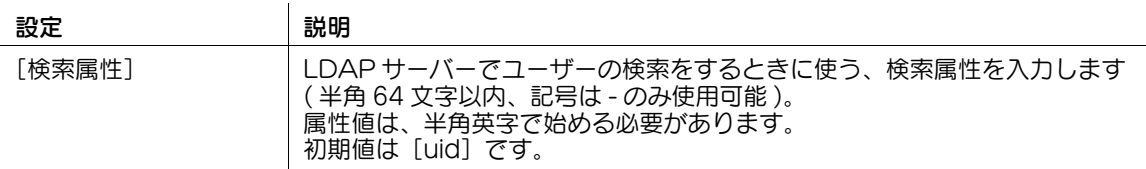

3 LDAP サーバーとの通信を SSL で暗号化している場合は、管理者モードの[ユーザー認証 / 部門 管理]-[プリント簡易認証設定]-[代替認証サーバー登録]で、[編集]をクリックして、次の設定 をします。

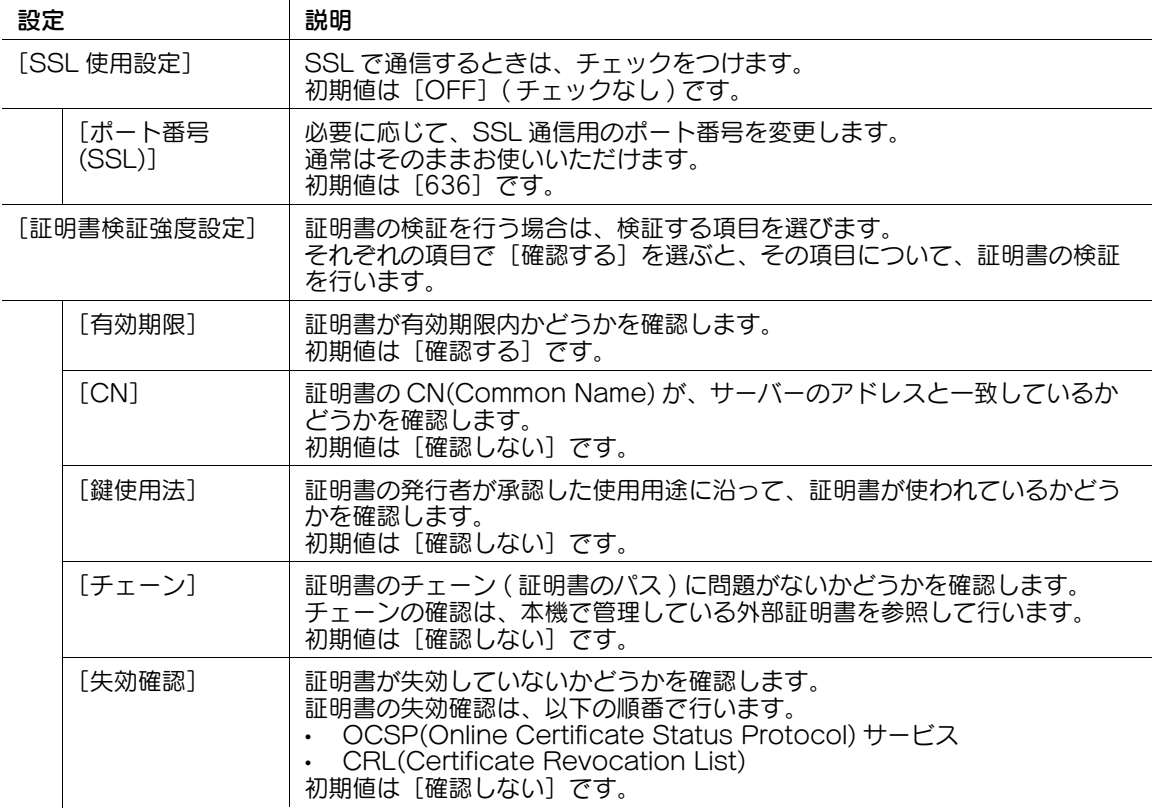

#### 参考

優先認証サーバーと代替認証サーバーの接続状態は、管理者モードの [ユーザー認証 / 部門管理] -[優先 / 代替サーバー接続状態]-[プリント簡易認証]で確認できます。[接続可]と表示されている 場合は、優先認証サーバーと代替認証サーバーのどちらも接続できます。

## 12.20 認証装置を使う

#### 12.20.1 認証装置の動作を設定する

#### IC カード認証装置

オプションの IC カード認証装置を使うと、IC カード/ NFC 対応 Android 端末による認証で本機のログ インやプリントジョブの印刷を行うことができます。

管理者モードの [ユーザー認証 / 部門管理] - [認証装置設定] で、本機へのログインのしかたを選びます ( 初期値:[IC カード認証])。

- [IC カード認証]:IC カード/ NFC 対応 Android 端末を置くだけでログインします。
- [ICカード認証+パスワード認証]:ICカード/NFC対応Android端末を置き、パスワードを入力する ことでログインします。

#### 指静脈生体認証装置

オプションの指静脈生体認証装置を使うと、指静脈による認証で本機のログインやプリントジョブの印刷 を行うことができます。

管理者モードの[ユーザー認証 / 部門管理] - [認証装置設定]で、生体認証装置の動作と、本機へのログ インのしかたを設定します。

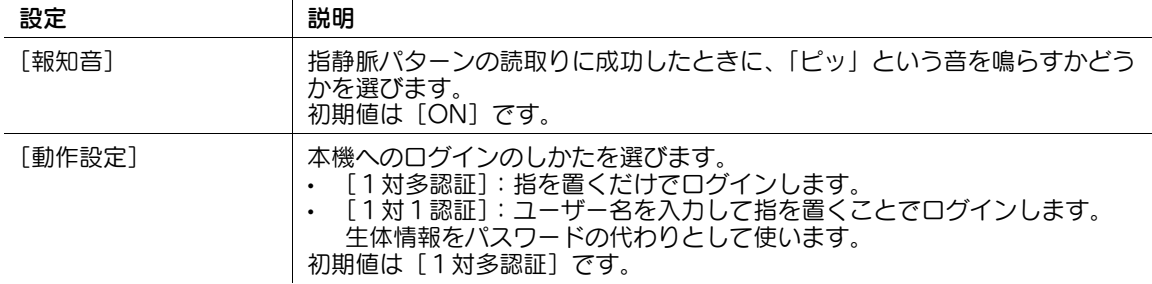

#### 12.20.2 認証カードを使って LDAP サーバーで認証する (LDAP-IC カード認証 )

#### 概要

認証カードに登録されているカード ID を使って、LDAP サーバーで認証するように設定できます (LDAP-IC カード認証 )。

IC カードをかざすだけで認証が完了するので、ユーザーの利便性を損なうことなく、セキュリティを強化 できます。

認証カードを使って認証するには、次の手順で設定してください。

- 1 本機で IC カード認証装置を使えるようにする
	- → IC カード認証装置を使うには、サービスエンジニアによる設定が必要です。詳しくは、サービス 実施店にお問い合わせください。
- 2 LDAP-IC カード認証の基本設定をする
- 3 お使いの環境に応じて、次のオプション設定をする

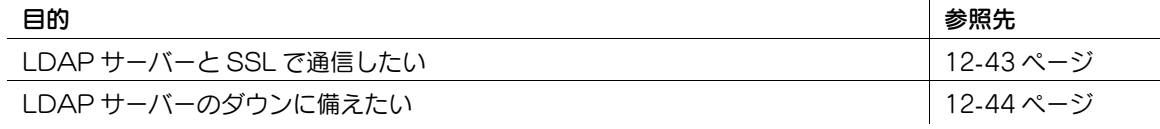

## LDAP-IC カード認証の基本設定をする

- 1 管理者モードの[ユーザー認証 / 部門管理]-[LDAP-IC カード認証設定]-[LDAP-IC カード認 証設定」で、[LDAP-IC カード認証設定」を[使用する]に設定します ( 初期値:[使用しない] )。
- $2$  管理者モードの [ユーザー認証 / 部門管理] [LDAP-IC カード認証設定] [サーバー登録] [編 集]で、IC カードのユーザー ID を認証する LDAP サーバーの情報を登録します。

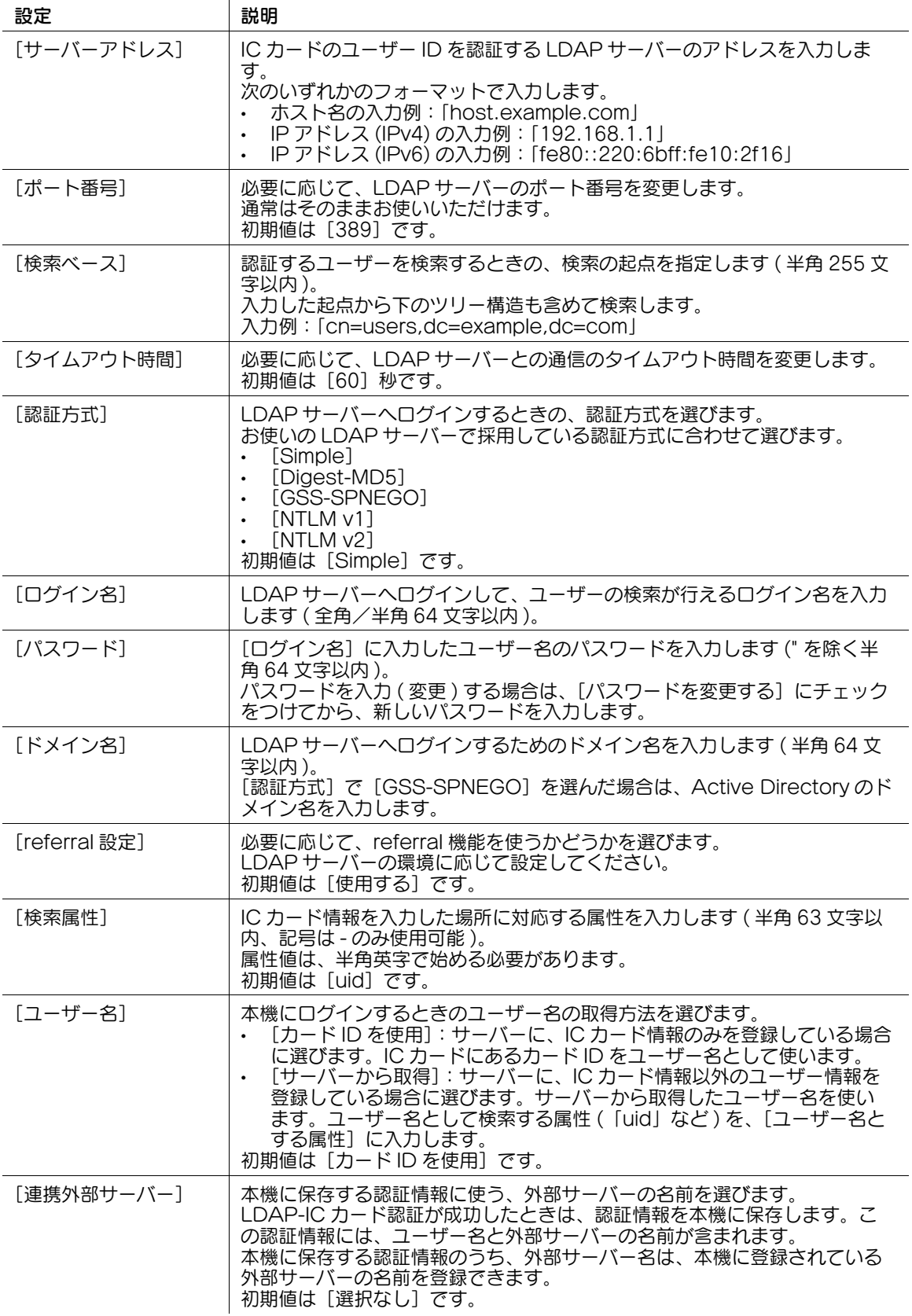

# <span id="page-192-0"></span>SSL で通信する

本機と LDAP サーバーとの通信を、SSL で暗号化します。

お使いの環境で、LDAP サーバーとの通信を SSL で暗号化している場合に設定します。

管理者モードの [ユーザー認証 / 部門管理] - [LDAP-IC カード認証設定] - [サーバー登録] - [編集] で、次の設定をします。

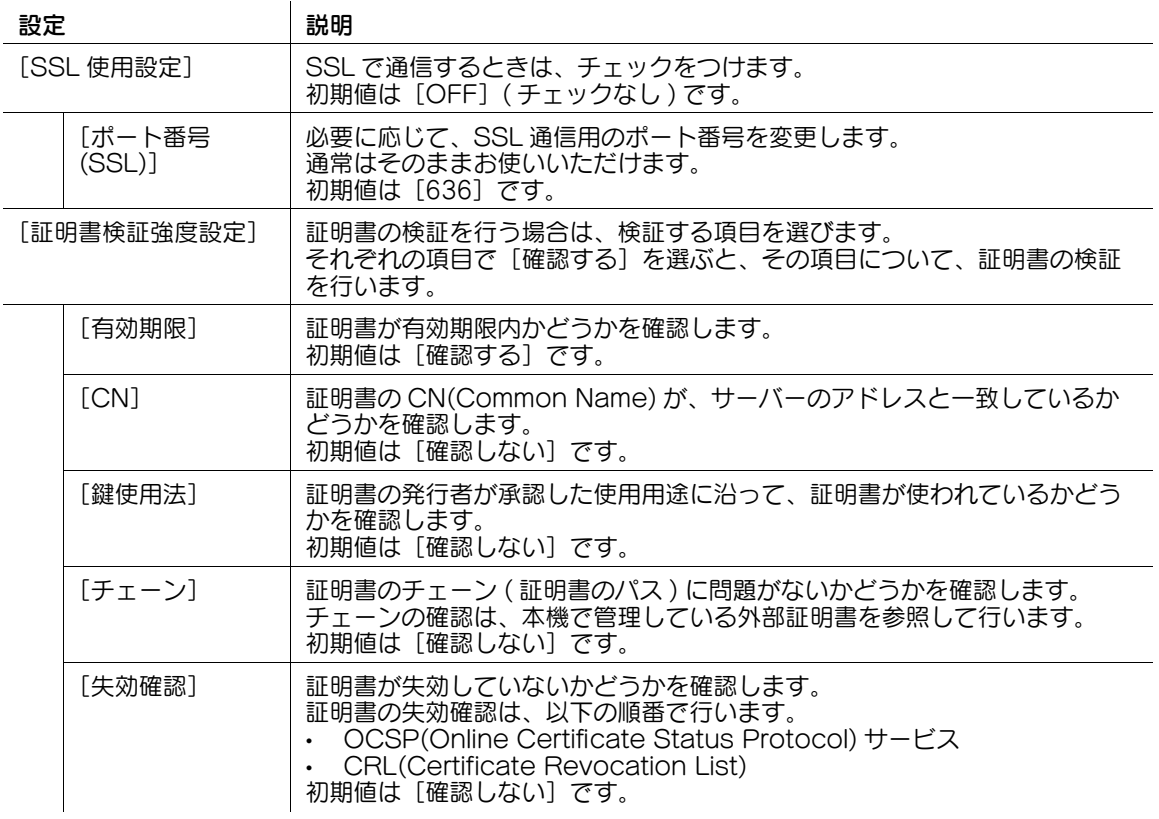

# <span id="page-193-0"></span>LDAP サーバーのダウンに備えて代替認証サーバーを設定する

LDAP サーバーを導入している場合に、優先認証サーバーがダウンしたときに備えて、代替認証サーバー を設定しておくことができます。

代替認証サーバーを設定しておくことで、万一普段使用している優先認証サーバーがダウンしても、自動 的に代替認証サーバーに接続が切替わり、LDAP-IC カード認証を行うことができます。

1 管理者モードの[ユーザー認証 / 部門管理]-[LDAP-IC カード認証設定]-[代替認証サーバー設 定]で、次の設定をします。

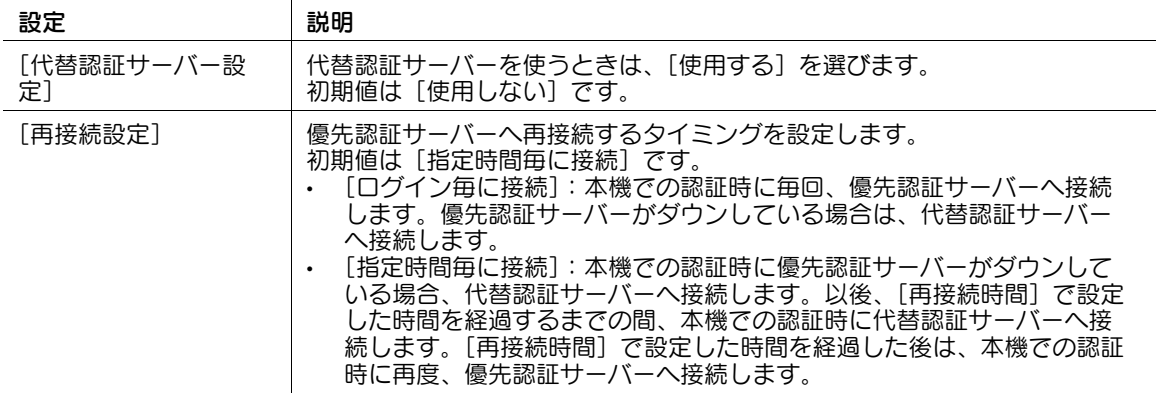

2 管理者モードの[ユーザー認証 / 部門管理]-[LDAP-IC カード認証設定]-[代替認証サーバー登 録]で、[編集]をクリックして、次の設定をします。

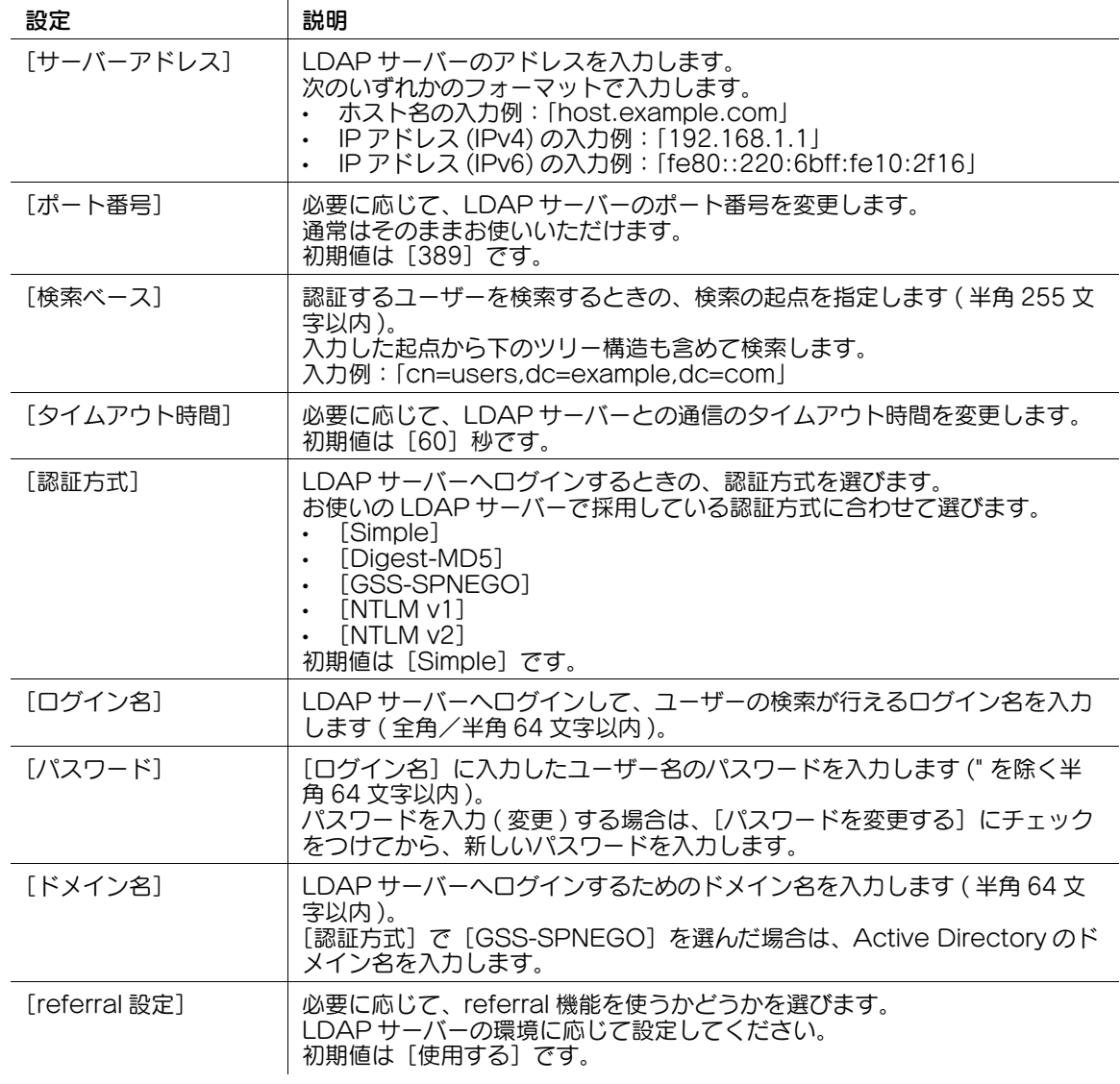

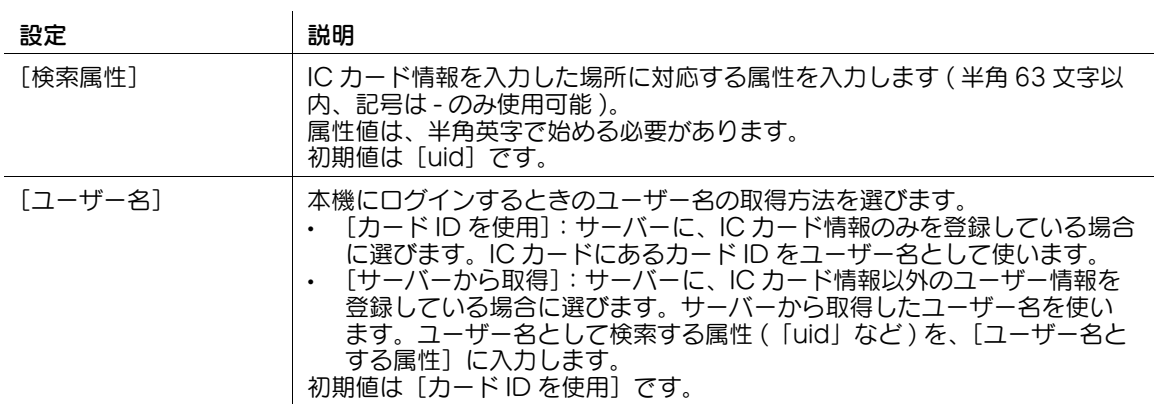

3 LDAP サーバーとの通信を SSL で暗号化している場合は、管理者モードの[ユーザー認証 / 部門 管理]-[LDAP-IC カード認証設定]-[代替認証サーバー登録]で、[編集]をクリックして、次の 設定をします。

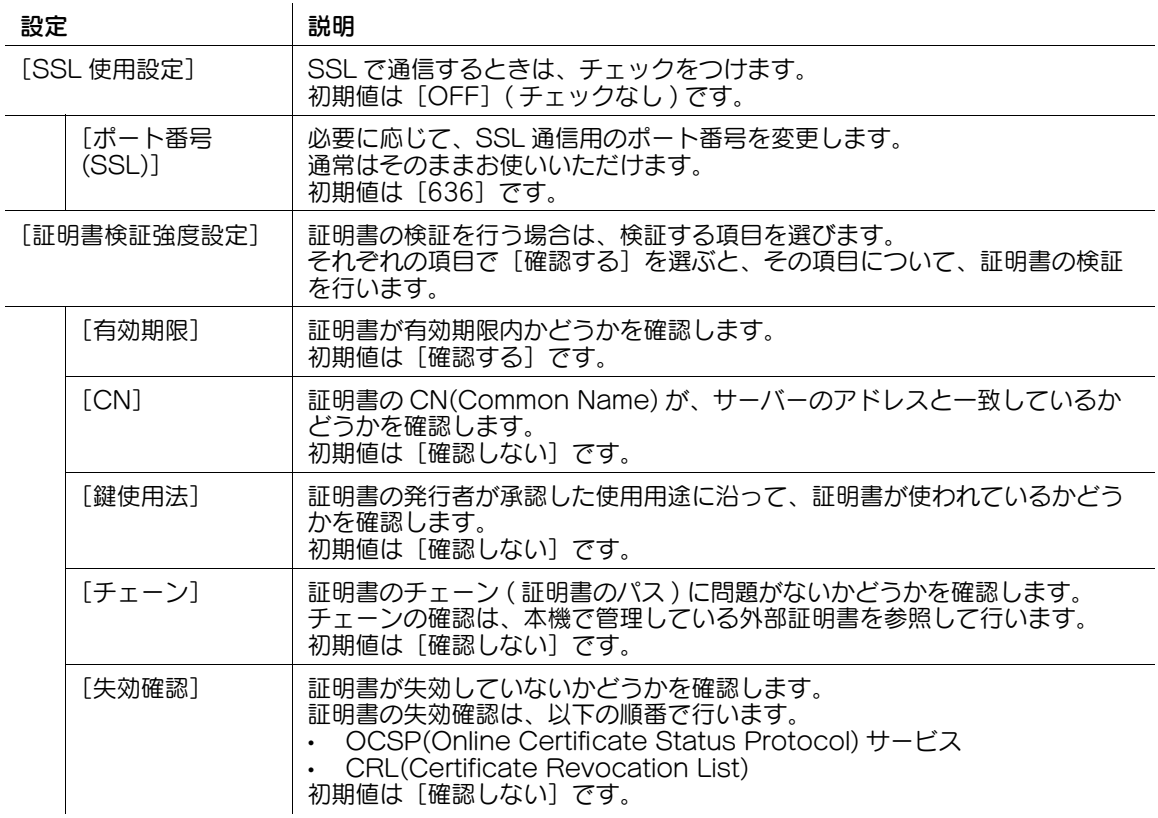

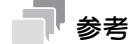

● 優先認証サーバーと代替認証サーバーの接続状態は、管理者モードの〔ユーザー認証 / 部門管理〕-[優先 / 代替サーバー接続状態]-[LDAP-IC カード簡易認証」で確認できます。[接続可] と表示さ れている場合は、優先認証サーバーと代替認証サーバーのどちらも接続できます。

# 12.20.3 認証カードの ID を本機のカウンター情報に記録する

本機の使用状況を収集するカウンター情報に、認証カードの ID を記録するように設定できます。

管理者モードの [ユーザー認証 / 部門管理] - [認証カード ID の通知]で、[認証カード ID の通知]を [通知する]に設定します (初期値:[通知しない])。

# 12.21 拡張サーバーのダウンに備えて本体装置認証を併用する

Authentication Manager などの拡張サーバーを利用して本機を使えるユーザーを管理している場合、拡 張サーバーがダウンしたときに備えて、本体装置認証を併用することができます。

拡張サーバー認証と本体装置認証を併用するように設定しておくことで、万一拡張サーバーがダウンして も、ユーザーは装置に一時保存されている認証情報を利用してログインし、装置を使うことができます。

<sup>1</sup> 管理者モードの[ユーザー認証 / 部門管理]-[認証方式]で、次の設定をします。

| 設定               | 説明                                                                                                    |
|------------------|----------------------------------------------------------------------------------------------------|
| [ユーザー認証]         | 拡張サーバー認証と本体装置認証を併用するときは、[本体装置 + 中間認証<br>サーバ認証] を選びます。                                                                                                    |
| 「ユーザー情報の上書<br>き] | 「ユーザー認証〕で「本体装置 + 中間認証サーバ認証]を選んだ場合、強制<br>的に[許可]となります。<br>拡張サーバー認証時は、認証したユーザーの情報を本機でも管理します。拡<br>張サーバー認証を実施したユーザー数が、本機で管理できるユーザー数の上<br>限に達した場合は、新しいユーザーの認証が許可されません。その場合に、<br>ユーザー情報を上書き登録します。                                                                                                    |
| 「課金情報の更新]        | 拡張サーバーがダウンした場合、本機で管理できる課金情報が上限数に達し<br>たときに、古い課金情報への上書きを許可するかどうかを選びます。<br>初期値は[禁止]です。                                                                                                    |
| 「デフォルト認証方式]      | [ユーザー認証] で [本体装置 + 中間認証サーバ認証] を選んだ場合は、通<br>常使う認証方式を選びます。<br>初期値は「中間認証サーバ認証】です。                                                                                                    |
| 「拡張力ウンター]        | [ユーザー認証] で [本体装置 + 中間認証サーバ認証] を選んだ場合、拡張<br>サーバーダウン時などの一時保存用としてカウンター領域を割当てます。<br>[ユーザーカウンター] と合わせて 1000件まで設定できます。                                                                                                    |
| 「認証情報の一時保存]      | 拡張サーバーがダウンした場合に備えて、認証情報を本体に一時保存する場<br>合は、「有効]を選びます。<br>初期値は [無効] です。                                                                                                    |
| [再接続設定]          | 必要に応じて、拡張サーバーへの再接続を行う時間を変更します。<br>「ログイン毎に接続]:本機での認証時に拡張サーバーへ接続します。本<br>$\bullet$<br>機での認証時に拡張サーバーがダウンしている場合は、拡張サーバーが<br>ダウンしていることを確認してから、本体に一時保存した認証情報を<br>使ってログインします。<br>[指定時間毎に接続]:[再接続時間]で設定した時間に従って、拡張サー<br>バーへ接続し、拡張サーバーの状況を確認します。拡張サーバーがダウ<br>ンしている場合は、本体に一時保存した認証情報を使ってログインしま<br>す。<br>初期値は [指定時間毎に接続] です。 |
| [有効期限設定]         | 一時保存した認証情報に有効期限を設定する場合は、[有効]を選びます。<br>[有効] を選んだ場合は、有効期限を入力します。<br>初期値は「無効]です。                                                                                                    |

2 管理者モードの[ユーザー認証 / 部門管理]-[拡張サーバーダウン時の上限設定]で、次の設定を します。

 $\mathbf{r}$ 

→ [拡張サーバーダウン時の上限設定]は、手順1で[認証情報の一時保存]を[有効]に設定した 場合に表示されます。

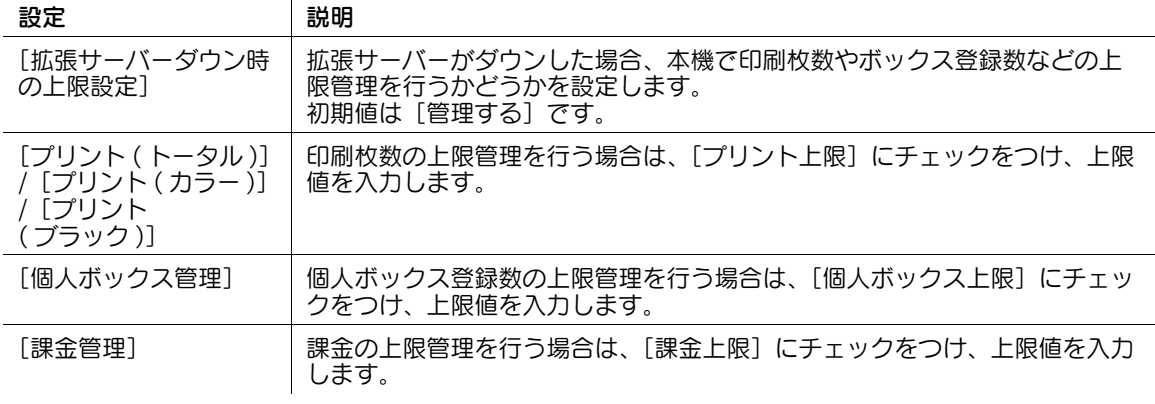

# 12.22 認証サーバーのダウンに備えて代替認証サーバーを設定する

外部サーバー認証を導入している場合に、優先認証サーバーがダウンしたときに備えて、代替認証サー バーを設定しておくことができます。

代替認証サーバーを設定しておくことで、万一普段使用している優先認証サーバーがダウンしても、自動 的に代替認証サーバーに接続が切替わり、ユーザーが装置を使うことができます。

1 管理者モードの[ユーザー認証 / 部門管理]-[外部サーバー設定]-[代替認証サーバー設定]で、 次の設定をします。

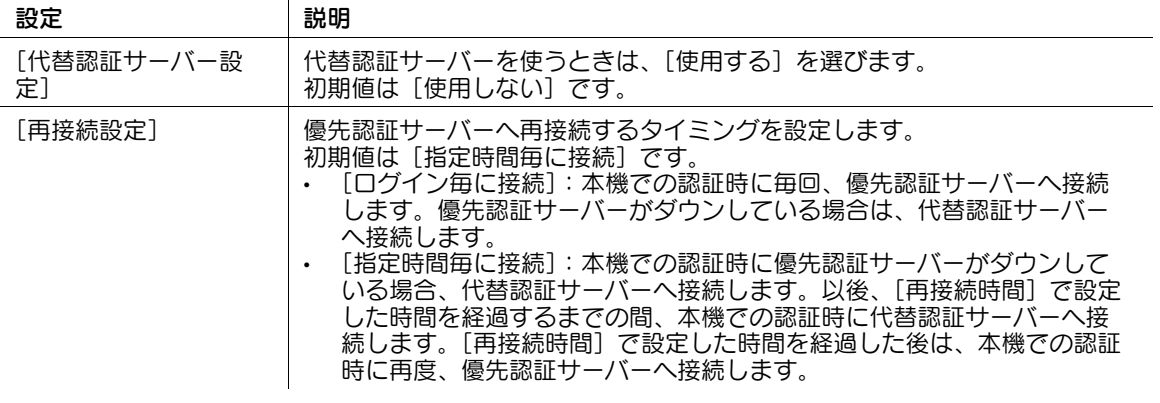

- 2 管理者モードの[ユーザー認証 / 部門管理]-[外部サーバー設定]で、代替認証サーバーとして設 定するサーバーの[代替]をクリックします。
	- → [代替]は、手順 1 で [代替認証サーバー設定] を [使用する]に設定した場合に表示されます。
	- → 優先認証サーバーとして設定されている外部サーバーは、「優先]が選択されています。
	- → 優先認証サーバーと代替認証サーバーの両方に、同じ外部サーバーを設定することはできません。

# 参考

優先認証サーバーと代替認証サーバーの接続状態は、管理者モードの[ユーザー認証 / 部門管理] -[優先 / 代替サーバー接続状態]-[外部サーバー認証]で確認できます。[接続可]と表示されている 場合は、優先認証サーバーと代替認証サーバーのどちらも接続できます。

# 12.23 モバイル端末を使って認証する

## 12.23.1 NFC 認証を導入する

#### 概要

NFC は、携帯情報端末などで数十センチ程度の機器間の接続に使う、近距離無線通信の規格です。 本機でユーザー認証を導入している場合に、NFC 認証を導入すれば、NFC 対応 Android 端末を本機の操 作パネルのモバイルタッチエリアにかざすだけで、本機にログインできます。

- 0 本機でユーザー認証を導入している必要があります。
- 1 Android 端末にアプリケーションをインストールし、NFC を使って認証するための設定をする → 設定のしかたは、12-[48 ページを](#page-197-0)ごらんください。
- 2 本機で NFC を使って認証するための設定をする
	- → 設定のしかたは、12-[48 ページを](#page-197-1)ごらんください。

```
d参照
```
NFC を使って本機にログインする方法について詳しくは、12-[48 ページ](#page-197-2)をごらんください。

## <span id="page-197-0"></span>Android 端末で NFC を使って認証するための設定をする

Android 端末でユーザー認証を行うためには、Android 端末で以下の準備が必要です。

- Android 端末の無線接続および NFC を有効にする
- Android 端末に Mobile for Android をインストールし、NFC 端末設定を有効にする
- 操作方法について詳しくは、Mobile for Android のヘルプをごらんください。
- Mobile for Android に本機を登録する
- 登録方法について詳しくは、16-[23 ページ](#page-301-0)をごらんください。
- Mobile for Android にユーザー認証情報を登録する
- 操作方法について詳しくは、Mobile for Android のヘルプをごらんください。

#### <span id="page-197-1"></span>本機で NFC 認証機能を有効にする

本機で NFC 認証機能を有効に設定します。

管理者モードの[ユーザー認証 / 部門管理] - [認証方式]で、次の設定をします。

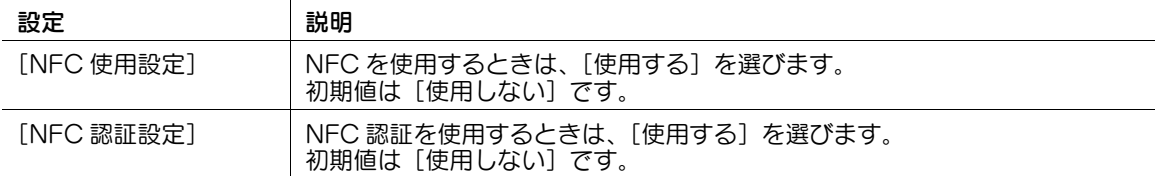

# <span id="page-197-2"></span>Android 端末で NFC を使って本機にログインする

Android 端末を本機の操作パネルのモバイルタッチエリアにかざして、本機にログインする方法を説明し ます。

- 1 Android 端末を起動します。
- 2 Android 端末を本機の操作パネルのモバイルタッチエリアにかざします。 認証が開始されます。認証に成功すると、本機にログインします。

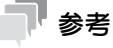

- NFC 認証の操作方法について詳しくは、Mobile for Android のヘルプをごらんください。

## 12.23.2 Bluetooth LE 認証を導入する

#### 概要

Bluetooth LE は、携帯情報端末などで数メートル程度の機器間の接続に使う、省電力な近距離無線通信 の規格です。

本機でユーザー認証を導入している場合に、Bluetooth LE 認証を導入すれば、Bluetooth LE 対応 iOS 端末を本機の操作パネルのモバイルタッチエリアにかざすだけで、本機にログインできます。

- 0 本機でユーザー認証を導入している必要があります。
- この機能を使うには、オプションのローカル接続キット(音声ガイド/Bluetooth 用)が必要です。 また、サービスエンジニアによる設定が必要です。詳しくは、サービス実施店にお問い合わせくださ い。
- 1 iOS 端末にアプリケーションをインストールし、Bluetooth LE を使って認証するための設定をする → 設定のしかたは、12-[49 ページを](#page-198-0)ごらんください。
- 2 本機で Bluetooth LE を使って認証するための設定をする
	- → 設定のしかたは、12-[49 ページを](#page-198-1)ごらんください。

#### d参照

Bluetooth LE を使って本機にログインする方法について詳しくは、12-[49 ページを](#page-198-2)ごらんください。

#### <span id="page-198-0"></span>iOS 端末で Bluetooth LE を使って認証するための設定をする

iOS 端末でユーザー認証を行うためには、iOS 端末で以下の準備が必要です。

- iOS 端末の無線接続および Bluetooth LE を有効にする
- iOS 端末に Mobile for iPhone/iPad をインストールし、Bluetooth LE 端末設定を有効にする
- 操作方法について詳しくは、Mobile for iPhone/iPad のヘルプをごらんください。
- Mobile for iPhone/iPad に本機を登録する
- 登録方法について詳しくは、16-[25 ページ](#page-303-0)をごらんください。
- Mobile for iPhone/iPad にユーザー認証情報を登録する
- 操作方法について詳しくは、Mobile for iPhone/iPad のヘルプをごらんください。

#### <span id="page-198-1"></span>本機で Bluetooth LE 認証機能を有効にする

本機で Bluetooth LE 認証機能を有効に設定します。

管理者モードの「ユーザー認証 / 部門管理] - [認証方式]で、次の設定をします。

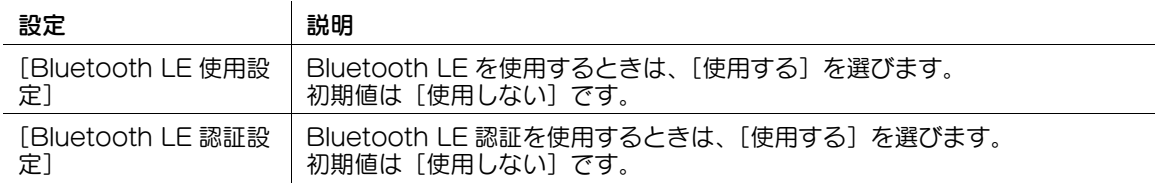

## <span id="page-198-2"></span>iOS 端末で Bluetooth LE を使って本機にログインする

iOS 端末を本機の操作パネルのモバイルタッチエリアにかざして、本機にログインする方法を説明します。

- 1 iOS 端末で Mobile for iPhone/iPad を起動します。
- 2 iOS 端末を本機の操作パネルのモバイルタッチエリアにかざします。 認証が開始されます。認証に成功すると、本機にログインします。

# 参考

- Bluetooth LE 認証の操作方法について詳しくは、Mobile for iPhone/iPad のヘルプをごらんくだ さい。

# [セキュリティを強化する](#page-200-0)

# <span id="page-200-0"></span>13 セキュリティを強化する

# 13.1 本機の証明書を作成して SSL で通信する

#### 概要

本機とコンピューターとの通信を SSL で暗号化して、セキュリティを強化できます。

本機の証明書を使って、本機とコンピューターとの間で SSL 通信を行います。本機には、出荷時に証明書 が登録されているため、本機で SSL/TLS を有効にするだけで、設置後すぐに SSL による暗号化通信がで きます。

本機は、複数の証明書を管理し、用途 ( プロトコル ) に応じて使い分けることもできます。証明書は、新し く自己作成したり、CA 局 ( 認証局 ) から発行された証明書をインストールしたりできます。

本機で、証明書を利用する方法は次のとおりです。

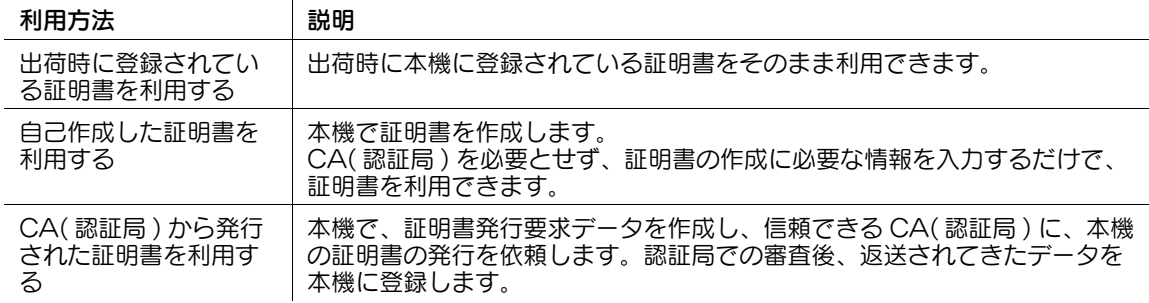

#### d参照

他の装置からエクスポートした証明書を、本機にインポートして使うこともできます。詳しくは[、13](#page-204-0)-6 [ページを](#page-204-0)ごらんください。

証明書を用途 ( プロトコル ) に応じて使い分ける方法について詳しくは、13-[5 ページ](#page-203-0)をごらんください。

#### <span id="page-200-1"></span>出荷時に登録されている証明書を使う

SSL 通信を有効にするログインモードを選びます。また、SSL の暗号化強度を選びます。 管理者モードの [セキュリティ] - [PKI 設定] - [SSL 使用設定]で、次の設定をします。

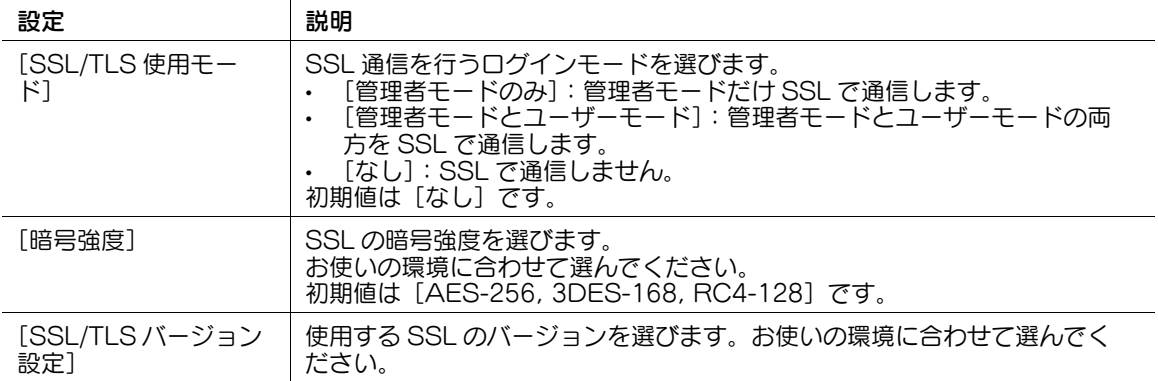

#### 証明書を自己作成する

 $\mathbf{r}$ 

本機で証明書を作成します。CA( 認証局 ) を必要とせず、証明書の作成に必要な情報を入力するだけで、 証明書を利用できます。

1 管理者モードの[セキュリティ]-[PKI 設定]-[デバイス証明書設定]-[新規登録]-[証明書を 自己で作成しインストールする]で、証明書の作成に必要な情報を入力し、[OK]をクリックしま す。

証明書が作成され、本機にインストールされます。証明書を作成するのに数分かかる場合がありま す。

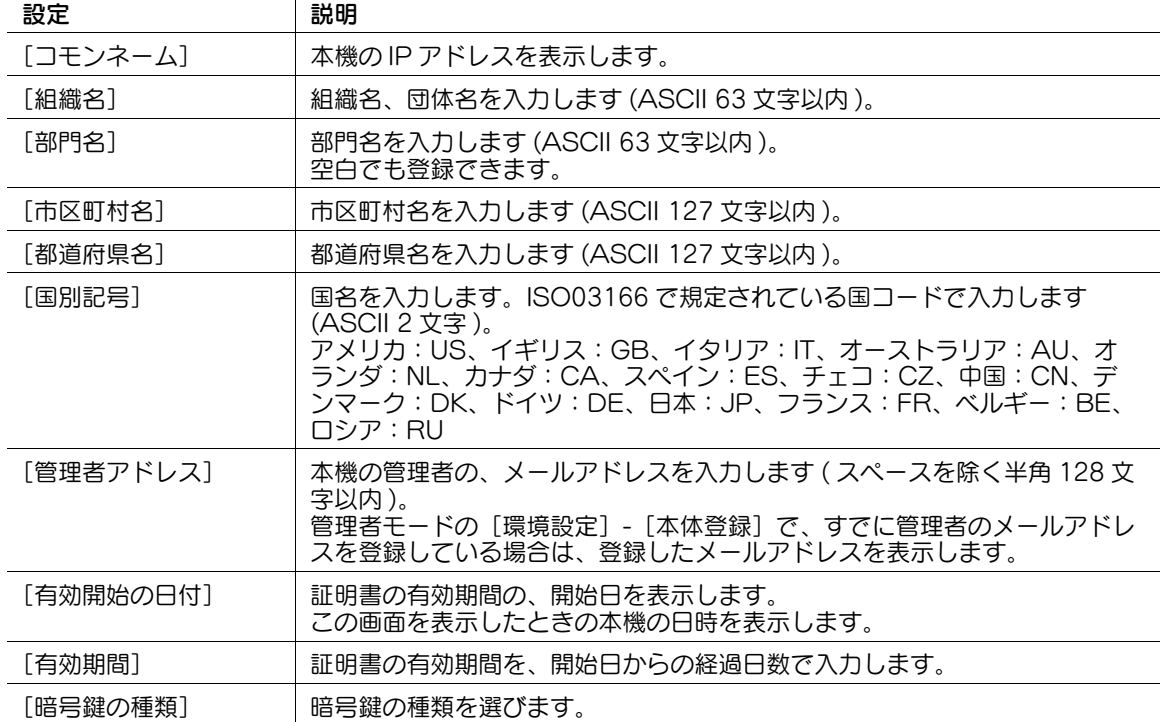

- 2 証明書のインストールが完了したら、SSL 通信を有効にします。
	- → 詳しくは、13-[2 ページを](#page-200-1)ごらんください。

#### 認証局に証明書の発行要求をする

本機で、証明書発行要求データを作成し、信頼できる CA( 認証局 ) に、本機の証明書の発行を依頼しま す。認証局での審査後、返送されてきたデータを本機に登録します。

1 管理者モードの[セキュリティ]-[PKI 設定]-[デバイス証明書設定]-[新規登録]-[証明書の 発行要求をする]で、証明書の発行に必要な情報を入力し、[OK]をクリックします。 認証局に送付するための、証明書発行要求データが作成されます。

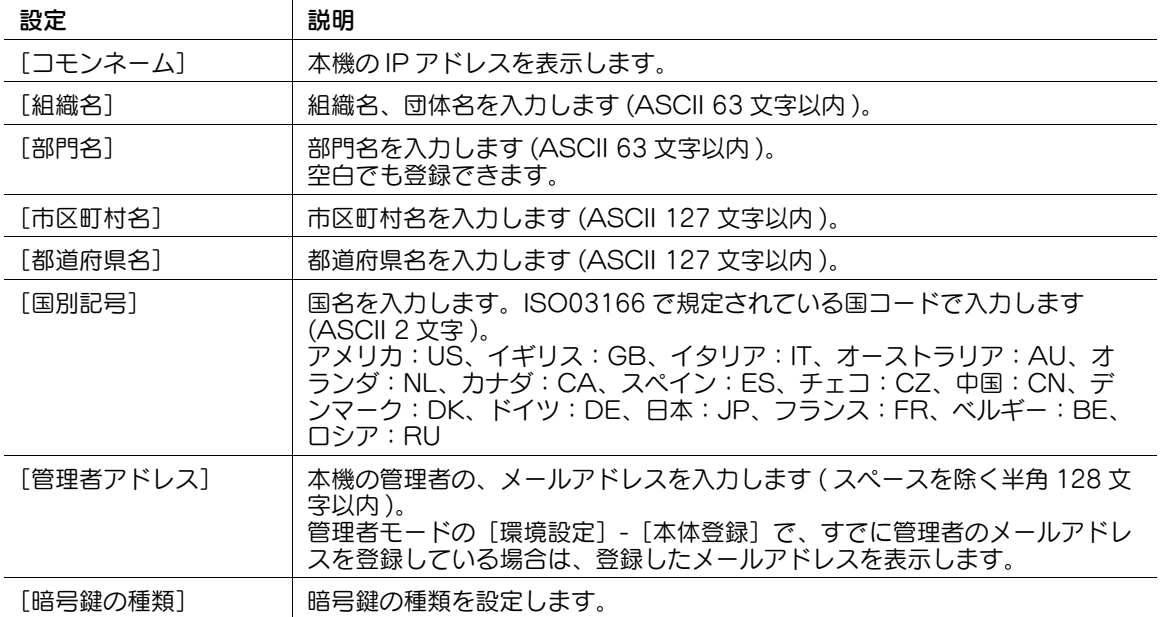

2 [保存]をクリックします。

→ 証明書発行要求データをファイルとしてコンピューターに保存します。

- 3 証明書発行要求データを、認証局へ送ります。 認証局での審査後、返送されてきたデータを本機に登録します。
- 4 管理者モードの[セキュリティ]-[PKI 設定]-[デバイス証明書設定]-[設定]-[証明書をイン ストールする]で、CA( 認証局 ) から送られてきたテキスト形式のデータを貼付け、[インストール] をクリックします。
- 5 証明書のインストールが完了したら、SSL 通信を有効にします。
	- → 詳しくは、13-[2 ページを](#page-200-1)ごらんください。

# 13.2 本機の証明書を管理する

# <span id="page-203-0"></span>13.2.1 複数の証明書を用途に応じて使い分ける

本機は、複数の証明書を管理し、用途 ( プロトコル ) に応じて使い分けることができます。 管理者モードの[セキュリティ]-[PKI 設定]-[プロトコル設定]で、[登録]をクリックして、プロト コルに対して使う証明書を選びます。

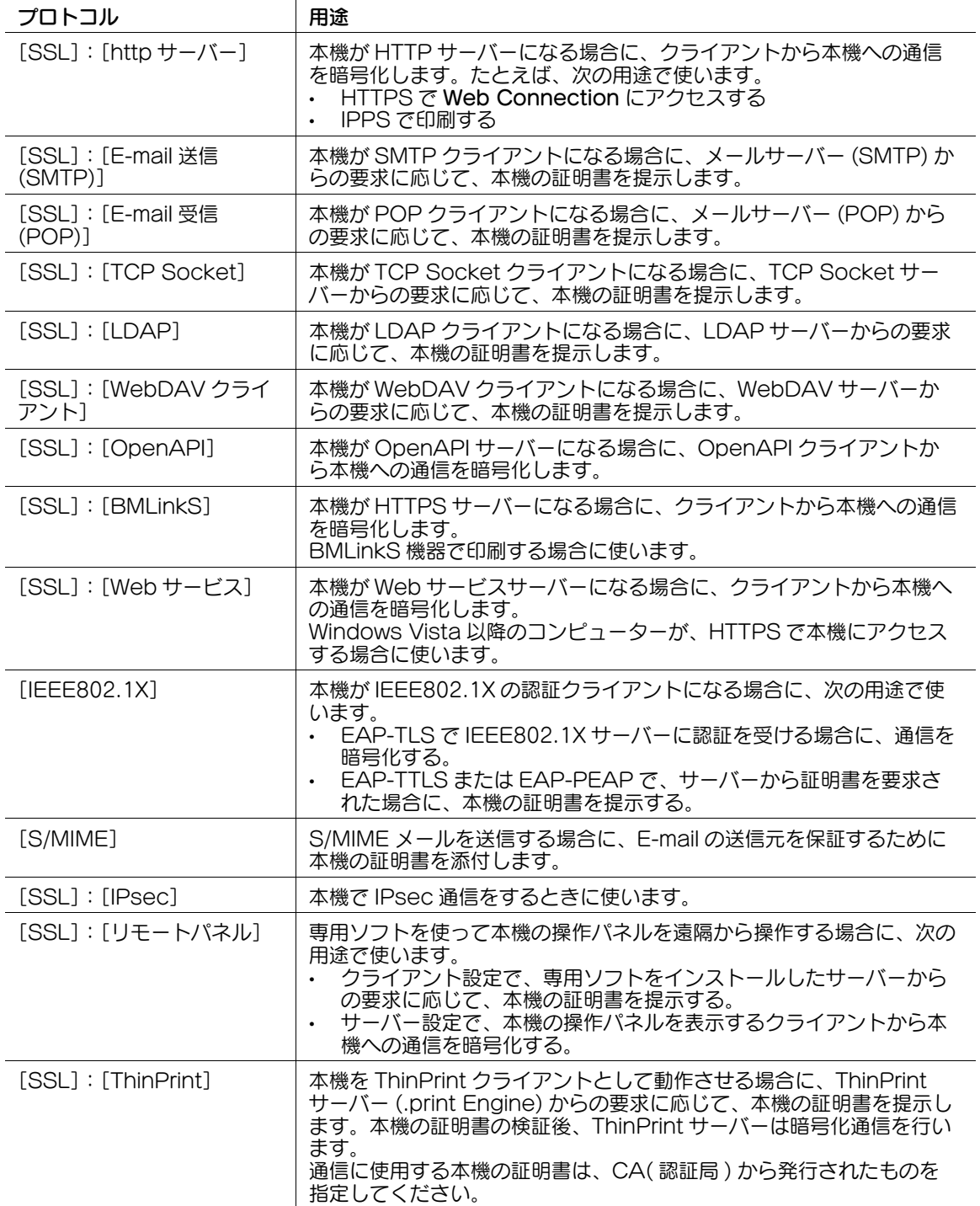

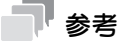

- 使う証明書が登録されている場合は、プロトコルに「\*」が表示されます。
- [編集]をクリックすると、登録済みの証明書の変更や、証明書の詳細を確認できます。
- [削除]をクリックすると、登録情報を削除します。

#### 13.2.2 証明書をエクスポートする

本機の証明書をエクスポートできます。証明書をコンピューター上で管理したい場合や、他の装置に移行 したい場合に、証明書をエクスポートします。

- 1 管理者モードの[セキュリティ]-[PKI 設定]-[デバイス証明書設定]-[設定]-[証明書をエク スポートする]で、パスワードを入力し (半角 32 文字以内)、[OK]をクリックします。 → 入力したパスワードは、証明書をインポートするときに必要です。
- 2 [ダウンロード]をクリックします。 本機の証明書が、コンピューターに保存されます。

#### <span id="page-204-0"></span>13.2.3 証明書をインポートする

エクスポートした証明書を、本機にインポートできます。

- 1 管理者モードの[セキュリティ]-[PKI 設定]-[デバイス証明書設定]-[新規登録]-[証明書を インポートする]で、[参照]をクリックして、インポートする証明書を指定します。
- 2 パスワード入力し (半角 32 文字以内)、[OK] をクリックします。 → 証明書をエクスポートするときに指定したパスワードを入力します。 インポート結果が表示されます。

## 13.2.4 証明書を削除する

必要に応じて、本機の証明書を削除できます。

管理者モードの [セキュリティ] - [PKI 設定] - [デバイス証明書設定] - [設定] - [証明書を破棄する] で、[OK]をクリックします。

# 参考

- デフォルトに指定されている証明書は、削除できません。削除する前に、他の証明書をデフォルトに 指定してください。

13.3 証明書検証に関する設定をする

## 13.3.1 通信相手の証明書を検証する

通信相手の証明書の信頼性 ( 有効期限、CN、鍵使用法など ) を検証するための設定ができます。 証明書の失効確認をする場合は、OCSP(Online Certificate Status Protocol) サービスの URL を登録 します。

管理者モードの[セキュリティ] - [証明書検証設定]で、次の設定をします。

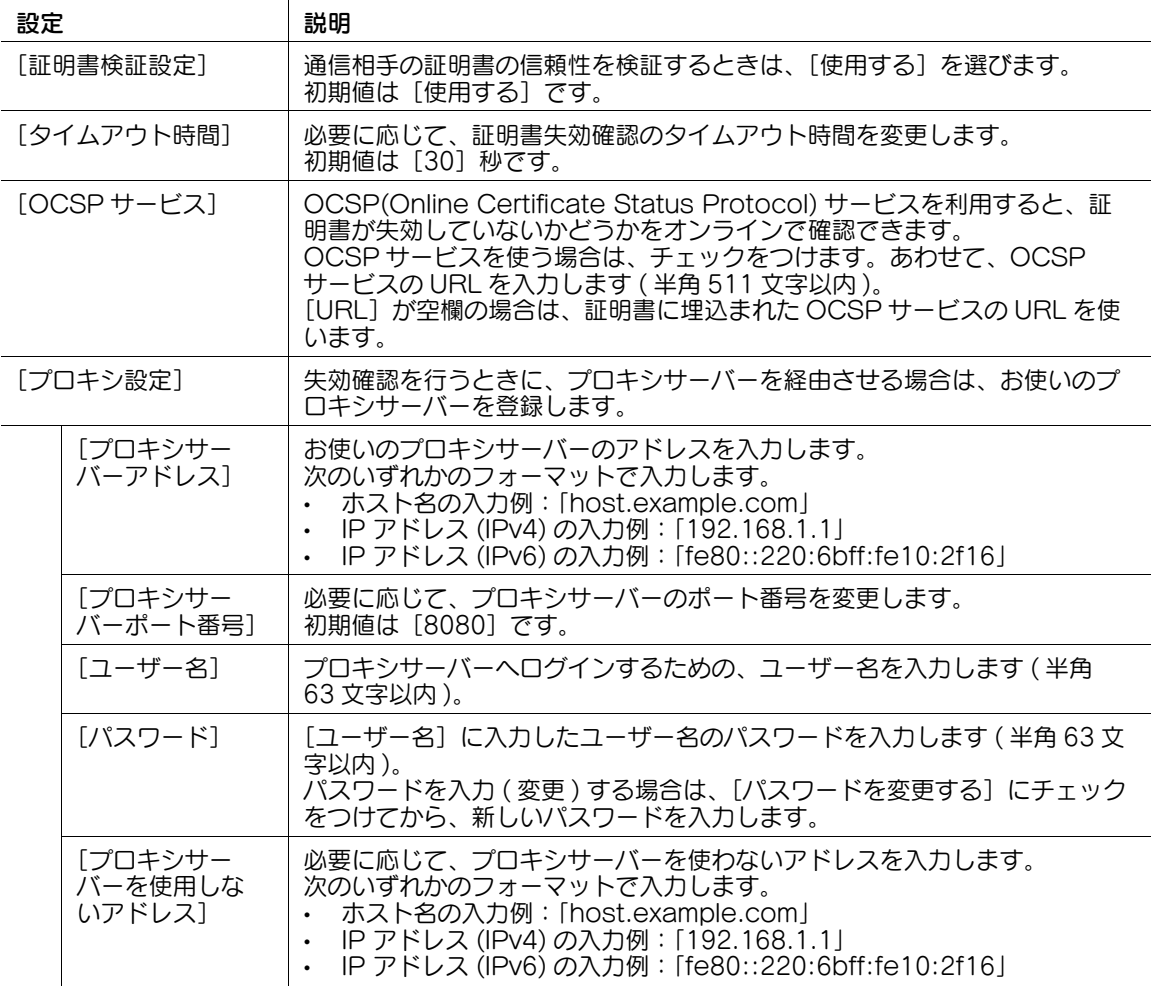

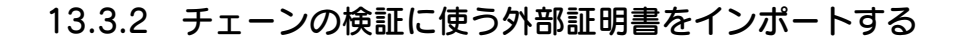

#### インポートできる外部証明書の種類

証明書のチェーン ( 証明書のパス ) を検証するときに使う外部証明書を、本機にインポートします。 本機には、次の証明書をインポートできます。

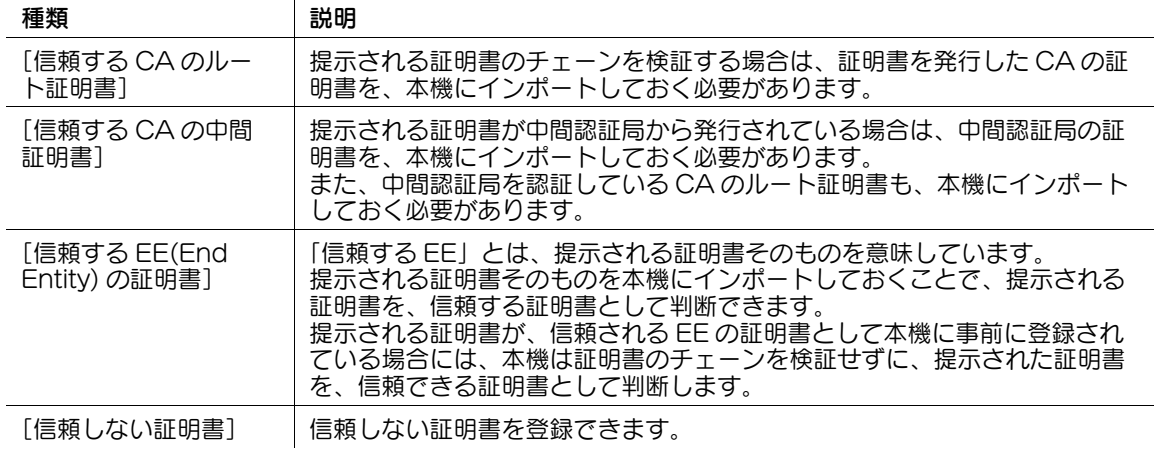

# インポートのしかた

証明書のチェーン ( 証明書のパス ) の検証に使う外部証明書を、本機にインポートします。

- 1 管理者モードの[セキュリティ]-[PKI 設定]-[外部証明書設定]で、[新規登録]をクリックし ます。
	- → 一覧に表示する証明書を切換えるときは、切換えたい証明書を選び、[表示切替]をクリックしま す。
	- → 登録済みの証明書を削除するときは、[削除]をクリックします。
- 2 [参照]をクリックして、インポートする証明書を指定します。
- 3 [OK] をクリックします。

インポート結果が表示されます。

# 13.4 本機にユーザー証明書を自動登録する

S/MIME で E-mail を暗号化するために使うユーザーの証明書を、本機に登録します。

ユーザーの証明書の登録方法には、次の2つの方法があります。

- 本機に E-mail 宛先を登録するとき、宛先の登録情報としてユーザーの証明書を登録する
- デジタル署名(ユーザーの証明書)を添付したE-mailを本機宛に送信し、S/MIME 機能を利用して本機 に自動登録させる

ここでは、デジタル署名 ( ユーザーの証明書 ) を添付した E-mail を本機宛に送信し、自動登録する方法を 説明します。

- ✔ 証明書を登録したいユーザーの E-mail 宛先が、本機に登録されている必要があります。
- ✔ 本機が E-mail を受信できる必要があります。
- 1 管理者モードの[ネットワーク]-[E-mail 設定]-[S/MIME]で、次の設定をします。

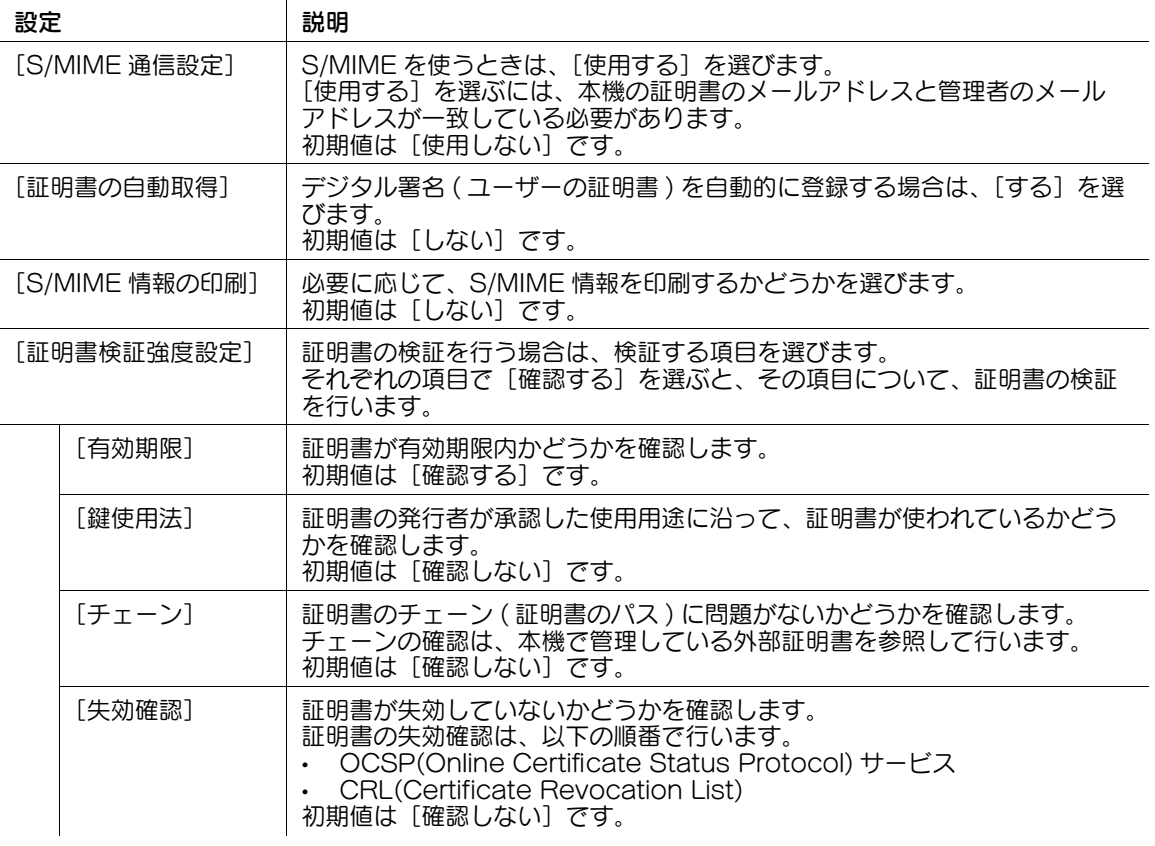

2 コンピューターから本機宛に、デジタル署名を付加した E-mail を送信します。

E-mail 宛先に登録されているユーザーのメールアドレスと、本機が受信した証明書に登録されている メールアドレスが一致した場合、自動的に証明書が登録されます。

# 13.5 本機へのアクセスを IP アドレスで制限する

#### IPv4 アドレスで制限する

本機へアクセスするコンピューターを、IP アドレスによって制限できます。これを、IP アドレスフィルタ リングと呼びます。

本機へのアクセスを許可する IPv4 アドレスと、拒否する IPv4 アドレスを指定できます。

管理者モードの [ネットワーク] - [TCP/IP 設定] - [IPv4 フィルタリング]で、次の設定をします。

![](_page_208_Picture_148.jpeg)

#### IPv6 アドレスで制限する

本機へアクセスするコンピューターを、IP アドレスによって制限できます。これを、IP アドレスフィルタ リングと呼びます。

本機へのアクセスを許可する IPv6 アドレスと、拒否する IPv6 アドレスを指定できます。

管理者モードの[ネットワーク]-[TCP/IP 設定]-[IPv6 フィルタリング]で、次の設定をします。

![](_page_208_Picture_149.jpeg)

# 13.6 IPsec で通信する

お使いの環境で、IPsec を導入している場合に設定します。

 $\mathbf{r}$ 

IPsec は、暗号化技術を利用して、IP パケット単位でデータの改ざんやデータの漏洩を防止する技術で す。ネットワーク層で暗号化を行うため、暗号化をサポートしていない上位層のプロトコルや、暗号化に 対応していないアプリケーションを使っても、安全に通信できます。

- 1 管理者モードの[ネットワーク]-[TCP/IP 設定]-[IPsec]で[IPsec 設定]を選び、[OK]を クリックします。
- 2 [IPsec 設定]の [IKEv1] または [IKEv2]で[編集]をクリックし、次の設定をします。

![](_page_209_Picture_206.jpeg)

3 [IPsec 設定]の [SA]で[登録]をクリックし、SA(Security Association) を登録します。 **→ SA は 10 グループまで登録できます。** 

![](_page_209_Picture_207.jpeg)

セキュリティを強化する 13-11

![](_page_210_Picture_185.jpeg)

4 [IPsec 設定]の[通信相手先]で[登録]をクリックし、本機の通信相手を登録します。 → 通信相手先は 10 件まで登録できます。

![](_page_210_Picture_186.jpeg)

- $5$  [IPsec 設定] の [プロトコル指定] で [登録] をクリックし、IPsec 通信を行うプロトコルを指定 します。
- 設定 さんじょう おくりょう 説明 [名称] プロトコルの設定の名前を入力します (" を除く半角 1 文字以上、10 文 字以内 )。 [プロトコル識別] IPsec 通信を行うプロトコルを選びます。 [ポート番号] <br | [プロトコル識別]で [TCP] または [UDP] を選んだ場合は、IPsec 通信を行うポート番号を指定します。 [ICMP メッセージタイプ] [プロトコル識別]で[ICMP]を選んだ場合に、ICMP メッセージの 種類を選びます。 • [Echo Request/Reply]:エコー要求・応答の ICMP メッセージ を指定します。 [指定なし]: ICMP メッセージの種類を指定しません。 [ICMPv6 メッセージタイ プ] [プロトコル識別]で [ICMPv6] を選んだ場合に、ICMP メッセージ の種類を選びます。 • [Echo Request/Reply]:エコー要求・応答の ICMP メッセージ を指定します。 [指定なし]: ICMP メッセージの種類を指定しません。
- → プロトコル指定は 10 項目まで登録できます。

6 管理者モードの[ネットワーク]-[TCP/IP 設定]-[IPsec]で[IPsec 使用設定]を選び、 [OK] をクリックします。

7 [IPsec 使用設定]で、次の設定をします。

![](_page_211_Picture_202.jpeg)

- $8$  [IPsec 使用設定] の [IPsec ポリシー] で [登録] をクリックし、次の設定をします。
	- → IP パケットの条件を指定して、それぞれの条件に合致した IP パケットを通過させたり、許可させ たりできます。

![](_page_211_Picture_203.jpeg)

- 9 管理者モードの[ネットワーク]-[TCP/IP 設定]-[IPsec]の[通信確認]で、設定した内容で、 通信相手先に正しく接続できることを確認します。
	- → [IP アドレス]に通信相手先の IP アドレスを入力し、[接続確認]をクリックします。

# 13.7 IEEE802.1X 認証を行う

お使いの環境で、IEEE802.1X 認証を導入している場合に設定します。

IEEE802.1X 認証を利用すると、管理者が許可した機器だけが LAN 環境へ接続できます。認証されない 機器は、ネットワークへの参加自体が許可されないので、強固なセキュリティを確保できます。

管理者モードの[ネットワーク]-[IEEE802.1X 認証設定]-[IEEE802.1X 認証設定]で、次の設定を します。

![](_page_213_Picture_190.jpeg)

![](_page_214_Picture_93.jpeg)

#### 参考

- 管理者モードの [ネットワーク] [IEEE802.1X 認証設定] [IEEE802.1X 認証試行]で、現在の 認証状態を確認できます。また、認証サーバーに対して、認証を実行できます。
- [ネットワーク I/F 構成]が[無線のみ]に設定されている場合、この設定は Web Connection に表 示されません。無線のみの環境でお使いの場合に、[無線ネットワーク設定]の[認証・暗号化アル ゴリズム]で [WPA-EAP(AES)] または [WPA2-EAP(AES)] を選択している場合は、操作パネ ルの[設定メニュー]でサプリカントの設定を行ってください。詳しくは、「ユーザーズガイド[機 能 / 設定キーの説明]/[設定メニュー]」をごらんください。

# 13.8 認証済みの共有フォルダーへ送信する (Scan to Authorized Folder)

# Scan to Authorized Folder について

ネットワーク上の共有フォルダーへのアクセスに、本機にログインしたユーザーの認証情報を使い、本機 で読込んだ原稿データを送信できます。この機能を、Scan to Authorized Folder と呼びます。

Scan to Authorized Folder を使うと、ユーザーごとに送信先を制限できます。また、本機へログインし たときの認証情報を使って、共有フォルダーへアクセスするため、ユーザーの利便性を損なうことなく、 セキュリティを強化できます。

Scan to Authorized Folder を使うには、本機で次の設定が必要です。

![](_page_215_Picture_168.jpeg)

Scan to Authorized Folder を使うと、次の制限がかかります。

- スキャン送信をするときに、直接入力で宛先を指定できない
- ボックスへのファイルの保存ができない
- ボックスからのファイルの送信ができない
- ファイリングナンバーボックスを利用できない
- 送信履歴から宛先を選べない
- URL 通知機能を利用できない

## <span id="page-215-0"></span>直接入力による宛先指定を制限する

管理者モードの「ユーザー認証 / 部門管理] - 「送信宛先制限] で、「送信宛先制限] を「制限する]に設定 します ( 初期値:[制限しない])。
# 13.9 ユーザーによる登録/変更の操作を禁止する

本機では、ユーザーによる次の操作を禁止できます。

- 宛先の登録/変更
- 生体/IC カード情報の登録
- E-mail 送信時の発信元アドレス (From アドレス ) の変更
- ユーザーごとのユーザー認証と部門認証の連動
- コピープログラムおよびファクス/スキャンプログラムの使用

管理者モードの[セキュリティ] - [ユーザー操作禁止設定]で、次の設定をします。

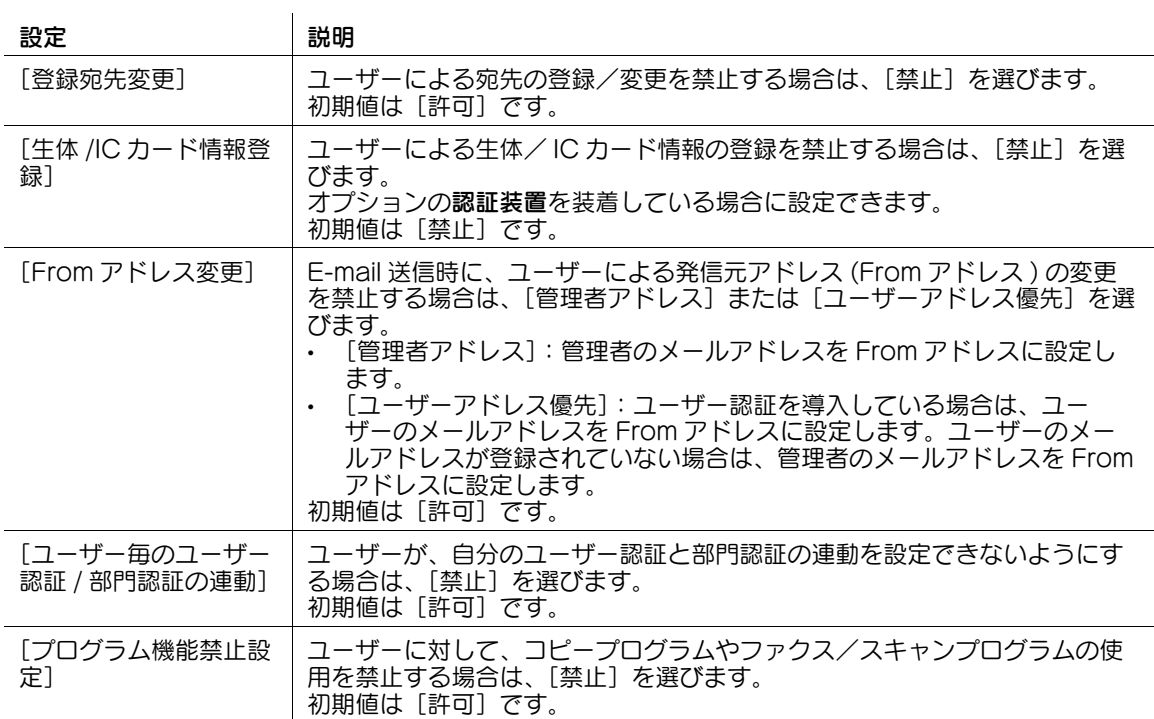

# 13.10 コピーセキュリティ機能を使う

 $\hat{\mathbf{r}}$ 

コピーガード機能およびパスワードコピー機能を有効にします。 管理者モードの [セキュリティ] - [コピーセキュリティ]で、次の設定をします。

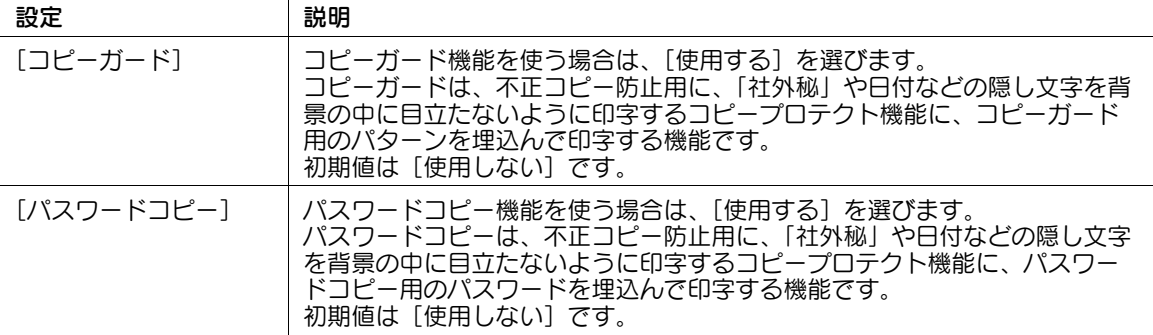

参考

- この機能を使うには、オプションのセキュリティーキットが必要です。
- この機能は、Web ブラウザー機能が無効の場合に利用できます。オプションの拡張メモリーを装着し ている場合は、Web ブラウザー機能の有効/無効に関わらず利用できます。

# 13.11 操作パネルの操作履歴を保存する

スキャンまたはファクス送信をするときの、操作パネルでの操作履歴を、送信操作ログとして保存できま す。

本機の操作パネルで、どのキーをいつ押したかという履歴情報を保存します。セキュリティ上の問題が発 生したときの、問題の分析に役立ちます。

管理者モードの [セキュリティ] - [送信操作ログ設定] で、[取得する] を選びます (初期値: [取得しな い])。

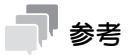

● 保存した送信操作ログは、操作パネルの [設定メニュー] - [管理者設定] - [環境設定] - [リスト/ カウンター] - [送信操作ログ出力] から、印刷または USB メモリーに保存できます。

# 13.12 簡単操作で本機のセキュリティを強化する

[簡単セキュリティー設定]には、本機のセキュリティ強度を高めるための設定がまとめられています。

簡易 IP フィルタリング機能を導入すると、本機へアクセスできる IP アドレスの範囲が自動設定されるた め、簡単にアクセス制限が設定できます。

また、管理者パスワードが初期値から変更されていない場合や、パスワード規約の条件を満たしていない 場合に、操作パネルにセキュリティ警告画面を表示し、パスワード規約の条件を満たした管理者パスワー ドへの変更を促すことができます。

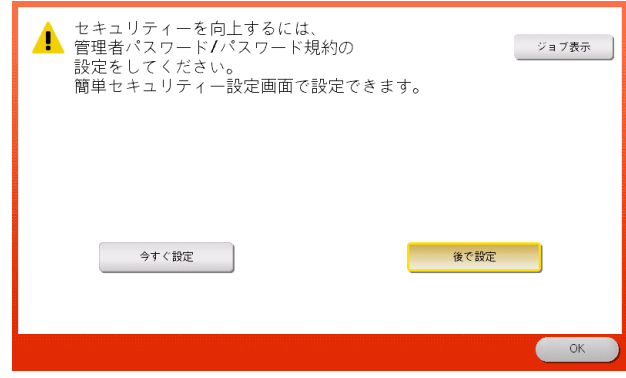

管理者モードの[セキュリティ]-[簡単セキュリティー設定]で、次の設定をします。

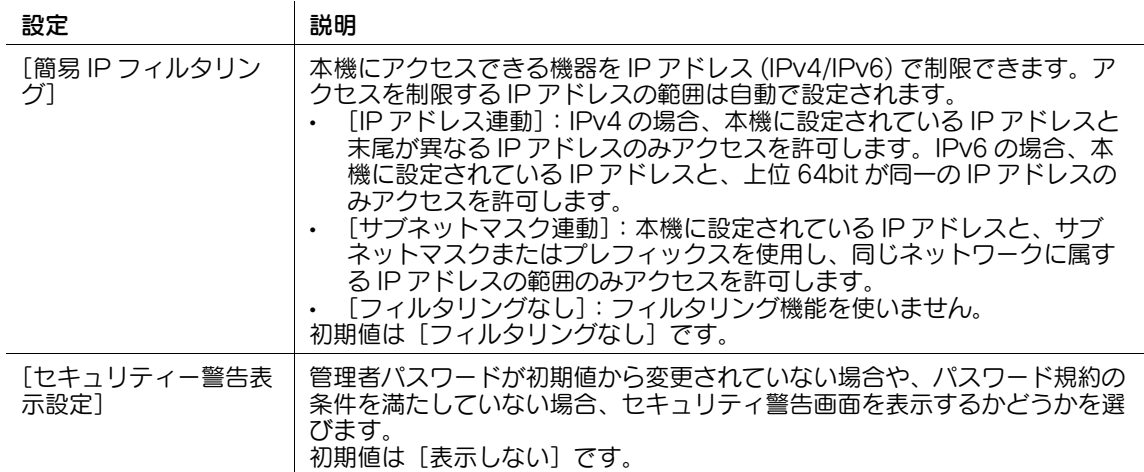

#### 参考

- 簡易 IP フィルタリング機能を使うと、アクセスを制限する IP アドレスの範囲は自動で設定されます。 アクセスを制限する IP アドレスの範囲を手動で設定したい場合は、[簡易 IP フィルタリング]を使 - わずに、[ネットワーク] - [TCP/IP 設定] - [IPv4 フィルタリング] または [IPv6 フィルタリン グ]を設定します。

# インストリック [本機の状態を管理する](#page-221-0)

# <span id="page-221-0"></span>14 本機の状態を管理する

# 14.1 本機の電源を管理して節電する

# 14.1.1 電源キー/パワーセーブ機能を設定する

操作パネルの電源キーの使い方や、本機のパワーセーブ機能に関する設定を変更できます。 管理者モードの[メンテナンス]-[タイマー設定]-[電源 / パワーセーブ設定]で、次の設定をします。

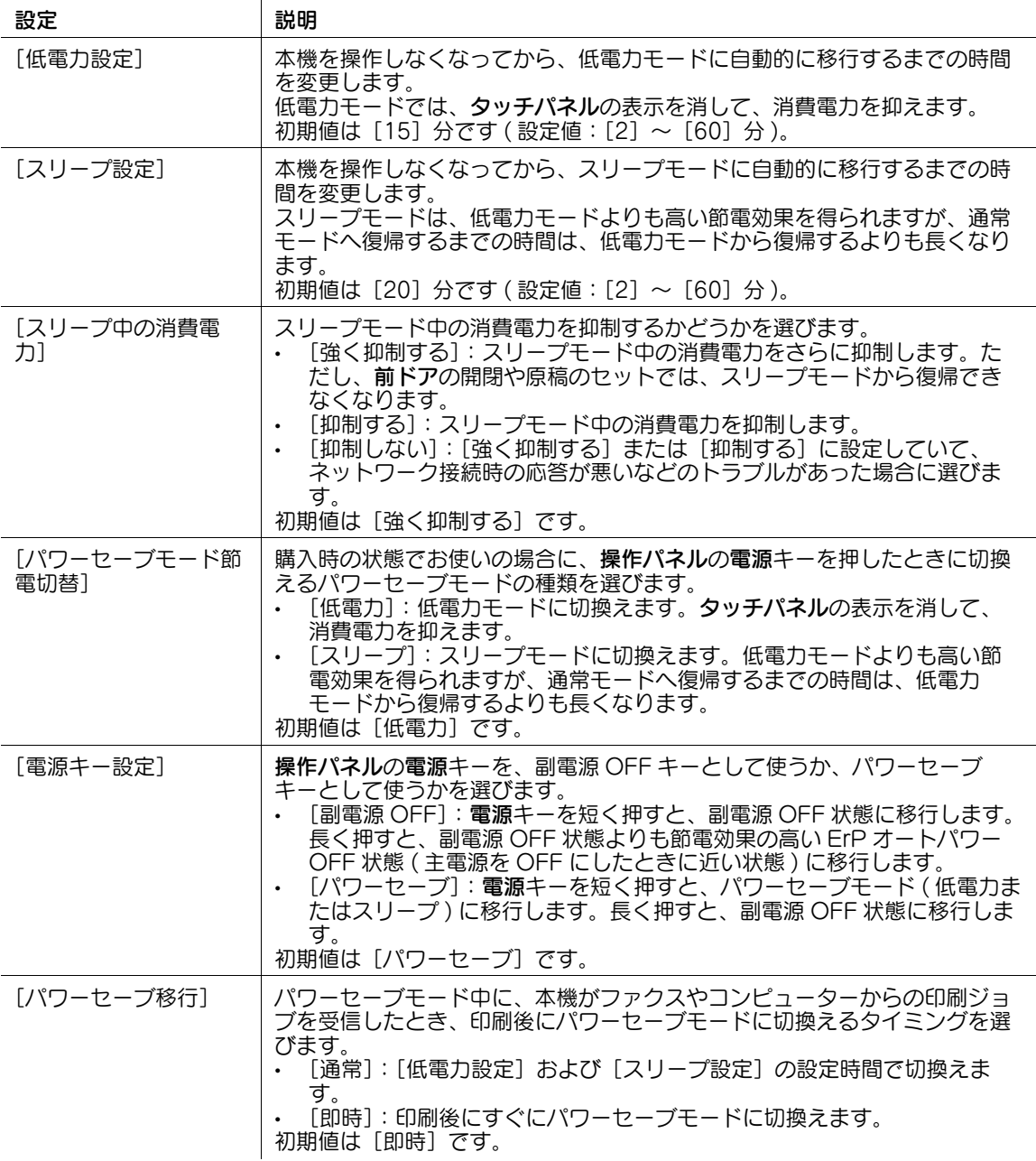

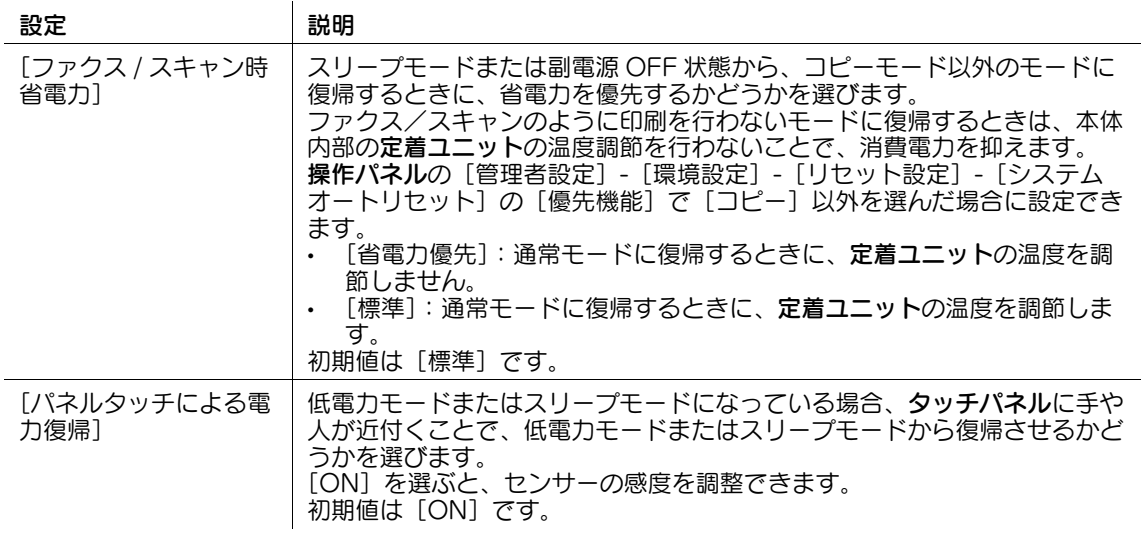

 $\sum$  参照

電源キーやパワーセーブ機能について詳しくは、「ユーザーズガイド[操作パネルについて]/[本機の電 源を管理する]」をごらんください。

### 14.1.2 決まった時間に節電モードに切換える ( ウィークリータイマー )

ウィークリータイマーを使って、通常モードと節電モードを自動で切換えることができます。ウィーク リータイマーを使うことで、お使いの環境に合わせて効率的な節電管理ができます。

ウィークリータイマーのスケジュールの設定方法には、次の 2 通りがあります。

● 切換えるスケジュールを、手動で設定する

 $\mathbf{r}$ 

- 学習機能を使って、本機の使用状況に合わせた ON/OFF の時間を、自動的に設定する

管理者モードの[メンテナンス]-[タイマー設定]-[ウィークリータイマー設定]で、次の設定をしま す。

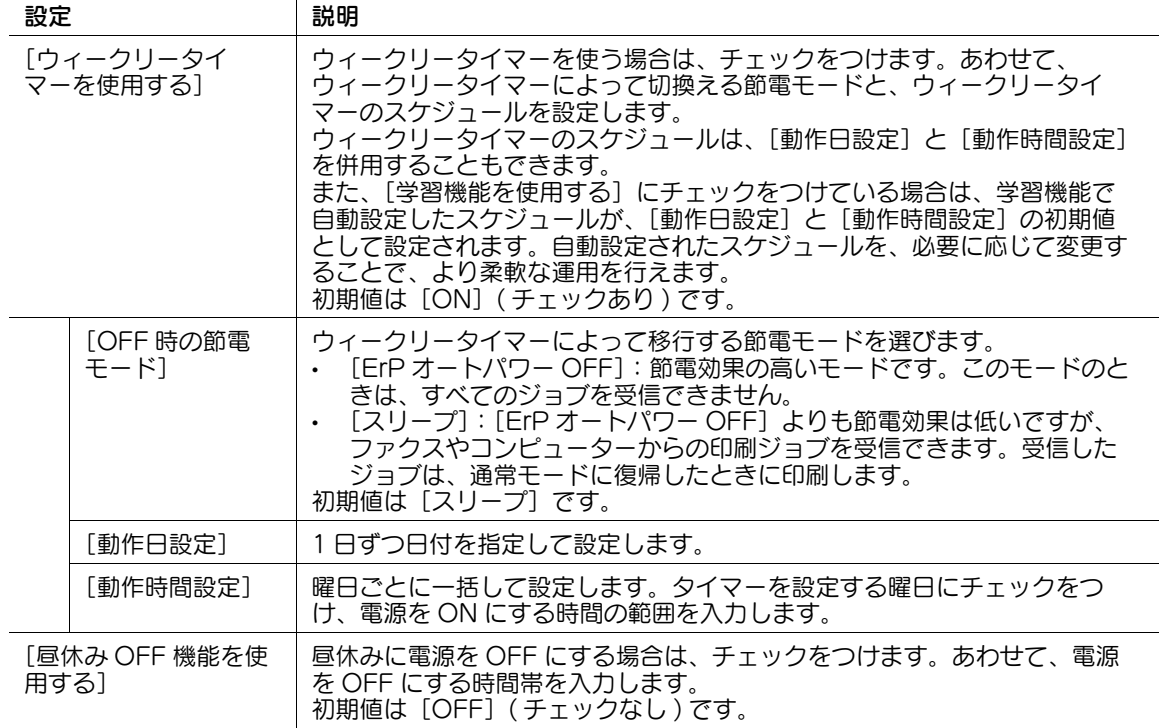

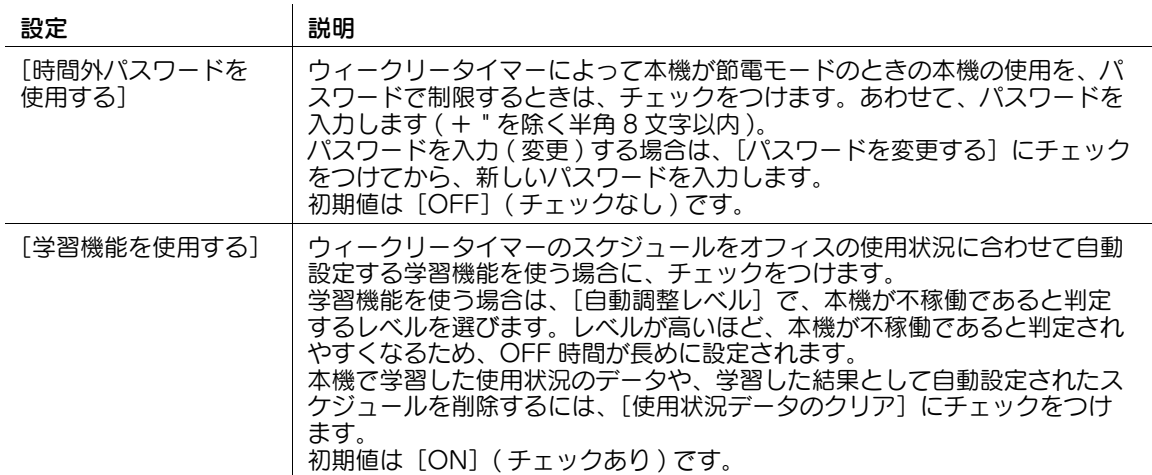

## 14.1.3 無線ネットワーク経由で本機を節電状態から復帰させる

本機に Android/iOS 端末を接続して使う場合に、無線ネットワーク経由で本機を ErP オートパワー OFF 状態から復帰させるための設定をします。

#### 参考

- この機能を使うには、オプションの無線 LAN 接続キットが必要です。
- Android/iOS 端末を使うには、端末に Remote Access をインストールする必要があります。
- 本機を IPv6 環境でお使いの場合は、この機能は使えません。
- Android/iOS 端末を使って本機を ErP オートパワー OFF 状態から復帰させるには、事前に一度は Android/iOS 端末と本機を接続しておく必要があります。

## d参照

ErP オートパワー OFF 状態について詳しくは、「ユーザーズガイド [操作パネルについて] / [本機の電源 を管理する]」をごらんください。

本機を無線ネットワーク環境で使うための設定について詳しくは、5-[5 ページ](#page-47-0)をごらんください。

管理者モードの「ネットワーク]-「無線ネットワーク設定]-「Erp からの復帰]で、次の設定をします。

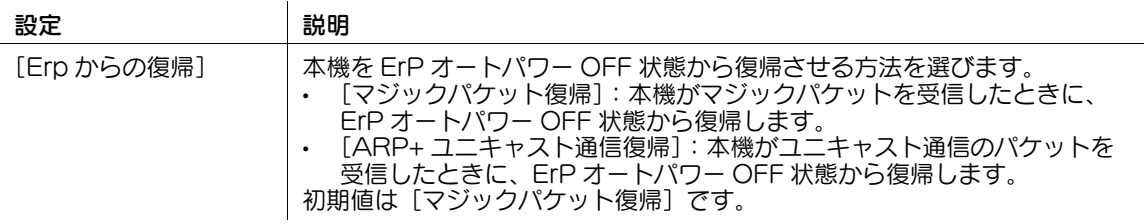

# 14.2 サマータイムを設定する

本機でサマータイムを有効にします。また、指定した日付に、自動的に本機でサマータイムが有効になる ように設定できます。

管理者モードの [メンテナンス] - [サマータイム設定]で、次の設定をします。

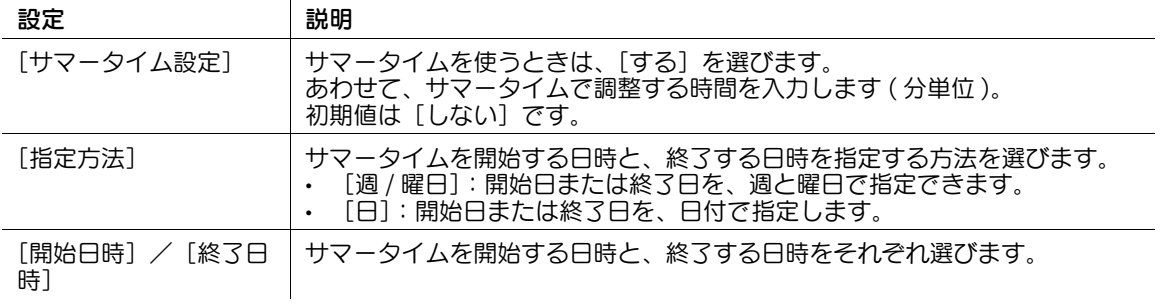

# 14.3 操作パネルの環境をカスタマイズする

#### 14.3.1 登録キーに割当てる機能を変更する

お使いの環境に合わせて、操作パネルのハードキー、およびスライドメニューのソフトキーに割当てる機 能を選べます。

管理者モードの[環境設定]-[登録キー設定]で、それぞれの登録キーに割当てる機能を選びます。

操作パネルのハードキーの初期値は以下のとおりです。

- [登録キー 1]:[拡大表示]
- [登録キー 2]:[ガイド]
- [登録キー 3]: [10 キー呼び出し]
- 「登録キー 41: 「プレビュー]

スライドメニューのソフトキーの初期値は以下のとおりです。

- [登録キー 1]:[コピー]
- [登録キー 2]: [ファクス / スキャン]
- [登録キー 3]:[ボックス]
- [登録キー4]:[割り込み]
- [登録キー 5]: [使用しない]

# 参考

- 本機に OpenAPI アプリケーションを登録している場合は、登録キーに登録アプリケーションや登録 アプリケーションリストを割当てることができます。登録アプリケーションリストについて詳しく は、16-[20 ページ](#page-298-0)をごらんください。

## 14.3.2 トップメニューに配置する機能を選ぶ

操作パネルのメニューを押すと、トップメニューを表示します。トップメニューには、任意の機能を割当 てたショートカットキーを配置できます。

トップメニューは 3 画面に拡張でき、最大で 25 個のショートカットキーを、お使いの環境に合わせて自 由に選べます。

- 1 管理者モードの[環境設定]-[標準トップメニュー設定]で、ショートカットキーを配置するトッ プメニューキーの[割付番号]を選び、[編集]をクリックします。
	- → [割付番号]の1~11までが、トップメニューの1画面目に配置されます。特によく使う機能を配 置することをおすすめします。
- 2 ショートカットキーに割当てる機能を選びます。

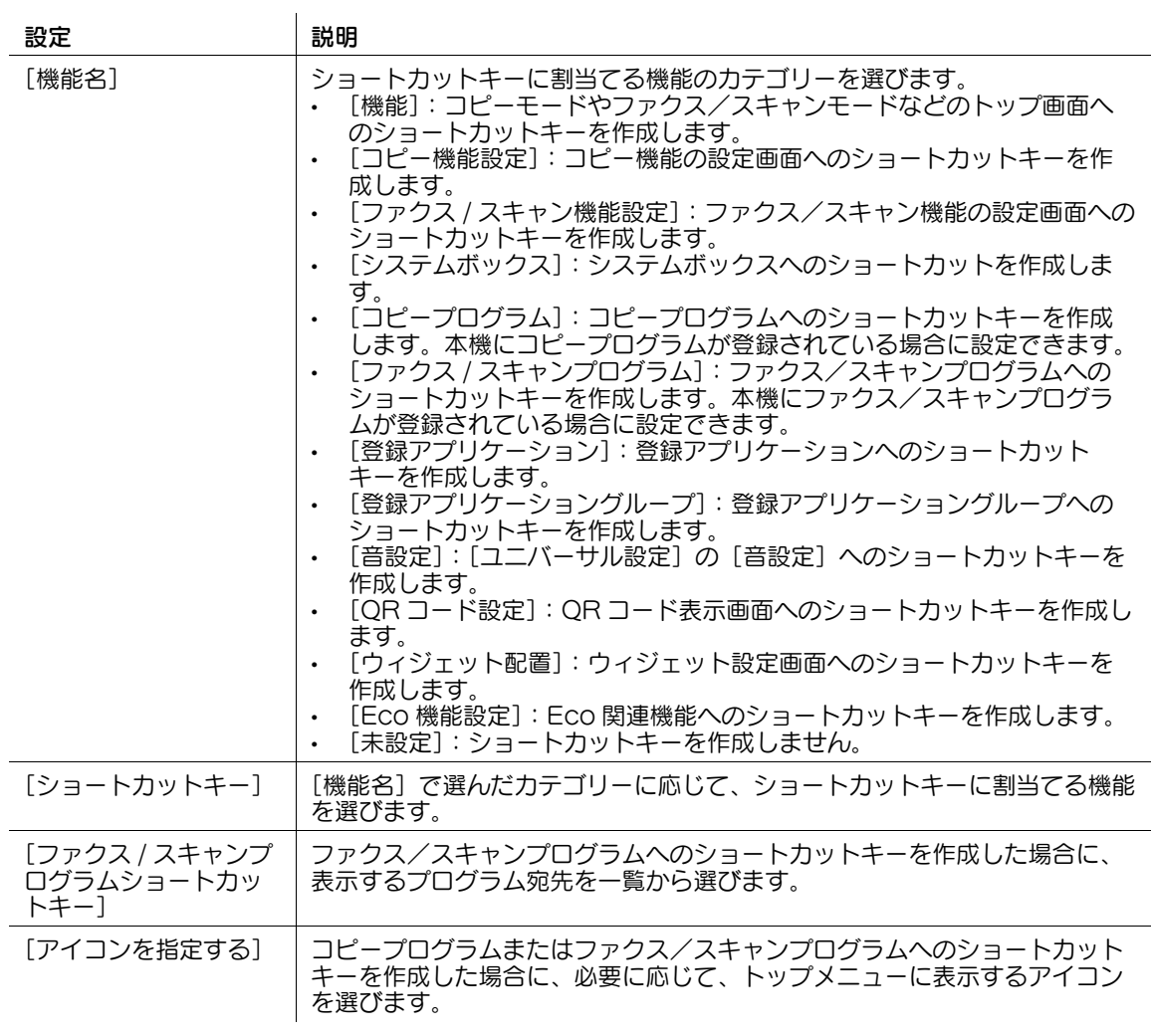

#### 参考

- 本機に OpenAPI アプリケーションを登録している場合は、トップメニューに登録アプリケーション や登録アプリケーショングループのキーを配置できます。詳しくは、サービス実施店にお問い合わせ ください。

#### 14.3.3 トップメニューのテーマを変更する

トップメニューの背景色などを、好みに応じて変更できます。

管理者モードの [環境設定] - [トップメニューテーマ設定]で、お好みのテーマを選びます (初期値: [テーマ 1])。

#### 口参照

トップメニューのテーマについて詳しくは、「ユーザーズガイド[操作パネルについて]/[タッチパネル の操作と主な画面の紹介]」をごらんください。

#### 14.3.4 トップ画面に表示する機能キーを選ぶ ( 表示パターンによる指定 )

本機には、各モードの機能キーの表示/非表示が登録された 3 種類の表示パターンが用意されています。 機能キーの使用状況に応じて、あらかじめ用意された 3 種類の表示パターンのいずれかに変更できます。 管理者モードの[環境設定]-[機能パターンカスタマイズ]で、次の設定をします。

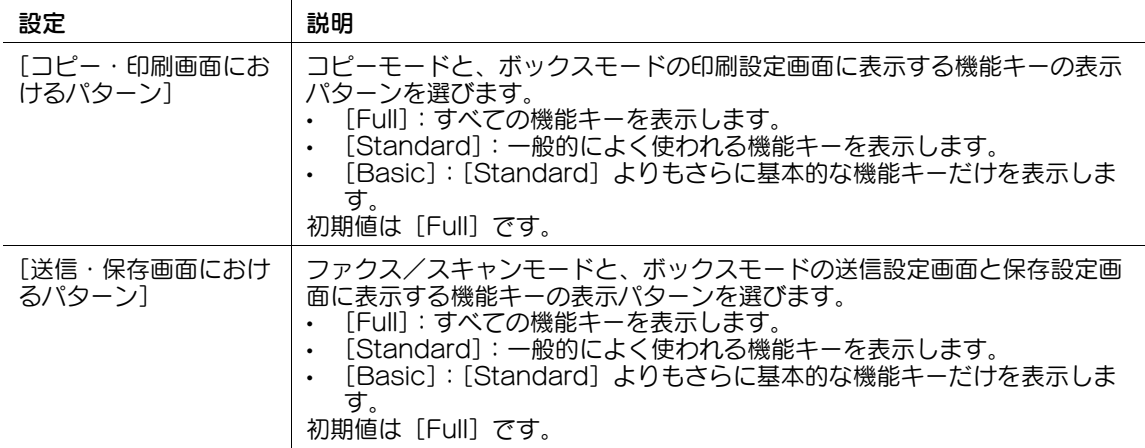

参考

[詳細パターン一覧]をクリックすると、それぞれの表示パターンで利用できる機能を確認できます。

#### 14.3.5 トップ画面に表示する機能キーを選ぶ ( 個別指定 )

#### 概要

各モードのトップ画面に表示する機能キーの種類や配置を変更できます。

機能キーの使用状況に応じて、よく使う機能キーはトップ画面に配置したり、使わない機能キーは非表示 にしたりできます。

各モードの画面に表示する機能キーを変更するには、次の手順で設定してください。

- 1 各モードの機能キーの変更を許可する
	- → 設定のしかたは、14-[9 ページを](#page-228-0)ごらんください。
- 2 各モードの画面に表示する機能キーを変更する
	- → コピーモードのトップ画面と、ボックスモードの印刷設定画面に表示する機能キーの変更のしか たは、14-[9 ページを](#page-228-1)ごらんください。
	- → ファクス/スキャンモードのトップ画面と、ボックスモードの送信設定画面、保存設定画面に表 示する機能キーの変更のしかたは、14-[9 ページを](#page-228-2)ごらんください。
	- → ファクスモードのトップ画面に表示する機能キーの変更のしかたは、14-[9 ページを](#page-228-3)ごらんくださ い。

#### <span id="page-228-0"></span>各モードの機能キーの変更を許可する

各モードのトップ画面に表示する機能キーの変更を許可します。

管理者モードの [環境設定] - [機能キー変更許可設定]で、[コピー・印刷]または [送信・保存] を [許可]に設定します。

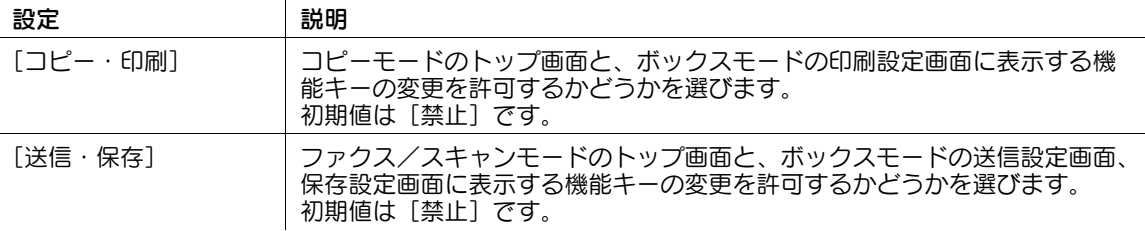

#### <span id="page-228-1"></span>コピーモードの機能キーを変更する

コピーモードのトップ画面と、ボックスモードの印刷設定画面に表示する機能キーを選びます。機能キー は、14 個まで登録できます。

- 管理者モードの [環境設定] [機能キー設定] [コピー・印刷]で、設定を変更したい機能キーの 番号を選び、[編集]をクリックします。
	- **→ No.1 ~ No.7 までが基本機能 1 に、No.8 ~ No.14 までが基本機能 2 に配置されます。よく使う機** 能は、No.1 ~ No.7 に割当てることをおすすめします。
- 2 機能キーに割当てる機能を選びます。
	- → それぞれの機能は、カテゴリーごとにまとめられています。[表示] をクリックすると、カテゴ リーの中の機能を表示し、選べるようになります。

#### <span id="page-228-2"></span>ファクス/スキャンモードの機能キーを変更する

ファクス/スキャンモードのトップ画面と、ボックスモードの送信設定画面、保存設定画面に表示する機 能キーを選びます。機能キーは、7 個まで登録できます。

- 1 管理者モードの[環境設定]-[機能キー設定]-[送信・保存]で、設定を変更したい機能キーの番 号を選び、[編集]をクリックします。
- 2 機能キーに割当てる機能を選びます。
	- → それぞれの機能は、カテゴリーごとにまとめられています。[表示] をクリックすると、カテゴ リーの中の機能を表示し、選べるようになります。

#### <span id="page-228-3"></span>ファクスモードの機能キーを変更する

ファクスモードのトップ画面に表示する機能キーを選びます。機能キーは、7 個まで登録できます。

- 管理者モードの[環境設定]-[機能キー設定]-[ファクス送信]で、設定を変更したい機能キーの 番号を選び、[編集]をクリックします。
- 2 機能キーに割当てる機能を選びます。
	- → それぞれの機能は、カテゴリーごとにまとめられています。[表示] をクリックすると、カテゴ リーの中の機能を表示し、選べるようになります。

#### 14.3.6 タッチパネルの表示言語を変更できるようにする

本機のタッチパネルの表示言語を一時的に変更するための [Language] キーを、タッチパネルに表示し ます。

管理者モードの [環境設定] - [言語一時変更] で、[言語一時変更] を [使用する]に設定します ( 初期 値:[使用しない])。

#### 14.3.7 部数入力時のテンキー表示を変更する

タッチパネルの部数入力が可能な画面にテンキーを常時表示させるか、部数をタップしたときに表示させ るかを選びます。

管理者モードの[環境設定]-[部数入力時の 10 キー表示]で、[常時]または[部数押下時]を選びます ( 初期値:[部数押下時])。

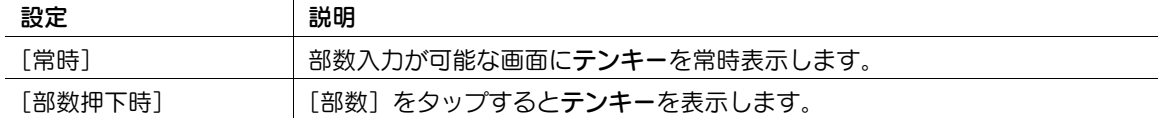

#### 14.3.8 [管理者設定]の設定項目のショートカットキーを登録する

操作パネルの[管理者設定]の設定項目のショートカットキーを登録します。

登録したショートカットキーは、操作パネルの[設定メニュー] - [管理者設定ショートカット]に表示さ れます。ショートカットキーは 16 個まで登録できます。

- 1 管理者モードの[環境設定]-[管理者 My パネル]で、ショートカットキーを登録する[割付番号] を選び、[編集]をクリックします。
- 2 ショートカットキーに割当てる設定項目を選びます。

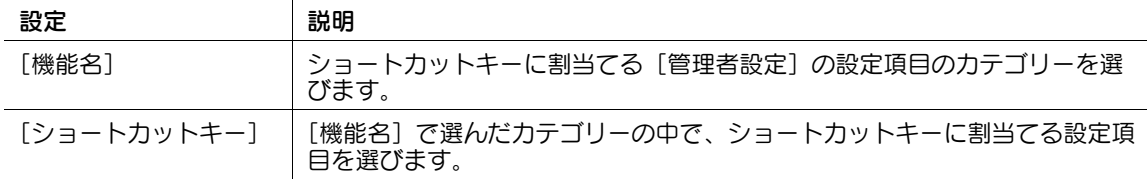

## 14.3.9 スライドメニューの表示に関する設定をする

お使いの環境に合わせて、スライドメニューの表示内容を変更できます。 管理者モードの [環境設定] - [スライドメニュー設定]で、次の設定をします。

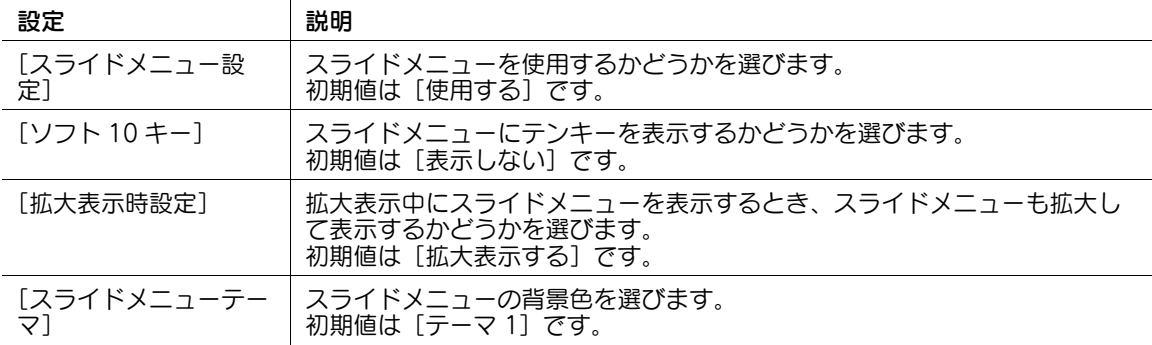

#### 14.3.10 タッチパネルにウィジェットを配置する

トップメニューやコピーモードの画面の好きな位置に、テキスト、アイコン、GIF アニメなどをウィ ジェットとして配置することができます。使用頻度の高い画面にウィジェットを配置することで、重要な 情報を強調して表示できます。

管理者モードの[環境設定]-[ウィジェット機能設定]で、[ウィジェット機能設定]を[有効]に設定 します(初期値:[有効])。

# 14.4 本機の状態を E-mail で通知する

#### 概要

用紙の補給やトナー交換時期、紙づまりなど、本機で警告が発生したときに、登録したメールアドレスに 通知できます。

本機の状態を E-mail で通知する場合は、次の手順で設定してください。

- 1 本機の IP アドレスの設定など、ネットワークに接続して使うための設定をする → 設定のしかたは、2-[2 ページを](#page-14-0)ごらんください。
- 2 E-mail 送信の使用環境を設定する
	- → 設定のしかたは、7-[2 ページを](#page-57-0)ごらんください。
	- → 管理者モードの [ネットワーク] [E-mail 設定] [E-mail 送信 (SMTP)]で、[E-mail 通知機 能] を「使用する」に設定します。
- 3 本機の状態の通知設定をする
	- → 設定のしかたは、14-[11 ページを](#page-230-0)ごらんください。

#### <span id="page-230-0"></span>本機の状態の通知設定をする

通知先のメールアドレスを登録します。通知先のメールアドレスは、10 件まで登録できます。あわせて、 どの警告が発生したときに通知するかを選びます。

管理者モードの[メンテナンス]-[状態通知設定]-[E-mail 宛先]-[編集]で、次の設定をします。

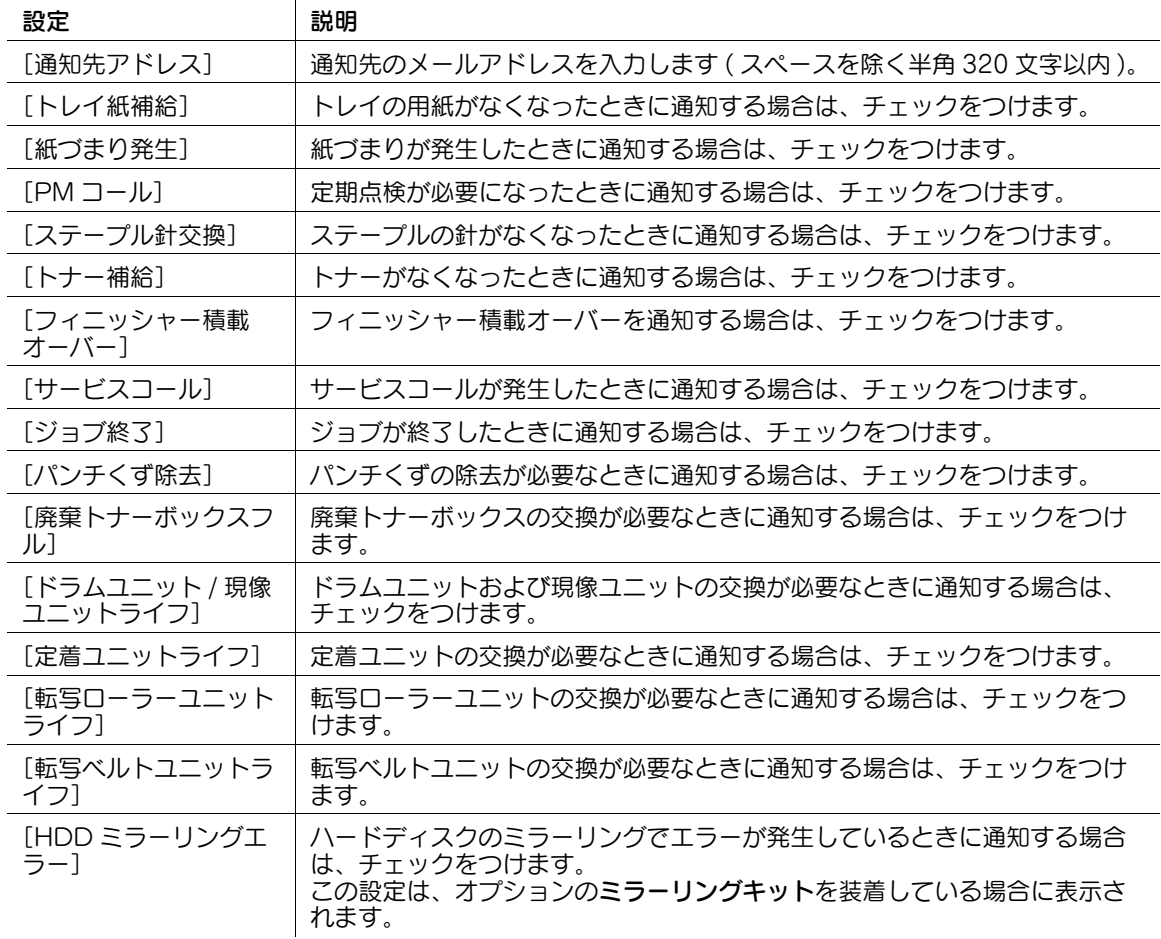

本機の状態を管理する 14-11

# 14.5 本機のカウンターを E-mail で通知する

#### 概要

本機で管理しているカウンター情報を、登録したメールアドレスに、定期的に通知できます。本機の使用 状況の把握に役立ちます。

カウンター情報を E-mail で通知する場合は、次の手順で設定してください。

- 1 本機の IP アドレスの設定など、ネットワークに接続して使うための設定をする → 設定のしかたは、2-[2 ページを](#page-14-0)ごらんください。
- 2 E-mail 送信の使用環境を設定する
	- → 設定のしかたは、7-[2 ページを](#page-57-0)ごらんください。
	- → 管理者モードの [ネットワーク] [E-mail 設定] [E-mail 送信 (SMTP)] で、[トータルカウン ター通知機能]を[使用する]に設定します。
- 3 カウンターの通知設定をする
	- → 設定のしかたは、14-[12 ページを](#page-231-0)ごらんください。

#### <span id="page-231-0"></span>カウンターの通知設定をする

通知先のメールアドレスを登録します。通知先のメールアドレスは、3 件まで登録できます。あわせて、 通知するスケジュールを設定します。

管理者モードの「メンテナンス] - [トータルカウンター通知設定]で、次の設定をします。

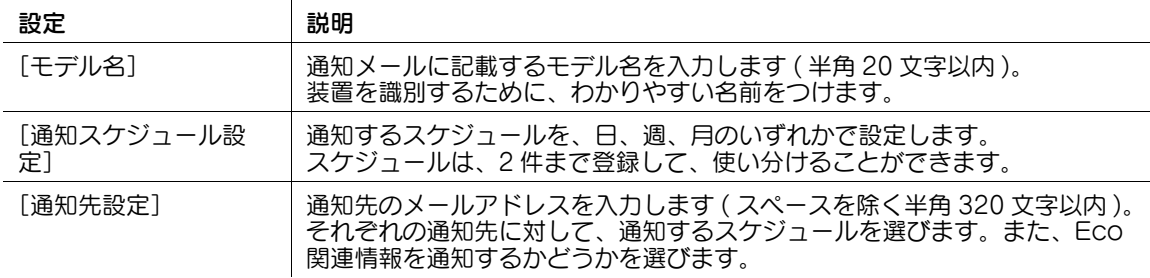

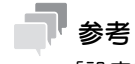

[設定完了後にテスト通知]を[する]に設定すると、[OK]をクリックしたあと、登録したメール アドレスにテスト通知を行えます。

# 14.6 SNMP で管理する

#### 概要

SNMP(Simple Network Management Protocol) を使ってネットワーク機器を管理している場合は、 ネットワーク経由で、本機の情報の取得や監視ができます。本機は、TCP/IP 環境と IPX 環境に対応して います。

SNMP の TRAP 機能を利用すると、本機に警告が発生したときに、指定した IP アドレスまたは IPX アド レス宛に通知することもできます。

SNMP を使って本機を管理する場合は、次の手順で設定してください。

- 1 TCP/IP 環境または IPX 環境で使うための設定をする
	- → TCP/IP 環境で使う場合は、2-[2 ページを](#page-14-0)ごらんください。
	- **→ IPX 環境で使う場合は、5-[8 ページ](#page-50-0)をごらんください。**
- 2 SNMP の使用設定をする
	- → 設定のしかたは、14-[13 ページを](#page-232-0)ごらんください。

## <span id="page-232-0"></span>SNMP の使用設定をする

SNMP を有効にします。あわせて、SNMP の認証設定や TRAP 機能を使うかどうかを設定します。

1 管理者モードの[ネットワーク]-[SNMP 設定]で、次の設定をします。

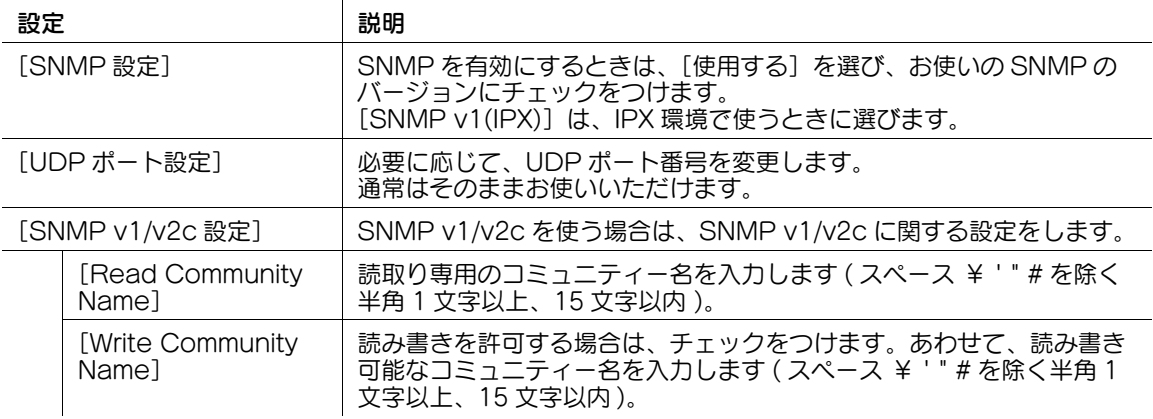

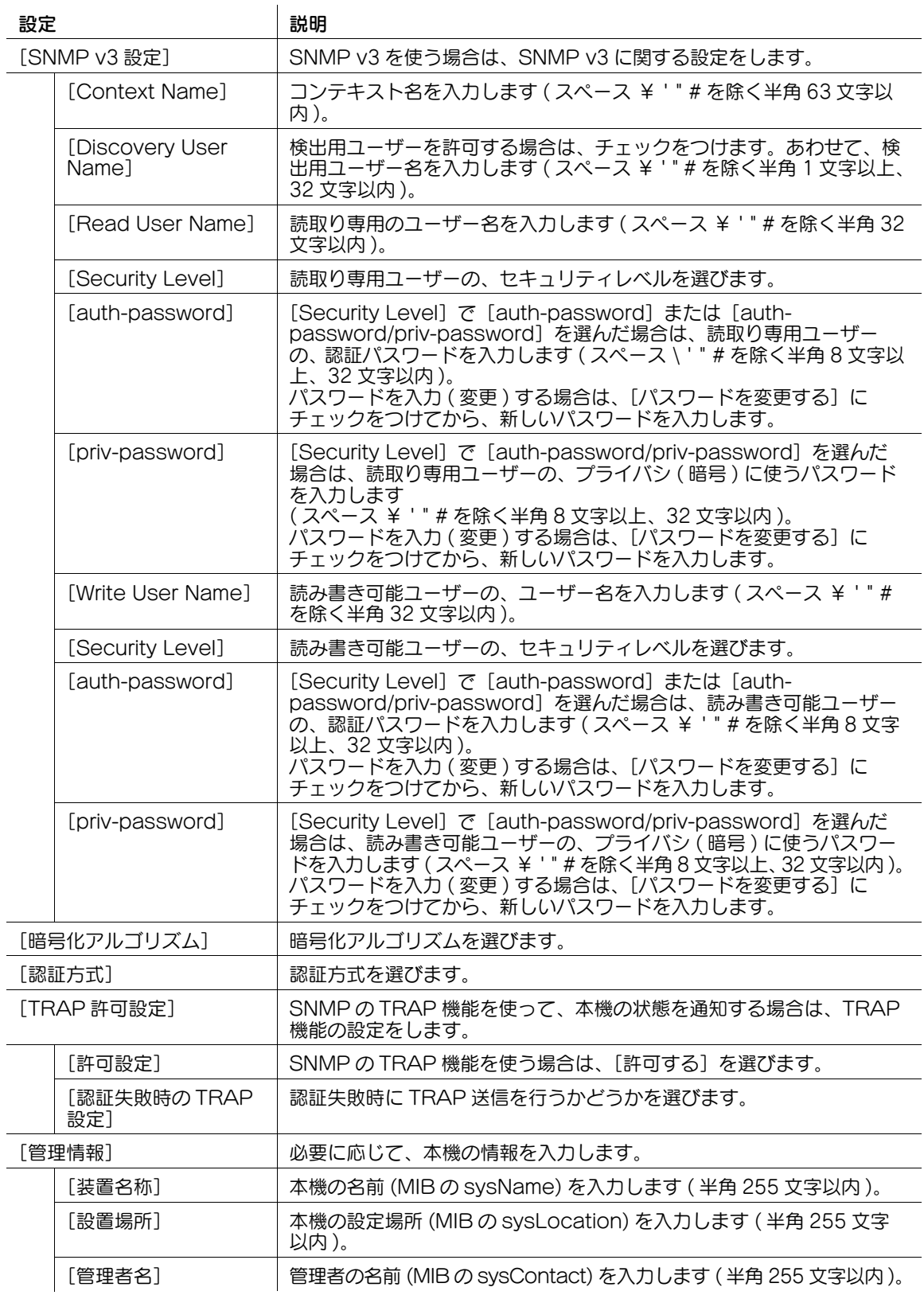

2 SNMP の TRAP 機能を使って、本機の状態を通知する場合は、管理者モードの [メンテナンス] -[状態通知設定] - [IP アドレス] または [IPX アドレス] - [編集] で、次の設定をします。

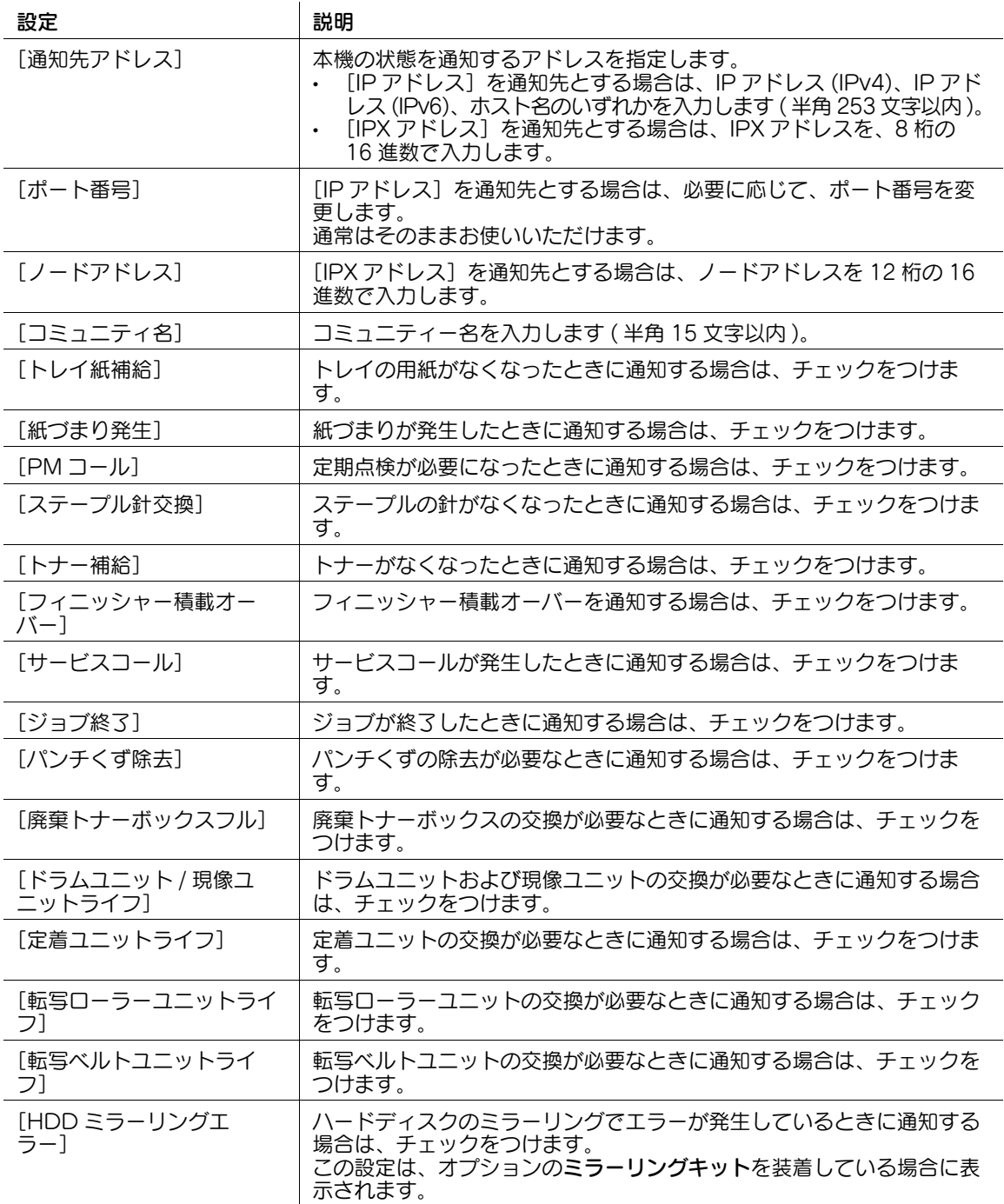

# 14.7 本体情報を確認する

#### 14.7.1 本機のカウンターを確認する

トータルカウンターや機能別のカウンターなど、本機の各種カウンター情報を確認できます。 管理者モードの [メンテナンス] - [カウンター]で、本機の各種カウンター情報を確認します。

# 14.7.2 ROM バージョンを確認する

本機の ROM バージョンを確認できます。 管理者モードの[メンテナンス]-[ROM バージョン]で、本機の ROM バージョンを確認します。

# 14.8 設定情報を管理する

# 14.8.1 本機に設定情報を書込む ( インポート )

#### インポートできる情報の種類

本機からコンピューターに保存 ( エクスポート ) した各種設定情報を、本機に書込み ( インポート ) できま す。また、装置の入替えなどで、同じ機種の別の装置からエクスポートした設定情報を移行できます。 本機にインポートできる情報は、次のとおりです。

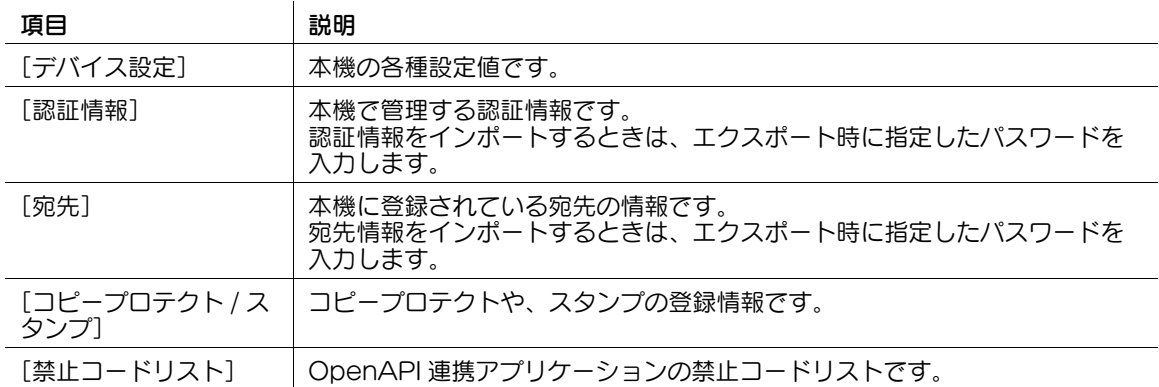

# インポートのしかた

- 1 管理者モードの[メンテナンス]-[インポート / エクスポート]で、インポートする情報を選び、 [インポート]をクリックします。
- 2 インポートするファイルの場所を指定し、[OK]をクリックします。
	- → [認証情報]、[宛先] をインポートするときは、エクスポート時に指定したパスワードを入力しま す。
	- → [宛先] をインポートするとき、[登録番号のみの宛先は、本体へ登録しない。]を選ぶと、イン ポートするファイルに登録番号のみ記載されている宛先情報は、本機に登録されません。[登録番 号のみの宛先は、本体から削除する。]を選ぶと、登録番号のみ登録されている宛先情報を、本機 から削除します。

インポートが開始されます。

#### 参考

- カウンター情報はインポートできません。
- 禁止コードリストについて詳しくは、サービス実施店にお問い合わせください。

14.8.2 本機の設定情報を保存する ( エクスポート )

#### エクスポートできる情報の種類

本機の各種設定情報を、コンピューターに保存 ( エクスポート ) できます。本機の各種設定情報のバック アップにお使いください。

本機からエクスポートできる情報は、次のとおりです。

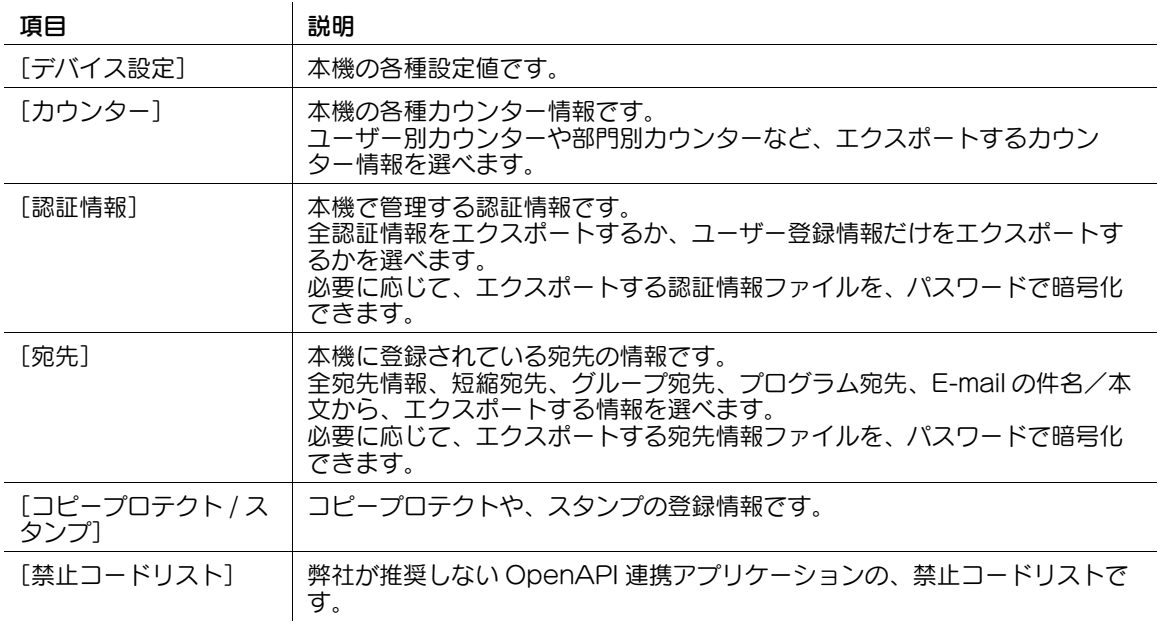

#### エクスポートのしかた

- 1 管理者モードの[メンテナンス]-[インポート / エクスポート]で、エクスポートする情報を選び、 [エクスポート]をクリックします。
- 2 エクスポートしたファイルを保存する場所を指定します。

→ [認証情報]、[宛先] をエクスポートするときは、必要に応じて、パスワードを入力します。 ファイルがコンピューターに保存されます。

#### 参考

- 証明書を登録している E-mail 宛先をエクスポートした場合、証明書はエクスポートされません。本機 ールコール。<br>エクラインポートしたあとに、証明書を再登録してください。
- 禁止コードリストについて詳しくは、サービス実施店にお問い合わせください。

#### 14.8.3 ネットワーク設定を初期化する

本機のネットワーク設定を、工場出荷時の状態の状態に戻せます。 管理者モードの[メンテナンス]-[初期化]-[ネットワーク設定クリア]で、[クリア]をクリックしま す。

#### 14.8.4 ネットワークインターフェースを再起動する

本機のコントローラーをリセットして、ネットワークインターフェースを再起動します。 管理者モードの [メンテナンス] - [初期化] - [リセット]で、[リセット]をクリックします。

#### 14.8.5 宛先情報をすべて消去する

本機に登録されている宛先情報を、すべて削除できます。 管理者モードの [メンテナンス] - [初期化] - [宛先一括消去]で、[フォーマット]をクリックします。

# 14.9 ジョブログを取得する

#### お使いになるために必要な作業

本機で実行されたジョブログをダウンロードできます。ジョブログから、ユーザーや部門ごとの利用状況、 用紙の使用量、操作やジョブ履歴を確認できます。

取得したログの閲覧方法については、サービス実施店にお問い合わせください。

操作パネルの [設定メニュー] - [管理者設定] - [セキュリティー設定] - [セキュリティー詳細] - [ジョ ブログ設定]で、次の設定をします。

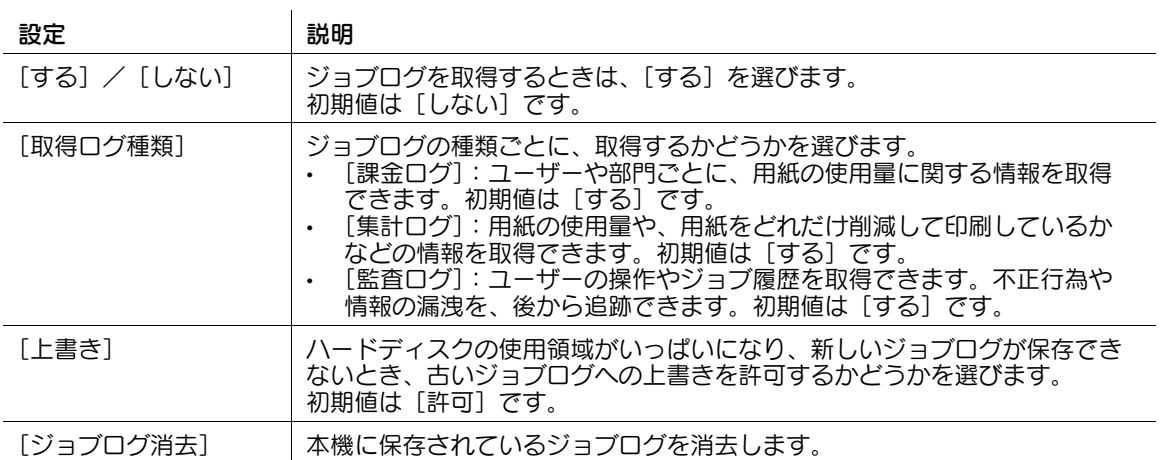

# ジョブログをダウンロードする

1 管理者モードの[メンテナンス]-[ジョブログ]-[ジョブログデータの作成]で、[OK]をクリッ クします。

→ 未取得のジョブログがある場合は、新しく作成する前にダウンロードしてください。新しくジョ ブログを作成すると、未取得のジョブログは削除されます。 ジョブログの作成が開始されます。

- 2 管理者モードの[メンテナンス]-[ジョブログ]-[ジョブログデータのダウンロード]で、[OK] をクリックします。
- 3 [ダウンロード]をクリックします。 ジョブログのダウンロードが開始されます。

# 14.10 本機の動作環境を設定する

## 14.10.1 通常表示と拡大表示の初期設定をまとめて行う

[コピー初期設定]と[拡大表示初期設定]、[ファクス / スキャン初期設定]と[拡大表示初期設定]をそ れぞれ 1 つの設定キーにまとめるかどうかを選びます。

通常と拡大表示の設定値の変更を同時に行いたいときに、管理者モードの[環境設定]-[リセット設定] で、[通常 / 拡大表示共通初期設定]を[共通にする]を選びます ( 初期値: [共通にしない])。

## 14.10.2 拡大表示に切換えるときの動作を設定する

タッチパネルの初期表示を拡大表示にできます。また、拡大表示に切換えるときの動作を設定できます。 管理者モードの[環境設定]-[拡大表示設定]で、次の設定をします。

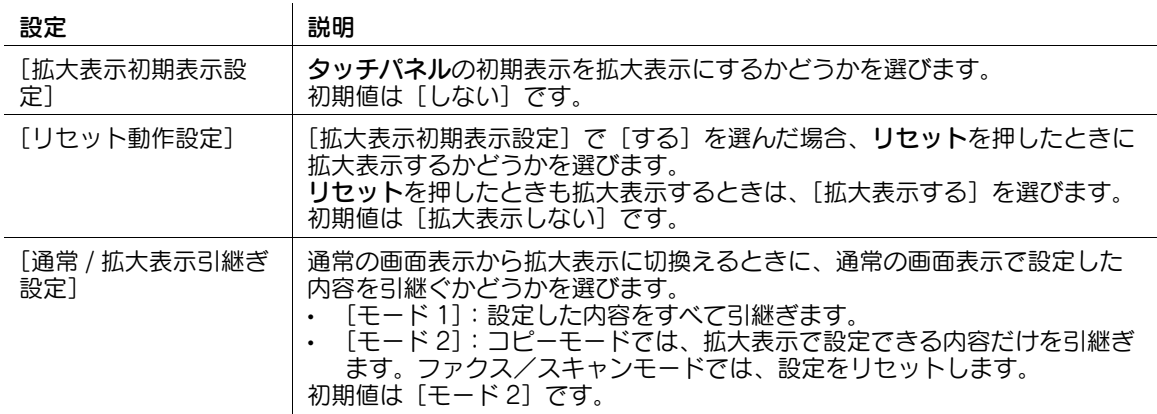

## 14.10.3 宛先の初期表示方法を設定する

ファクス/スキャンモードまたはファクスモードで、宛先を表示する方法の初期値を設定します。 管理者モードの [環境設定] - [宛先表示初期表示設定] - [ファクス / スキャン設定] または [ファクス設 定]で、次の設定をします。

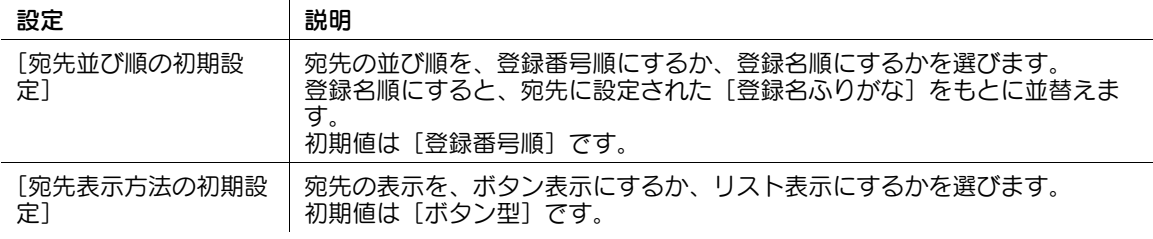

## 14.10.4 スキャンデータのファイル名の初期値を変更する

読込んだ原稿データを保存するときのファイル名の初期値を変更します。

ファイル名は、「機能の頭文字」+「追加する文字列」+「日付」+「連番」+「ページ番号」+「拡張子」と なります。

管理者モードの [環境設定] - [スキャン文書名設定]で、次の設定をします。

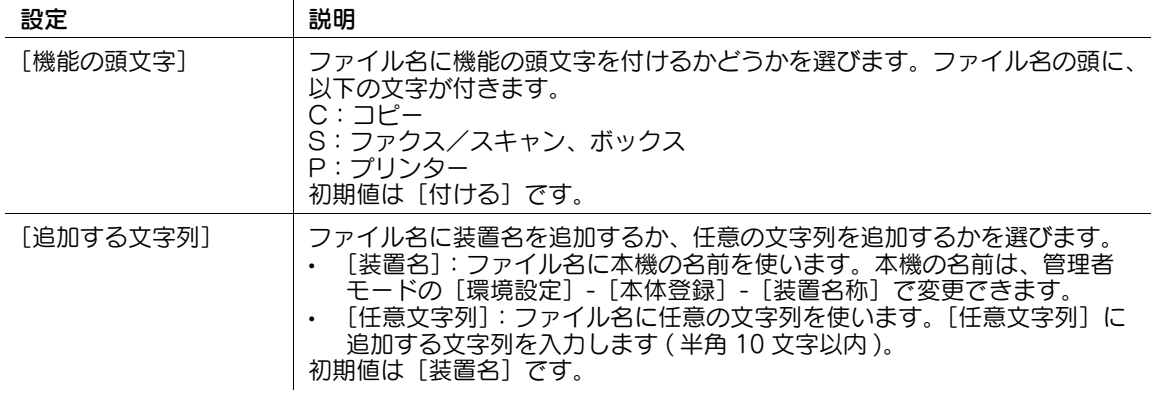

## 14.10.5 プレビュー機能の表示に関する設定をする

読込み中の原稿をリアルタイムでプレビュー表示するかどうかを設定します。また、プレビュー表示画面 の初期表示について設定します。

管理者モードの [環境設定] - [プレビュー設定]で、次の設定をします。

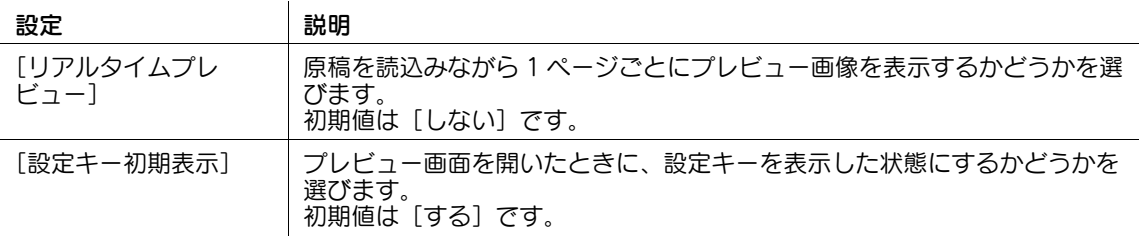

### 14.10.6 白紙ページにスタンプを印字する

カバーシートやインターシート機能によって挿入する白紙ページにも、日時やスタンプなどを印字します。 管理者モードの[環境設定]-[白紙ページ印字設定]で、[印字設定]を[印字する]に設定します ( 初期 値:[印字しない])。

#### 参考

この機能は、Web ブラウザー機能が無効の場合に利用できます。オプションの拡張メモリーを装着し ている場合は、Web ブラウザー機能の有効/無効に関わらず利用できます。

## 14.10.7 ジョブ飛越しの条件を設定する

印刷中のジョブの処理が、用紙の不足、排紙トレイの積載量オーバー、用紙不適合などの警告で停止する 場合に、次のジョブを実行することを、ジョブ飛越しと呼びます。

次のジョブがファクスの場合と、ファクス以外の場合とで、それぞれ前ジョブを飛越すかどうか設定でき ます。

管理者モードの [環境設定] - [ジョブ優先動作設定]で、次の設定をします。

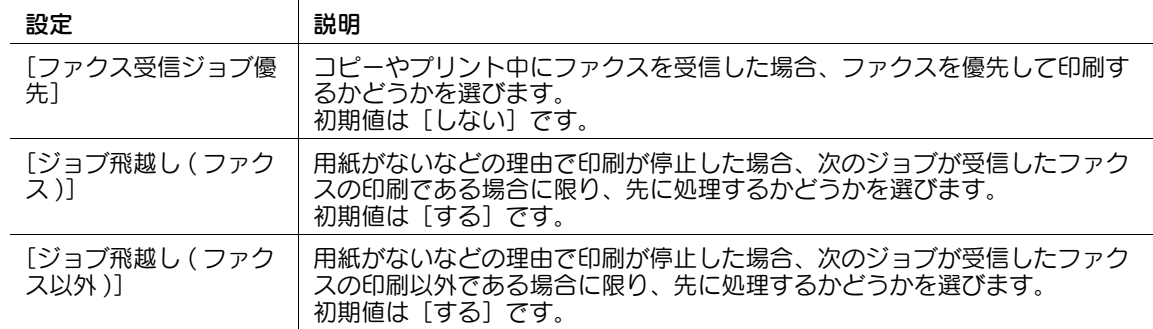

#### 14.10.8 アウトライン PDF の処理精度を設定する

アウトライン PDF 形式で保存する場合、原稿の文字部分を抽出して、ベクター画像に変換します。ここで は、画像 ( 図形 ) のアウトライン処理の精度を設定します。

管理者モードの [環境設定] - [アウトライン PDF 設定]で、次の設定をします。

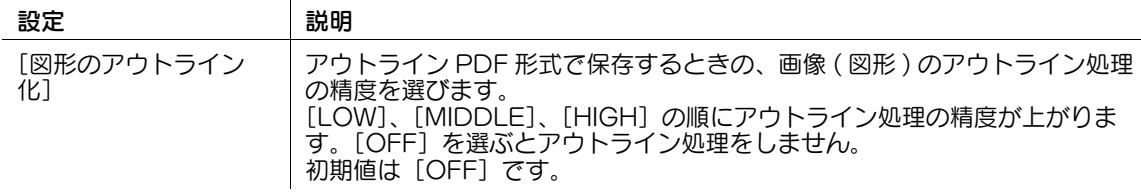

## 14.10.9 本機の利用頻度や機能設定情報の送信を許可する

本機の利用頻度の情報や、本機の機能設定などの情報を、弊社に送信できるようにします。送信された本 機の情報は、弊社のサービス向上や今後の機能改善などの目的で使われます。

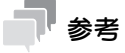

- IP アドレスなどセキュリティに関係する情報や、短縮宛先などの個人情報は送信されません。

管理者モードの「環境設定] - 「リスト / カウンター]で、「利用頻度・構成情報送信設定]を「許可]を選 びます ( 初期値:[禁止])。

# 14.10.10本機の利用状況の取得を許可する

弊社が装置の利用状況に関するログを取得することを許可するかどうかを選びます。

ログの取得を許可すると、すぐにログの取得を開始するため、あとで本機に問題が発生したときの原因分 析や、製品の品質向上に役立ちます。

以下のいずれかの操作を行うと、ログの取得を許可するかどうかを確認する画面が表示されます。

- 管理者モードの [セキュリティ] [管理者パスワード設定]で、管理者パスワードの変更を行った 場合
- 管理者モードの[環境設定]-[本体登録]で、登録情報を編集した場合
- コピー枚数が 100 枚を超えた状態で、管理者モードにログインした場合

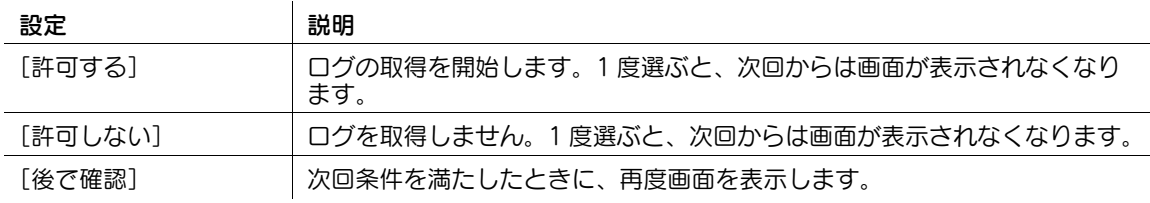

# 14.11 ライセンス登録をして拡張機能を使う

# 14.11.1 リクエストコードを発行する

本機にオプションのライセンスキットを登録して拡張機能を使うためには、ライセンス管理サーバー (LMS、License Management Server) にアクセスして機能コードとライセンスコードを取得する必要 があります。ここでは LMS で、機能コードとライセンスコードを要求するときに必要となるリクエスト コードの発行のしかたを説明します。

管理者モードの「メンテナンス]-「ライセンス管理設定]-「リクエストコード発行]で、「OK]をクリッ クします。

# 参考

オプションの拡張メモリーを装着している場合に設定できます。

#### 14.11.2 拡張機能を有効化する

#### 機能コードとライセンスコードで有効化する

ライセンス管理サーバー (LMS、License Management Server) から取得した機能コードとライセンス コードを本機に登録して、拡張機能を有効化します。

管理者モードの [メンテナンス] - [ライセンス管理設定] - [機能有効化] で、機能コードとライセンス コードを入力し、[OK]をクリックします。

# 参考

拡張機能を有効にするには、オプションの拡張メモリーを装着する必要があります。

## トークン番号で有効化する

インターネット上のライセンス管理サーバー (LMS、License Management Server) でのライセンス登 録から、本機での拡張機能有効化までを、自動で行います。

トークン証書に記載されているトークン番号を本機に入力して、LMS から拡張機能の有効化に必要な情報 を取得するため、本機がインターネットに接続できる必要があります。

管理者モードの[メンテナンス]-[ライセンス管理設定]-[機能有効化]で、トークン番号を入力し、 [OK] をクリックします。

# 参考

拡張機能を有効にするには、オプションの拡張メモリーを装着する必要があります。

# 14.12 本機のファームウェアを更新する

#### 概要

本機のファームウェア、設定情報を外部からダウンロードして、更新できます。

ファームウェア、設定情報をダウンロードしている間も、本機を使うことができます。

本機のファームウェア、設定情報を外部からダウンロードして更新する場合は、次の手順で操作してくだ さい。

- 0 ファームウェア、設定情報の更新を行うには、サービスエンジニアによる設定が必要です。詳しく は、サービス実施店にお問い合わせください。
- 1 ファームウェアをダウンロードするための準備をする
	- → ダウンロード方法には、FTP 経由でダウンロードする方法と、HTTP 経由でダウンロードする方 法があります。お使いの環境に合わせて、プロキシサーバーを設定してください。
	- **→ FTP 経由でダウンロードする場合の設定のしかたは、14-[25 ページ](#page-244-0)をごらんください。**
	- **→ HTTP 経由でダウンロードする場合の設定のしかたは、14-[26 ページを](#page-245-0)ごらんください。**
- 2 本機のファームウェアを更新する
	- → 時刻を指定して自動で更新する場合は、14-[26 ページを](#page-245-1)ごらんください。
	- → 手動で更新する場合は、14-[26 ページを](#page-245-2)ごらんください。

## <span id="page-244-0"></span>FTP 経由でファームウェアをダウンロードするための準備をする

FTP 経由で、本機にファームウェアをダウンロードするための設定をします。

管理者モードの[ネットワーク]-[本体更新設定]-[Internet ISW 設定]-[FTP サーバー設定]で、 次の設定をします。

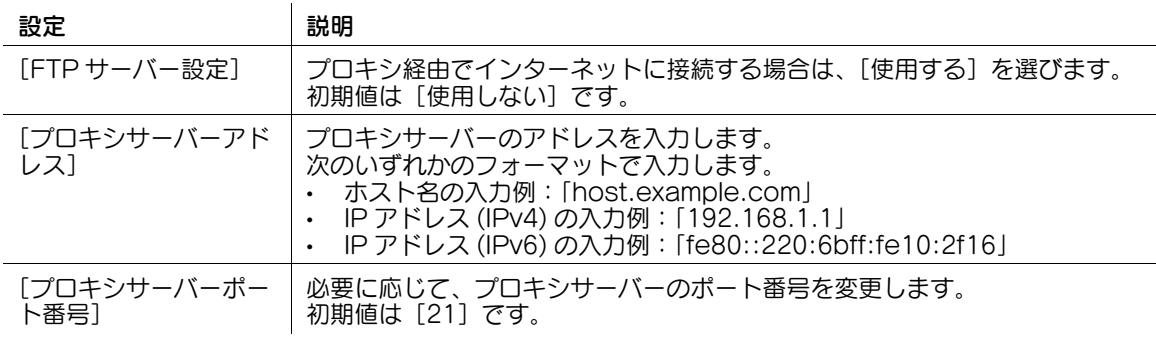

## <span id="page-245-0"></span>HTTP 経由でファームウェアをダウンロードするための準備をする

HTTP 経由で、本機にファームウェアをダウンロードするための設定をします。 管理者モードの[ネットワーク]-[本体更新設定]-[HTTP プロキシ設定]で、次の設定をします。

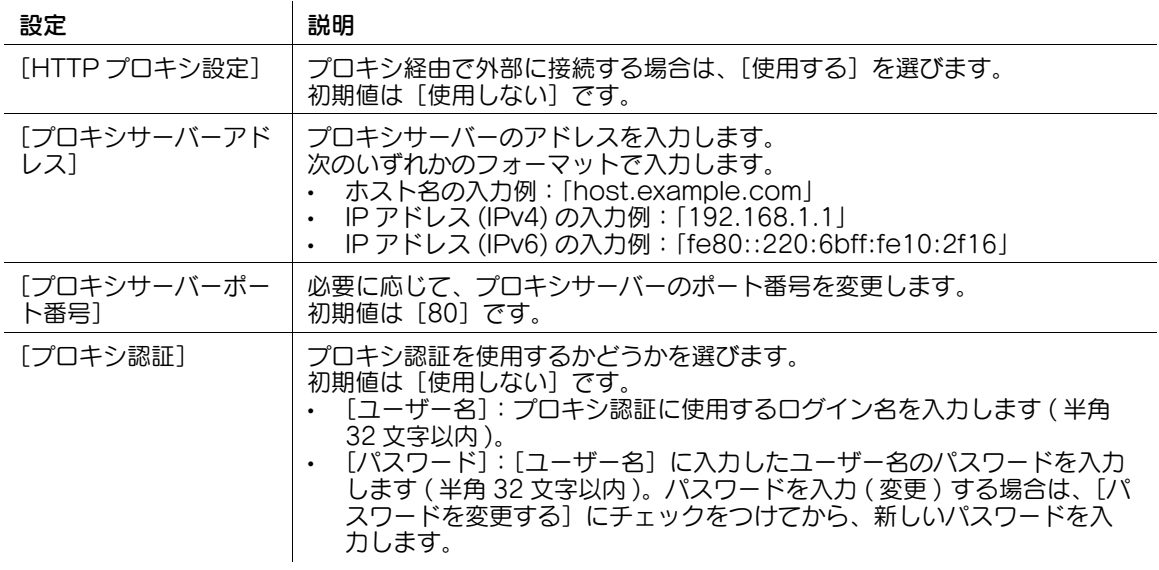

#### <span id="page-245-1"></span>指定した時刻に自動でファームウェアを更新する

指定した時刻に本機が自動的にファームウェアをダウンロードし、更新を実施します。

管理者モードの[ネットワーク]-[本体更新設定]-[Internet ISW 設定]-[時刻指定ファームウェア更 新]で、次の設定をします。

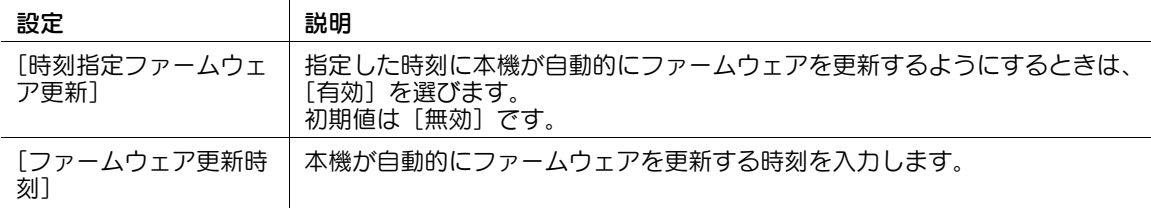

#### <span id="page-245-2"></span>ファームウェアを手動で更新する

本機に外部からファームウェアをダウンロードして、手動で更新します。

ファームウェアをダウンロードしている間は、通常通り本機を使うことができます。

本機のファームウェアを更新している間は、本機を使えません。ファームウェアの更新が終わると、本機 が自動的に再起動します。

管理者モードの[ネットワーク]-[本体更新設定]-[Internet ISW 設定]-[ファームウェア更新]で、 次の設定をします。

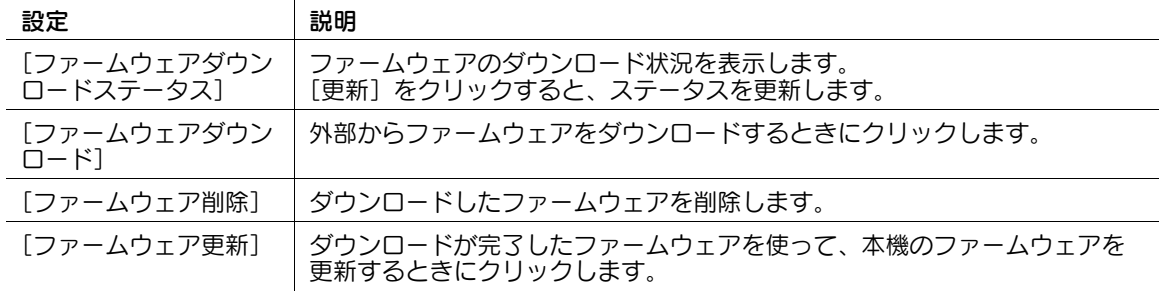

# 14.13 本機や他の装置のファームウェアを自動的に更新する

## 14.13.1 本機のファームウェアを更新するための設定をする

本機は自身のファームウェア、設定情報の更新を自動的に行うことができます。 ここでは、本機がネットワーク上のファームウェア更新サーバーを定期的に監視し、最新のファームウェ ア、設定情報のダウンロードと更新を自動的に行うための設定をします。

1 管理者モードの[ネットワーク]-[本体更新設定]-[本体自動更新設定]-[この装置の自動更新設 定]で、次の設定をします。

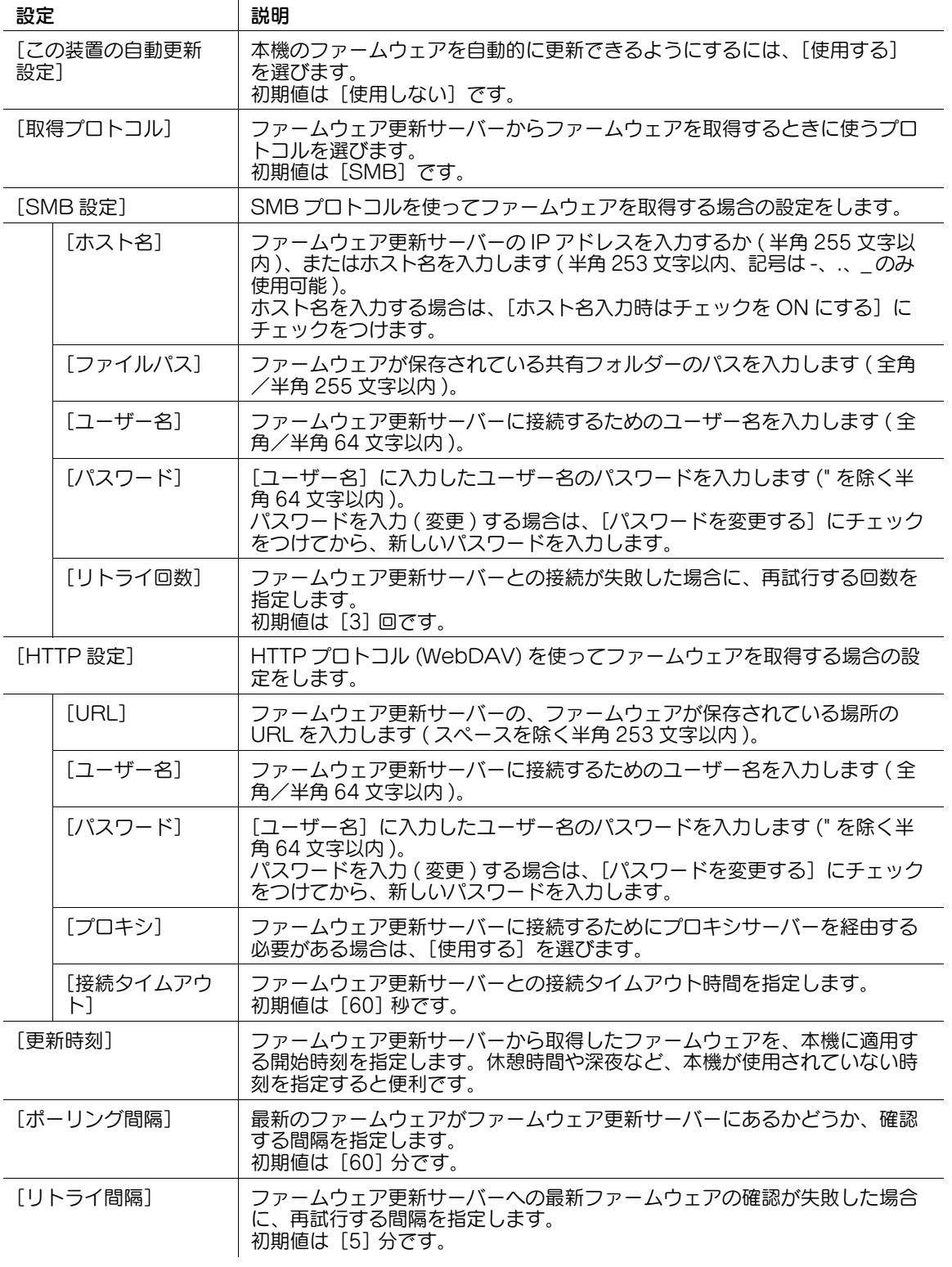

- 2 本機の設定情報を自動更新する場合は、管理者モードの[ネットワーク]-[本体更新設定]-[本体 自動更新設定]-[復号化パスワード設定]で、暗号化された設定ファイルを復号化するためのパス ワードを入力します ( 半角 32 文字以内 )。
	- → 復号化パスワードを入力 (変更) するときは、[復号化パスワードを変更する]にチェックをつけて から、新しい復号化パスワードを入力します。
- 3 必要に応じて、管理者モードの[ネットワーク]-[本体更新設定]-[本体自動更新設定]-[ログ送 信設定]で、ファームウェア更新ログを送信する設定をします。

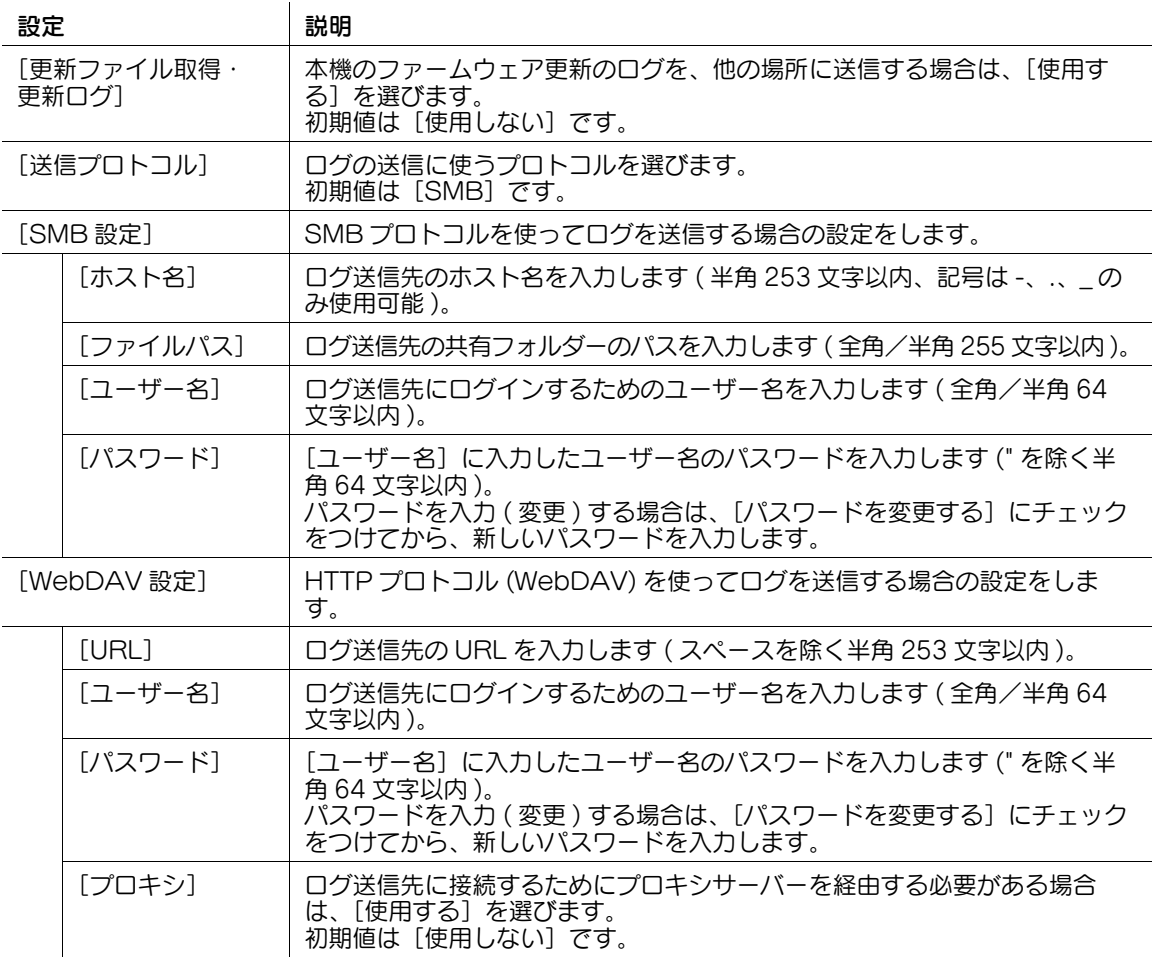

4 必要に応じて、管理者モードの [ネットワーク] - [本体更新設定] - [HTTP プロキシ設定]で、プ ロキシの設定をします。

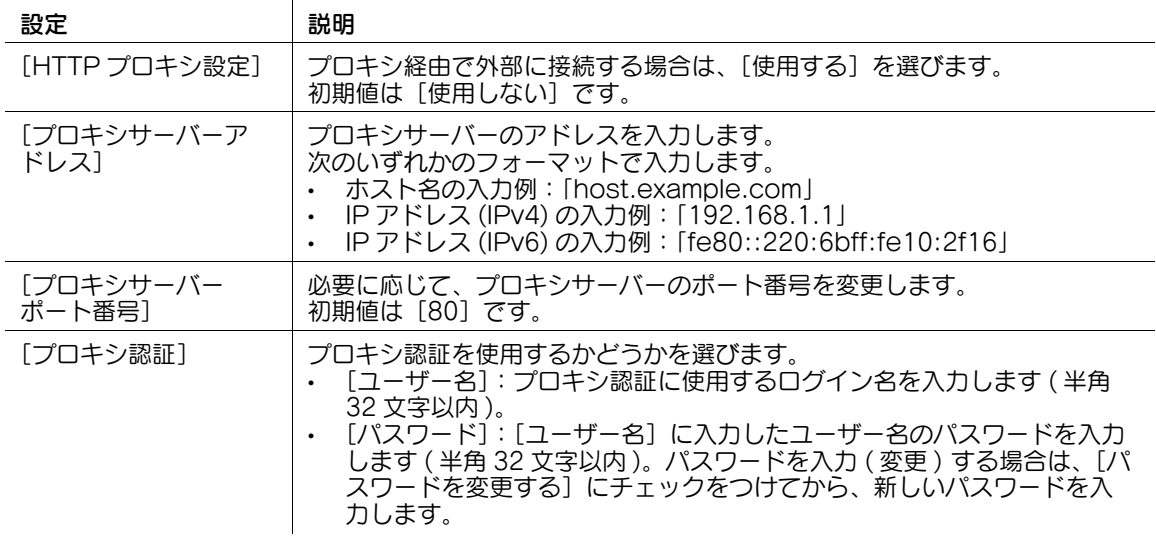

## 14.13.2 他の装置のファームウェアを更新するための設定をする

本機が中継サーバーとして動作するように設定します。

 $\mathbf{r}$ 

本機が中継サーバーとして動作すると、ネットワーク上の他のファームウェア更新サーバーと、他の装置 とを中継し、ファームウェアを配布できます。

本機がネットワーク上の他のファームウェア更新サーバーを定期的に監視し、最新のファームウェアがあ る場合には、本機のファームウェア保存領域にダウンロードします。

ネットワーク上の他の装置は、中継サーバーとして動作している本機を、定期的に監視します。本機の ファームウェア保存領域に最新のファームウェアがある場合、その装置の設定に従って、ファームウェア のダウンロードと更新を行います。

ここでは、本機が他のファームウェア更新サーバーを監視するための設定と、他の装置が本機のファーム ウェア保存領域にアクセスするための設定を行います。

1 管理者モードの[ネットワーク]-[本体更新設定]-[本体自動更新設定]-[中継サーバー機能の設 定]で、次の設定をします。

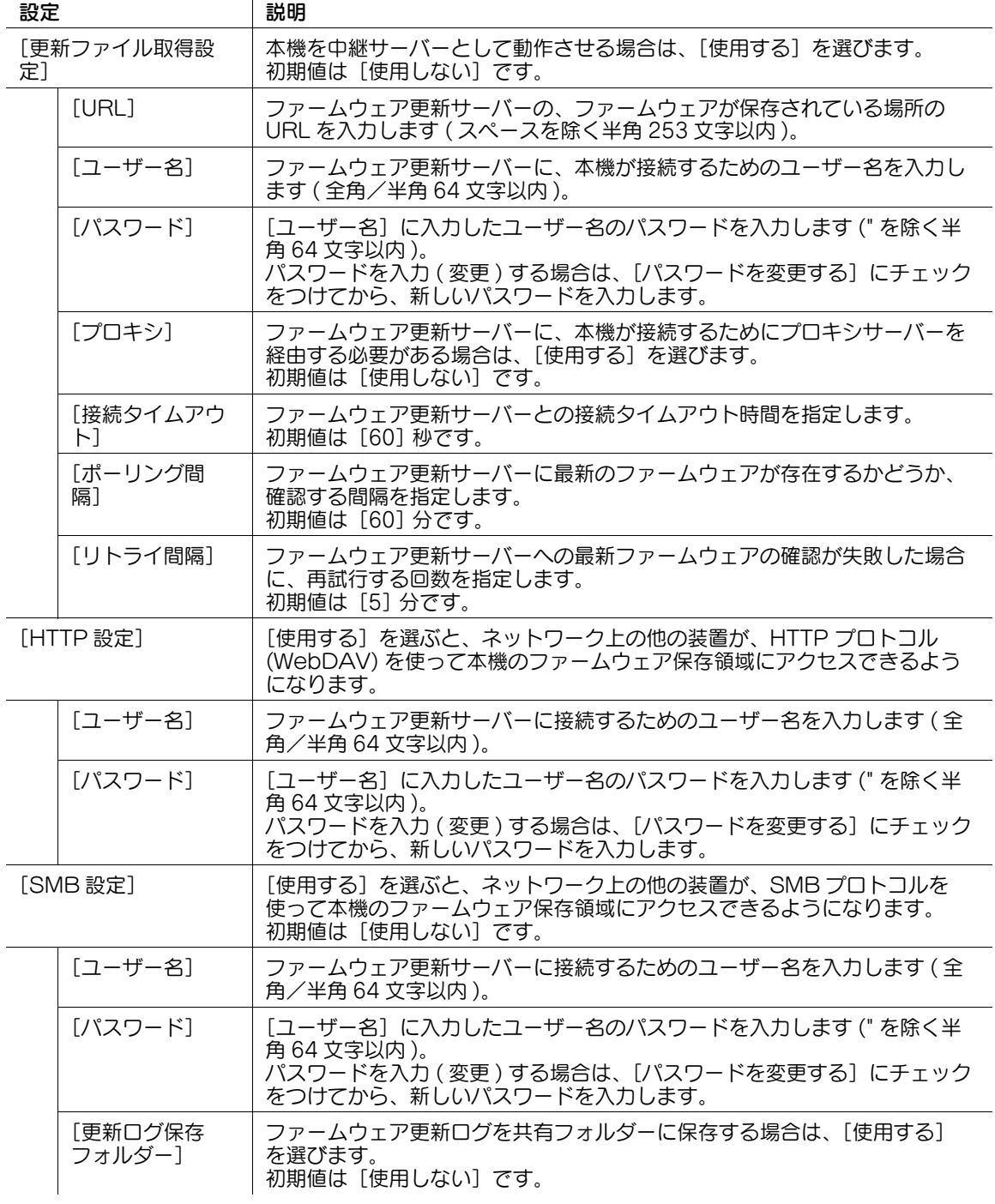

2 必要に応じて、管理者モードの[ネットワーク]-[本体更新設定]-[本体自動更新設定]-[ログ送 信設定]で、ファームウェア更新ログを送信する設定をします。

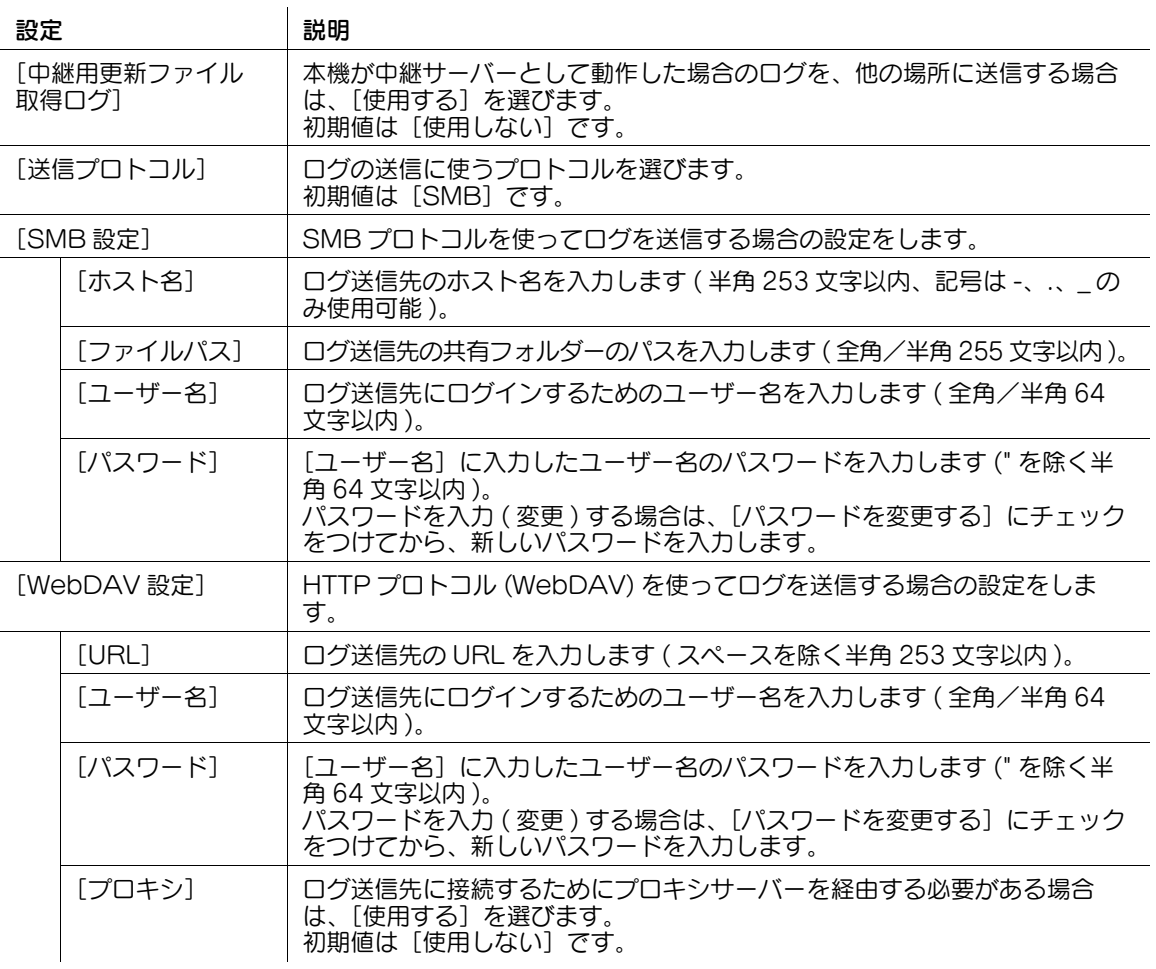

3 必要に応じて、管理者モードの[ネットワーク]-[本体更新設定]-[HTTP プロキシ設定]で、プ ロキシの設定をします。

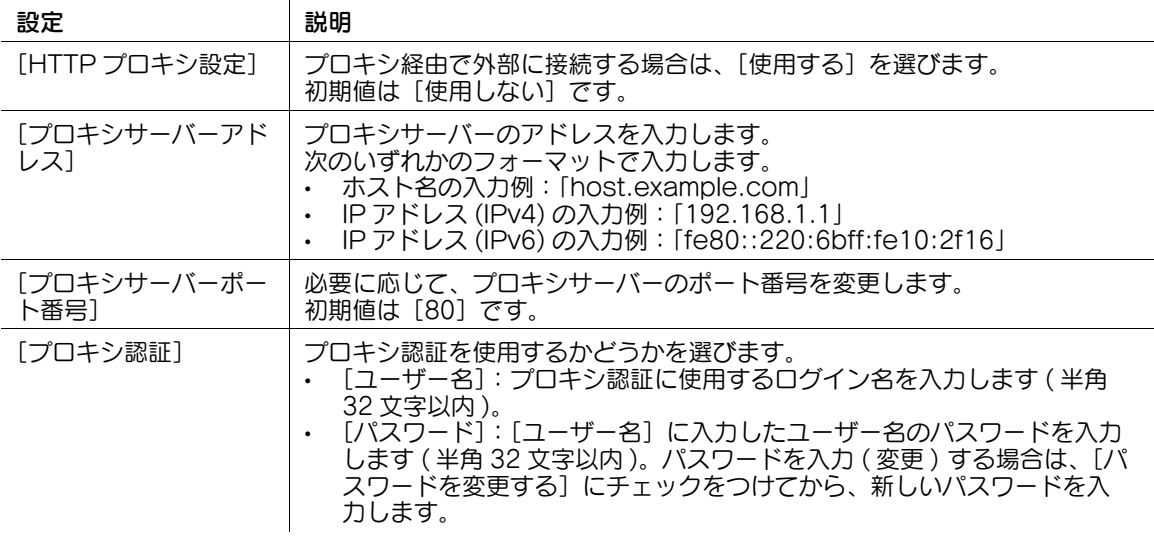

# 14.14 更新したファームウェアを以前のバージョンに戻す

本機のファームウェアを、以前のバージョンに戻します。

管理者モードの [ネットワーク] - [本体更新設定] - [ファームウェアロールバック]で、[ロールバック] をクリックします。[ロールバック]をクリックすると、[バックアップファイルバージョン]に表示され ているファームウェアを本機に適用します。

# 14.15 未反映の設定の有無を確認する

ジョブの実行中に Web Connection で設定変更を行った場合、設定変更が即時に反映されていないこと を管理者に通知します。

管理者モードの[メンテナンス]-[保留中設定変更有無確認]で、未反映の設定の有無を確認できます。
# [各種情報を登録する](#page-253-0)

# <span id="page-253-0"></span>15 各種情報を登録する

# 15.1 短縮宛先を登録する

### 15.1.1 E-mail 宛先を登録する

Web Connection から、E-mail 宛先を登録/編集できます。タッチパネルでは面倒な文字入力も、コン ピューターから簡単に行えます。

S/MIME 機能を使う場合は、E-mail 宛先にユーザーの証明書を登録できます。

管理者モードの[宛先登録]-[短縮宛先]-[新規登録]-[E-mail 宛先]-[OK]をクリックし、次の設 定をします。

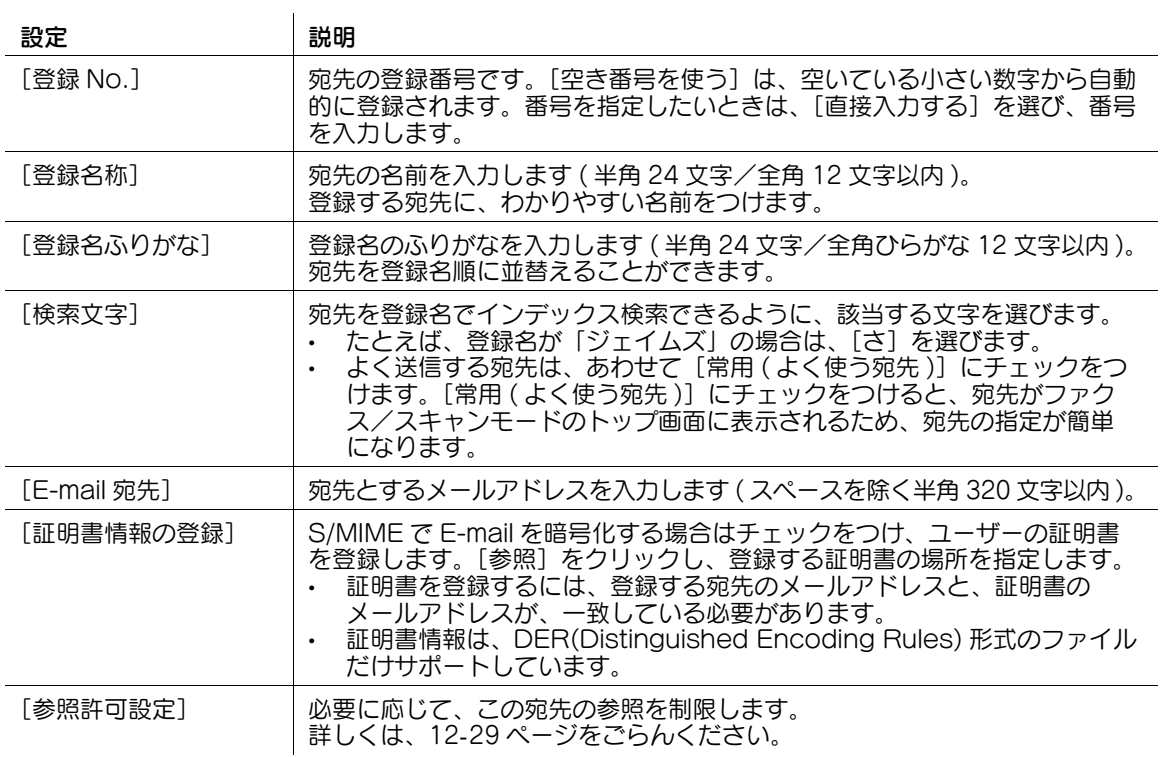

### 15.1.2 FTP 宛先を登録する

Web Connection から、FTP 宛先を登録/編集できます。タッチパネルでは面倒な文字入力も、コン ピューターから簡単に行えます。

管理者モードの[宛先登録]-[短縮宛先]-[新規登録]-[FTP 宛先]-[OK]をクリックし、次の設定 をします。

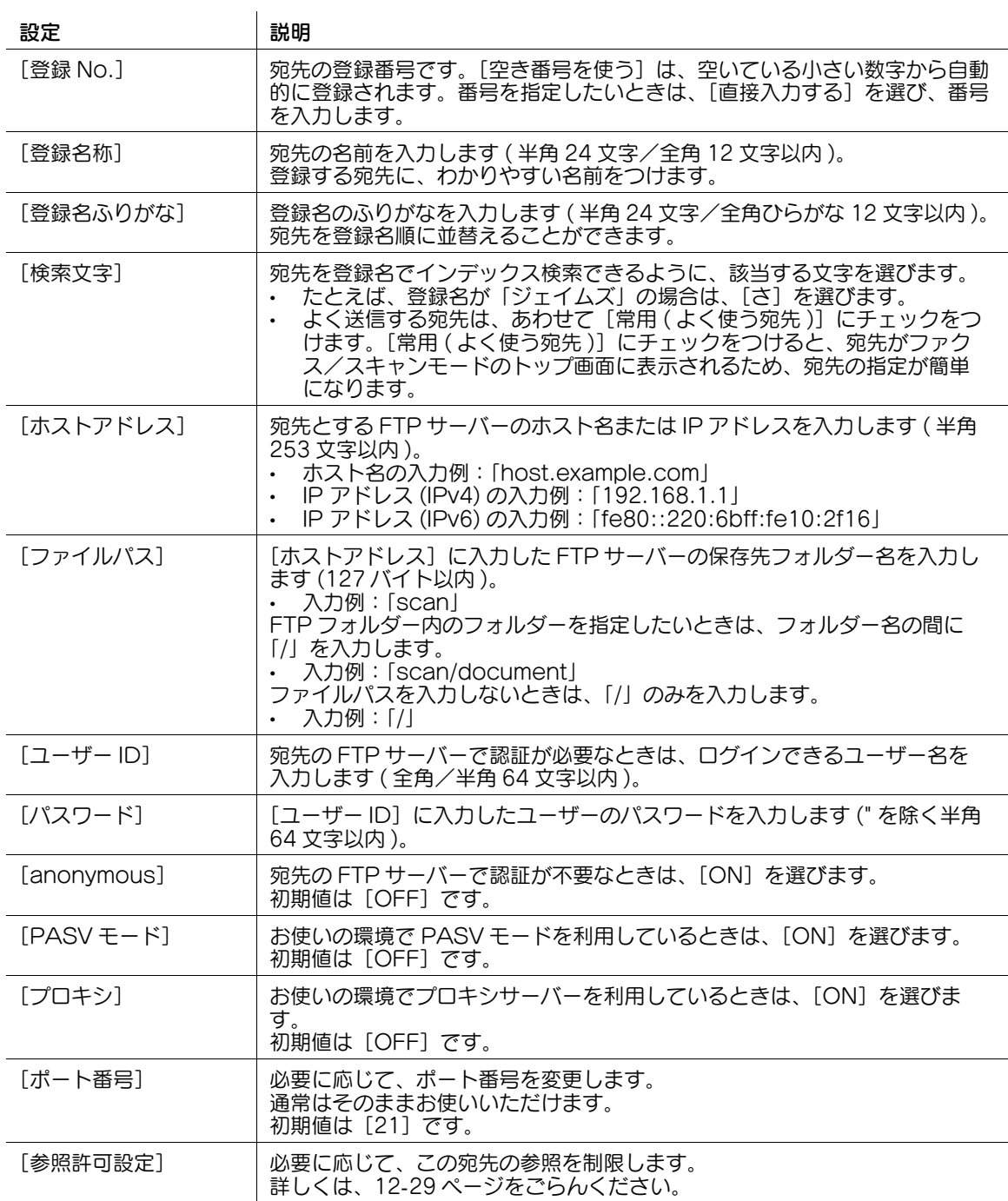

### 15.1.3 SMB 宛先を登録する

Web Connection から、SMB 宛先を登録/編集できます。タッチパネルでは面倒な文字入力も、コン ピューターから簡単に行えます。

管理者モードの[宛先登録]-[短縮宛先]-[新規登録]-[SMB 宛先]-[OK]をクリックし、次の設定 をします。

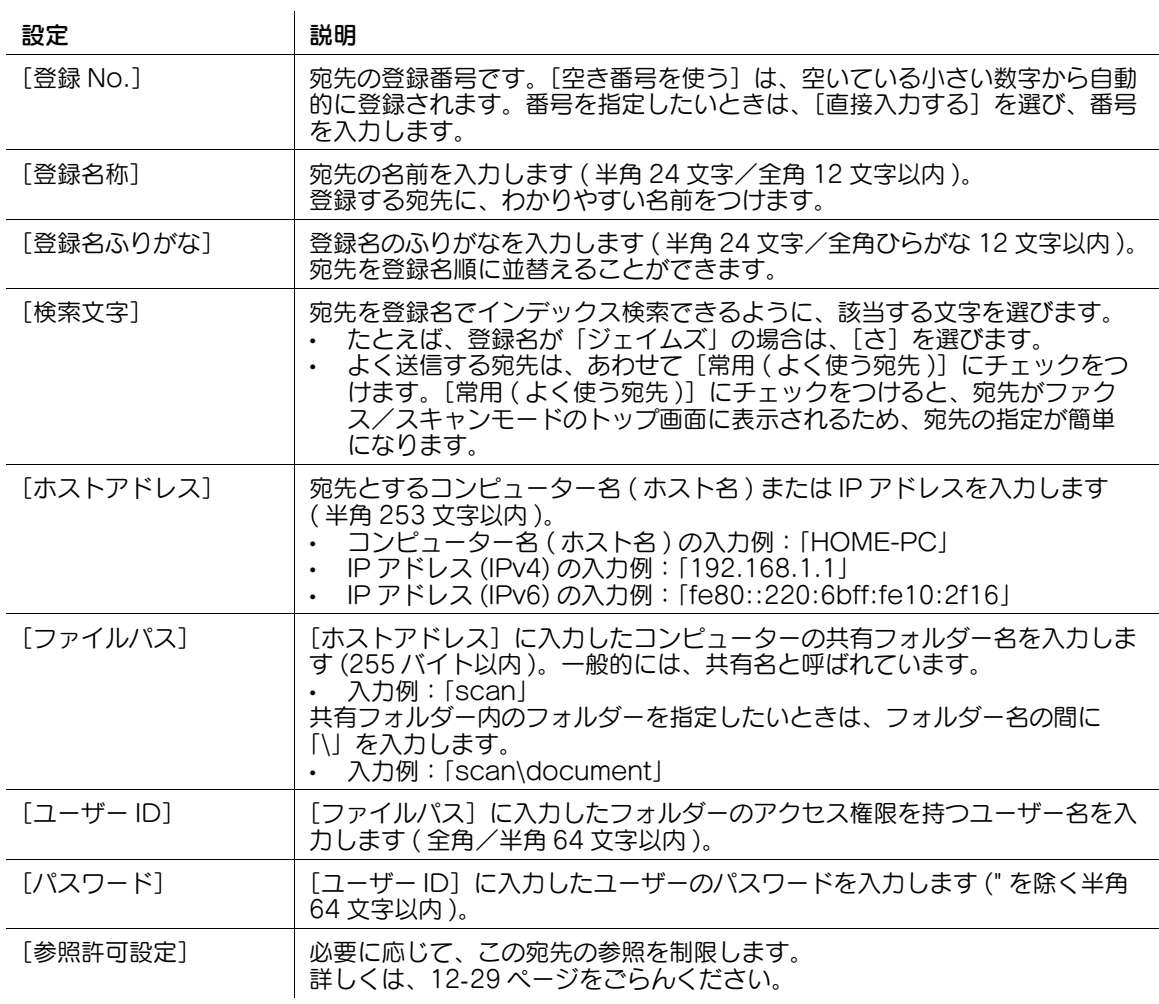

### 15.1.4 WebDAV 宛先を登録する

Web Connection から、WebDAV 宛先を登録/編集できます。タッチパネルでは面倒な文字入力も、コ ンピューターから簡単に行えます。

管理者モードの[宛先登録]-[短縮宛先]-[新規登録]-[WebDAV 宛先]-[OK]をクリックし、次 の設定をします。

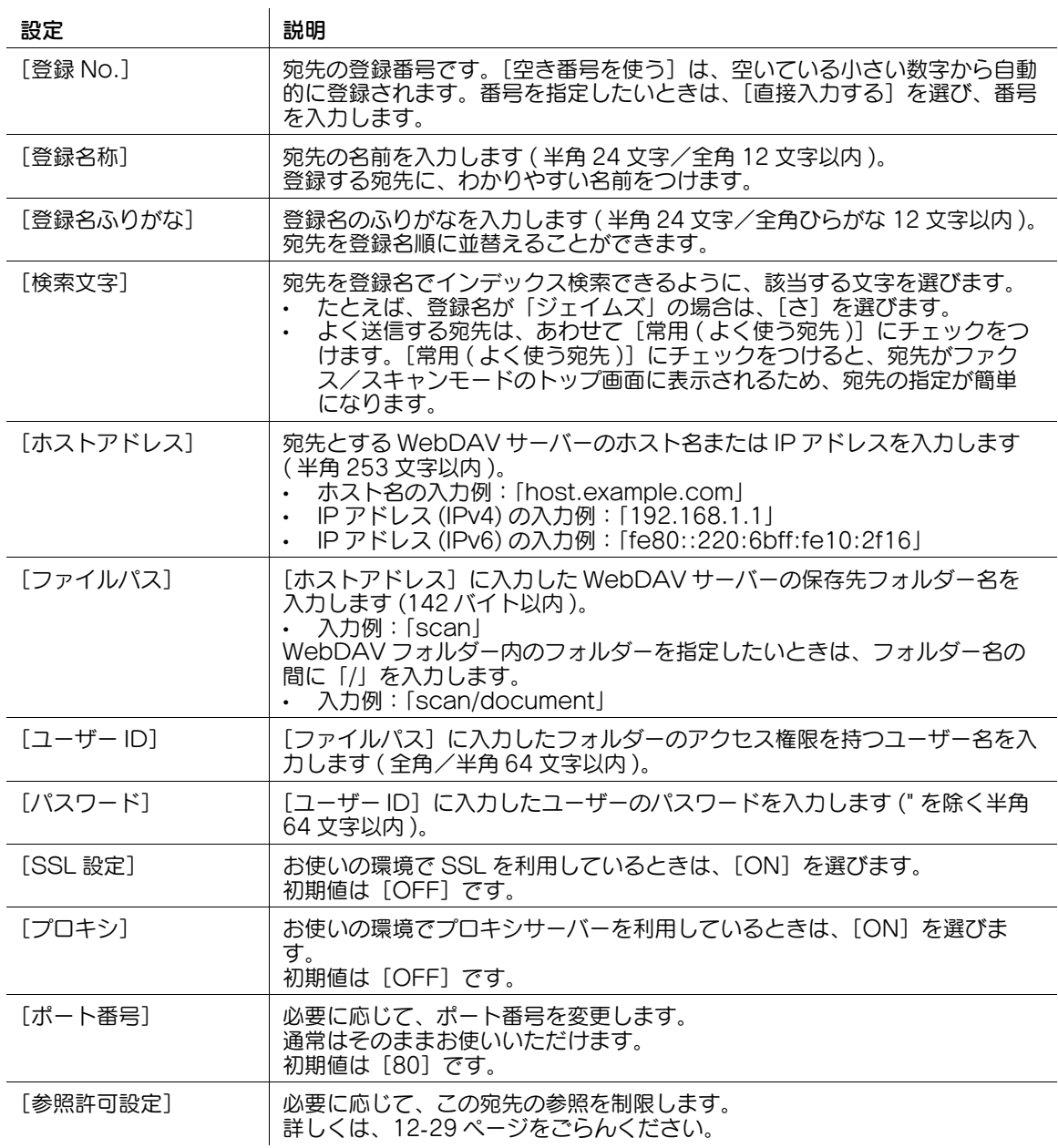

### 15.1.5 ボックス宛先を登録する

 $\mathcal{L}_{\mathcal{A}}$ 

Web Connection から、ボックス宛先を登録/編集できます。タッチパネルでは面倒な文字入力も、コ ンピューターから簡単に行えます。

管理者モードの[宛先登録]-[短縮宛先]-[新規登録]-[ボックス宛先]-[OK]をクリックし、次の 設定をします。

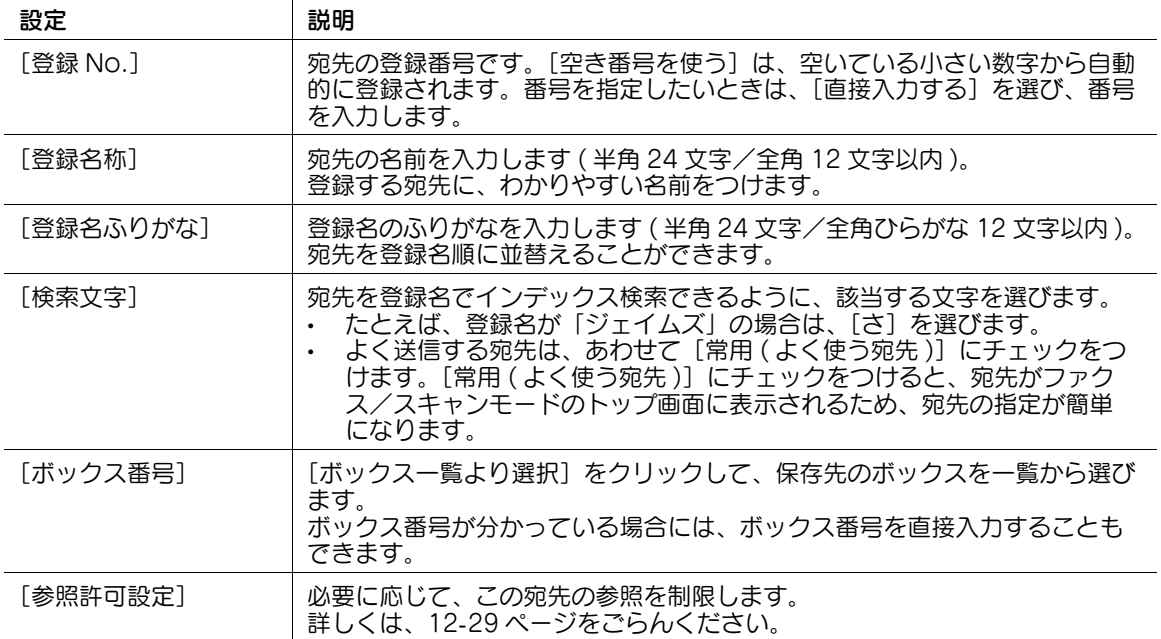

### 15.1.6 ファクス宛先を登録する

Web Connection から、ファクス宛先を登録/編集できます。タッチパネルでは面倒な文字入力も、コ ンピューターから簡単に行えます。

管理者モードの[宛先登録]-[短縮宛先]-[新規登録]-[ファクス宛先]-[OK]をクリックし、次の 設定をします。

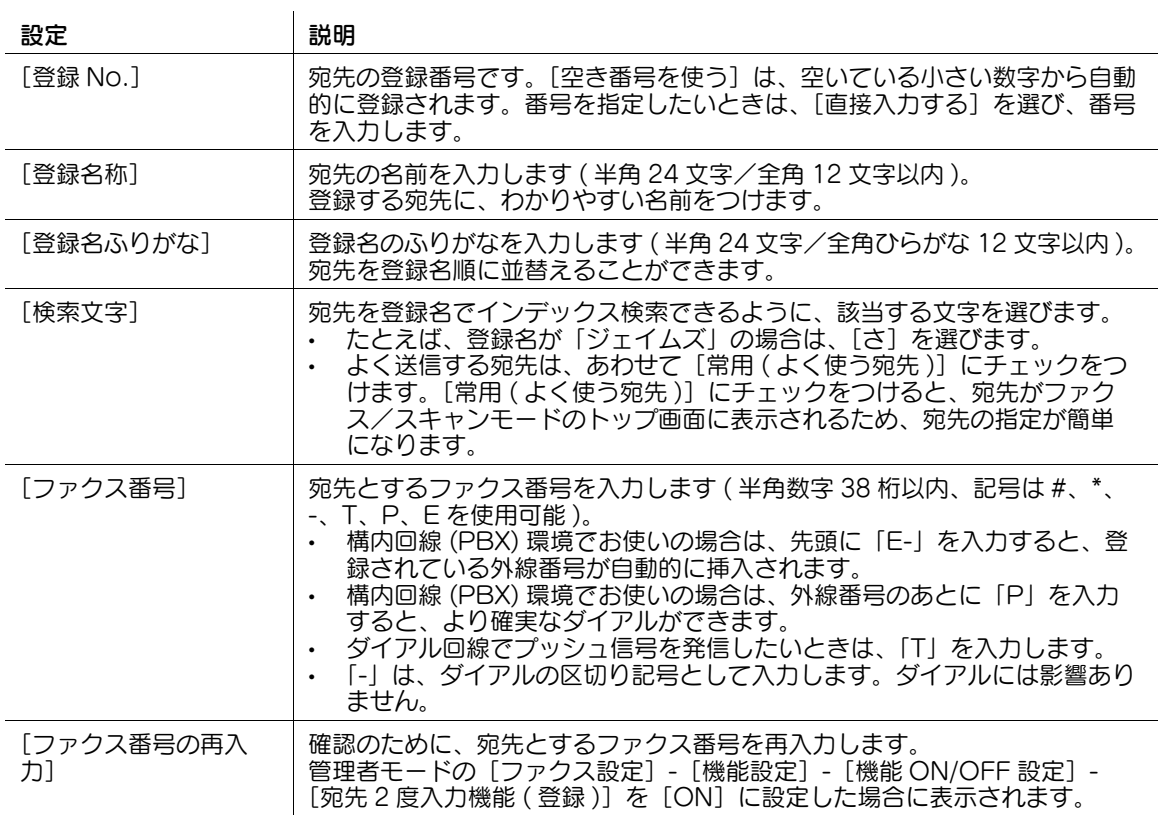

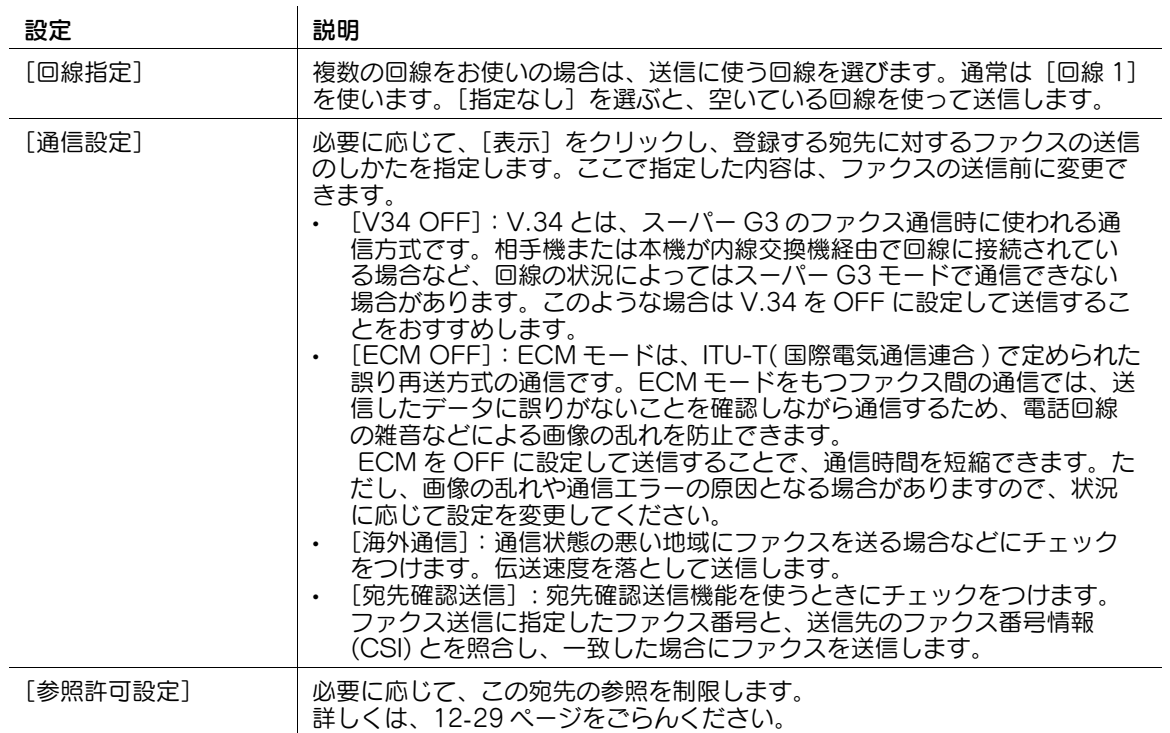

### 15.1.7 インターネットファクス宛先を登録する

 $\mathbb{R}^2$ 

Web Connection から、インターネットファクス宛先を登録/編集できます。タッチパネルでは面倒な 文字入力も、コンピューターから簡単に行えます。

管理者モードの [宛先登録] - [短縮宛先] - [新規登録] - [インターネットファクス宛先] - [OK] をク リックし、次の設定をします。

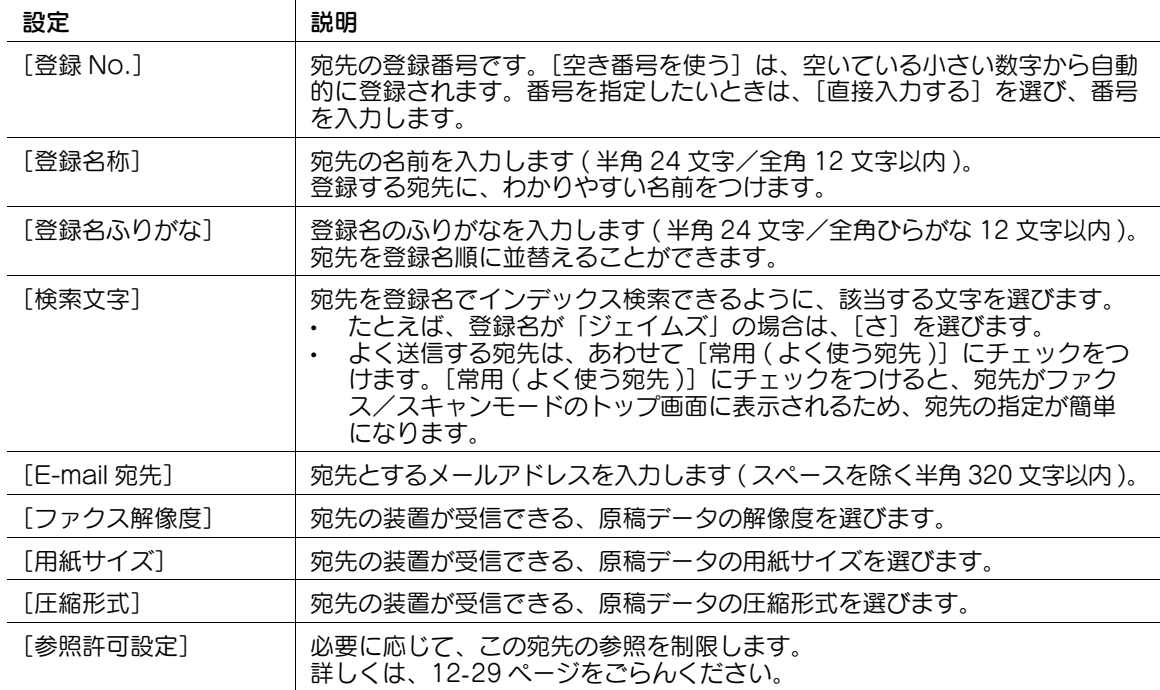

### 15.1.8 IP アドレスファクス宛先を登録する

 $\mathcal{A}$ 

Web Connection から、IP アドレスファクス宛先を登録/編集できます。タッチパネルでは面倒な文字 入力も、コンピューターから簡単に行えます。

管理者モードの[宛先登録]-[短縮宛先]-[新規登録]-[IP アドレスファクス宛先]-[OK]をクリッ クし、次の設定をします。

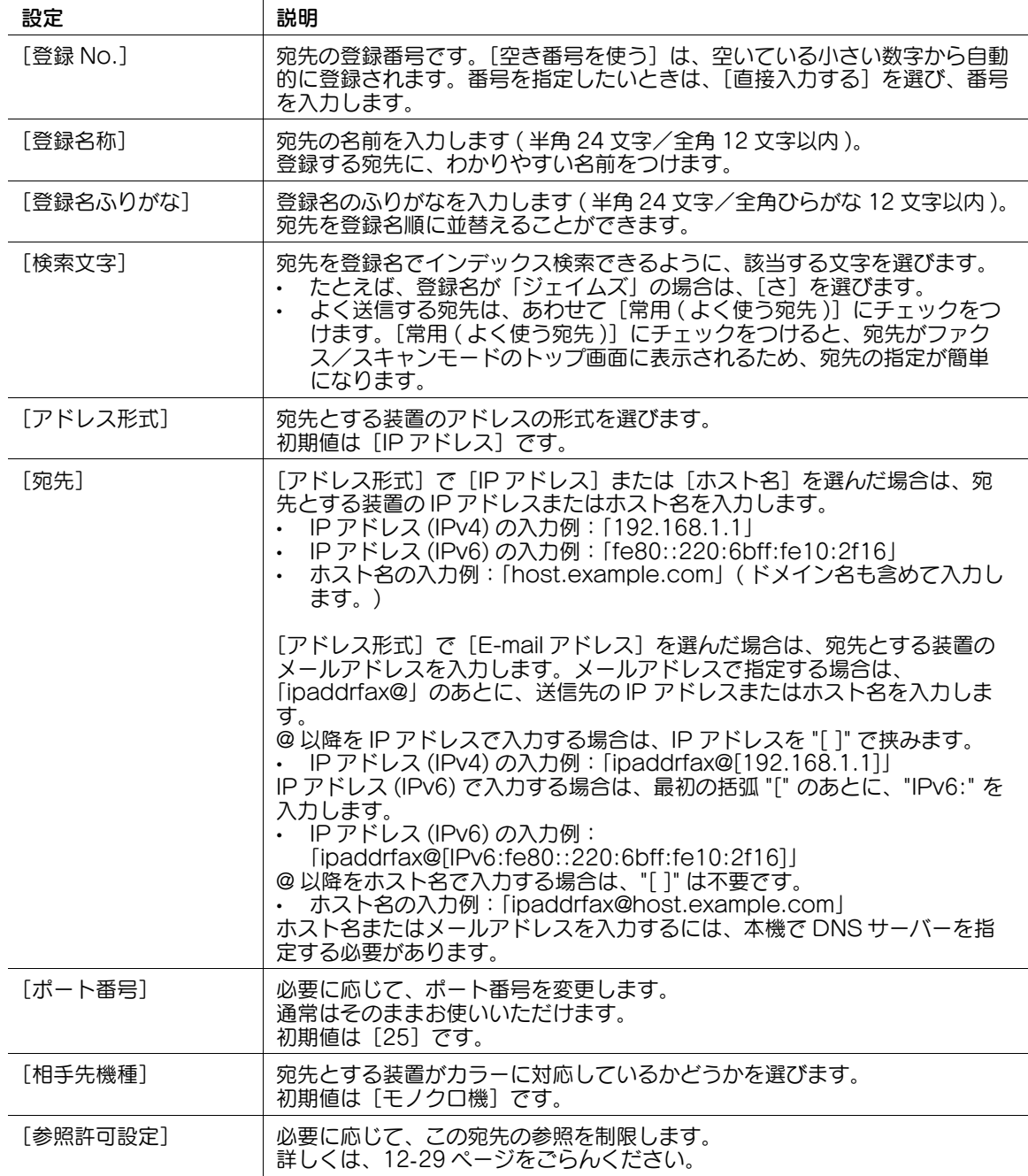

# 15.2 グループ宛先を登録する

Web Connection から、グループ宛先を登録/編集できます。タッチパネルでは面倒な文字入力も、コ ンピューターから簡単に行えます。

グループ宛先は、複数の短縮宛先をまとめて、ひとつのグループ宛先として管理できます。 管理者モードの [宛先登録] - [グループ宛先] - [新規登録] をクリックし、次の設定をします。

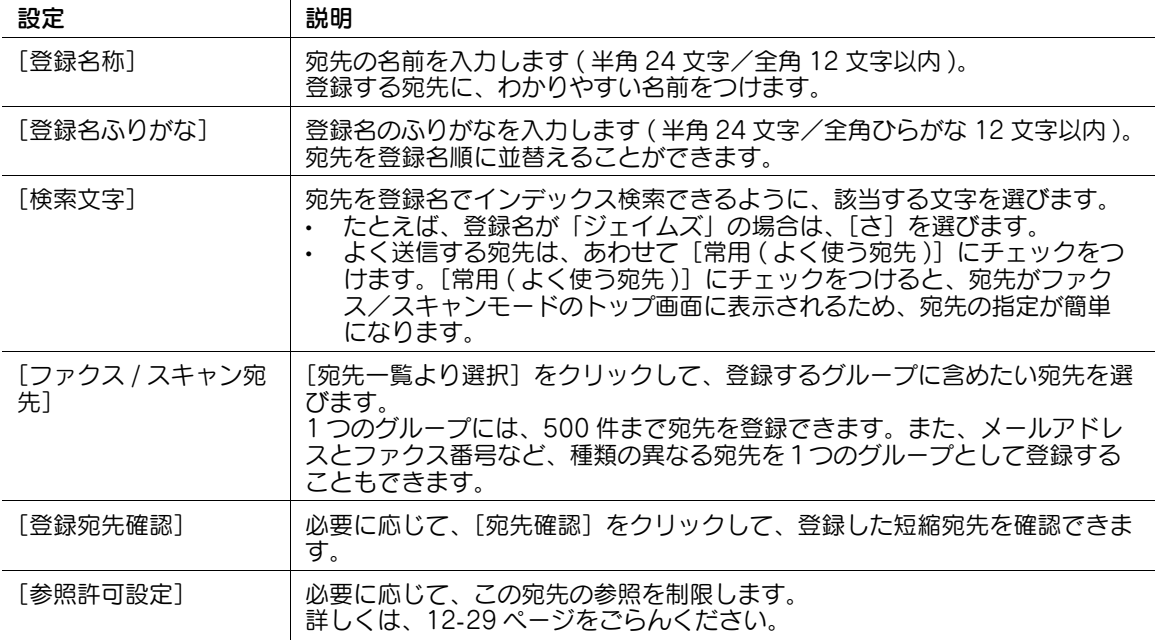

# 15.3 プログラム宛先を登録する

### 15.3.1 E-mail 宛先のプログラムを登録する

Web Connection から、プログラムを登録/編集できます。タッチパネルでは面倒な文字入力も、コン ピューターから簡単に行えます。

プログラムには、宛先の情報と、ファクス/スキャン送信のオプション設定を組合わせて登録できます。 ここでは、E-mail 宛先のプログラムについて説明します。

管理者モードの[宛先登録]-[プログラム宛先]- [登録]- [E-mail 宛先]-[OK]をクリックし、次 の設定をします。

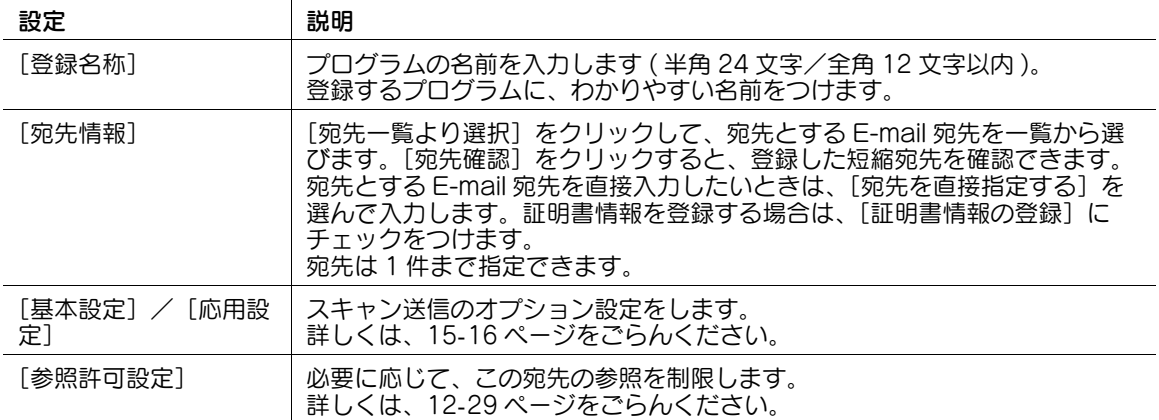

### 15.3.2 FTP 宛先のプログラムを登録する

Web Connection から、プログラムを登録/編集できます。タッチパネルでは面倒な文字入力も、コン ピューターから簡単に行えます。

プログラムには、宛先の情報と、ファクス/スキャン送信のオプション設定を組合わせて登録できます。

ここでは、FTP 宛先のプログラムについて説明します。

管理者モードの [宛先登録] - [プログラム宛先] - [登録] - [FTP 宛先] - [OK] をクリックし、次の設 定をします。

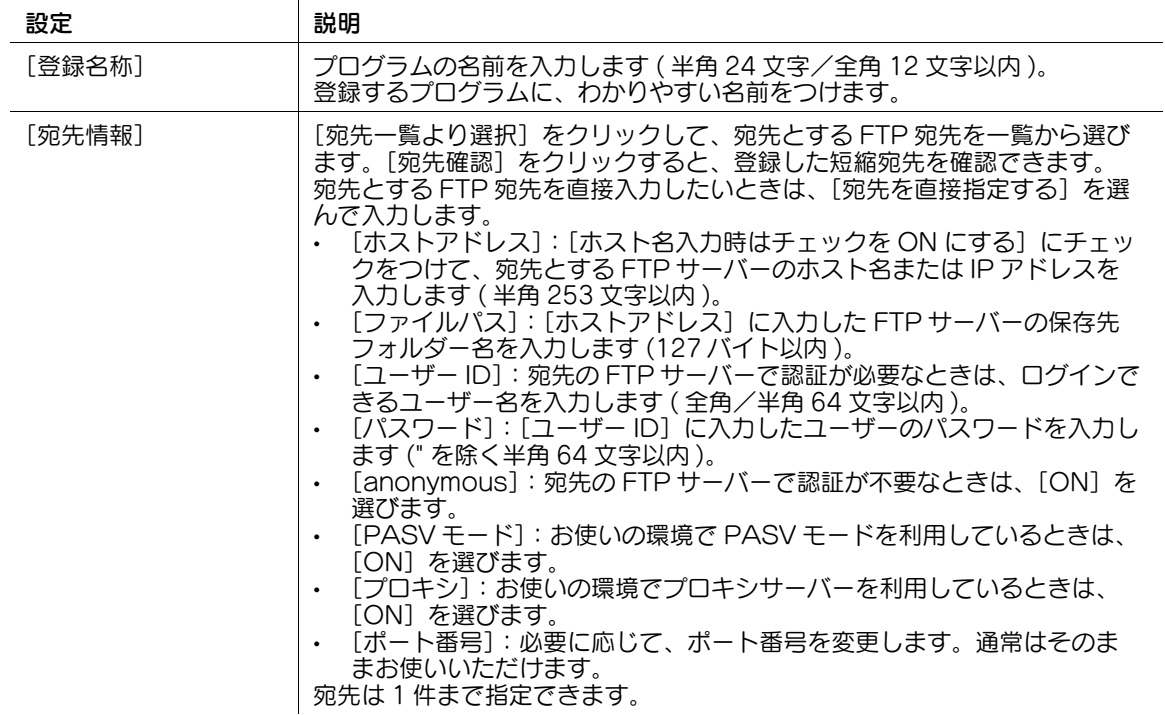

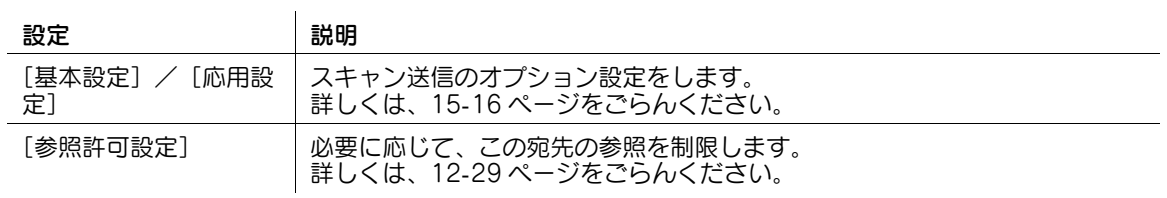

## 15.3.3 SMB 宛先のプログラムを登録する

Web Connection から、プログラムを登録/編集できます。タッチパネルでは面倒な文字入力も、コン ピューターから簡単に行えます。

プログラムには、宛先の情報と、ファクス/スキャン送信のオプション設定を組合わせて登録できます。 ここでは、SMB 宛先のプログラムについて説明します。

管理者モードの[宛先登録]-[プログラム宛先]-[登録]-[SMB 宛先]-[OK]をクリックし、次の設 定をします。

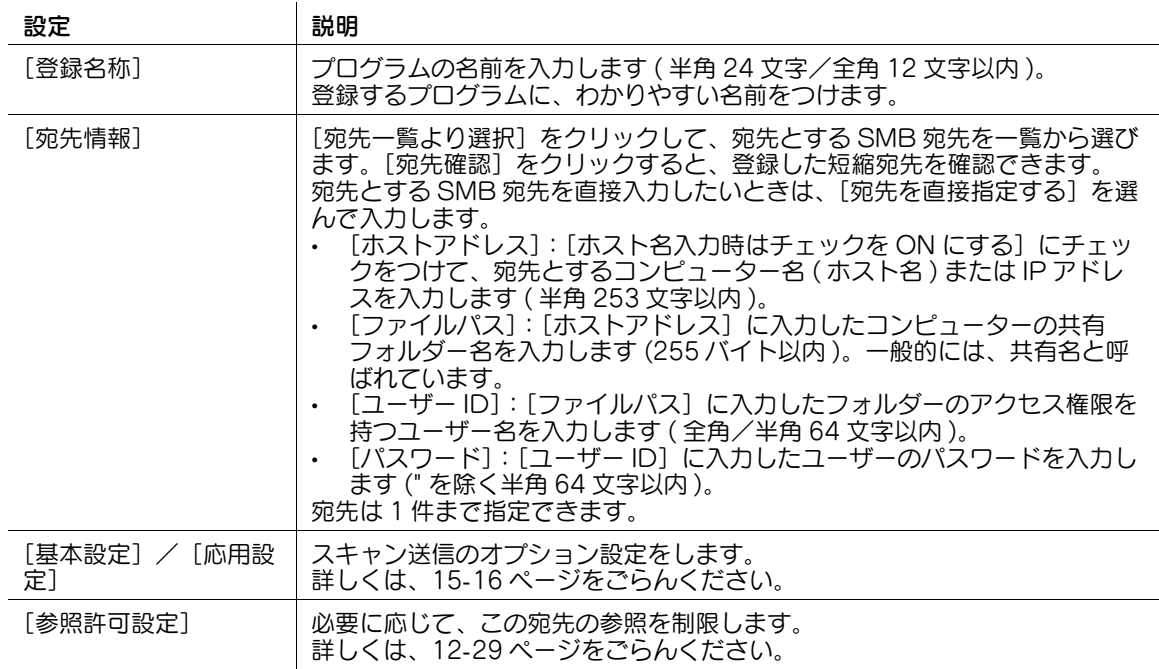

### 15.3.4 WebDAV 宛先のプログラムを登録する

Web Connection から、プログラムを登録/編集できます。タッチパネルでは面倒な文字入力も、コン ピューターから簡単に行えます。

プログラムには、宛先の情報と、ファクス/スキャン送信のオプション設定を組合わせて登録できます。 ここでは、WebDAV 宛先のプログラムについて説明します。

管理者モードの[宛先登録]-[プログラム宛先]-[登録]-[WebDAV 宛先]-[OK]をクリックし、 次の設定をします。

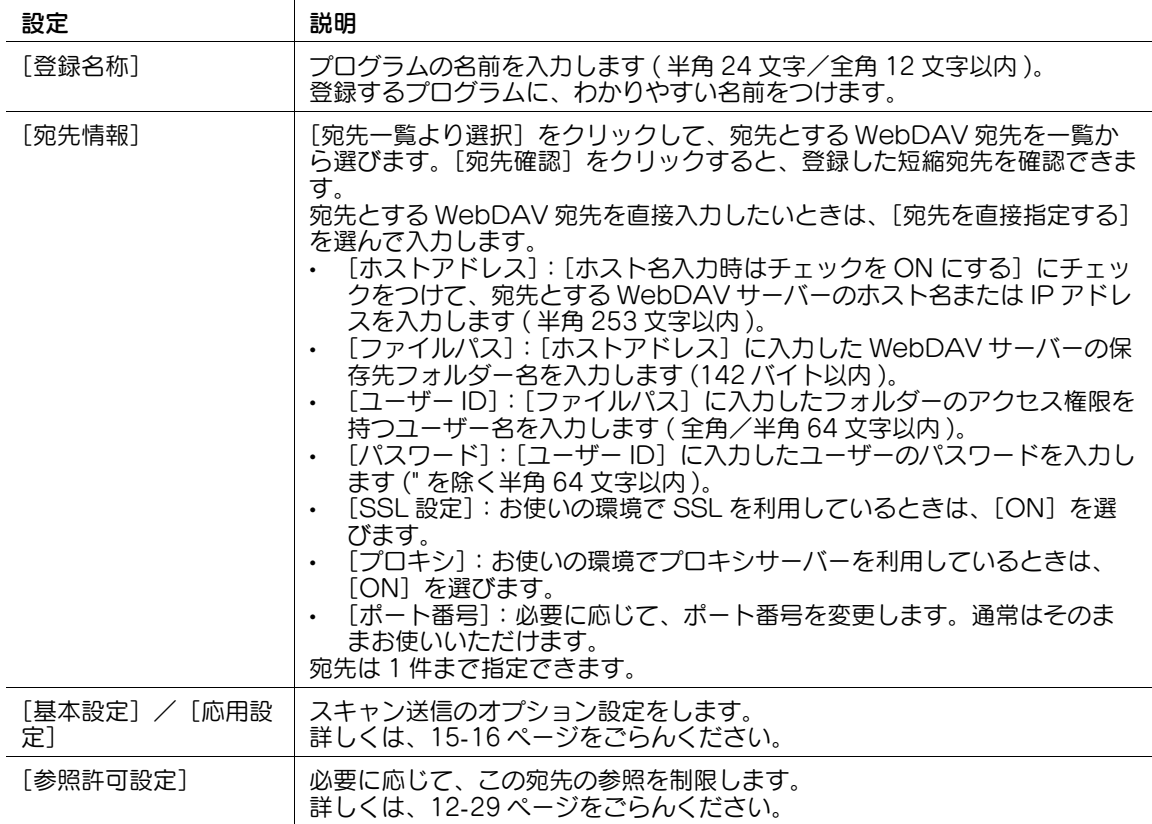

### 15.3.5 ボックス宛先のプログラムを登録する

Web Connection から、プログラムを登録/編集できます。タッチパネルでは面倒な文字入力も、コン ピューターから簡単に行えます。

プログラムには、宛先の情報と、ファクス/スキャン送信のオプション設定を組合わせて登録できます。 ここでは、ボックス宛先のプログラムについて説明します。

管理者モードの[宛先登録]-[プログラム宛先]-[登録]-[ボックス宛先]-[OK]をクリックし、次 の設定をします。

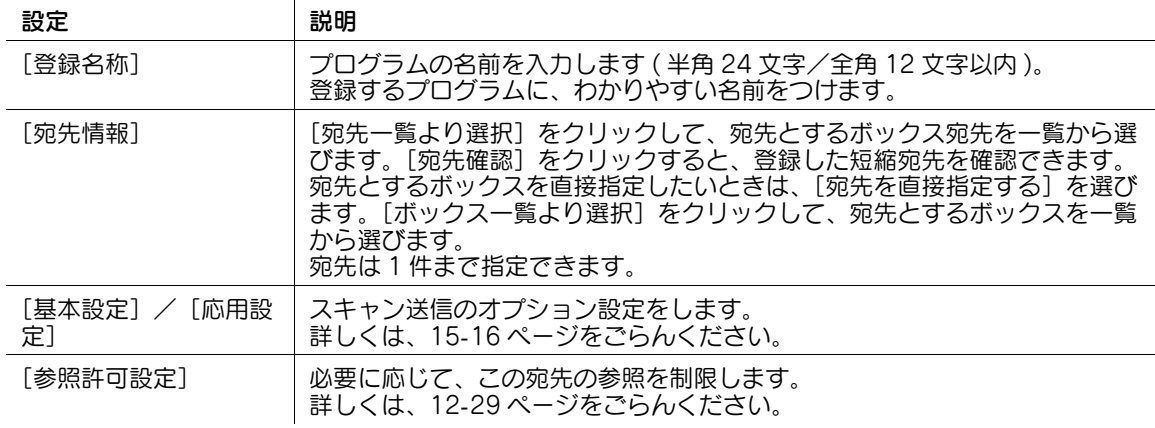

### 15.3.6 ファクス宛先のプログラムを登録する

Web Connection から、プログラムを登録/編集できます。タッチパネルでは面倒な文字入力も、コン ピューターから簡単に行えます。

プログラムには、宛先の情報と、ファクス/スキャン送信のオプション設定を組合わせて登録できます。 ここでは、ファクス宛先のプログラムについて説明します。

管理者モードの[宛先登録]-[プログラム宛先]-[登録]-[ファクス宛先]-[OK]をクリックし、次 の設定をします。

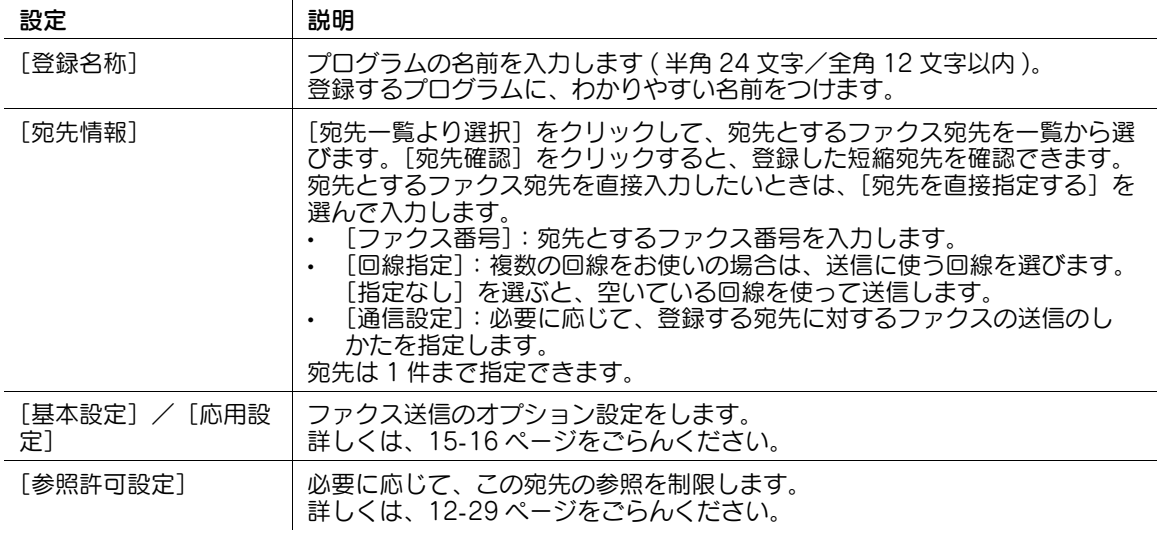

### 15.3.7 インターネットファクス宛先のプログラムを登録する

Web Connection から、プログラムを登録/編集できます。タッチパネルでは面倒な文字入力も、コン ピューターから簡単に行えます。

プログラムには、宛先の情報と、ファクス/スキャン送信のオプション設定を組合わせて登録できます。 ここでは、インターネットファクス宛先のプログラムについて説明します。

管理者モードの[宛先登録]-[プログラム宛先]-[登録]-[インターネットファクス宛先]-[OK]を クリックし、次の設定をします。

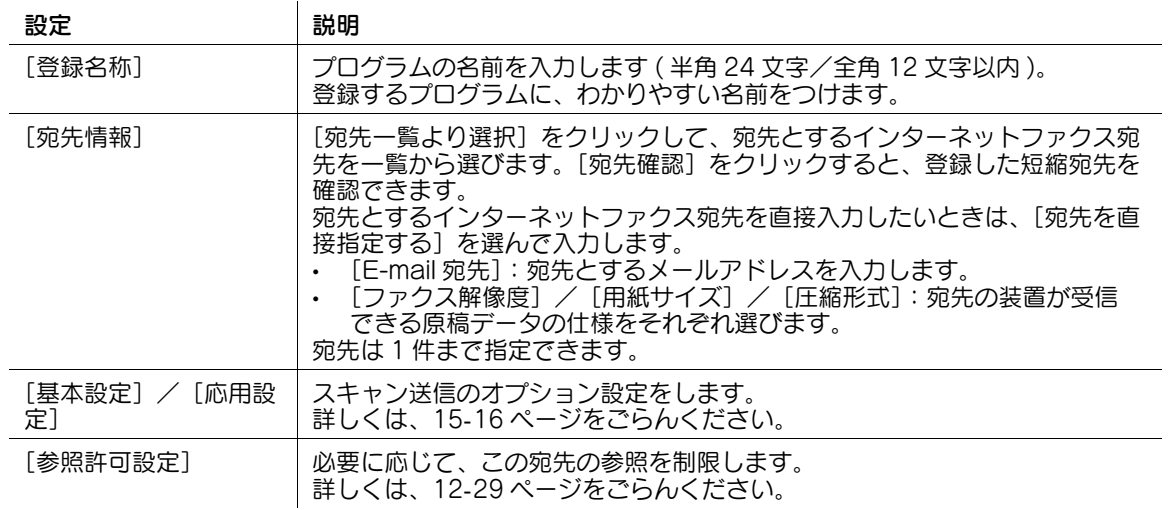

### 15.3.8 IP アドレスファクス宛先のプログラムを登録する

Web Connection から、プログラムを登録/編集できます。タッチパネルでは面倒な文字入力も、コン ピューターから簡単に行えます。

プログラムには、宛先の情報と、ファクス/スキャン送信のオプション設定を組合わせて登録できます。 ここでは、IP アドレスファクス宛先のプログラムについて説明します。

管理者モードの[宛先登録]-[プログラム宛先]-[登録]-[IP アドレスファクス宛先]-[OK]をク リックし、次の設定をします。

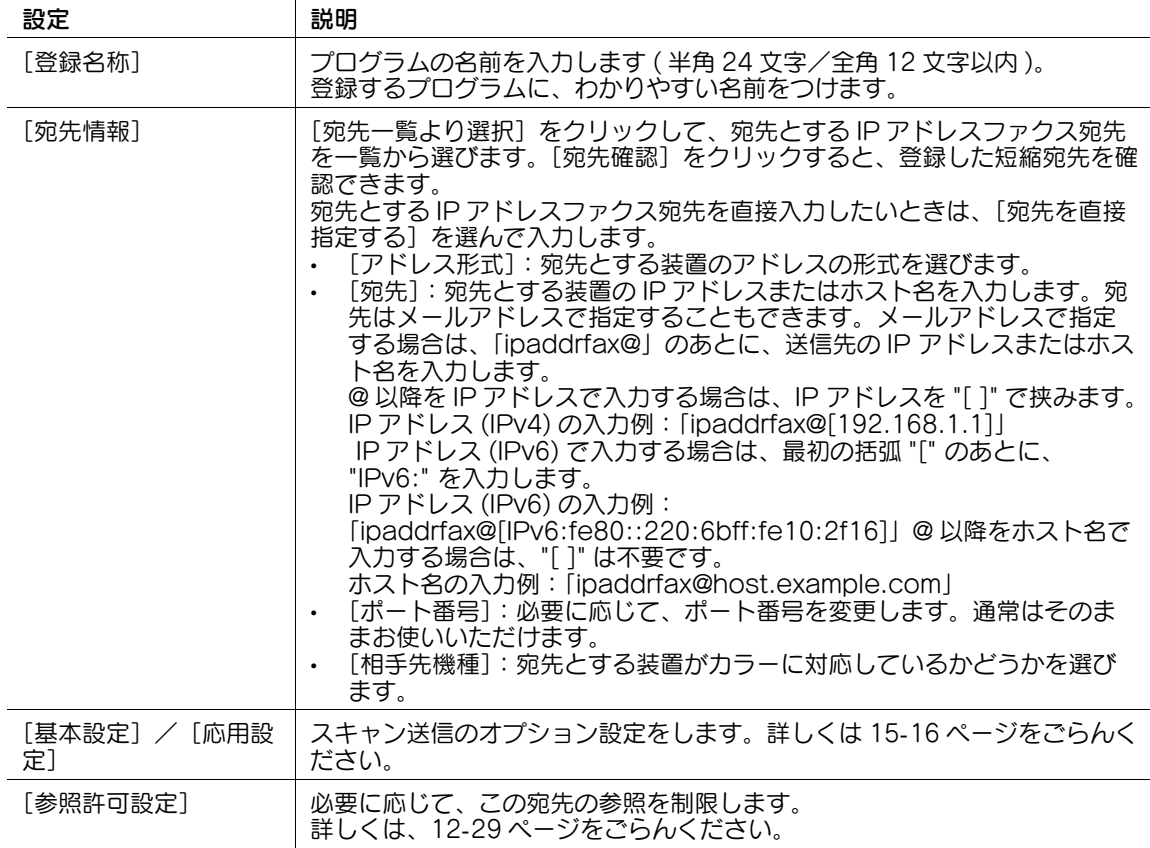

### 15.3.9 グループ宛先のプログラムを登録する

Web Connection から、プログラムを登録/編集できます。タッチパネルでは面倒な文字入力も、コン ピューターから簡単に行えます。

プログラムには、宛先の情報と、ファクス/スキャン送信のオプション設定を組合わせて登録できます。 ここでは、グループ宛先のプログラムについて説明します。

管理者モードの[宛先登録]-[プログラム宛先]-[登録]-[グループ宛先]-[OK]をクリックし、次 の設定をします。

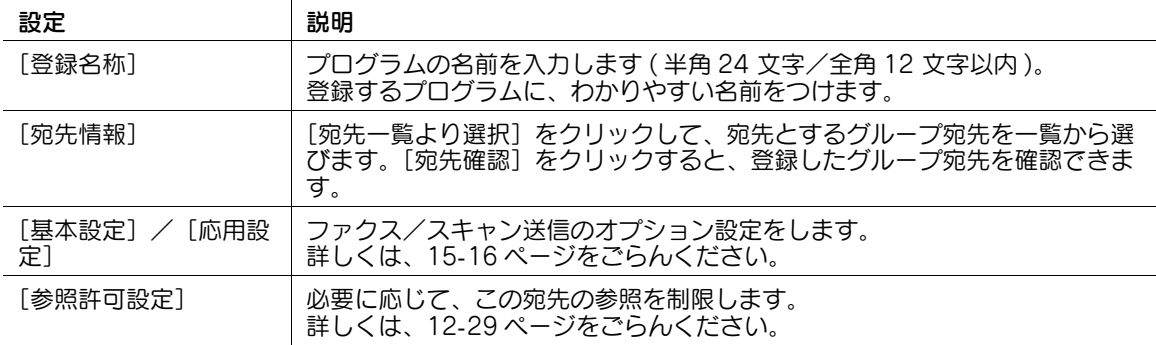

### 15.3.10 宛先なしのプログラムを登録する

Web Connection から、プログラムを登録/編集できます。タッチパネルでは面倒な文字入力も、コン ピューターから簡単に行えます。

ここでは、宛先を指定しないプログラムについて説明します。プログラムに、ファクス/スキャン送信の オプション設定だけを登録しておくことで、いろいろな宛先に対して、使い回すことができます。

管理者モードの[宛先登録]-[プログラム宛先]-[登録]-[宛先指定なし]-[OK]をクリックし、次 の設定をします。

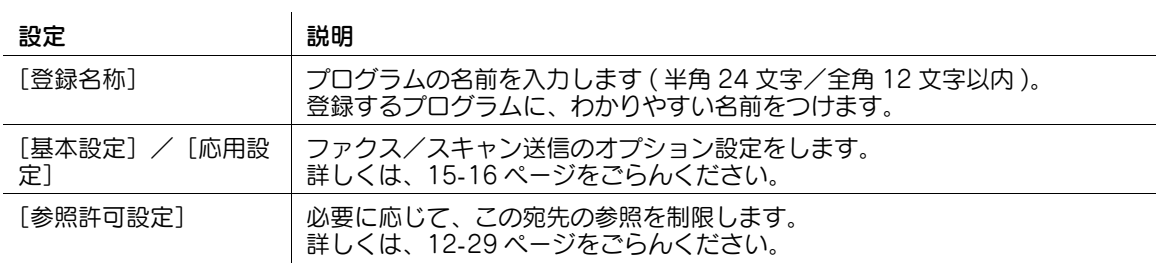

## <span id="page-267-0"></span>15.3.11 ファクス/スキャン送信のオプション設定をする

プログラムには、宛先の情報と、ファクス/スキャン送信のオプション設定を組合わせて登録できます。 ここでは、オプション設定の内容を説明します。

[基本設定]では、ファクス/スキャン送信の基本的なオプション設定をします。

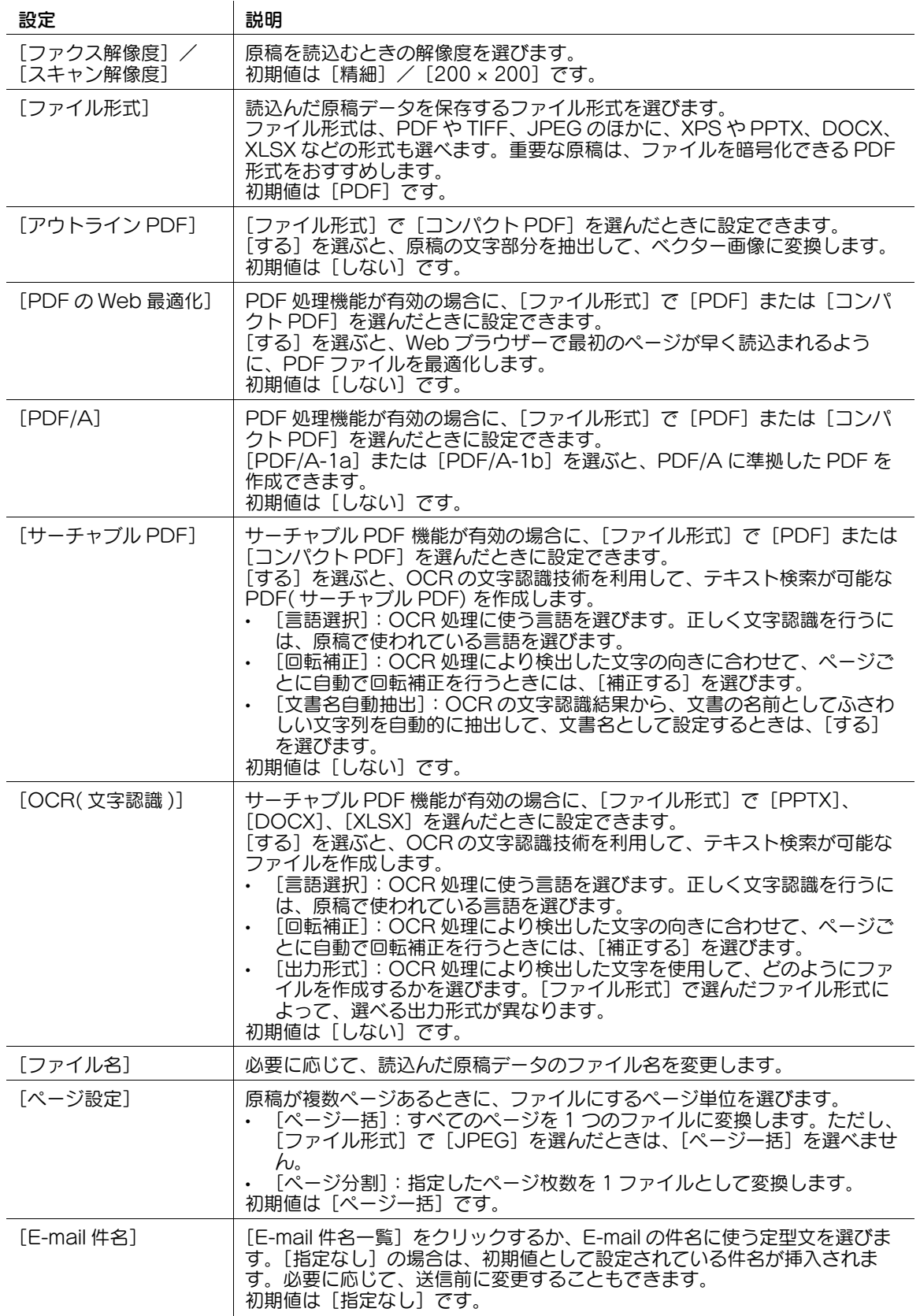

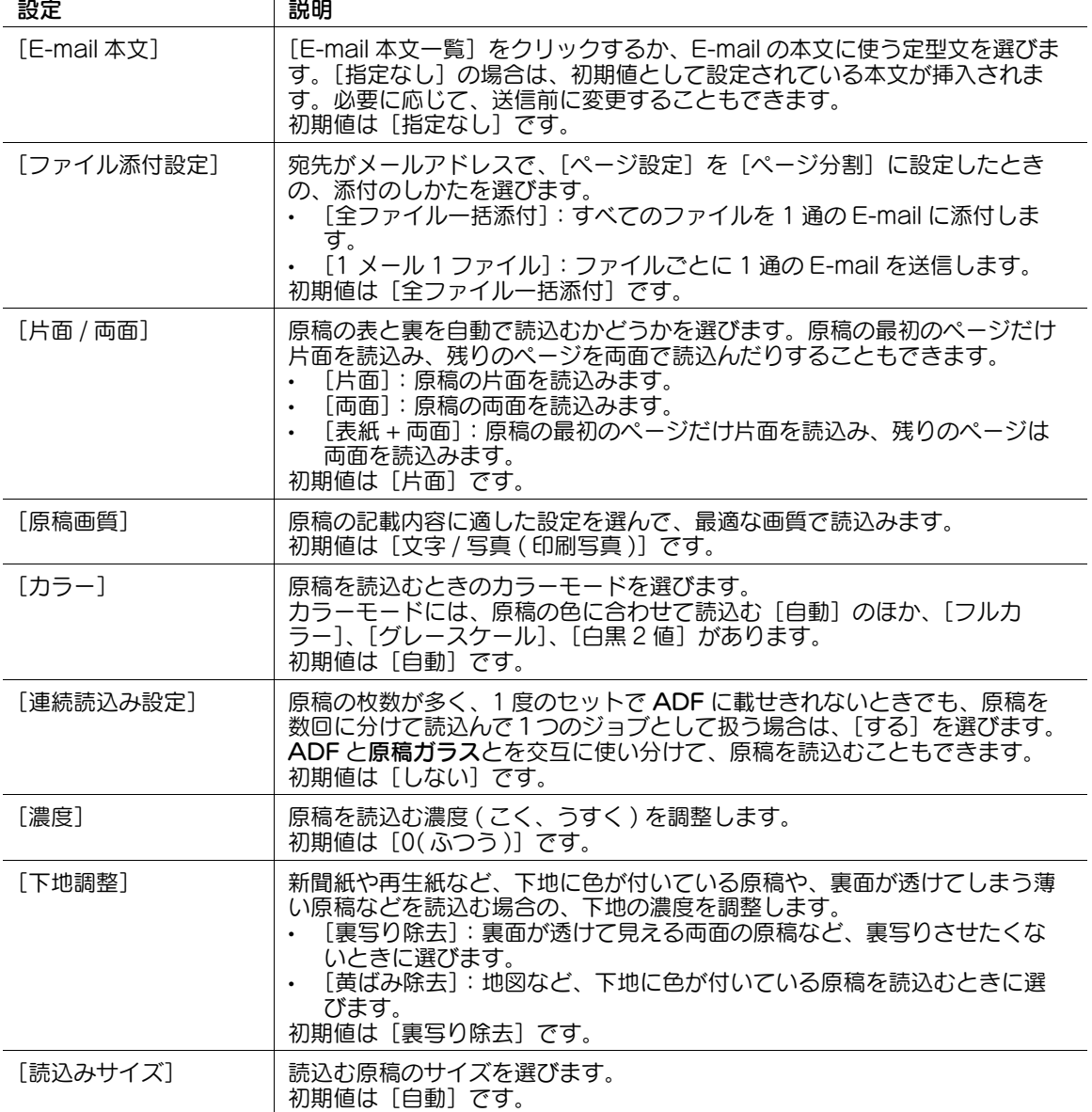

[応用設定]では、ファクス/スキャン送信の応用的なオプション設定ができます。

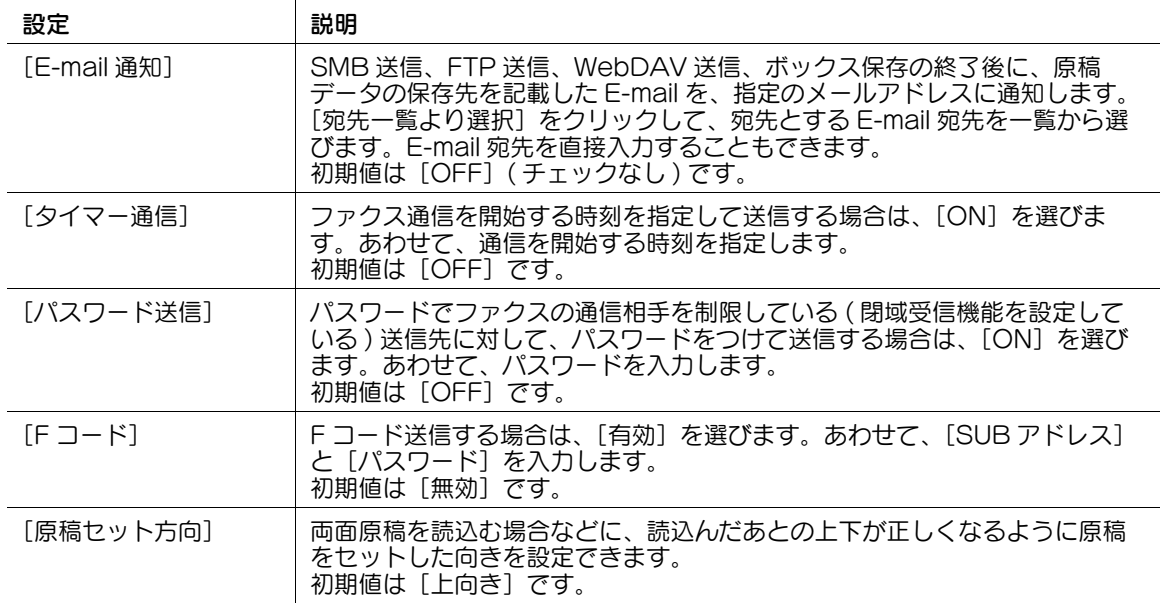

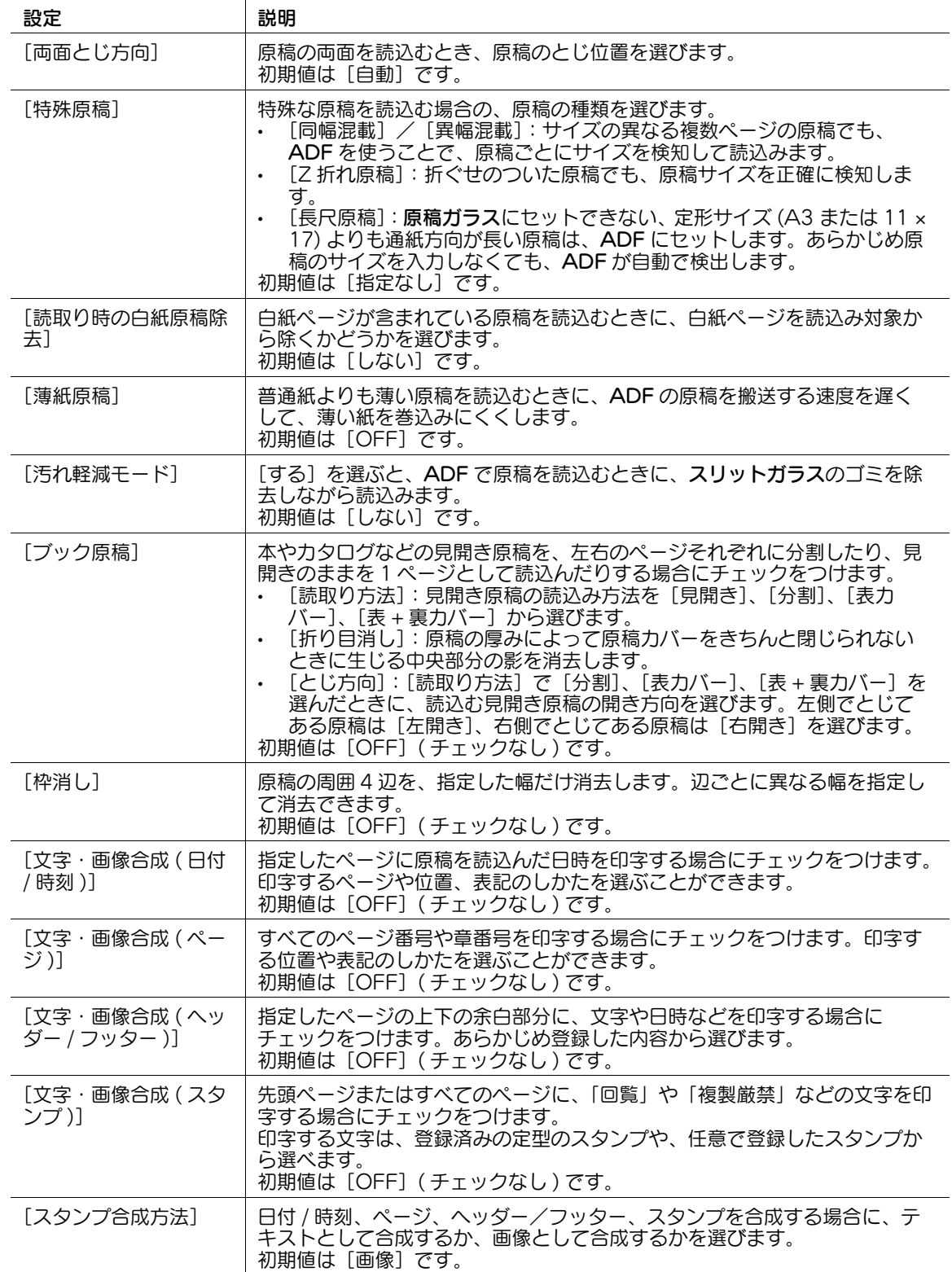

# 15.4 一時プログラムを登録する

一時プログラムは、宛先の情報と、ファクス/スキャン送信のオプション設定を組合わせて、本機に一時 的に登録する機能です。

一時プログラムに登録した宛先に送信したり、本機の電源を OFF にしたりすると、一時プログラムは削除 されます。

管理者モードの[宛先登録]-[一時プログラム]を選び、各項目を設定します。一時プログラムの登録内 容は、プログラム宛先の登録内容と同じです。

# 参考

 $-$ 時プログラムには、[証明書情報の登録]と[参照許可設定]を設定できません。

# 15.5 E-mail の件名と本文を登録する

### 件名を登録する

E-mail やインターネットファクスの送信時に使う E-mail の件名を登録できます。件名は 10 件まで登録し て、送信前に選べます。

管理者モードの[宛先登録]-[E-mail 件名]-[編集]で、[E-mail 件名]に登録する件名を入力します (・を除く半角 64 文字/全角 32 文字以内 )。

### 本文を登録する

E-mail やインターネットファクスの送信時に使う E-mail の本文を登録できます。本文は 10 件まで登録し て、送信前に選べます。

管理者モードの[宛先登録]-[E-mail 本文]-[編集]で、[E-mail 本文]に登録する本文を入力します (・を除く半角 256 文字/全角 128 文字以内 )。

# 15.6 宛先の Prefix と Suffix を登録する

メールアドレスの接頭辞 (Prefix) と接尾辞 (Suffix) を登録します。

所属が同じメールアドレスが多い場合は、@ マーク以降の文字列 ( ドメイン名 ) を、接尾辞 (Suffix) に登 録します。登録することで、メールアドレスを入力する際に、登録したドメイン名を呼出して、入力を補 完します。また、ドメイン名の長いメールアドレスなど、ドメイン名を登録して入力のミスを防ぎます。

Prefix/Suffix は、8 件まで登録できます。

管理者モードの[宛先登録]-[Prefix/Suffix]-[編集]で、接頭辞 (Prefix) と接尾辞 (Suffix) を登録し ます。

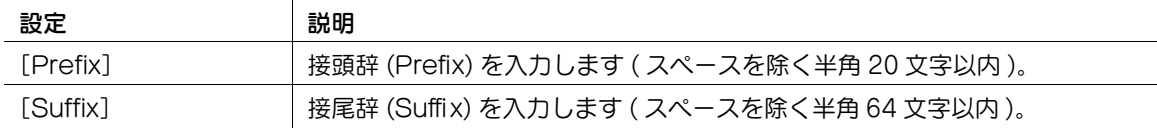

# 15.7 ヘッダー/フッターに追加する情報を登録する

原稿を印刷するときに、ここで登録したヘッダー/フッターを呼出して、ページの上部または下部に印字 できます。ヘッダー/フッターは、20 件まで登録できます。

管理者モードの[環境設定]-[スタンプ設定]-[ヘッダー / フッター登録]-[編集]で、次の設定をし ます。

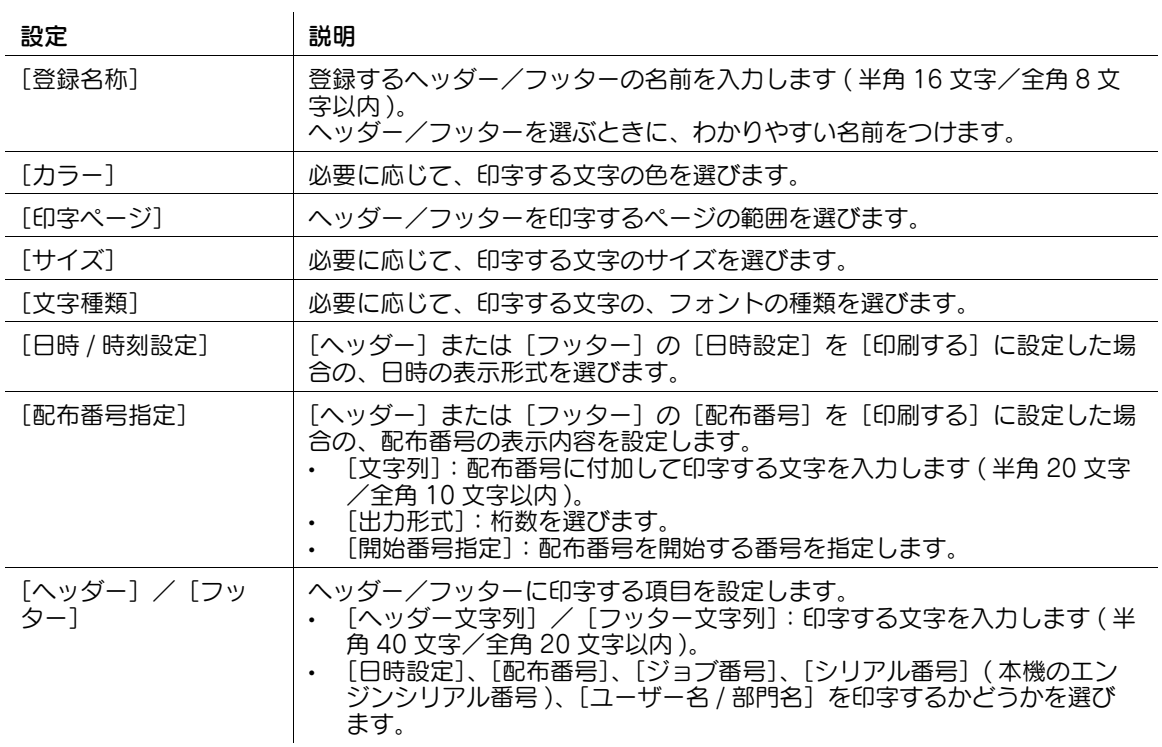

参考

この機能は、Web ブラウザー機能が無効の場合に利用できます。オプションの拡張メモリーを装着し ている場合は、Web ブラウザー機能の有効/無効に関わらず利用できます。

# 15.8 フォント/マクロデータを追加する

フォントやマクロを本機に追加します。また、登録したフォントやマクロを削除します。 管理者モードの[メンテナンス]-[フォント / マクロ編集]-[新規登録]をクリックし、次の設定をしま す。

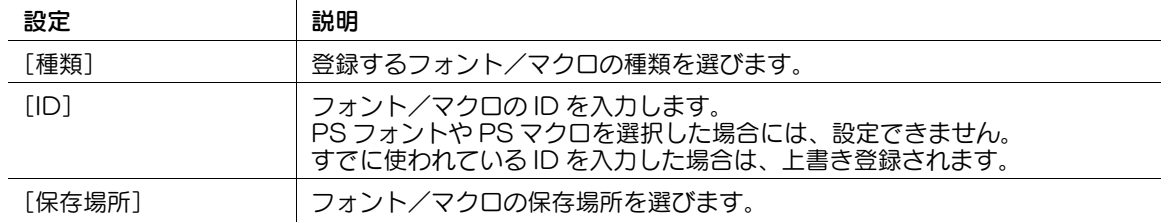

# 15.9 任意の用紙名と用紙種類を登録する

任意の用紙名と用紙種類をカスタム用紙として登録します。用紙種類の選択肢にカスタム用紙を追加でき ます。

- 1 管理者モードの [環境設定] [ユーザー用紙名設定] で、[ユーザー用紙名設定] を [使用する] に 設定します。
- 2 管理者モードの[環境設定]-[ユーザー用紙名設定]-[ユーザー用紙名編集]-[編集]で、次の設 定をします。

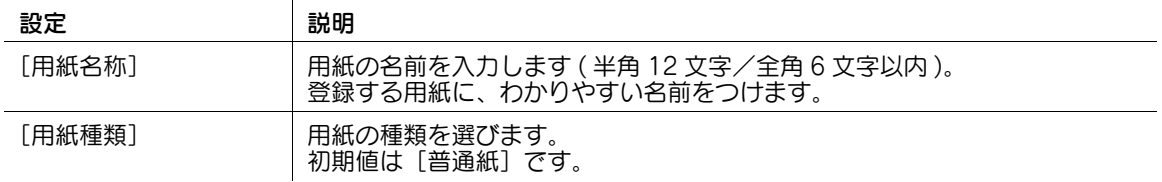

# 15.10 データ管理ユーティリティーを使う

### 15.10.1 データ管理ユーティリティーについて

データ管理ユーティリティーは、ネットワーク上のコンピューターから、本機のコピープロテクトデータ、 スタンプデータ、フォント/マクロデータを管理できるツールです。

データ管理ユーティリティーは、Web Connection のログイン画面から起動します。

### 参考

- 複数のデータ管理ユーティリティーは、同時に起動できません。

データ管理ユーティリティーは、以下の手順で使います。

1 Web Connection のログイン画面で、起動するデータ管理ユーティリティーを選びます。

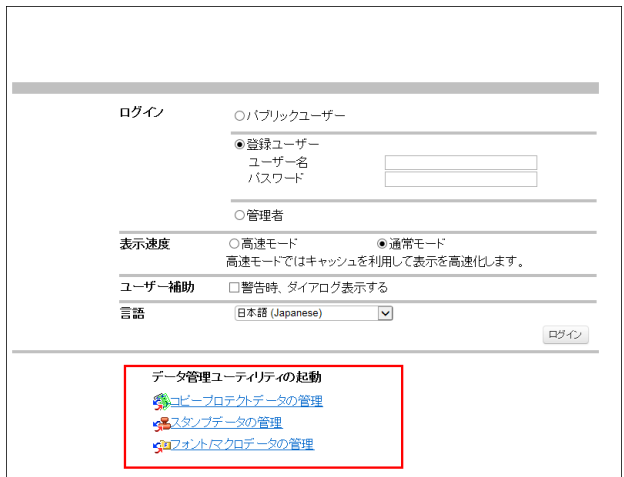

- → [コピープロテクトデータの管理]について詳しくは、15-[24 ページ](#page-275-0)をごらんください。
- → [スタンプデータの管理]について詳しくは、15-[25 ページ](#page-276-0)をごらんください。
- → [フォント / マクロデータの管理]について詳しくは、15-[27 ページ](#page-278-0)をごらんください。
- 2 本機の管理者パスワードを入力し、[OK]をクリックします。
	- → 管理者権限が付与されている登録ユーザーがログインする場合は、[登録ユーザー]を選び、ユー ザー名とパスワードを入力します。

データ管理ユーティリティーが起動します。

### <span id="page-275-0"></span>15.10.2 コピープロテクトデータを管理する

コピープロテクトは、すべてのページに「コピー」や「社外秘」などの文字を、目立たない文字 ( 隠し文 字 ) として印字する機能です。

データ管理ユーティリティーを使って、コピープロテクトデータを登録/編集できます。コピープロテク トデータは、8 個まで管理できます。

- ✔ この機能は、Web ブラウザー機能が無効の場合に利用できます。オプションの拡張メモリーを装着し ている場合は、Web ブラウザー機能の有効/無効に関わらず利用できます。
- 1 Web Connection のログイン画面で、[コピープロテクトデータの管理]を起動します。 本機に登録されているコピープロテクトデータの一覧が表示されます。
- 2 コピープロテクトデータを登録/編集する場合は、[編集]をクリックします。
	- → [削除]をクリックすると、登録されているコピープロテクトデータを削除します。[装置に書込 み]をクリックして本機に書込むまでは、コピープロテクトデータは削除されません。

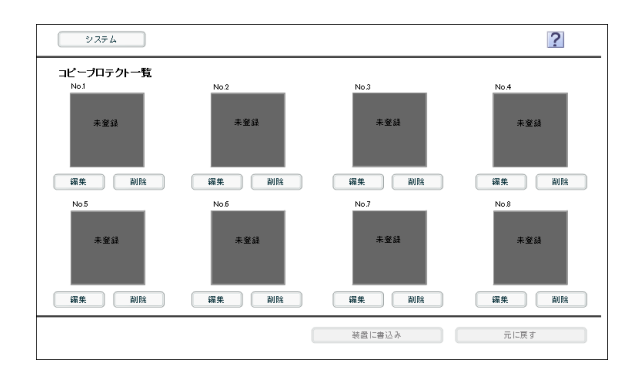

3 コピープロテクトデータを登録/編集し、[OK]をクリックします。 → プレビューで結果を確認しながら編集できます。

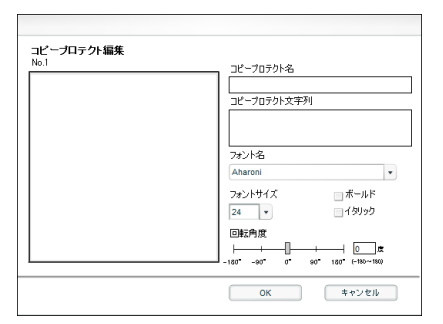

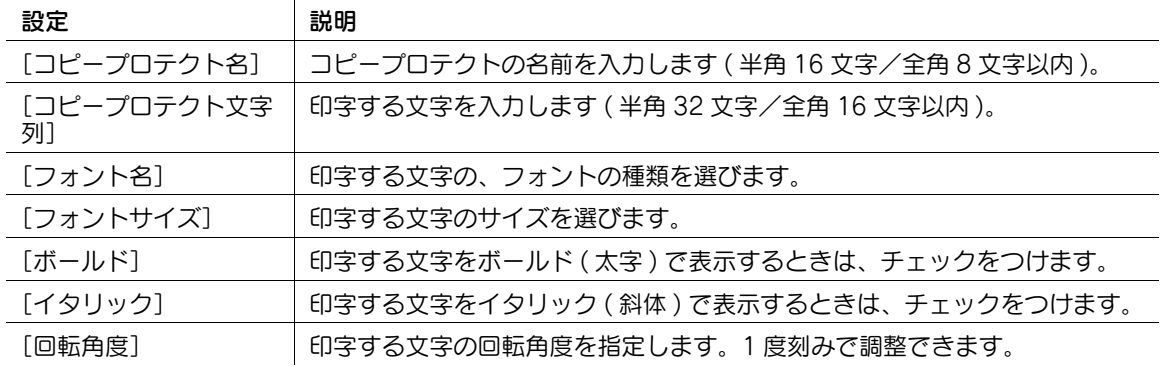

4 [装置に書込み]をクリックします。

→ [元に戻す] をクリックすると、編集前の状態に戻ります。 登録/編集したコピープロテクトデータを本機に書込みます。

# ■■参考

[システム]をクリックすると、システムメニューを表示します。システムメニューでは、次のことができ ます。

- [オートプロテクト設定]:操作しないまま一定時間経過したときに、コンピューターの画面をロック します。画面をロックするまでの時間を変更できます。
- [エクスポート]:本機に登録されているデータを、ファイルとしてコンピューターに保存します。
- [インポート]:ファイルに保存されたデータを本機に書込みます。
- [終了]:ユーティリティーを終了します。

### <span id="page-276-0"></span>15.10.3 スタンプデータを管理する

データ管理ユーティリティーを使って、スタンプデータを登録/編集できます。スタンプデータは、8 個 まで管理できます。出荷時に本機に登録されているスタンプデータは、編集または削除できません。

- ✔ この機能は、Web ブラウザー機能が無効の場合に利用できます。オプションの拡張メモリーを装着し ている場合は、Web ブラウザー機能の有効/無効に関わらず利用できます。
- 1 Web Connection のログイン画面で、「スタンプデータの管理]を起動します。 本機に登録されているスタンプデータの一覧が表示されます。
- 2 スタンプデータを登録/編集する場合は、[編集]をクリックします。
	- → [削除]をクリックすると、登録されているスタンプデータを削除します。[装置に書込み]をク リックして本機に書込むまでは、スタンプデータは削除されません。

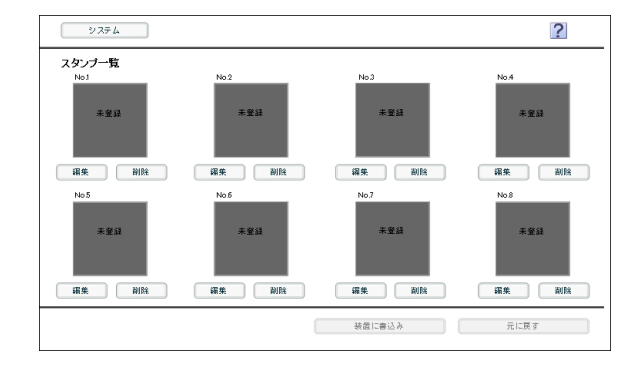

3 スタンプデータを登録/編集し、[OK]をクリックします。

→ プレビューで結果を確認しながら編集できます。

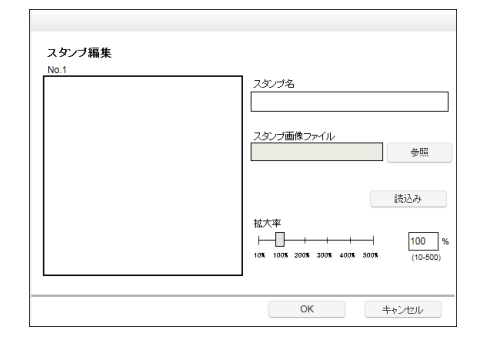

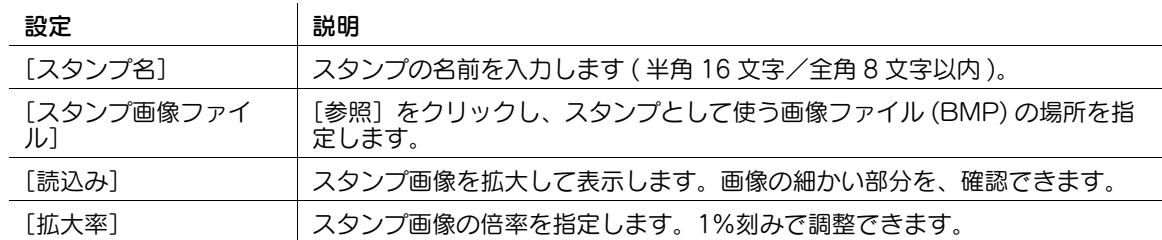

4 [装置に書込み]をクリックします。

→ [元に戻す] をクリックすると、編集前の状態に戻ります。 登録/編集したスタンプデータを本機に書込みます。

# 同 参考

[システム]をクリックすると、システムメニューを表示します。システムメニューでは、次のことができ ます。

- [オートプロテクト設定]:操作しないまま一定時間経過したときに、コンピューターの画面をロック します。画面をロックするまでの時間を変更できます。
- [エクスポート]:本機に登録されているデータを、ファイルとしてコンピューターに保存します。
- [インポート]:ファイルに保存されたデータを本機に書込みます。
- [終了]: ユーティリティーを終了します。

### <span id="page-278-0"></span>15.10.4 フォント/マクロデータを管理する

データ管理ユーティリティーを使って、フォント/マクロデータを追加/削除できます。

- 1 Web Connection のログイン画面で、[フォント / マクロデータの管理]を起動します。 本機に登録されているフォント/マクロデータの一覧が表示されます。
- 2 フォント/マクロデータの追加する場合は、[追加]をクリックします。
	- → [フォント / マクロ]でフォント/マクロの一覧表示を切換えます。
	- → [削除] をクリックすると、選んだフォント/マクロデータを削除できます。

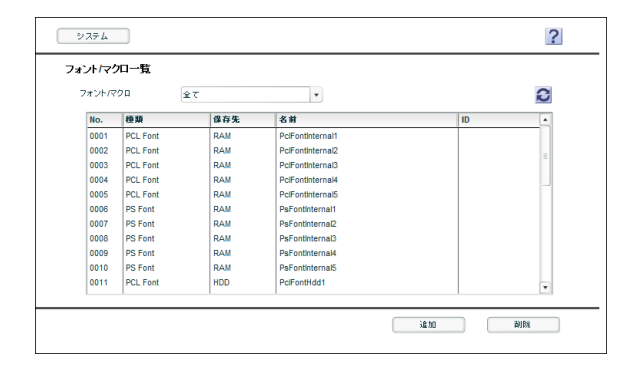

3 追加するフォント/マクロを指定し、[OK]をクリックします。

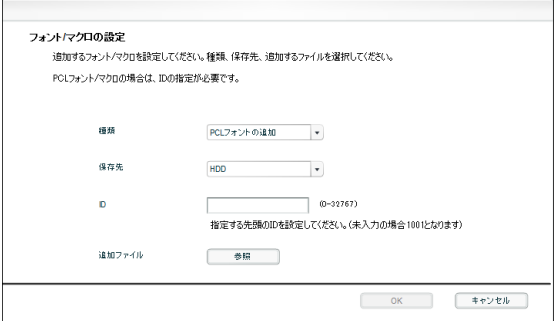

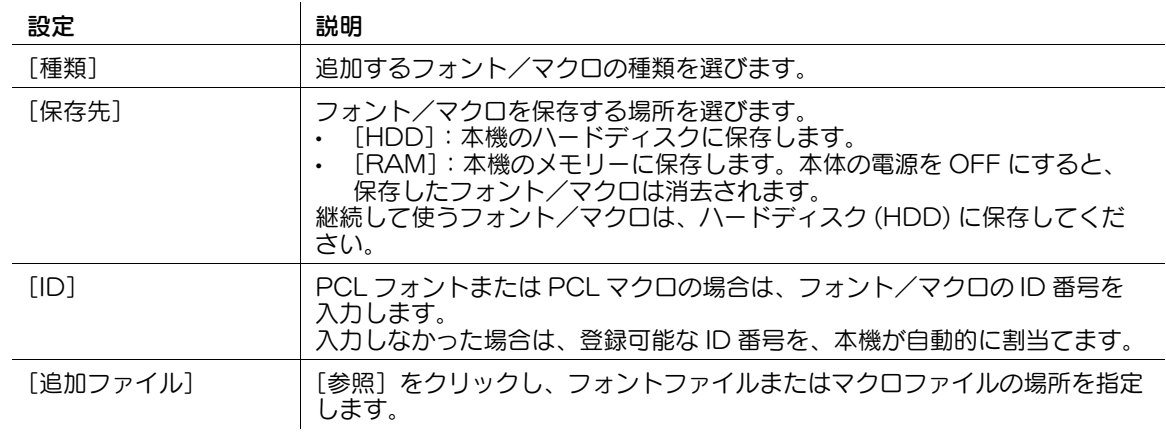

### 参考

[システム]をクリックすると、システムメニューを表示します。システムメニューでは、次のことができ ます。

- [オートプロテクト設定]:操作しないまま一定時間経過したときに、コンピューターの画面をロック します。画面をロックするまでの時間を変更できます。
- [終了]: ユーティリティーを終了します。

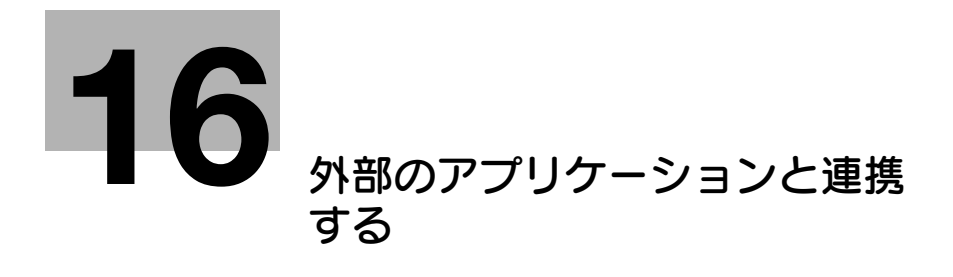

# <span id="page-280-0"></span>16 外部のアプリケーションと連携する

### 16.1 Web ブラウザー機能を使用する

### 概要

本機で Web ブラウザー機能を有効にすると、本機のタッチパネルで Web ブラウザーを使って、Web 上 のコンテンツの表示や印刷、ファイルのアップロードなどができます。

### Web ブラウザー機能を有効にする

Web ブラウザー機能を有効にするとき、本機が自動的にインターネット上のライセンス管理サーバー (LMS、License Management Server) へ接続し、ライセンスの登録を行います。あらかじめ本機がイ ンターネットに接続できることを確認してください。

管理者モードの[ネットワーク]-[Web ブラウザー設定]-[Web ブラウザー設定]で、[Web ブラウ ーーー<br>ザー]を [有効] に設定します。[有効] に設定すると、本機が自動的に再起動します。

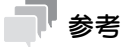

- 本機がライセンス管理サーバーへ接続できない場合、手動でライセンスの登録を行う必要がありま す。Web ブラウザー機能を有効にする前に、コンピューターからライセンス管理サーバーの Web サイトへアクセスして、Web ブラウザー機能を有効にするために必要なライセンス情報を取得して ください。取得方法について詳しくは、「ユーザーズガイド[拡張機能]/[Web ブラウザー機能を 使う]」をごらんください。

### Web ブラウザーでのファイル操作を制限する

Web ブラウザーで表示するサイトで、ファイルのアップロードおよびダウンロードを許可するかどうかを 設定します。

管理者モードの [ネットワーク] - [Web ブラウザー設定] - [ファイル操作許可設定]で、次の設定をし ます。

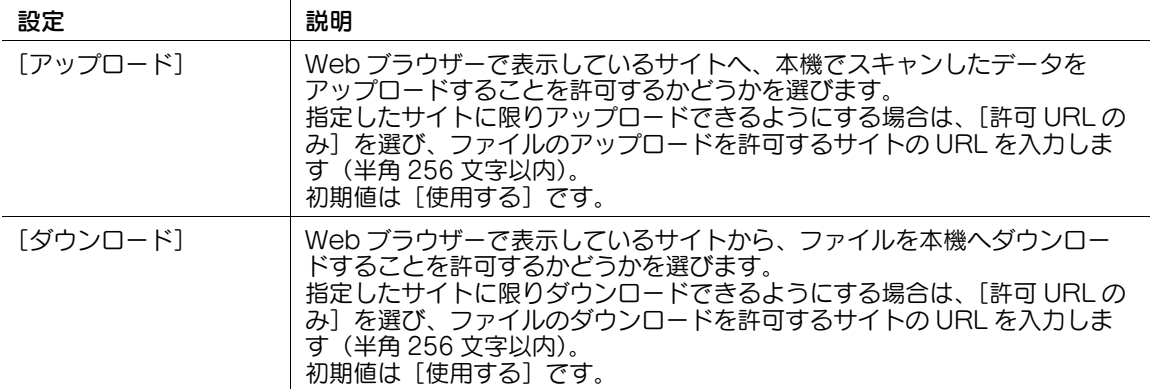

# 16.2 TCP Socket を介して連携する

### 概要

TCP Socket を介して本機と通信するアプリケーションソフトウェアを利用する場合に、本機の TCP Socket 設定をします。

本機の証明書を登録していれば、本機とアプリケーションソフトウェアとの通信を、SSL で暗号化するこ ともできます。

TCP Socket を介して連携する場合は、次の手順で設定してください。

- 本機の IP アドレスの設定など、ネットワークに接続して使うための設定をする → 設定のしかたは、2-[2 ページを](#page-14-0)ごらんください。
- 2 TCP Socket の基本設定をする
	- → 設定のしかたは、16-[3 ページを](#page-281-0)ごらんください。
- 3 お使いの環境に応じて、次のオプション設定をする

本機とアプリケーションソフトウェアとの通信を SSL で暗号化したい ( 外部の認証サーバーを利用したユーザー認証を導入している場合は、設定が必要 です )

しょうしょう しょうしょう しょうしょう しょうしょう しょうしょう しゅうしょう しゅうしょう しゅうしょう しゅうしょう しゅうしょう しゅうしゅうしょう しゅうしゅうしょう 16-[3 ページ](#page-281-1)

### <span id="page-281-0"></span>TCP Socket の基本設定をする

TCP Socket を有効にします。

管理者モードの[ネットワーク]-[TCP Socket 設定]で、次の設定をします。

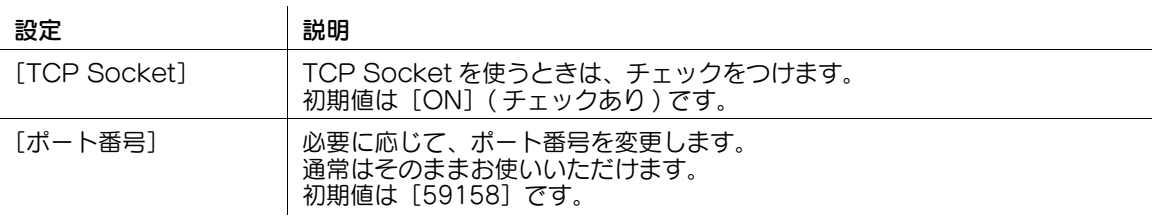

# 参考

Web Connection および操作パネルで、複数のポート番号を同時に変更して[OK]をクリックする と、ポート番号重複エラーが表示されることがあります。ポート番号重複エラーが表示された場合 は、一度にまとめて変更せず、1 つずつ変更してください。

### <span id="page-281-1"></span>SSL で通信する

本機とアプリケーションソフトウェアとの TCP Socket を介した通信を、SSL で暗号化します。

- 1 本機の証明書を登録し、SSL 通信を有効にします。
	- → 詳しくは、13-[2 ページを](#page-200-0)ごらんください。
- 2 管理者モードの [ネットワーク] [TCP Socket 設定]で、次の設定をします。

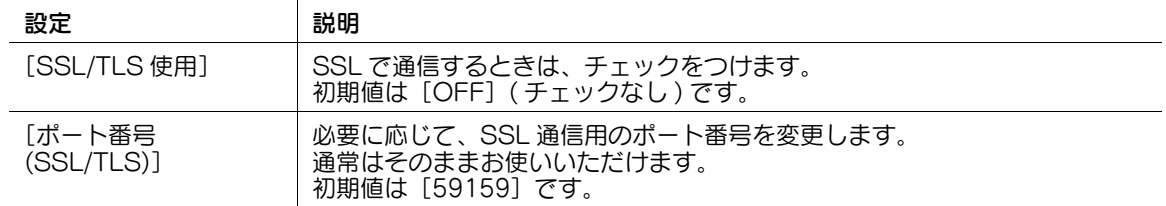

# 16.3 OpenAPI を介して連携する

### 概要

OpenAPI を介して本機と通信するアプリケーションソフトウェアを利用する場合に、本機の OpenAPI 設定をします。

本機の証明書を登録していれば、本機がサーバーとしてクライアントと通信するとき、通信を SSL で暗号 化できます。

また、本機の SSDP(Simple Service Discovery Protocol) 機能を利用することで、OpenAPI 連携ア プリケーションソフトウェアとのスムーズな連携ができます。

OpenAPI を介して連携する場合は、次の手順で設定してください。

- 1 本機の IP アドレスの設定など、ネットワークに接続して使うための設定をする
	- → 設定のしかたは、2-[2 ページを](#page-14-0)ごらんください。
- 2 OpenAPI の基本設定をする
	- → 設定のしかたは、16-[4 ページを](#page-282-0)ごらんください。
- 3 お使いの環境に応じて、次のオプション設定をする

### しょうしょう しょうしょう しょうしょう しょうしょう しょうしょう しゅうしょう しゅうしょう しゅうしょう しゅうしょう しゅうしょう しゅうしゅうしょう しゅうしゅうしょう プロキシサーバーを経由してアプリケーションソフトウェアと通信したい | 16-[5 ページ](#page-283-0) 本機とアプリケーションソフトウェアとの通信を SSL で暗号化したい インプ 16-[6 ページ](#page-284-0) OpenAPI アプリケーションが起動するときに拡張サーバーから認証情報を引用 したい ( シングルサインオン ) 16-[6 ページ](#page-284-1)

### <span id="page-282-0"></span>OpenAPI の基本設定をする

SSDP 機能を有効にします。必要に応じて、OpenAPI で通信するポート番号を変更します。

1 管理者モードの[ネットワーク]-[SSDP 設定]で、次の設定をします。

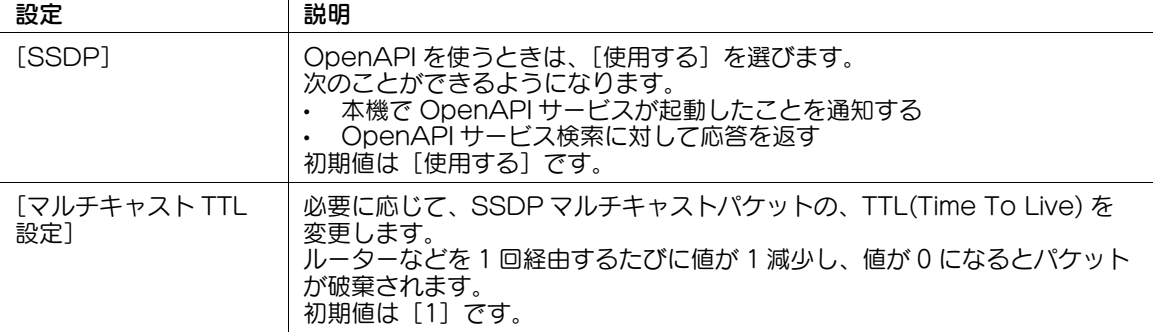

- 2 管理者モードの[ネットワーク]-[OpenAPI 設定]で、必要に応じて、ポート番号を変更します ( 初期値:[50001])。
	- → 通常はそのままお使いいただけます。

 $\overline{1}$ 

### 参考

Web Connection および操作パネルで、複数のポート番号を同時に変更して[OK]をクリックする と、ポート番号重複エラーが表示されることがあります。ポート番号重複エラーが表示された場合 は、一度にまとめて変更せず、1 つずつ変更してください。

### <span id="page-283-0"></span>プロキシサーバーを使う

お使いのネットワーク環境でプロキシサーバーを使っている場合に、プロキシサーバー経由でアプリケー ションと通信するように設定できます。

プロキシサーバーを使うには、本機にプロキシサーバーの情報を登録します。あわせて、プロキシサー バーへの接続に関する設定を行います。

管理者モードの[ネットワーク] - [OpenAPI 設定]で、次の設定をします。

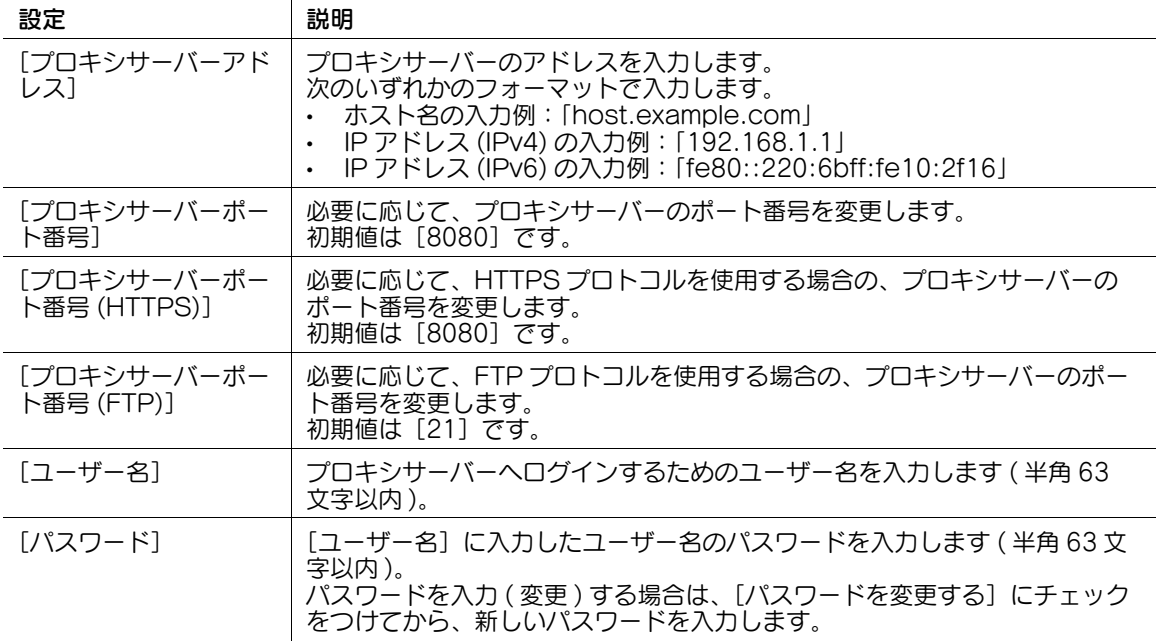

### <span id="page-284-0"></span>SSL で通信する

本機とアプリケーションソフトウェアとの OpenAPI を介した通信を、SSL で暗号化します。

- 1 本機の証明書を登録し、SSL 通信を有効にします。 → 詳しくは、13-[2 ページを](#page-200-0)ごらんください。
- 2 管理者モードの[ネットワーク]-[OpenAPI 設定]で、次の設定をします。

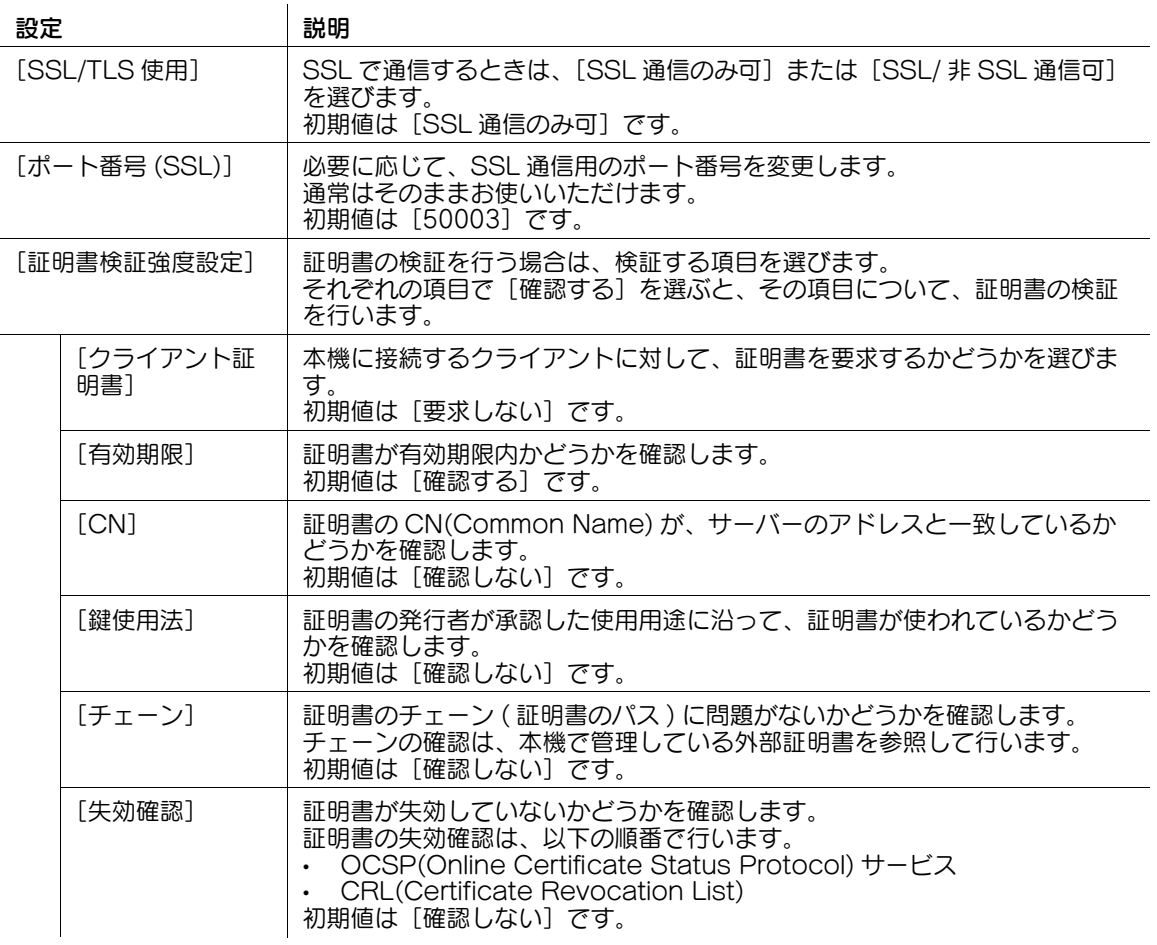

### d参照

管理者モードの[セキュリティ]-[証明書検証設定]で、証明書の検証を行うかどうかを設定します。初 期設定では、証明書の検証を行います。詳しくは、13-[7 ページを](#page-205-0)ごらんください。

### <span id="page-284-1"></span>シングルサインオンを使う

OpenAPI アプリケーションが起動するときに拡張サーバーから認証情報を引用します。これにより、起 動する OpenAPI アプリケーション、および OpenAPI アプリケーションと連携するバックエンドシステ ムとのシングルサインオン環境を構築できます。

管理者モードの[ネットワーク]-[OpenAPI 設定]-[シングルサインオン設定]で、次の設定をしま す。

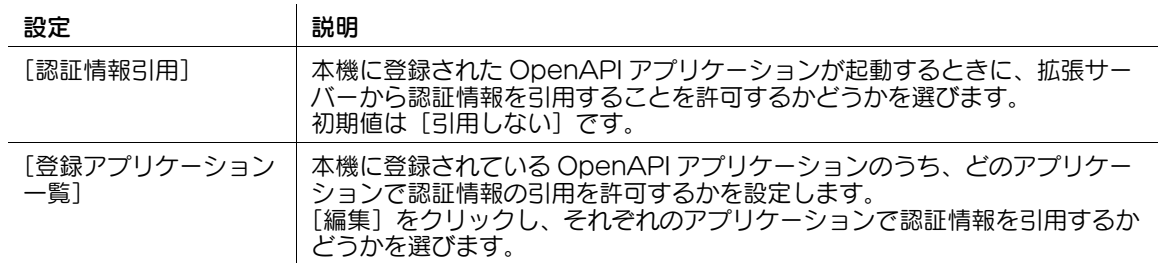

### 16.4 本機の FTP サーバー機能を使って連携する

### 概要

本機の FTP サーバー機能を使って通信するアプリケーションソフトウェアを利用する場合に、本機の FTP サーバー機能を設定します。

本機の FTP サーバー機能を使って連携する場合は、次の手順で設定してください。

- 1 本機の IP アドレスの設定など、ネットワークに接続して使うための設定をする → 設定のしかたは、2-[2 ページを](#page-14-0)ごらんください。
- 2 FTP サーバー設定をする
	- → 設定のしかたは、16-[7 ページを](#page-285-0)ごらんください。

### <span id="page-285-0"></span>FTP サーバー設定をする

FTP サーバー機能を有効にします。あわせて、セキュリティに関する設定をします。 管理者モードの [ネットワーク] - [FTP 設定] - [FTP サーバー設定]で、次の設定をします。

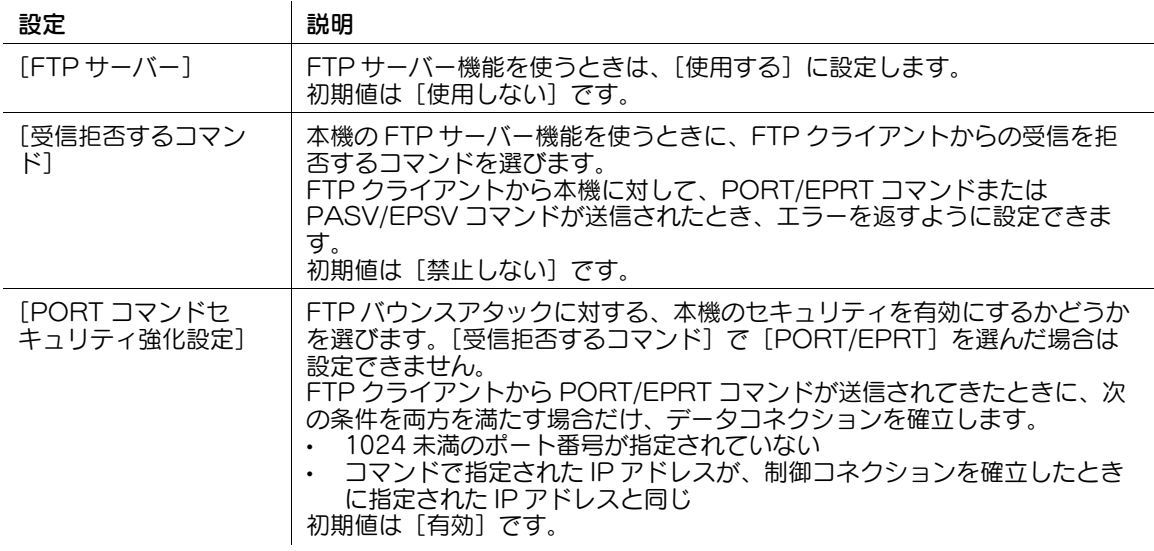

## 16.5 本機の WebDAV サーバー機能を使って連携する

### 概要

本機の WebDAV サーバー機能を使って通信するアプリケーションソフトウェアを利用する場合に、本機 の WebDAV サーバー機能を設定します。

本機の証明書を登録していれば、本機とアプリケーションソフトウェアとの通信を、SSL で暗号化するこ ともできます。

本機の WebDAV サーバー機能を使って連携させる場合は、次の手順で設定してください。

- 本機の IP アドレスの設定など、ネットワークに接続して使うための設定をする → 設定のしかたは、2-[2 ページを](#page-14-0)ごらんください。
- 2 WebDAV サーバー設定をする
	- → 設定のしかたは、16-[8 ページを](#page-286-0)ごらんください。
- 3 お使いの環境に応じて、次のオプション設定をする

本機とアプリケーションソフトウェアとの通信を SSL で暗号化したい 16-[8 ページ](#page-286-1)

### <span id="page-286-0"></span>WebDAV サーバー設定をする

WebDAV サーバー機能を有効にします。あわせて、WebDAV サーバーへのアクセス権を設定します。 管理者モードの[ネットワーク]-[WebDAV 設定]-[WebDAV サーバー設定]で、次の設定をしま す。

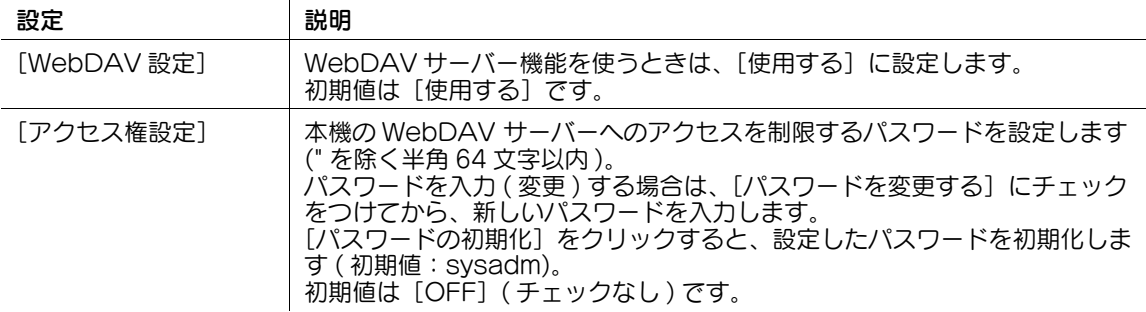

### <span id="page-286-1"></span>SSL で通信する

本機と WebDAV クライアントアプリケーションとの間の通信を、SSL で暗号化します。

- 1 本機の証明書を登録し、SSL 通信を有効にします。
	- → 詳しくは、13-[2 ページを](#page-200-0)ごらんください。
- 2 管理者モードの[ネットワーク]-[WebDAV 設定]-[WebDAV サーバー設定]で、[SSL 設 定]を[SSL 通信のみ可]または [SSL/ 非 SSL 通信可]に設定します ( 初期値: [非 SSL 通信の み可])。

しょうしょう しょうしょう しょうしょう しょうしょう しょうしょう しゅうしょう しゅうしょう しゅうしょう しゅうしょう しゅうしょう しゅうしゅうしょう しゅうしゅうしょう

# 16.6 分散スキャンサーバーと連携する

### 概要

本機を、分散スキャン管理 (Distributed Scan Management) を使ったシステムに統合できます。分散 スキャン管理は、対応しているスキャナー機器を組織のドキュメントワークフローに簡単に統合する、 Windows Server 2008 R2/Server 2012/Server 2012 R2 の機能です。

本機で読込んだ原稿データを、分散スキャンサーバーへ送信します。ファイルを受取ったスキャンサー バーは、登録済みのスキャンプロセスに従って、SMB 送信や E-mail 送信、Microsoft Office SharePoint Server への送信を行います。

- ✔ あらかじめ、本機を Active Directory のドメインに参加させる必要があります。
- 1 WS スキャンを有効にし、かつ SSL 通信の設定をする
	- → 設定のしかたは、16-[9 ページを](#page-287-0)ごらんください。
- 2 分散スキャン管理を有効にする
	- → 設定のしかたは、16-9ページをごらんください。

### <span id="page-287-0"></span>分散スキャン管理の使用環境を設定する

WS スキャンを有効にし、かつ SSL 通信の設定をします。

- 1 管理者モードの[ネットワーク]-[DPWS 設定]-[スキャナー設定]で、[スキャン機能]を[使 用する]に設定します ( 初期値:[使用しない])。
- 2 管理者モードの「ネットワーク] [DPWS 設定] [DPWS 共通設定]で、[SSL 設定]を「使用 する]に設定します (初期値: 「使用しない」)。

### <span id="page-287-1"></span>分散スキャン管理を有効にする

Distributed Scan 機能を有効にします。

管理者モードの「ネットワーク]-「Distributed Scan 機能設定]で、「Distributed Scan 機能設定]を [使用する]に設定します (初期値:[使用しない])。
### 16.7 本機にコンテンツをアップロードできるように設定する

本機で IWS (Internal Web Server) 機能を有効にすると、本機に Web ページコンテンツを転送し、Web サーバーとして利用できます。

Web ページコンテンツは WebDAV を使って本機に転送します。お使いの環境に合わせて、静的なコンテ ンツのほか、スクリプトを使った動的なコンテンツも利用できます。

管理者モードの[ネットワーク]-[IWS 設定]で、次の設定をします。

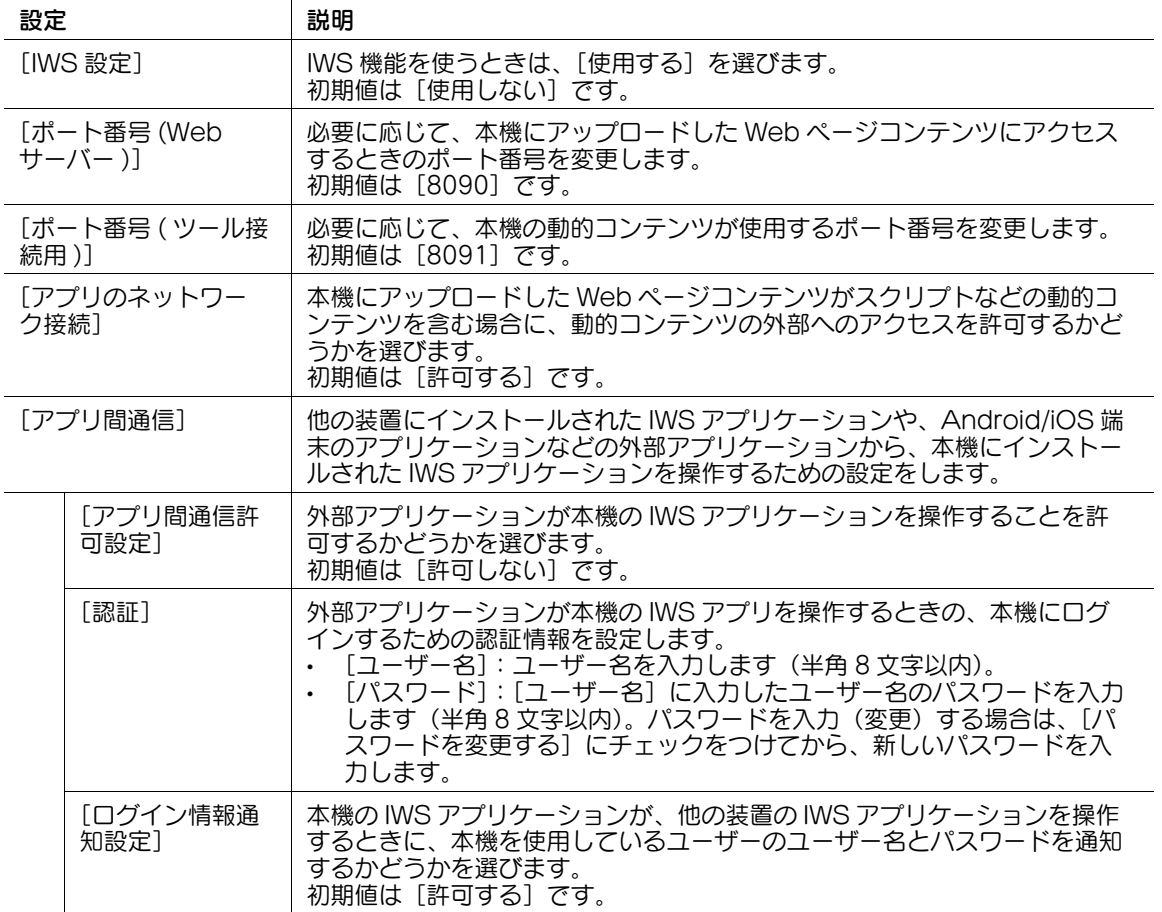

- 参考
- この機能は、Web ブラウザー機能が有効の場合に利用できます。オプションの拡張メモリーを装着し ている場合は、Web ブラウザー機能の有効/無効に関わらず利用できます。

### 16.8 遠隔診断システムと連携する

#### 16.8.1 遠隔診断に使うプロキシサーバーを登録する

本機の状態を遠隔から診断するサービスをご利用の場合に、プロキシサーバーを使うときは、本機にプロ キシサーバーの情報を登録します。

遠隔診断に使うプロキシサーバーは、WebDAV 送信に使うプロキシサーバーと兼用できます。また、別 のプロキシサーバーを使うこともできます。

管理者モードの[ネットワーク]-[WebDAV 設定]-[遠隔診断用プロキシ設定]で、次の設定をしま す。

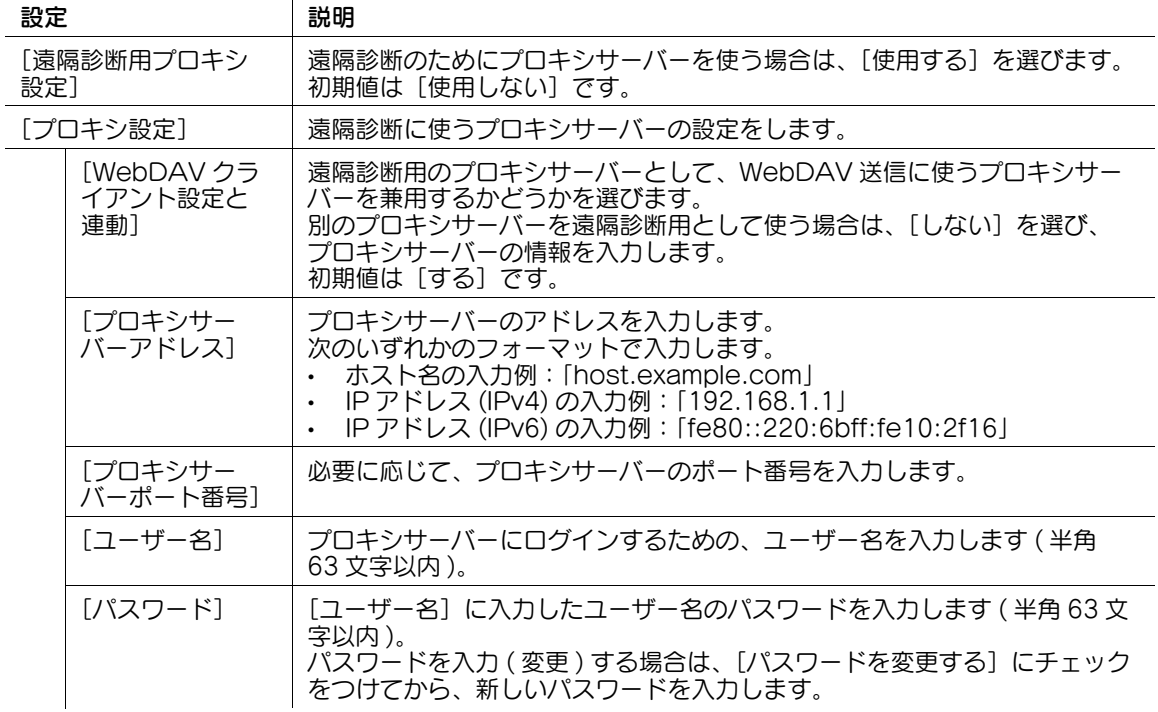

#### 16.8.2 本機のカウンターの取得を許可する

本機の状態を遠隔から診断するサービスをご利用の場合は、本機で管理しているカウンター情報を、遠隔 診断システムから取得できます。

管理者モードの[ユーザー認証 / 部門管理] - [遠隔カウンター管理]で[遠隔カウンター管理]を[許可 する]に設定します ( 初期値:[許可しない])。

#### 参考

● 遠隔診断システムを利用し、かつ本機でユーザー認証や部門管理を導入している場合に設定できま す。

#### 16.8.3 本機の使用状況を送信する

本機の状態を遠隔から診断するサービスをご利用の場合は、本機の使用状況を遠隔診断システムに送信し ます。

管理者モードの[メンテナンス] - [管理者発信]で、[管理者発信]をクリックします。

#### 参考

遠隔診断システムを利用している場合に設定できます。

#### 16.8.4 本機の設定情報の読み書きを許可する

本機の状態を遠隔から診断するサービスをご利用の場合は、本機に登録されている宛先 ( 短縮宛先、グ ループ宛先、プログラム宛先 ) や、認証情報 ( ユーザー認証、部門認証 ) を、遠隔診断システムからイン ポートまたはエクスポートできます。

管理者モードの [メンテナンス] - [遠隔診断設定]で、[ユーザーデータの書換え]を[許可する]に設 定します。

### 16.9 ファクスサーバーと連携する

#### 概要

ファクスサーバーをお使いの場合に、アプリケーションの登録と、アプリケーションを使うためのサー バーの設定ができます。

E-mail 形式で通信するファクスサーバーをお使いの場合は、送信先の番号に Prefix と Suffix を自動的に 付加するように設定できます。

# ■参考

本機の操作パネルから、登録したアプリケーションの表示や操作が行えます。ただし、次の条件を満たす 必要があります。

- オプションの FAX キットが装着されていない
- インターネットファクス機能が無効である

#### アプリケーションを登録する

アプリケーションの登録と、アプリケーションを使うためのサーバーの設定をします。

- オプションの FAX キット を装着している場合は設定できません。
- 1 管理者モードの[宛先登録]-[アプリケーション登録]で、アプリケーションを登録したい場所を 選び、[登録 / 編集] をクリックします。
- 2 [テンプレートを使用する]を選び、使うテンプレートを選びます。 → テンプレートを使わない場合は、[テンプレートを使用しない]を選びます。 → 本機で使えるテンプレートについて詳しくは、16-[14 ページを](#page-292-0)ごらんください。
- 3 [次へ]をクリックします。
- 4 アプリケーションの登録とサーバーの設定をして、[次へ]をクリックします。

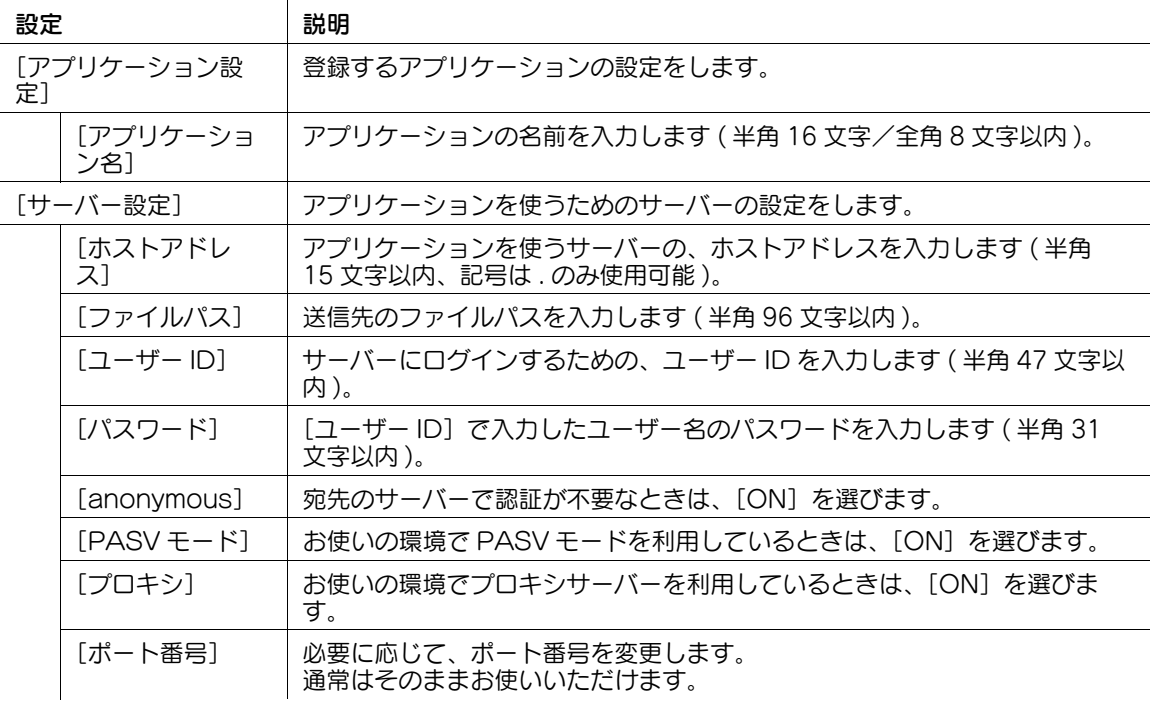

5 設定したい拡張項目を選び、[編集]をクリックします。

6 選んだ拡張項目の[機能設定]画面で、次の設定をします。

 $\mathcal{L}$ 

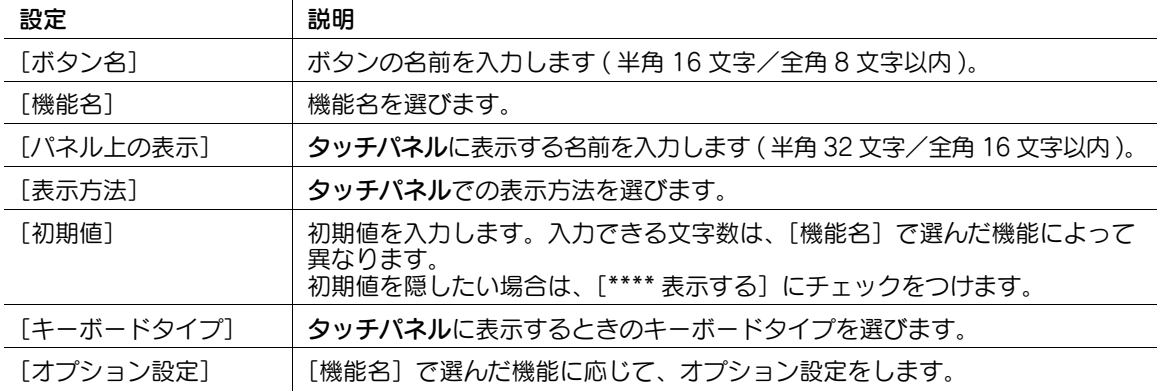

7 [OK]をクリックします。

### <span id="page-292-0"></span>アプリケーション設定テンプレート

Web Connection では、次のようなテンプレートが用意されています。テンプレートには、アプリケー ションごとに異なる拡張項目が、あらかじめ設定されています。

[WalkUp Fax]

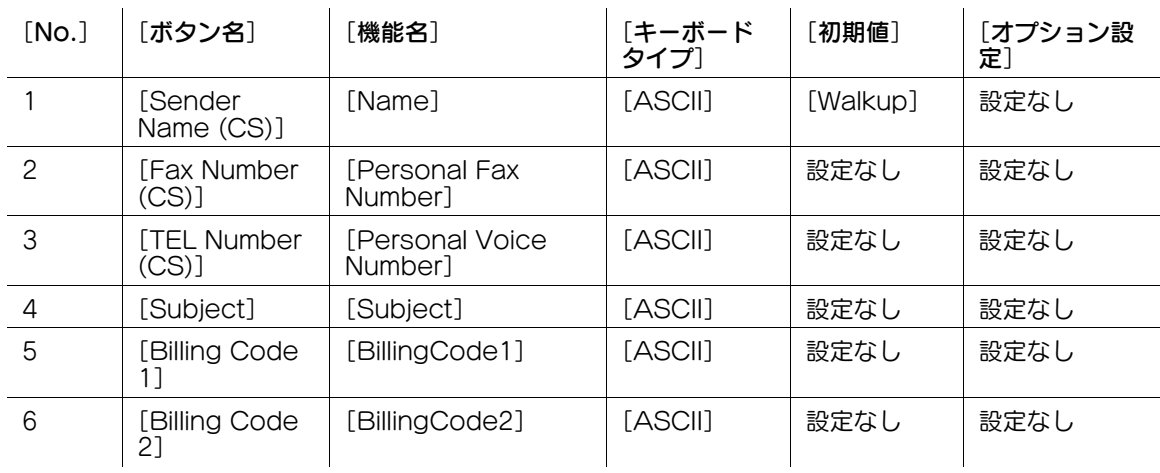

[Fax with Account]

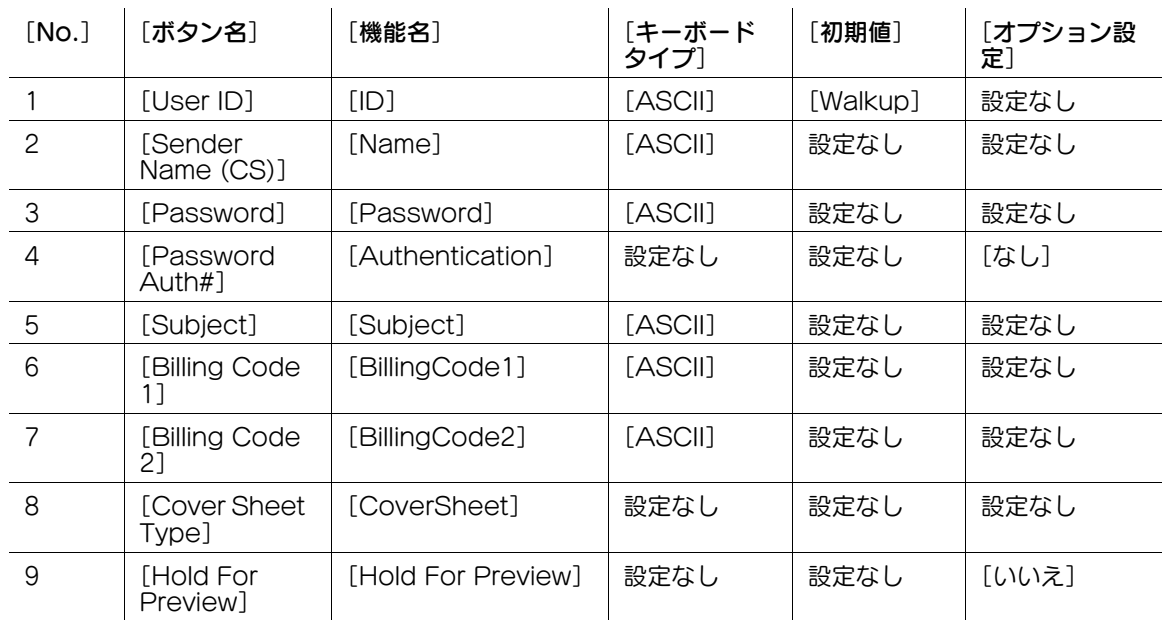

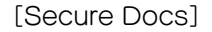

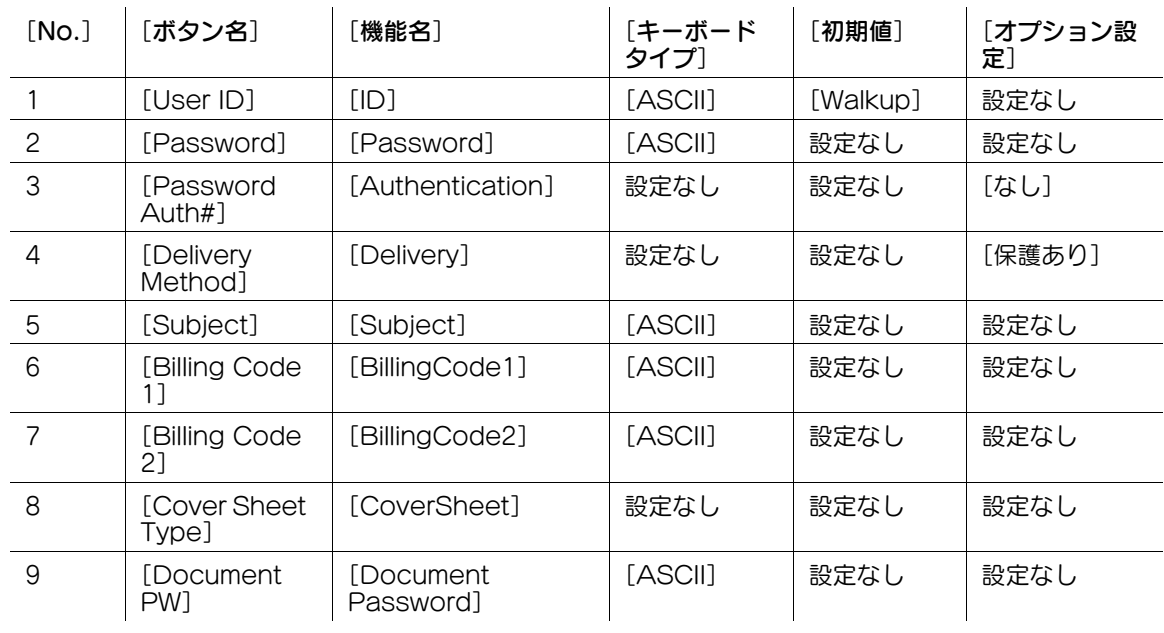

#### [Certified Delivery]

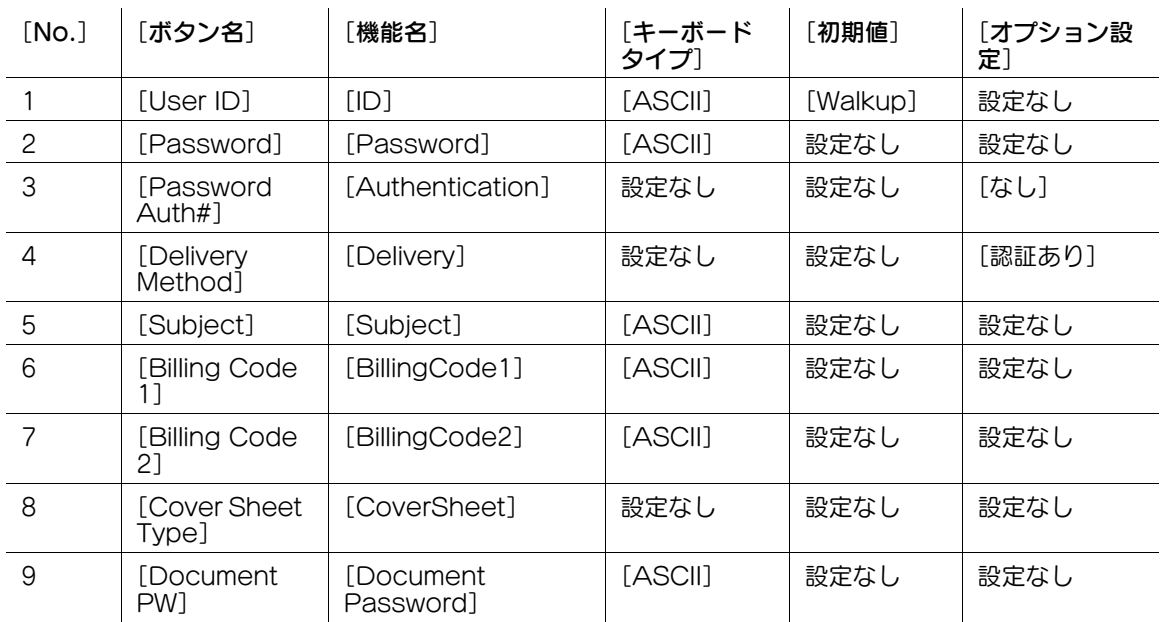

### E-mail 形式で通信するファクスサーバーと連携する

E-mail 形式で通信するファクスサーバーを使う場合は、送信先の番号に、接頭辞 (Prefix) と接尾辞 (Suffix) を自動的に付加できます。

管理者モードの [環境設定] - [システム連携設定] - [システム連携設定] で、次の設定をします。

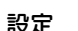

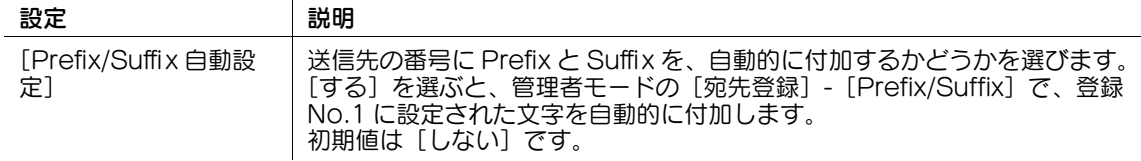

[Prefix/Suffix 自動設定]を「する]に設定すると、次の制限がかかります。

- 管理者モードの[ファクス設定]を設定できません ([宛先確認表示機能]、[宛先 2 度入力機能 ( 送信 )]、 [宛先 2 度入力機能 ( 登録 )]、[PC-FAX 送信許可設定]を除く )。
- 管理者モードの [宛先登録] [アプリケーション登録] を設定できません。
- 掲示板ボックス、ポーリング送信ボックス、強制メモリー受信ボックス、再送信ボックスを使えませ ん。
- 掲示板ボックス、中継ボックスを登録できません。
- 親展受信ができません。
- [オフフック] キーを使えません。
- ファクス/スキャンモードの[ファクス発信元設定]、[回線設定]、[クイックメモリー送信]、[ポー リング送信]、[ポーリング受信]、[タイマー通信]、[パスワード送信]、[F コード送信]は設定でき ません。
- ネットワークファクス機能を使えません。
- ファクスの送信先を短縮宛先に登録するとき、[外線]、[トーン]、[ポーズ]、[-]、[回線設定]を指 定できません。
- 操作パネルのジョブ表示画面から、通信管理レポート、送信管理レポート、受信管理レポートを印刷 できません。
- ジョブの履歴には、Prefix と Suffix を除いた番号を表示します。
- 送信ジョブの種類は、E-mail として扱われます。
- カウンターの、ファクス送信枚数は更新されません。

### 16.10 本機の操作パネルを遠隔操作する

#### 概要

本機の操作パネルを、ネットワーク上のコンピューターから遠隔操作できます。 操作パネルを操作するには、次の 3 つの方法があります。

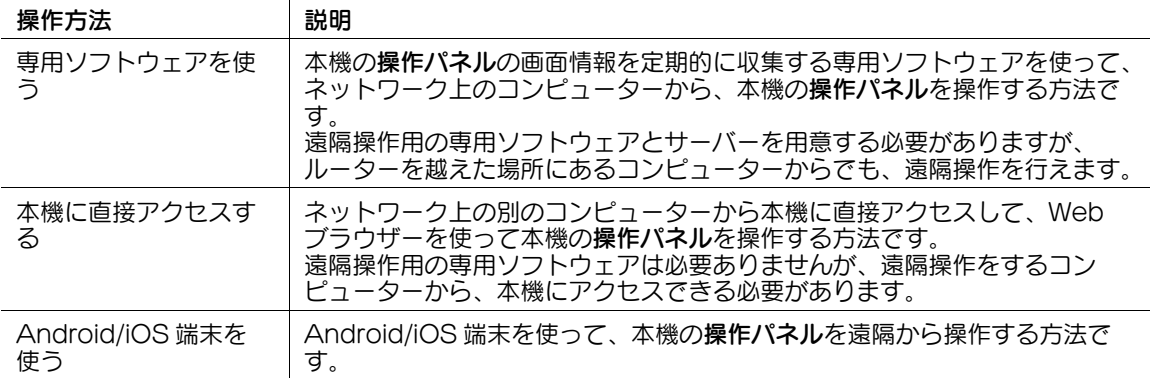

#### 専用ソフトウェアを使って操作する

専用ソフトウェアを使って、ネットワーク上のコンピューターから、本機の操作パネルを操作するための 設定をします。

管理者モードの [ネットワーク] - [リモートパネル設定] - [リモートパネルクライアント設定] で、次の 設定をします。

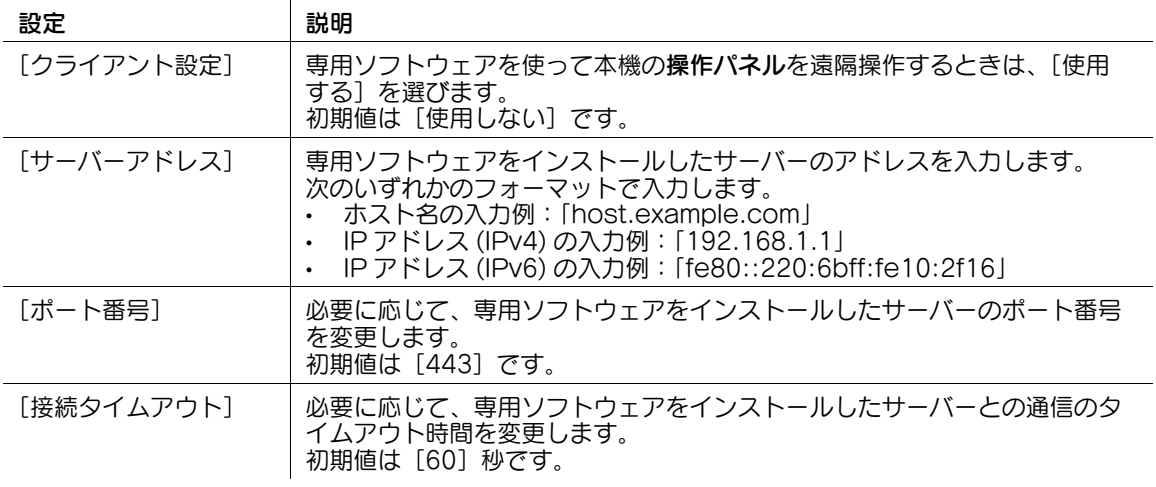

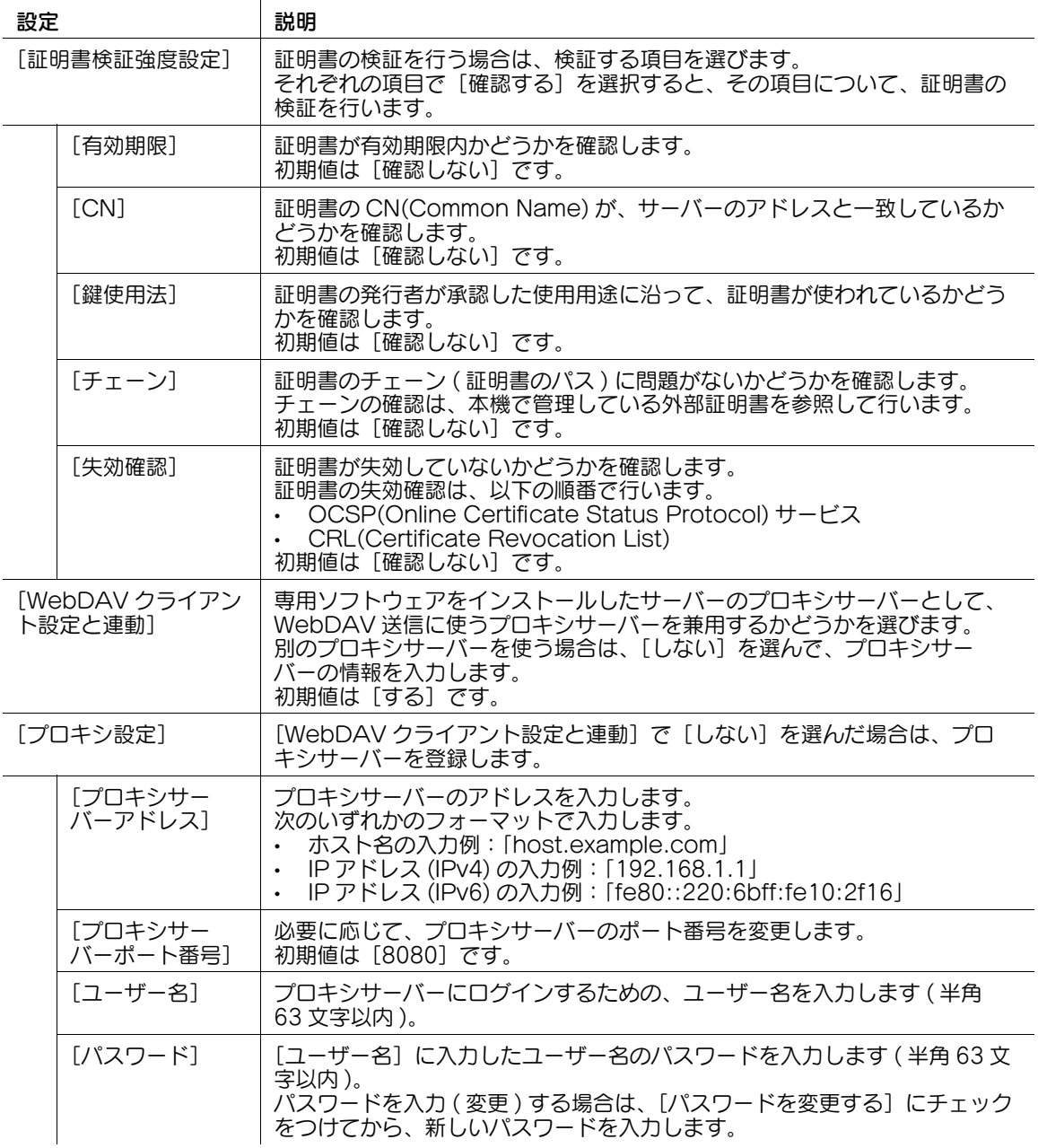

### d参照

管理者モードの [セキュリティ] - [証明書検証設定] で、証明書の検証を行うかどうかを設定します。初 期設定では、証明書の検証を行います。詳しくは、13-[7 ページを](#page-205-0)ごらんください。

#### 本機に直接アクセスして操作する

ネットワーク上の別のコンピューターから本機に直接アクセスして、Web ブラウザーを使って本機の操作 パネルを操作するための設定をします。

管理者モードの [ネットワーク] - [リモートパネル設定] - [リモートパネルサーバー設定] で、次の設定 をします。

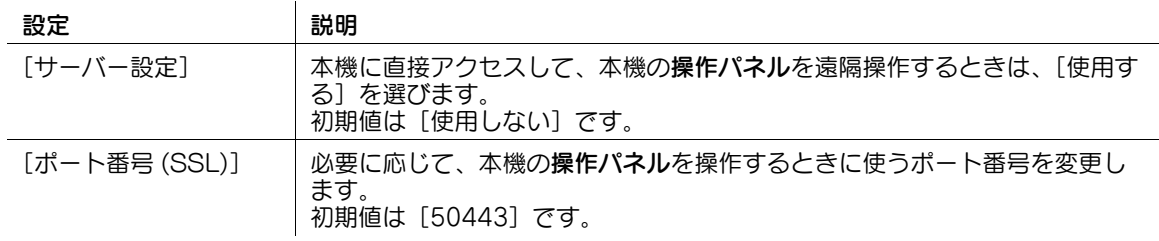

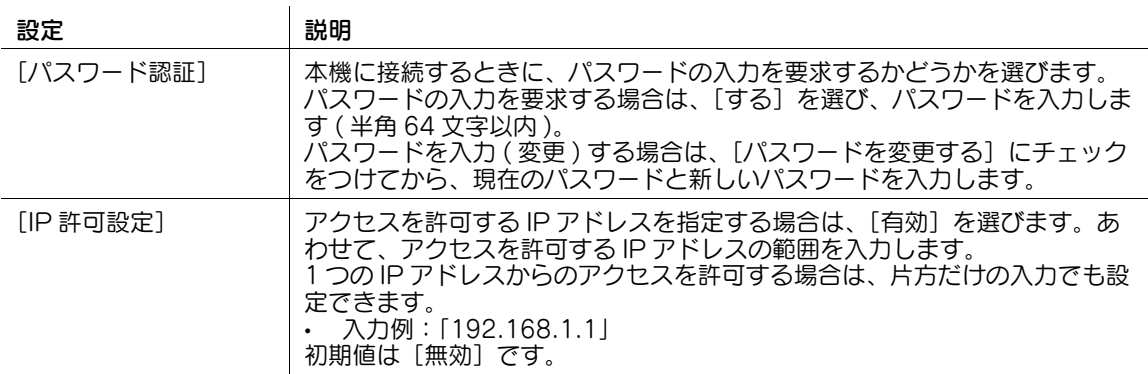

### <span id="page-297-0"></span>Android/iOS 端末を使って操作する

Android/iOS 端末から Remote Access を使って本機に接続し、操作パネルの画像データや操作内容を やり取りするときの通信に関する設定をします。

### 参考

Android/iOS 端末から Remote Access を使って本機の操作パネルを遠隔操作するには、管理者 モードの[ネットワーク]-[TCP Socket 設定]で、[TCP Socket]が[ON](チェックあり) に設定されている必要があります(初期値:[ON](チェックあり))。

管理者モードの[ネットワーク]-[Remote Access 設定]で、次の設定をします。

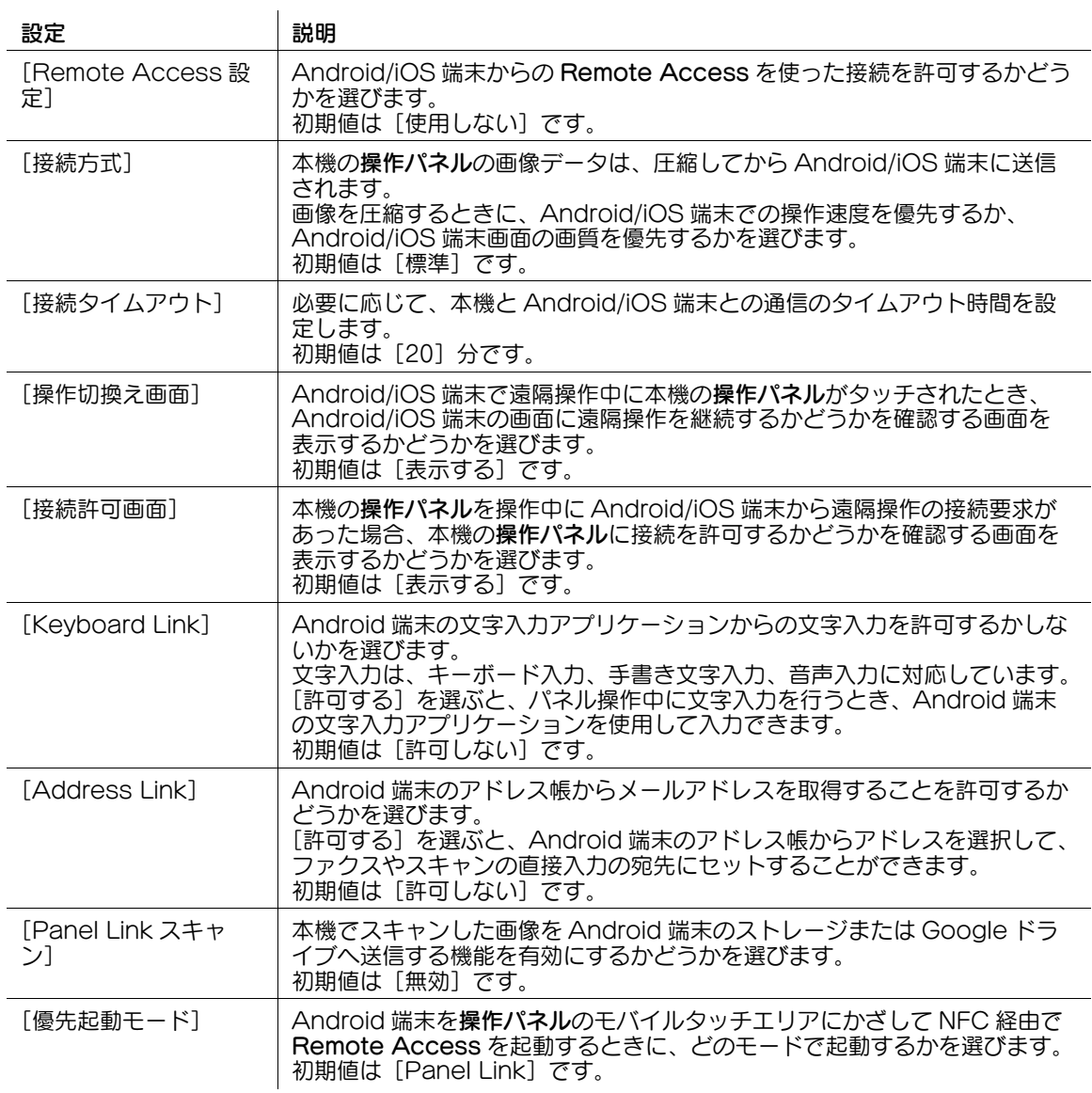

### 16.11 トップメニューのOpenAPIアプリケーションキーの配置をカスタマ イズする

#### 概要

本機に OpenAPI アプリケーションを登録している場合、トップメニューの登録アプリケーションリスト キー ( 初期値:[APP]) 内に、本機に登録したアプリケーションのショートカットキーが表示されます。

お使いの環境に合わせて、トップメニューの登録アプリケーションリストキーの名前やアイコンを変更し たり、アプリケーションのショートカットキーをグループごとに管理したりできます。

#### d参照

トップメニューについて詳しくは、「ユーザーズガイド[操作パネルについて]/[タッチパネルの操作と 主な画面の紹介11 をごらんください。

#### 登録アプリケーションリストキーの名前とアイコンを変更する

トップメニューに表示する登録アプリケーションリストキー(初期値:[APP])の名前とアイコンを変更 します。

管理者モードの [環境設定] - [登録アプリケーションリスト設定] - [登録アプリケーションリスト設定] で、次の設定をします。

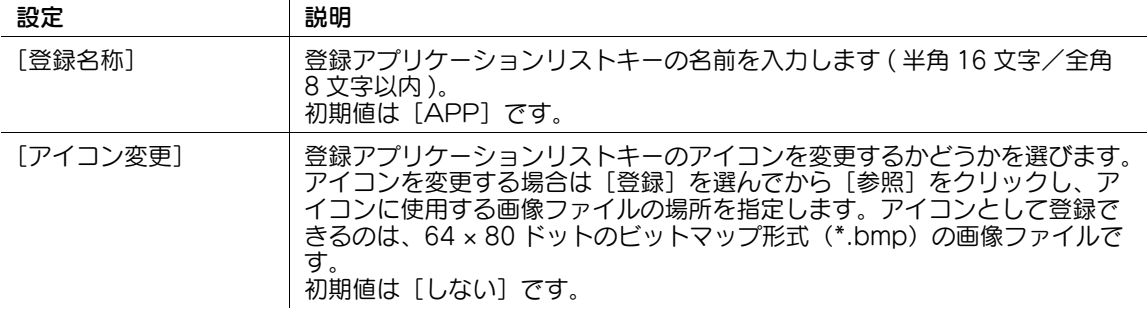

#### アプリケーションのショートカットキーをグループごとに管理する

本機に複数の OpenAPI アプリケーションを登録している場合、トップメニューに表示するアプリケー ションのショートカットキーをグループごとに管理できます。

トップメニューのグループキー内に、アプリケーションのショートカットキーが表示されるため、目的の アプリケーションへのアクセスがスムーズになります。グループは 6 個まで登録できます。

- 管理者モードの「環境設定]-「登録アプリケーションリスト設定]-「登録アプリケーショングルー プ設定]で、新しく登録するグループの[編集]をクリックします。
- 2 アプリケーションを登録するグループの情報を入力し、[OK]をクリックします。

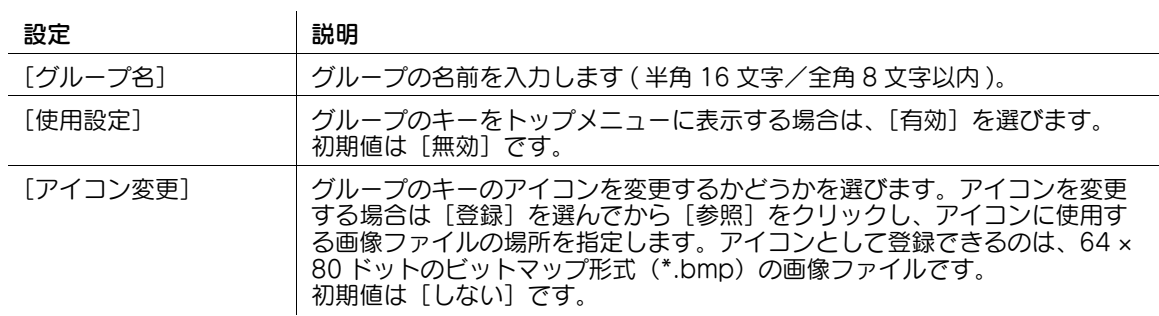

- 3 管理者モードの[環境設定]-[登録アプリケーションリスト設定]-[登録アプリケーション所属グ ループ設定]で、グループに登録するアプリケーションを選び、[編集]をクリックします。
- 4 選択したアプリケーションの所属グループを選び、「OKI をクリックします。

### <span id="page-299-0"></span>16.12 QR コードを使って Android/iOS 端末と本機を連携させる

#### 本機のネットワーク情報を QR コードで表示する

 $\mathbf{r}$ 

本機のネットワーク情報を、QR コードとして本機の画面に表示できるように設定します。あわせて、QR コードに含める本機のネットワーク情報を設定します。

QR コードを使用することで、Android/iOS 端末で QR コードを読取るだけで、簡単に本機と Android/iOS 端末をペアリングできます。

管理者モードの [環境設定] - [システム連携設定] - [モバイル連携設定] - [簡単接続設定] で、次の設 定をします。

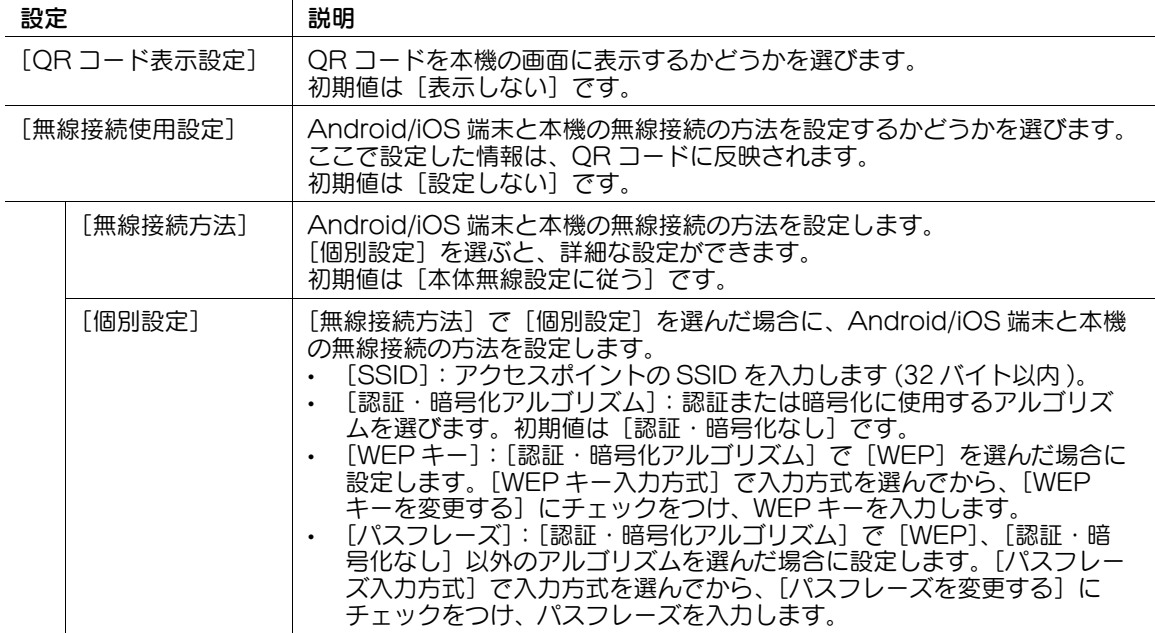

#### d参照

QR コードへのショートカットをトップメニューに配置できます。設定方法について詳しくは、「ユーザー ズガイド[操作パネルについて]/[タッチパネルの操作と主な画面の紹介]」をごらんください。

#### 参考

管理者モードの [ネットワーク] - [ネットワーク I/F 構成] が [無線のみ] に設定されている場合は、 本機の無線設定の設定値を適用してペアリングを行うため、[無線接続使用設定]は表示されません。

#### QR コードを読取って Android/iOS 端末とペアリングする

本機の画面に表示される QR コードを Android/iOS 端末で読取って、ペアリングする方法を説明します。

- ▼ Android/iOS 端末に Mobile (for iPhone/iPad/Android) をインストールしてください。
- 本機で QR コードを表示できるように設定してください。詳しくは、16-[21 ページ](#page-299-0)をごらんください。
- -<br>1 本機の**操作パネル**で「設定メニュー]-「装置情報表示]-「OR コード表示]をタップします。
	- **→ トップメニューに OR コードへのショートカットを配置している場合は、トップメニューから表示** することもできます。
- 2 Mobile (for iPhone/iPad/Android) を起動し、QR コードを読取ります。

→ 操作方法について詳しくは、Mobile (for iPhone/iPad/Android) のヘルプをごらんください。 本機とのペアリングが開始され、Mobile (for iPhone/iPad/Android) に本機が登録されます。

### <span id="page-300-0"></span>16.13 NFC を使って Android 端末と本機を連携させる

#### 本機のネットワーク情報を NFC 経由で設定する

NFC は、携帯情報端末などで数十センチ程度の機器間の接続に使う、近距離無線通信の規格です。

本機で NFC を使用できるように設定します。あわせて、Android 端末を本機に接続するときに必要とな る本機のネットワーク情報を設定します。

NFC を使用することで、Android 端末を本機の操作パネルのモバイルタッチエリアにかざすだけで、簡 単に本機と Android 端末をペアリングできます。

管理者モードの[環境設定]-[システム連携設定]-[モバイル連携設定]-[簡単接続設定]で、次の設 定をします。

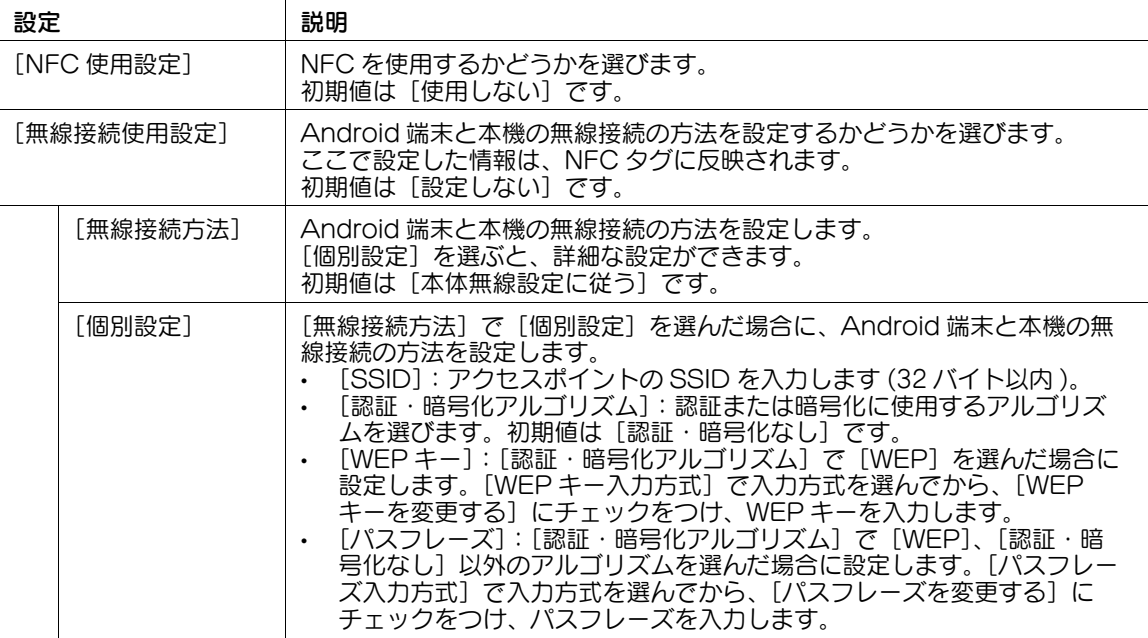

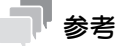

- 管理者モードの[環境設定]-[システム連携設定]-[モバイル連携設定]-[簡単接続設定]- [NFC 使用設定]を[使用しない]に変更すると、連動して[ユーザー認証 / 部門管理]-[認証方 式]の[NFC 使用設定]も[使用しない]に変更されます。
- 管理者モードの [ネットワーク] [ネットワーク I/F 構成] が [無線のみ] に設定されている場合は、 本機の無線設定の設定値を適用してペアリングを行うため、[無線接続使用設定]は表示されません。

### NFC を使って Android 端末とペアリングする

Android 端末を本機の操作パネルのモバイルタッチエリアにかざして、ペアリングする方法を説明しま す。

- ✔ Android 端末に Mobile for Android をインストールし、NFC 端末設定を有効にしてください。
- ✔ Android 端末の無線接続および NFC を有効にしてください。
- 0 本機で NFC を使用できるように設定してください。詳しくは、16-[22 ページ](#page-300-0)をごらんください。
- 1 Android 端末を起動します。
- 2 Android 端末を本機の操作パネルのモバイルタッチエリアにかざします。
	- → 操作方法について詳しくは、Mobile for Android のヘルプをごらんください。
	- → Android 端末がスリープモード(スクリーンオフ)または画面ロック状態の場合は、Mobile for Android を NFC 通信で自動起動できません。Android 端末のスリープモードを解除し、画面 ロックを解除してから、モバイルタッチエリアにかざしてください。

本機とのペアリングが開始され、Mobile for Android に本機が登録されます。

#### 参考

- Mobile for Android で、あらかじめ印刷が可能な画面(Web ブラウザーやメールの画面など)を表 示しておけば、Android 端末を本機の操作パネルのモバイルタッチエリアにかざすだけで、本機で 直接印刷することができます。
- Mobile for Android で、あらかじめスキャンが可能な画面を表示しておけば、Android 端末を本機 の操作パネルのモバイルタッチエリアにかざすだけで、本機にセットした原稿を Android 端末に取 込むことができます。

#### NFC を使って Remote Access で本機に接続する

Android 端末を本機の操作パネルのモバイルタッチエリアにかざして、Remote Access で本機に接続 する方法を説明します。

- 本機で、Android 端末からの Remote Access を使った接続を許可してください。詳しくは、 16-[19 ページ](#page-297-0)をごらんください。
- 0 Android 端末の無線接続および NFC を有効にしてください。
- 0 本機で NFC を使用できるように設定してください。詳しくは、16-[22 ページ](#page-300-0)をごらんください。
- Remote Access を使って本機に接続するときに NFC を使用する場合は、あらかじめ本機または本 機へ接続可能なアクセスポイントに Android 端末を接続しておいてください。
- 1 Android 端末を起動します。
- 2 Android 端末を本機の操作パネルのモバイルタッチエリアにかざします。
	- → 操作方法について詳しくは、Remote Access のヘルプをごらんください。
	- → Android 端末がスリープモード(スクリーンオフ)または画面ロック状態の場合は、Remote Access を NFC 通信で自動起動できません。Android 端末のスリープモードを解除し、画面 ロックを解除してから、モバイルタッチエリアにかざしてください。 本機とのペアリングが開始され、自動的に本機に接続されます。

#### 参考

- NFC 経由で Remote Access を起動するときの優先起動モードを[Address Link]に設定している 場合は、自動的に本機に接続されません。Android 端末を本機の操作パネルのモバイルタッチエリ アにかざすと、Remote Access に本機のネットワーク情報が自動的に入力されるため、手動で本 機に接続してください。

### <span id="page-302-0"></span>16.14 Bluetooth LE を使って iOS 端末と本機を連携させる

#### 本機のネットワーク情報を Bluetooth LE 経由で設定する

Bluetooth LE は、携帯情報端末などで数メートル程度の機器間の接続に使う、省電力な近距離無線通信 の規格です。

本機で Bluetooth LE を使用できるように設定します。あわせて、iOS 端末を本機に接続するときに必要 となる本機のネットワーク情報を設定します。

Bluetooth LE を使用することで、iOS 端末を本機の操作パネルのモバイルタッチエリアにかざすだけで、 簡単に本機と iOS 端末をペアリングできます。

管理者モードの [環境設定] - [システム連携設定] - [モバイル連携設定] - [簡単接続設定] で、次の設 定をします。

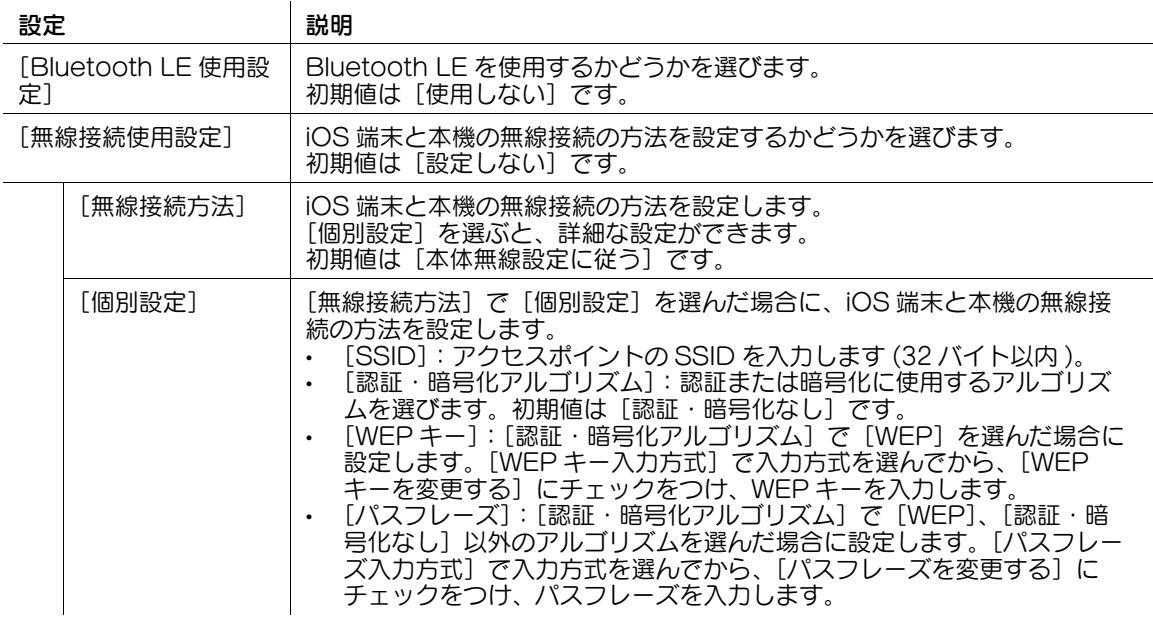

#### 参考

- この機能を使うには、オプションのローカル接続キット(音声ガイド /Bluetooth 用)が必要です。 また、サービスエンジニアによる設定が必要です。詳しくは、サービス実施店にお問い合わせくださ い。
- 管理者モードの[環境設定]-[システム連携設定]-[モバイル連携設定]-[簡単接続設定]- [Bluetooth LE 使用設定]を[使用しない]に変更すると、連動して[ユーザー認証 / 部門管理] -[認証方式]の[Bluetooth LE 使用設定]も[使用しない]に変更されます。
- 管理者モードの「ネットワーク] [ネットワーク |/F 構成] が「無線のみ]に設定されている場合は、 本機の無線設定の設定値を適用してペアリングを行うため、[無線接続使用設定]は表示されません。

### Bluetooth LE を使って iOS 端末とペアリングする

iOS 端末を本機の操作パネルのモバイルタッチエリアにかざして、本機に接続する方法を説明します。

- ✔ iOS端末にMobile for iPhone/iPadをインストールし、Bluetooth LE端末設定を有効にしてくださ い。
- iOS 端末の無線接続および Bluetooth LE を有効にしてください。
- ✔ 本機で Bluetooth LE を使用できるように設定してください。詳しくは、16-[24 ページを](#page-302-0)ごらんくだ さい。
- 1 iOS 端末で Mobile for iPhone/iPad を起動し、装置の登録が可能な画面を表示します。
	- → 操作方法について詳しくは、Mobile for iPhone/iPad のヘルプをごらんください。
- 2 iOS 端末を本機の操作パネルのモバイルタッチエリアにかざします。

本機とのペアリングが開始され、Mobile for iPhone/iPad に本機が登録されます。

### 参考

- Mobile for iPhone/iPad で、あらかじめ印刷が可能な画面(Web ブラウザーやメールの画面など) を表示しておけば、iOS 端末を本機の操作パネルのモバイルタッチエリアにかざすだけで、本機で直 接印刷することができます。
- Mobile for iPhone/iPad で、あらかじめスキャンが可能な画面を表示しておけば、iOS 端末を本機 の操作パネルのモバイルタッチエリアにかざすだけで、本機にセットした原稿を iOS 端末に取込むこ とができます。

# お問い合わせ窓口

■ 製品の仕様・取扱方法やアフターサービスに関するご相談

## インフォメーションセンター 0120-610-917

※電話番号をお確かめのうえ、お間違えにならないようお願いいたします。 ●受付時間 月~土曜日(日·祝日はお休みさせていただきます。) 平日 9:00~18:00 土曜日 9:00~17:00

■ 消耗品のご注文·お問い合わせ

消耗品受付窓口 0120-176-109

※電話番号をお確かめのうえ、お間違えにならないようお願いいたします。 ●受付時間 月~土曜日 (日・祝日はお休みさせていただきます。) 平日 9:00~18:00 土曜日 9:00~17:00

ホームページ http://www.muratec.jp/ce/

●この取扱説明書の内容に関しては、将来予告なしに変更することがあります。

© 2016 MURATA MACHINERY, LTD.

Part Number: A7PU-9635WC-00